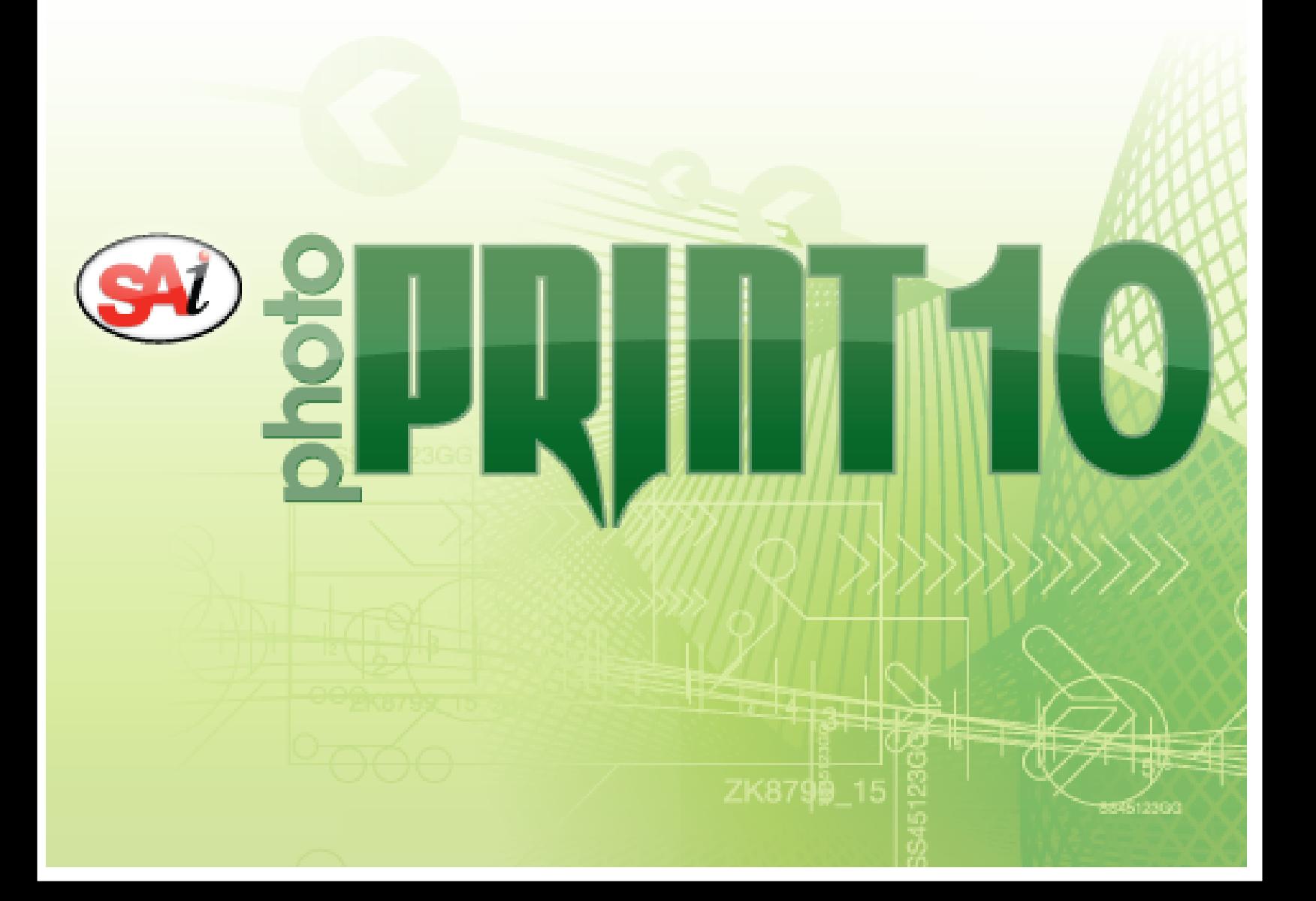

# **Sommario**

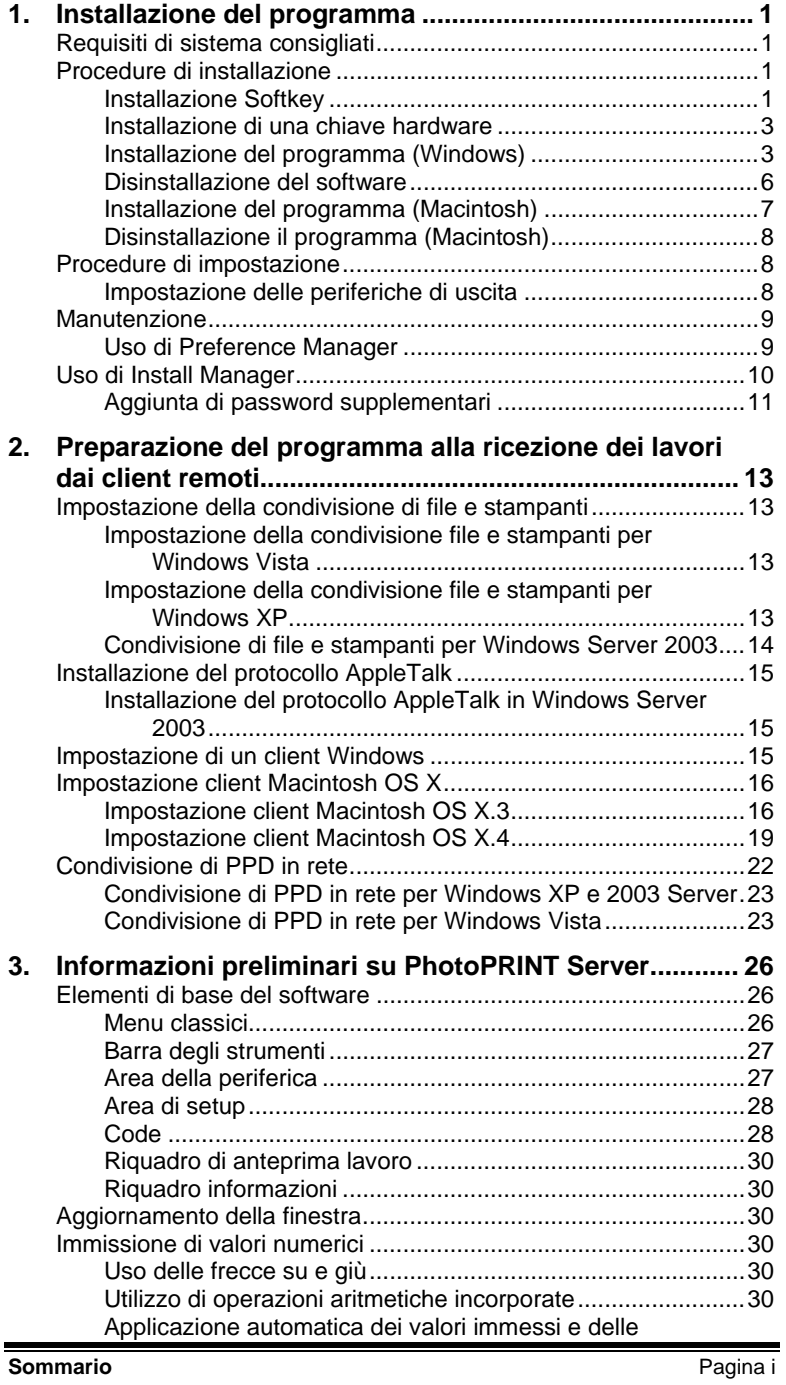

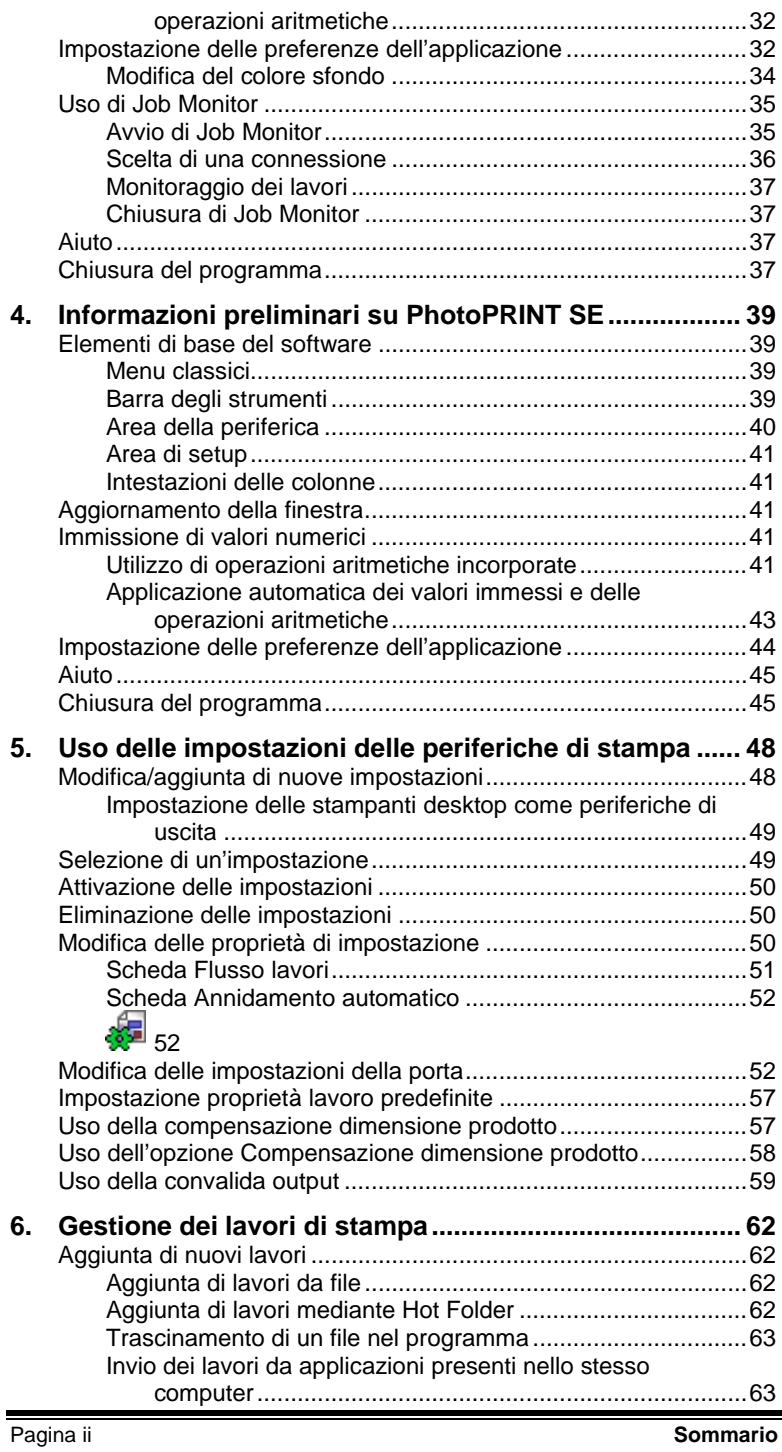

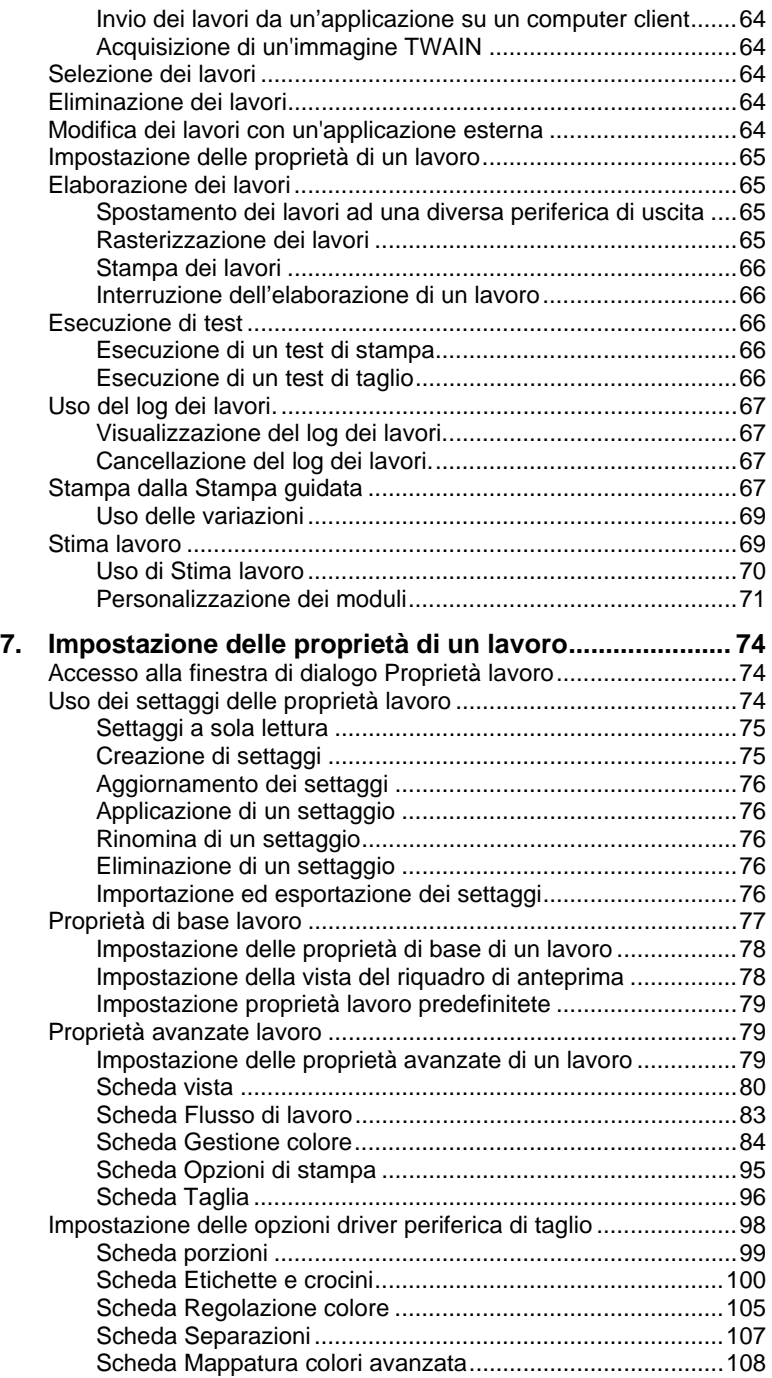

**Sommario** Pagina iii

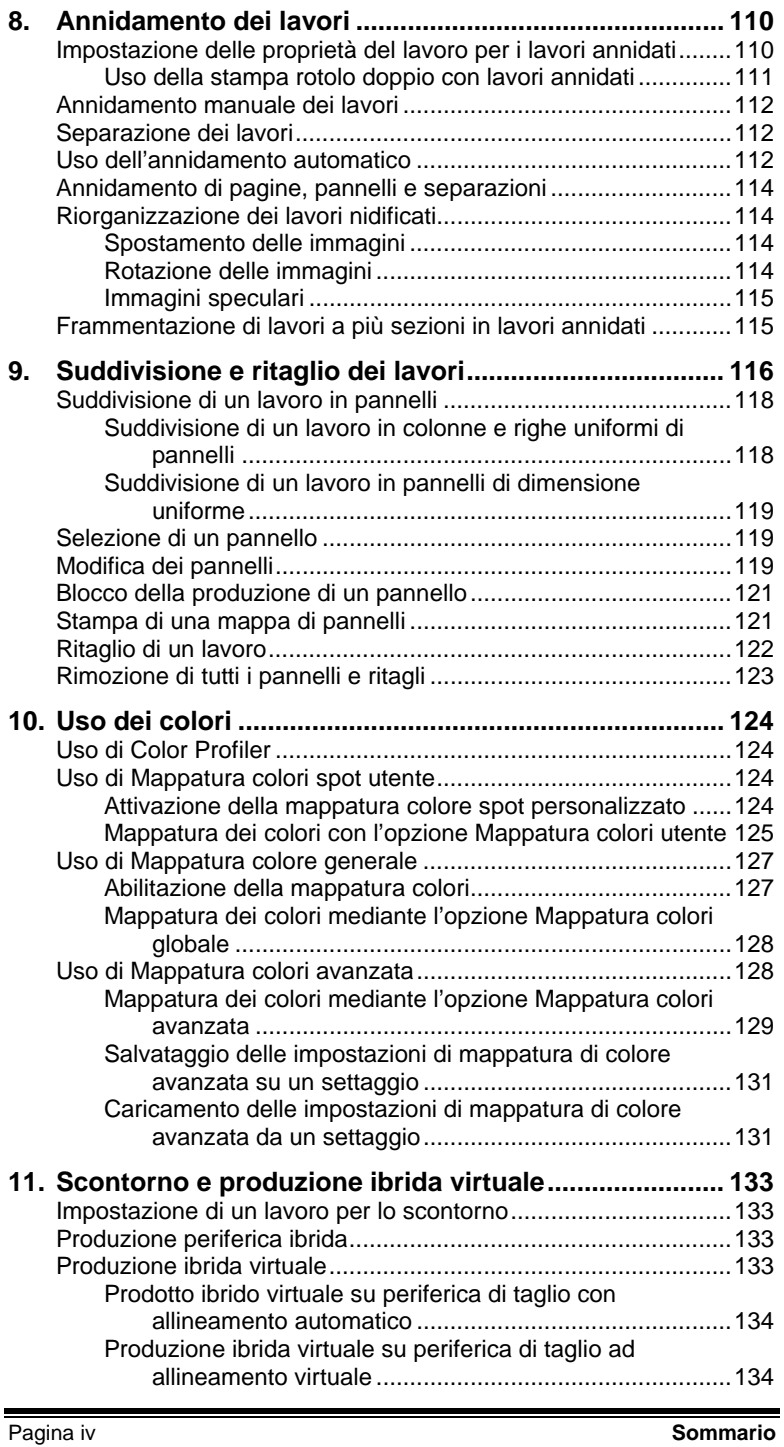

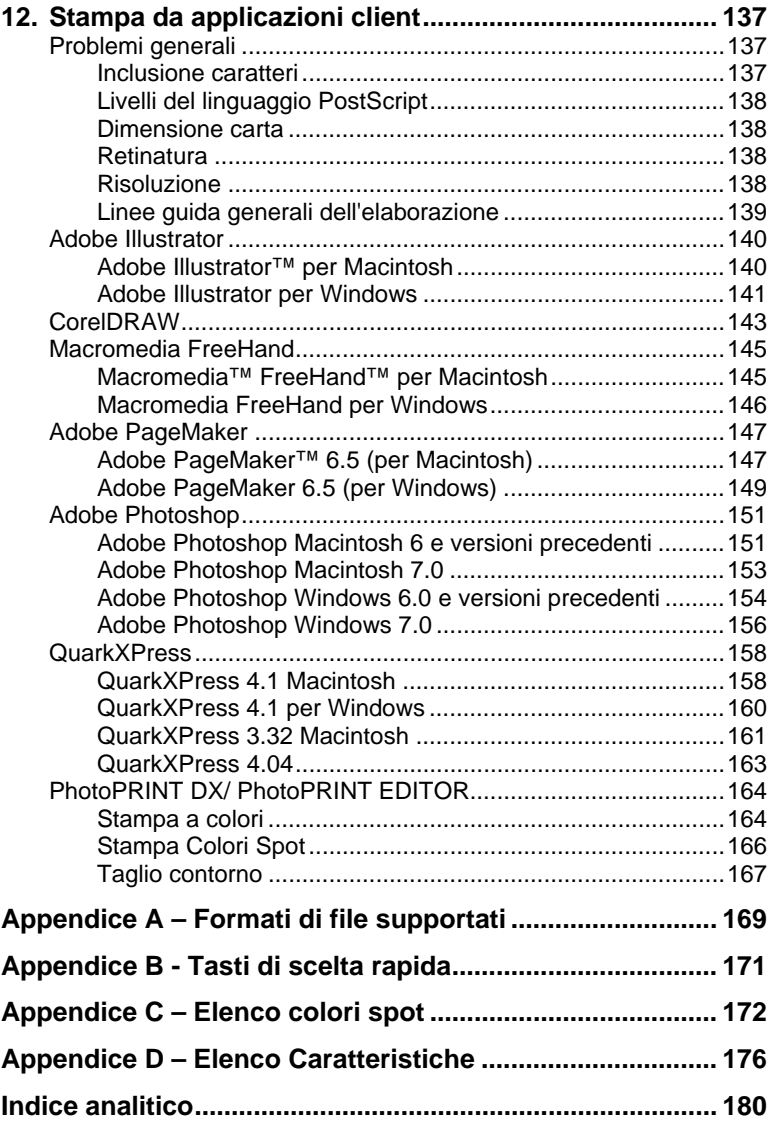

**Sommario** Pagina v

### **Contratto di licenza software**

Leggere attentamente le seguenti condizioni e quindi firmare e far pervenire il contratto in segno di accettazione delle suddette condizioni.

Questo contratto è vincolante per l'utente finale (sia un individuo o un'entità) e SA International, Inc. In caso di discordanze con quanto espresso a seguire, restituire subito il prodotto. L'uso di questo programma indica l'accettazione da parte dell'utente delle condizioni indicate a seguire.

Il programma per computer qui incluso denominato Software è in licenza, e quindi non venduto a Voi, dalla SA International, Inc., per un utilizzo non esclusivo e non trasferibile, solo sotto i seguenti termini, e la SA International, Inc., si riserva tutti i diritti non espressamente concessi a voi. Non potete riferire a terze persone alcuna informazione confidenziale riguardante il Software o la SA International, Inc., od usare tali informazioni confidenziali a danno della SA International, Inc.

#### 1. Licenza

Questo software è protetto dalla legge sui diritti d'autore degli Stati Uniti e dalle norme dei trattati internazionali. L'utente acconsente pertanto ad utilizzare il Software alla stregua di qualsiasi altro materiale accompagnato dai diritti d'autore, come ad esempio un libro. La presente licenza concede all'utente specifici diritti, sotto esposti:

(a) Effettuare una copia del Software in formato leggibile dalla macchina, purché tale copia dell'originale sia usata esclusivamente a scopo di backup. Come condizione espressa di questa licenza, l'utente deve riportare su ogni copia la nota di copyright di SA International Inc., così come qualsiasi altra nota di proprietà presente sulla copia originale fornita da SA International, Inc.

(b) Trasferire il Software ed i diritti concessi con questa Licenza ad un'altra persona unitamente ad una copia di questa Licenza e tutta la documentazione scritta che accompagna il Software, a condizione che venga data segnalazione scritta a SA International, Inc. del trasferimento e che la persona ricevente legga e accetti le condizioni di questa Licenza.

(c) Usare questo Software solo su un computer; tuttavia è consentito trasferire il Software su un altro computer, purché venga utilizzato da un solo utente su un solo computer ogni volta. "In Use" constitutes being loaded onto either temporary (i.e., RAM) or permanent memory (e.g., hard disk, CD-ROM or other storage device) of a computer.

#### 2. Limitazioni

NON è concesso distribuire copie del Software ad altri o trasferire elettronicamente il Software da un computer ad un altro su una rete. Non è consentito decompilare, decodificare, decifrare od altrimenti scomporre il Software ad una forma interpretabile dall'uomo. È vietato modificare, trasferire, noleggiare, concedere in locazione, prestare, rivendere per profitto, distribuire, divulgare in rete o creare opere derivate basate sul Software o una qualsiasi parte.

#### 3. Risoluzione del contratto

Questa Licenza è efficace fino alla sua risoluzione. La Licenza terminerà immediatamente se si viene meno all'adempimento di una delle sue norme. Alla risoluzione, si deve restituire il Software, e tutte le copie di esso, alla SA

Pagina vi **Contratto di licenza software**

International, Inc., così facendo si termina questa Licenza in qualsiasi momento.

#### 4. Osservanza della legge sull'esportazione

L'utente acconsente a non trasferire o esportare il Software né qualsiasi altro prodotto, in maniera diretta o indiretta, in qualsiasi altro Paese proibito alla luce delle disposizioni stipulate nel "United States Export Administration Act", o di altre leggi internazionali sull'esportazione regolamentata, e a non utilizzare il Software per scopi proibiti dalle norme o leggi vigenti.

#### 5. Esonero delle responsabilità, rimedi e danni

In nessun caso SA International, Inc. dovrà essere ritenuta responsabile per danni, incluso infrazione, perdita di dati, di profitti e costi di copertura o qualsiasi altro danno speciale, incidentale, fortuito o indiretto derivante dall'uso del programma, quale che sia la causa o teoria di responsabilità. Questa limitazione si applica anche qualora SA International, Inc. e/o un suo rivenditore autorizzato siano stati avvisati della possibilità di tale danno. SA INTERNATIONAL, INC. NON ESPRIME ALCUNA GARANZIA, ESPLICITA O IMPLICITA, RIGUARDO AL SOFTWARE, E DISCONOSCE, SENZA LIMITAZIONE, QUALSIASI GARANZIA IMPLICITA SULLA COMMERCIABILITÀ O IDONEITÀ A SCOPO PARTICOLARI. SA International, Inc. non garantisce i driver per il plottaggio, la scansione o altri strumenti. Questi driver sono forniti ai nostri clienti solamente come servizio, e sono stati messi a punto sulla base delle informazioni che ci sono state fornite al momento dai produttori delle apparecchiature.

SA International, Inc., declina ogni responsabilità per errori tipografici presenti nel software o nella documentazione.

#### 6. Generalità

Per un utente finale facente parte del Governo USA, la licenza del Software comporta solo "DIRITTI LIMITATI", ed la sua utilizzazione, divulgazione e duplicazione sono soggette alle disposizioni "Federal Acquisition Regulations" 52.227-7013(c)(1)(ii). Questa Licenza è stata strutturata secondo le leggi dello Stato della Pennsylvania, eccetto per quella serie di leggi riguardanti i conflitti di legge, se negli Stati Uniti, o per le leggi di giurisdizione pertinenti, se fuori dagli USA. Se una qualsiasi condizione di questa Licenza venga ritenuta contraria alla legge da un Foro competente, tale norma rimarrà pienamente efficace ed in vigore.

© Copyright 2002 SA International, Inc. Tutti i diritti riservati. Nessuna parte di questa pubblicazione può essere riprodotta, registrata o trasmessa, sotto qualsiasi forma o da qualsiasi mezzo, elettronico, meccanico, fotocopia, registrazione od altro, senza il previo consenso scritto dell'editore. Stampato negli Stati Uniti d'America. Le informazioni di questo manuale sono soggette a modifiche senza obbligo di preavviso e non rappresentano un impegno vincolante da parte di SA International, Inc.

Acrobat® Reader Copyright © 1987-2002 Adobe Systems Incorporated. Tutti i diritti riservati. Adobe e Acrobat sono marchi commerciali di Adobe Systems Incorporated che possono essere registrati in certe giurisdizioni. Software PostScript® Copyright © 1984-1998 Adobe Systems Incorporated. Tutti i diritti riservati.

Flexi, FlexiFAMILY, FlexiSIGN-Pro, FlexiSIGN Plus, FlexiEXPERT, FlexiSIGN, FlexiLETTER, FlexiDESIGNER, FlexiCUT, FlexiENGRAVE, PhotoPRINT Server, PhotoPRINT, PhotoPRINT SE, EnRoute-Pro, EnRoute Plus, EnRoute, EnRoute-Machine Shop, e/o altri prodotti SA International referenziati in questo ambito sono marchi commerciali o marchi registrati di SA International, Inc. Illustrator è

**Contratto di licenza software Contratto di licenza software Pagina vii** 

un marchio registrato di Adobe Systems Incorporated. FreeHand è un marchio registrato della Macromedia Corporation. CorelDRAW! è un marchio commerciale di Corel Systems Corporation. AppleTalk, ImageWriter, e Macintosh sono marchi registrati di Apple Computer, Inc. Windows è un marchio registrato di Microsoft Corporation. I nomi menzionati in questo ambito di reali ditte e prodotti possono essere marchi commerciali e/o marchi registrati dei rispettivi titolari. Adobe® è un marchio commerciale di Adobe Systems Incorporated o delle sue consociate e può essere registrato in certe giurisdizioni. PostScript® è un marchio commerciale di Adobe Systems Incorporated o delle sue consociate e può essere registrato in alcune giurisdizioni.

SA International, Inc. International Plaza Two, Suite 625 Philadelphia, PA 19113-1518 (USA)

License Agreement for Users of Adobe® Configurable PostScript® Interpreter and Coded Font Programs

1. Licensor grants to Licensee a nonexclusive sublicense, subject to Paragraph 7 below and the other provisions hereof (a) to use the CPSI Application Object ("Software") solely for Licensee's own internal business purposes in a single central processing unit ("CPU"), optional associated display with a resolution of less than one hundred fifty dots per inch, and, optionally, connected to a single or multiple output device (the "Computer System"); (b) to use the digitally-encoded machine-readable outline programs ("Font Programs") provided by Licensor in a special encrypted format ("Coded Font Programs") and identified herewith to reproduce and display designs, styles, weights, and versions of letters, numerals, characters and symbols ("Typefaces") solely for Licensee's own customary business or personal purposes on the Computer System; and (c) to use the trademarks used by Licensor to identify the Coded Font Programs and Typefaces reproduced therefrom ("Trademarks"). Licensee may assign its rights under this Agreement to a licensee of all of Licensee's right, title and interest to such Software and Coded Font Programs provided the licensee agrees to be bound by all of the terms and conditions of this Agreement.

2. Licensee acknowledges that the Software, Coded Font Programs, Typefaces and Trademarks are proprietary to Licensor and its suppliers. Licensee agrees to hold the Software and Coded Font Programs in confidence, disclosing the Software and Coded Font Programs only to authorized employees having a need to use the Software and Coded Font Programs as permitted by this Agreement and to take all reasonable precautions to prevent disclosure to other parties.

3. Licensee will not make or have made, or permit to be made, any copies of the Software or Coded Font Programs or portions thereof, except as necessary for its use with a single Computer System hereunder. Licensee agrees that any such copies shall contain the same proprietary notices which appear on or in the Software or the Coded Font Programs.

4. Except as stated above, this Agreement does not grant Licensee any rights to patents, copyrights, trade secrets, trade names, trademarks (whether registered or unregistered), or any other rights, franchises, or licenses in respect of the Software, Coded Font Programs, Typefaces, or Trademarks. Licensee will not adapt or use any trademark or trade name which is likely to be similar to or confusing with that of Licensor or any of its suppliers or take any other action which impairs or reduces the trademark rights of Licensor or its suppliers. The Trademarks can only be used to identify printed output produced by the Coded Font Programs. At the reasonable request of Licensor, Licensee must supply

Pagina viii **Contratto di licenza software**

samples of any Typeface identified by a Trademark.

5. Licensee agrees that it will not attempt to alter, disassemble, decrypt or reverse engineer the Software or Coded Font Programs.

6. Licensee acknowledges that the laws and regulations of the United States restrict the export and re-export of commodities and technical data of United States origin, including the Software or Coded Font Programs. Licensee agrees that it will not export or re-export the Software or Coded Font Programs in any form without the appropriate United States and foreign government licenses. Licensee agrees that its obligations pursuant to this section shall survive and continue after any termination or expiration of rights under this Agreement.

7. The Software licensed hereunder may be used to generate screen displays on a single Computer System having a screen resolution of less than 150 dots per inch and to generate output on the associated output device. Licensee agrees not to make use of the Software, directly or indirectly, (i) to generate bitmap images on a screen display with a resolution of 150 dots per inch or greater, (ii) to generate Typefaces for use other than with the Computer System, or (iii) to generate printed output on other than an output device that Licensor has designated to be approved for use with the Software on the Computer System. Any failure of Licensee to comply with this provision is a material breach of this End User Agreement.

8. NEITHER LICENSOR NOR ANY OF ITS REPRESENTATIVES MAKES OR PASSES ON TO LICENSEE OR OTHER THIRD PARTY ANY WARRANTY OR REPRESENTATION ON BEHALF OF LICENSOR'S THIRD PARTY SUPPLIERS.

9. Licensee is hereby notified that Adobe Systems Incorporated, a California corporation located at 345 Park Avenue, San Jose, CA 95110-2704 ("Adobe") is a third-party beneficiary to this Agreement to the extent that this Agreement contains provisions which relate to Licensee's use of the Software, the Coded Font Programs, the Typefaces and the Trademarks licensed hereby. Such provisions are made expressly for the benefit of Adobe and are enforceable by Adobe in addition to Licensor.

10. The Adobe Postscript Interpreter includes an implementation of LZW licensed under U.S. Patent 4,558,302. The Adobe® PostScript¨ Interpreter, also referred to as CPSI, is provided on an as is basis. SA International, Inc. is not responsible for any damages arising from the use of the program however caused and on any theory of liability.

**Contratto di licenza software Pagina ix and the Contratto di licenza software** Pagina ix

Pagina x **Contratto di licenza software**

# **1. Installazione del programma**

Prima di iniziare l'installazione del programma, leggere i requisiti hardware qui di seguito forniti. Per ottenere prestazioni ottimali, è opportuno che il sistema adottato soddisfi i requisiti richiesti. I sistemi con processori più veloci, maggiore quantità di memoria e di spazio sul disco rigido consentono la gestione di documenti di grandi dimensioni e tempi di elaborazione più contenuti.

# **Requisiti di sistema consigliati**

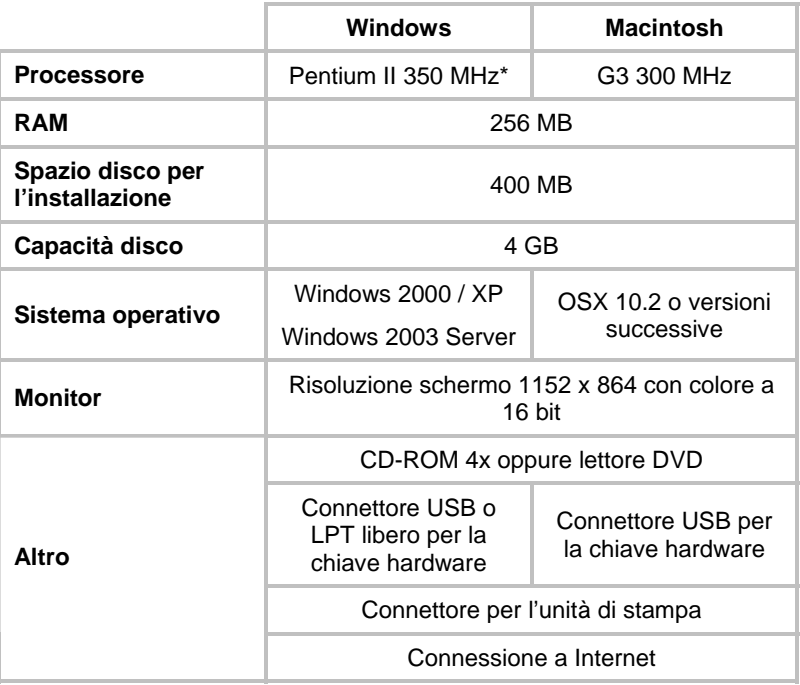

# **Procedure di installazione**

Gli argomenti seguenti spiegano in che modo installare il software e i componenti che ne consentono l'esecuzione.

Prima di installare PhotoPRINT 6, occorre esportare i propri settaggi da PhotoPRINT 5, in modo che possano essere convertiti per l'uso nella nuova versione.

# **Installazione Softkey**

Il programma non funziona senza Softkey o la chiave di protezione hardware, nota anche come "dongle". La chiave impedisce il furto del

**Installazione del programma** Pagina 1

programma e il suo riutilizzo illecito e la copia illegale).

Softkey non richiede una chiave hardware e dà una maggiore flessibilità nella licenza, in quanto consente di trasferire la licenza software su un altro computer. Per ulteriori informazioni, vedere Trasferimento della licenza software mediante Softkey.

Softkey si connette a Internet ogni 30 giorni per verificare nuovamente la validità dell'attivazione. Se Softkey non è in grado di connettersi a Internet entro un periodo di 30 giorni, si riceverà un messaggio che avvisa che sarà possibile utilizzare il software solo per ulteriori 10 giorni senza connessione a Internet.

Se non si dispone di collegamento a Internet larga banda, rivolgersi all'Assistenza SAi per acquistare una chiave hardware.

#### *Trasferimento di una licenza software mediante Softkey*

Softkey consente di trasferire la licenza software su un altro computer disattivando quella su un computer e attivandola su un altro.

- 1. Nel menu **?**, portare il mouse su **Registrazione** e selezionare **Trasferisci licenza**.
- 2. Fare clic su **Sì** per disattivare la licenza software sul computer che esegue attualmente il software.

È possibile riattivare la licenza su un altro computer o sullo stesso computer.

- 3. Prendere nota dell'ID di registrazione e fare clic su **OK**.
- 4. Installare il software sul computer sul quale si desidera trasferire la licenza. Per ulteriori informazioni, vedere Installazione del software.
	- In caso di difficoltà nel trasferimento della licenza, rivolgersi all'Assistenza SAi.

### *Registrazione del programma*

Se si utilizza Softkey è necessario registrare il software. Per ulteriori informazioni su Softkey, vedere Installazione Softkey.

Se è stata immessa una password che utilizza Softkey in Gestione installazione, si aprirà automaticamente la schermata di registrazione, quando si avvia il programma per la prima volta.

- 1. Nella schermata Registrazione, fare clic su **Avanti**.
- 2. Immettere un ID di registrazione o selezionare **Non ho ID di registrazione** e fare clic su **OK**.

Per trovare il proprio ID di registrazione, nel menu **?**, selezionare **Informazioni su**.

Se il nuovo software non è stato registrato in precedenza, non si dispone di ID di registrazione.

Pagina 2 **Installazione del programma**

3. Se non è stato immesso un ID di registrazione, immettere le informazioni e fare clic su **OK**.

Solo le voci contrassegnate con **\*** sono campi obbligatori.

### *Avviso aggiornamento automatico*

Il programma può controllare periodicamente eventuali aggiornamenti del software. Per attivare o disattivare gli aggiornamenti automatici, vedere Impostazione delle preferenze dell'applicazione per PhotoPRINT Server o Impostazione delle preferenze dell'applicazione per PhotoPRINT SE.

Gli aggiornamenti automatici sono disponibili solo per Softkey.

### **Installazione di una chiave hardware**

Il programma non funziona senza Softkey o la chiave di protezione hardware, nota anche come "dongle". La chiave impedisce il furto del programma e il suo riutilizzo illecito e la copia illegale).

La chiave hardware deve essere connessa al computer ogni volta che si utilizza il programma.

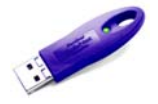

Chiave USB

 $\Box$  Solo il server richiede una chiave hardware; non le workstation client.

Per installare la chiave hardware:

- 1. Spegnere il computer.
- 2. Inserire la chiave hardware nella porta USB.
- 3. Accendere il computer.

### *Controllo degli aggiornamenti*

Per controllare gli aggiornamenti del programma, nel menu **Guida**, fare clic su **Controlla aggiornamenti**.

#### **Installazione del programma (Windows)**

Per installare il programma, occorre disporre dei privilegi di amministratore. Per installare il programma, occorre disporre dei privilegi di amministratore o di utente avanzato. Vedere la guida utente di Windows per ulteriori dettagli.

- $\Box$  Prima di utilizzare il software, si consiglia di convertire i settaggi .ptf di una versione precedente del software nel nuovo formato di profilo di output (.icc). Per ulteriori informazioni, vedere Conversione di settaggi legacy.
- 1. Disinstallare qualsiasi versione precedente del software.

**Installazione del programma** Pagina 3

- 2. Inserire il CD di installazione.
- 3. Selezionare una lingua e fare clic su **OK**.
- 4. Fare clic su **Avanti**.
- 5. Leggere il Contratto di licenza software e selezionare **Accetto le condizioni del contratto di licenza** e fare clic su **Avanti** per accettare.
- 6. Se non si dispone di una versione precedente del programma installata sul computer, saltare al passaggio successivo.

Se invece si dispone ancora di una versione precedente del programma installata sul computer, verrà richiesto di sovrascrivere l'installazione esistente. Fare clic su **Sì** per sovrascrivere qualsiasi precedente installazione del programma.

- 7. Selezionare le caratteristiche del programma che si desidera installare e fare clic su **Avanti**:
	- Selezionare **SAi Production Suite** per installare il software.
	- Selezionare **Campioni** per installare i file campione.
	- Selezionare **Installa profili ICC** per installare i profili.
	- Selezionare **SafeNet Sentinel System Driver** per installare il driver software di questa chiave. Se non si utilizza questo tipo di chiave, non è necessario installarne il driver.
	- a. Per cambiare la cartella di destinazione predefinita, fare clic su **Sfoglia** e scegliere una nuova cartella di destinazione.
	- b. Per verificare che l'unità che si sta installando disponga di sufficiente spazio per l'installazione:
		- i. Fare clic su Spazio disco.
		- ii. Dal menu a discesa, selezionare l'unità sulla quale si desidera eseguire l'installazione e verificare che vi sia spazio sufficiente per l'installazione.
		- iii. Fare clic su **OK**.
			- L'unità di installazione cambia su quella selezionata quando si fa clic su **OK**.
- 8. Selezionare la cartella Programmi in cui appare il collegamento del programma. Viene creata automaticamente una nuova cartella per il prodotto.
- 9. Fare clic su **Avanti** per installare il software.
- 10. Una volta terminata l'installazione, si aprirà **Install Manager**.

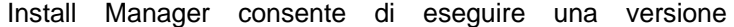

Pagina 4 **Installazione del programma**

dimostrativa di qualsiasi prodotto disponibile o di immettere una password per accedere al software e a qualsiasi caratteristica opzionale. Per ulteriori informazioni, vedere Uso di Install Manager.

- 11. Procedere in uno dei modi seguenti:
	- Selezionare **Esegui come demo** per eseguire una versione dimostrativa di qualsiasi prodotto disponibile in qualsiasi lingua disponibile.
	- Immettere una password, quindi selezionare un prodotto dall'elenco **Prodotto** e una lingua dall'elenco **Lingua**. Utilizzare il pulsante **Aggiungi** per immettere qualsiasi password aggiuntiva nella sezione Password opzionale per sbloccare le caratteristiche opzionali.

# **Password** La password dell'applicazione principale.

**Password opzionale** 

Se si sono acquistate altre opzioni, immettere le password opzionali in questo campo per aggiornare il programma.

- 12. Fare clic su **Fine**.
- 13. Selezionare le icone e le preferenze che si desidera installare:
	- Selezionare l'opzione **Installa sul desktop** per installare un collegamento del programma sul desktop.
	- Selezionare l'opzione **Installa su elementi di esecuzione automatica** per installare un collegamento del programma sulla cartella Esecuzione automatica del menu Start. In questo caso, il programma si avvia automaticamente a ogni avvio del sistema operativo e rimane in esecuzione ridotto a icona nella barra delle applicazioni di Windows.
	- Selezionare la casella di controllo **Annulla le preferenze precedenti dell'applicazione** per annullare le preferenze oppure deselezionarla per conservarle.
- 14. Fare clic su **OK**.
	- Per impedire che il programma si apra automaticamente durante l'avvio del computer, vedere Impostazione del software per evitare il caricamento automatico per ulteriori informazioni.

### *Impostazione del software per evitare il caricamento automatico durante l'avvio*

- 1. Da **Risorse del computer**, fare doppio clic su **Disco locale C:\**, quindi doppio clic sulla cartella **Documents and Settings**.
- 2. Fare doppio clic sulla **cartella utente** e selezionare **Start Menu\Program Files\Startup**.

**Installazione del programma** Pagina 5

3. Selezionare il collegamento del software e premere il tasto **Canc**  sulla tastiera.

## **Disinstallazione del software**

Scegliere il sistema operativo dai collegamenti seguenti e attenersi alle istruzioni per disinstallare il programma.

## *Disinstallazione del software per Windows Vista*

- 1. Per uscire dal programma, selezionare **Esci** nel menu **File** oppure fare clic con il pulsante destro del mouse sull'icona del programma sulla barra delle applicazioni e selezionare **Esci**.
- 2. Se il Pannello di controllo di Windows Vista Control si visualizza con l'impostazione Classica, fare doppio clic su **Programmi e funzioni**. Altrimenti, fare clic su **Disinstalla un programma** da **Programmi**.
- 3. Selezionare il programma dall'elenco e fare clic sul pulsante **Disinstalla**.
- 4. Fare clic su **Continua** per disinstallare il software.
- 5. Scegliere se si desidera eliminare i file definiti dall'utente e fare clic su **Avanti**.

Selezionando questa opzione si rimuove qualsiasi file creato nel programma, quali settaggi, lavori o profili.

- 6. Fare clic su **Fine**.
- 7. Eliminare dal disco rigido la cartella di installazione del programma (ad esempio, **C:\Program Files\[Software]**), quindi svuotare il cestino di Windows.

### *Disinstallazione del software per Windows XP*

- 1. Per uscire dal programma, selezionare **Esci** nel menu **File** oppure fare clic con il pulsante destro del mouse sull'icona del programma sulla barra delle applicazioni e selezionare **Esci**.
- 2. Se il Pannello di controllo di Windows XP si visualizza con l'impostazione Classica, fare doppio clic su **Installazione applicazioni**. Altrimenti, fare clic su **Cambia/Rimuovi programmi**.
- 3. Selezionare il programma nell'elenco e fare clic sul pulsante **Rimuovi**.
- 4. Scegliere se si desidera eliminare i file definiti dall'utente e fare clic su **Avanti**.

Selezionando questa opzione si rimuove qualsiasi file creato nel programma, quali settaggi, lavori o profili.

5. Fare clic su **Fine**.

Pagina 6 **Installazione del programma**

6. Eliminare dal disco rigido la cartella di installazione del programma (ad esempio, **C:\Program Files\[Software]**), quindi svuotare il cestino di Windows.

### *Disinstallazione del software per Windows 2003*

- 1. Per uscire dal programma, selezionare **Esci** nel menu **File** oppure fare clic con il pulsante destro del mouse sull'icona del programma sulla barra delle applicazioni e selezionare **Esci**.
- 2. Nel Pannello di controllo di Windows, selezionare **Installazione applicazioni**.
- 3. Selezionare il programma nell'elenco e fare clic su **Rimuovi**.
- 4. Scegliere se si desidera eliminare i file definiti dall'utente e fare clic su **Avanti**.

Selezionando questa opzione si rimuove qualsiasi file creato nel programma, quali settaggi, lavori o profili.

- 5. Fare clic su Fine.
- 6. Eliminare dal disco rigido la cartella di installazione del programma (ad esempio, C:\Program Files\[Software]), quindi svuotare il cestino di Windows.

## **Installazione del programma (Macintosh)**

Per installare il programma attenersi alla seguente procedura:

- 1. Inserire il CD di installazione.
- 2. Fare doppio clic sull'icona "**Installer**".
- 3. Selezionare una lingua e quindi fare clic su **OK**.
- 4. Inserire il **numero utente** e la **password**, quindi fare clic su **OK**.
	- **■** Il numero utente e la password si trovano sulla chiave hardware del prodotto.
- 5. Scegliere il prodotto e la lingua che devono essere istallati, quindi fare clic su **OK**.
- 6. Leggere il Contratto di Licenza Software e fare clic su **Accetta**.
- 7. Selezionare il **Percorso d'installazione** e fare clic su **Installa**.
	- **Il software si installa. Fare clic su Stop** per interrompere l'installazione.
- 8. Immettere la password del programma di installazione Cups e fare clic su **OK**.
- 9. Selezionare le icone e le preferenze che si desidera installare:
	- a. Selezionare l'opzione **Installa sul desktop** per installare un collegamento del programma sul desktop.

**Installazione del programma** Pagina 7

- b. Selezionare l'opzione **Installa su elementi di esecuzione automatica** per installare un collegamento del programma sulla cartella **Avvio** del menu **Start**. In questo caso, il programma si avvia automaticamente a ogni avvio del sistema operativo e rimane in esecuzione ridotto a icona nella barra delle applicazioni di Windows.
- c. Selezionare la casella di controllo **Annulla le preferenze precedenti dell'applicazione** per annullare le preferenze oppure deselezionarla per conservarle.
- d. Fare clic su **Avanti**.
- 10. Immettere la password per l'installazione della chiave Rainbow e fare clic su **OK**.
- 11. Immettere la password per l'installazione della chiave Haspe fare clic su **OK**.
- 12. Fare clic su **Continua**.
- 13. Fare clic su **Chiudi**.
- 14. Fare clic su OK.
- 15. Fare clic su **Chiudi**.

Per installare i profili ICC delle periferiche di uscita:

- 1. Inserire il CD ICC Profile.
- 2. Fare doppio clic sull'icona "**ICC Installer**".
- 3. Selezionare la cartella in cui è installato il software.
- 4. Fare clic su **Scegli**.
- 5. Selezionare le stampanti per le quali installare i profili colore e fare clic su **OK**.

### **Disinstallazione il programma (Macintosh)**

- 1. Uscire dal programma selezionando **Chiudi** dal menu **Archivio**.
- 2. Trascinare l'icona del programma dal desktop al cestino.
- 3. Trascinare la cartella in cui era istallato il software nel cestino.

# **Procedure di impostazione**

## **Impostazione delle periferiche di uscita**

La prima volta che si esegue il programma viene richiesto di aggiungere e impostare una periferica di uscita. Per ulteriori informazioni, consultare "Impostazione delle periferiche di uscita" a pagina 48.

Pagina 8 **Installazione del programma**

# **Manutenzione**

### **Uso di Preference Manager**

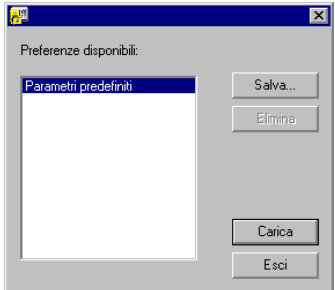

Preference Manager è un programma di utilità che consente di salvare tutte le impostazioni del software in un file, incluse le impostazioni di tutte le periferiche di uscita, delle proprietà di impostazione, delle proprietà dei lavori predefiniti e delle preferenze di tutte le applicazioni.

Non è possibile caricare un set di preferenze mentre il software di progettazione o Production Manager è in esecuzione. È possibile salvare le preferenze in qualsiasi momento.

#### *Salvataggio di un set di preferenze*

Per salvare il set corrente di impostazioni in un file:

- 1. Eseguire **Preference Manager**.
- 2. Fare clic su **Salva**.

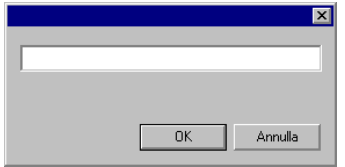

3. Digitare il nome del set di preferenze nel campo e fare clic su **OK**.

### *Caricamento di un set di preferenze*

Per ricaricare un set di preferenze salvato in precedenza:

- 1. Uscire dal programma.
- 2. Eseguire **Preference Manager**.
- 3. Selezionare il set di preferenze che si desidera caricare.
- 4. Fare clic su **Carica**.

### *Ripristino del software al suo stato originale*

Le impostazioni predefinite del software sono memorizzate nel set di

**Installazione del programma** Pagina 9

preferenze **Predefinito**. Ripristinare il programma al suo stato predefinito può essere particolarmente utile durante la risoluzione di qualsiasi problema che si potrebbe sperimentare con il programma.

**■** Ripristinare il software al suo stato predefinito rimuoverà tutte le preimpostazioni e le impostazioni delle periferiche di uscita. È opportuno creare una registrazione di tutte le periferiche di uscita importanti e delle configurazioni delle preimpostazioni prima di ripristinare il programma al suo stato predefinito.

Per cancellare le preferenze memorizzate nel sistema:

- 1. Uscire dal programma.
- 2. Eseguire **Preference Manager**.
- 3. Selezionare **Predefinito**.
- 4. Fare clic su **Carica**.

### *Uscita da Preference Manager*

Per uscire da Preference Manager, fare clic su **Esci**.

# **Uso di Install Manager**

Install Manager consente di eseguire una versione dimostrativa di qualsiasi prodotto disponibile o di immettere una password per accedere al software e a qualsiasi caratteristica opzionale.

Per accedere a Install Manager, sfogliare il menu **Start** di Windows, selezionare la cartella del programma e fare clic su **Install Manager**.

Install Manager è basato sull'applicazione Password di installazione.

- 1. Procedere in uno dei modi seguenti:
	- Selezionare **Esegui come demo** per eseguire una versione dimostrativa di qualsiasi prodotto disponibile in qualsiasi lingua.
	- Immettere una password, quindi selezionare un prodotto dall'elenco Prodotto e una lingua dall'elenco Lingua. Utilizzare il pulsante **Aggiungi** per immettere qualsiasi password aggiuntiva nella sezione Password opzionale per sbloccare le caratteristiche opzionali.

**Password** La password dell'applicazione principale.

**Password opzionale**  Se si sono acquistate altre opzioni, immettere le password opzionali in questo campo per aggiornare il programma.

- 2. Fare clic su **Fine**.
- 3. Selezionare le icone e le preferenze che si desidera installare:

Pagina 10 **Installazione del programma** 

- Selezionare l'opzione **Installa sul desktop** per installare un collegamento del programma sul desktop.
- Selezionare l'opzione **Installa su elementi di esecuzione automatica** per installare un collegamento del programma sulla cartella Esecuzione automatica del menu Start. In questo caso, il programma si avvia automaticamente a ogni avvio del sistema operativo e rimane in esecuzione ridotto a icona nella barra delle applicazioni di Windows.
- Selezionare la casella di controllo **Annulla le preferenze precedenti dell'applicazione** per annullare le preferenze oppure deselezionarla per conservarle.
- 4. Fare clic su **OK**.

# **Aggiunta di password supplementari**

Per aggiungere ulteriori password per lo sblocco di funzioni opzionali:

- 1. Aprire il menu **Start** di Windows e selezionare la cartella del programma, quindi fare clic su **Gestione installazione**.
- 2. Per aggiungere ulteriori password alla sezione Password opzionale, fare clic sul pulsante **Aggiungi** e immettere la password nella finestra di dialogo.
- 3. Terminata l'operazione, la password apparirà nell'elenco nel campo Password opzionale.

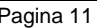

Pagina 12 **Installazione del programma**

# **2. Preparazione del programma alla ricezione dei lavori dai client remoti**

Prima di configurare i client remoti, completare la procedura di base per predisporre il computer. Le fasi precise dipendono dal sistema operativo installato sul computer. Consultare la sezione appropriata alla configurazione in uso.

Se si desidera stampare da un client Macintosh, è necessario configurare il sistema operativo in modo che riconosca il protocollo di rete AppleTalk.

# **Impostazione della condivisione di file e stampanti**

La condivisione di file e stampanti potrebbe essere già impostata sul sistema. Diversamente, attenersi alla seguente procedura per predisporre il sistema alla condivisione.

### **Impostazione della condivisione file e stampanti per Windows Vista**

- 1. Nel menu Start, selezionare Pannello di controllo.
- 2. Se il Pannello di controllo di Windows Vista si visualizza con l'impostazione Classica, fare doppio clic su Rete e centro di condivisione. Altrimenti, fare clic sull'icona Rete e Internet, quindi sull'icona Rete e centro condivisione.
- 3. Fare clic sul menu di scelta rapida Condivisione file .
- 4. Selezionare Attiva condivisione file e fare clic sul pulsante Applica.
- 5. Selezionare il pulsante accanto a Condivisione stampante.
- 6. Selezionare Attiva condivisione stampante e fare clic sul pulsante Applica.
- 7. Fare clic sulla X sull'angolo superiore destro della finestra per chiudere Rete e centro condivisione.

### **Impostazione della condivisione file e stampanti per Windows XP**

In funzione della propria rete, come prima cosa potrebbe essere necessario attivare la condivisione stampanti. Per ulteriori informazioni, vedere Attivazione della condivisione stampanti senza impostare una rete.

**Preparazione del programma alla ricezione dei lavori dai client remoti** Pagina 13

- 1. Nel menu Start, selezionare Pannello di controllo.
- 2. Se il Pannello di controllo di Windows XP si visualizza con l'impostazione Classica, fare doppio clic su Connessioni di rete. Altrimenti, fare clic sull'icona Rete e connessioni Internet, quindi fare clic sull'icona Connessioni di rete icon.
- 3. Fare doppio clic sull'icona Connessione area locale e fare clic su Proprietà.
- 4. Nella scheda Generale, fare clic su Installa.
- 5. Selezionare Servizio nella schermata Seleziona componente di rete e fare clic su Aggiungi.
- 6. Selezionare Condivisione di file e stampanti per reti Microsoft nella finestra di dialogo Selezione servizio di rete e fare clic su OK.
- 7. Nella finestra di dialogo Rete si visualizza Condivisione di file e stampanti per reti Microsoft. Fare clic su Chiudi.

### *Attivazione della condivisione stampanti senza l'impostazione di una rete*

- 1. Nel menu **Start**, selezionare **Pannello di controllo**.
- 2. Se il Pannello di controllo di Windows XP si visualizza con l'impostazione Classica, fare doppio clic su **Stampanti e fax**. Altrimenti, fare clic sull'icona **Stampanti e altro hardware** , quindi fare clic sull'icona **Stampanti e fax**.
- 3. Fare clic con il pulsante destro del mouse sulla stampante che si desidera condividere e selezionare **Condivisione** nel menu di scelta rapida.
- 4. Per condividere la stampante senza eseguire l'Installazione guidata rete, fare clic sul collegamento Se si è consapevoli dei rischi di sicurezza ma si desidera condividere stampanti senza eseguire la procedura guidata, fare clic qui.
- 5. Nella finestra di dialogo Attiva condivisione file, selezionare **Attiva solo condivisione stampante** e fare clic su **OK**.
- 6. Fare clic su **OK**.

### **Condivisione di file e stampanti per Windows Server 2003**

- 1. Nel menu Start, selezionare **Pannello di controllo**, quindi **Connessioni di rete**, fare clic con il pulsante destro del mouse sull'icona di una **LAN** e selezionare **Proprietà**.
- 2. Selezionare la scheda **Generale**.
- 3. Fare clic su **Installa**.
- 4. Selezionare **Servizio** e fare clic su **Aggiungi**.

Pagina 14 **Preparazione del programma alla ricezione dei lavori dai client remoti**

5. Selezionare **Condivisione file e stampante per reti Microsoft** e fare clic su **OK**.

# **Installazione del protocollo AppleTalk**

Il programma può ricevere i lavori Macintosh OS 9 solo se è installato il protocollo AppleTalk.

Windows 98 e Windows XP non supportano il protocollo AppleTalk, pertanto i server con quel sistema operativo installato non potranno ricevere i lavori dai client Macintosh. Se sono presenti client Macintosh OS 9 sulla rete, si consiglia di installare il programma nel sistema operativo Windows NT o Windows 2000.

### **Installazione del protocollo AppleTalk in Windows Server 2003**

- 1. Nel menu Start, selezionare **Pannello di controllo**, quindi **Connessioni di rete**, fare clic con il pulsante destro del mouse sull'icona di una **LAN** e selezionare **Proprietà**.
- 2. Selezionare la scheda **Generale**.
- 3. Fare clic su **Installa**.
- 4. Selezionare **Protocollo** e fare clic su **Aggiungi**.
- 5. Selezionare **Protocollo AppleTalk** e fare clic su **OK**.

# **Impostazione di un client Windows**

Per stampare da un PC client a un PC che esegue PhotoPRINT Server, l'impostazione della periferica di uscita in PPS deve avere una coda di stampa desktop. Questa coda di stampa viene creata automaticamente come coda di stampa di rete condivisa.

La coda di stampa desktop sul server può essere creata contemporaneamente all'impostazione della periferica di uscita. Per ulteriori informazioni, vedere Modifica/Aggiunta di nuove impostazioni.

Se il sistema client esegue Windows XP, accertarsi di godere dei diritti di amministrazione prima dell'installazione.

- 1. Fare clic sul menu Start e selezionare Pannello di controllo.
- 2. Se il Pannello di controllo si visualizza con l'impostazione Classica, fare doppio clic su Stampanti e fax. Altrimenti, fare clic su Stampanti e altro hardware, quindi fare clic su Stampanti e fax.
- 3. Dalla colonna Operazioni stampante a sinistra, fare clic su Aggiungi stampante. Quando si apre l'Installazione guidata stampante, fare clic su Avanti.
- 4. Selezionare Stampante di rete o stampante collegata a un altro computer e fare clic su Avanti.

**Preparazione del programma alla ricezione dei lavori dai client remoti** Pagina 15

- 5. Selezionare Connetti alla stampante. Per cercarne una in rete, selezionare l'opzione e scegliere Avanti.
- 6. Dall'elenco, selezionare il computer da utilizzare, quindi la stampante e fare clic su Avanti.
- 7. Selezionare No in Utilizzare questa stampante come stampante predefinita e fare clic su Avanti.
- 8. Fare clic su Fine.

Le applicazioni client su questo computer possono inviare lavori al server per l'elaborazione e la stampa.

# **Impostazione client Macintosh OS X**

Per stampare da un Macintosh che esegue OS X a un PC che esegue PhotoPRINT Server, l'impostazione della periferica di uscita in PPS deve avere una coda di stampa desktop. Questa coda di stampa viene creata automaticamente come coda di stampa di rete condivisa.

La coda di stampa desktop sul server viene creata contemporaneamente all'impostazione della periferica di uscita. Per ulteriori dettagli, vedere "Modifica/aggiunta di nuove impostazioni" a pagina 48.

### **Impostazione client Macintosh OS X.3**

Per creare una coda di stampa nei sistemi operativi OS X.3 che venga emessa sulla coda di stampa di rete condivisa su un PC che esegue PhotoPRINT Server:

1. Eseguire il programma **Utilità impostazione stampante** che si trova nella sottocartella **Utilità** della cartella **Applicazioni**.

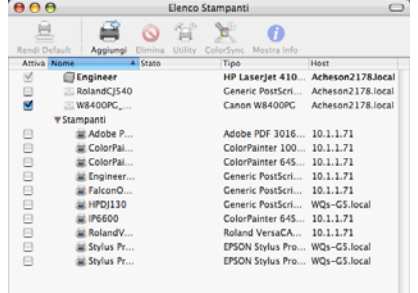

- 2. Aggiungere una coda di stampa mediante uno dei metodi seguenti:
	- Dal menu **Stampanti**, selezionare **Aggiungi stampante**.
	- Fare clic sul pulsante **Aggiungi** sulla barra degli strumenti.

Pagina 16 **Preparazione del programma alla ricezione dei lavori dai client remoti**

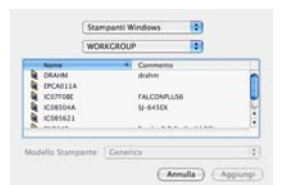

- 3. Selezionare **Stampa Windows** nel menu a comparsa superiore.
- 4. Nel menu a comparsa inferiore, selezionare **Risorse di rete**.
- 5. Mediante la finestra inferiore, selezionare il computer che esegue PhotoPRINT Server e fare clic su **Scegli**.
	- Se necessario, accedere mediante ID rete e password.

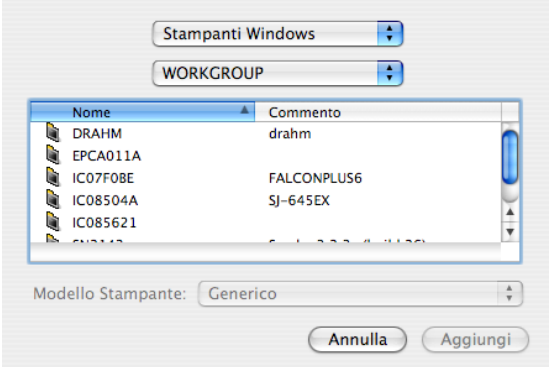

- 6. Selezionare la coda della stampante condivisa per l'impostazione della periferica di uscita.
- 7. Impostare **Modello stampa** su **Altro**.

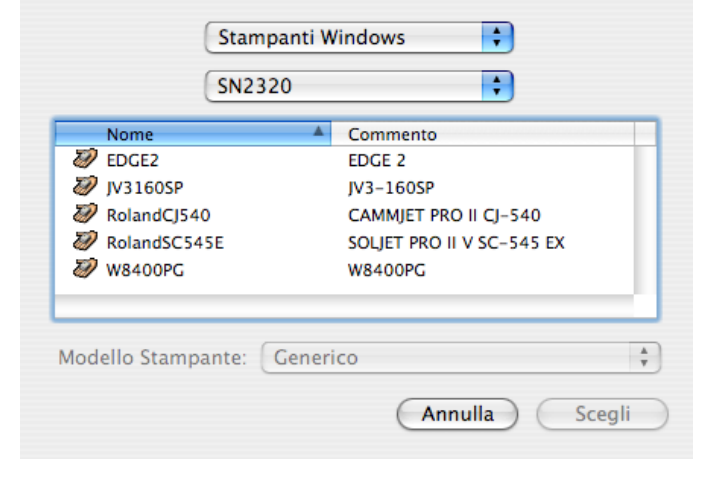

**Preparazione del programma alla ricezione dei lavori dai client remoti** Pagina 17

- 8. Selezionare il PPD per la periferica di uscita nella cartella PPD sul CD di installazione e fare clic su **Scegli**.
	- Se non si trova il PPD, impostare **Modello stampante** su **Generica**. Ciò consente alla periferica di operare a livello di base, ma può impedire l'accesso a determinate funzioni specifiche della stampante.
- 9. Fare clic un **Aggiungi**.
- 10. Nel menu **Utilità impostazione stampante**, selezionare **Chiudi**.

#### *Stampa AppleTalk*

Per creare una coda di stampa in OS X.3 che venga emessa sulla coda di stampa di rete condivisa tramite AppleTalk un PC che esegue PhotoPRINT Server:

- 1. Eseguire **Utilità installazione stampante** che si trova nella sottocartella **Utilità** della cartella **Applicazioni**.
- 2. Aggiungere una coda di stampa mediante uno dei metodi seguenti:
	- Nel menu Stampanti, selezionare Aggiungi stampante.
	- Fare clic su Aggiungi nella barra degli strumenti.
- 3. Selezionare **AppleTalk** nel menu a comparsa superiore.
- 4. Nel menu a comparsa inferiore, selezionare **Rete AppleTalk Network**.
- 5. Mediante la finestra inferiore, selezionare la zona di rete AppleTalk specifica dove si trova il computer che esegue PhotoPRINT Server e fare clic su **Scegli**.
- 6. Selezionare la coda della stampante condivisa per l'impostazione della periferica di uscita.

Se necessario, accedere mediante l'ID e la password di tale computer.

- 7. Impostare Modello stampante su Altro.
- 8. Cercare il PPD nella cartella condivisa SAi situata sul computer che esegue PhotoPRINT Server. Per impostazione predefinita, la cartella PPD è installata in C:\Program Files\SAi\SAi Production Suite\Jobs and Settings\PPD.

Se non si trova il PPD, impostare **Modello stampante** su **Generico**. Ciò consente alla periferica di operare a livello di base, ma può impedire l'accesso a determinate funzioni specifiche della stampante.

- 9. Fare clic su Aggiungi.
- 10. Nel menu Utilità impostazione stampante, selezionare Esci dall'utilità di impostazione stampante.

Pagina 18 **Preparazione del programma alla ricezione dei lavori dai client remoti**

# **Impostazione client Macintosh OS X.4**

Per creare una coda di stampa in OS X.4 che venga emessa sulla coda di stampa di rete condivisa su un PC che esegue PhotoPRINT Server:

1. Eseguire il programma **Utilità impostazione stampante** che si trova nella sottocartella **Utilità** della cartella **Applicazioni**.

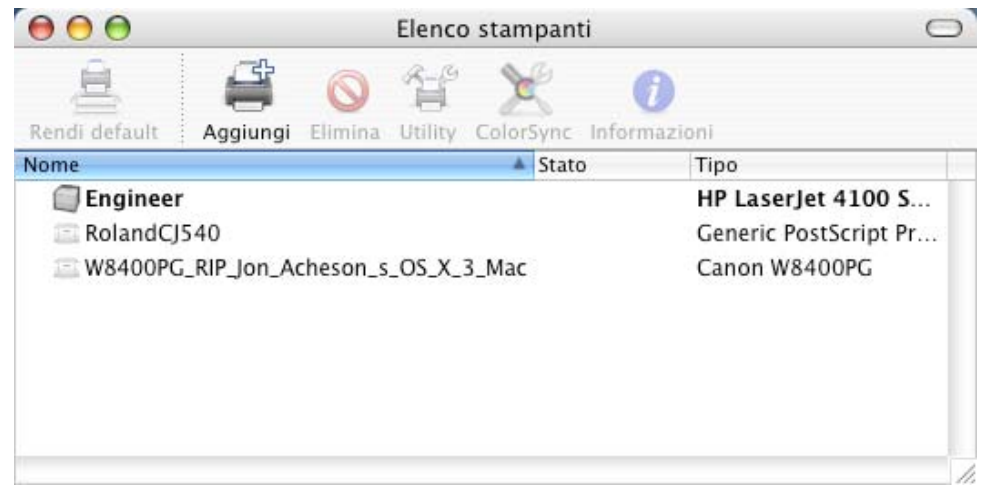

- 2. Aggiungere una coda di stampa mediante uno dei metodi seguenti:
	- Dal menu **Stampanti**, selezionare **Aggiungi stampante**.
	- Fare clic sul pulsante **Aggiungi** sulla barra degli strumenti.

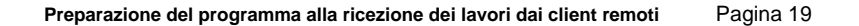

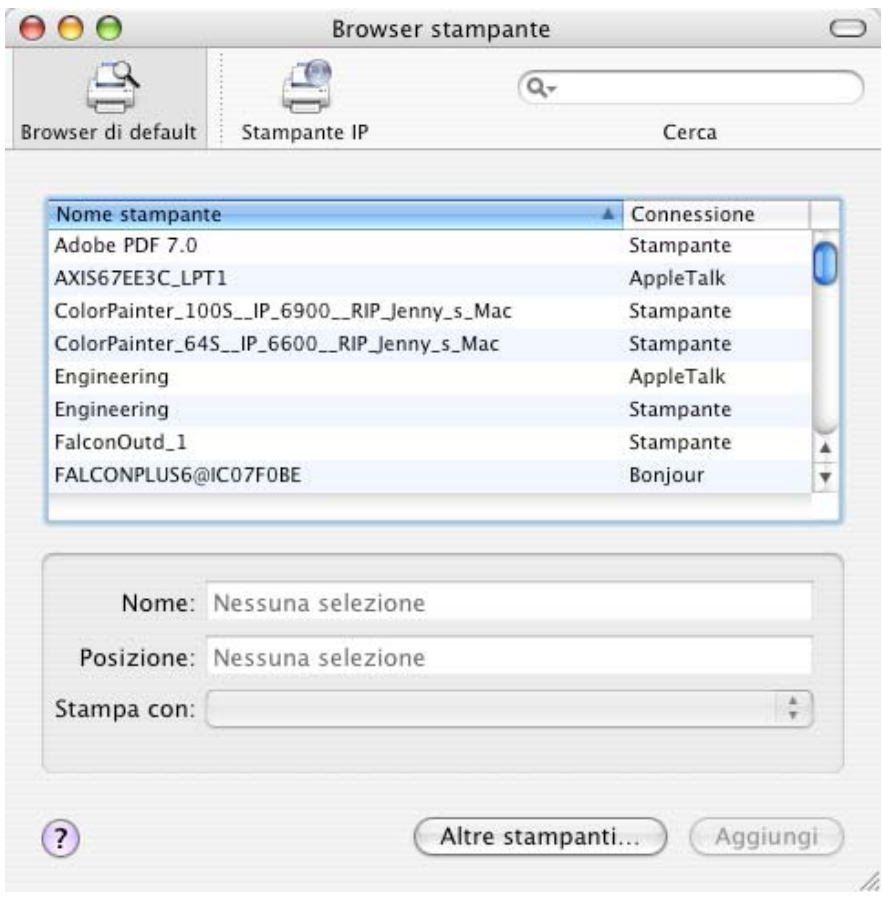

3. Fare clic su **Altre stampanti**.

Pagina 20 **Preparazione del programma alla ricezione dei lavori dai client remoti**

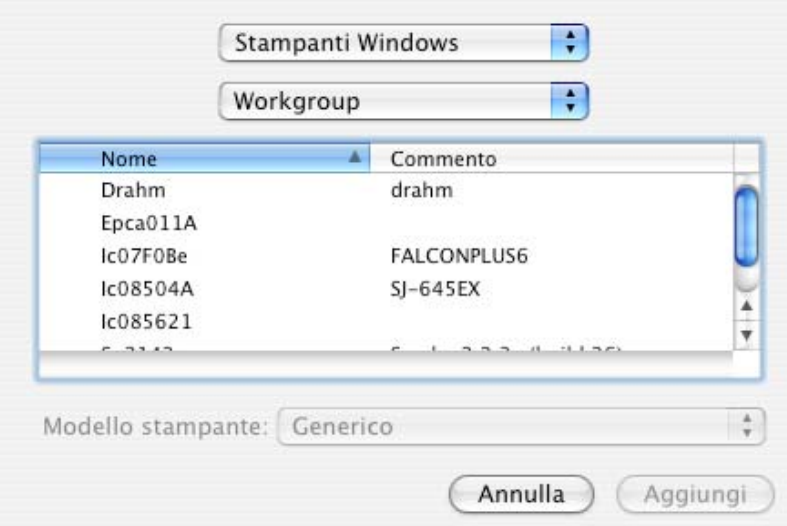

- 4. Selezionare **Stampa Windows** nel menu a comparsa superiore.
- 5. Nel menu a comparsa inferiore, selezionare **Risorse di rete**.
- 6. Mediante la finestra inferiore, selezionare il computer che esegue PhotoPRINT Server e fare clic su **Scegli**.
	- Se necessario, accedere mediante ID rete e password.

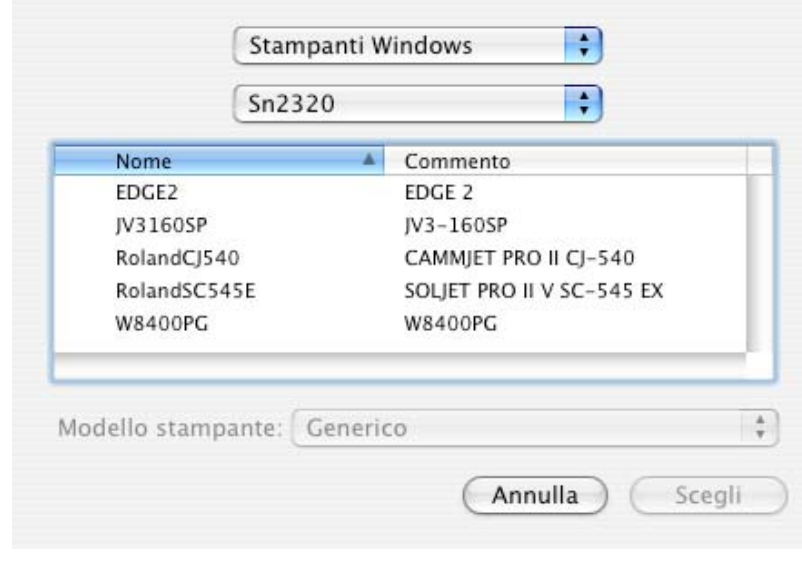

**Preparazione del programma alla ricezione dei lavori dai client remoti** Pagina 21

- 7. Selezionare la coda della stampante condivisa per l'impostazione della periferica di uscita.
- 8. Impostare **Modello stampa** su **Altro**.

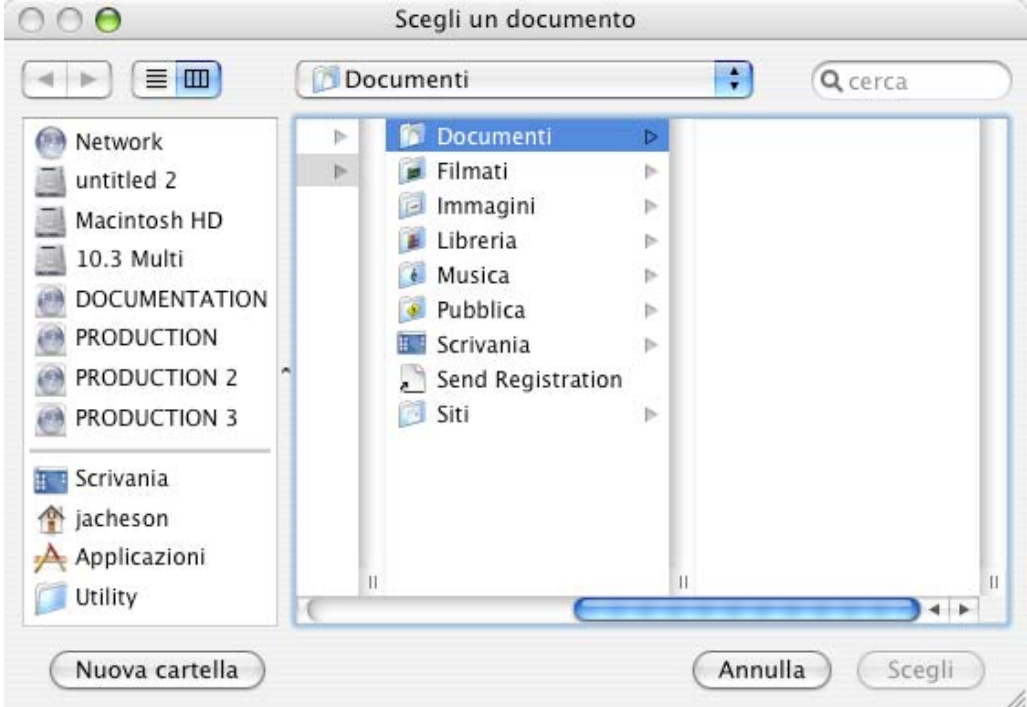

- 9. Selezionare il PPD per la periferica di uscita nella cartella PPD sul CD di installazione e fare clic su **Scegli**.
	- Se non si trova il PPD, impostare **Modello stampante** su **Generica**. Ciò consente alla periferica di operare a livello di base, ma può impedire l'accesso a determinate funzioni specifiche della stampante.
- 10. Fare clic un **Aggiungi**.
- 11. Nel menu **Utilità impostazione stampante**, selezionare **Chiudi**.

# **Condivisione di PPD in rete**

Viene creato un PPD ogni volta che si aggiunge un'impostazione stampante in PhotoPRINT. Sarà necessario condividere la cartella PPD in modo tale che sia possibile accedere ai PPD creati da un'impostazione stampante su sistema operativo Windows da un sistema operativo Macintosh.

Pagina 22 **Preparazione del programma alla ricezione dei lavori dai client remoti**

### **Condivisione di PPD in rete per Windows XP e 2003 Server**

- 1. Cercare nel computer la cartella dei programmi dov'è installato il software e fare clic con il pulsante destro su di essa.
- 2. Selezionare **Condivisione e sicurezza** nel menu di scelta rapida.
- 3. Dalla scheda Condivisione, selezionare **Condividi questa cartella**.
- 4. Se lo si desidera, immettere un nuovo nome di condivisione.
- 5. Fare clic su **Permessi**.
	- a. Se l'account utente che richiede l'accesso non è presente nell'elenco, fare clic su **Aggiungi**.
		- i. Fare clic su **Tipi di oggetto** per selezionare quelli da trovare. Accertarsi che **Utenti** sia selezionato.
		- ii. Fare clic su **Posizioni** per selezionare il percorso in cui eseguire la ricerca.
		- iii. Selezionare il nome account o immettere il nome utente dell'account che si desidera aggiungere e fare clic su **Seleziona nomi**, quindi su **OK**.
	- b. In Gruppi o nomi utente, selezionare l'account utente appena aggiunto e selezionare **Controllo completo** nella colonna **Consenti**.
	- c. Fare clic su **OK**.
- 6. Nella scheda **Sicurezza**, fare clic su **Aggiungi** se l'account utente non è elencato in Gruppo o nomi utente.
	- a. Fare clic su **Tipi di oggetto** per selezionare quelli da trovare. Accertarsi che **Utenti** sia selezionato.
	- b. Fare clic su **Posizioni** per selezionare il percorso in cui eseguire la ricerca.
	- c. Immettere il nome utente dell'account da aggiungere e fare clic su **OK**.
- 7. In Gruppi o nomi utente, selezionare l'account utente appena aggiunto e selezionare **Controllo completo** nella colonna **Consenti**.
- 8. Fare clic su **OK**.

### **Condivisione di PPD in rete per Windows Vista**

- 1. Cercare nel computer la cartella SAi dov'è installato il software e fare clic con il pulsante destro su di essa.
- 2. Selezionare **Condivisione** nel menu di scelta rapida.
- 3. Dalla scheda Condivisione, fare clic su **Condivisione avanzata**, quindi selezionare **Condividi questa cartella**.

**Preparazione del programma alla ricezione dei lavori dai client remoti** Pagina 23

- 4. Se lo si desidera, immettere un nuovo nome di condivisione.
- 5. Fare clic su **Permessi**.
	- a. Se l'account utente che richiede l'accesso non è presente nell'elenco, fare clic su **Aggiungi**.
		- i. Fare clic su **Tipi di oggetto** per selezionare quelli da trovare. Accertarsi che **Utenti** sia selezionato.
		- ii. Fare clic su **Posizioni** per selezionare il percorso in cui eseguire la ricerca.
		- iii. Selezionare il nome account o immettere il nome utente dell'account che si desidera aggiungere e fare clic su **Seleziona nomi**, quindi su **OK**.
	- b. In Gruppi o nomi utente, selezionare l'account utente appena aggiunto e selezionare **Controllo completo** nella colonna **Consenti**.
	- c. Fare clic su **OK** nella finestra di dialogo Condivisione avanzata.
- 6. Nella scheda **Sicurezza**, fare clic su **Modifica**, quindi su **Aggiungi** se l'account utente non è elencato in Gruppo o nomi utente.
	- a. Fare clic su **Tipi di oggetto** per selezionare quelli da trovare. Accertarsi che **Utenti** sia selezionato.
	- b. Fare clic su **Posizioni** per selezionare il percorso in cui eseguire la ricerca.
	- c. Immettere il nome utente dell'account da aggiungere e fare clic su **OK**.
- 7. In Gruppi o nomi utente, selezionare l'account utente appena aggiunto e selezionare **Controllo completo** nella colonna **Consenti**.
- 8. Fare clic su **OK**.

Pagina 24 **Preparazione del programma alla ricezione dei lavori dai client remoti**

**Preparazione del programma alla ricezione dei lavori dai client remoti** Pagina 25
# **3. Informazioni preliminari su PhotoPRINT Server**

# **Elementi di base del software**

L'illustrazione sottostante mostra alcuni degli elementi base del programma:

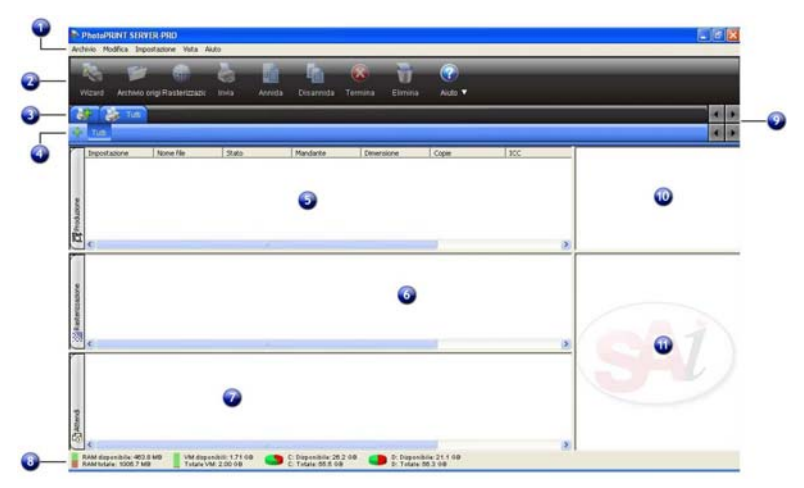

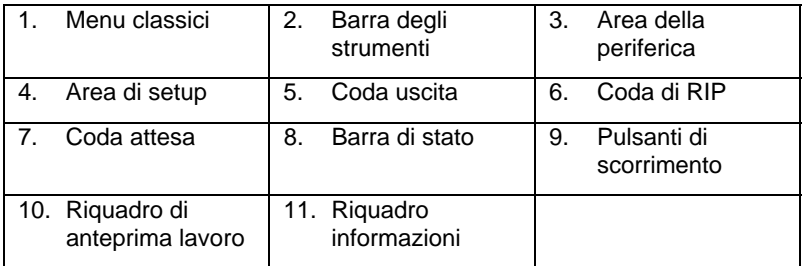

## **Menu classici**

I menu classici sono il modo tradizionale di navigazione del software che utilizza i menu a discesa sulla parte superiore della finestra.

Per attivare i menu classici, fare clic con il pulsante destro del mouse su un'area vuota della barra degli strumenti e selezionare **Mostra menu classici**. Selezionando nuovamente **Mostra menu classici** tali menu vengono nascosti.

Per accedere ai comandi del menu classico senza visualizzare i menu sulla parte superiore della finestra, fare clic con il pulsante destro del mouse su un'area vuota della barra degli strumenti.

Pagina 26 **Informazioni preliminari su PhotoPRINT Server**

Vedere Elementi di base del software per un diagramma della finestra principale.

# **Barra degli strumenti**

La barra degli strumenti si trova in cima alla finestra principale e contiene gli strumenti per le funzioni di uso più frequente. Molti pulsanti della barra degli strumenti funzionano come pulsanti e menu, in funzione del punto in cui si posizione il puntatore del mouse.

Le funzioni della barra degli strumenti sono:

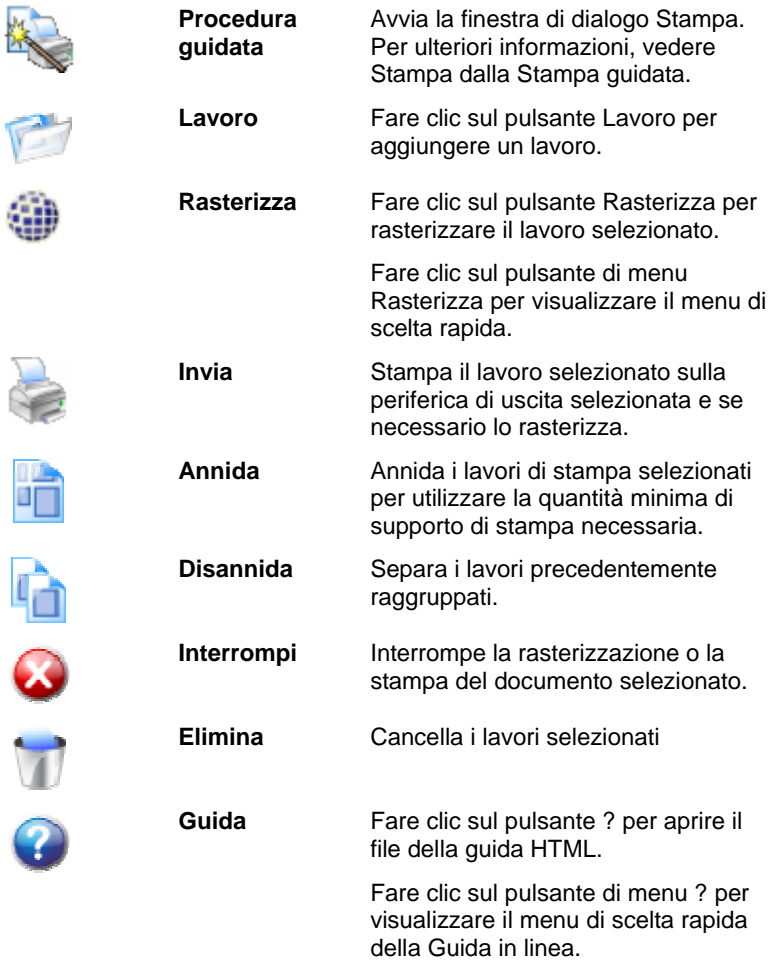

# **Area della periferica**

L'Area della periferica contiene le schede di tutte le periferiche impostate. Le periferiche comprendono stampanti, dispositivi di taglio o

**Informazioni preliminari su PhotoPRINT Server** Pagina 27

periferiche ibride. Il nome sulla scheda della periferica è composto da marchio, nome del modello e connessione di porta selezionata durante l'impostazione della periferica. Per ulteriori informazioni, vedere Aggiunta/modifica di nuove impostazioni.

- Per visualizzare tutti i lavori elencati per una particolare periferica, fare clic sulla relativa scheda.
- Per visualizzare tutti i lavori di tutte le periferiche, fare clic sulla scheda **Tutto** nell'Area della periferica.
- Per aggiungere una periferica, fare clic sulla scheda **Aggiungi periferica**.

#### **Area di setup**

Il riquadro di impostazione contiene tutte le impostazioni di periferica create dall'utente. Per ulteriori informazioni, vedere Modifica/Aggiunta di nuove impostazioni.

Per visualizzare tutti i lavori di tutte le periferiche, fare clic sulla scheda **Tutto** nell'Area della periferica.

Vedere Elementi di base del software per un diagramma della finestra principale.

#### **Code**

In PhotoPRINT Server, i file avanzano attraverso tre code durante l'elaborazione.

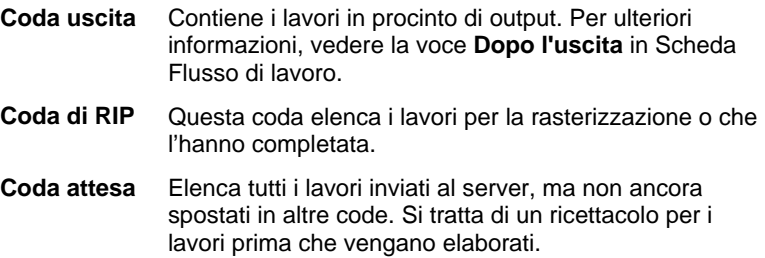

#### *Intestazioni delle colonne di coda*

Per riorganizzare le intestazioni di colonna della coda, fare clic sull'intestazione che si desidera spostare e trascinarla sulla nuova posizione nella barra delle intestazioni. Per ulteriori informazioni, vedere anche Personalizzazione delle intestazioni di colonna della coda.

Osservare le intestazioni delle colonne in cima ad ogni coda:

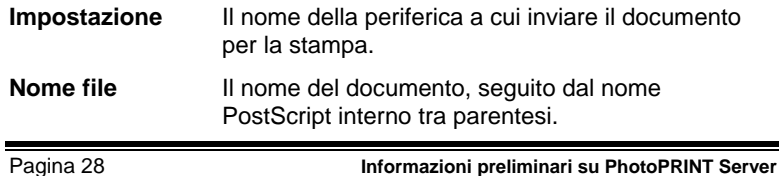

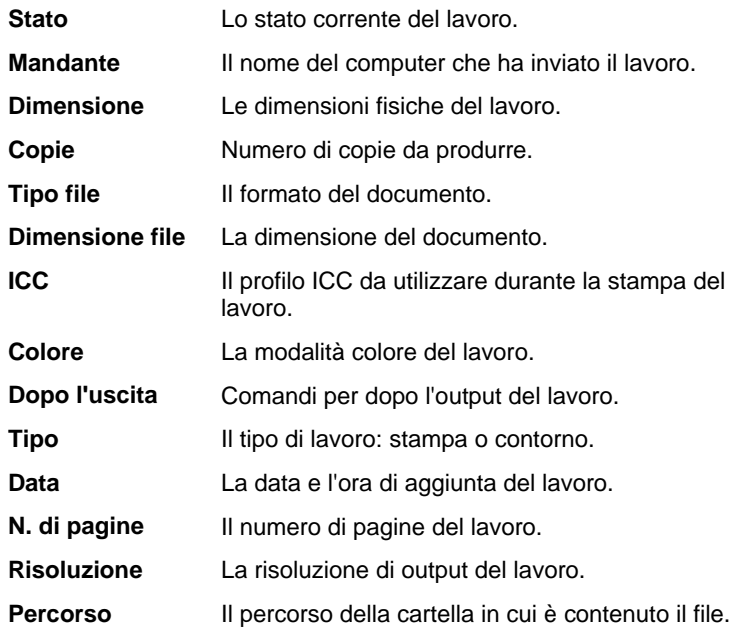

*Personalizzazione delle intestazioni di colonna della coda* 

È possibile personalizzare le informazioni che appaiono nelle intestazioni di colonna.

Per cambiare le intestazioni di colonna delle coda visualizzate nella barra delle intestazioni:

- 1. Fare clic con il pulsante destro su un'area vuota in una delle code e fare clic su **Scegli campo**.
- 2. Per ciascuna intestazione che si desidera vedere nella barra delle intestazioni, contrassegnare con un segno di spunta la relativa casella.
- 3. Per ciascuna intestazione che non si desidera vedere nella barra delle intestazioni, cancellare il segno di spunta dalla relativa casella.
- 4. Fare clic su **OK**.

## *Ridimensionamento delle code*

Per ridimensionare le code, trascinarne i bordi con il mouse.

## *Ridimensionamento delle colonne*

Per ridimensionare le colonne in una coda, trascinare i bordi delle intestazioni verso destra o sinistra.

**Informazioni preliminari su PhotoPRINT Server** Pagina 29

## **Riquadro di anteprima lavoro**

Per generare un'anteprima del lavoro selezionato, fare doppio clic sul riquadro di anteprima.

Se si desidera caricare automaticamente l'anteprima quando un lavoro viene aggiunto alla coda, vedere Impostazione delle preferenze dell'applicazione per ulteriori informazioni.

Vedere Elementi di base del software per un diagramma della finestra principale.

## **Riquadro informazioni**

Il riquadro informazioni visualizza informazioni relative al lavoro selezionato. Vedere "Intestazioni colonne code" per le descrizioni delle informazioni presentate.

# **Aggiornamento della finestra**

Per aggiornare la vista della finestra principale, attenersi a una delle procedure seguenti:

- Premere F5.
- Dal menu Vista, selezionare Aggiorna.

# **Immissione di valori numerici**

Il programma supporta numerose funzioni esclusive che rendono più agevole l'immissione di valori numerici.

## **Uso delle frecce su e giù**

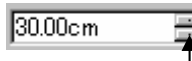

Tasti di selezione

Usare le frecce su e giù per aumentare o diminuire il valore. Se si fa clic su una di queste frecce o si tiene premuto il mouse, il valore aumenta e diminuisce gradualmente. Lo stesso effetto avranno i tasti direzione sulla tastiera del computer.

## **Utilizzo di operazioni aritmetiche incorporate**

Il programma è in grado di eseguire numerosi calcoli ogni volta che viene immesso un valore numerico.

## *Conversione automatica delle unità*

Se si immette un valore con una diversa unità di misura rispetto a quella predefinita, il programma converte automaticamente il valore nell'unità predefinita.

Per esempio, se l'unità di misura predefinita sono i pollici, è possibile inserire il valore di un piede, e il programma converte la misura in 12

Pagina 30 **Informazioni preliminari su PhotoPRINT Server**

pollici.

Le unità supportate sono:

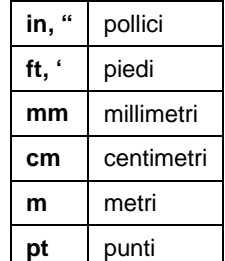

## *Calcoli di rapporti*

Se si immette un rapporto nel formato **A:B**, il programma riduce il valore precedente nel campo del rapporto immesso.

Per esempio, se un valore è impostato a **12** e si immette **2:3**, il muovo valore sarà **8**.

#### *Calcoli di percentuali*

Se si immette una percentuale nel formato **X%**, il programma riduce il valore precedente nel campo della percentuale immessa.

Per esempio, se un valore è impostato a **10** e si immette **90%**, il muovo valore sarà **9**.

#### *Operatori aritmetici semplici*

Se si immette un'espressione aritmetica semplice, il programma ne calcola il risultato e inserisce tale valore nel campo.

Sono disponibili i seguenti operatori in ordine di precedenza:

- **/** Divisione
- **\*** Moltiplicazione
- **+** Addizione
- Sottrazione

Per esempio, se si immette **1/8**, verrà calcolato il valore **0,125**.

La precedenza degli operatori determina l'ordine in cui vengono calcolate le operazioni aritmetiche quando si specifica più di un'operazione. Nell'elenco precedente, gli operatori sono riportati dall'alto al basso in ordine di precedenza dell'operatore. Per esempio, se si inserisce **6/2\*3**, il programma esegue prima il calcolo **6/2**, quindi moltiplica il risultato per **3**, ottenendo così il valore **9**.

**Informazioni preliminari su PhotoPRINT Server** Pagina 31

# **Applicazione automatica dei valori immessi e delle operazioni aritmetiche**

Una volta immesso un valore numerico, un rapporto o un'espressione aritmetica in un campo numerico, il programma applica automaticamente quel valore nel giro di qualche istante. Non è necessario selezionare un altro campo o fare clic sul pulsante "Applica" per forzare il calcolo o applicare un nuovo valore all'anteprima di un lavoro.

# **Impostazione delle preferenze dell'applicazione**

Per impostare le preferenze dell'applicazione, dal menu **Modifica**, selezionare **Preferenze**.

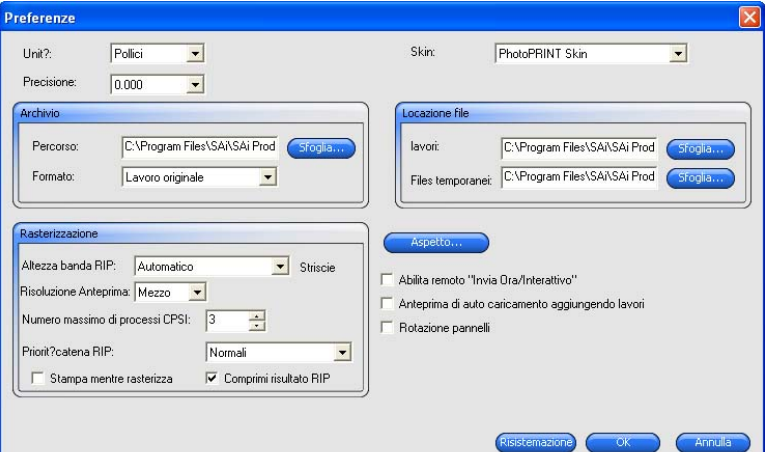

Impostare i parametri seguenti:

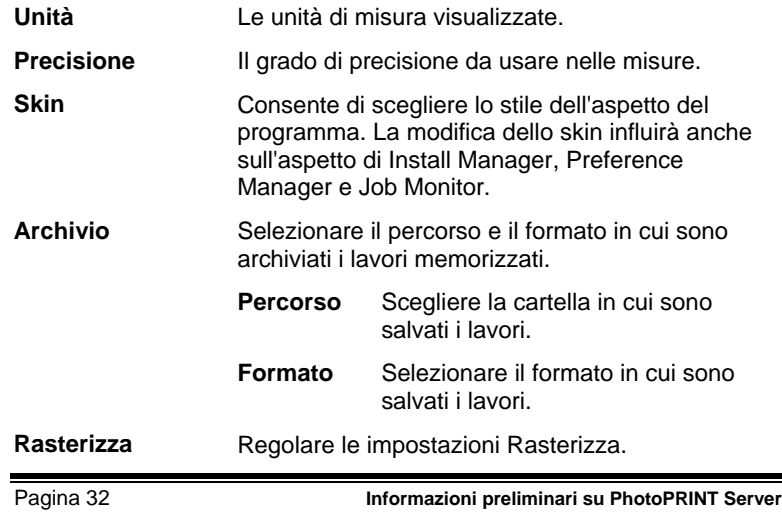

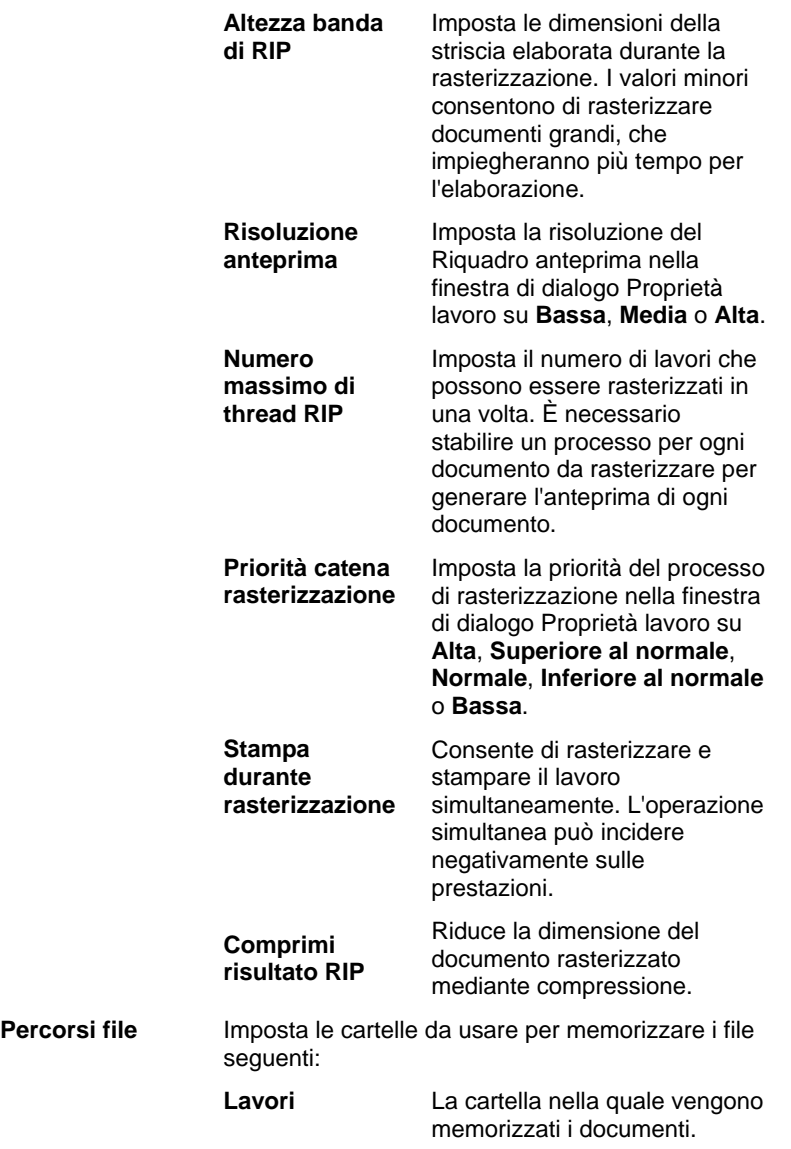

**Informazioni preliminari su PhotoPRINT Server** Pagina 33

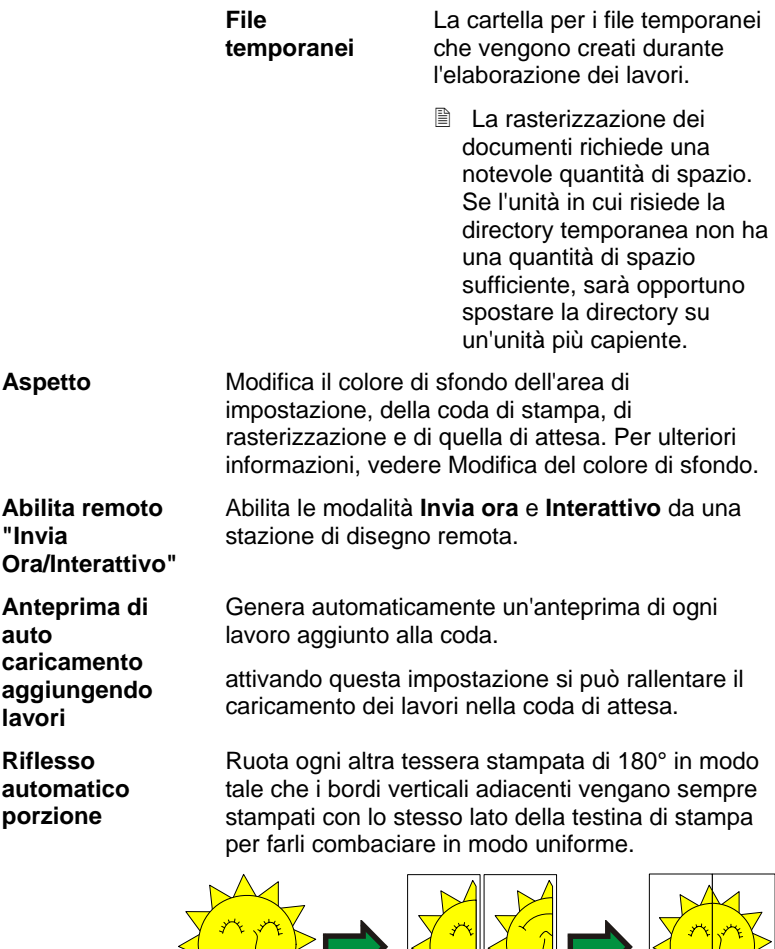

L RL R L RR L

**Controlla automaticamente**  aggiornamenti ogni volta che Softkey si connette a gli aggiornamenti Internet per verificare la validità dell'attivazione. Per Consente al software di controllare la presenza di ulteriori informazioni, vedere Avviso aggiornamento automatico.

> Questa opzione è disponibile solo se Softkey è installato.

# **Modifica del colore sfondo**

Per cambiare il colore di sfondo dell'area di impostazione, della coda di

Pagina 34 **Informazioni preliminari su PhotoPRINT Server**

stampa, di rasterizzazione e di quella di attesa:

- Dal menu **Modifica**, selezionare **Preferenze**.
- Fare clic sul pulsante **Aspetto**.

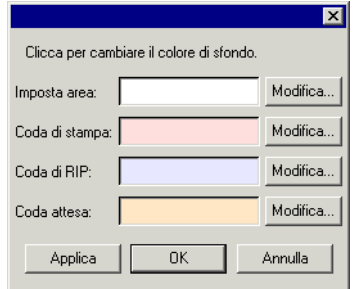

• Fare clic sul pulsante **Modifica** accanto all'area da modificare.

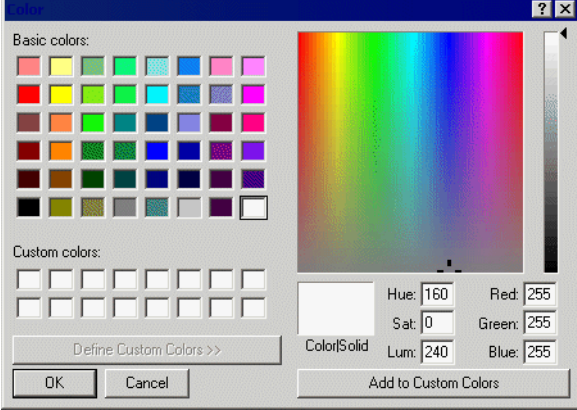

- Scegliere un nuovo colore e fare clic su **OK**.
- **■** Le modifiche di colore non vengono salvate finché la finestra Preferenze non viene chiusa con il pulsante **OK**.

# **Uso di Job Monitor**

Job Monitor fornisce un altro modo per controllare i lavori in fase di elaborazione. Consente di osservare i lavori in fase di elaborazione, ma non di apportare modifiche al modo in cui questi vengono elaborati.

## **Avvio di Job Monitor**

Per avviare Job Monitor, dalla cartella dell'applicazione nel menu **Start** di Windows, selezionare **Job Monitor**.

**Informazioni preliminari su PhotoPRINT Server** Pagina 35

## **Scelta di una connessione**

Verrà chiesto di scegliere il computer che verrà monitorato dal programma.

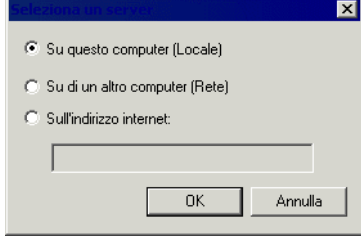

## *Controllo del programma locale*

Per monitorare i lavori in esecuzione sullo stesso computer in cui risiede Job Monitor, selezionare **Su questo Computer (Locale)** e fare clic su **OK**.

#### *Monitoraggio di un computer sulla stessa LAN*

Per controllare i lavori in esecuzione su un altro computer presente sulla rete locale:

• Selezionare **In un altro computer (Rete)** e fare clic su **OK**.

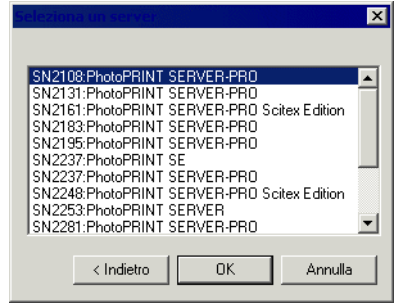

• Selezionare il computer desiderato e fare clic su **OK**.

#### *Monitoraggio di un computer su un indirizzo remoto*

Per controllare lavori in esecuzione su un computer remoto:

- Selezionare **Sull'indirizzo Internet**.
- Immettere l'indirizzo TCP/IP o l'URL del computer remoto nello spazio previsto.
- Fare clic su **OK**.

#### *Monitoraggio di un computer diverso*

Per monitorare un computer diverso, dal menu **Archivio**, selezionare

Pagina 36 **Informazioni preliminari su PhotoPRINT Server**

**Connetti**. Ripetere quindi la procedura di connessione e scegliere un computer diverso.

**Monitoraggio dei lavori** 

| <b>IET</b>                |                                |            |                   | <b>NOX</b> |
|---------------------------|--------------------------------|------------|-------------------|------------|
| Archivio Vista Aiuto      |                                |            |                   |            |
| Nome stampante            | Nome file                      | Stato      | Data              |            |
| <b>Hybrid Device</b>      | C:\Automated Testing\Samples\M | Attendendo | 12/11/103 3:30 PM |            |
| Per gli Aiuti, premere F1 |                                |            |                   | NUM<br>4.  |

Job Monitor elenca tutti i lavori in fase di esecuzione sul computer selezionato, insieme alle seguenti informazioni:

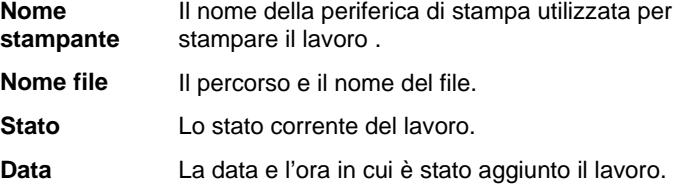

# **Chiusura di Job Monitor**

Per chiudere Job Monitor, selezionare **Esci** dal menu **Archivio**.

# **Aiuto**

Dal menu **Aiuto**, fare clic sul nome del programma per visualizzare la documentazione HTML completa.

Per accedere all'assistenza in linea, visitare Assistenza SAi.

# **Chiusura del programma**

Il programma si avvia automaticamente ogni volta che il sistema operativo viene riavviato, grazie al collegamento posto nella cartella

**Informazioni preliminari su PhotoPRINT Server** Pagina 37

Esecuzione automatica. Dopo l'avvio il programma viene ridotto a icona e appare nella barra delle applicazioni di Windows.

Facendo clic sul pulsante **Chiudi** nell'angolo superiore destro della barra del titolo  $(x)$  riduce a icona il programma invece di chiuderlo.

Per chiudere il programma, selezionare **Esci** nel menu **Archivio** o fare clic con il pulsante destro del mouse sull'icona relativa nella barra delle applicazioni e selezionare **Esci** nel menu di scelta rapida.

Pagina 38 **Informazioni preliminari su PhotoPRINT Server**

# **4. Informazioni preliminari su PhotoPRINT SE**

# **Elementi di base del software**

L'illustrazione sottostante mostra alcuni degli elementi base del programma:

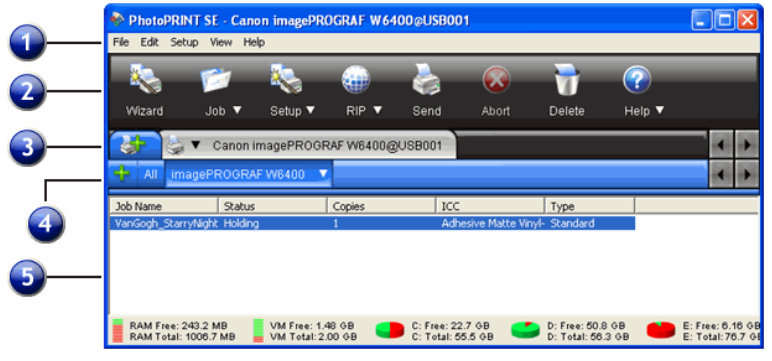

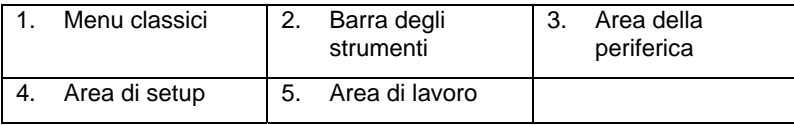

## **Menu classici**

I menu classici sono il modo tradizionale di navigazione del software che utilizza i menu a discesa sulla parte superiore della finestra.

Per attivare i menu classici, fare clic con il pulsante destro del mouse su un'area vuota della barra degli strumenti e selezionare **Mostra menu classici**. Selezionando nuovamente **Mostra menu classici** tali menu vengono nascosti.

Per accedere ai comandi del menu classico senza visualizzare i menu sulla parte superiore della finestra, fare clic con il pulsante destro del mouse su un'area vuota della barra degli strumenti.

Vedere Elementi di base del software per un diagramma della finestra principale.

## **Barra degli strumenti**

La barra degli strumenti si trova in cima alla finestra principale e contiene gli strumenti per le funzioni di uso più frequente. Molti pulsanti della barra degli strumenti funzionano come pulsanti e menu, in funzione del punto in cui si posizione il puntatore del mouse.

**Informazioni preliminari su PhotoPRINT SE** Pagina 39

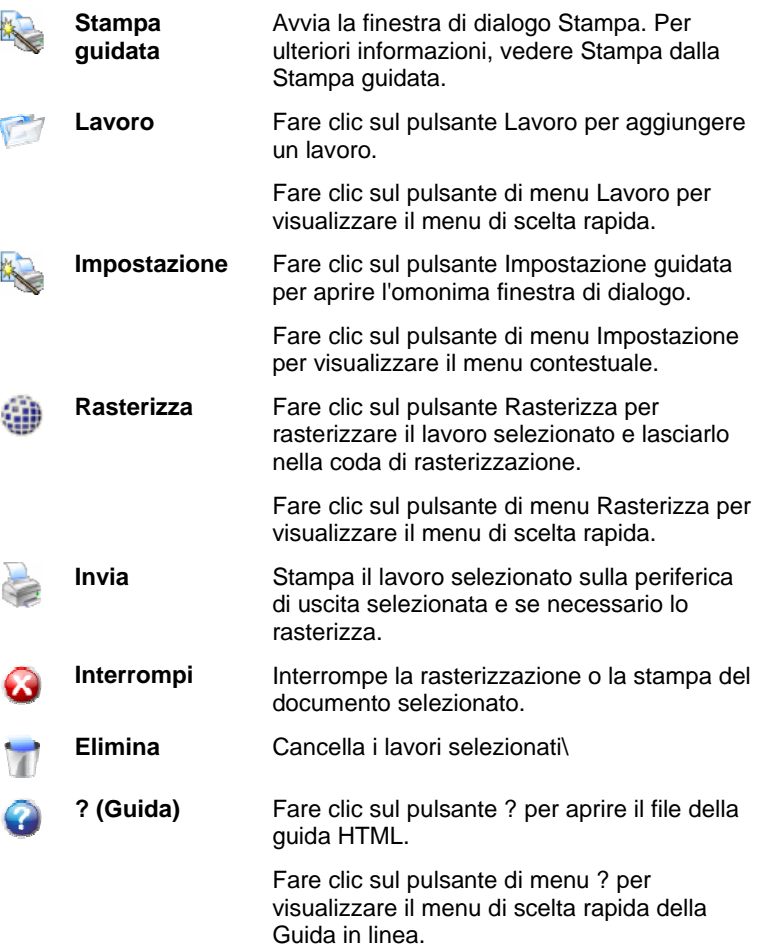

## **Area della periferica**

L'Area della periferica contiene le schede di tutte le periferiche impostate. Le periferiche comprendono stampanti, dispositivi di taglio o periferiche ibride. Il nome sulla scheda della periferica è composto da marchio, nome del modello e connessione di porta selezionata durante l'impostazione della periferica. Per ulteriori informazioni, vedere Aggiunta/modifica di nuove impostazioni.

- Per visualizzare tutti i lavori elencati per una particolare periferica, fare clic sulla relativa scheda.
- Per visualizzare tutti i lavori di tutte le periferiche, fare clic sulla scheda **Tutto** nell'Area della periferica.
- Per aggiungere una periferica, fare clic sulla scheda **Aggiungi periferica**.

Pagina 40 **Informazioni preliminari su PhotoPRINT SE**

## **Area di setup**

Il riquadro di impostazione contiene tutte le impostazioni di periferica create dall'utente. Per ulteriori informazioni, vedere Modifica/Aggiunta di nuove impostazioni.

Per visualizzare tutti i lavori di tutte le periferiche, fare clic sulla scheda **Tutto** nell'Area della periferica.

Vedere Elementi di base del software per un diagramma della finestra principale.

#### **Intestazioni delle colonne**

Osservare le intestazioni delle colonne nell'area del lavoro:

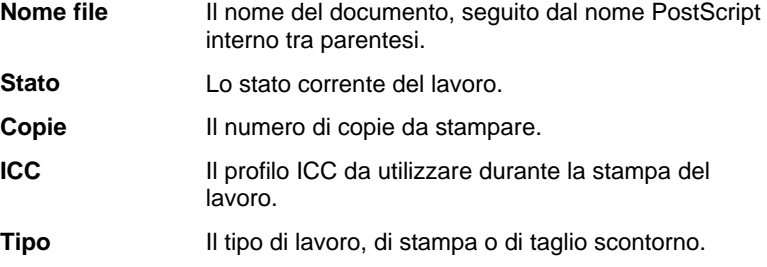

#### *Ridimensionamento delle colonne*

Per ridimensionare le colonne in una coda, trascinare i bordi delle intestazioni verso destra o sinistra.

# **Aggiornamento della finestra**

Per aggiornare la visualizzazione della finestra principale, nel menu **Vista** selezionare **Aggiorna**.

# **Immissione di valori numerici**

Il programma supporta numerose funzioni esclusive che rendono più agevole l'immissione di valori numerici.

## **Utilizzo di operazioni aritmetiche incorporate**

Il programma è in grado di eseguire numerosi calcoli ogni volta che viene immesso un valore numerico.

#### *Conversione automatica delle unità*

Se si immette un valore con una diversa unità di misura rispetto a quella predefinita, il programma converte automaticamente il valore nell'unità predefinita.

Per esempio, se l'unità di misura predefinita sono i pollici, è possibile inserire il valore di un piede, e il programma converte la misura in 12

**Informazioni preliminari su PhotoPRINT SE** Pagina 41

pollici.

Pagina 42 **Informazioni preliminari su PhotoPRINT SE**

Le unità supportate sono:

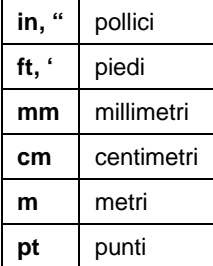

#### *Calcoli di rapporti*

Se si immette un rapporto nel formato **A:B**, il programma riduce il valore precedente nel campo del rapporto immesso.

Per esempio, se un valore è impostato a **12** e si immette **2:3**, il muovo valore sarà **8**.

#### *Calcoli di percentuali*

Se si immette una percentuale nel formato **X%**, il programma riduce il valore precedente nel campo della percentuale immessa.

Per esempio, se un valore è impostato a **10** e si immette **90%**, il muovo valore sarà **9**.

#### *Operatori aritmetici semplici*

Se si immette un'espressione aritmetica semplice, il programma ne calcola il risultato e inserisce tale valore nel campo.

Sono disponibili i seguenti operatori in ordine di precedenza:

- **/** Divisione
- **\*** Moltiplicazione
- **+** Addizione
- Sottrazione

Per esempio, se si immette **1/8**, verrà calcolato il valore **0,125**.

La precedenza degli operatori determina l'ordine in cui vengono calcolate le operazioni aritmetiche quando si specifica più di un'operazione. Nell'elenco precedente, gli operatori sono riportati dall'alto al basso in ordine di precedenza dell'operatore. Per esempio, se si inserisce **6/2\*3**, il programma esegue prima il calcolo **6/2**, quindi moltiplica il risultato per **3**, ottenendo così il valore **9**.

## **Applicazione automatica dei valori immessi e delle operazioni aritmetiche**

Una volta immesso un valore numerico, un rapporto o un'espressione

**Informazioni preliminari su PhotoPRINT SE** Pagina 43

aritmetica in un campo numerico, il programma applica automaticamente quel valore nel giro di qualche istante. Non è necessario selezionare un altro campo o fare clic sul pulsante "Applica" per forzare il calcolo o applicare un nuovo valore all'anteprima di un lavoro.

# **Impostazione delle preferenze dell'applicazione**

Per impostare le preferenze dell'applicazione, dal menu **Modifica**, selezionare **Preferenze**.

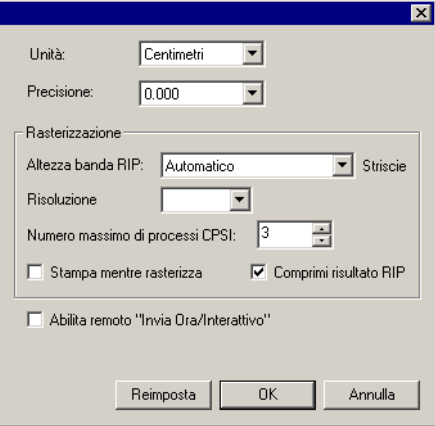

Sono disponibili le impostazioni seguenti:

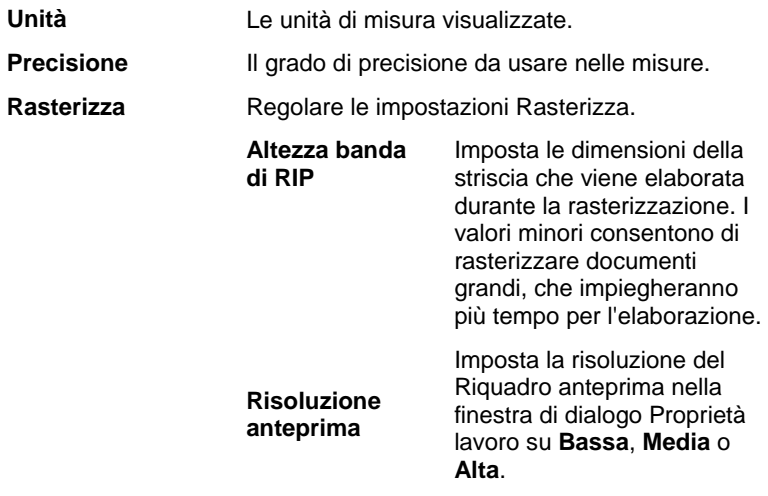

Pagina 44 **Informazioni preliminari su PhotoPRINT SE**

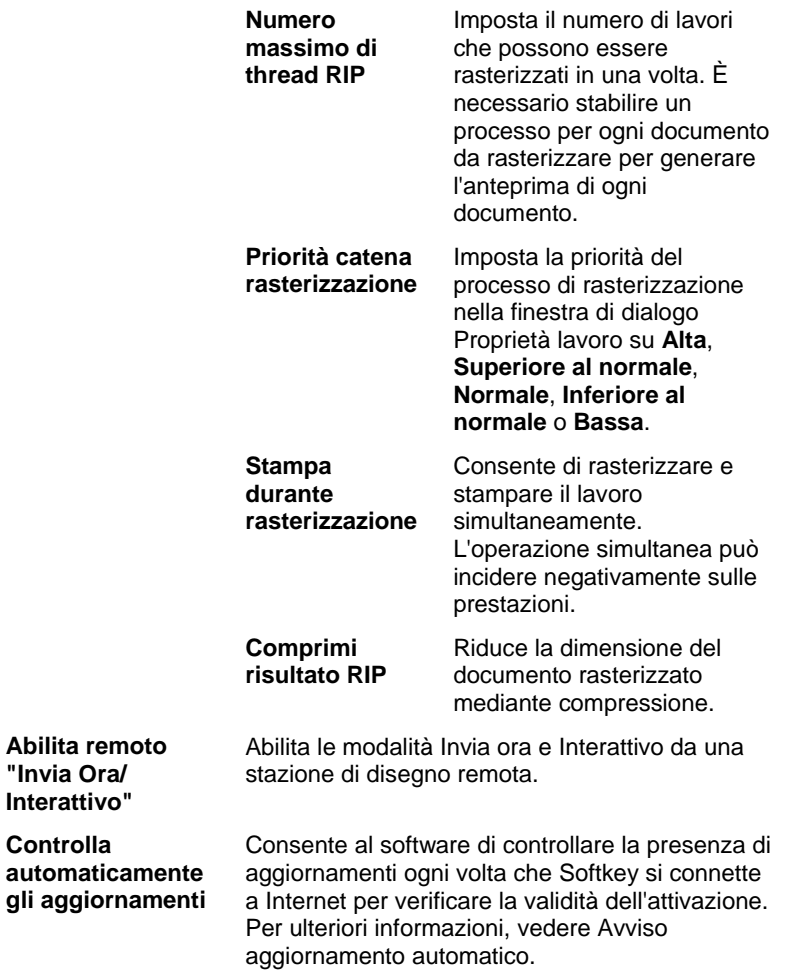

# **Aiuto**

Dal menu **Aiuto**, fare clic sul nome del programma per visualizzare la documentazione HTML completa.

Per accedere all'assistenza in linea, visitare Assistenza SAi.

# **Chiusura del programma**

Il programma si avvia automaticamente ogni volta che il sistema operativo viene riavviato, grazie al collegamento posto nella cartella Esecuzione automatica. Dopo l'avvio il programma viene ridotto a icona e appare nella barra delle applicazioni di Windows.

Facendo clic sul pulsante **Chiudi** nell'angolo superiore destro della

**Informazioni preliminari su PhotoPRINT SE** Pagina 45

barra del titolo  $(\times)$  riduce a icona il programma invece di chiuderlo.

Per chiudere il programma, selezionare **Esci** nel menu **Archivio** o fare clic con il pulsante destro del mouse sull'icona relativa nella barra delle applicazioni e selezionare **Esci** nel menu di scelta rapida.

Pagina 46 **Informazioni preliminari su PhotoPRINT SE**

**Informazioni preliminari su PhotoPRINT SE** Pagina 47

# **5. Uso delle impostazioni delle periferiche di stampa**

Le impostazioni forniscono il collegamento tra il programma e le periferiche di stampa. Ciascuna impostazione contiene le seguenti informazioni:

- Il tipo di periferica di stampa in uso.
- Il metodo utilizzato per comunicare con la periferica.
- Dettagli su come verranno elaborati i lavori di stampa in arrivo.
- Le proprietà del lavoro predefinite che verranno applicate al nuovo lavoro.
- Il profilo di output in uso.

PhotoPRINT SE consente l'utilizzo di una sola impostazione alla volta. Non è presente alcun riquadro di impostazione e l'impostazione è sempre selezionata e attiva.

PhotoPRINT Server consente l'utilizzo simultaneo di più impostazioni. È possibile disporre di più impostazioni per ciascuna periferica di stampa. Si tratta di un'opzione utile, in quanto consente di configurare ciascuna impostazione per scopi diversi. Per esempio, si può avere un'impostazione per la stampa di bozze e un'altra per la stampa finale. È persino possibile avere impostazioni diverse per differenti supporti di stampa.

# **Modifica/aggiunta di nuove impostazioni**

- 1. Dal menu **Impostazioni**, selezionare **Cambia impostazione** (PhotoPRINT SE) o **Aggiungi impostazione** (PhotoPRINT Server).
- 2. Selezionare il tipo di periferica da impostare.
	- Le periferiche di taglio sono supportate solo come parte di un "ibrido virtuale". Per ulteriori informazioni, vedere Taglio contorno e produzione ibrida virtuale.
- 3. Selezionare la marca e il nome del modello della periferica di uscita nell'elenco, quindi fare clic su **Avanti**.
- 4. Modificare il nome dell'impostazione. Questo nome costituisce anche quello predefinito della cartella attiva.
- 5. Attivare **Installa driver di sistema per questa stampante** per rendere la periferica disponibile come stampante standard agli altri programmi sul computer.

Pagina 48 **Uso delle impostazioni delle periferiche di stampa**

È necessario installare un driver desktop per la stampante se si desidera stampare su questa periferica da un PC Windows o un

Macintosh con OS X.

- 6. Selezionare il tipo di porta di comunicazione della periferica di uscita. Se necessario, modificare le impostazioni di comunicazione della porta prescelta. Per ulteriori informazioni, vedere Modifica delle proprietà di impostazione.
	- Se è disponibile l'opzione **TCP/IP** per la periferica di uscita di rete, utilizzare **TCP/IP**. In caso contrario, selezionare **LPR**.
- 7. Se si desidera condividere la periferica in rete, fare clic sul pulsante **Condivisione**.
	- a. Fare clic su **Sfoglia** per modificare la posizione della cartella hot folder che il programma utilizzerà per memorizzare i file dei lavori di questa periferica.
	- b. Modificare il nome della condivisione.
	- c. Fare clic su **OK**.
		- **■** Condivisione non è disponibile in PhotoPRINT SE.
- 8. Fare clic su **Fine**.

## **Impostazione delle stampanti desktop come periferiche di uscita**

- 1. Aggiungere la stampante come normale stampante Windows.
- 2. Quando si crea un'impostazione nel programma, selezionare **Stampante desktop** in nome marca e selezionare la coda di stampa della stampante desktop in nome modello e fare clic su **Avanti**.
- 3. Modificare il nome dell'impostazione. Questo nome costituisce anche quello predefinito della cartella attiva.
- 4. Attivare **Installa driver di sistema per questa stampante** per rendere la periferica disponibile come stampante standard agli altri programmi sul computer.
	- È necessario installare un driver desktop per la stampante se si desidera stampare su questa periferica da un PC Windows o un Macintosh con OS X.
- 5. Fare clic su **Fine**.

# **Selezione di un'impostazione**

Per selezionare un'impostazione, fare clic nel riquadro di impostazione.

Per visualizzare le opzioni di un'impostazione particolare, fare clic sul pulsante di menu accanto alla scheda impostazione.

Uso delle impostazioni delle periferiche di stampa<br>
Pagina 49

# **Attivazione delle impostazioni**

Un'impostazione attiva è un'impostazione pronta a produrre un lavoro.

Per rendere attiva un'impostazione:

- Fare clic sul pulsante di menu e selezionare **Rendi attiva** dal menu contestuale.
- Selezionare la scheda dell'impostazione e dal menu **Impostazioni**, selezionare **Rendi attiva**.

# **Eliminazione delle impostazioni**

Procedere in uno dei modi seguenti:

- Selezionare la scheda dell'impostazione nel riquadro di impostazione e selezionare **Elimina** dal menu **Modifica**.
- Selezionare la scheda dell'impostazione nel riquadro di impostazione e premere **Canc** sulla tastiera.
- Fare clic sul pulsante di menu e selezionare **Elimina** nel menu contestuale.
- La cancellazione di un setup cancellerà anche tutti i lavori ad esso associati.

# **Modifica delle proprietà di impostazione**

Procedere in uno dei modi seguenti:

- Fare clic sul pulsante di menu dell'impostazione e selezionare **Proprietà impostazione** nel menu contestuale.
- Selezionare la scheda dell'impostazione e dal menu **Impostazioni**, selezionare **Proprietà impostazione**.

Pagina 50 **Uso delle impostazioni delle periferiche di stampa**

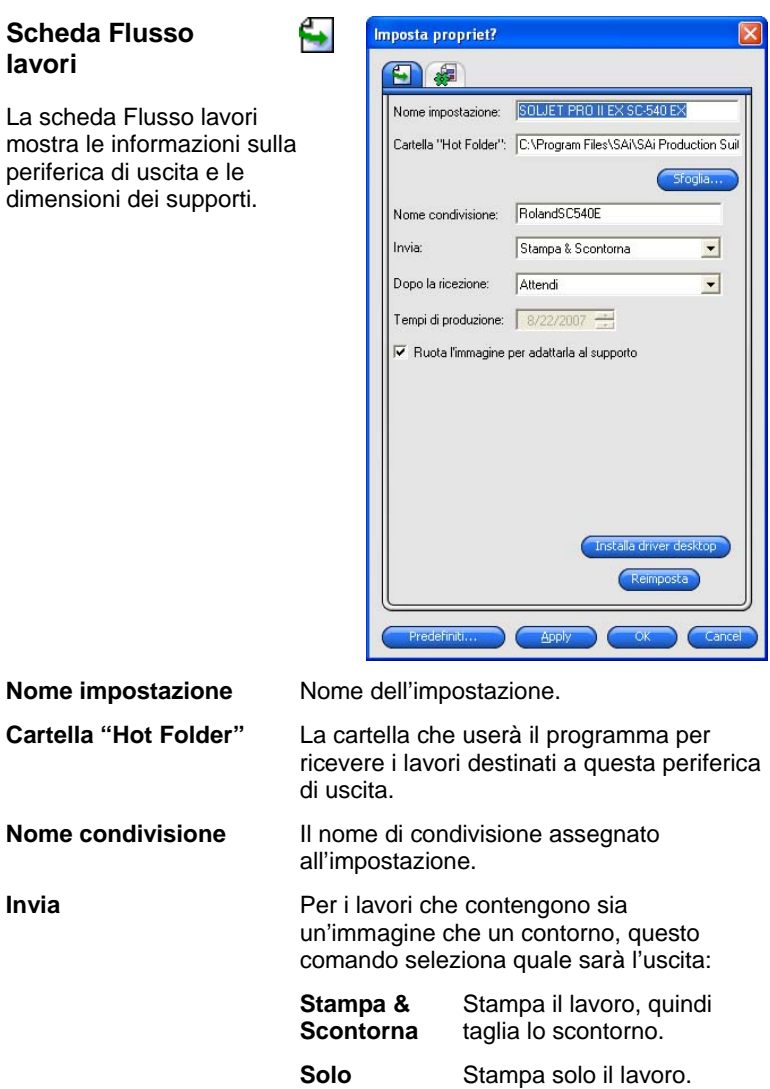

**Stampa** 

**Dopo la ricezione** Definisce le istruzioni su cosa fare dei lavori

dopo che sono stati ricevuti:

 **Attendi** Inserisce i lavori nella

 **Solo Scontorna** 

 **Avvio automatico** 

Uso delle impostazioni delle periferiche di stampa<br>
Pagina 51

Taglia solo lo scontorno.

coda di attesa.

Inizia immediatamente a elaborare i lavori.

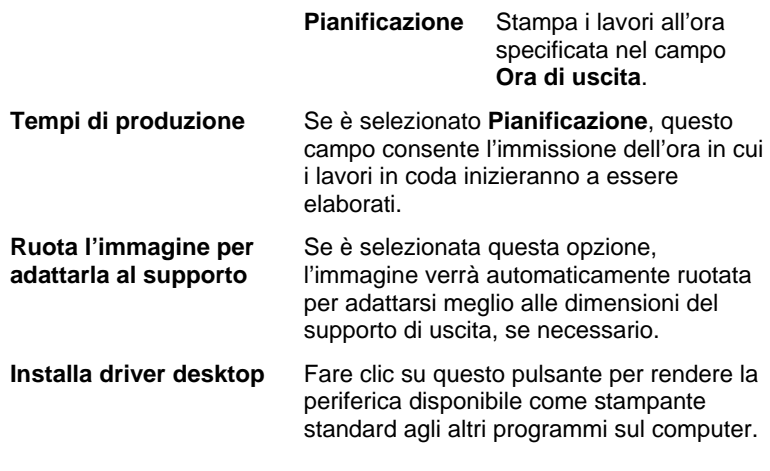

#### **Scheda Annidamento automatico**

La scheda Annidamento automatico consente di impostare le opzioni relative al programma.

Per ulteriori informazioni, consultare "Annidamento dei lavori" a pagina 110.

45

# **Modifica delle impostazioni della porta**

Per visualizzare la finestra di dialogo Cambia porta:

- Fare clic con il pulsante del mouse sull'impostazione di una periferica, quindi fare clic su **Cambia porta**.
- Fare clic sul pulsante di menu della periferica, quindi su **Cambia porta**.

La sezione **Impostazioni** di questa scheda dipende dalla porta usata per il collegamento alla periferica di uscita. Le porte sono elencate in ordine di importanza per ciascuna periferica. Sono elencate solo le porte utilizzabili dalla periferica di uscita. Per impostazione predefinita, viene selezionata la porta standard per la periferica, tuttavia è possibile immettere o modificare alcune impostazioni di porta se necessario.

**Porta** Selezionate la porta alla quale è connessa la periferica di uscita. L'elenco delle porte è limitato a quelle effettivamente disponibili nel computer e utilizzabili dalla periferica di uscita.

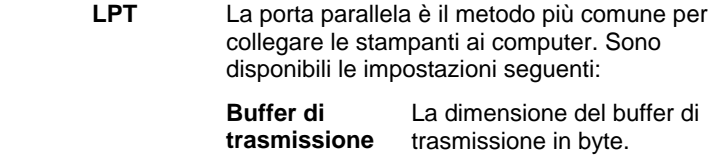

Pagina 52 **Uso delle impostazioni delle periferiche di stampa**

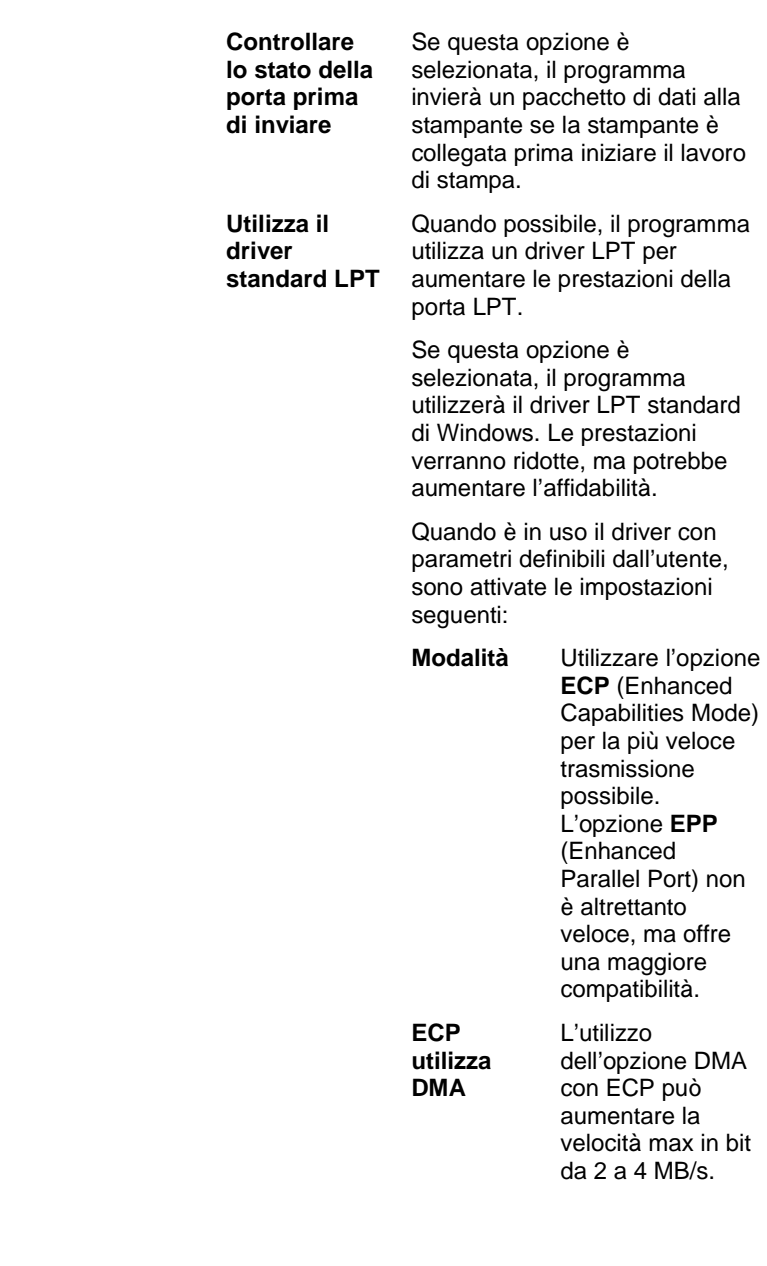

**Uso delle impostazioni delle periferiche di stampa** Pagina 53

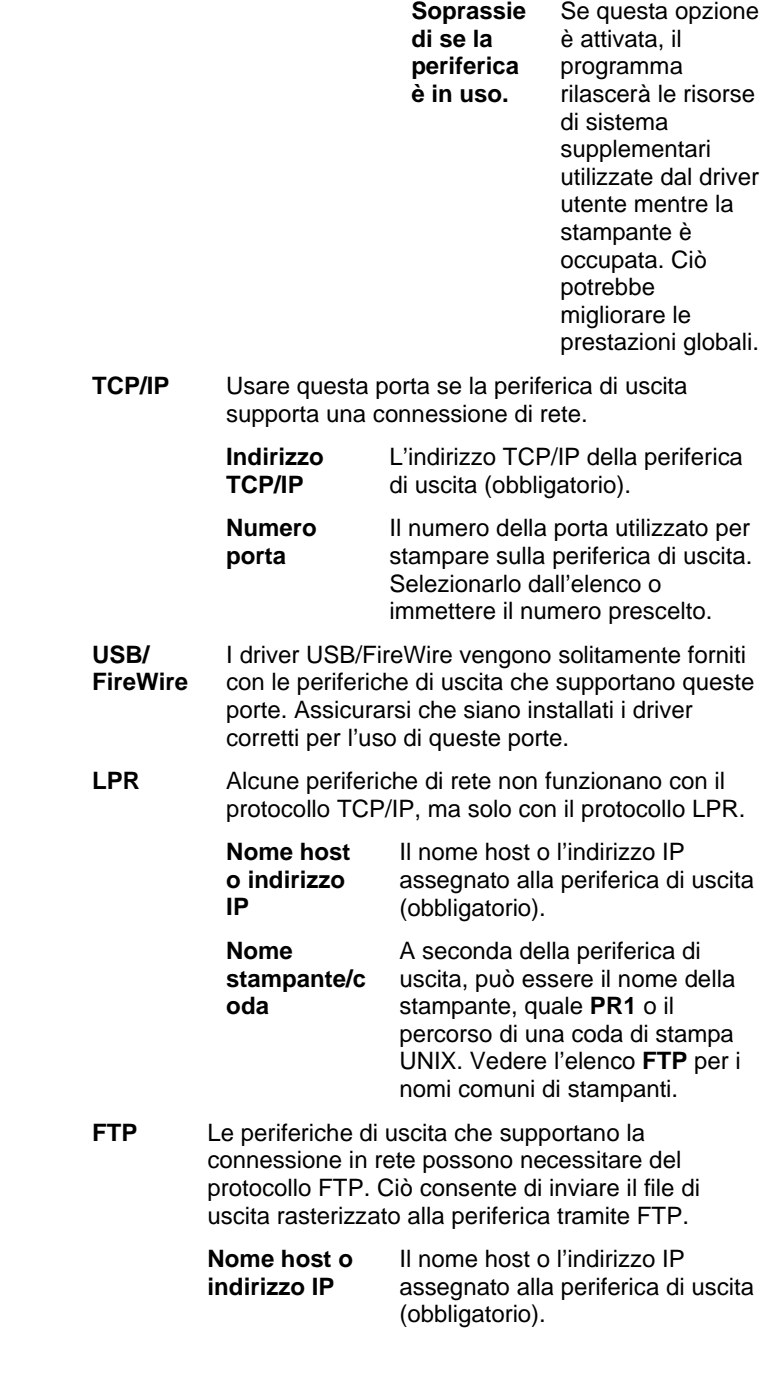

Pagina 54 **Uso delle impostazioni delle periferiche di stampa**

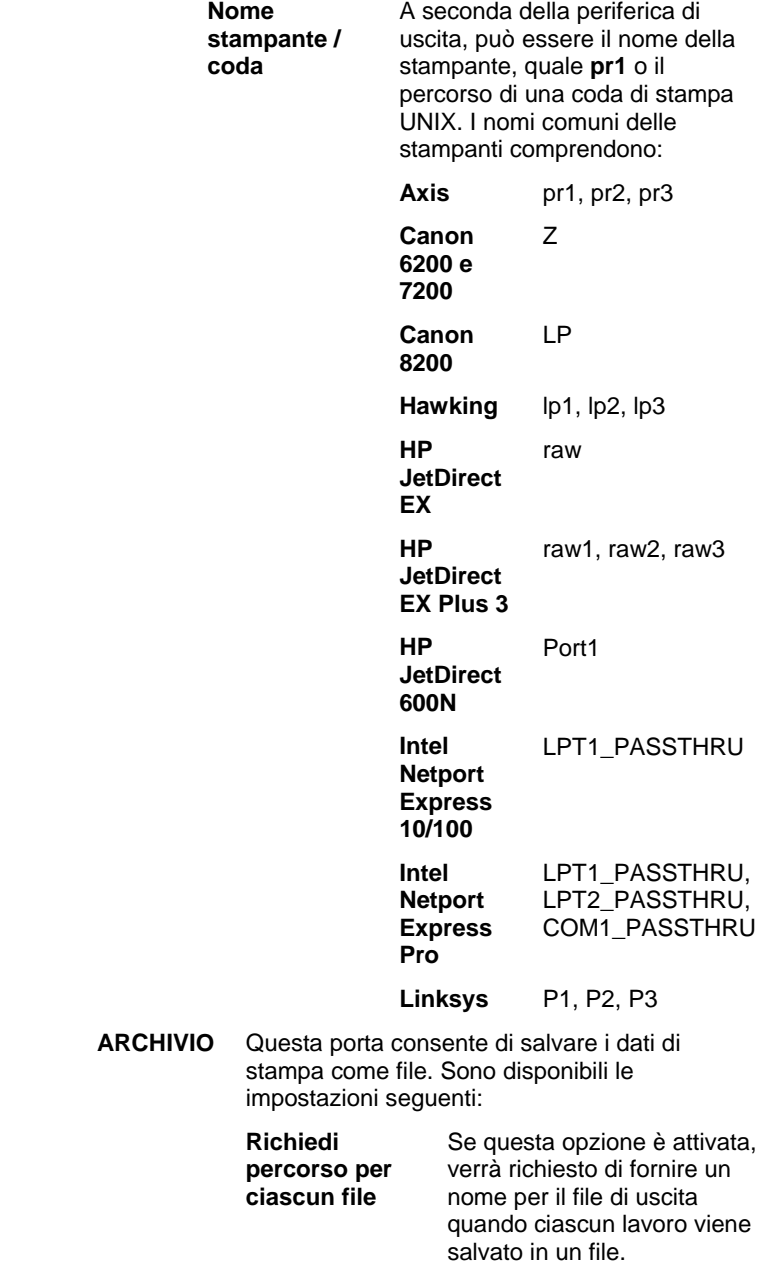

Uso delle impostazioni delle periferiche di stampa<br>
Pagina 55

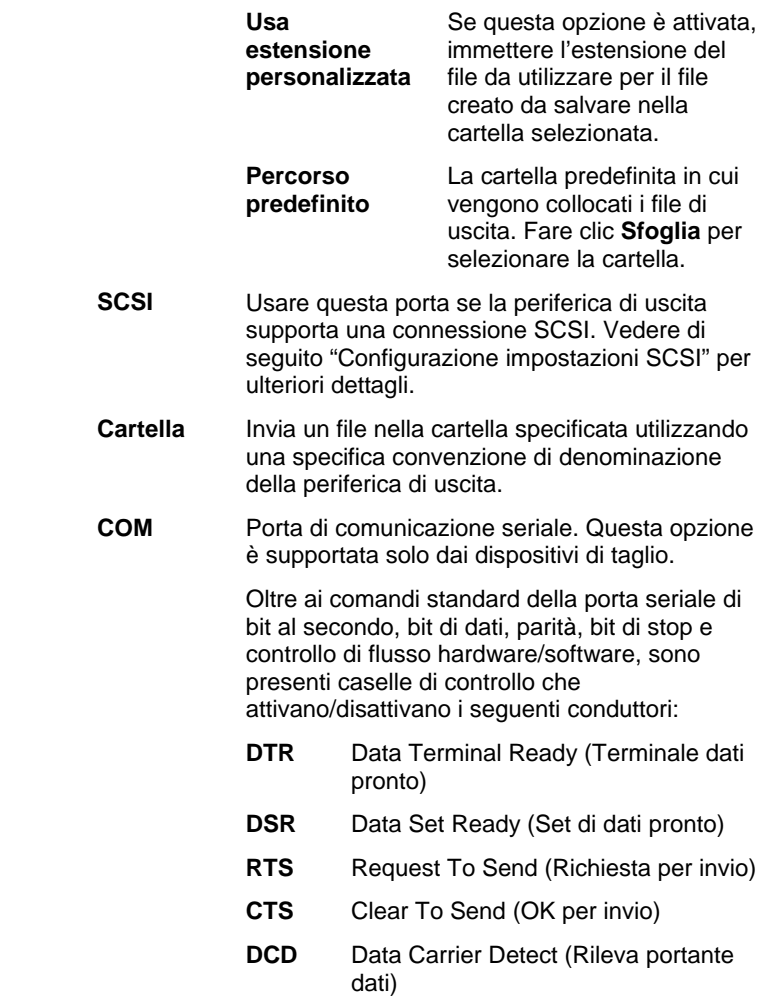

# *Configurazione impostazioni SCSI*

Usare questa porta se la periferica di uscita supporta una connessione SCSI.

1. Impostare **Periferica** sulla periferica SCSI.

Se la periferica SCSI non appare nell'elenco:

- a. Fare clic su **Aggiungi** per specificare una periferica SCSI utente:
	- i. Immettere il nome della periferica SCSI nel campo **Nome periferica utente**.

Pagina 56 **Uso delle impostazioni delle periferiche di stampa**

- ii. Immettere l'ID Bus dell'adattatore SCSI nel campo **ID SCSI Bus**.
- iii. Immettere il numero ID SCSI dell'adattatore SCSI nel campo **ID adattatire SCSI**.
- iv. Immettere il numero ID SCSI della periferica di uscita nel campo **ID destinazione SCSI**.
- v. Fare clic su **OK**.
- b. Impostare **Periferica** sulla nuova periferica SCSI.
- 2. Fare clic su **OK**.

*Configurazione impostazioni SCSI (Macintosh)* 

Per configurare una porta SCSI in Macintosh OS X:

- 1. Selezionare la periferica SCSI nell'elenco delle periferiche.
	- Se la periferica SCSI non appare nell'elenco, fare clic su **Cerca** per aggiornare l'elenco.
- 2. Fare clic su **OK**.

# **Impostazione proprietà lavoro predefinite**

Il pulsante **Valori predefiniti lavoro** consente di impostare le proprietà relative per questa impostazione. A tutti i lavori aggiunti manualmente a questa impostazione verranno applicate le proprietà predefinite lavoro. I lavori inviati da un'applicazione client utilizzeranno le proprietà lavoro impostate nell'applicazione client stessa.

È un'opzione utile in quanto consente di creare più impostazioni speciali per ciascuna periferica di uscita. Per esempio, un'impostazione potrebbe avere i valori predefiniti per le bozze, un'altra quelli relativi alla stampa finale. Utilizzando impostazioni multiple in questo modo aiuta a scegliere le proprietà per ciascuna fase di un lavoro.

È inoltre possibile impostare le proprietà predefinite lavoro facendo clic sul pulsante **Salva come predefinite** nella finestra di dialogo Proprietà lavoro.

Per ulteriori informazioni sulle proprietà lavoro, vedere "Impostazione proprietà lavoro" a pagina 74.

## **Uso della compensazione dimensione prodotto**

L'opzione Compensazione dimensione prodotto consente di misurare lievi variazioni nella dimensione di uscita e di compensarle.

È necessario impostare separatamente l'opzione Compensazione dimensione prodotto per ciascuna periferica di uscita impostata. L'opzione non influisce sulla dimensione dei lavori così come appare nella finestra di dialogo Proprietà lavoro.

Uso delle impostazioni delle periferiche di stampa<br>
Pagina 57

- 3. Fare clic sul pulsante di menu di impostazione e selezionare **Compensazione dimensione prodotto** .
- 4. Se si utilizza una periferica ibrida e si desidera applicare l'opzione Compensazione dimensione prodotto al prodotto tagliato della periferica, nonché al relativo prodotto stampato, selezionare **Compensa dimensione di taglio**.

Se si attiva questa opzione, il pulsante **Test stampa** diventerà **Taglio di prova**.

5. Inserire la **Larghezza** e **Lunghezza** della prova di stampa che si desidera produrre in **Dimensione prova**.

Per ottenere i migliori risultati, la stampa deve essere più ampia possibile, pur adattandosi completamente al supporto di stampa.

- 6. Fare clic su Test stampa.
- 7. Misurare la dimensione effettiva della prova di stampa e immetterne i valori di Larghezza e Lunghezza in Dimensione misurata.

Il programma calcola automaticamente i fattori di compensazione che ridurranno la dimensione di stampa per compensare la differenza tra la dimensione della prova e quella misurata.

- 8. Selezionare l'opzione **Attiva compensazione dimensione prodotto** per ridurre automaticamente tutte le stampe future di questa impostazione usando i fattori di compensazione derivati dalle misure effettuate.
- 9. Fare clic su **OK**.

# **Uso dell'opzione Compensazione dimensione prodotto**

L'opzione Compensazione dimensione prodotto consente di misurare lievi variazioni nella dimensione di uscita e di compensarle.

Per utilizzare questa opzione con una particolare impostazione:

- 1. Selezionare l'impostazione della periferica di uscita.
- 2. Dal menu **Impostazioni**, selezionare **Compensazione dimensione prodotto**.

Pagina 58 **Uso delle impostazioni delle periferiche di stampa**

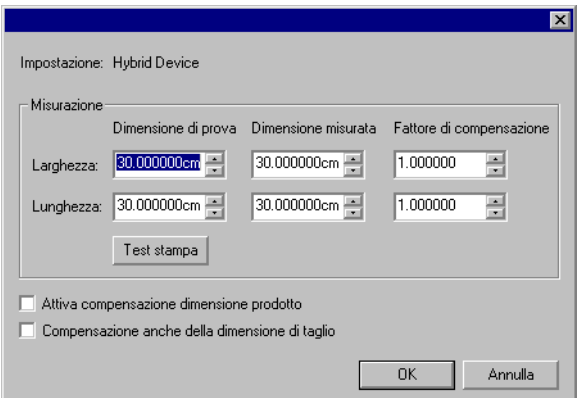

- 3. Se si utilizza una periferica ibrida e si desidera applicare l'opzione di compensazione dimensione prodotto al prodotto tagliato della periferica nonché al relativo prodotto stampato, selezionare **Compensa anche dimensione di taglio**.
- 4. Inserire **Larghezza** e **Lunghezza** della prova di stampa che si desidera produrre in **Dimensione prova**. Per ottenere i migliori risultati, la stampa deve essere più ampia possibile, pur adattandosi completamente al supporto di stampa.
- 5. Fare clic su **Test stampa**.
- 6. Misurare la dimensione effettiva della prova di stampa e immetterne i valori di **Larghezza** e **Lunghezza** in **Dimensione misurata**.
	- Il programma calcola automaticamente i fattori di compensazione che ridurranno la dimensione di stampa per compensare la differenza tra la dimensione della prova e quella misurata.
- 7. Selezionare l'opzione **Attiva compensazione dimensione prodotto** per ridurre automaticamente tutte le stampe future di questa impostazione usando i fattori di compensazione derivati dalle misure effettuate.
- 8. Fare clic su **OK**.

È necessario impostare separatamente l'opzione Compensazione dimensione prodotto per ciascuna periferica di uscita impostata. L'opzione non influisce sulla dimensione dei lavori così come appare nella finestra di dialogo Proprietà lavoro.

# **Uso della convalida output**

Quando si stampano batch voluminosi, Convalida output agisce come punto di controllo periodico per assicurare che i colori campione rimangano entro una tolleranza deltaE impostata.

Convalida output è disponibile solo per le periferiche Hewlett-Packard

Uso delle impostazioni delle periferiche di stampa<br>
Pagina 59

DesignJet Z2100, Z3100 e Z6100, che hanno uno spettrometro incorporato e sono connesse tramite USB.

- 1. Fare clic con il pulsante di menu dell'impostazione e dal menu contestuale, selezionare **Convalida output**.
- 2. Impostare i parametri seguenti:

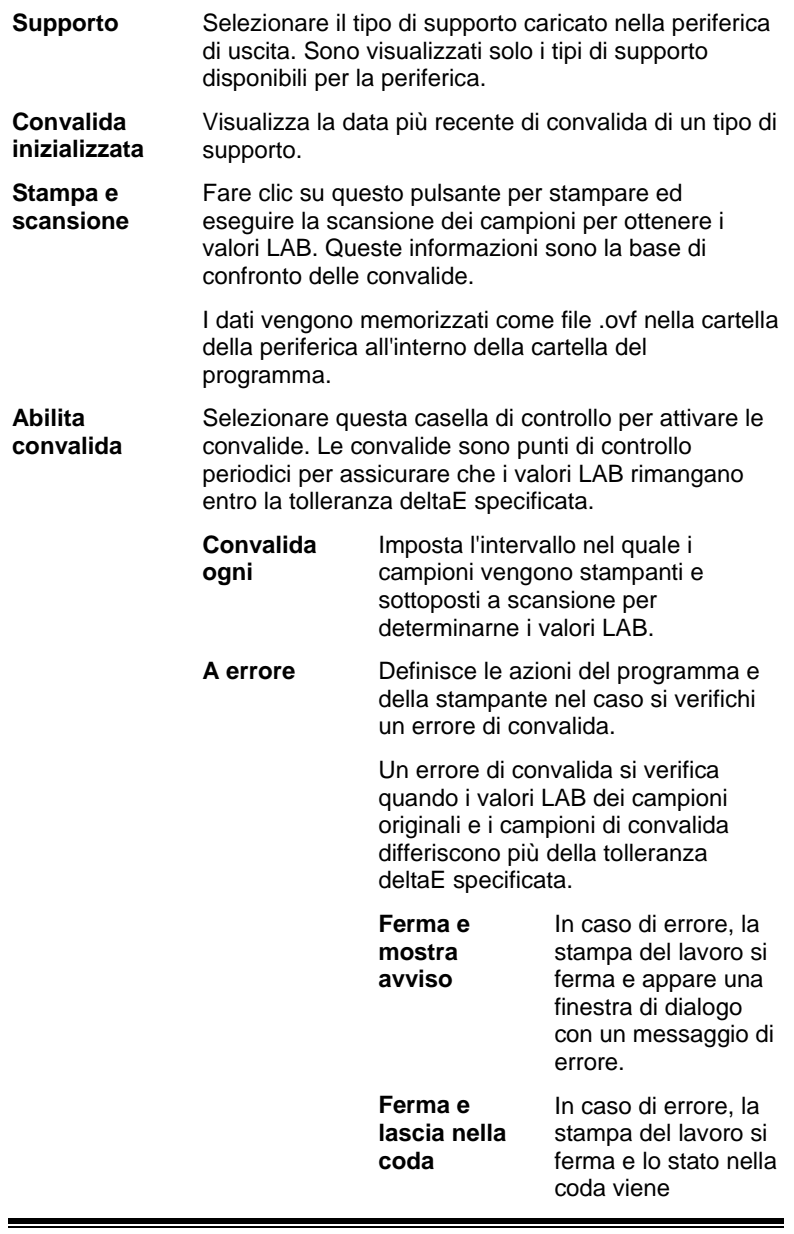

Pagina 60 **Uso delle impostazioni delle periferiche di stampa**

## impostato su **Convalida output non riuscita**.

Viene inoltre aggiunta una voce nel registro dei lavori.

 **Solo voce di registro**  In caso di errore, la stampa del lavoro continua e viene aggiunta una voce nel registro dei lavori.

 **DeltaE massima** 

Imposta la tolleranza deltaE massima.

La tolleranza deltaE è la differenza di colore massima accettabile tra la convalida iniziale e i colori correnti.

3. Fare clic su **OK**.

Uso delle impostazioni delle periferiche di stampa<br>
Pagina 61
# **6. Gestione dei lavori di stampa**

# **Aggiunta di nuovi lavori**

Si possono inviare i lavori al programma in svariati modi.

# **Aggiunta di lavori da file**

Vedere l'Appendice A per l'elenco dei tipi di file supportati.

- 1. Procedere in uno dei modi seguenti:
	- a. Nel menu **File**, selezionare **Aggiungi lavoro**.
	- b. Fare clic sul pulsante di menu **Lavoro** e selezionare **Aggiungi lavoro** nel menu contestuale.
- 2. Selezionare il file da aggiungere.
- 3. Scegliere le opzioni desiderate:
	- a. Selezionare **Anteprima** per vedere un'immagine in miniatura del file selezionato.
	- b. Selezionare **Copia nella cartella lavori** per copiare il file nella cartella lavori locale.
		- **■** Se il lavoro si trova su un supporto rimovibile o su un'unità di rete, copiarlo nella cartella locale cornsente di elaborarlo dopo aver rimosso il supporto o essersi disconnessi dalla rete.
	- c. Selezionare **Apri proprietà lavoro** per aprire automaticamente la finestra di dialogo Proprietà lavoro non appena il lavoro viene aggiunto alla Coda attesa.
- 4. Nell'elenco **Impostazioni**, selezionare l'impostazione desiderata per stampare il file.
- 5. Nell'elenco **Settaggi**, selezionare le impostazioni di settaggio che si desidera applicare al lavoro.
- 6. Fare clic su **Aggiungi**.

#### **Aggiunta di lavori mediante Hot Folder**

Ogni periferica di uscita configurata nel programma dispone di una cartella hot folder. Questa cartella memorizza tutti i lavori messi in coda per quella periferica. Per impostazione predefinita, le cartelle hot folder si installano sulla cartella **C:\Program Files\[Software]\Jobs**.

Il programma monitorizza costantemente ogni cartella attiva e quando vi si inserisce o elimina un file, questo sarà aggiunto automaticamente alla coda di attesa.

Il documento che si desidera aggiungere deve essere di un tipo

Pagina 62 **Gestione dei lavori di stampa**

supportato. Vedere l'Appendice A per l'elenco dei tipi di file supportati.

Per inviare un lavoro da un'applicazione esterna direttamente alla coda di attesa, attenersi a una delle procedure seguenti:

- Utilizzare la funzione **Salva con nome** dell'applicazione per salvare il lavoro nella cartella **C:\Program Files\[Software]\Jobs**. Collocare il lavoro nella cartella dell'impostazione che visualizza il lavoro nella coda di attesa.
- Utilizzare la funzione **Stampa** dell'applicazione e selezionare la periferica dall'elenco.
- Per inviare un lavoro direttamente da un'applicazione alla coda di attesa, occorre aggiungere la stampante come stampante desktop. Per ulteriori informazioni, vedere Impostazione delle stampanti desktop come periferiche di uscita.

### **Trascinamento di un file nel programma**

Trascinare un file nel programma significa aggiungerlo automaticamente come lavoro di stampa. Il documento deve essere di un tipo supportato. Consultare l'Appendice A per l'elenco dei tipi di file supportati.

#### *Trascinamento di un file in PhotoPRINT Server*

Per aggiungere automaticamente un lavoro, trascinare il file su una coda, su una scheda dell'impostazione o sulla scheda della periferica.

Se si trascina il documento sulla scheda di una periferica con impostazioni multiple, apparirà un menu di scelta rapida per la selezione di quella appropriata.

### *Trascinamento di un file in PhotoPRINT Server*

Trascinando un documento nel programma lo si aggiunge automaticamente alla coda. Il lavoro di stampa sarà assegnato all'impostazione selezionata nel riquadro di impostazione.

Per specificare l'impostazione da usare, trascinare il documento sull'icona dell'impostazione appropriata nel riquadro. Il lavoro sarà inserito nella coda di attesa e assegnato a quell'impostazione.

#### *Trascinamento di un file in PhotoPRINT SE*

Trascinare un file nel programma significa aggiungerlo automaticamente all'elenco dei lavori nell'Area lavoro. Al lavoro viene assegnato lo stato **Attendendo**.

### **Invio dei lavori da applicazioni presenti nello stesso computer**

Il lavoro può essere inviato da un'altra applicazione in esecuzione sullo stesso computer in cui è presente il programma, selezionando

Gestione dei lavori di stampa<br>
Pagina 63

quest'ultimo come stampante di rete.

#### **Invio dei lavori da un'applicazione su un computer client**

Il lavoro può essere stampato direttamente da un computer client configurato per l'uso del programma come stampante di rete.

### **Acquisizione di un'immagine TWAIN**

Per acquisire un'immagine da una periferica TWAIN installata attualmente, dal menu **File**, puntare su **Acquisisci immagine** e fare clic su una delle opzioni seguenti:

# **Selezione dei lavori**

Per selezionare un lavoro, fare clic su di esso nell'elenco.

È possibile selezionare più lavori alla volta con i normali metodi disponibili in Windows attraverso i tasti **CTRL** e **MAIUSC**.

- Tenere premuto il tasto **CTRL** per selezionare lavori singoli.
- Tenere premuto il tasto **MAIUSC** per selezionare tutti i lavori in un intervallo, facendo clic sul primo e sull'ultimo lavoro.

Per selezionare tutti i lavori, dal menu **Modifica** scegliere **Seleziona tutto**.

# **Eliminazione dei lavori**

Per eliminare un lavoro, attenersi a una delle seguenti procedure:

- Premere il tasto **Canc** o **Backspace** sulla tastiera.
- Selezionare il lavoro e dal menu **Archivio** selezionare **Elimina**.
- Selezionare il lavoro e fare clic sul pulsante **Elimina** nella barra strumenti.
- Fare clic con il pulsante destro del mouse sul lavoro e selezionare **Elimina** nel menu contestuale.

# **Modifica dei lavori con un'applicazione esterna**

Dal programma, è possibile avviare un'applicazione esterna per modificare un lavoro.

- 1. Selezionare il lavoro che si desidera modificare.
- 2. Dal menu contestuale **Lavoro**, portare il mouse sopra il sottomenu **Modifica con** e scegliere un programma per modificare il lavoro.

Se il programma con il quale si desidera modificare il lavoro non appare, fare clic su **Scegli programma**.

Pagina 64 **Gestione dei lavori di stampa**

# **Impostazione delle proprietà di un lavoro**

La finestra di dialogo Proprietà lavoro consente di modificare numerose impostazioni che controllano il modo in cui viene prodotto un lavoro.

Per ulteriori informazioni, consultare "Impostazione proprietà lavoro" a pagina 74.

# **Elaborazione dei lavori**

Una volta che il server riceve un lavoro, questo può essere rasterizzato e stampato.

# **Spostamento dei lavori ad una diversa periferica di uscita**

Procedere in uno dei modi seguenti:

- Trascinare il lavoro sulla scheda della periferica o dell'impostazione.
	- Se si trascina il documento sulla scheda di una periferica con impostazioni multiple, apparirà un menu di scelta rapida per la selezione di quella appropriata.

### Oppure

- 1. Selezionare il lavoro e fare clic su **Muovi lavoro** dal menu contestuale **Lavoro**.
- 2. Selezionare la nuova impostazione e applicare un settaggio.
- 3. Fare clic su **OK**.

### Oppure

- 1. Fare clic con il pulsante destro del mouse e selezionare **Muovi lavoro**.
- 2. Selezionare la nuova impostazione e applicare un settaggio.
- 3. Fare clic su **OK**.

# **Rasterizzazione dei lavori**

I lavori in questa coda saranno elaborati nell'ordine stabilito con l'impostazione Priorità lavoro nelle Proprietà lavoro. Se nella coda si trovano più lavori in attesa con la stessa priorità, verrà elaborato per primo quello che è stato ricevuto per primo.

Procedere in uno dei modi seguenti:

- Fare clic sul pulsante **Rasterizza** nella barra degli strumenti.
- Selezionare il lavoro e dal menu **File**, selezionare **Rasterizza**.
- Fare clic con il pulsante del mouse sul lavoro e selezionare **Rasterizza** dal menu contestuale.

**Gestione dei lavori di stampa** Pagina 65

## **Stampa dei lavori**

I lavori in questa coda saranno elaborati nell'ordine stabilito con l'impostazione Priorità lavoro nelle Proprietà lavoro. Se nella coda si trovano più lavori in attesa con la stessa priorità, verrà elaborato per primo quello che è stato ricevuto per primo.

Procedere in uno dei modi seguenti:

- Fare clic sul pulsante **Invia** nella barra degli strumenti.
- Selezionare il lavoro e dal menu **File**, selezionare **Invia**.
- Fare clic con il pulsante destro del mouse sul lavoro e selezionare **Invia** dal menu contestuale.
- Fare clic sul pulsante **Stampa guidata** nella barra degli strumenti. Per ulteriori informazioni, vedere Stampa dalla Stampa guidata.

#### **Interruzione dell'elaborazione di un lavoro**

Per interrompere l'elaborazione di un lavoro mentre è in fase di rasterizzazione o di stampa, attenersi a una delle seguenti procedure:

- Selezionare il lavoro e dal menu **Archivio** selezionare **Termina**.
- Selezionare il lavoro e fare clic sul pulsante **Termina** nella barra strumenti.
- Fare clic con il pulsante destro del mouse sul lavoro e selezionare **Termina** nel menu contestuale.
- Ritrascinare il lavoro nella coda di attesa.

Se si interrompe un lavoro mentre è in fase di rasterizzazione o di stampa, il lavoro risulterà in stato "Interrotto" e dovrà essere nuovamente rasterizzato prima di stamparlo.

Se si interrompe un lavoro mentre è in fase di stampa, lo stato di stampa si bloccherà a 0%.

# **Esecuzione di test**

Il programma consente di eseguire test di stampa e/o scontorno su apposite periferiche di uscita.

### **Esecuzione di un test di stampa**

Per stampare il test:

- Selezionare l'impostazione a cui inviare il test.
- Dal menu **Impostazioni**, selezionate **Test stampa**.

#### **Esecuzione di un test di taglio**

Per eseguire un test di taglio:

Pagina 66 **Gestione dei lavori di stampa**

- Selezionare l'impostazione a cui inviare il test.
- Dal menu **Impostazioni**, selezionare **Test taglio**.

# **Uso del log dei lavori.**

Ogni volta che si stampa un lavoro viene aggiunta una voce al log dei lavori. Questa voce riporta i dettagli rilevanti del lavoro: da dove proviene, le caratteristiche di base, le proprietà lavoro impostate e l'ora di stampa.

## **Visualizzazione del log dei lavori.**

Il registro è di formato HTML e si apre nel browser predefinito del sistema operativo.

Per visualizzare il log dei lavori, attenersi a una delle procedure seguenti:

- Dal menu contestuale Rasterizza, selezionare Visualizza log dei lavori.
- Dal menu Visualizza, selezionare Visualizza log dei lavori.

#### **Cancellazione del log dei lavori.**

Per cancellare il log dei lavori, attenersi a una delle procedure seguenti:

- Dal menu contestuale Rasterizza, selezionare Visualizza log dei lavori.
- Dal menu Visualizza, selezionare Cancella log dei lavori.

# **Stampa dalla Stampa guidata**

La Stampa guidata assiste l'utente passo a passo nella correzione dell'immagine per semplificare il processo di stampa.

- 1. Dalla barra degli strumenti, fare clic sul pulsante **Procedura guidata** per avviare Stampa guidata.
- 2. Per aggiungere un file da stampare, attenersi a una delle seguenti procedure e fare clic su **Avanti**:
	- Selezionare un file utilizzato recentemente dal menu a discesa.
	- Fare clic sul pulsante **Aggiungi lavoro**, individuare un file da stampare e fare clic su **Aggiungi**.
	- Trascinare un file sul pulsante **Aggiungi lavoro**.
		- **Il pulsante Avanti rimane oscurato fintanto che non si aggiunge** un file.
- 3. Selezionare la stampante che si desidera utilizzare e fare clic su **Avanti**.

**Gestione dei lavori di stampa** Pagina 67

- 4. Selezionare il tipo di supporto nella stampante e la dimensione dello stesso e fare clic su **Avanti**.
	- Sono visualizzati nell'elenco Tipo supporto solo quelli che dispongono di profilo ICC.
- 5. Selezionare **Alta qualità**, **Standard** o **Alta velocità** e fare clic su **Avanti**.
	- Questo passaggio viene ignorato se non vi sono profili ICC disponibili per la stampante.
	- Sono visualizzate solo le impostazioni di qualità supportate dal profilo ICC selezionato.
- 6. Selezionare un profilo ICC per la stampante e fare clic su **Avanti.** 
	- Questo passaggio viene ignorato se non vi sono profili ICC disponibili per la stampante.
	- Sono visualizzati solo i profili ICC che sono disponibili per il tipo di supporto selezionato.
- 7. Immettere larghezza, altezza e percentuale di scala desiderate per l'immagine.
- 8. Scegliere il numero di copie da stampare e fare clic su **Avanti.**
- 9. Selezionare **Adatta al supporto** per estendere proporzionalmente l'immagine sui bordi del supporto, quindi fare clic su **Avanti.**
- 10. Se non si desidera regolare il colore, la luminosità, il contrasto e la vivacità del lavoro, selezionare **No** e fare clic su **Avanti** per andare al passaggio successivo.

Per regolare il colore, la luminosità, il contrasto e la vivacità del lavoro, selezionare **Sì** e fare clic su **Avanti** per aprire la finestra di dialogo Variazioni. Per ulteriori informazioni, vedere Uso delle variazioni.

- a. Regolare le impostazioni nella scheda **Regola colori**:
	- Fare clic su un'immagine che rappresenta il tipo di correzione colore desiderata.
	- Spostare la barra di scorrimento **Quantità di regolazione** in modo da correggere l'intensità dei colori.
	- Fare clic sull'immagine di quella originale per ripristinare le impostazioni.
- b. Regolare le impostazioni nella scheda **Luminosità**, **Contrasto, Vivacità**.
	- Fare clic su un'immagine che rappresenta il tipo di correzione colore desiderata.

Pagina 68 **Gestione dei lavori di stampa**

- Spostare la barra di scorrimento **Quantità di regolazione** in modo da correggere la luminosità, il contrasto o la vivacità.
- Fare clic sull'immagine di quella originale per ripristinare le impostazioni.
- 11. Fare clic su **OK**.
- 12. Fare clic sul pulsante **Stampa**.

#### **Uso delle variazioni**

La finestra di dialogo Variazioni assiste l'utente nella correzione della luminosità, del contrasto e della vivacità per aumentare la qualità del colore e dell'immagine stampata.

- 1. Selezionare il lavoro che si desidera stampare.
- 2. Nel menu **File**, fare clic su **Variazioni**.
- 3. Regolare le impostazioni nella scheda **Regola colori**:
	- a. Fare clic su un'immagine che rappresenta il tipo di correzione colore desiderata.
	- b. Spostare la barra di scorrimento **Quantità di regolazione** in modo da correggere l'intensità dei colori.
	- c. Fare clic sull'immagine di quella originale per ripristinare le impostazioni.
- 4. Regolare le impostazioni nella scheda **Luminosità**, **Contrasto, Vivacità**.
	- a. Fare clic su un'immagine che rappresenta il tipo di correzione colore desiderata.
	- b. Spostare la barra di scorrimento **Quantità di regolazione** in modo da correggere la luminosità, il contrasto o la vivacità.
	- c. Fare clic sull'immagine di quella originale per ripristinare le impostazioni.
- 5. Fare clic su **OK**.

# **Stima lavoro**

Stima lavoro è uno strumento per la produzione delle stime dei costi di produzione di un lavoro. Stima lavoro registra le informazioni contabili per ciascun lavoro, calcola automaticamente i prezzi e fornisce una stima dei costi. Le informazioni possono essere modificate in qualsiasi momento per rispondere a costi o necessità personalizzati.

 Questa funzione va intesa come una linea guida, di conseguenza il suo risultato va sempre revisionato prima di usarlo come base di affari o per accordi finanziari.

Gestione dei lavori di stampa<br>
Pagina 69

La stima si basa su alcuni elementi del disegno, come il numero dei caratteri o la superficie dei materiali. Questi valori sono automaticamente desunti dal documento. Altri valori come il tempo di preparazione devono essere inseriti manualmente quando si effettua la stima.

# **Uso di Stima lavoro**

La scheda Stima lavoro calcola il prezzo del lavoro, mentre la scheda Editor Calcolo Costi consente di regolare i parametri dei prezzi. Per ulteriori informazioni, vedere Uso dell'Editor di stima.

- 1. Per aprire la finestra di dialogo Stima lavoro, attenersi a una delle procedure seguenti:
	- Fare clic sul pulsante di menu **Lavoro** e selezionare **Stima lavoro**.
	- Dal menu **File** , fare clic su **Stima lavoro**.
- 2. Aprire la scheda **Stima lavoro** e configurare i parametri seguenti:

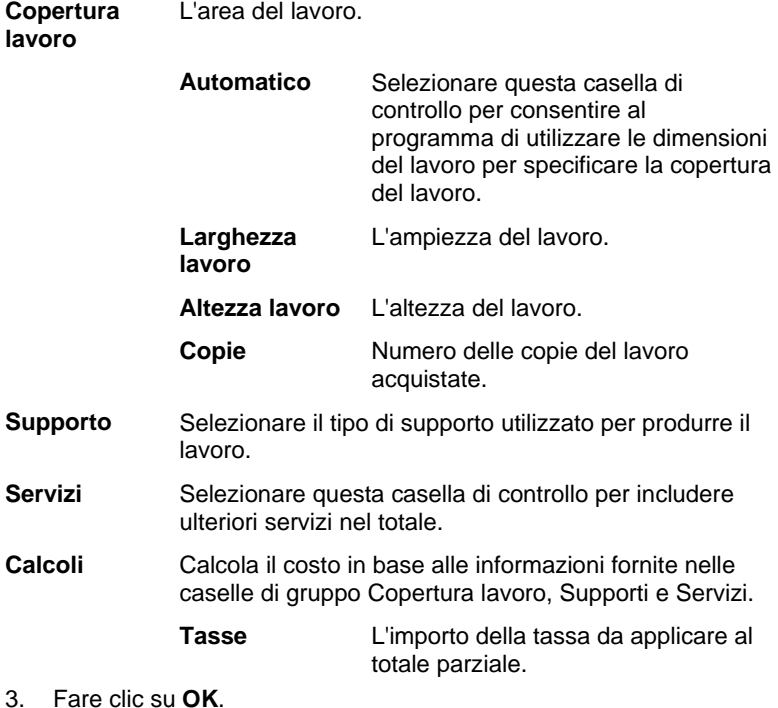

Pagina 70 **Gestione dei lavori di stampa**

# **Personalizzazione dei moduli**

La scheda Stima lavoro calcola il prezzo del lavoro, mentre la scheda Editor Calcolo Costi consente di regolare i parametri dei prezzi. Per ulteriori informazioni, vedere Uso di Stima lavoro.

- 4. Per aprire la finestra di dialogo Editor Calcolo Costi, attenersi a una delle procedure seguenti:
	- Fare clic sul pulsante di menu **Lavoro** e selezionare **Stima lavoro**.
	- Dal menu **File** , fare clic su **Stima lavoro**.
- 5. Aprire la scheda **Editor Calcolo Costi** e configurare i parametri seguenti:

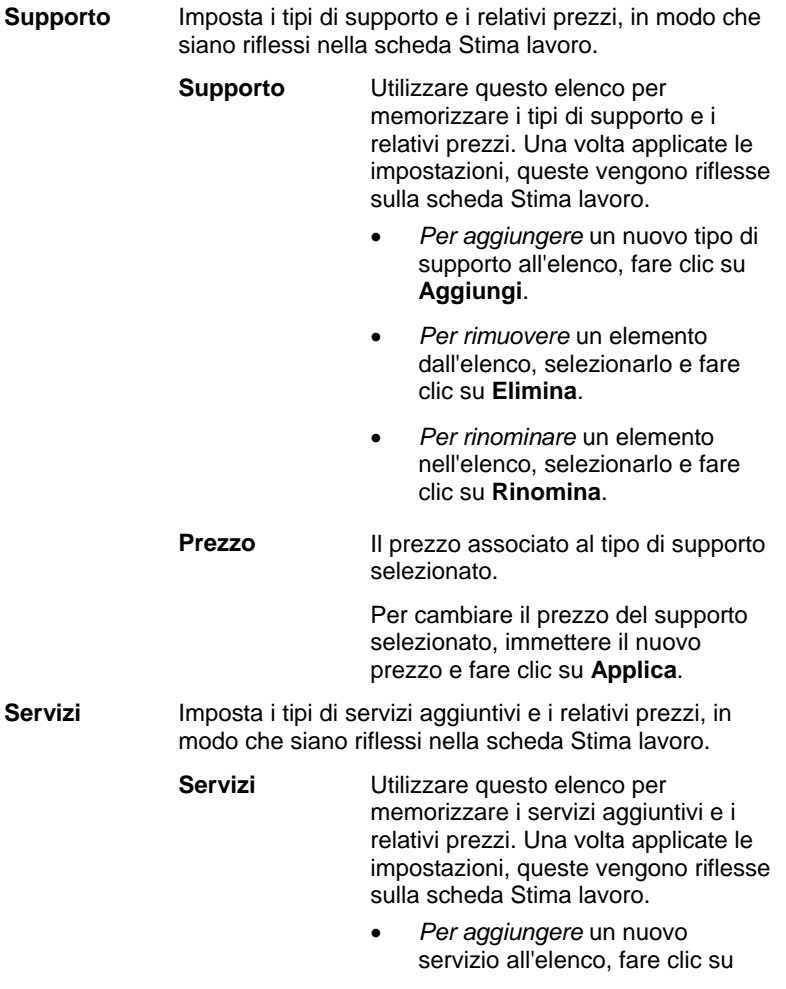

Gestione dei lavori di stampa<br>
Pagina 71

# **Aggiungi**.

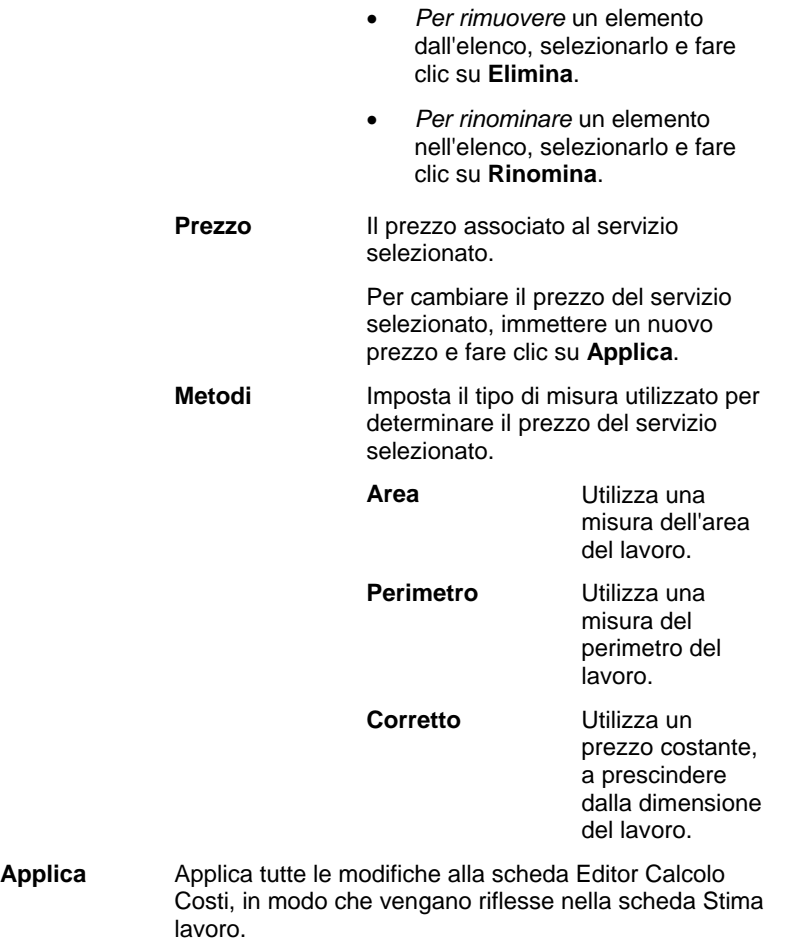

6. Fare clic su **OK**.

Applica

Pagina 72 **Gestione dei lavori di stampa** 

**Gestione dei lavori di stampa** Pagina 73

# **7. Impostazione delle proprietà di un lavoro**

La finestra di dialogo Proprietà lavoro consente di modificare le impostazioni che controllano il modo in cui viene prodotto un lavoro.

È possibile utilizzare le **Proprietà di base lavoro** oppure le **Proprietà avanzate lavoro**. Proprietà di base lavoro è una versione semplificata di Proprietà avanzate lavoro, che visualizza solo le impostazioni essenziali per l'elaborazione del lavoro. Proprietà avanzate lavoro offre molte opzioni e schede per la manipolazione di un lavoro. Per ulteriori informazioni, vedere Proprietà di base lavoro o Proprietà avanzate lavoro.

# **Accesso alla finestra di dialogo Proprietà lavoro**

Per aprire la finestra di dialogo Proprietà lavoro, selezionare un lavoro e quindi procedere in uno dei modi seguenti:

- Fare doppio clic sul lavoro.
- Dal menu contestuale **Lavoro**, selezionare **Proprietà lavoro**.
- Fare clic con il pulsante destro del mouse e selezionare **Proprietà lavoro**.

Per accedere alle proprietà di base o avanzate del lavoro, fare clic sul pulsante **Proprietà di base lavoro** o **Proprietà avanzate lavoro** della finestra di dialogo Proprietà lavoro.

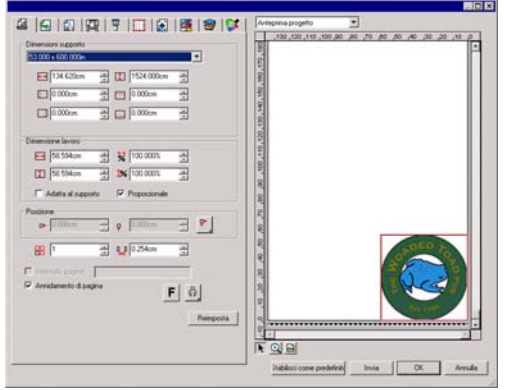

# **Uso dei settaggi delle proprietà lavoro**

I settaggi delle proprietà lavoro consentono di salvare tutte le impostazioni delle proprietà lavoro per un tipo comune di lavoro e

Pagina 74 **Impostazione delle proprietà di un lavoro**

riapplicarle in un singolo passaggio.

Dimensione lavoro (larghezza, altezza, larghezza e altezza di scala), intervallo di pagine, impostazioni di affiancamento non vengono salvati in un settaggio.

Per creare e applicare i settaggi, utilizzare il riquadro gruppo **Settaggi** sulla parte superiore della finestra di dialogo Proprietà lavoro.

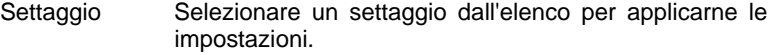

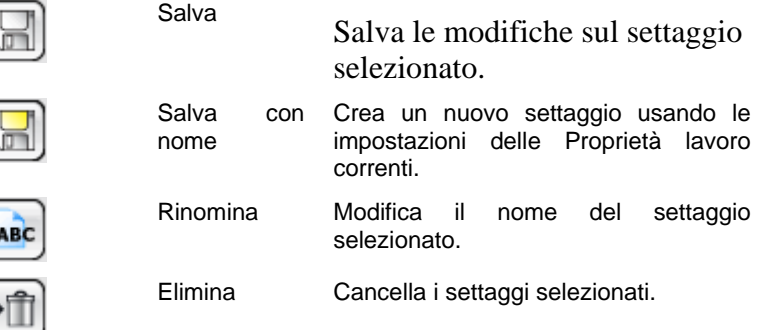

### **Settaggi a sola lettura**

È possibile creare settaggi che non possono essere modificati. Ciò impedisce che i settaggi vengano accidentalmente modificati. Questi settaggi sono chiamati *settaggi a sola lettura*.

I settaggi a sola lettura appaiono racchiusi tra parentesi quadre nel modo seguente:

[Settaggio a sola lettura]

Per rendere un settaggio a sola lettura, esportarlo in un file mediante l'opzione **Esporta come sola lettura**, quindi importarlo nuovamente nell'applicazione.

### **Creazione di settaggi**

Le impostazioni memorizzate in un settaggio prevalgono su qualsiasi impostazione impostata in Proprietà lavoro.

- 1. Dalla casella di riepilogo **Settaggio** sulla parte superiore della finestra di dialogo Proprietà lavoro, fare clic sul pulsante **Salva con nome**.
- 2. Attivare le impostazioni della scheda da includere nel settaggio e fare clic su **OK**.
	- Per la maggior parte dei settaggi, attivare le impostazioni **Gestione colore** e **Opzioni stampante**.
- 3. Immettere il nome del nuovo settaggio.

**Impostazione delle proprietà di un lavoro** Pagina 75

4. Fare clic su **OK**.

### **Aggiornamento dei settaggi**

Per aggiornare il settaggio selezionato con le impostazioni di proprietà lavoro correnti, dalla casella di riepilogo **Settaggio**, selezionare **Salva**.

È possibile cambiare il settaggio **[Usa proprietà lavoro predefinite]** modificando le proprietà lavoro predefinite dell'impostazione. Per ulteriori informazioni, vedere Impostazione proprietà lavoro predefinite.

### **Applicazione di un settaggio**

Per applicare un settaggio al lavoro corrente, selezionare il settaggio dal menu a discesa **Settaggio**.

#### **Rinomina di un settaggio**

- 1. Selezionare il settaggio che si desidera rinominare nell'elenco **Settaggio**.
- 2. Fare clic sul pulsante **Rinomina** nella casella di riepilogo **Settaggio**.
- 3. Digitare il nuovo nome e fare clic su **OK**.
	- Non è possibile rinominare il settaggio **[Usa proprietà lavoro predefinite]**.

### **Eliminazione di un settaggio**

- 1. Selezionare il settaggio che si desidera eliminare nell'elenco **Settaggio**.
- 2. Fare clic sul pulsante **Elimina** nella casella di riepilogo **Settaggio**.
- 3. Fare clic su **Sì** per eliminare il settaggio.
	- **Il settaggio [Usa proprietà lavoro predefinite]** non può essere eliminato.

#### **Importazione ed esportazione dei settaggi**

È possibile esportare i settaggi per scambiarli con altri utenti o installazioni o per farne copie di riserva in caso di guasto del disco rigido.

I file di settaggio contengono le impostazioni delle proprietà lavoro standard (tutto tranne la dimensione del lavoro, l'intervallo di pagine e la suddivisione del lavoro).

### *Esportazione dei settaggi*

Per esportare le impostazioni correnti su un file di settaggio:

- 1. Creare i settaggi che si desidera esportare. Per ulteriori informazioni, vedere Creazione settaggi.
- 2. Chiudere la finestra di dialogo Proprietà lavoro

Pagina 76 **Impostazione delle proprietà di un lavoro**

- 3. Dal menu **File**, selezionare **Esporta settaggio**.
- 4. Selezionare il modello della stampante.
- 5. Selezionare i settaggi che si desidera esportare.
- 6. Se lo si desidera, selezionare **Esporta come sola lettura**. Per ulteriori informazioni, vedere Settaggi a sola lettura.
	- Se questa casella è selezionata, i settaggi verranno esportati come sola lettura.
- 7. Fare clic su **Esporta**.
- 8. Scegliere la posizione per i settaggi esportati de fare clic su **OK**.

### *Importazione dei settaggi*

Per importare i settaggi salvati in precedenza su un file di settaggio:

- 1. Dal menu **File**, selezionare **Importa settaggio**.
- 2. Selezionare il file di settaggio e fare clic su **Apri**.
- Se il file di settaggio contiene impostazioni che sovrascriverebbero quelle esistenti, verrà visualizzato un messaggio di conferma della sovrascrittura.

# **Proprietà di base lavoro**

Proprietà di base lavoro visualizza solo le impostazioni essenziali all'elaborazione del lavoro.

Per accedere alle Proprietà avanzate lavoro, fare clic sul pulsante **Proprietà di base lavoro** nella finestra di dialogo Proprietà lavoro.

Il lato sinistro della finestra di dialogo contiene le impostazioni di base per elaborare un lavoro. Il lato destro contiene un riquadro di anteprima che visualizza i lavori così come appaiono nel supporto di uscita.

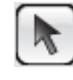

Utilizzare per selezionare o spostare un lavoro nel riquadro di anteprima.

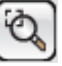

Fare clic per ingrandire del doppio la visualizzazione corrente. Il punto prescelto per fare clic diviene il centro

- dell'area visualizzata. • Tenere premuto il tasto **Ctrl** e fare clic per ridurre di metà l'ingrandimento corrente. Il punto prescelto per fare clic diviene il centro dell'area visualizzata.
- Fare clic e trascinare per ingrandire una particolare porzione dell'area di disegno.

Adattare la visualizzazione all'area di disegno.

**Impostazione delle proprietà di un lavoro** Pagina 77

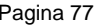

# **Impostazione delle proprietà di base di un lavoro**

Proprietà di base lavoro visualizza le impostazioni essenziali all'elaborazione del lavoro.

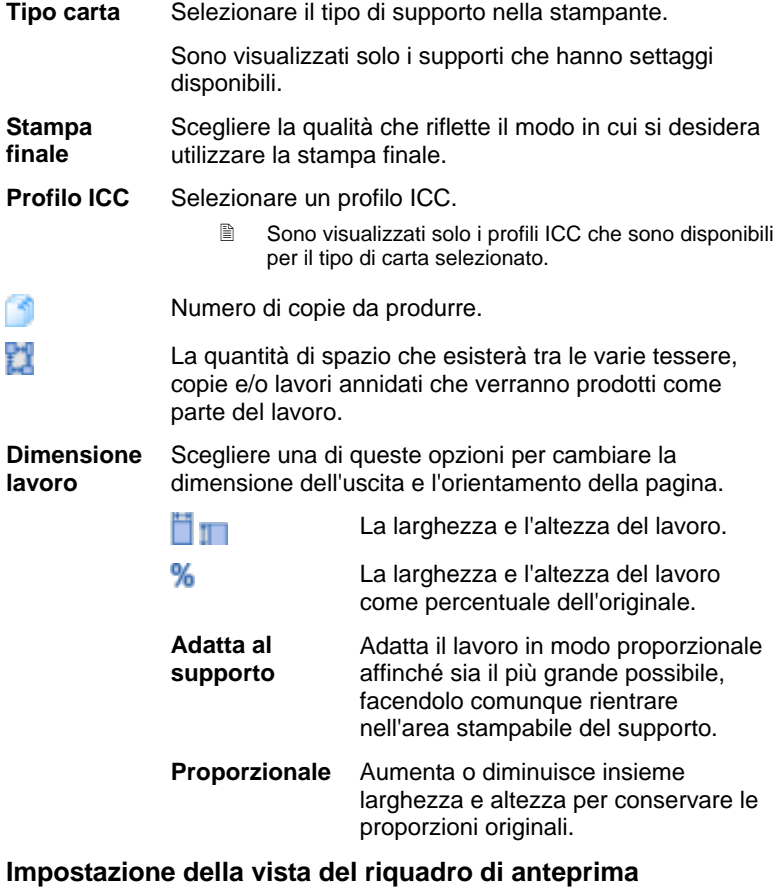

Selezionare una delle tre viste disponibili dall'elenco nella parte superiore del riquadro di anteprima:

**Anteprima pagina**  Visualizza ogni pagina del lavoro ridotta in modo da riempire l'area di anteprima. Se il lavoro è composto da più pagine, viene visualizzato un elenco dei numeri di pagina sopra l'anteprima, consentendo di selezionare la pagina da visualizzare.

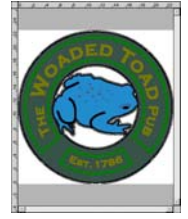

Pagina 78 **Impostazione delle proprietà di un lavoro**

■ Se si utilizza PhotoPRINT SE, verrà visualizzata solo la prima pagina in Anteprima pagina.

Selezionata automaticamente se è selezionata la scheda **Flusso di lavoro**, **Gestione colore**, **Opzioni stampante**, **Taglio** o **Regolazione colore**.

**Anteprima progetto**  Visualizza il lavoro così come apparirà nel supporto di uscita. L'anteprima viene ridotta in modo tale che il supporto di uscita riempia l'area di anteprima.

> Selezionata automaticamente se è selezionata la scheda **Vista**, **Etichette** o **Separazioni**.

**Anteprima divisione**  Visualizza il lavoro con le filettature dei pannelli che verrà suddiviso in sovraimpressioni sull'immagine.

> Selezionata automaticamente se è selezionata la scheda **Divisione**.

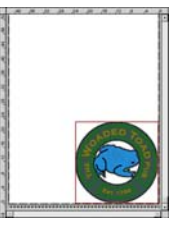

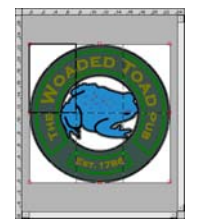

### **Impostazione proprietà lavoro predefinitete**

Per rendere predefinite le proprietà lavoro correnti per tutti i nuovi lavori aggiunti a questa impostazione, fare clic su **Imposta predefinito**. Verrà richiesto di confermare le modifiche nelle impostazioni predefinite.

# **Proprietà avanzate lavoro**

Proprietà avanzate lavoro offre molte opzioni e schede per la manipolazione di un lavoro.

Per accedere alle Proprietà avanzate lavoro, fare clic sul pulsante **Proprietà avanzate lavoro** nella finestra di dialogo Proprietà lavoro.

La parte sinistra della finestra contiene le schede in cui è possibile impostare le proprietà lavoro. Il lato destro contiene un riquadro di anteprima che visualizza i lavori così come appaiono nel supporto di uscita.

### **Impostazione delle proprietà avanzate di un lavoro**

Le varie schede della finestra di dialogo Proprietà lavoro consentono di impostare le opzioni di suddivisione in tessere/pannello, calibrazione e regolazione del colore e delle etichette.

Il numero esatto delle schede e le impostazioni ivi contenute varierà in

**Impostazione delle proprietà di un lavoro** Pagina 79

funzione del tipo di lavoro e di periferica di uscita selezionati, nonché della versione del programma in uso.

≝

# **Scheda vista**

La scheda Vista controlla il modo in cui il lavoro verrà posizionato sul supporto, la sua dimensione e la disposizione dell'uscita.

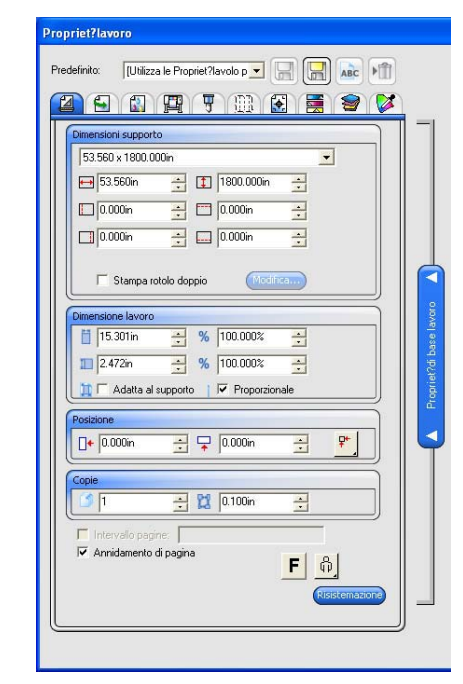

### **Dimensioni supporto**

La dimensione del supporto caricato nella periferica di uscita. Selezionare una delle dimensioni preimpostate o specificare dimensioni uniche di seguito.

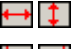

La larghezza e l'altezza del supporto

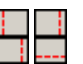

I margini dell'area stampabile

Se si specifica un insieme di dimensioni uniche, questo viene aggiunto automaticamente all'elenco delle dimensioni preimpostate.

 **Stampa senza Bordi**  Se selezionato, le dimensioni del lavoro verranno impostate automaticamente per la stampa senza bordo (senza margini). Saranno elencate solo le dimensioni dei supporti compatibili con la stampa senza bordo. Se si seleziona un supporto diverso, le dimensioni del lavoro saranno regolate automaticamente in modo da corrispondere al nuovo formato.

Pagina 80 **Impostazione delle proprietà di un lavoro**

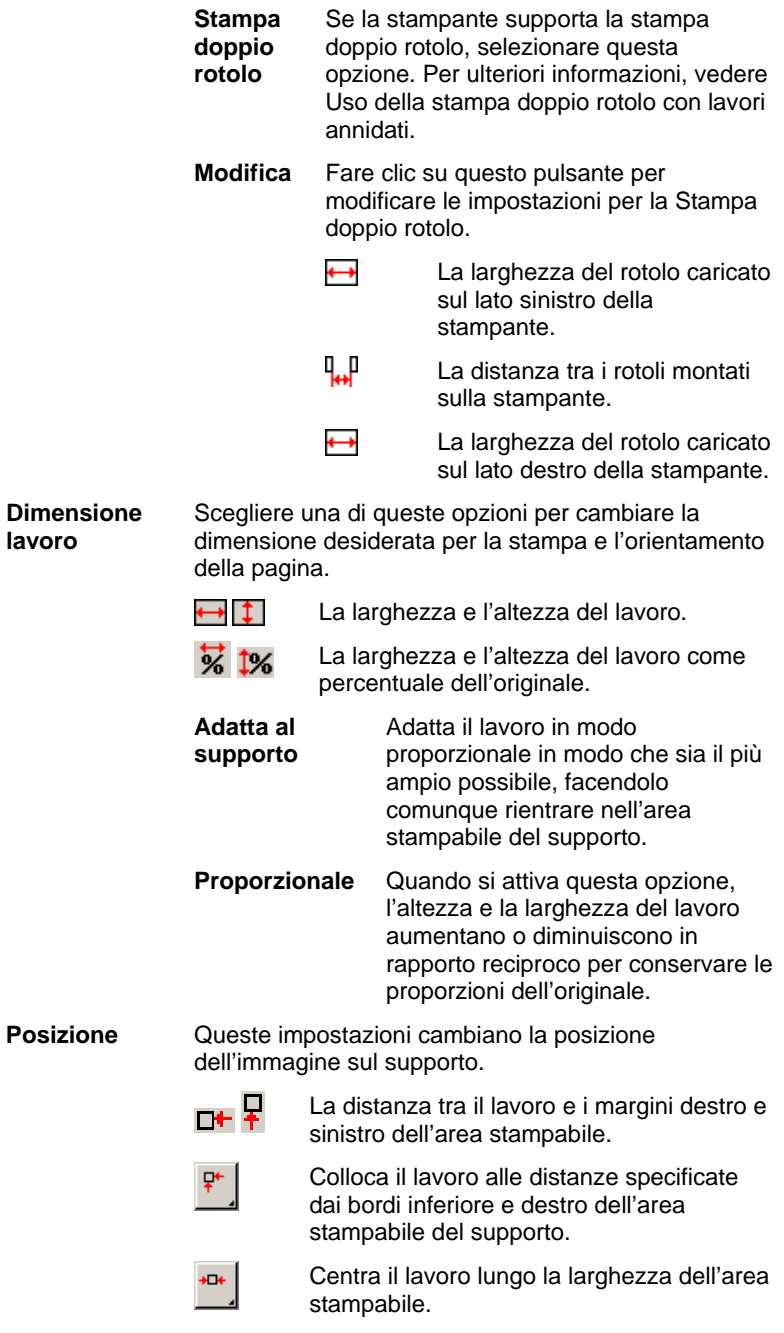

**Impostazione delle proprietà di un lavoro** en establece del Pagina 81

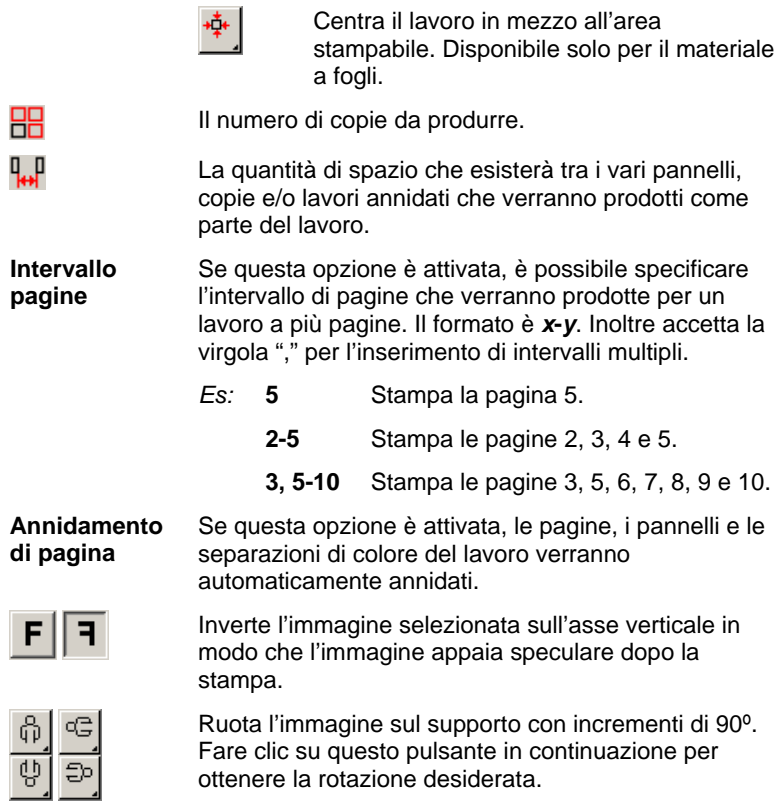

Pagina 82 **Impostazione delle proprietà di un lavoro**

#### $\rightarrow$ **Scheda Flusso di lavoro**

La scheda Flusso di lavoro visualizza le impostazioni relative all'ora e all'ordine in cui il lavoro verrà elaborato.

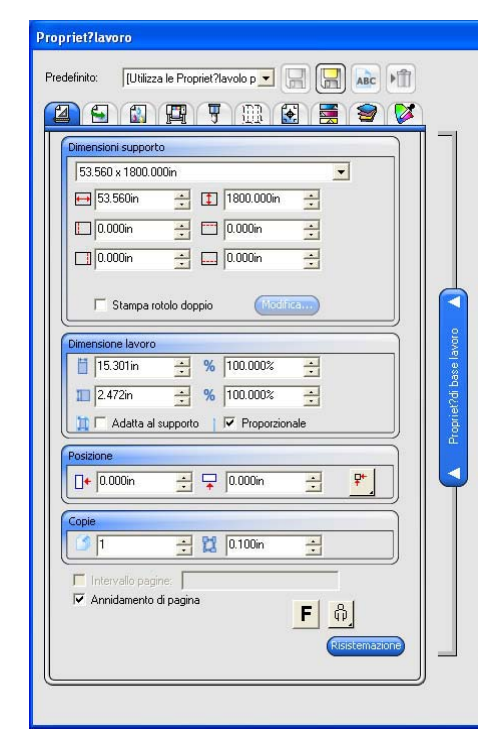

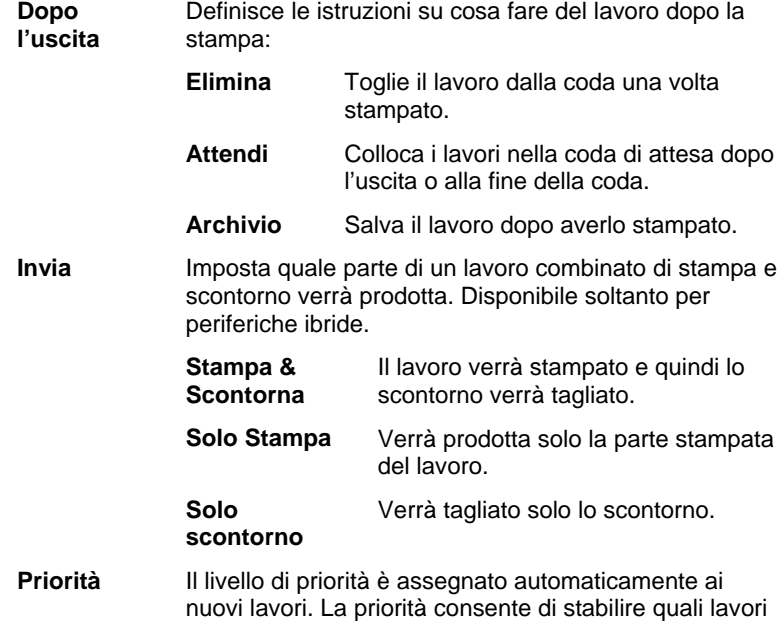

**Impostazione delle proprietà di un lavoro** este este este este este Pagina 83

saranno elaborati per primi nella coda.

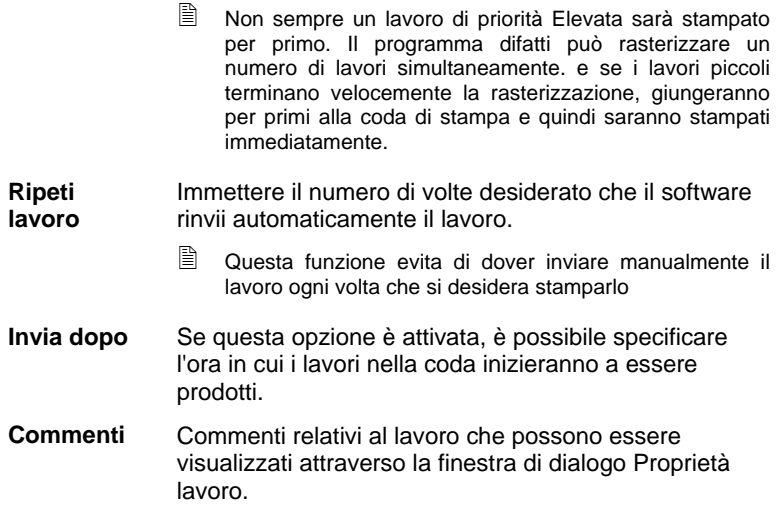

 $\mathbf{s}^2$ 

# **Scheda Gestione colore**

La Scheda Gestione colore mostra le impostazioni relative alla periferica di stampa. La composizione di questa scheda può cambiare in relazione alla periferica di uscita.

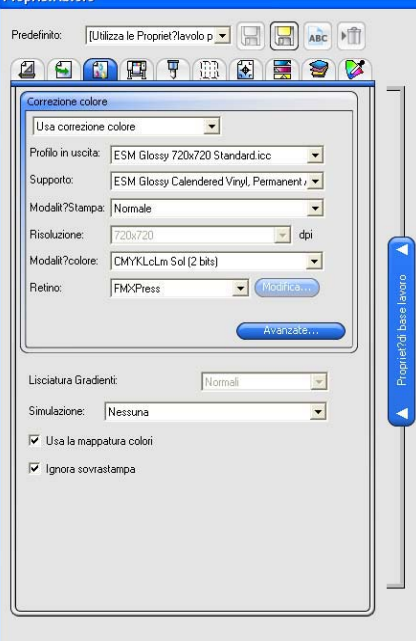

**Correzione colore** 

Selezionare il tipo desiderato di correzione colore.

Pagina 84 **Impostazione delle proprietà di un lavoro**

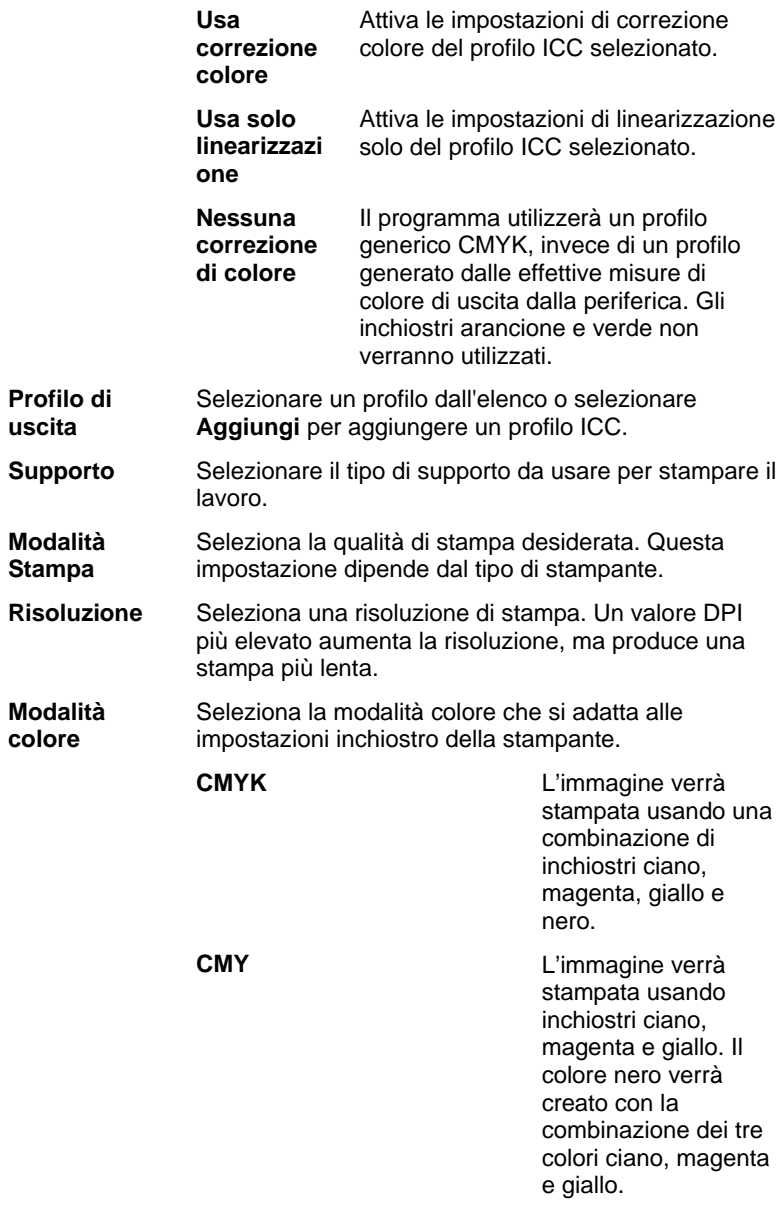

**Impostazione delle proprietà di un lavoro** este a proprietà di un lavoro

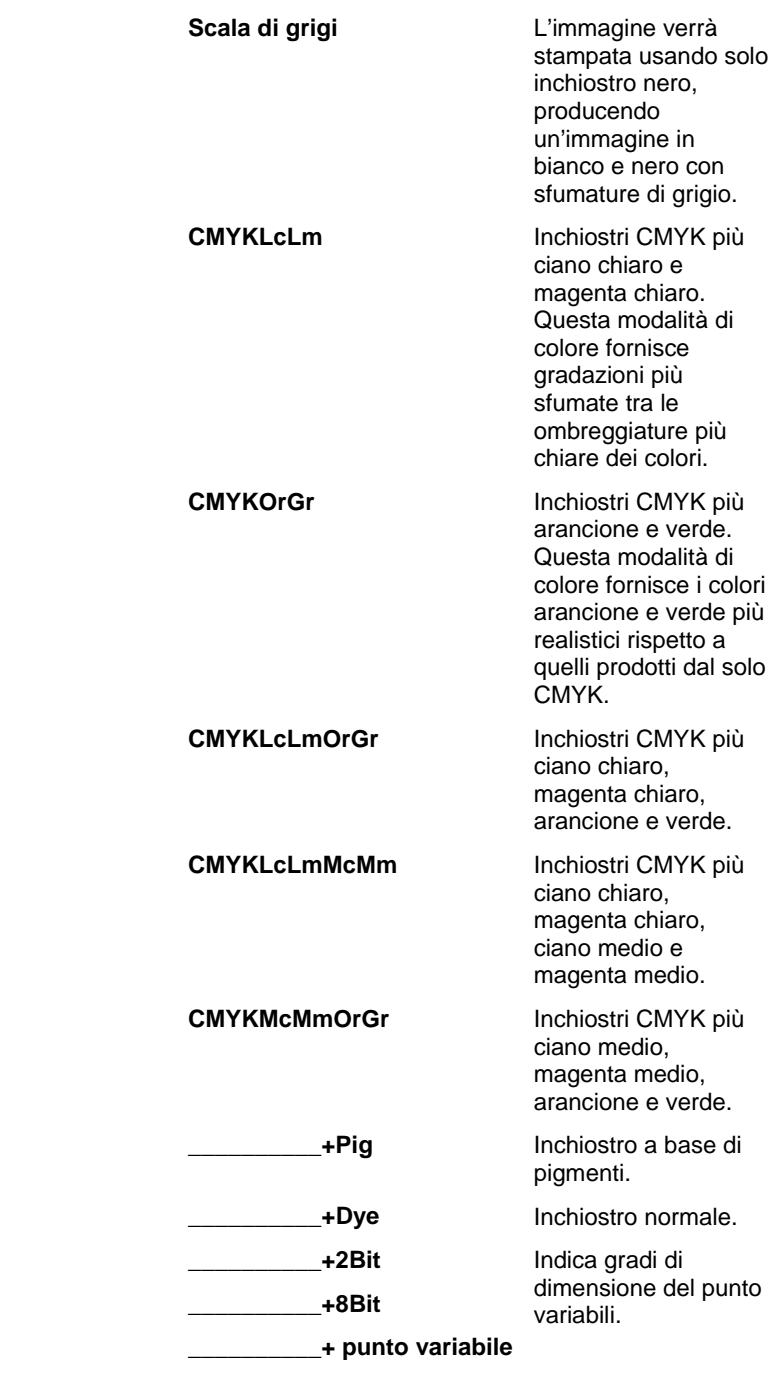

Pagina 86 **Impostazione delle proprietà di un lavoro**

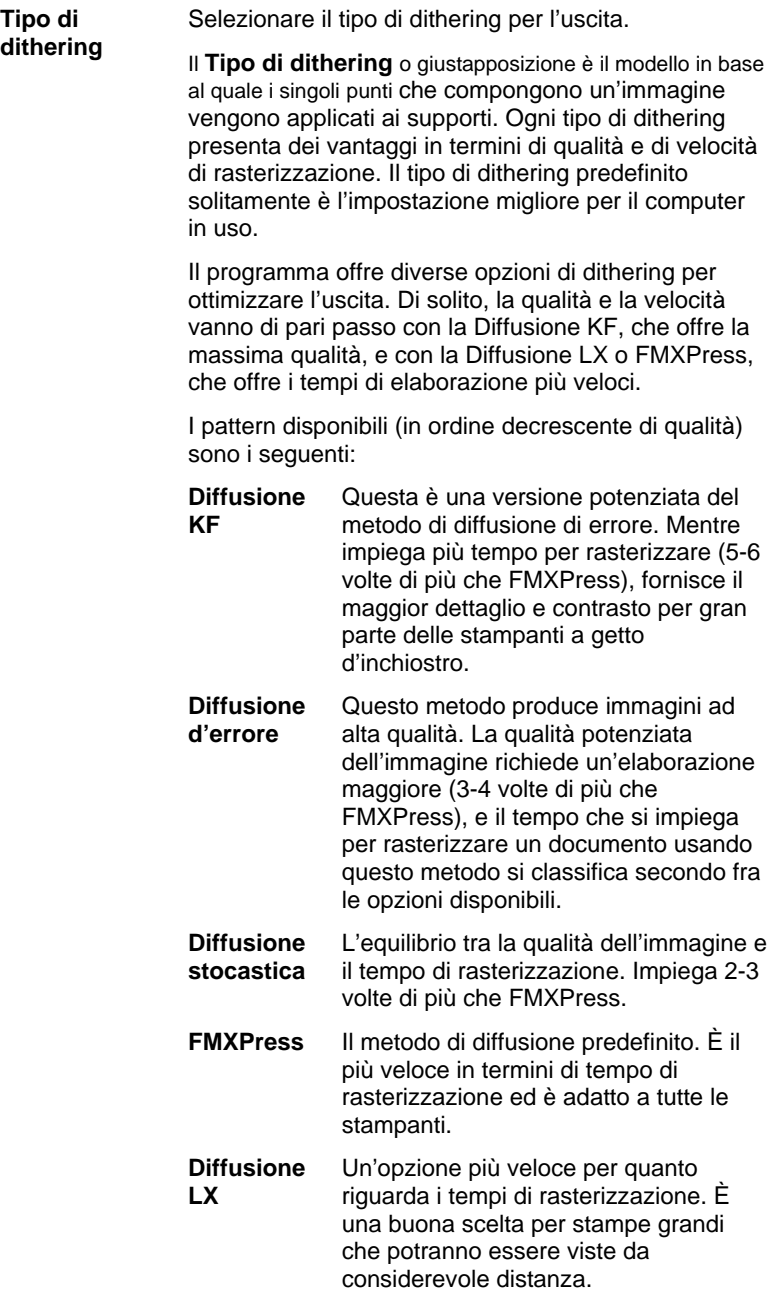

**Impostazione delle proprietà di un lavoro** en establecenti della Pagina 87

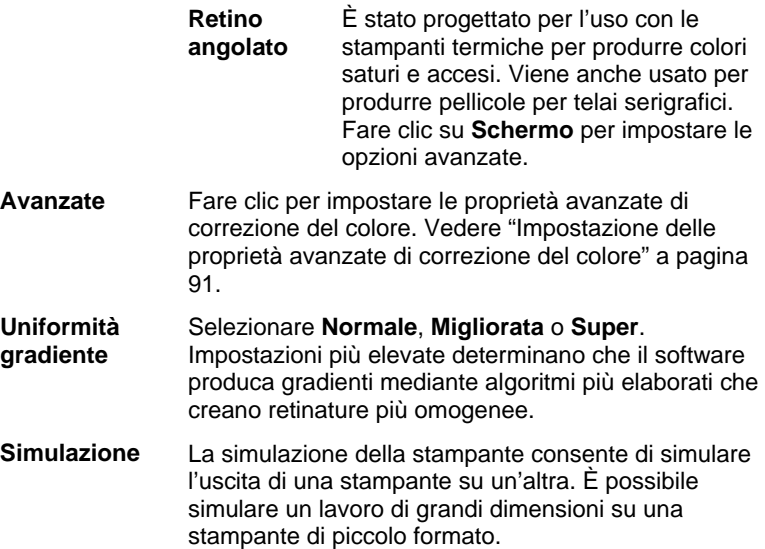

Per simulare l'uscita di un'altra stampante, selezionare **Aggiungi** nell'elenco **Simulazione**.

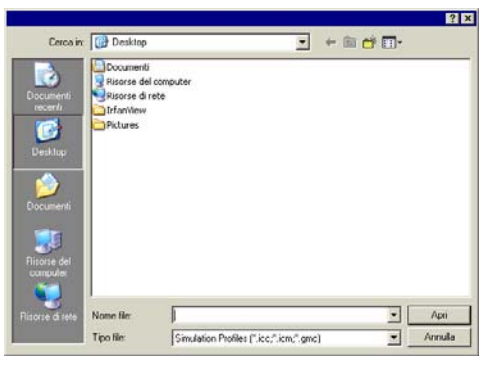

Selezionare un profilo ICC della periferica che si desidera simulare, quindi fare clic su **Apri**.

La simulazione della stampante non supporta il tipo di rendering di colore spot. Se si tenta di stampare un oggetto al quale è stato assegnato il tipo di rendering di colore spot durante la simulazione della stampante, viene visualizzato un messaggio di errore.

**Usa la mappatura colori**  Selezionare questa opzione per stampare i colori spot in base alle impostazioni di mappatura del colore generali e personalizzate. Fare clic su **Mappatura colori** per impostare le opzioni di mappatura dei colori personalizzate.

Pagina 88 **Impostazione delle proprietà di un lavoro**

**Ignora sovrastampa**  Se questa opzione è selezionata, verrà ignorata qualsiasi impostazione di sovrastampa esistente nei lavori prodotti.

# *Impostazione delle opzioni di dithering per i retini angolati*

La finestra di dialogo Retini angolati visualizza le opzioni di dithering disponibili per i retini angolati. Per accedere alla finestra di dialogo, selezionare **Retino angolato** come opzione di dithering nella scheda Stampante della finestra di dialogo Proprietà lavoro e fare clic sul pulsante **Schermo**.

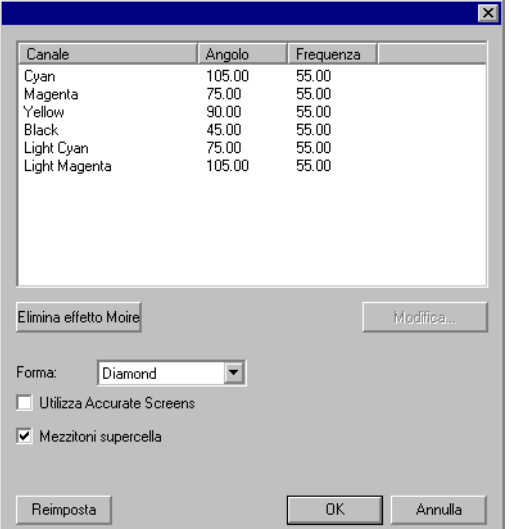

Sono disponibili le opzioni seguenti:

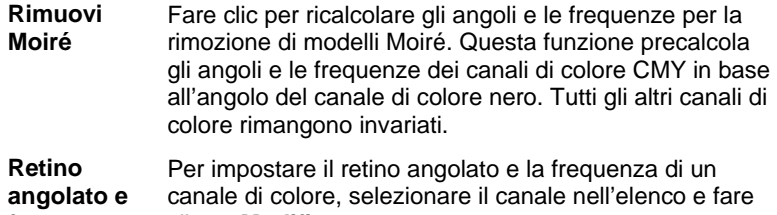

**frequenza**  clic su **Modifica**.

Impostazione delle proprietà di un lavoro **Accessoria e la via della via della Via della Via della Via della Vi** 

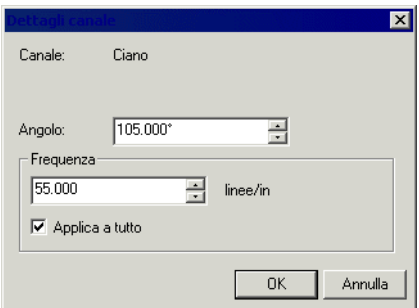

Immettere l'angolo e la frequenza desiderati, quindi fare clic su **OK**.

Selezionare l'opzione **Applica a tutto** per applicare la nuova frequenza a tutti i canali di colore.

**Forma** La forma dei punti che costituiscono lo schermo nei semitoni del grigio. Per ottenere risultati ottimali, scegliere indifferentemente **Rombo** o **Ellisse**.

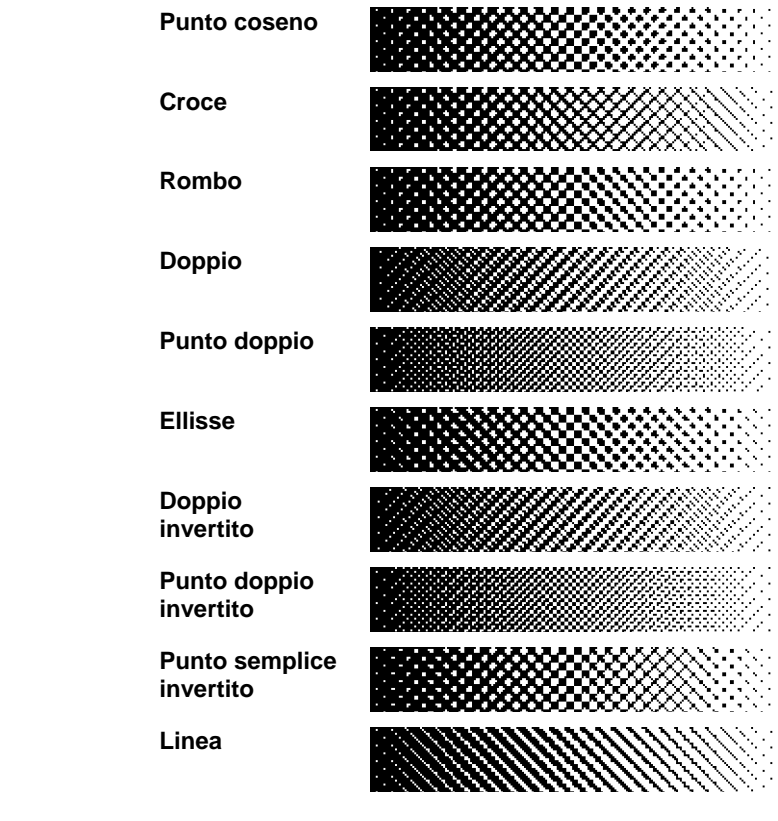

Pagina 90 **Impostazione delle proprietà di un lavoro**

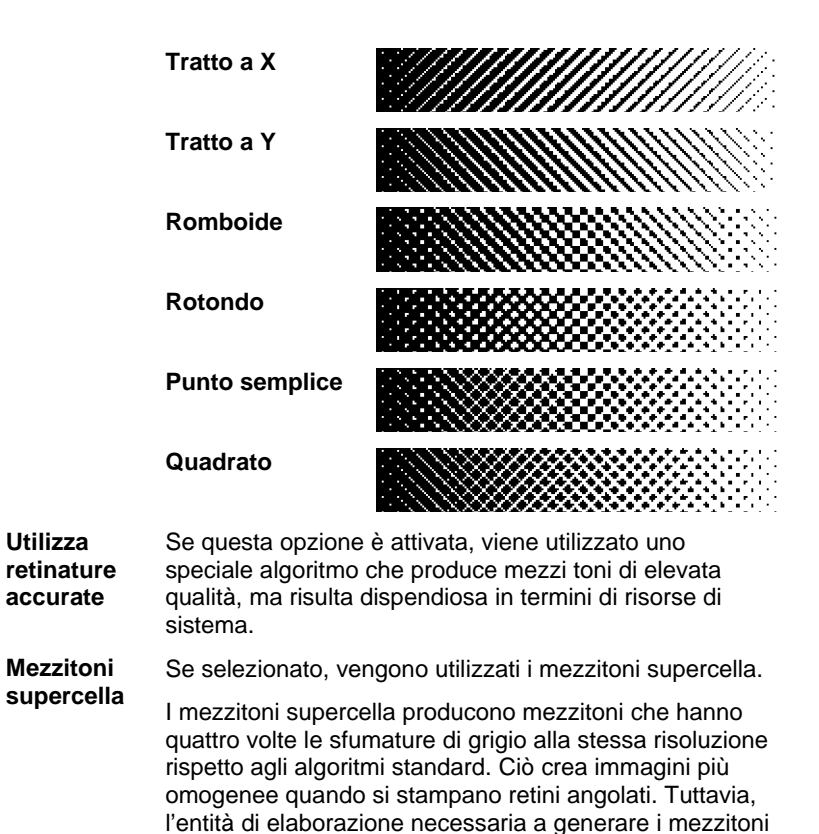

### *Impostazione delle proprietà avanzate di correzione del colore*

Il programma identifica il tipo di contenuto de lavoro ed esclude le opzioni che non sono pertinenti.

- 1. Aprire le Proprietà lavoro del lavoro.
- 2. Selezionare la scheda Gestione colore.

viene aumentata.

3. Fare clic sul pulsante Avanzate.

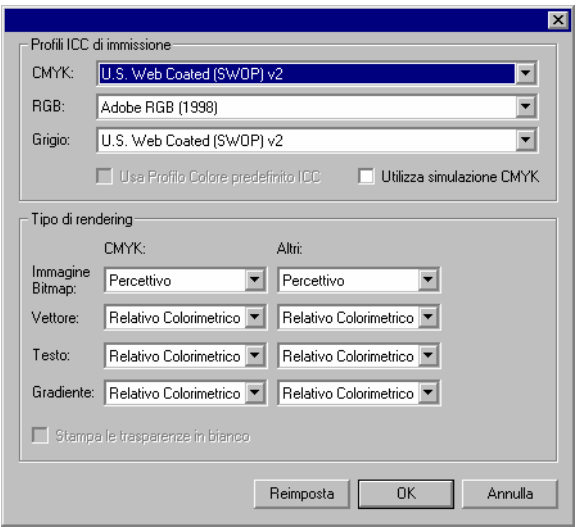

*Impostazione dei profili di immissione ICC* 

Selezionare il profilo di immissione ICC da usare per convertire l'immagine in uno spazio di colore neutro. Tre sono i tipi di profili di immissione ICC specificabili.

- **CMYK** Il profilo di immissione CMYK si applica a tutti gli elementi di un lavoro che sono in modalità colore CMYK. Se l'immagine è in modalità CMYK, il documento è stato precedentemente separato per l'uscita verso una periferica specifica. Se possibile, usare come profilo di immissione CMYK il profilo usato per la separazione nell'applicazione di disegno. Se non si dispone del profilo corrispondente, provare a usare profili simili per le comuni impostazioni di inchiostro (come CMYK SWOP o High End SWOP).
- **RGB** Il profilo di immissione RGB ICC si applica a tutti gli elementi di un lavoro che sono in modalità colore RGB. Un profilo RGB può adattarsi sia ad un monitor che a uno scanner. Se l'immagine digitalizzata non è stata corretta, si consiglia di usare come profilo di immissione RGB il profilo dello scanner. Se si è corretta l'immagine a schermo alterandone i colori, selezionare invece il profilo del monitor.
- **Grigio** Il profilo di immissione ICC Grigio si applica a tutti gli elementi di un lavoro che sono in modalità scala di grigi. Ciò può indicare sia uno scanner con scala di grigi che un monitor con scala di grigi.

Selezionare l'opzione **Usa Profilo Colore predefinito ICC** affinché la rasterizzazione utilizzi il profilo di immissione ICC incorporato nel file.

Pagina 92 **Impostazione delle proprietà di un lavoro**

Se l'opzione **Usa simulazione CMYK**, le immagini RGB verranno importate mediante il profilo di immissione RGB, quindi convertite in CMYK e reimportati tramite il profilo di immissione CMYK.

### *Aggiunta di profili ICC da altre sorgenti*

Per aggiungere un profilo di immissione ICC da un'altra sorgente, scegliere **Aggiungi** dalla casella combinata.

### *Impostazione Tipi di rendering*

Il Tipo di rendering specifica come uno spazio colore dal documento di immissione venga mappato nello spazio colore della periferica di uscita.

L'opzione Tipo di rendering può essere specificata per quattro tipi di oggetti che costituiscono i lavori:

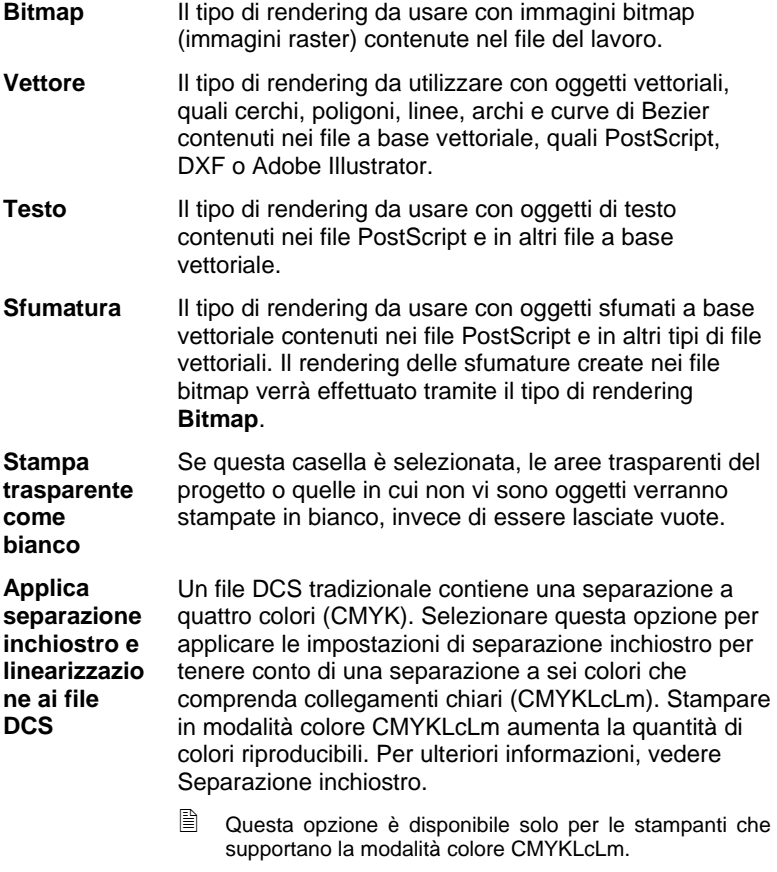

Se un tipo di oggetto non appare nel lavoro corrente, il relativo tipo di rendering verrà disabilitato.

**Impostazione delle proprietà di un lavoro** en establece en el pagina 93

I tipi diversi di rendering possono essere specificati per gli oggetti CMYK contrariamente a tutti gli altri oggetti (RGB, scala di grigi, LAB, ecc.).

Scegliere uno dei seguenti tipi di rendering:

**Percettivo** È il tipo migliore per le immagini fotografiche. I colori esterni al gamma della periferica di uscita vengono tagliati o compressi per adattarsi allo spazio colore della periferica. **Saturazione** Questo è il tipo di rendering più indicato per le immagini di grafica vettoriale in cui i colori vivi sono più importanti della reale corrispondenza dei colori. I colori esterni alla gamma della periferica di uscita vengono mappati in colori compresi entro i limiti di saturazione della gamma. I colori che rientrano nel gamma della periferica di uscita vengono spostati più vicino ai limiti di saturazione della gamma. **Relativo Colorimetrico**  Questo tipo di rendering è il più indicato per le immagini come i logotipi in cui il documento in uscita deve corrispondere all'immagine originale. I colori che non rientrano nel gamma della periferica di uscita vengono tagliati. Questo metodo può ridurre il numero totale dei colori disponibili. Il punto di bianco relativo colorimetrico è sempre zero. **Colorimetria assoluta**  Questo tipo è simile alla colorimetria relativa, ma ha un diverso valore del punto di bianco. La Colorimetria assoluta rappresenta i colori relativamente a un valore del punto di bianco fisso, stabilito a D50. Per esempio, il bianco del foglio A sarà simulato quando si stampa su un foglio B. Questo è il tipo migliore per le prove del colore. **Colori Spot** Questo tipo di rendering è stato creato come integrazione al tipo Saturazione. Colori Spot mappa i colori in modo simile al tipo di rendering Saturazione, ma il tipo Colori Spot produce la maggior saturazione possibile e non dovrebbe essere usato con le immagini fotografiche. **Nessuna correzione di colore**  L'oggetto sarà stampato senza correzione del colore. *Stampa trasparente come bianco* 

Se questa casella è selezionata, le aree trasparenti del progetto o quelle in cui non vi sono oggetti verranno stampate in bianco, invece di essere lasciate vuote.

Pagina 94 **Impostazione delle proprietà di un lavoro**

#### 歵 **Scheda Opzioni di stampa**

La scheda Opzioni di stampa visualizza le impostazioni relative alla periferica di uscita selezionata.

Le opzioni visualizzate possono variare in funzione della periferica di uscita.

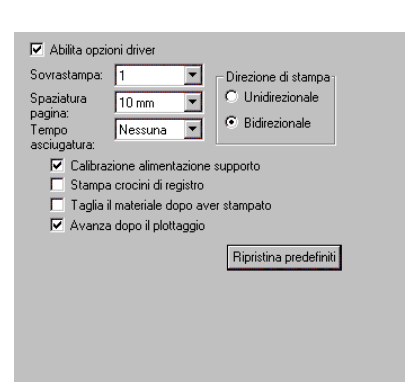

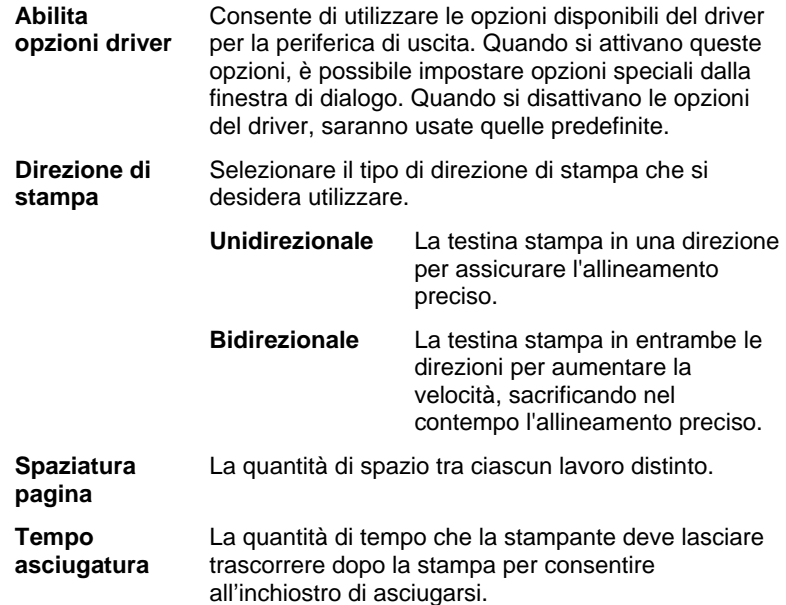

Impostazione delle proprietà di un lavoro **Pagina 95** Pagina 95

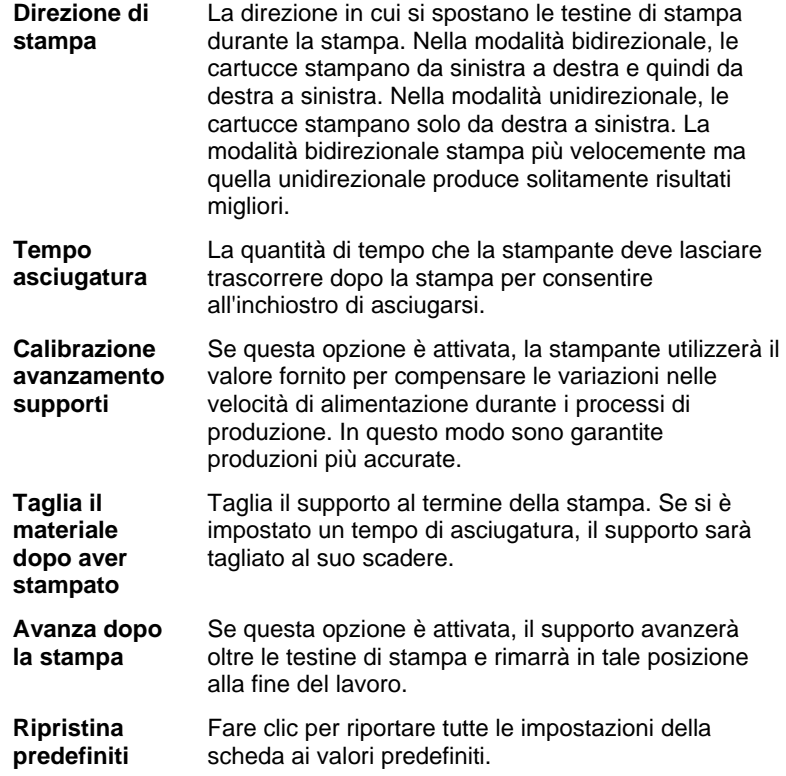

# **Scheda Taglia**

La scheda Taglia è visibile solo per i lavori in fase di produzione su una periferica ibrida o periferica di taglio. Consente di specificare le impostazioni relative al taglio.

₩

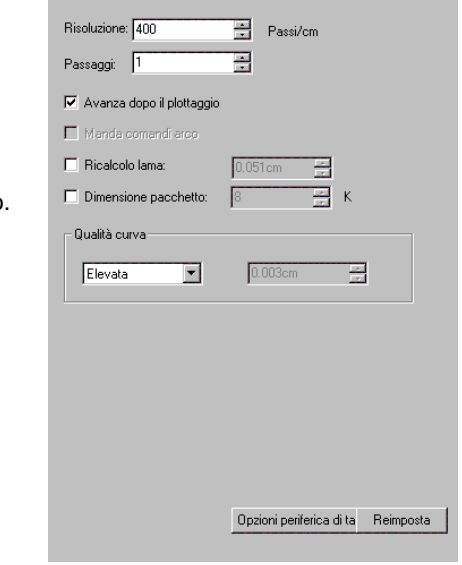

Pagina 96 **Impostazione delle proprietà di un lavoro**

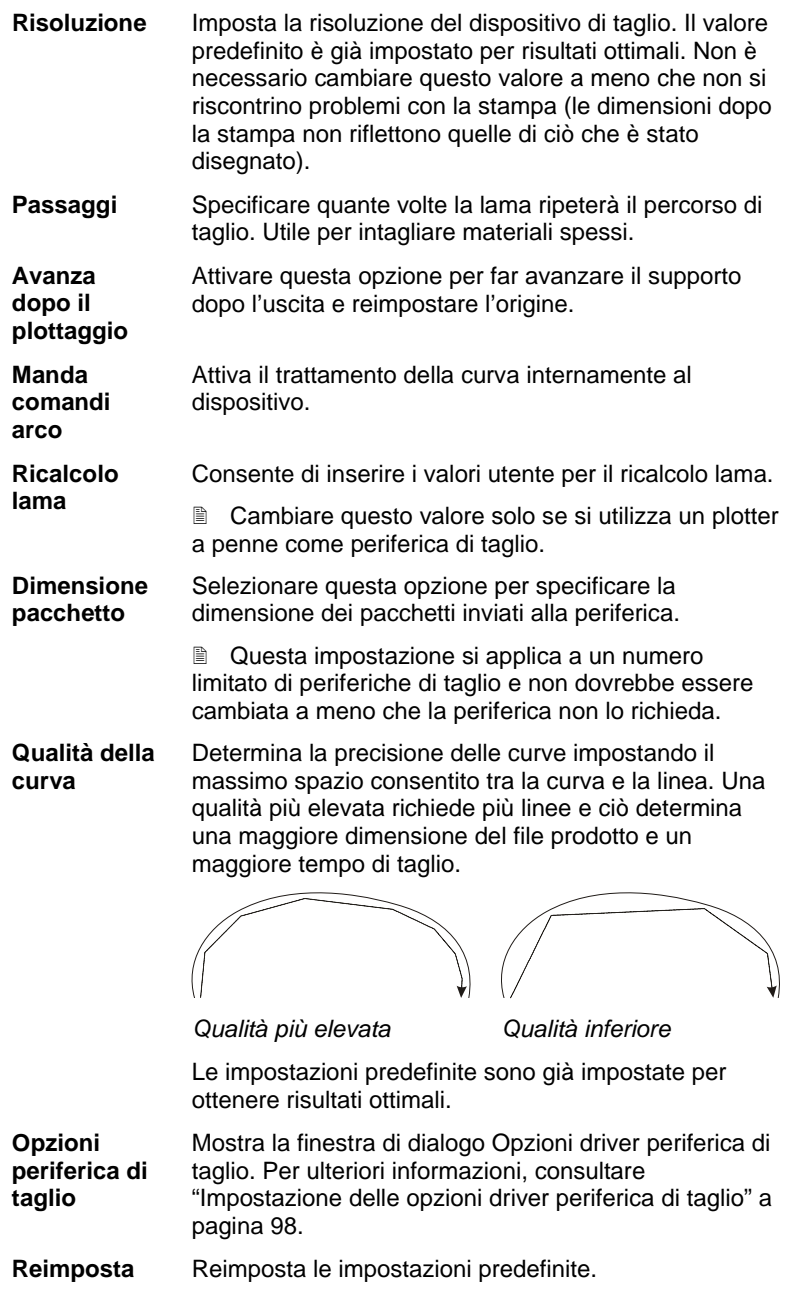

**Impostazione delle proprietà di un lavoro** en establece del Pagina 97
### **Impostazione delle opzioni driver periferica di taglio**

Le Opzioni Driver Dispositivo di Taglio consentono di controllare I parametri di operatività del dispositivo d'uscita come velocità, pressione e eseguire operazioni comuni (Avanza, Riavvolgi, torna all'origine) dal vostro computer.

Per accedere alle opzioni driver della periferica di taglio, fare clic su **Opzioni periferica di taglio** nella scheda **Taglia** della finestra di dialogo Proprietà lavoro.

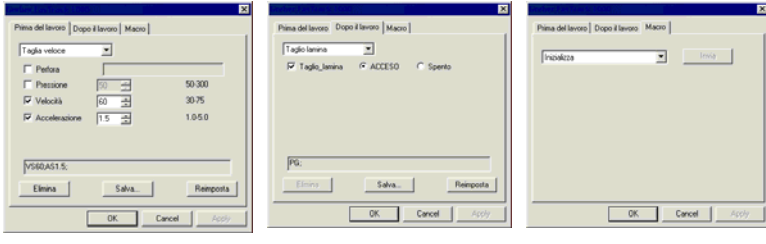

*Scheda Prima del lavoro* 

*Scheda Dopo il lavoro Scheda Macro* 

**■** Le impostazioni disponibili tra le Opzioni Driver Dispositivo di Taglio variano in base al dispositivo d'uscita:

Ogni comando dispone di una casella di controllo per attivarlo o disattivarlo. Quando viene attivato, potete cambiare il valore e il comando sarà inviato al dispositivo d'uscita sovrapponendone le impostazioni. Quando l'opzione è disattivata, verranno utilizzate le impostazioni del dispositivo d'uscita.

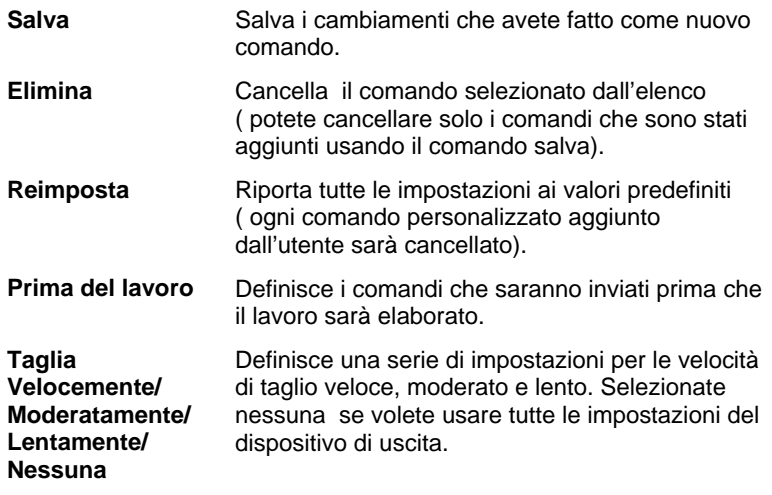

Pagina 98 **Impostazione delle proprietà di un lavoro**

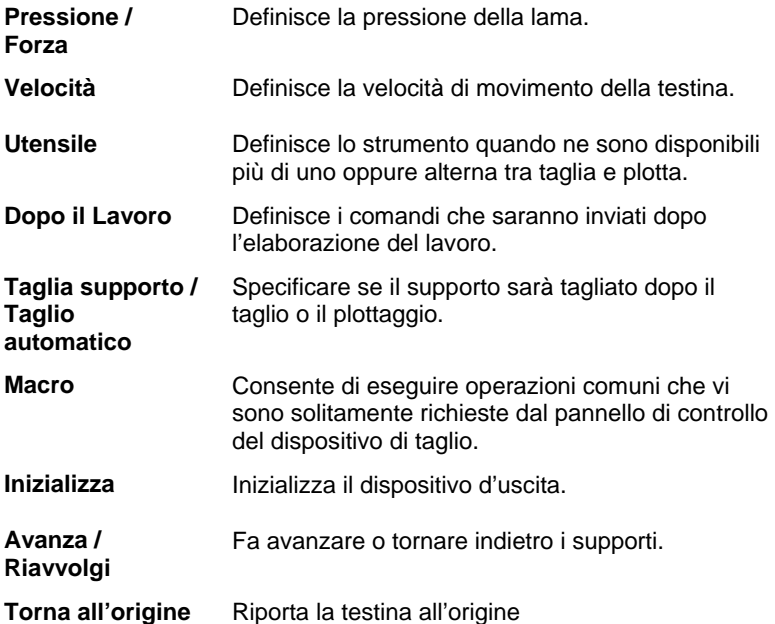

Accertarsi che non ci sia nessuno intorno al dispositivo d'uscita quando si inviano le macro poiché il dispositivo di taglio potrebbe muoversi e ferire l'operatore.

**Scheda**   $\mathbf{F}$ **porzioni** 

La funzione Pannello del programma consente di suddividere un lavoro di stampa in una serie di tessere o porzioni (tile) più piccole che sono poi stampate separatamente. Ciò consente di produrre un lavoro di dimensioni più grandi rispetto alla dimensione massima ottenibile in un unico pezzo con la periferica di stampa.

Per ulteriori informazioni sulla suddivisione e il ritaglio dei lavori, vedere "Suddivisione in tessere e ritaglio dei lavori" a pagina 116.

Impostazione delle proprietà di un lavoro **Accessoria e la via della via della Via della Via della Via della Vi** 

### **Scheda Etichette e crocini**

 $\blacklozenge$ 

In questa scheda si può decidere di stampare i crocini e le informazioni sul lavoro insieme ad altre note eventualmente inserite.

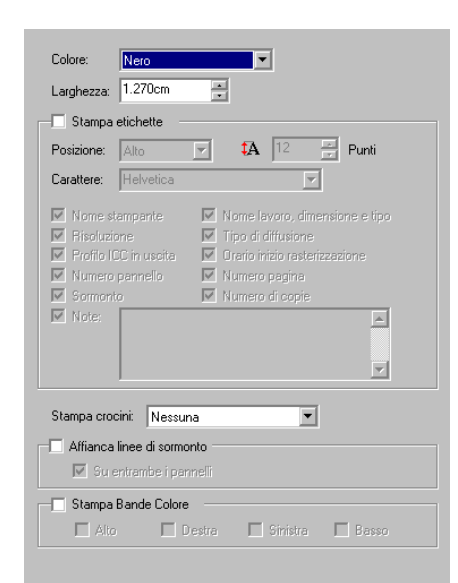

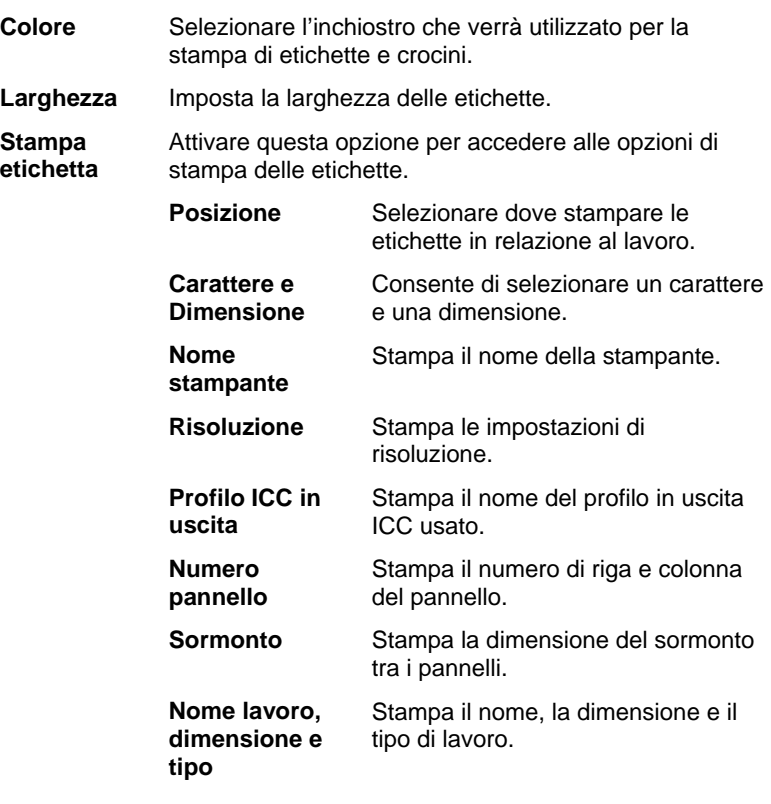

Pagina 100 **Impostazione delle proprietà di un lavoro**

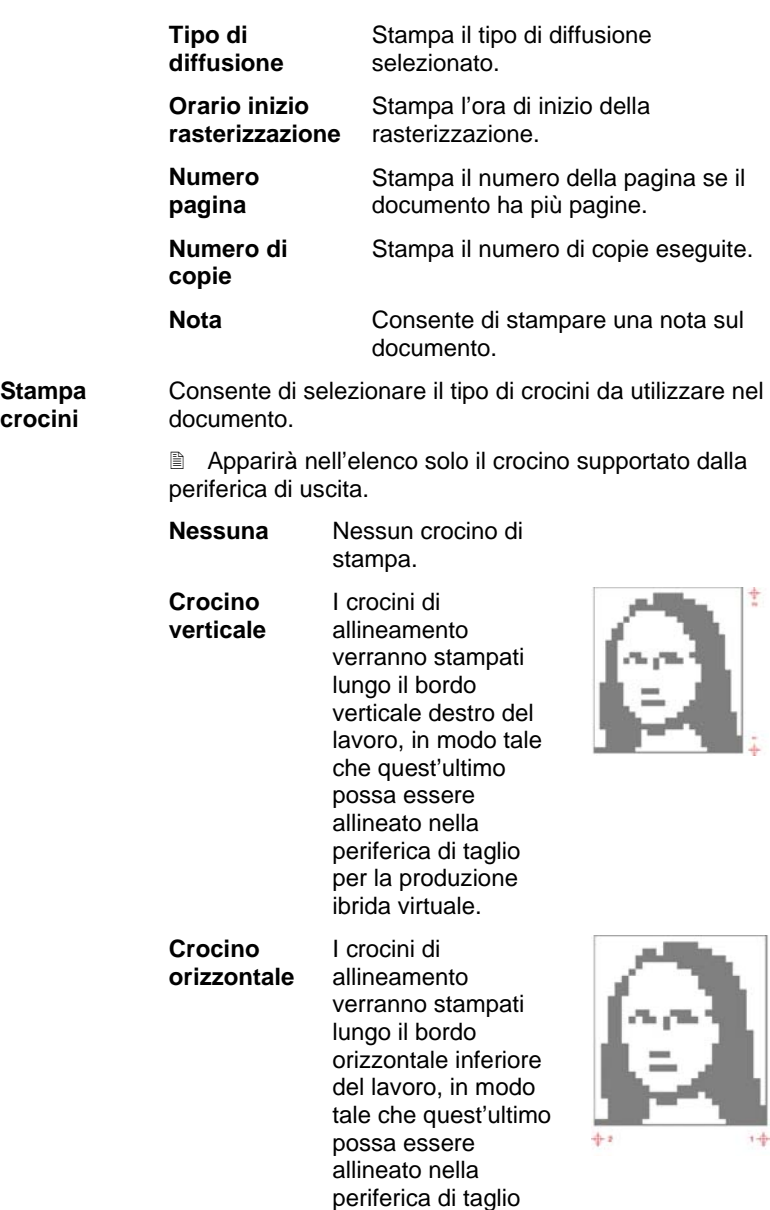

per la produzione ibrida virtuale.

**Impostazione delle proprietà di un lavoro Cassimon delle proprietà di un lavoro Pagina 101** 

**Stampa crocini** 

### **Crocino angolo verticale**

I crocini di allineamento verranno stampati al di fuori degli angoli sul bordo verticale destro del lavoro, in modo tale che quest'ultimo possa essere allineato nella periferica di taglio per la produzione ibrida virtuale.

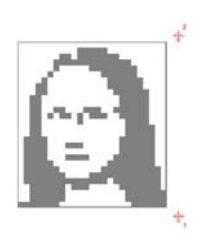

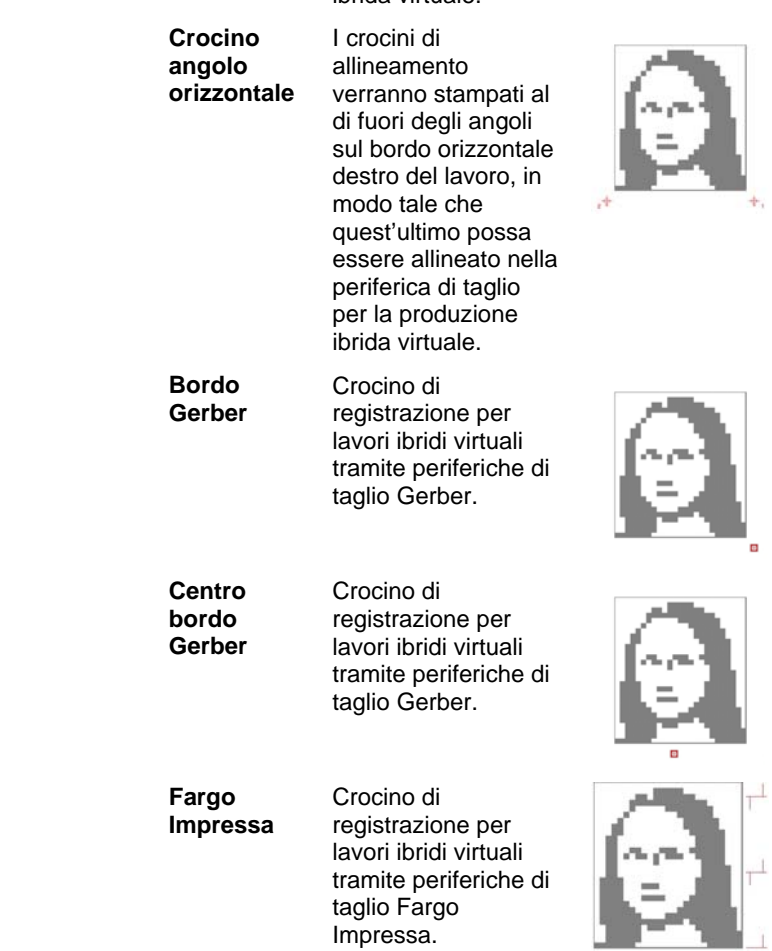

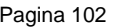

Pagina 102 **Impostazione delle proprietà di un lavoro**

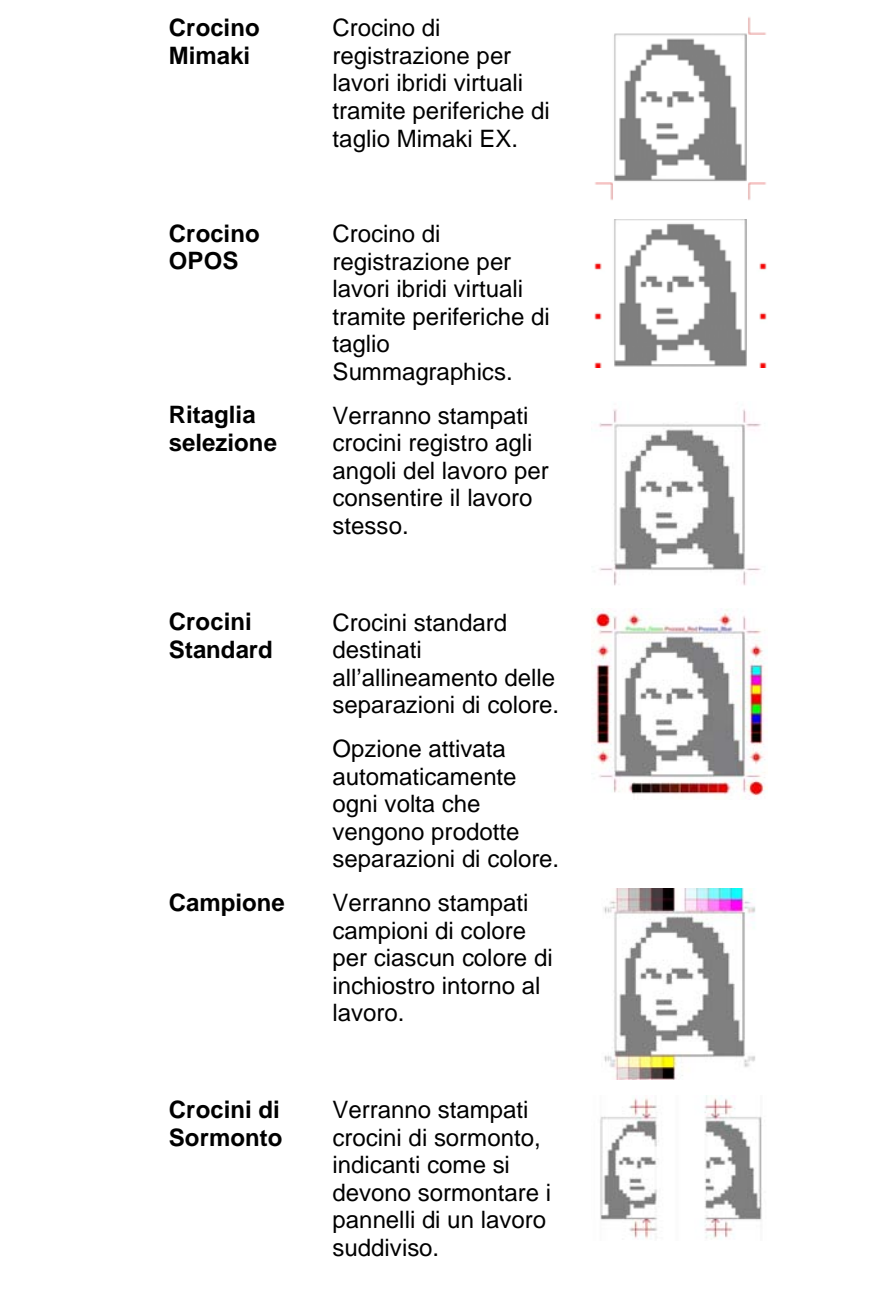

**Impostazione delle proprietà di un lavoro Pagina 103** 

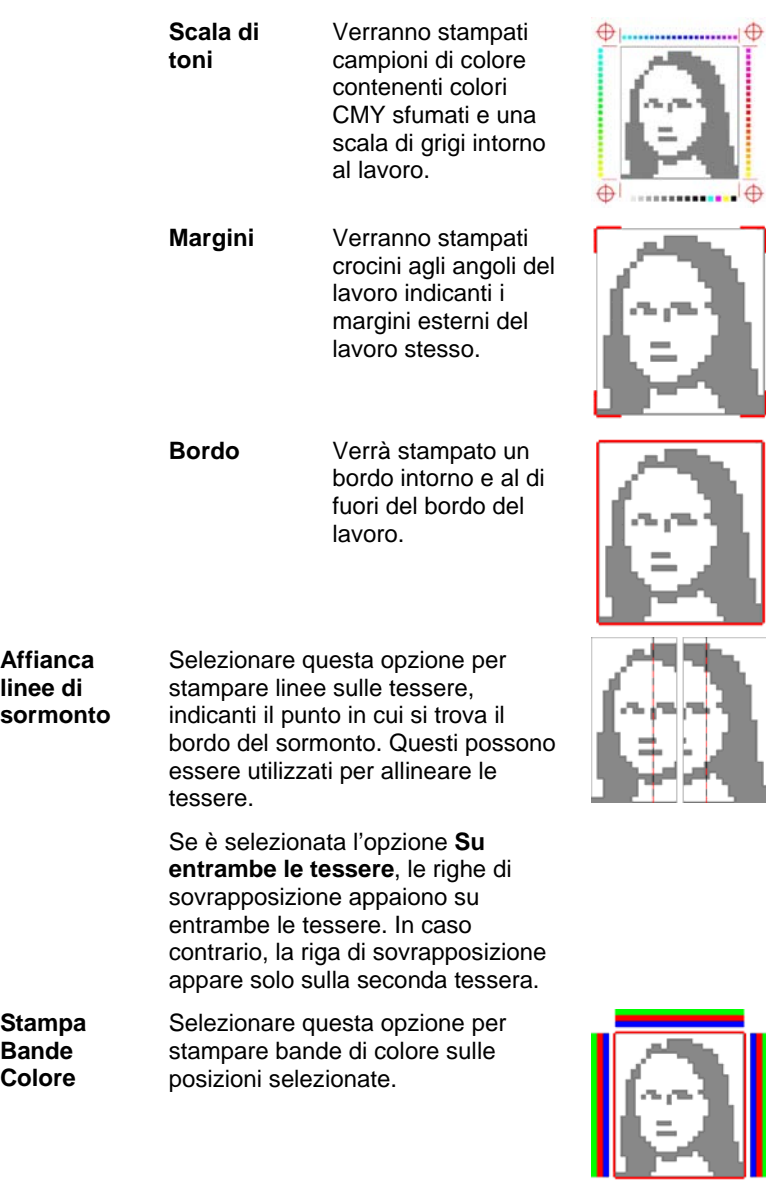

Pagina 104 **Impostazione delle proprietà di un lavoro**

### **Scheda Regolazione colore**

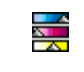

La scheda Regolazione colore fornisce alcuni strumenti di base per regolare manualmente i colori risultanti.

Ciascun canale di colore è elencato separatamente come curva di linearizzazione che determina la percentuale di copertura che verrà utilizzata (uscita) per una percentuale specificata nell'immagine originale (ingresso).

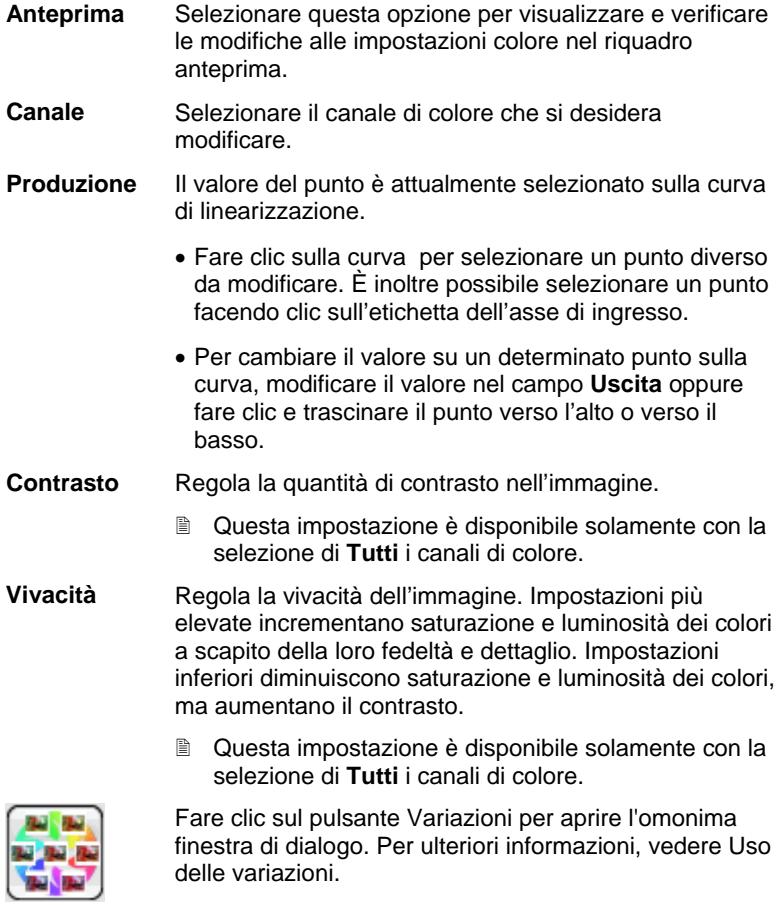

Impostazione delle proprietà di un lavoro<br>
Pagina 105

**Avanzate** Fare clic per modificare le impostazioni dei colori nell'immagine mediante un modello più avanzato.

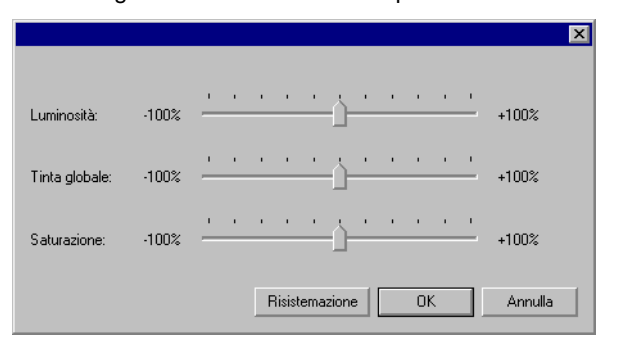

 Questa impostazione è disponibile solamente con la selezione di **Tutti** i canali di colore.

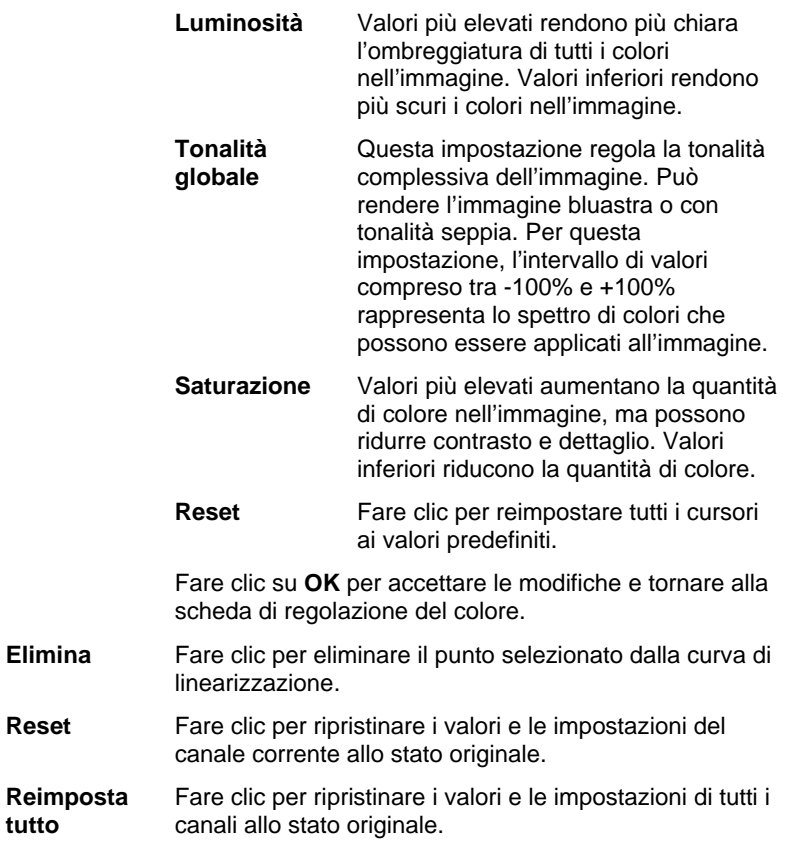

Pagina 106 **Impostazione delle proprietà di un lavoro**

### **Scheda Separazioni**

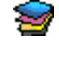

La scheda Separazioni contiene numerose opzioni relative alle separazioni dei colori di stampa.

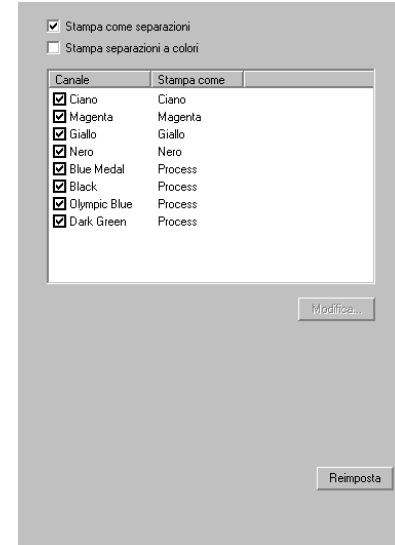

#### **Stampa**  Selezionare questa opzione per stampare **come**  separatamente ciascun piano di colore. **separazioni**   $\blacksquare$ **■** Per stampare le separazioni solo per determinati colori, deselezionare le caselle di controllo relative ai colori che non si desidera stampare. **Stampa**  Selezionare questa opzione affinché ciascuna **separazioni**  separazione di colore in quadricromia venga stampata **a colori**  con il colore di inchiostro appropriato. Se non si attiva questa opzione, tutte le separazioni di colore in quadricromia saranno stampate in nero. ■ Le separazioni per i colori spot (tinta piatta) verranno sempre stampate in nero. **Modifica** Fare clic per modificare il modo in cui vengono prodotti i canali di colore. Vedere di seguito "Modifica dei dettagli dei canali di colore".

### *Modifica dei dettagli dei canali di colore*

Se la casella **Stampa come separazione** è selezionata, ma non lo è la casella **Stampa separazioni colori**, è possibile selezionare come saranno prodotte le separazioni di ciascun canale di colore, scegliendo quello desiderato e facendo clic su **Modifica**.

**Impostazione delle proprietà di un lavoro** Pagina 107

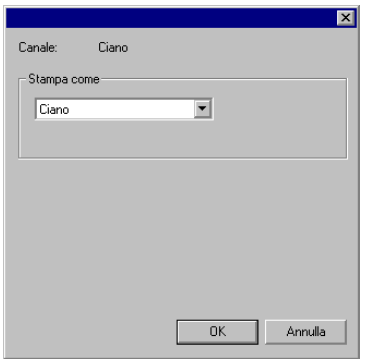

Colore Process

Per i colori processo, impostare l'opzione **Stampa come** sul colore dell'inchiostro che si desidera utilizzare per la produzione del canale di colore e fare clic su **OK**.

### *Impostazione delle opzioni del retino angolato*

Se è stato selezionato il tipo di dithering Retino angolato, è possibile modificare le opzioni di diffusione per ciascun colore nella scheda Separazioni.

#### **Scheda Mappatura colori avanzata**

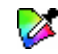

La scheda Mappatura colori avanzata nella finestra di dialogo Proprietà lavoro consente di mappare i colori in un lavoro sui valori di colore di processo specifici di periferica che verranno utilizzati per la produzione dei colori.

Per ulteriori informazioni, vedere "Uso della mappatura dei colori avanzata" a pagina 128.

Pagina 108 **Impostazione delle proprietà di un lavoro**

**Impostazione delle proprietà di un lavoro** Pagina 109

## **8. Annidamento dei lavori**

Il programma ha la capacità di annidare i lavori per ridurre la quantità di supporto consumato per la stampa. L'annidamento riorganizza i lavori sul supporto di uscita in modo tale che si allineino sulla larghezza del supporto e siano compattati il più possibile in un'area.

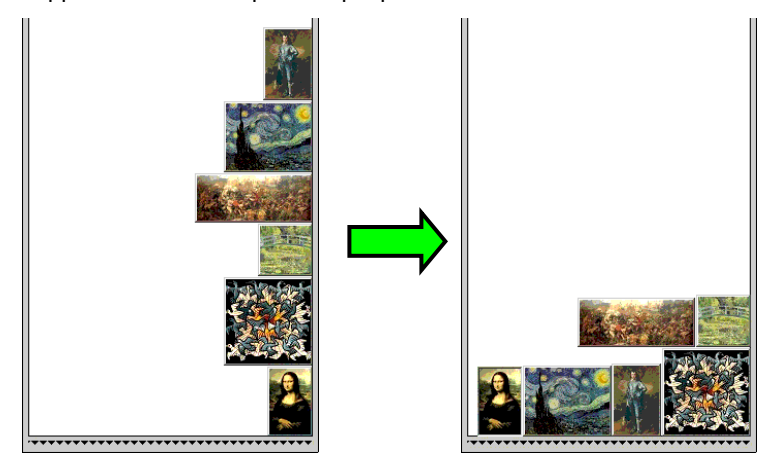

I lavori devono trovarsi nella stessa coda per poter essere annidati e devono condividere la stessa periferica di uscita e risoluzione.

### **Impostazione delle proprietà del lavoro per i lavori annidati**

È possibile impostare diverse proprietà del lavoro per singoli lavori di un set annidato. Per ulteriori informazioni, vedere Uso della stampa doppio rotolo con lavori annidati.

Per modificare le proprietà di un lavoro di un lavoro in un set annidato:

- 1. Aprire la finestra di dialogo **Proprietà lavoro** per un set annidato.
- 2. Selezionare il lavoro o i lavori per i quali si desidera impostare le proprietà:
	- Fare clic su un lavoro per selezionarlo direttamente.

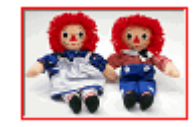

Un **bordo rosso** indica che un lavoro è selezionato direttamente e che verrà influenzato da qualsiasi modifica alle Proprietà lavoro.

Pagina 110 **Annidamento dei lavori**

• Fare clic su un'area vuota del riquadro di anteprima per selezionare tutti i lavori.

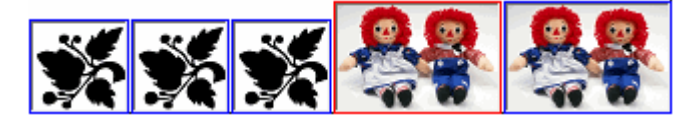

Un **bordo blu** indica che tutti i lavori sono selezionati indirettamente e che verranno influenzati da qualsiasi modifica alle Proprietà lavoro.

- Fare clic su un lavoro a più sezioni per selezionare indirettamente tutte le copie, pagine, tessere o separazioni.
	- **I lavori che contengono più copie, pagine, tessere o separazioni** vengono definiti *lavori a più sezioni*. Se si desidera modificare le proprietà di un lavoro che possiede più sezioni, tutte le sezioni saranno influenzate da tali modifiche.

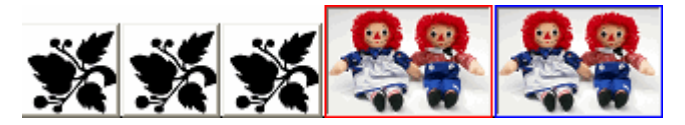

Un **bordo blu** indica che tutti i lavori sono selezionati indirettamente e che verranno influenzati da qualsiasi modifica alle Proprietà lavoro.

**Nessun bordo** indica che un lavoro non è influenzato da alcuna modifica alle proprietà del lavoro.

- 3. Le impostazioni nelle schede Proprietà lavoro seguenti possono essere regolate per ciascun lavoro:
	- Scheda Layout
	- Scheda Gestione colore
		- Le impostazioni della periferica non possono essere modificate per i singoli lavori

#### **Uso della stampa rotolo doppio con lavori annidati**

La stampa rotolo doppio consente di stampare allo stesso tempo più lavori su rotoli di supporti diversi. È possibile impostare diverse Proprietà lavoro per ciascun lavoro in un set annidato, quindi riorganizzare ciascun lavoro sul rotolo di supporto appropriato. Per ulteriori informazioni, vedere Impostazione delle proprietà del lavoro per i lavori annidati.

Una stampante che può essere caricata con due rotoli di supporti è compatibile con la stampa rotolo doppio.

Annidamento dei lavori **Annidamento dei lavori** e all'estate del proporto del proporto del proporto del proporto del proporto del proporto del proporto del proporto del proporto del proporto del proporto del proporto del p

Per impostare i lavori annidati per la stampa doppio rotolo:

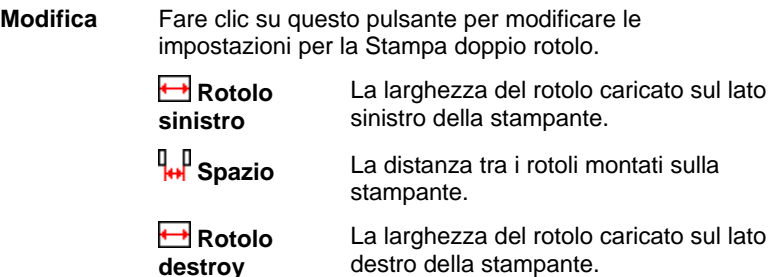

- **Il campo Larghezza supporti è la somma della larghezza di ciascun** rotolo. La distanza tra i rotoli non viene calcolata in Larghezza supporti. Per ulteriori informazioni, vedere la scheda Layout.
- 4. Impostare le **Proprietà lavoro** per ciascun lavoro. Per ulteriori informazioni, vedere Impostazione delle proprietà del lavoro per i lavori annidati.
- 5. Trascinare i lavori sui rotoli appropriati nel **Riquadro di anteprima**.
	- Se si modificano le proprietà del lavoro per qualsiasi lavoro, tutti i lavori verranno riannidati.
- 6. Fare clic su **Invia**.

### **Annidamento manuale dei lavori**

Per annidare più lavori:

- 1. Selezionare i lavori.
- 2. Dal menu **Archivio**, selezionare **Annida Lavori**.
- Se è selezionato un lavoro singolo, le sue pagine vengono annidate.

### **Separazione dei lavori**

Per separare una serie di lavori annidati nei suoi costituenti:

- Selezionare il gruppo di lavori annidati.
- **Dal menu Archivio**, selezionare **Separa Lavori.**  $\begin{bmatrix} \blacksquare \end{bmatrix}$

### **Uso dell'annidamento automatico**

Il programma può essere impostato per annidare automaticamente i lavori man mano che vengono aggiunti alla coda di attesa.

Per impostare l'annidamento automatico, dal menu **Impostazioni** selezionare **Imposta proprietà**, quindi selezionare la scheda **Annidamento automatico**.

Pagina 112 **Annidamento dei lavori**

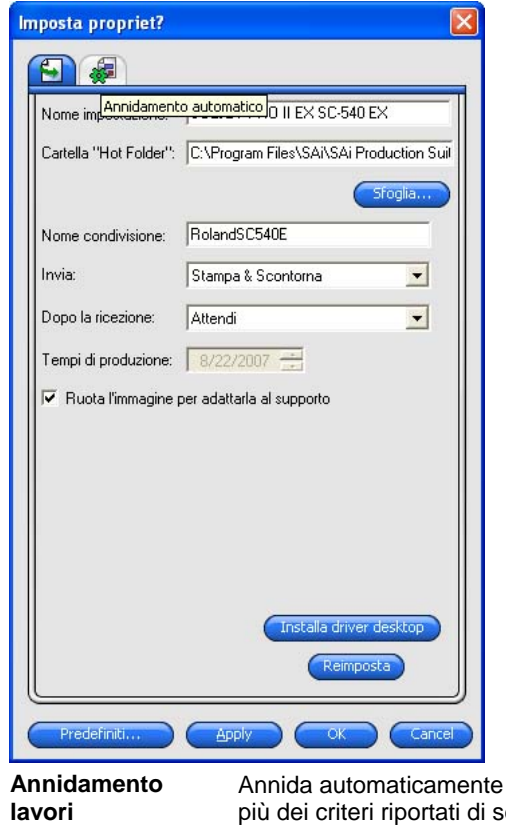

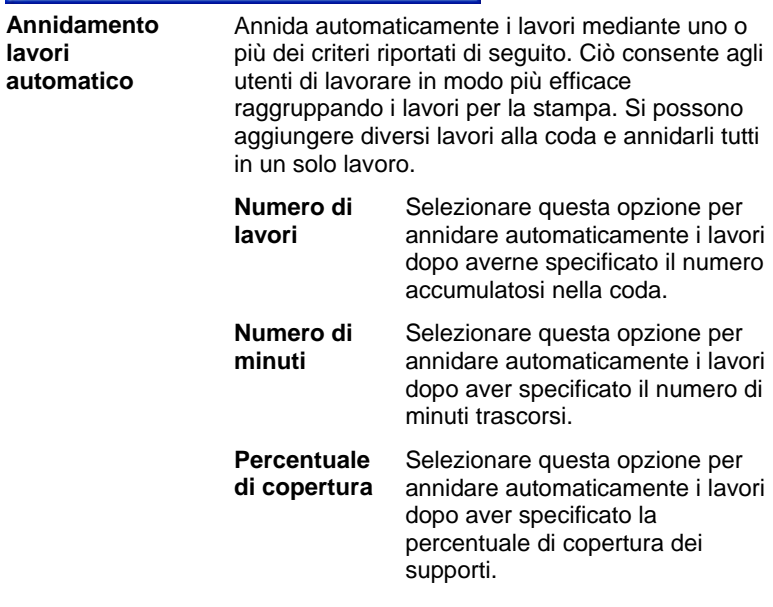

**Annidamento dei lavori** Pagina 113

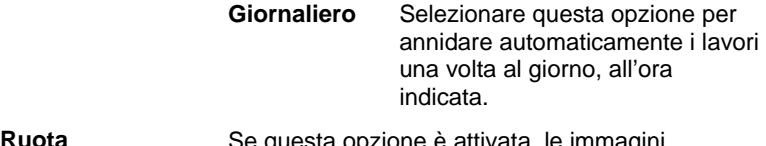

**Ruota automaticamente**  possono essere ruotate automaticamente durante **l'immagine durante l'annidamento**  Se questa opzione è attivata, le immagini l'annidamento in modo tale da utilizzare una parte minore del supporto.

 Impostare **Numero di lavori** a **1** per annidare automaticamente le pagine, i pannelli e le separazioni.

### **Annidamento di pagine, pannelli e separazioni**

Il programma è in grado di annidare le pagine di un lavoro a più pagine in modo tale che si allineino sulla larghezza del supporto di uscita e richiedano uno spazio minore.

- 1. Selezionare il lavoro e aprire la finestra di dialogo **Proprietà lavoro**.
- 2. Nella scheda Layout, attivare Annidamento di pagina.
- 3. In **Proprietà lavoro** regolare quanto segue:
	- a. Per annidare a più pagine, fare clic su **OK**.
	- b. *Per annidare a più copie,* nella scheda **Layout**, impostare il numero di copie su un valore maggiore di 1 e fare clic su **OK**.
	- c. *Per annidare a più tessere,* nella scheda **Tessera**, impostare il numero di tessere su un valore maggiore di 1 e fare clic su **OK**.
	- d. *Per annidare a più separazioni,* nella scheda **Separazione**, attivare **Stampa come separazioni** e fare clic su **OK**.

### **Riorganizzazione dei lavori nidificati**

È possibile spostare, ruotare o specchiare un lavoro all'interno di una serie di lavori annidati mediante la finestra di dialogo Proprietà lavoro.

### **Spostamento delle immagini**

Per spostare un'immagine nidificata, fare clic e trascinare l'immagine nel riquadro di anteprima della finestra di dialogo Proprietà lavoro.

#### **Rotazione delle immagini**

Per ruotare un'immagine annidata:

- 1. Aprire la finestra di dialogo **Proprietà lavoro** per il set annidato.
- 2. Selezionare l'immagine nel riquadro di anteprima e attenersi a una delle seguenti operazioni:

Pagina 114 **Annidamento dei lavori**

- a. Fare clic sulla maniglia del centro di rotazione per ruotare l'immagine con incrementi di 90°.
- b. Fare clic sul pulsante **Ruota immagine** nella scheda Layout e selezionare il grado di rotazione da applicare.

#### **Immagini speculari**

Per invertire le immagini lungo il loro asse verticale, fare clic sul pulsante **Specchiatura immagine**. **F** Le immagini vengono invertite, ma la loro posizione sul supporto di stampa non cambia.

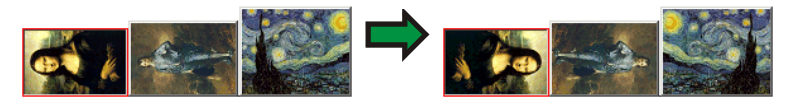

### **Frammentazione di lavori a più sezioni in lavori annidati**

Il comando Frammentare separa un lavoro a più sezioni in parti singole, quindi annida le parti. È possibile frammentare più copie, tessere o pagine.

- Una volta eseguita la frammentazione di un lavoro, questa non può essere annullata. Occorre aggiungere il lavoro di nuovo.
- 1. Aggiungere un lavoro. Per ulteriori informazioni, vedere Aggiunta di nuovi lavori.
- 2. Selezionare il lavoro e aprire la finestra di dialogo **Proprietà lavoro**.
- 3. Impostare quanto segue:
	- *Per più copie,* dalla scheda Layout, impostare il numero di copie su un valore maggiore di 1 e fare clic su **OK**.
	- *Per più pannelli,* dalla scheda Pannello, impostare il numero di pannelli su un valore maggiore di 1 e fare clic su **OK**.
	- *Per un lavoro con più pagine,* fare clic su **OK**.
- 4. Procedere in uno dei modi seguenti:
	- Dal menu contestuale **Lavoro**, selezionare **Frammentare**.
	- Fare clic con il pulsante destro del mouse e selezionare **Frammentare**.

Annidamento dei lavori **Annidamento dei lavori** Pagina 115

# **9. Suddivisione e ritaglio dei lavori**

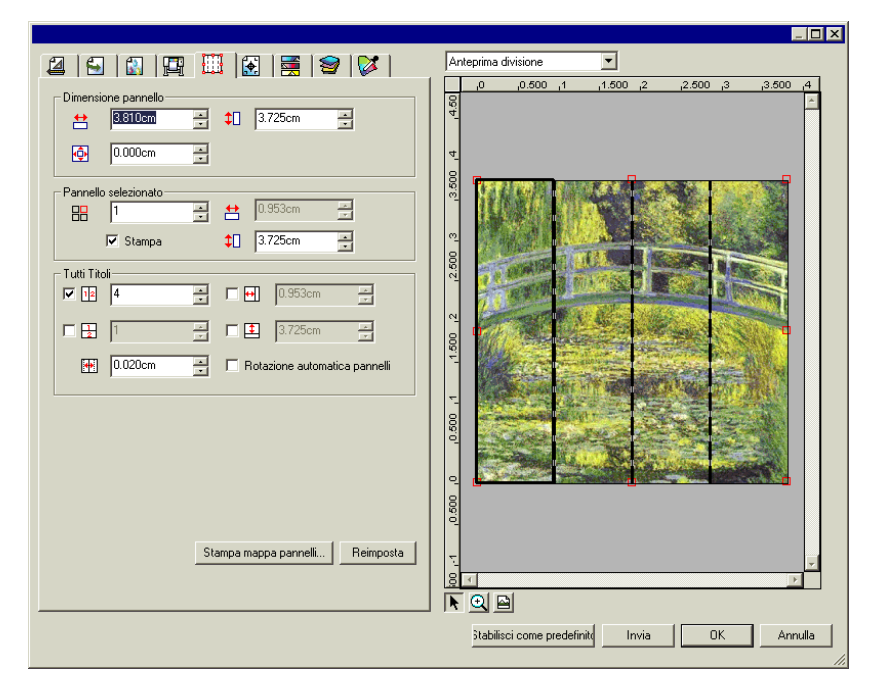

La funzione di suddivisione del programma consente di suddividere un lavoro di stampa in una serie di "pannelli" più piccoli che sono poi stampati separatamente.

- Se un lavoro è più grande del supporto di uscita, viene automaticamente suddiviso in parti sufficientemente piccole per la produzione.
- Quando un lavoro viene ruotato o ridimensionato, tutta la suddivisione in porzioni viene rimossa. Se il lavoro è più grande del supporto di stampa dopo che è stato ruotato, verrà automaticamente risuddiviso in porzioni.

La procedura di suddivisione avviene tramite la scheda **Pannello** della finestra di dialogo Proprietà lavoro. Per accedere alle opzioni di suddivisione:

- Selezionare il lavoro.
- Dal menu **Archivio**, selezionare **Proprietà lavoro**.
- Selezionare la scheda **Pannello**.

Sono disponibili le impostazioni seguenti:

Pagina 116 **Suddivisione e ritaglio dei lavori**

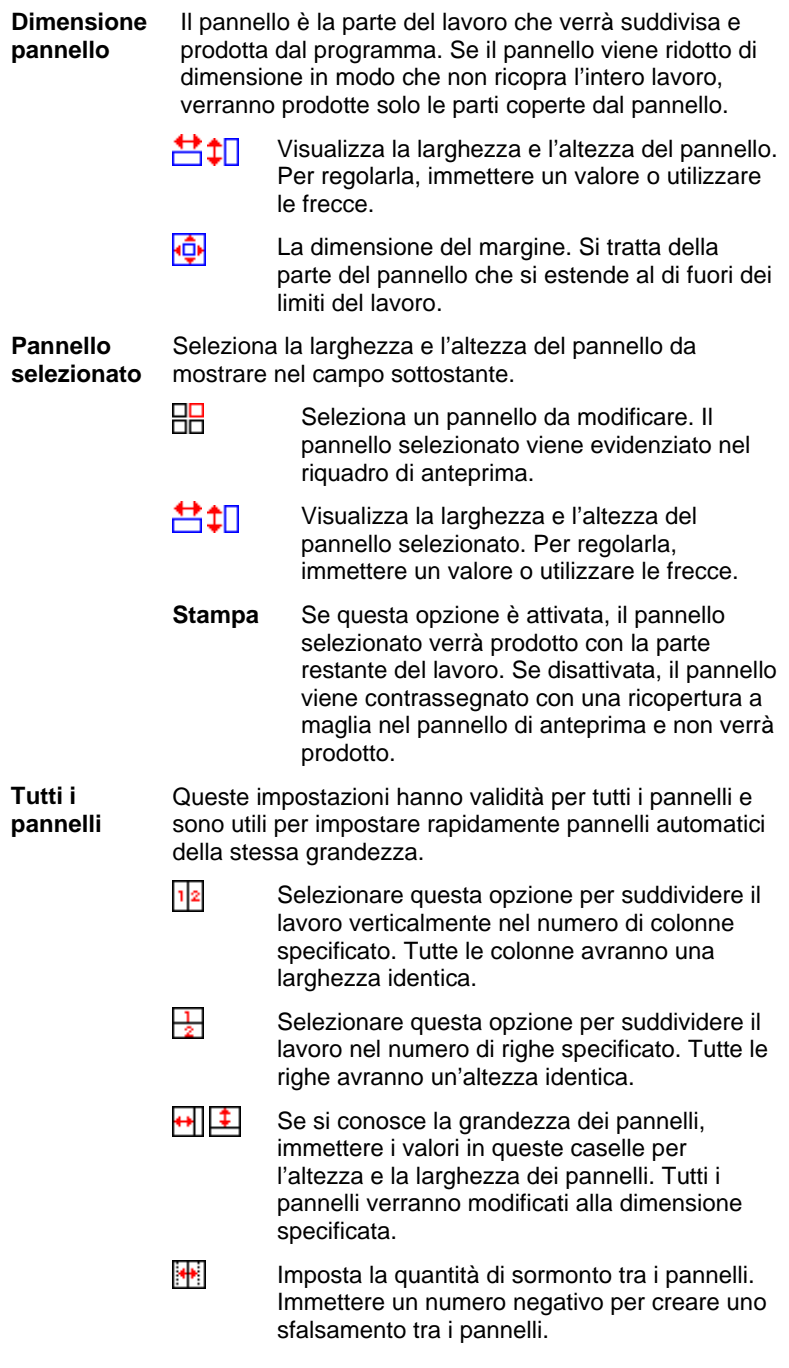

**Suddivisione e ritaglio dei lavori Pagina 117** 

**Riflesso automatico porzione** 

Se l'opzione **Riflesso automatico porzione** è selezionata, ogni altra porzione che viene stampata verrà ruotata di 180° in modo che i bordi verticali adiacenti vengano sempre stampati con lo stesso lato della testina di stampa. Ciò consente di ottenere una corrispondenza migliore.

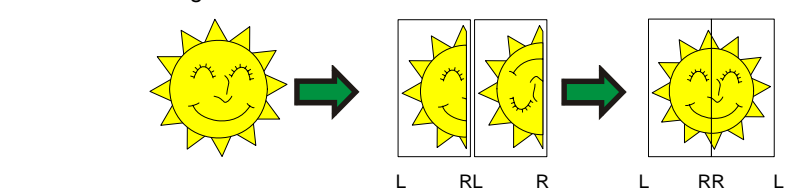

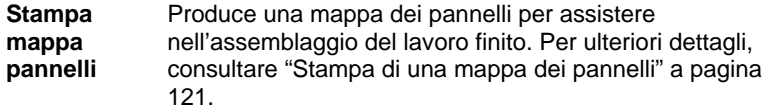

**Reimposta** Ripristina i valori e le impostazioni allo stato originale.

### **Suddivisione di un lavoro in pannelli**

Il lavoro inizia come grande pannello singolo che copre l'intero lavoro. Questo pannello viene selezionato come impostazione predefinita.

Per suddividere il lavoro in più pannelli, ridurre la larghezza e/o l'altezza del primo pannello usando i campi **苔** e **1** nella sezione **Pannello selezionato**. I nuovi pannelli vengono creati automaticamente per coprire l'area esposta del lavoro.

*Ad esempio, per suddividere un lavoro 30x25 in pannelli verticali, impostare il campo*  $\triangleq$  a 15, riducendo la dimensione del primo pannello *a 15x25. Verrà creato automaticamente un secondo pannello 15x25.*

### **Suddivisione di un lavoro in colonne e righe uniformi di pannelli**

Per suddividere il lavoro in uno specifico numero di righe e colonne di pannelli:

- Selezionare il campo  $\frac{1}{2}$  o  $\frac{1}{2}$  per suddividere il lavoro in senso verticale od orizzontale.
- Immettere il numero di colonne di pannelli nel campo  $|1|$ <sup>2</sup>.
- Immettere il numero di righe di pannelli nel campo  $\frac{1}{2}$ .
- Impostare la quantità di sormonto tra i pannelli nel campo ...

Pagina 118 **Suddivisione e ritaglio dei lavori**

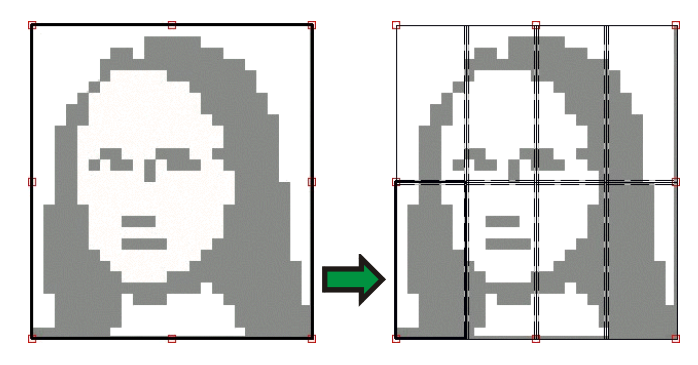

### **Suddivisione di un lavoro in pannelli di dimensione uniforme**

Per suddividere un lavoro in pannelli di dimensione uniforme:

- 1. Selezionare  $\bigoplus$  e  $\bigoplus$  per impostare tutti i pannelli nel lavoro con la dimensione specificata.
- 2. Impostare i campi  $\bigoplus$  e  $\bigoplus$  sulla larghezza e altezza desiderate per i pannelli.
- 3. Impostare la quantità di sormonto tra i pannelli nel campo ...

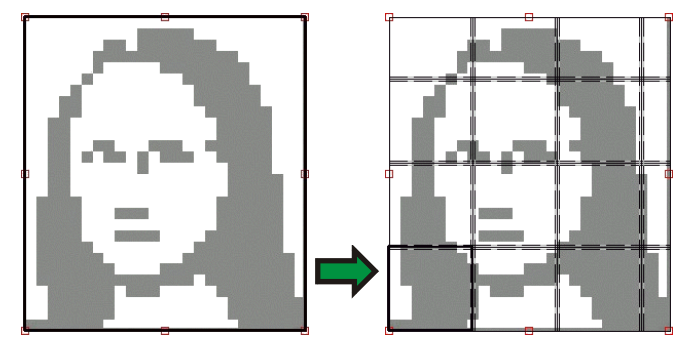

 Se i pannelli specificati non coprono il lavoro in modo uniforme, i pannelli sui bordi superiore e sinistro verranno ridotti a sufficienza per colmare lo spazio vuoto.

### **Selezione di un pannello**

Per selezionare un pannello, fare clic su uno di questi nel riquadro di anteprima o selezionane uno utilizzando il campo  $\frac{1}{10}$  nella sezione **Pannello selezionato** della scheda Pannello.

### **Modifica dei pannelli**

Per modificare la dimensione del pannello selezionato, cambiare i valori nei campi $\boxed{\leftarrow}$ e $\boxed{\frac{1}{2}}$ .

Suddivisione e ritaglio dei lavori **Neticialistica e internativa e di Pagina 119** 

È anche possibile ridimensionare i pannelli trascinandone i bordi nel riquadro di anteprima.

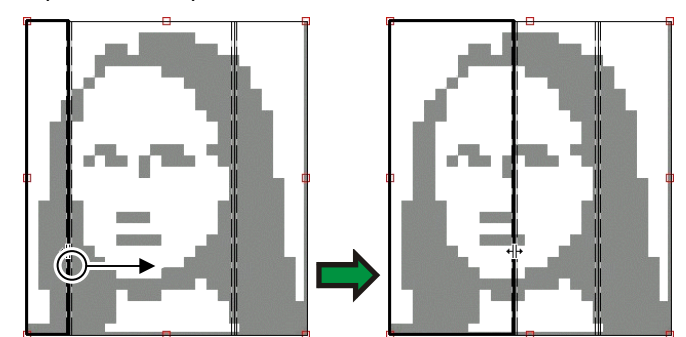

Fare clic e trascinare per ridimensionare

**■** Se selezionata qualsiasi casella di controllo Tutti i pannelli, i campi + e potrebbero essere disabilitati. In questo caso, i campi vengono ignorati per mantenere uniformi tutti i pannelli. I pannelli non saranno modificabili nemmeno mediante il riquadro di anteprima.

Se si trascinano i bordi del pannello in modo tale da esporre parte del lavoro, verrà creato un nuovo pannello per coprire tale area esposta. Questo non accade se si ridimensiona il pannello mediante le maniglie di ritaglio (per ulteriori dettagli, consultare "Ritaglio di un lavoro" a pagina 122).

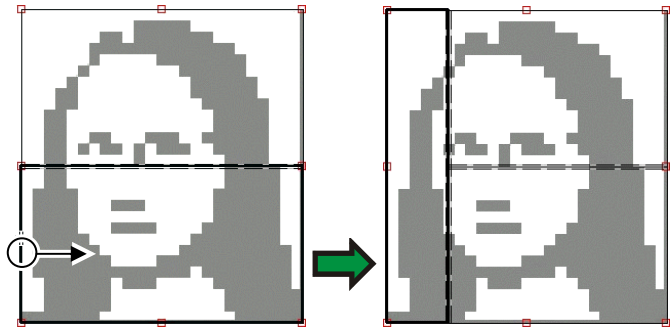

Fare clic e trascinare il bordo del pannello per aggiungerne un altro.

Pagina 120 **Suddivisione e ritaglio dei lavori**

### **Blocco della produzione di un pannello**

Per impedire che un pannello venga prodotto con il resto del lavoro:

- Fare doppio clic sul pannello nel riquadro di anteprima.
- Fare clic con il pulsante destro del mouse sul pannello nel riquadro di anteprima.
- Selezionare il pannello nella sezione **Pannello selezionato** della scheda Pannello e deselezionare la casella di controllo **Stampa**.

I pannelli esclusi dalla stampa sono contrassegnati con un pattern barra.

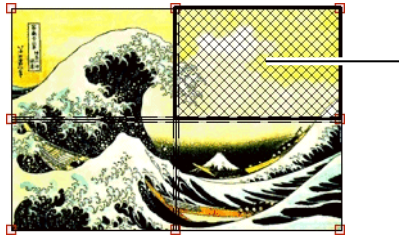

- Pannello non stampabile

Per rendere nuovamente stampabile un pannello escluso dalla stampa:

- Fare doppio clic o clic con il pulsante destro del mouse sul pannello per evidenziarlo nuovamente.
- Selezionare il pannello nella sezione **Pannello selezionato** della scheda Pannello e selezionare la casella di controllo **Stampa**.

Almeno un pannello in ciascun lavoro deve rimanere sempre stampabile. Se si tenta di rendere tutti i pannelli non stampabili, uno di essi tornerà a essere stampabile nuovamente.

### **Stampa di una mappa di pannelli**

Il programma può stampare una mappa che illustra la suddivisione del lavoro in pannelli. Ogni pannello ha un numero stampato entro il suo contorno.

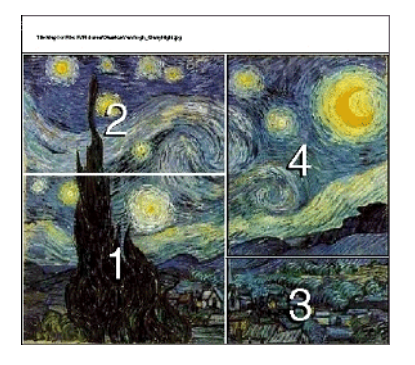

Suddivisione e ritaglio dei lavori **Neticialistica e internativa e la primera e la primera e la primera e la p** 

Per stampare la mappa pannelli:

• Fare clic sul pulsante **Stampa mappa pannelli** sulla scheda **Pannello**.

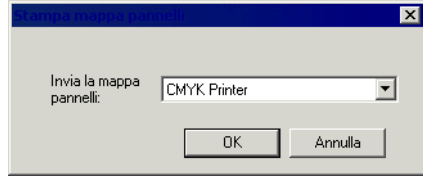

- Scegliere la stampante da usare per stampare la mappa di pannelli.
- Per inviare la mappa pannelli a una stampante da desktop o in rete, creare per prima cosa l'impostazione di quella stampante e quindi selezionare l'impostazione.
	- Fare clic su **OK**.

### **Ritaglio di un lavoro**

Per ritagliare una parte di lavoro che non verrà prodotto:

• Aprire la finestra di dialogo Proprietà lavoro.

Selezionare la vista Anteprima suddivisione del lavoro.

• Trascinare le maniglie rosse di ritaglio in modo da ritagliare le parti del lavoro indesiderate.

Le aree ritagliate del lavoro non verranno prodotte.

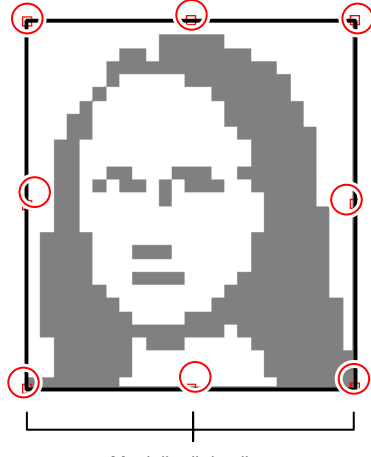

Maniglie di ritaglio

Pagina 122 **Suddivisione e ritaglio dei lavori**

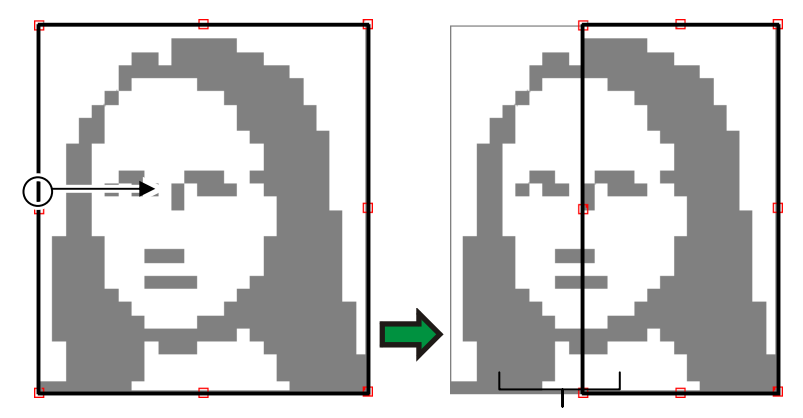

Trascinamento della maniglia di ritaglio

#### Area ritagliata

È possibile anche ritagliare un lavoro riducendo la dimensione del pannello mediante i campi **H**,  $\downarrow$  e  $\downarrow$  nella sezione **Dimensione pannello** della scheda **Pannello**.

## **Rimozione di tutti i pannelli e ritagli**

Per rimuovere tutti i pannelli e ricomporre il lavoro in una parte unica, fare clic sul pulsante **Reimposta**.

 Se il lavoro è più grande del supporto, verrà comunque suddiviso per adattarsi al supporto stesso.

## **10. Uso dei colori**

Il programma offre numerose funzioni di gestione del colore che consentono di affinare la produzione dei colori nei lavori.

## **Uso di Color Profiler**

Per le istruzioni sull'uso del modulo Color Profiler, consultare la sezione Color Profiler.

### **Uso di Mappatura colori spot utente**

La Mappatura colori utente consente di mappare i colori spot per la stampa esatta con la periferica specificata. I colori mappati si stamperanno sempre con i valori di output specificati nel modulo Mappatura colori utente, escludendo qualsiasi altra impostazione di gestione colore.

Se si esegue la mappatura di un colore utente, ma non si desidera tale particolare mappatura per un lavoro specifico, è possibile disattivare tutta la mappatura colori spot utente oppure eliminare quella del colore specifico.

Ciascuna mappatura colori utente si applica ad una singola modalità di colore su una sola periferica di uscita. Per mappare lo stesso colore utente su diverse modalità di colore, è necessario creare mappature utente diverse, ciascuna per ogni modalità di colore.

La mappatura di colori utente si applica solo ai lavori in formato vettoriale (p. es., EPS o PostScript). Non ha incidenza per i formati bitmap e JPEG.

La mappatura colori spot utente incide solo sui lavori che vengono aggiunti dopo l'applicazione della mappatura stessa. I lavori che erano già presenti nella coda non vengono influenzati.

### **Attivazione della mappatura colore spot personalizzato**

Per attivare la mappatura colori, selezionare **Usa la mappatura colori**  nella scheda Gestione colori della finestra di dialogo Proprietà lavoro o Proprietà lavoro predefinite, quindi fare clic su **OK**.

Se viene definito lo stesso colore usando sia la mappatura dei colori utente sia quella globale, le impostazioni della prima avranno la priorità sul quelle della seconda. Per essere registrati come stesso colore, il nome e la modalità di colore devono essere identici.

Pagina 124 **Uso dei colori**

### **Mappatura dei colori con l'opzione Mappatura colori utente**

- 1. Dal menu contestuale Impostazioni, selezionare **Proprietà lavoro predefinite**.
- 2. Selezionare la scheda **Gestione colore**.
- 3. Fare clic sul pulsante **Mappatura colore**.

#### *Aggiunta di una mappatura colori utente*

- 1. Aggiunta o modifica di una mappatura colori spot utente
	- *Per aggiungere* una mappatura colori spot utente:
		- i. Dall'elenco **Modalità colore**, selezionare quella a cui mappare il colore utente.
		- ii. Fare clic sul pulsante **Aggiungi** nella barra degli strumenti Mappatura colori spot utente.
	- *Per modificare* una mappatura colori spot utente:
		- 1. Selezionare la mappatura colori spot utente da modificare.
		- 2. Fare clic sul pulsante **Modifica** nella barra degli strumenti Mappatura colori spot utente.
- 2. Inserire o modificare un nome per il colore nel campo **Colore**.
- 3. Immettere i valori di ciascun colore di quadricromia della modalità colore selezionata.
- 4. Fare clic sul pulsante **Scegli colori** per scegliere un colore di sistema che corrisponda strettamente al colore desiderato.
- 5. Selezionare il metodo da utilizzare per restringere il colore.
	- Fare clic sul pulsante **Misurare il colore** per utilizzare un colorimetro per la misura del colore desiderato.
		- i. In **Impostazione periferica di misurazione**, selezionare il tipo di periferica e la porta di connessione.
		- ii. Fare clic sul **Calibra** per calibrare la periferica.
		- iii. Fare clic su **Misura** per misurare un campione del colore desiderato con un colorimetro.
		- iv. Fare clic su **OK**.
		- Fare clic sul pulsante **Stampa campione** per stampare una tabella di campioni contenente quelli che più si avvicinano al colore desiderato.

**Uso dei colori** Pagina 125

- v. Selezionare il tipo di carattere da utilizzare per le etichette della tabella.
- vi. Dalla tabella dei campioni, selezionare le coordinate del colore che corrisponde più da vicino al colore desiderato e immetterle nei campi **Campione più simile**.
- vii. Fare clic su **Aggiorna colore** per aggiornare i valori dei colori di processo nella modalità colore selezionata.
- 6. Fare clic su **OK**.

#### *Stampa dei campioni colore*

Il pulsante Stampa Campioni Colore stampa gruppi di campioni di colore con i quali affinare i valori di colore di quadricromia. Immettere il valore X e Y dallo stampato corrispondente al campione di colore più vicino. Aggiornando il colore si aggiorneranno i colori di quadricromia basati sul campione prescelto.

#### *Modifica di una mappatura colori utente*

Per modificare una mappatura colori utente:

- 1. Selezionare la periferica di uscita nell'elenco **Nome stampante**.
- 2. Selezionare la modalità di colore associata alla mappa colori dall'elenco Modalità colore.
- 3. Fare clic sul pulsante **Modifica** nella barra strumenti di Mappatura colori utente.
- 4. Regolare la mappatura nel modo desiderato.
- 5. Al termine, fare clic sul pulsante **OK**.

#### *Importazione di colori utente da un lavoro di stampa*

Il programma può importare tutti i colori utente specificati in un file PostScript o Encapsulated PostScript.

Per importare le definizioni dei colori utente da un file:

- 1. Fare clic sul pulsante **Importa** nella barra strumenti di Mappatura colori utente.
- 2. Selezionare il file da importare e fare clic sul pulsante **OK**.

#### *Stampa di colori utente*

Per stampare una tabella di tutti i colori utente specificati per la modalità di colore selezionata, fare clic sul pulsante **Stampa colori utente** nella barra strumenti di Mappatura colori utente.

#### *Eliminazione di una mappatura colori utente*

Per eliminare un colore utente:

Pagina 126 **Uso dei colori**

- 1. Selezionare il colore utente dall'elenco.
- 2. Premere il tasto **Canc** o fare clic sul pulsante **Elimina** nella barra strumenti.

### **Uso di Mappatura colore generale**

Il modulo Mappatura colore generale consente di mappare i colori del lavoro mediante lo spazio di colore LAB, che è dipendente dalla periferica.

Poiché utilizza lo spazio dei colori LAB, la mappatura dei colori globale presenta i vantaggi seguenti:

- È possibile determinare i valori dei colori mediante un dispositivo di misura come uno spettrometro, poiché tali dispositivi misurano il colore in LAB.
- Poiché il LAB è indipendente dalla periferica, non occorre misurare ciascun colore separatamente per ciascun dispositivo e tipo di supporto di stampa. Quando si mappa un colore in Mappatura colori globale, ciò viene fatto per tutti i dispositivi e supporti.

Tuttavia, con l'opzione Mappatura colori utente è possibile produrre valori di colore leggermente più precisi, sebbene a costi maggiori in termini di tempo e impegno.

 La mappatura colore generale influisce solo sui lavori aggiunti dopo che tale mappatura è stata aggiunta. I lavori che erano già presenti nella coda non vengono influenzati.

#### **Abilitazione della mappatura colori**

Per abilitare la mappatura colori, la casella **Usa mappatura colori** nella scheda Gestione colori della finestra di dialogo Proprietà lavoro o Proprietà lavoro predefinite deve essere selezionata. Questa casella abilita sia la mappatura dei colori utente sia quella dei colori globale.

Se viene definito lo stesso colore usando sia la mappatura dei colori utente sia quella globale, le impostazioni della prima avranno la priorità sul quelle della seconda. Per essere registrati come stesso colore, il nome e la modalità di colore devono essere identici.

**Uso dei colori** Pagina 127

### **Mappatura dei colori mediante l'opzione Mappatura colori globale**

Per accedere al modulo Mappatura colore generale, dal menu **Impostazione** selezionare **Mappatura colore generale**.

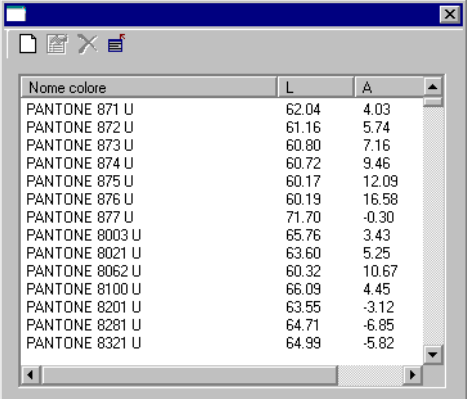

Le mappature di colore sono fornite per tutti i colori Pantone.

### *Aggiunta/Modifica di una mappatura colore generale*

- 1. Fare clic sul pulsante **Aggiungi** o **Modifica** nella barra degli strumenti Mappatura colore generale .
- 2. Inserire o modificare un nome per il colore nel campo **Colore**.
- 3. Immettere i valori LAB del colore.
- 4. In Impostazione periferica di misurazione, selezionare il colorimetro e la porta di connessione e fare clic su **Calibra**.
- 5. Fare clic su **Misura** per misurare un campione del colore desiderato con un colorimetro.
- 6. Al termine, fare clic su **OK**.

#### *Eliminazione di una mappatura colore generale*

Per eliminare una mappatura colore generale:

- 1. Dall'elenco selezionare il colore generale.
- 2. Premere il tasto **Canc** o fare clic sul pulsante **Elimina** nella barra strumenti.

### **Uso di Mappatura colori avanzata**

La scheda Controllo colore oggetto nella finestra di dialogo Proprietà lavoro consente di mappare i colori in un lavoro sui valori

Pagina 128 **Uso dei colori**

di colore di processo specifici di periferica che verranno utilizzati per la produzione dei colori.

- 1. Selezionare il lavoro con il quale si desidera lavorare.
- 2. Aprire la finestra di dialogo **Proprietà lavoro**.
- 3. Selezionare la scheda **Controllo colore oggetto**.
	- Controllo colore oggetto non è disponibile per i file DCS. La finestra di dialogo Proprietà lavoro per un file DCS non ha la scheda Controllo colore oggetto.

**Mappatura dei colori mediante l'opzione Mappatura colori avanzata** 

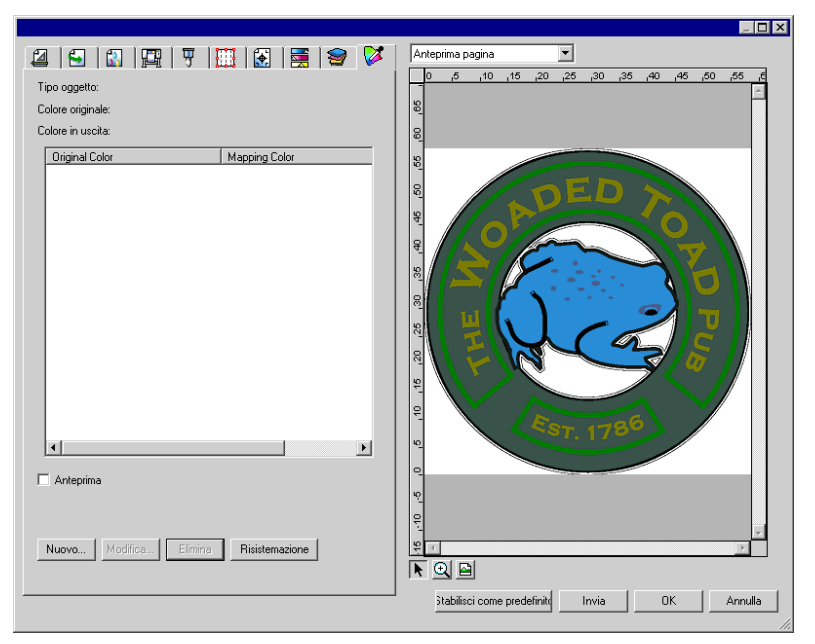

La scheda Mappatura colori avanzata consente di lavorare con i colori nel lavoro interagendo con l'immagine in anteprima dello stesso.

Se la casella **Anteprima** è selezionata, il riquadro di anteprima si aggiornerà per riflettere qualsiasi mappatura e modifica di colori eseguita dall'utente.

#### *Ispezione dei colori*

Per visualizzare i valori di colore di uscita attualmente assegnati agli oggetti o alle aree del lavoro, è sufficiente spostare il mouse su tali oggetti o aree. I valori del colore di uscita verrà visualizzato nella scheda Mappatura colori avanzata, nell'are sopra l'elenco.

**Uso dei colori** Pagina 129

#### *Selezione dei colori*

Per selezionare un oggetto o un'area colorata, fare clic su di essa nel riquadro di anteprima. Il colore apparirà nell'elenco. Se si fa nuovamente clic sullo stesso colore, questo verrà evidenziato nell'elenco.

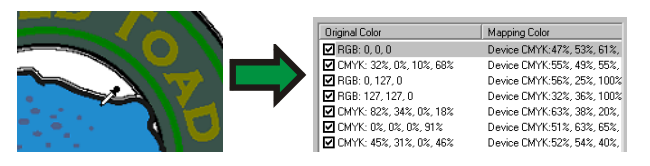

#### *Impostazione delle mappature colore su Abilitata o Disabilitata*

Per abilitare una mappatura colori, selezionare la casella di controllo accanto a essa. Se si deseleziona la casella, la mappatura viene disabilitata.

#### *Modifica dei colori*

Per modificare una mappatura colore:

- 1. Selezionare un oggetto o un'area colorata nel riquadro di anteprima.
- 2. Selezionare il colore nell'elenco **Colore originale**.
- 3. Fare clic sul pulsante **Modifica**.
- 4. Impostare **Spazio colore** sullo spazio colore in cui si desidera lavorare.
- 5. Modificare i valori del colore.
	- I valori dei colori sono sempre specificati per una copertura del colore pari al 100%. Se è stata specificata una tinta, viene presunto che i valori del colore specificato siano per il 100% di copertura e verranno calcolati i valori di uscita effettivi in base alla percentuale di copertura specificata per la tinta.
- 6. Imposta la quantità di **Tolleranza** per campione.
- 7. Scegliere a quali oggetti applicare la mappatura colori selezionando tra oggetti **Bitmap**, **Vettoriali** o **Tutti** gli oggetti.
- 8. Fare clic su **OK**.

#### *Aggiunta di nuovi colori*

È possibile aggiungere nuove mappature colori all'elenco, anche se i colori originali non sono contenuti nel lavoro. Ciò può essere utile, ad esempio, se si desidera salvare le mappature di colore su un file di settaggio da utilizzare con altri lavori di stampa.

Per esempio: Se è noto che la maggior parte dei lavori conterranno il colore spot **Company\_Logo\_Purple**, è possibile aggiungere una mappatura colore per tale colore anche se non appare nel lavoro

Pagina 130 **Uso dei colori**

corrente. È possibile quindi salvare tutte le mappature di colore su un file di settaggio e di applicarle nuovamente ai lavori futuri in un unico passaggio.

- 1. Fare clic su **Nuovo**.
- 2. Nella scheda **Colore di immissione**, regolare quanto segue:
	- a. Impostare **Spazio colore** sullo spazio di colore di quello nuovo.
	- b. Immettere i valori di colore del nuovo colore come apparirebbe in un lavoro.
- 3. Nella scheda **Colore di output**, regolare quanto segue:
	- a. Impostare **Spazio colore** sullo spazio colore che si desidera utilizzare per specificare il colore di output.
	- b. Immettere i valori di colore del colore di uscita.
- 4. Imposta la quantità di **Tolleranza** per campione.
- 5. Scegliere a quali oggetti applicare la mappatura colori selezionando tra oggetti **Bitmap**, **Vettoriali** o **Tutti** gli oggetti.
- 6. Fare clic su **OK**.

#### *Reimpostazione dei valori di colore*

Per azzerare l'elenco dei colori e reimpostare le mappature di colore al loro stato originale, fare clic su **Reset**.

#### **Salvataggio delle impostazioni di mappatura di colore avanzata su un settaggio**

È possibile creare un settaggio che contiene le mappature colore.

Le impostazioni memorizzate in un settaggio prevalgono su qualsiasi impostazione impostata in Proprietà lavoro.

- 1. Dalla casella di riepilogo **Settaggio** sulla parte superiore della finestra di dialogo Proprietà lavoro, fare clic sul pulsante **Salva con nome**.
- 2. Attivare le impostazioni della scheda da includere nel settaggio e fare clic su **OK**.
	- Per la maggior parte dei settaggi, attivare le impostazioni **Gestione colore** e **Opzioni stampante**.
- 3. Immettere il nome del nuovo settaggio.
- 4. Fare clic su **OK**.

#### **Caricamento delle impostazioni di mappatura di colore avanzata da un settaggio**

Per caricare le mappature di colore salvate in un settaggio, è sufficiente

**Uso dei colori** Pagina 131

applicare il settaggio.

Pagina 132 **Uso dei colori** 

# **11. Scontorno e produzione ibrida virtuale**

Esistono numerose periferiche di uscita che sono in grado di stampare un'immagine ed effettuarne lo scontorno. Si tratta di dispositivi noti come *periferiche ibride*.

Inoltre, il programma consente di ottenere lo stesso risultato stampando il lavoro su una stampante, caricando quindi il prodotto stampato nella periferica di taglio. In questo caso si parla di produzione *ibrida virtuale*.

### **Impostazione di un lavoro per lo scontorno**

Per il taglio di un contorno mediante una periferica ibrida o ibrida virtuale, il lavoro deve soddisfare i parametri seguenti:

Per il **Software Graphic Design**:

- Il lavoro deve essere a base vettoriale.
- Un tratto denominato **CutContour** deve essere assegnato ai contorni.

Per **AutoCAD**:

- Il lavoro deve essere a base vettoriale.
- Tutti gli oggetti da utilizzare come percorso di contorno devono trovarsi su un livello denominato **CutContour**.

### **Produzione periferica ibrida**

Per produrre un lavoro con un taglio contorno:

- 1. Impostare il lavoro secondo quanto descritto in Impostazione di un lavoro per il taglio contorno.
- 2. Aggiungere il lavoro all'impostazione della periferica ibrida.
- 3. Nella finestra Proprietà lavoro, selezionare la scheda **Flusso di lavoro**.
- 4. Impostare l'opzione **Invia** su **Stampa e scontorna**.
- 5. Fare clic su **Invia**.
	- Il taglio contorno viene effettuato dopo la stampa del lavoro.

### **Produzione ibrida virtuale**

Il programma consente di utilizzare insieme una stampante e una periferica di taglio per produrre gli stessi risultati di una periferica di

Scontorno e produzione ibrida virtuale **Pagina 133** Pagina 133
stampa/taglio ibrida.

# **Prodotto ibrido virtuale su periferica di taglio con allineamento automatico**

- 1. Impostare il lavoro secondo quanto descritto in Impostazione di un lavoro per il taglio contorno.
- 2. Aggiungere il lavoro all'impostazione della stampante da utilizzare come prima parte ibrida virtuale.
- 3. Nella finestra Proprietà lavoro, selezionare la scheda **Flusso di lavoro**.
- 4. Selezionare la casella di controllo **Manda lavoro taglio** e selezionare la periferica di taglio da utilizzare come seconda metà ibrida virtuale.
	- Quando si seleziona la periferica di taglio nella scheda **Flusso di lavoro**, i relativi crocini di registrazione predefiniti vengono automaticamente aggiunti al lavoro.
- 5. Fare clic su **Invia**.
	- Una volta rasterizzato e stampato il lavoro, la parte tagliata del lavoro appare automaticamente nella coda di attesa.
- 6. Rimuovere il supporto in uscita dalla stampante e caricarlo nella periferica di taglio.
- 7. Fare clic sul pulsante **Invia** nella barra degli strumenti della finestra principale.
- 8. Allineare la testina di taglio sul primo crocino di taglio automatico (in basso a destra se non contrassegnato) utilizzando i comandi sul pannello frontale della periferica di taglio.
- 9. Fare clic su **OK** per tagliare il contorno.

# **Produzione ibrida virtuale su periferica di taglio ad allineamento virtuale**

Per produrre un lavoro usando la produzione ibrida virtuale e una periferica di taglio ad allineamento manuale:

- Impostare il lavoro come descritto in precedenza.
- Aggiungere il lavoro all'impostazione della stampante da utilizzare come parte ibrida virtuale.
- Aprire la finestra di dialogo Proprietà lavoro e selezionare la scheda **Flusso di lavoro**.
- Selezionare la casella di controllo **Manda lavoro taglio** e selezionare la periferica di taglio da utilizzare come seconda metà ibrida virtuale.
- Quando si seleziona la periferica di taglio nella scheda Flusso di lavoro,

Pagina 134 **Scontorno e produzione ibrida virtuale**

i relativi crocini di registrazione predefiniti vengono automaticamente aggiunti al lavoro.

- Fare clic su **OK** per chiudere la finestra di dialogo Proprietà lavoro.
- Rasterizzare e stampare il lavoro.
- Una volta rasterizzato e stampato il lavoro, la parte tagliata del lavoro appare automaticamente nella coda di attesa.
- Rimuovere il supporto di uscita dalla stampante e caricarlo nella periferica di taglio. Accertarsi che il supporto di uscita sia diritto e allineare i crocini di registrazione all'origine della periferica di taglio.
- Produrre il lavoro di taglio nella coda di attesa come si farebbe con un normale lavoro di stampa.

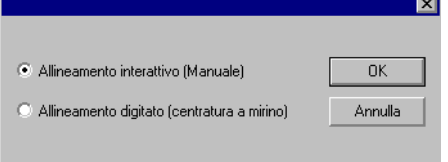

• Selezionare il metodo da usare per posizionare la testina di taglio sui crocini di registrazione e fare clic su **OK**.

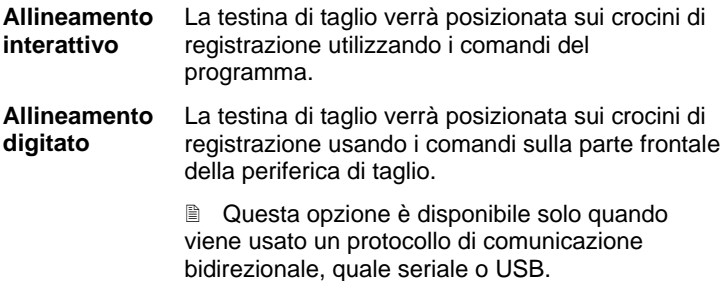

a. Per indicare la posizione dei crocini di registrazione usando l'opzione **Allineamento interattivo**:

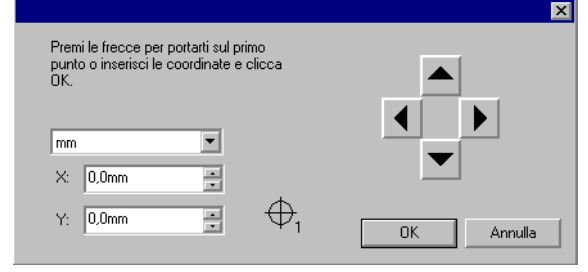

Scontorno e produzione ibrida virtuale **Pagina 135** Pagina 135

- i. Usare i pulsanti freccia per posizionare la testina della periferica di taglio sul crocino di registrazione 1 e fare clic su **OK**.
- ii. Ripetere l'operazione per tutti i crocini di registrazione aggiuntivi.
- b. Per indicare la posizione dei crocini di registrazione usando l'opzione **Allineamento digitale**:

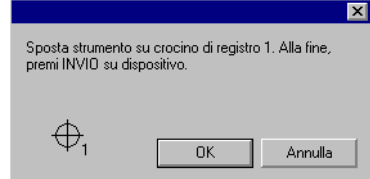

- i. Usare i comandi del pannello frontale della periferica di taglio per posizionarne la testina di taglio sul crocino di registrazione 1. Premere **Invio** sulla periferica, quindi fare clic su **OK**.
- ii. Ripetere l'operazione per tutti i crocini di registrazione aggiuntivi.

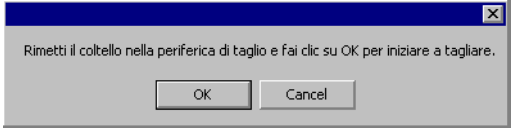

• Accertarsi che la lama sia caricata nella periferica di taglio, quindi fare clic su **OK** per effettuare lo scontorno della parte del progetto.

Pagina 136 **Scontorno e produzione ibrida virtuale**

# **12. Stampa da applicazioni client**

Attenersi alle linee guida in questa sezione, per ottenere l'output migliore dalle più diffuse applicazioni desktop.

Per inviare un lavoro al programma da un'applicazione client:

- 1. Avviare il programma.
- 2. Se non già fatto, creare i driver desktop per le impostazioni di periferica di output:
	- a. Dal menu contestuale, selezionare **Proprietà impostazione**.
	- b. Dalla scheda **Flusso di lavoro**, fare clic sul pulsante **Installa driver desktop**.
- 3. Per eseguire l'applicazione client e il programma su computer diversi:
	- a. Impostare il computer che esegue il programma per ricevere i lavori dai client. Per ulteriori informazioni, vedere Impostazione della condivisione file e stampanti.
	- b. Sul proprio computer, aggiungere una coda di stampante di rete per il programma. Per ulteriori informazioni, vedere Impostazione client Windows o Impostazione client Macintosh OS X.
		- Se PhotoPRINT è in esecuzione su un computer Macintosh, è possibile stamparvi dalle applicazioni in esecuzione sul medesimo computer. Il computer Macintosh non supporta la stampa da un'applicazione remota.
- 4. Selezionare il comando **Stampa** dell'applicazione.
- 5. Selezionare la coda di stampa del programma dall'elenco di stampanti disponibili nella finestra di dialogo Stampa.
- 6. Stampare il lavoro.

# **Problemi generali**

# **Inclusione caratteri**

I caratteri non sono inclusi nel file PostScript e possono essere perduti quando il file viene spostato da una stazione all'altra, o attraverso diversi sistemi. Se il carattere non è incluso nel file PostScript, dovrà essere installato su ogni stazione che usa il file o il computer sostituirà il carattere con un altro disponibile. Se il carattere non è installato, il computer lo sostituirà con un altro disponibile. Se l'applicazione offre l'opzione di includere caratteri al file PostScript, è opportuno scegliere di includere tutti i tipi di carattere.

# **Livelli del linguaggio PostScript**

La famiglia PhotoPRINT utilizza l'interprete PostScript originale di Adobe, noto come CPSI (Configurable PostScript Interpreter=Interprete PostScript configurabile)CPSI (Interprete PostScript configurabile). I file PostScript sono forniti in tre livelli. Ciascun livello di PostScript rappresenta uno sviluppo nel linguaggio di programmazione e l'aggiunta di nuove funzioni. Il livello 3 PostScript è quello più recente. Per utilizzare PostScript 3 al massimo delle sue potenzialità è necessario disporre di un'applicazione, un driver di stampante PostScript e un file PPD che lo supportino.

# **Dimensione carta**

La dimensione carta è la dimensione del file di uscita. Dimensione carta deve sempre corrispondere alla dimensione pagina/immagine per una corretta generazione di file PostScript. Uno degli errori più comuni nella generazione di file PostScript è l'uso di diverse dimensioni per carta e immagine. Selezionare una particolare dimensione carta non significa che il lavoro verrà ridimensionato per adattarsi alla dimensione di uscita desiderata. L'opzione Dimensione carta crea un'area limite, come una cornice centrata sull'immagine. Se la dimensione della pagina/immagine è maggiore della dimensione carta, le parti della pagina che non vi rientrano verranno ritagliate. Se la dimensione della pagina/immagine è inferiore della dimensione carta, la pagina verrà centrata sulla carta con spazi vuoti come bordo che circonda il lavoro. È comune selezionare una dimensione carta che si adatti alla larghezza di una periferica di uscita, ma per generare un file PostScript con una dimensione di pagina/immagine creata a soli 8,5" x 11". Il risultato è che l'immagine viene stampata su un'area piccola ed è circondata da molta carta sprecata. Potrebbe essere necessario creare una dimensione carta/immagine utente nell'applicazione di sistema per coincidere correttamente con la dimensione carta della periferica di uscita.

## **Retinatura**

L'opzione Retinatura definisce gli angoli dei mezzitoni, la scelta delle linee e la forma dei punti per l'uscita. Molto probabilmente non si desidera che l'applicazione di sistema applichi le proprie retinature al file di uscita. È opportuno usare le caratteristiche predefinite dalla stampante quando possibile. Per usare le retinature della stampante predefinite per l'uscita, occorre selezionare questa opzione nella finestra di dialogo Proprietà stampante.

## **Risoluzione**

Questa impostazione è la risoluzione alla quale si stamperà. Le impostazioni per la risoluzione si trovano nella finestra di dialogo Proprietà stampante.

Pagina 138 **Stampa da applicazioni client**

# **Linee guida generali dell'elaborazione**

Per ottenere la migliore uscita possibile, pianifica il lavoro con cura ed utilizza un'elaborazione razionale. Scegliere il formato corretto per salvare un file e creare correttamente il file PostScript, è essenziale. Attenersi alle linee guida in questa sezione.

**Stampa da applicazioni client Access 120 anno 139** Pagina 139

# **Adobe Illustrator**

# **Adobe Illustrator™ per Macintosh**

## *Stampa a colori*

## *Stampa a colori da Macintosh OS X*

- 1. Caricare Adobe Illustrator.
- 2. Nel menu **File**, selezionare **Impostazione documento**:
	- a. Nel menu a discesa, selezionare **Tavola**:
		- i. Scegliere un formato carta standard nel campo **Formato**.
		- ii. Per utilizzare una dimensione di carta personalizzata:
			- (1) Selezionare **Personalizzato** nel campo **Formato**.
			- (2) Selezionare le **Unità** desiderate.
			- (3) Immettere la **Larghezza** e la **Lunghezza** del formato della pagina personalizzata.
				- Per evitare di tagliare l'immagine, immettere il formato esatto del supporto.
		- iii. Fare clic su **OK**.
	- b. Fare clic su **OK**.
- 3. Nel menu **File**, selezionare **Stampa**.
	- Se si lavora con Illustrator CS o CS2, fare clic sul pulsante Stampante nella finestra di dialogo Stampa per accedere alle Funzioni stampante.
	- a. Impostare la **Stampante** sulla coda di stampa di rete corrispondente alla periferica di output desiderata.
	- b. Selezionare **Generale** nell'elenco posto a sinistra dello schermo.
		- i. Impostare **Copie** sul numero di copie che si desidera stampare.
	- c. Fare clic sul pulsante **Stampante**.
		- i. Selezionare il menu a comparsa **Funzioni stampante**:
			- (1) Per applicare le impostazioni di colore scegliere un profilo di output o un settaggio
			- (2) Per avviare automaticamente la rasterizzazione del file senza stamparlo, impostare **Dopo la coda** su **Rasterizza**.
			- (3) Per stampare un file automaticamente, impostare **Dopo la coda** su **Stampa**.

Pagina 140 **Stampa da applicazioni client**

- (4) Per verificare la modalità di stampa e le impostazioni profilo prima di stampare il file, impostare **Dopo la coda** su **Conserva**.
- ii. Fare clic su **Stampa** per tornare all'omonima finestra di dialogo.
- d. Fare clic su **Stampa** per iniziare a stampare.

## *Taglio contorno da Macintosh OS X*

Per specificare un taglio di contorno:

- 1. In Adobe Illustrator, visualizzare la tavolozza campioni e la palette colori:
	- a. Nel menu **Finestra**, selezionare **Campioni** e/o **Colore**. La selezione dell'una o dell'altra opzione le visualizza entrambe.
- 2. Creazione di un nuovo campione ContourCut:
	- a. Dalla tavolozza Campioni, fare clic sulla freccia nell'angolo superiore destro e scegliere **Nuovo campione**.
	- b. Nella finestra di dialogo Nuovo campione, immettere **CutContour** come **Nome campione**. L'ortografia e maiuscole/minuscole devono corrispondere esattamente altrimenti il tracciato non viene riconosciuto come traccia di taglio contorno.
	- c. Impostare **Tipo colore** su **Colore spot**.
	- d. Impostare **Modalità colore** su quella desiderata e selezionare il colore che rappresenta la traccia di taglio contorno.
	- e. Fare clic su **OK**.

# **Adobe Illustrator per Windows**

## *Stampa a colori*

- 1. In Adobe Illustrator, nel menu **File**, selezionare **Impostazione documento**:
	- a. Nel menu a discesa, selezionare **Tavola**:
		- i. Scegliere un formato carta standard nel campo **Formato**.
		- ii. Per utilizzare una dimensione di carta personalizzata:
			- (1) Selezionare Personalizzato nel campo Formato.
			- (2) Selezionare le Unità desiderate.
			- (3) Immettere la Larghezza e la Lunghezza del formato della pagina personalizzata.
				- Per evitare di tagliare l'immagine, immettere il formato esatto del supporto.

- (4) Fare clic su OK.
- 2. Nel menu **File**, selezionare **Stampa**.
	- a. Impostare il **Nome** sulla coda di stampa di rete corrispondente alla periferica di output desiderata.
	- b. Impostare **Copie** sul numero di copie che si desidera stampare.
	- c. Fare clic sul pulsante **Proprietà**.
	- d. Selezionare la scheda Layout e fare clic sul pulsante **Avanzate**.
		- i. In Opzioni avanzate:
			- (1) Per stampare un file automaticamente, impostare **Dopo la coda** su **Stampa**.
			- (2) Per verificare la modalità di stampa e le impostazioni profilo prima di stampare il file, impostare **Dopo la coda** su **Conserva**.
			- (3) Per avviare automaticamente la rasterizzazione del file senza stamparlo, impostare **Dopo la coda** su **Rasterizza**.
			- (4) Fare clic su **OK**.
		- ii. Fare clic su **OK**.
		- iii. Fare clic su **OK** per iniziare a stampare.

## *Taglio contorno*

- 1. In Adobe Illustrator, visualizzare la tavolozza campioni e la palette colori:
	- a. Nel menu **Finestra**, selezionare **Campioni** e/o **Colore**. La selezione dell'una o dell'altra opzione le visualizza entrambe.
- 2. Creazione di un nuovo campione ContourCut:
	- a. Dalla tavolozza Campioni, fare clic sulla freccia nell'angolo superiore destro e scegliere **Nuovo campione**.
	- b. Nella finestra di dialogo Nuovo campione, immettere **CutContour** come **Nome campione**. L'ortografia e maiuscole/minuscole devono corrispondere esattamente altrimenti il tracciato non viene riconosciuto come traccia di taglio contorno.
	- c. Impostare **Tipo colore** su **Colore spot**.
	- d. Impostare **Modalità colore** su quella desiderata e selezionare il colore che rappresenta la traccia di taglio contorno.
	- e. Fare clic su **OK**.

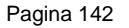

Pagina 142 **Stampa da applicazioni client**

# **CorelDRAW**

## *Stampa a colori*

- 1. In CorelDRAW, dal menu **Archivio**, selezionare **Imposta stampa**.
	- a. Selezionare la stampante dal campo **Nome**.
	- b. Fare clic sul pulsante **Proprietà**.
		- i. Scegliere una dimensione standard della carta nel campo **Carta**, o selezionare **Pagina personalizzata** per avere una dimensione personalizzata.
			- In funzione del sistema operativo e del drive selezionati, potrebbe essere necessario fare clic sul pulsante **Avanzate** per selezionare la dimensione della pagina.
		- ii. Per utilizzare una dimensione di carta personalizzata:
			- (1) Selezionare **Dimensione pagina personalizzata PostScript** nel campo **Dimensione**.
			- (2) Selezionare le **Unità** desiderate.
			- (3) Immettere la **Larghezza** e l'**Altezza** per la dimensione di pagina personalizzata.
			- (4) Fare clic su **OK** per uscire dalla finestra di dialogo Opzioni avanzate.
		- iii. Fare clic su **OK** per uscire dalla finestra di dialogo Proprietà.
	- c. Fare clic su **OK** per uscire dalla finestra di dialogo Impostazione stampa.
- 2. Dal menu **Archivio**, selezionare **Stampa**.
	- a. Impostare **Nome** sulla coda di stampa di rete corrispondente alla periferica di output desiderata.
	- b. Sulla scheda **Generale**:
		- i. Impostare **Intervallo di stampa** sull'intervallo di pagine da stampare.
		- ii. Impostare **Numero di copie** sul numero di copie da stampare.
	- c. Sulla scheda **PostScript**:
		- i. Selezionare la compatibilità **PostScript3**.
	- d. Sulla scheda **Varie**:
		- i. Impostare l'uscita bitmap su CMYK in uno dei modi seguenti:
			- i. Deselezionare l'opzione **Stampa bitmap in RGB**.

- ii. Impostare l'opzione **Stampa bitmap a colori come:** a **CMYK**.
- **In funzione del sistema operativo e della versione driver,** questa impostazione potrebbe avere una scheda diversa.
- ii. Accertarsi che l'opzione **Usa profilo colore** non sia selezionata.
	- **In funzione del sistema operativo e della versione driver,** questa impostazione potrebbe essere denominata **Apply ICC Profile**.
- 3. Fare clic sul pulsante **Stampa**.

## *Stampa colori spot e taglio contorno*

Per specificare un colore spot da utilizzare per l'output di un elemento di disegno o specificare un taglio contorno:

- 1. In CorelDRAW, dal menu **Strumenti**, selezionare **Editor tavolozza**.
	- a. Aggiungere definizioni di colori spot:
		- i. Scegliere **Inchiostri definiti dall'utente** (**Colori spot utente** in CorelDRAW 10 e 11) dall'elenco a discesa delle tavolozze sulla parte superiore della finestra di dialogo.
		- ii. Fare clic un **Aggiungi colore**.
		- iii. Selezionare la scheda **Modelli** e scegliere il colore della rappresentazione sullo schermo di quel colore.
			- Non è necessario immettere un nome per il colore in questo momento.
		- iv. Fare clic su **Aggiungi alla tavolozza**.
		- v. Ripetere per ogni colore addizionale.
		- vi. Fare clic sul pulsante **Chiudi**.
	- b. Modificare i colori spot:
		- i. Selezionare il colore aggiunto nella finestra di dialogo Editor tavolozza.
			- Avranno nomi predefiniti come **Inchiostro(1)**.
		- ii. Modificare il nome del colore nel campo **Nome** in **Colore tavolozza selezionata**.
			- Per funzionare, il nome deve coincidere esattamente con l'elenco dei colori spot. Per una traccia di taglio contorno scegliere il nome **CutContour**.
	- c. Fare clic su **OK**.
- 2. Per assegnare questi colori a un oggetto:

a. Selezionare l'oggetto.

Pagina 144 **Stampa da applicazioni client**

- b. Scegliere lo strumento **Riempimento** o **Filettatura** dalla barra degli strumenti principale.
- c. Selezionare la scheda **Tavolozze utente**.
- d. Scegliere uno dei colori spot appena aggiunti.
- e. Usare il cursore **Tinta** sulla parte inferiore della finestra di dialogo per selezionare la percentuale di tinta. Una percentuale del **100%** stamperà il colore spot a copertura totale.
- f. Fare clic su **OK**.
- Per definire un taglio contorno, il colore **CutContour** deve essere impostato come colore di filettatura dell'oggetto, non come colore di riempimento.
- 3. Inviare il lavoro alla stampa nel modo normale. Il server del server interpreterà i nomi di colori speciali e li stamperà come colori spot, o come traccia di taglio contorno.

# **Macromedia FreeHand**

## **Macromedia™ FreeHand™ per Macintosh**

#### *Stampa colori spot e taglio contorno*

Per specificare un colore spot da utilizzare per l'output di un elemento di disegno o specificare un taglio contorno:

- 3. In Macromedia FreeHand, visualizzare i pannelli Mixer colore e Campioni:
	- a. Nel menu **Finestre**, selezionare **Pannello**, quindi **Mixer colore**.
	- b. Nel menu **Finestre**, selezionare **Pannello**, quindi **Campioni**.
- 4. Nel pannello del mixer colore:
	- a. Scegliere il colore per la rappresentazione sullo schermo di quel colore. È possibile utilizzare i modelli **CMYK**, **RGB** o **HLS** oppure l'opzione Scegli colore Apple.
	- b. Fare clic sul pulsante **Aggiungi ai campioni**.
		- i. Immettere il nome del colore spot.
			- Per funzionare, il nome deve coincidere esattamente con l'elenco dei colori spot. Per una traccia di taglio contorno scegliere il nome **CutContour**.
		- ii. Selezionare l'opzione **Spot**.
		- iii. Fare clic un **Aggiungi**.
	- c. Per creare un campione aggiuntivo contenente una tinta del colore spot:

- i. Selezionare la scheda **Tinta**.
- ii. Selezionare una percentuale di tinta. Una percentuale del 100% stamperà il colore spot a copertura totale.
- iii. Fare clic sul pulsante **Aggiungi ai campioni**.
	- **Il nuovo campione verrà creato automaticamente come** campione di colore spot e denominato in base alla percentuale di tinta e del nome del colore spot originale, ad esempio **10% Blue**.
- d. Ripetere per ogni colore addizionale.
- 5. Per assegnare questi colori a un oggetto:
	- e. Selezionare l'oggetto.
	- f. Scegliere la scheda **Riempimento** nella finestra Ispezione oggetto.
	- g. Scegliere **Basilare** e selezionare il colore aggiunto dal menu.
- 6. Inviare il lavoro alla stampa nel modo normale. Il server del server interpreterà i nomi di colori speciali e li stamperà come colori spot, o come traccia di taglio contorno.

## **Macromedia FreeHand per Windows**

#### *Stampa colori spot e taglio contorno*

Per specificare un colore spot da utilizzare per l'output di un elemento di disegno o specificare un taglio contorno:

- 1. In Macromedia FreeHand scegliere **Finestre > Pannello > Mixer colore**.
	- h. Scegliere il colore per la rappresentazione sullo schermo di quel colore.
	- i. Fare clic sul pulsante **Tinta** e assegnare una percentuale di tinta. Una percentuale del 100% stamperà il colore spot a copertura totale.
	- j. Fare clic sul pulsante **Aggiungi alla lista dei colori**.
		- i. Immettere il nome del colore spot.
			- Per funzionare, il nome deve coincidere esattamente con l'elenco dei colori spot. Per una traccia di taglio contorno scegliere il nome **CutContour**.
		- ii. Selezionare l'opzione **Spot**.
		- iii. Fare clic un **Aggiungi**.
	- k. Ripetere per ogni colore addizionale.
- 2. Per assegnare questi colori a un oggetto:

Pagina 146 **Stampa da applicazioni client**

- a. Selezionare l'oggetto.
- b. Scegliere la scheda **Riempimento** nella finestra Ispezione oggetto.
- c. Scegliere **Basilare** e selezionare il colore aggiunto dal menu.
- 3. Inviare il lavoro alla stampa nel modo normale. Il server del server interpreterà i nomi di colori speciali e li stamperà come colori spot, o come traccia di taglio contorno.

# **Adobe PageMaker**

# **Adobe PageMaker™ 6.5 (per Macintosh)**

**II** In OS 9, prima di avviare PageMaker, copiare i file PPD delle stampanti nella **Cartella Sistema/Estensioni/Descrizioni stampante**. Le PPD si possono trovare sul CD di installazione nella cartella PPD.

## *Stampa a colori*

- 1. Accedere al menu **Apple** e selezionare **Scelta Risorse**. Evidenziare **Adobe PS** e assicurarsi che la stampante sia selezionata.
- 2. In PageMaker, nel menu **File**, selezionare **Impostazione documento**:
	- a. Nel campo **Pagina**, selezionare il formato carta. La dimensione della carta e quella del lavoro devono corrispondere.
	- b. Per immettere una dimensione di pagina personalizzata:
		- i. Impostare **Pagina** su **Personalizzata**.
		- ii. Immettere la dimensione personalizzata nei campo altezza e larghezza.
	- c. Selezionare la risoluzione della stampante come **Risoluzione obbiettivo di uscita**. Se non è disponibile selezionare il valore superiore più vicino.
	- d. Fare clic su **OK**.
- 3. Nel menu **File**, selezionare **Preferenze**, quindi **Generale**:
	- a. Fare clic sul pulsante **Impostazione CMS**.
		- i. Impostare **Gestione colore** su **OFF**.
		- ii. Fare clic su **OK** per tornare alla finestra di dialogo Preferenze.
	- b. Fare clic su **OK**.
- 4. Dal menu **Archivio**, selezionare **Stampa**:
	- a. Fare clic sul pulsante **Documento**:

- i. Impostare **PPD** sul PPD della stampante.
- b. Fare clic sul pulsante **Carta**:
	- i. Impostare **Formato** sul formato carta.
- c. Fare clic sul pulsante **Opzioni**:
	- i. Impostare **Invia dati immagine** su **Normale**.
	- ii. Impostare **Codifica dati** su **Invia dati immagine binari**.
	- iii. Impostare **Scarica caratteri** su **PostScript** e **TrueType**.
- d. Fare clic sul pulsante **Colore**.
	- i. Selezionare l'opzione **Composito**.
	- ii. Selezionare l'opzione **Colore** in **Composito**.
	- iii. Impostare **Retinatura ottimizzata** su **Predefinita**.
- e. Fare clic sul pulsante **Caratteristiche**. Selezionare qualsiasi altra impostazione specifica della stampante.
- f. Fare clic sul pulsante **Stampa**.

## *Stampa colori spot e taglio contorno*

Per specificare un colore spot da utilizzare per l'output di un elemento di disegno o specificare un taglio contorno:

- 1. In PageMaker, nel menu **Utilità**, selezionare **Definisci colore**:
	- a. Fare clic sul pulsante **Nuovo**:
		- i. Immettere un **Nome** coincidente a quello nell'Elenco colori spot a pagina 172. Per funzionare, il nome deve coincidere esattamente. Per una traccia di taglio contorno scegliere il nome **CutContour**.
		- ii. Impostare **Tipo** su **Spot**.
		- iii. Selezionare il modello di colore da utilizzare, quindi i valori di colore da utilizzare per rappresentare il colore spot sullo schermo.
	- b. Ripetere per ogni colore addizionale.
- 2. Per assegnare questi colori a un oggetto:
	- a. Selezionare l'oggetto.
	- b. Dal menu **Elemento**, selezionare **Riempimento e traccia**.
		- i. Per riempire l'oggetto con il colore:
			- (1) Impostare **Riempi** su **Solido** o selezionare il modello desiderato.
			- (2) Impostare **Colore** al colore spot creato.

Pagina 148 **Stampa da applicazioni client**

- (3) Impostare la percentuale di **Tinta**. Una percentuale del 100% stamperà il colore spot a copertura totale.
- ii. Per applicare il colore al contorno dell'oggetto:
	- (1) Impostare **Traccia** sullo spessore di contorno desiderato.
	- (2) Impostare **Colore** al colore spot creato.
	- (3) Impostare la percentuale di **Tinta**. Una percentuale del 100% stamperà il colore spot a copertura totale.
- iii. Fare clic su **OK**.
- 3. Inviare il lavoro alla stampa nel modo normale. Il server del server interpreterà i nomi di colori speciali e li stamperà come colori spot, o come traccia di taglio contorno.

## **Adobe PageMaker 6.5 (per Windows)**

 Prima di avviare PageMaker, copiare i file PPD della stampante nella cartella PM65\\RSRC\\USENGLSH\\PPD4. Le PPD si possono trovare sul CD di installazione nella cartella PPD.

## *Stampa a colori*

- 1. In PageMaker, nel menu **File**, selezionare **Impostazione documento**.
	- a. Impostare **Dimensione pagina** sul formato carta.
	- b. Per una dimensione di carta personalizzata:
		- i. Impostare **Dimensione pagina** su **Personalizzata**.
		- ii. Immettere la dimensione personalizzata nei campo altezza e larghezza.
	- c. Impostare **Risoluzione obbiettivo di uscita** sulla risoluzione della stampante. Se la risoluzione non è disponibile selezionare il valore superiore più vicino.
	- d. Impostare **Componi su stampante** sulla coda di stampa di rete corrispondente alla periferica di output desiderata.
	- e. Fare clic su **OK**.
- 2. Nel menu **File**, selezionare **Preferenze**, quindi **Generale**:
	- a. Fare clic sul pulsante **Impostazione CMS**.
		- i. Impostare **Gestione colore** su **OFF**.
		- ii. Fare clic su **OK** per tornare alla finestra di dialogo Preferenze.
	- b. Fare clic su **OK**.

- 3. Dal menu **Archivio**, selezionare **Stampa**:
	- a. Fare clic sul pulsante **Documento**:
		- i. Impostare **Stampante** sulla coda di stampa di rete corrispondente alla periferica di output desiderata.
		- ii. Impostare **PPD** sul PPD della periferica di output.
	- b. Fare clic sul pulsante **Carta**.
		- i. Impostare **Formato** sul formato carta.
		- ii. Per un formato carta personalizzato:
			- (1) Impostare **Pagina** su **Personalizzata**.
			- (2) Immettere la larghezza e l'altezza nella nuova finestra Dimensione carta personalizzata. La dimensione della carta e quella del lavoro devono corrispondere.
			- (3) Fare clic su **OK** per tornare alla finestra di dialogo **Stampa**.
	- c. Fare clic sul pulsante **Opzioni**.
		- i. Impostare **Invia dati immagine** su **Normale**.
		- ii. Impostare **Scarica caratteri** su **PostScript** e **TrueType**.
	- d. Fare clic sul pulsante **Colore**.
		- i. Selezionare l'opzione **Composito**.
		- ii. Selezionare l'opzione **Colore** in **Composito**.
		- iii. Impostare **Retinatura ottimizzata** su **Predefinita**.
	- e. Fare clic sul pulsante **Caratteristiche**. Selezionare qualsiasi altra impostazione specifica della stampante.
	- f. Fare clic su **Stampa**.

# *Stampa colori spot e taglio contorno*

Per specificare un colore spot da utilizzare per l'output di un elemento di disegno o specificare un taglio contorno:

- 1. In PageMaker, nel menu **Utilità**, selezionare **Definisci colori**:
	- a. Fare clic sul pulsante **Nuovo**:
		- i. Immettere un **Nome** coincidente a quello nell'Elenco colori spot a pagina 172. Per funzionare, il nome deve coincidere esattamente. Per una traccia di taglio contorno scegliere il nome **CutContour**.
		- ii. Impostare **Tipo** su **Spot**.

Pagina 150 **Stampa da applicazioni client**

- iii. Selezionare il modello di colore da utilizzare, quindi i valori di colore da utilizzare per rappresentare il colore spot sullo schermo.
- iv. Fare clic su **OK** per tornare alla finestra di dialogo **Definisci colori**.
- b. Ripetere per ogni colore addizionale.
- c. Fare clic su **OK**.
- 2. Per assegnare questi colori a un oggetto:
	- a. Selezionare l'oggetto.
	- b. Dal menu **Elemento**, selezionare **Riempimento e traccia**.
		- i. Per riempire l'oggetto con il colore:
			- (1) Impostare **Riempi** su **Solido** o selezionare il modello desiderato.
			- (2) Impostare **Colore** al colore spot creato.
			- (3) Impostare la percentuale di **Tinta**. Una percentuale del 100% stamperà il colore spot a copertura totale.
		- ii. Per applicare il colore al contorno dell'oggetto:
			- (1) Impostare **Traccia** sullo spessore di contorno desiderato.
			- (2) Impostare **Colore** al colore spot creato.
			- (3) Impostare la percentuale di **Tinta**. Una percentuale del 100% stamperà il colore spot a copertura totale.
		- iii. Fare clic su **OK**.
- 3. Inviare il lavoro alla stampa nel modo normale. Il server del server interpreterà i nomi di colori speciali e li stamperà come colori spot, o come traccia di taglio contorno.

# **Adobe Photoshop**

## **Adobe Photoshop Macintosh 6 e versioni precedenti**

#### *Stampa a colori*

- 1. Accedere al menu **Apple** e selezionare **Scelta Risorse**. Evidenziare **Adobe PS** e assicurarsi che la stampante sia selezionata.
- 2. In Photoshop, nel menu **File**, selezionare **Impostazione documento**:
	- a. Selezionare **Attributi pagina** dal menu a comparsa.

- i. Impostare l'opzione **Carta** sulla dimensione della pagina.
- ii. Per una dimensione di carta personalizzata:
	- (1) Impostare l'opzione **Carta** su **Personalizzata**.
	- (2) Selezionare **Pagina predefinita utente** dal menu a comparsa.
	- (3) Immettere un nome per la dimensione della pagina nel campo **Nome pagina personalizzata**.
	- (4) Selezionare le unità da utilizzare.
	- (5) Specificare **Larghezza** e **Altezza** della pagina utente.
	- (6) Fare clic sul pulsante **Aggiungi**.
	- (7) Selezionare **Attributi pagina** dal menu a comparsa.
	- (8) Selezionare la pagina personalizzata definita nel campo **Carta**.
- b. Selezionare **Adobe Photoshop** dal menu a comparsa:
	- i. Fare clic sul pulsante **Retinatura**.
		- (1) Selezionare l'opzione **Usa retinatura predefinita stampante**.
		- (2) Fare clic su **OK** per tornare alla finestra di dialogo Imposta pagina.
- c. Fare clic su **OK**.
- 3. Dal menu **Archivio**, selezionare **Stampa**:
	- a. Selezionare **Generale** dal menu a comparsa:
		- i. Impostare **Stampante** sulla coda di stampa di rete corrispondente alla periferica di output desiderata.
		- ii. Selezionare l'intervallo di pagine e il numero di copie da stampare.
	- b. Selezionare **Adobe Photoshop** dal menu a comparsa:
		- i. Impostare **Dati** a **Binari**.
		- ii. Impostare la selezione **Spazio** a **RGB** se il file è di tipo RGB.
		- iii. Accertarsi che l'opzione **Gestione colore PostScript** non sia selezionata.
	- c. Selezionare **Opzioni specifiche stampante** dal menu a comparsa:
		- i. Per stampare il file automaticamente, selezionare **Invia** per **Dopo la coda**.

Pagina 152 **Stampa da applicazioni client**

- ii. Per verificare la modalità di stampa e le impostazioni profilo prima di stampare il file, selezionare **Conserva** per **Dopo la coda**.
- iii. Per conservare il file di output nella coda sul server dopo la stampa, selezionare **Conserva** per **Dopo la stampa**.
- d. Fare clic su **Stampa** per iniziare a stampare.

## **Adobe Photoshop Macintosh 7.0**

## *Stampa a colori*

- 1. Accedere al menu **Apple** e selezionare **Scelta Risorse**. Evidenziare **Adobe PS** e assicurarsi che la stampante sia selezionata.
- 2. In Photoshop, nel menu **File**, selezionare **Impostazione documento**:
	- a. Selezionare **Attributi pagina** dal menu a comparsa.
		- i. Impostare l'opzione **Carta** sulla dimensione della pagina.
		- ii. Per una dimensione di carta personalizzata:
			- (1) Impostare l'opzione **Carta** su **Personalizzata**.
				- (2) Selezionare **Pagina predefinita utente** dal menu a comparsa.
				- (3) Immettere un nome per la dimensione della pagina nel campo **Nome pagina personalizzata**.
				- (4) Selezionare le unità da utilizzare.
				- (5) Specificare **Larghezza** e **Altezza** della pagina utente.
				- (6) Fare clic sul pulsante **Aggiungi**.
				- (7) Selezionare **Attributi pagina** dal menu a comparsa.
				- (8) Selezionare la pagina personalizzata definita nel campo **Carta**.
	- b. Fare clic su **OK**.
- 3. Dal menu **Archivio**, selezionare **Stampa**:
	- a. Selezionare **Generale** dal menu a comparsa:
		- i. Impostare **Stampante** sulla coda di stampa di rete corrispondente alla periferica di output desiderata.
		- ii. Selezionare l'intervallo di pagine e il numero di copie da stampare.
	- b. Selezionare **Corrispondenza colore** dal menu a comparsa:
		- i. Impostare **Colori stampa** a **Colore/scala di grigi**.

- c. Selezionare **Impostazioni PostScript** dal menu a comparsa:
	- i. Impostare **Formato** a **Lavoro PostScript**.
	- ii. Impostare **Livello PostScript** a **Livello 1, 2 e 3 compatibile**.
	- iii. Impostare **Formato dati** a **Binari**.
	- iv. Impostare **Inclusione caratteri** a **Tutto**.
- d. Selezionare **Opzioni specifiche stampante** dal menu a comparsa:
	- i. Impostare **Profilo ICC in uscita** a **Nessuno**.
	- ii. Per stampare il file automaticamente, selezionare **Invia** per **Dopo la coda**.
	- iii. Per verificare la modalità di stampa e le impostazioni profilo prima di stampare il file, selezionare **Conserva** per **Dopo la coda**.
	- iv. Per conservare il file di output nella coda sul server dopo la stampa, selezionare **Conserva** per **Dopo la stampa**.
- e. Fare clic su **Stampa** per iniziare a stampare.

#### **Adobe Photoshop Windows 6.0 e versioni precedenti**

#### *Stampa a colori*

- 1. In Photoshop, nel menu **File**, selezionare **Impostazione pagina.**
	- a. Impostare **Nome** sulla coda di stampa di rete corrispondente alla periferica di output desiderata.
	- b. Nell'opzione **Carta**, impostare **Formato** sulla dimensione della pagina.
	- c. Per una dimensione di carta personalizzata:
		- i. Impostare **Dimensione** su **Dimensione pagina utente PostScript**.
		- ii. Fare clic su **Proprietà** accanto al nome della stampante.
			- (1) Fare clic su **Avanzate**.
				- (a) Accanto all'opzione **Formato carta**, fare clic su **Modifica dimensione pagina personalizzata**.
					- (i) Selezionare le unità da utilizzare.
					- (ii) Specificare **Larghezza** e **Altezza** della pagina utente.
					- (iii) Fare clic su **OK** per tornare alla finestra di dialogo Proprietà avanzate.

Pagina 154 **Stampa da applicazioni client**

- (b) Fare clic su **OK** per tornare alla finestra di dialogo Proprietà.
- (2) Fare clic su **OK** per tornare alla finestra di dialogo Imposta pagina.
- d. Fare clic su **Retinature**.
	- i. Selezionare l'opzione **Usa retinatura predefinita stampante**.
	- ii. Fare clic su **OK** per tornare alla finestra di dialogo Imposta pagina.
- e. Fare clic su **OK**.
- 2. Dal menu **Archivio**, selezionare **Stampa**:
	- a. Selezionare l'intervallo di pagine e il numero di copie da stampare.
	- b. Fare clic su **Proprietà** accanto al nome della stampante.
	- c. Impostare **Qualità di stampa** alla risoluzione della periferica di output. Se la risoluzione non è disponibile selezionare il valore superiore più vicino.
	- d. Impostare **Stampa come** in modo da corrispondere alla modalità di colore del file sorgente.
	- e. Impostare **Dati** a **Binari**.
	- f. Fare clic su **Proprietà** accanto al nome della stampante.
		- i. Fare clic su **Avanzate**.
			- (1) In **Sistema gestione colore**, impostare **Metodo ICM**  a **ICM disabilitato**.
			- (2) Impostare **Font TrueType** a **Scarica come softfont**.
			- (3) In **Opzioni PostScript**:
				- (a) Impostare **Opzioni uscita PostScript** a **Encapsulated PostScript (EPS)**.
				- (b) Impostare **Linguaggio PostScript** a **Livello 3**.
			- (4) In **Funzioni stampante**:
				- (a) Impostare **Profilo ICC in uscita** a **Nessuno**.
				- (b) Per stampare il file automaticamente, selezionare **Invia** per **Dopo la coda**.
				- (c) Per verificare la modalità di stampa e le impostazioni profilo prima di stampare il file, selezionare **Conserva** per **Dopo la coda**.

- (d) Per conservare il file di output nella coda sul server dopo la stampa, selezionare **Conserva** per **Dopo la stampa**.
- (5) Fare clic su **OK** per tornare alla finestra di dialogo Proprietà.
- ii. Fare clic su **OK** per tornare alla finestra di dialogo **Stampa**.
- g. Fare clic su **OK** per stampare.

## **Adobe Photoshop Windows 7.0**

## *Stampa a colori*

- 1. In Photoshop, nel menu **File**, selezionare **Impostazione pagina.**
	- a. Fare clic su **Stampante**:
		- i. Impostare **Nome** sulla coda di stampa di rete corrispondente alla periferica di output desiderata.
		- ii. Fare clic su **OK** per tornare alla finestra di dialogo Imposta pagina.
	- b. Nell'opzione **Carta**, impostare **Formato** sulla dimensione della pagina.
	- c. Per una dimensione di carta personalizzata:
		- i. Impostare **Dimensione** su **Dimensione pagina utente PostScript**.
		- ii. Fare clic su **Stampante**.
			- (1) Fare clic su **Proprietà** accanto al nome della stampante.
				- (a) Fare clic su **Avanzate**.
					- (i) Accanto all'opzione **Paper Size (Formato carta)**, fare clic su **Modifica dimensione pagina personalizzata**.
						- [1] Selezionare le unità da utilizzare.
						- [2] Specificare **Larghezza** e **Altezza** della pagina utente.
						- [3] Fare clic su **OK** per tornare alla finestra di dialogo Proprietà avanzate.
					- (ii) Fare clic su **OK** per tornare alla finestra di dialogo Proprietà.
				- (b) Fare clic su **OK**.
			- (2) Fare clic su **OK** per tornare alla finestra di dialogo Imposta pagina.

Pagina 156 **Stampa da applicazioni client**

- d. Fare clic su **OK**.
- 2. Dal menu **Archivio**, selezionare **Stampa**:
	- a. In **Stampante**, impostare **Nome** sulla coda di stampa di rete corrispondente alla periferica di output desiderata.
	- b. Selezionare l'intervallo di pagine e il numero di copie da stampare.
	- c. Fare clic su **Proprietà** accanto al nome della stampante.
		- i. Fare clic su **Avanzate**.
			- (1) Impostare **Qualità di stampa** alla risoluzione della periferica di output. Se la risoluzione non è disponibile selezionare il valore superiore più vicino.
			- (2) In **Sistema gestione colore**, impostare **Metodo ICM**  a **ICM disabilitato**.
			- (3) Impostare **Font TrueType** a **Scarica come softfont**.
			- (4) In **Opzioni PostScript**:
				- (a) Impostare **Opzioni uscita PostScript** a **Encapsulated PostScript (EPS)**.
				- (b) Impostare **Linguaggio PostScript** a **Livello 3**.
			- (5) In **Funzioni stampante**:
				- (a) Impostare **Profilo ICC in uscita** a **Nessuno**.
				- (b) Per stampare il file automaticamente, selezionare **Invia** per **Dopo la coda**.
				- (c) Per verificare la modalità di stampa e le impostazioni profilo prima di stampare il file, selezionare **Conserva** per **Dopo la coda**.
				- (d) Per conservare il file di output nella coda sul server dopo la stampa, selezionare **Conserva** per **Dopo la stampa**.
			- (6) Fare clic su **OK** per tornare alla finestra di dialogo Proprietà.
		- ii. Fare clic su **OK** per tornare alla finestra di dialogo **Stampa**.
	- d. Fare clic su **OK** per stampare.

# **QuarkXPress**

## **QuarkXPress 4.1 Macintosh**

## *Stampa a colori*

- 1. Accedere al menu **Apple** e selezionare **Scelta Risorse**. Evidenziare **Adobe PS** e assicurarsi che la stampante sia selezionata.
- 2. In QuarkXPress, se si dispone dell'opzione di gestione dei colori installata, nel menu **Modifica**, selezionare Preferenze, quindi **Gestione colore**:
	- a. Accertarsi che l'opzione **Gestione colore attivo** non sia selezionata.
	- b. Fare clic sul pulsante **OK**.
- 2. Dal menu **Archivio**, selezionare **Stampa**:
	- a. Selezionare la scheda **Impostazione**:
		- i. Impostare **Descrizione stampante** sulla coda di stampa di rete corrispondente alla periferica di output desiderata.
		- ii. Impostare **Formato carta** sulla dimensione del supporto che si desidera utilizzare per la stampa.
		- iii. Per selezionare un formato carta personalizzato:
			- (1) Impostare **Formato carta** su **Personalizzato**.
			- (2) Impostare **Larghezza carta** e **Altezza carta** sulle dimensioni della pagina utente.
	- b. Fare clic sulla scheda **Output**:
		- i. Impostare **Colori di stampa** su **Composito CMYK**.
		- ii. Impostare **Mezzi toni** su **Stampante**.
	- c. Fare clic sul pulsante **Stampante**:
		- i. Selezionare **Corrispondenza colore** dal menu a comparsa.
			- (1) Impostare **Colori stampa** a **Colore/scala di grigi**.
		- ii. Selezionare **Impostazioni PostScript** dal menu a comparsa.
			- (1) Impostare **Formato** a **Lavoro PostScript**.
			- (2) Impostare **Livello PostScript** a **Livello 1, 2 e 3 compatibile**.
			- (3) Impostare **Formato dati** a **Binari**.

Pagina 158 **Stampa da applicazioni client**

- (4) Impostare **Inclusione caratteri** a **Tutto**.
- iii. Selezionare **Opzioni specifiche stampante** dal menu.
	- (1) Impostare **Profilo ICC in uscita** a **Nessuno**.
	- (2) Per stampare il file automaticamente, selezionare **Invia** per **Dopo la coda**.
	- (3) Per verificare la modalità di stampa e le impostazioni profilo prima di stampare il file, selezionare **Conserva** per **Dopo la coda**.
	- (4) Per conservare il file di output nella coda sul server dopo la stampa, selezionare **Conserva** per **Dopo la stampa**.
- iv. Fare clic sul pulsante **Salva impostazioni** e fare clic su **OK** per confermare il salvataggio.
- v. Fare clic sul pulsante **Stampa** per tornare all'omonima finestra di dialogo.
- d. Fare clic su **Stampa** per iniziare a stampare.

### *Stampa colori spot e taglio contorno*

Per specificare un colore spot da utilizzare per l'output di un elemento di disegno o specificare un taglio contorno:

- 1. Dal menu **Modifica**, selezionare **Colori**:
	- a. Fare clic sul pulsante **Nuovo**:
		- i. Immettere un **Nome** coincidente a quello nell'Elenco colori spot a pagina 172. Per funzionare, il nome deve coincidere esattamente. Per una traccia di taglio contorno scegliere il nome **CutContour**.
		- ii. Selezionare una modalità di colore e impostare i valori di colore per la rappresentazione della retinatura del colore spot.
		- iii. Selezionare l'opzione **Colore spot**.
		- iv. Fare clic su **OK**.
	- b. Ripetere per ogni colore addizionale.
	- c. Fare clic su **Salva**.
- 2. Per assegnare colori spot a un oggetto:
	- a. Dal menu **Stile**, selezionare **Colore** quindi scegliere un colore dall'elenco.
- 3. Per assegnare una percentuale di tinta:

- a. Dal menu **Stile**, selezionare **Ombra** quindi scegliere la percentuale di tinta desiderata. Una percentuale del 100% stamperà il colore spot a copertura totale.
- 4. Per impedire la conversione del colore spot nel processo, salvare il disegno come file EPS e aggiungerlo manualmente:
	- a. Dal menu **File**, selezionare **Salva pagina come EPS**:
		- i. Impostare **Formato** a **Colore**.
		- ii. Impostare **Dati** a **Binari**.
		- iii. Inserire un nome per il file nel campo **Salva pagina come**.
		- iv. Fare clic su **Salva**.
			- Se il pulsante **Salva** non appare, inserire il cursore nel campo **Salva pagina come**.
	- b. Copiare il file EPS sul server e aggiungerlo manualmente all'impostazione della periferica di output desiderata.

# **QuarkXPress 4.1 per Windows**

#### *Stampa colori spot e taglio contorno*

Per specificare un colore spot da utilizzare per l'output di un elemento di disegno o specificare un taglio contorno:

- 1. Dal menu **Modifica**, selezionare **Colori**:
	- a. Fare clic sul pulsante **Nuovo**:
		- i. Immettere un **Nome** coincidente a quello nell'Elenco colori spot a pagina 172. Per funzionare, il nome deve coincidere esattamente. Per una traccia di taglio contorno scegliere il nome **CutContour**.
		- ii. Selezionare una modalità di colore e impostare i valori di colore per la rappresentazione della retinatura del colore spot.
		- iii. Selezionare l'opzione **Colore spot**.
		- iv. Fare clic su **OK**.
	- b. Ripetere per ogni colore addizionale.
	- c. Fare clic su **Salva**.
- 2. Per assegnare colori spot a un oggetto:
	- a. Dal menu **Stile**, selezionare **Colore** quindi scegliere un colore dall'elenco.
- 3. Per assegnare una percentuale di tinta:

Pagina 160 **Stampa da applicazioni client**

- a. Dal menu **Stile**, selezionare **Ombra** quindi scegliere la percentuale di tinta desiderata. Una percentuale del 100% stamperà il colore spot a copertura totale.
- 4. Per impedire la conversione del colore spot nel processo, salvare il disegno come file EPS e aggiungerlo manualmente:
	- a. Dal menu **File**, selezionare **Salva pagina come EPS**:
		- i. Impostare **Formato** a **Colore**.
		- ii. Impostare **Dati** a **Binari**.
		- iii. Inserire un nome per il file nel campo **Nome file**.
		- iv. Fare clic su **Salva**.
	- b. Copiare il file EPS sul server e aggiungerlo manualmente all'impostazione della periferica di output desiderata.

## **QuarkXPress 3.32 Macintosh**

## *Stampa a colori*

- **■** QuarkXPress richiede un File descrizione stampante (PDF=Printer Description File) per accedere a opzioni specifiche della stampante. Installa il file PDF appropriato per la risoluzione della stampante. I file PDF per Quark si trovano nel CD di installazione nella cartella Quark File. Copiare il file PDF nella cartella **QuarkXPress/PDF** prima di avviare QuarkXPress.
- 1. Accedere al menu **Apple** e selezionare **Scelta Risorse**. Evidenziare **Adobe PS** e assicurarsi che la stampante sia selezionata.
- 2. Avviare QuarkXPress.
- 3. Se si utilizza EFIColor Xtension:
	- a. Nel menu **Modifica**, selezionare **Preferenze**, quindi **EfiColor**:
		- i. Accertarsi che l'opzione **Usa colore EFI** non sia selezionata.
		- ii. Fare clic su **OK**.
- 4. Dal menu **File**, selezionare **Impostazione pagina**:
	- a. Selezionare **Attributi pagina** dal menu a comparsa.
		- i. Impostare **Carta** sul formato desiderato.
		- ii. Per selezionare un formato carta personalizzato:
			- (1) Selezionare **Pagina predefinita utente** dal menu a comparsa.
			- (2) Immettere larghezza e altezza della pagina personalizzata.

- (3) Immettere un **Nome pagina personalizzata**.
- (4) Fare clic sul pulsante **Aggiungi**.
- (5) Selezionare **Attributi pagina** dal menu a comparsa.
- (6) Impostare **Carta** sul nuovo tipo di pagina personalizzata.
- b. Fare clic su **OK**.
- 5. Dal menu **Archivio**, selezionare **Stampa**.
	- a. Impostare **Stampante** sulla coda di stampa di rete corrispondente alla periferica di output desiderata.
	- b. Selezionare **Generale** dal menu a comparsa:
		- i. Selezionare l'intervallo di pagine e il numero di copie da stampare.
	- c. Selezionare **Corrispondenza colore** dal menu a comparsa:
		- i. Impostare **Colori stampa** a **Colore/scala di grigi**.
	- d. Selezionare **Impostazioni PostScript** dal menu a comparsa:
		- i. Impostare **Formato** a **Lavoro PostScript**.
		- ii. Impostare **Livello PostScript** a **Livello 1, 2 e 3 compatibile**.
		- iii. Impostare **Formato dati** a **Binari**.
		- iv. Impostare **Inclusione caratteri** a **Tutto**.
	- e. Selezionare **Opzioni specifiche stampante** dal menu a comparsa:
		- i. Impostare **Profilo ICC in uscita** a **Nessuno**.
		- ii. Per stampare il file automaticamente, selezionare **Invia** per **Dopo la coda**.
		- iii. Per verificare la modalità di stampa e le impostazioni profilo prima di stampare il file, selezionare **Conserva** per **Dopo la coda**.
		- iv. Per conservare il file di output nella coda sul server dopo la stampa, selezionare **Conserva** per **Dopo la stampa**.
	- f. Fare clic su **Stampa** per iniziare a stampare.

#### *Stampa colori spot e taglio contorno*

Per specificare un colore spot da utilizzare per l'output di un elemento di disegno o specificare un taglio contorno:

1. Dal menu **Modifica**, selezionare **Colori**:

a. Fare clic sul pulsante **Nuovo**:

Pagina 162 **Stampa da applicazioni client**

- i. Immettere un **Nome** coincidente a quello nell'Elenco colori spot a pagina 172. Per funzionare, il nome deve coincidere esattamente. Per una traccia di taglio contorno scegliere il nome **CutContour**.
- ii. Scegliere il colore per la rappresentazione sullo schermo di quel colore.
- iii. Deselezionare la casella **Separazione processo**.
- iv. Fare clic su **OK**.
- b. Ripetere per ogni colore addizionale.
- c. Fare clic su **Salva**.
- 2. Per assegnare colori spot a un oggetto:
	- a. Dal menu **Stile**, selezionare **Colore** quindi scegliere un colore dall'elenco.
- 3. Per assegnare una percentuale di tinta:
	- a. Dal menu **Stile**, selezionare **Ombra** quindi scegliere la percentuale di tinta desiderata. Una percentuale del 100% stamperà il colore spot a copertura totale.
- 4. Per impedire la conversione del colore spot nel processo, salvare il disegno come file EPS e aggiungerlo manualmente:
	- a. Dal menu **File**, selezionare **Salva pagina come EPS**:
		- i. Impostare **Formato** a **Colore**.
		- ii. Impostare **Dati** a **Binari**.
		- iii. Inserire un nome per il file nel campo **Salva pagina come**.
		- iv. Fare clic su **Salva**.
			- Se il pulsante **Salva** non appare, inserire il cursore nel campo **Salva pagina come**.
	- b. Copiare il file EPS sul server e aggiungerlo manualmente all'impostazione della periferica di output desiderata.

# **QuarkXPress 4.04**

# *Stampa colori spot e taglio contorno*

Per specificare un colore spot da utilizzare per l'output di un elemento di disegno o specificare un taglio contorno:

- 1. Dal menu **Modifica**, selezionare **Colori**:
	- a. Fare clic sul pulsante **Nuovo**:
		- i. Immettere un **Nome** coincidente a quello nell'Elenco colori spot a pagina 172. Per funzionare, il nome deve

coincidere esattamente. Per una traccia di taglio contorno scegliere il nome **CutContour**.

- ii. Scegliere il colore per la rappresentazione sullo schermo di quel colore.
- iii. Selezionare la casella di controllo **Colore spot**.
- iv. Fare clic su **OK**.
- b. Ripetere per ogni colore addizionale.
- c. Fare clic su **Salva**.
- 2. Per assegnare colori spot a un oggetto:
	- a. Dal menu **Stile**, selezionare **Colore** quindi scegliere un colore dall'elenco.
- 3. Per assegnare una percentuale di tinta:
	- a. Dal menu **Stile**, selezionare **Ombra** quindi scegliere la percentuale di tinta desiderata. Una percentuale del 100% stamperà il colore spot a copertura totale.
- 4. Per impedire la conversione del colore spot nel processo, salvare il disegno come file EPS e aggiungerlo manualmente:
	- a. Dal menu **File**, selezionare **Salva pagina come EPS**:
		- i. Impostare **Formato** a **Colore**.
		- ii. Impostare **Dati** a **Binari**.
		- iii. Inserire un nome per il file nel campo **Salva pagina come**.
		- iv. Fare clic su **Salva**.
			- Se il pulsante **Salva** non appare, inserire il cursore nel campo **Salva pagina come**.
	- b. Copiare il file EPS sul server e aggiungerlo manualmente all'impostazione della periferica di output desiderata.

# **PhotoPRINT DX/ PhotoPRINT EDITOR**

# **Stampa a colori**

Esistono due modi di inviare un lavoro a PhotoPRINT DX. È possibile inviarlo mediante il comando **Stampa** nel menu **File** come nella maggior parte delle applicazioni oppure utilizzare la finestra di dialogo **Rasterizza e stampa**. La finestra di dialogo **Rasterizza e stampa** fornisce altre scelte, ad esempio la suddivisione.

## *Invio di un lavoro dalla finestra di dialogo Stampa*

1. Dal menu **Archivio**, selezionare **Stampa**.

Pagina 164 **Stampa da applicazioni client**

- a. Impostare **Nome** sulla coda di stampa di rete corrispondente alla periferica di output desiderata.
- b. Fare clic su **Opzioni**.
	- i. Impostare **Dati PostScript** a **Binari**.
	- ii. Fare clic su **OK**.
- c. Fare clic su **Proprietà** accanto al nome della stampante.
	- i. Fare clic su **Avanzate**.
		- (1) Impostare **Qualità di stampa** alla risoluzione della periferica di output. Se la risoluzione non è disponibile selezionare il valore superiore più vicino.
		- (2) In **Sistema gestione colore**, impostare **Metodo ICM**  a **ICM disabilitato**.
		- (3) Impostare **Font TrueType** a **Scarica come softfont**.
		- (4) In **Opzioni PostScript**:
			- (a) Impostare **Opzioni uscita PostScript** a **Encapsulated PostScript (EPS)**.
			- (b) Impostare **Linguaggio PostScript** a **Livello 3**.
		- (5) In **Funzioni stampante**:
			- (a) Impostare **Profilo ICC in uscita** a **Nessuno**.
			- (b) Per stampare il file automaticamente, selezionare **Invia** per **Dopo la coda**.
			- (c) Per verificare la modalità di stampa e le impostazioni profilo prima di stampare il file, selezionare **Conserva** per **Dopo la coda**.
			- (d) Per conservare il file di output nella coda sul server dopo la stampa, selezionare **Conserva** per **Dopo la stampa**.
		- (6) Fare clic su **OK** per tornare alla finestra di dialogo Proprietà.
	- ii. Fare clic su **OK** per tornare alla finestra di dialogo **Stampa**.
- d. Fare clic **OK** per inviare il lavoro di stampa.

#### *Invio di un lavoro dalla finestra di dialogo Rasterizza e stampa*

- 1. Dal menu **File**, selezionare **Rasterizza e stampa**.
	- a. Nella prima finestra di dialogo Seleziona un Production Manager, selezionare **In un altro computer (Rete)** e fare clic su **OK**.

- b. Nella seconda finestra di dialogo Seleziona un Production Manager, selezionare il computer sulla LAN che esegue il software server e fare clic su **OK**.
- c. Nella finestra di dialogo Rasterizza e Stampa:
	- i. Selezionare la periferica di uscita desiderata dall'elenco posto sull'angolo superiore sinistro.
	- ii. Apportare qualsiasi altra modifica alle impostazioni nella finestra di dialogo Rasterizza e stampa.
	- iii. Fare clic su **Invia**.
	- iv. Fate clic su **Finito**.
- I lavori inviati da **Rasterizza e stampa** mostrano un gruppo limitato di Proprietà Lavoro. Le proprietà lavoro impostate nella finestra di dialogo Rasterizza e stampa non sono modificabili.

## **Stampa Colori Spot**

Per specificare un colore spot che verrà utilizzato per la produzione di un elemento del progetto:

- 1. Dal menu **Vista**, selezionare **Colore**, quindi **Specifiche colore**.
	- a. Selezionare la scheda **Libreria**.
	- b. Selezionare un **Fornitore** e un **Tipo** che corrispondano alla periferica di uscita e agli inchiostri/fogli in uso.
	- c. Mediante l'elenco posto sulla colonna a sinistra, selezionare la tabella dei campioni alla quale si desidera aggiungere i campioni di colori spot.
	- d. Selezionare i colori spot a destra e fare clic il pulsante **Aggiungi** per aggiungerli alla tabella campioni.
		- Accertarsi che i campioni che si aggiungono siano colori spot e non colori di processo. I colori spot sono contrassegnati con un punto sull'angolo superiore destro.
	- e. Fare clic su **OK**.
- 2. Per assegnare questi colori ad un oggetto, selezionare l'oggetto e fare clic sul campione di colore spot nella tabella campioni.
- 3. Per assegnare una percentuale di tinta a un oggetto:
	- a. Dal menu **Vista**, selezionare **Mixer Colore**.
	- b. Impostare la percentuale di t**int**a. Una percentuale del 100% stamperà il colore spot a copertura totale.
- 4. Per produrre il lavoro:
	- a. Se si produce il lavoro mediante la finestra di dialogo Stampa, inviarlo alla stampa seguendo la normale procedura. Il server

Pagina 166 **Stampa da applicazioni client**

del server interpreterà i nomi dei colori speciali e li potrà stampare come colori spot.

- b. Se si produce il lavoro mediante la finestra di dialogo Rasterizza e stampa:
	- i. Nella scheda **Avanzate**, selezionare l'opzione **Stampa colori spot**.
	- ii. Fare clic su **Mappatura colori spot** per selezionare i colori spot che verranno utilizzati per produrre il progetto.
	- iii. Inviare il lavoro seguendo la normale procedura.

# **Taglio contorno**

- 1. Selezionare gli oggetti di cui tagliare il contorno.
- 2. Dal menu **Effetti**, selezionare **Taglio contorno**.
	- a. Regolare i valori in DesignCentral oppure trascinare il punto di controllo sulla linea di **Taglio contorno**.
	- b. Fare clic su **Applica**.
- 3. Per produrre il lavoro:
	- a. Se si produce il lavoro mediante la finestra di dialogo Stampa, inviarlo alla stampa seguendo la normale procedura. Il server interpreta i tagli di contorno e sarà in grado di produrli su una taglierina.
	- b. Se si produce il lavoro mediante la finestra di dialogo Rasterizza e stampa:
		- i. Nella scheda **Avanzate**, fare clic su **Contorno** per impostare le opzioni di taglio contorno.
		- ii. Inviare il lavoro seguendo la normale procedura.

Per ulteriori dettagli, vedere "Taglio contorno e produzione ibrida virtuale" a pagina 133.

Pagina 168 **Stampa da applicazioni client**

# **Appendice A – Formati di file supportati**

Di seguito sono riportati i formati file supportati dall'applicazione.

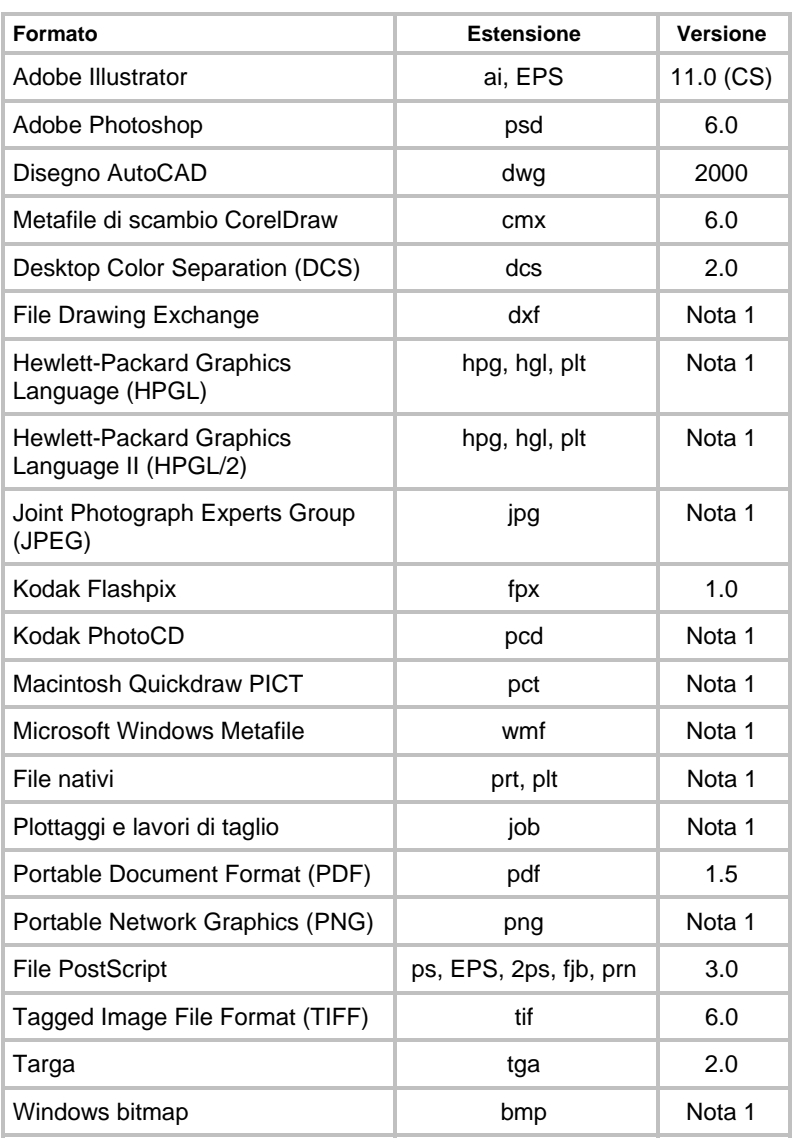

Appendice A – Formati di file supportati **Pagina 169**
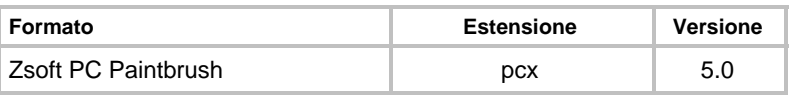

Nota 1: il numero della versione è inesistente o non disponibile.

Pagina 170 **Appendice A – Formati di file supportati**

# **Appendice B - Tasti di scelta rapida**

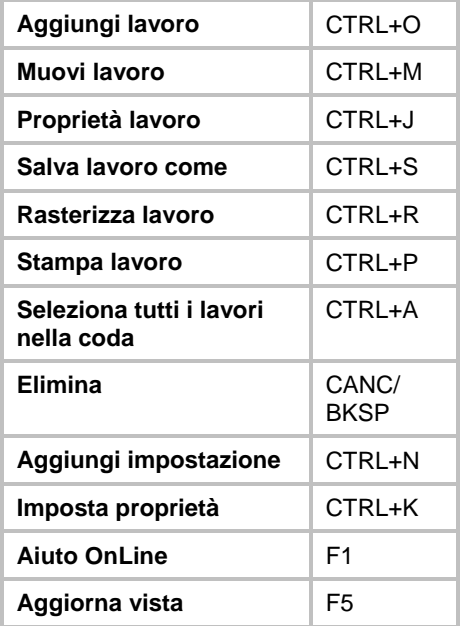

**Appendice B - Tasti di scelta rapida** Pagina 171

# **Appendice C – Elenco colori spot**

Questa sezione è da utilizzare quando si creano file che contengono colori spot. Individuare il produttore della stampante e il modello per trovare i colori a essa relativi. Se la periferica non è presente nell'elenco seguente, consultare la documentazione della stessa per i nomi corretti dei colori spot.

Creare una nuova libreria di colori con quelli adatti alla propria periferica. Selezionare i colori o immettere i valori RGB. Quando si crea una libreria di colori personalizzata nell'applicazione di sistema, accertarsi di usare il nome esatto del colore, così come elencato di seguito. Non creare colori con nomi che contengono spazi. Usare il carattere (\_) al posto dello spazio nel nome del file:

Usare i nomi di colore esatti come dalla tabella seguente.

Assegnare l'attributo di colori spot dalla libreria.

Senza questi attributi, i colori spot non saranno stampati correttamente.

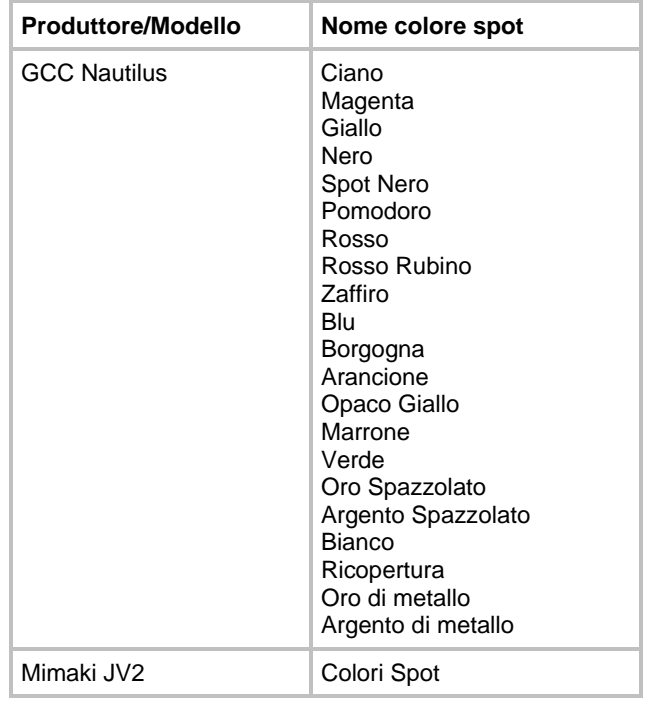

Pagina 172 **Appendice C – Elenco colori spot**

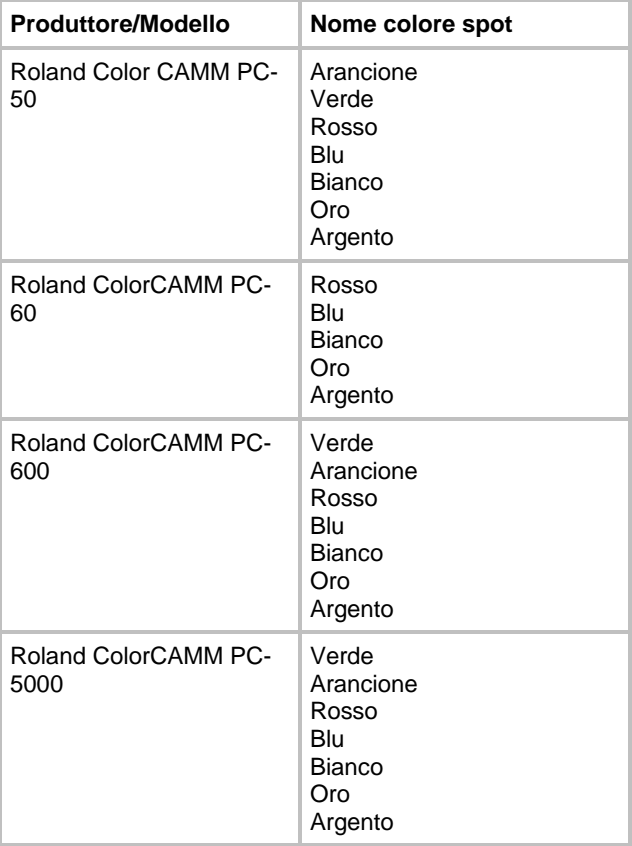

**Appendice C – Elenco colori spot** Pagina 173

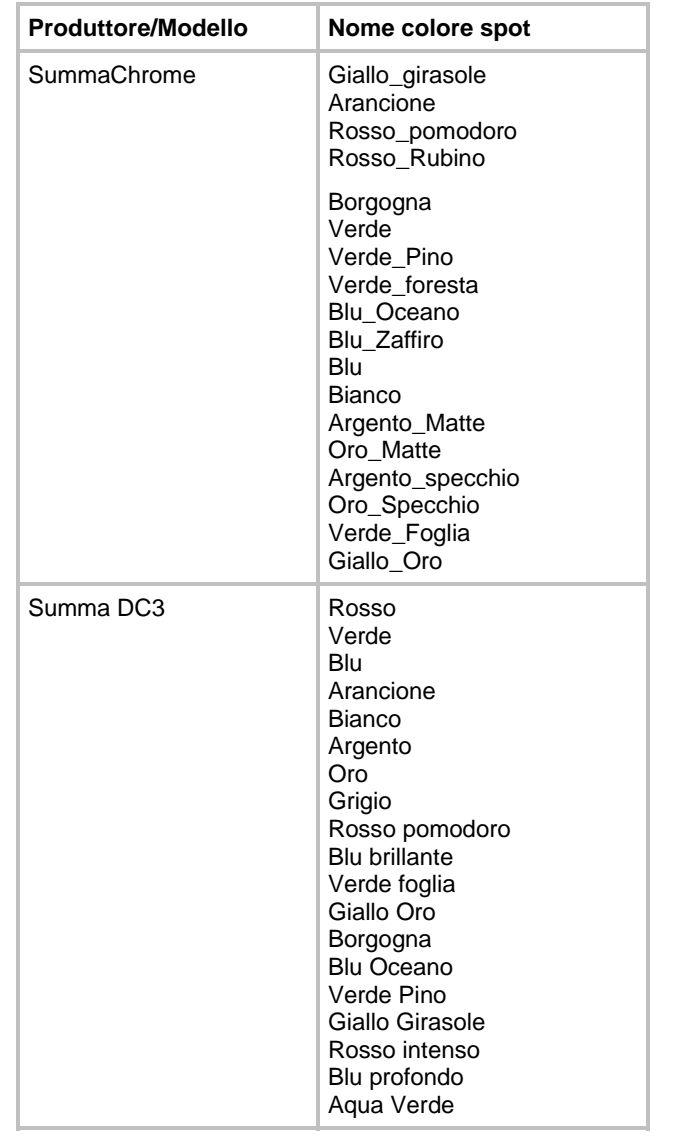

Pagina 174 **Appendice C – Elenco colori spot** 

**Appendice C – Elenco colori spot** Pagina 175

# **Appendice D – Elenco Caratteristiche**

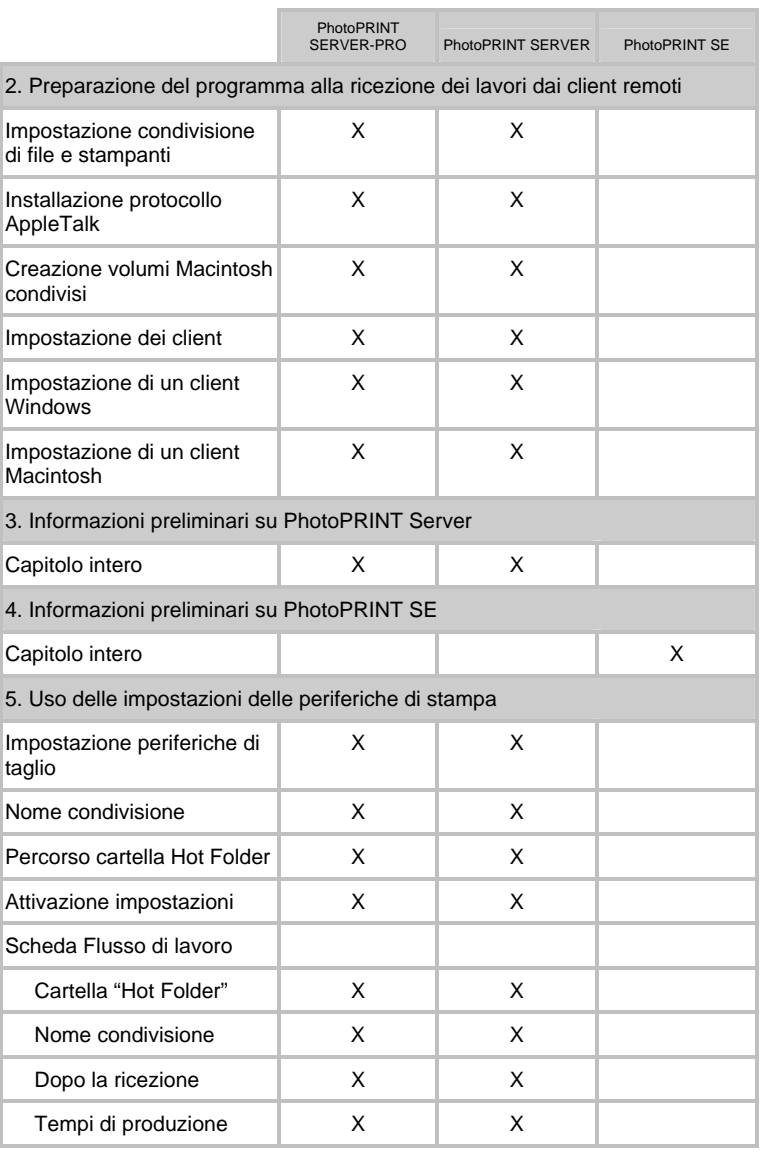

Pagina 176 **Appendice D – Elenco Caratteristiche** 

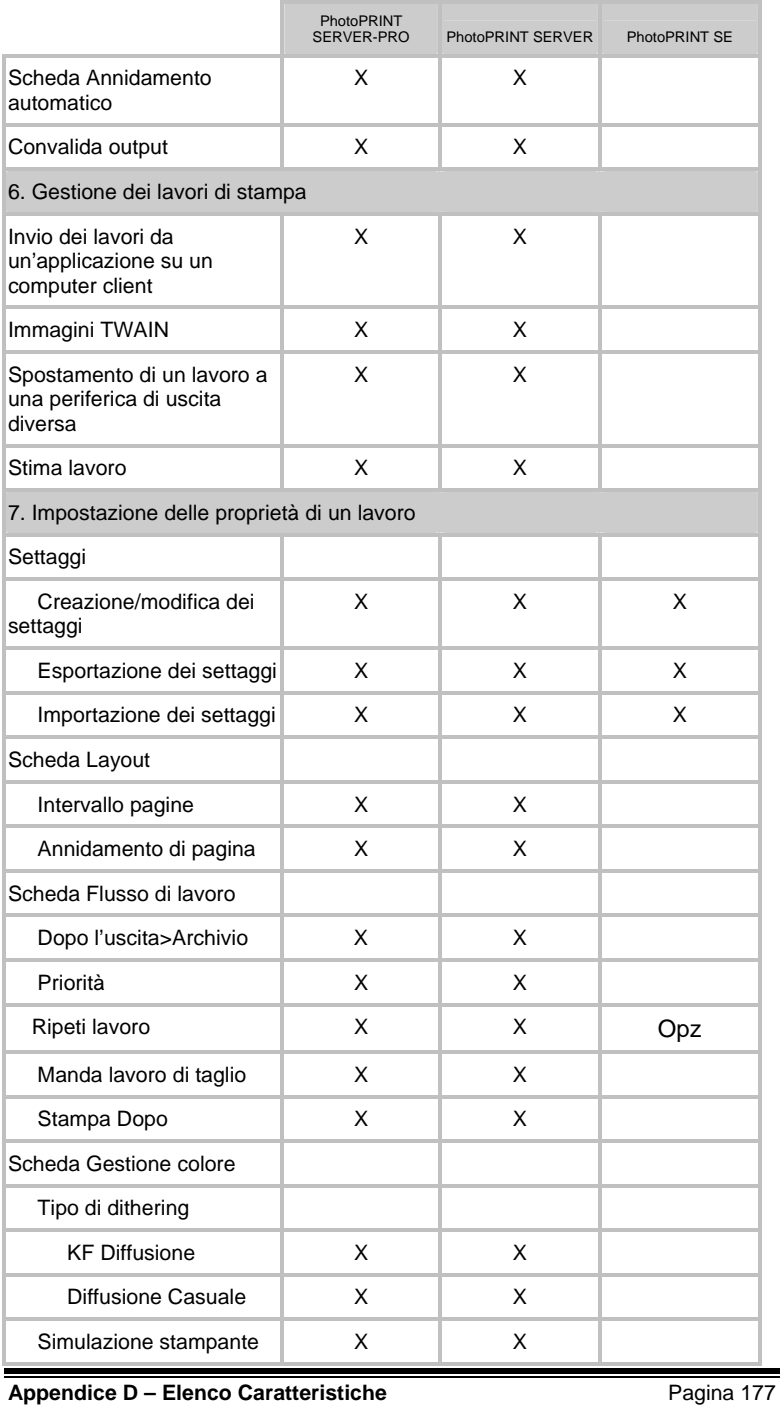

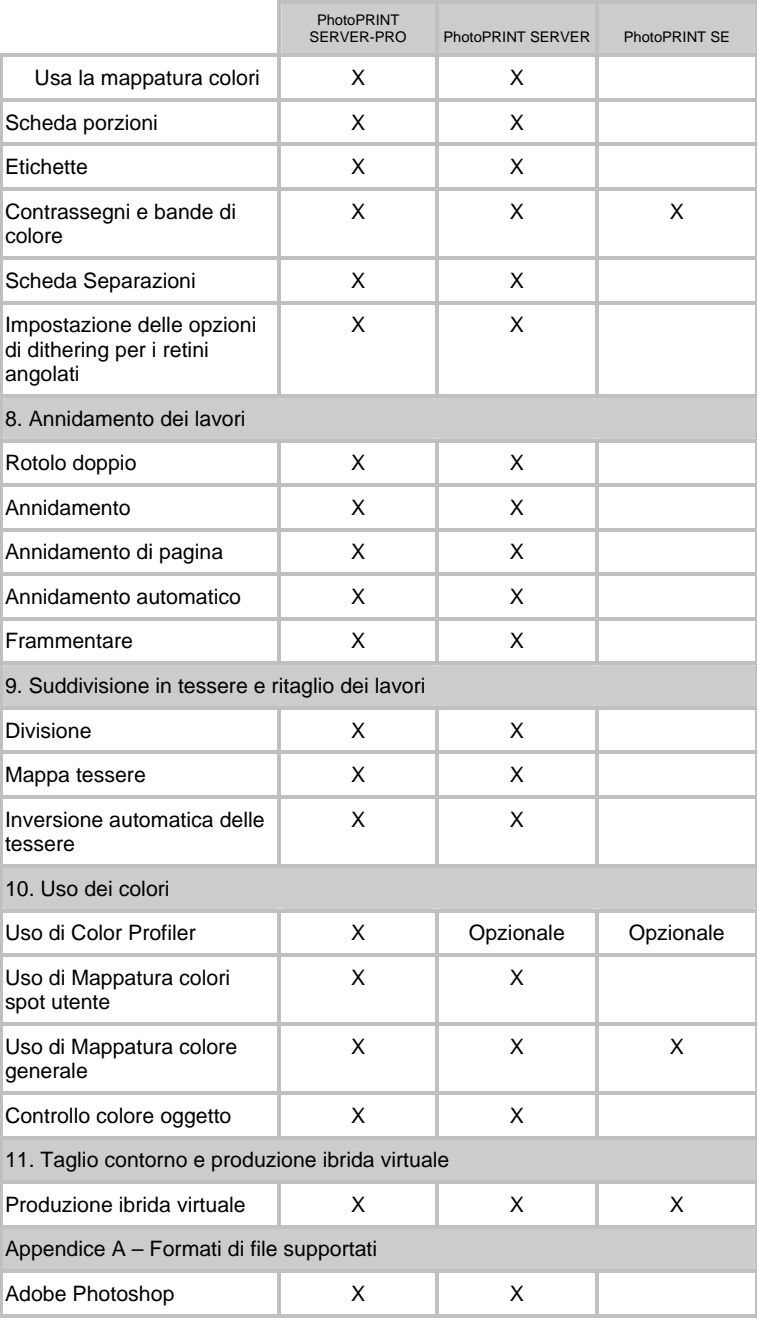

Pagina 178 **Appendice D – Elenco Caratteristiche**

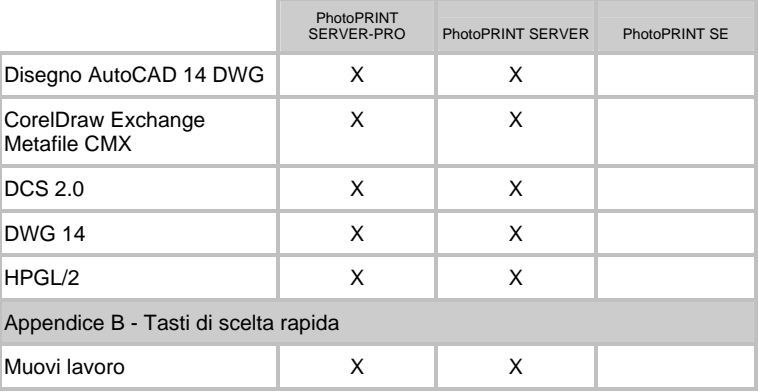

# **Indice analitico**

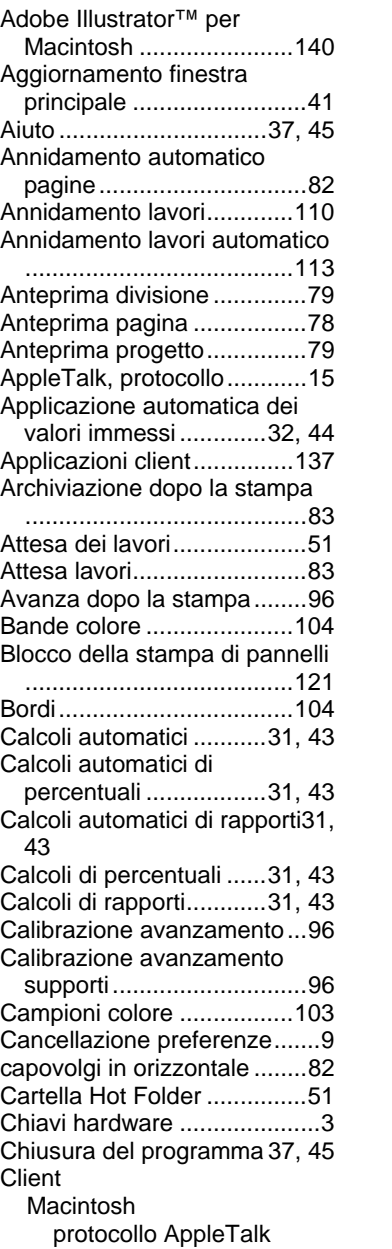

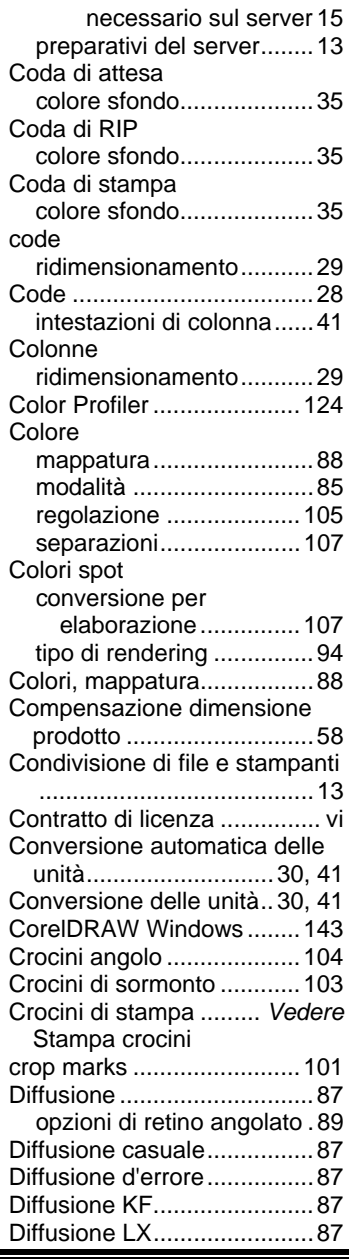

Pagina 180 **Indice analitico**

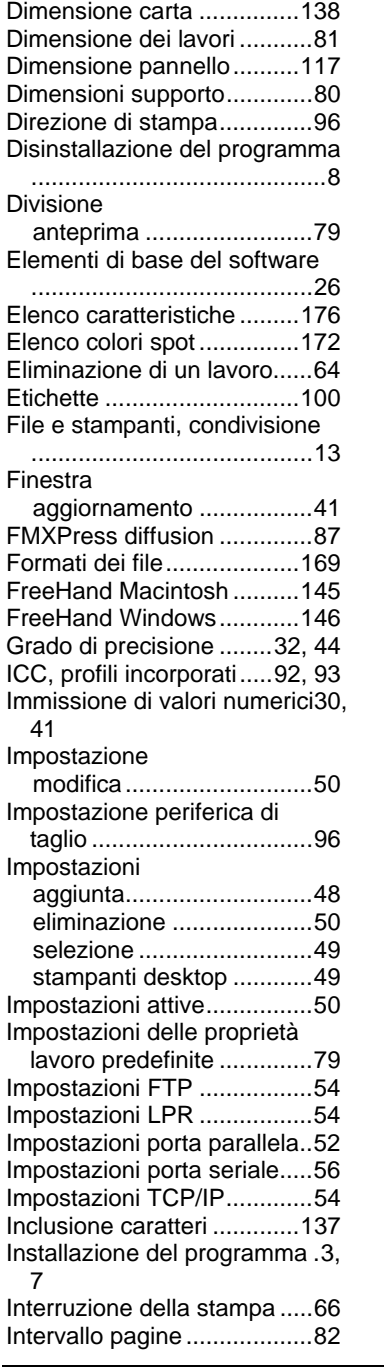

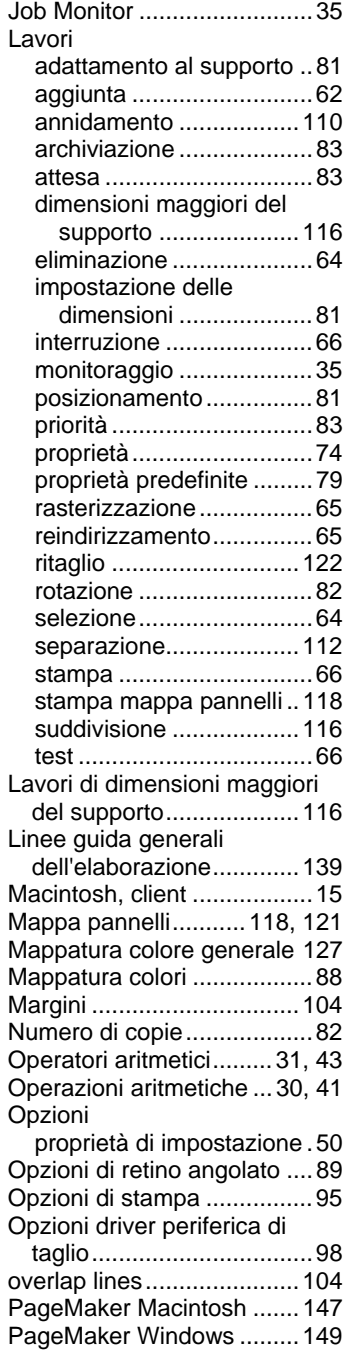

**Indice analitico** Pagina 181

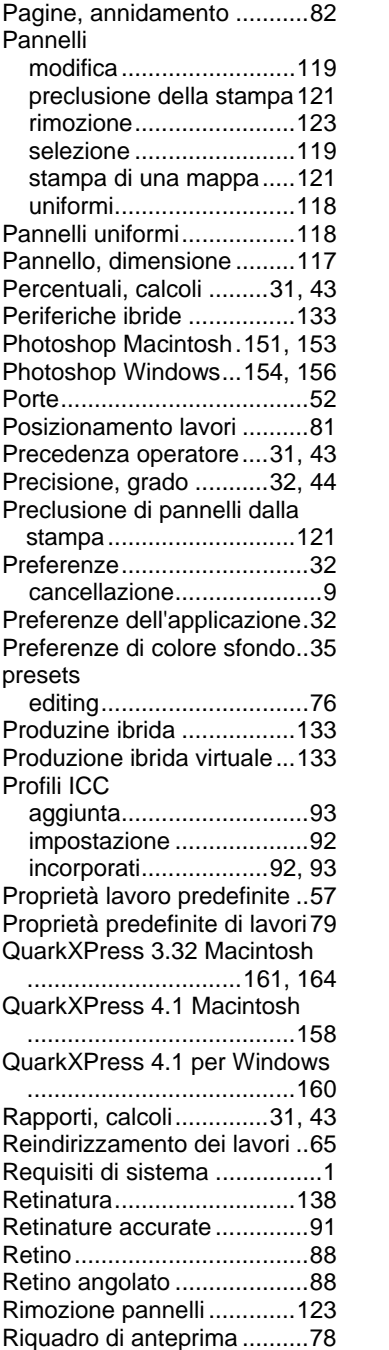

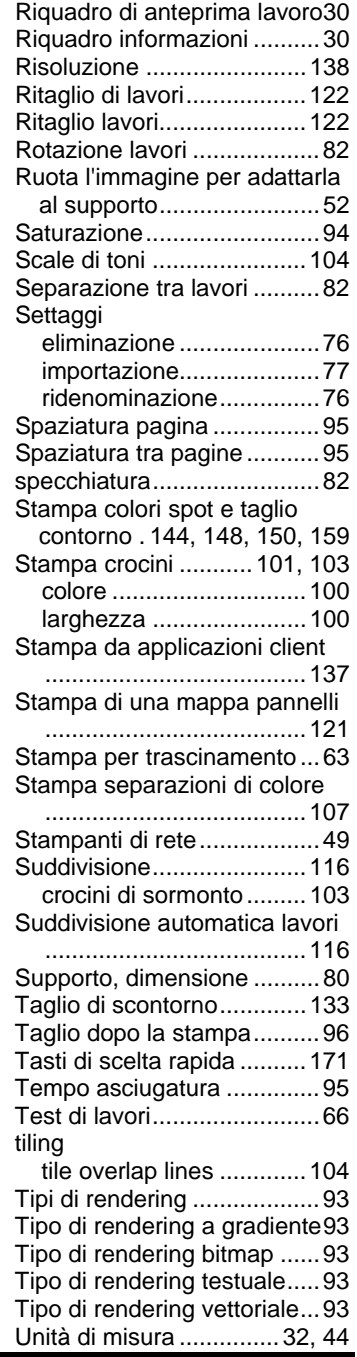

Pagina 182 **Indice analitico**

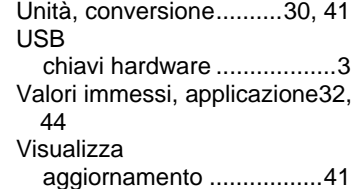

Windows 98 protocollo AppleTalk non supportato.....................15 Windows XP protocollo AppleTalk non supportato.....................15

**Indice analitico** Pagina 183

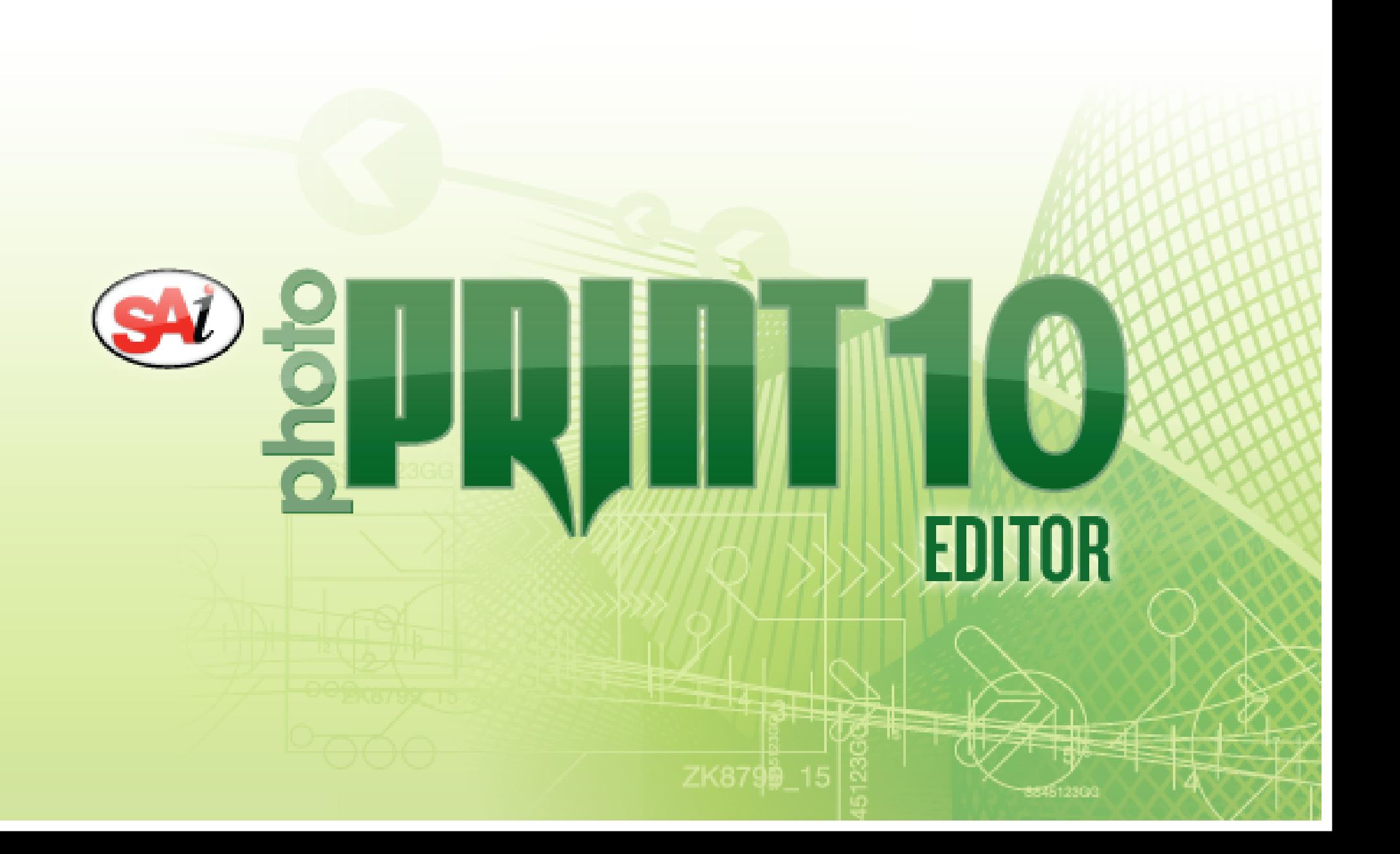

# *Sommario*

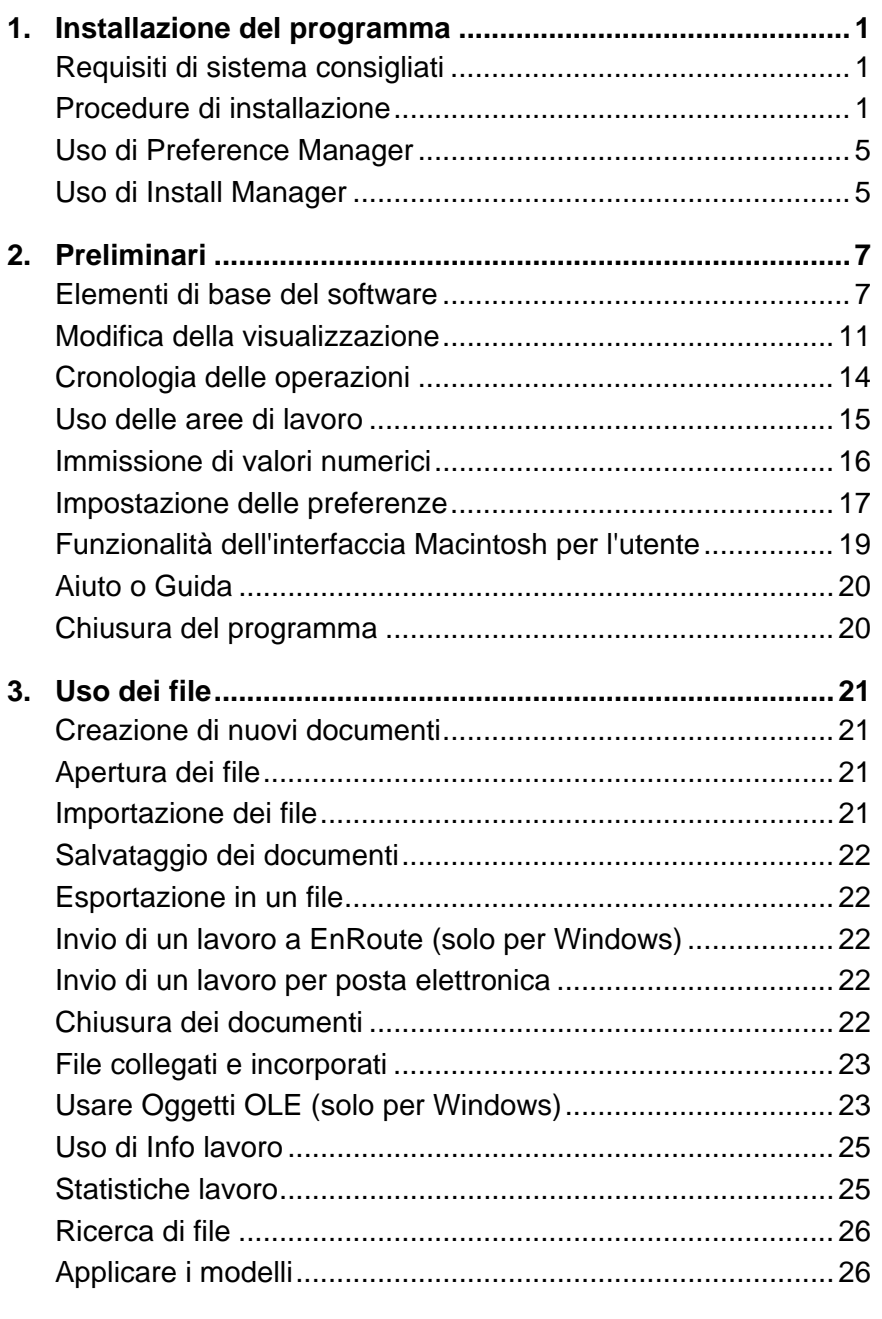

**4. Uso di DesignCentral...........................................................[30](#page-229-0)**

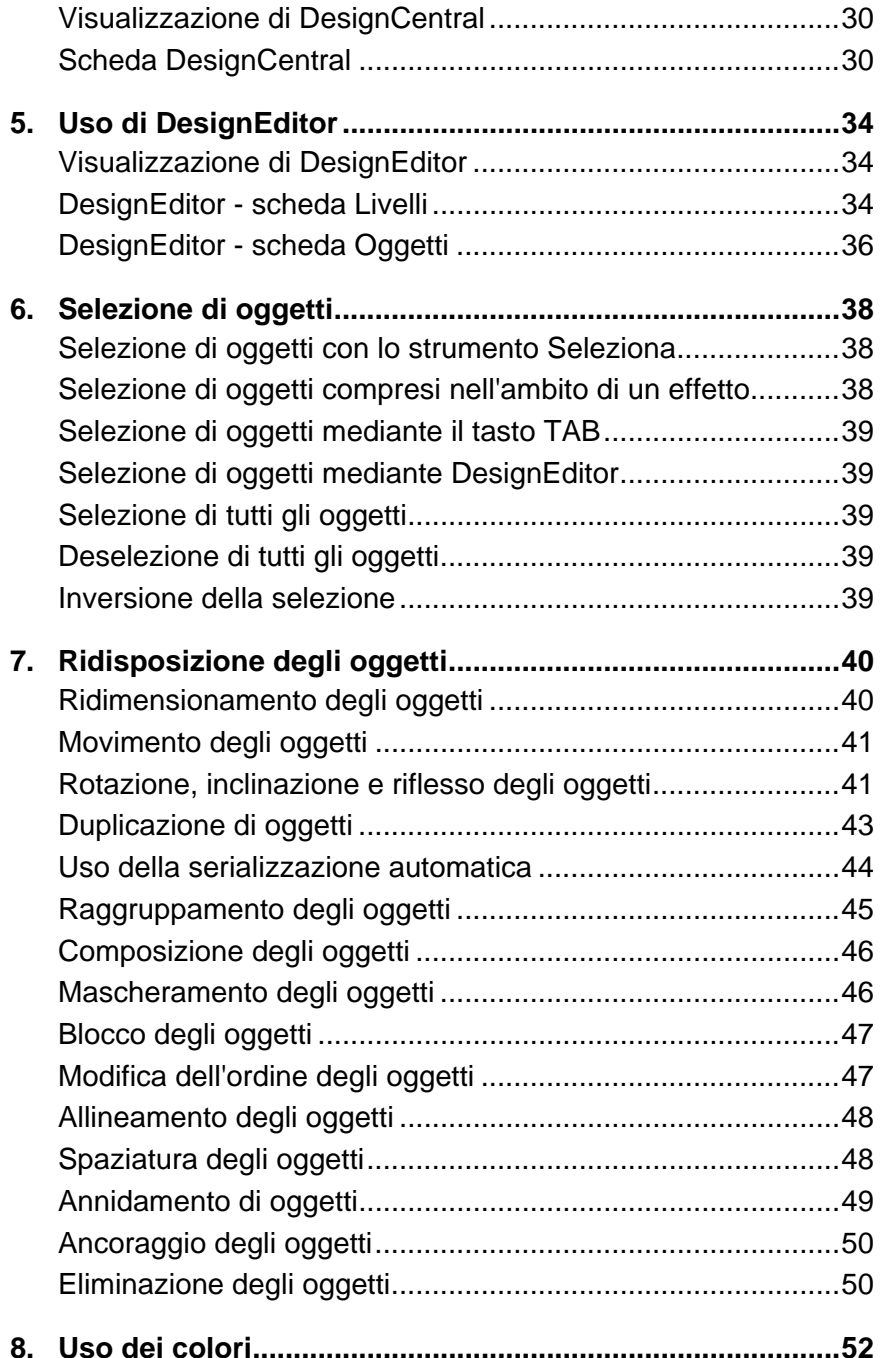

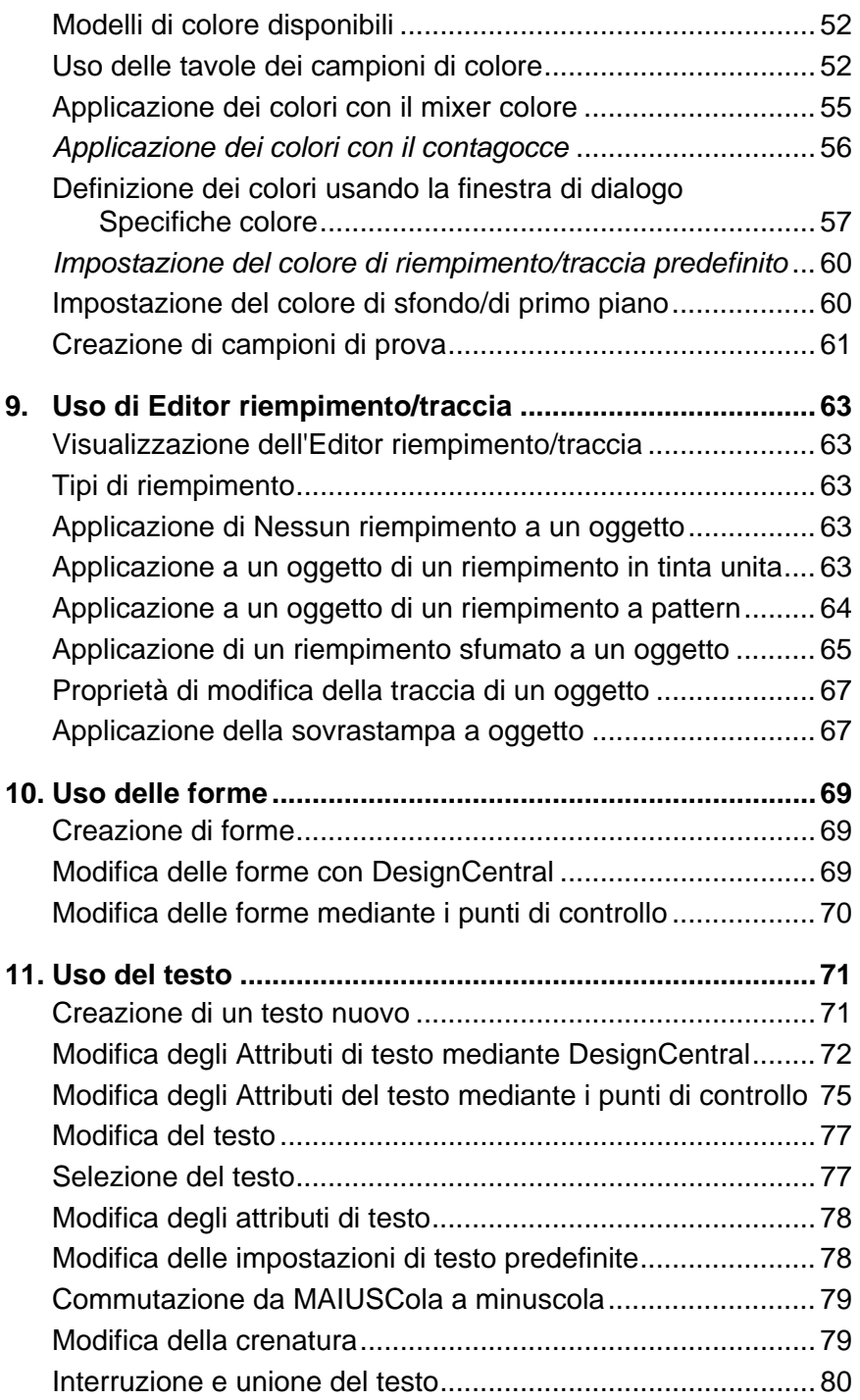

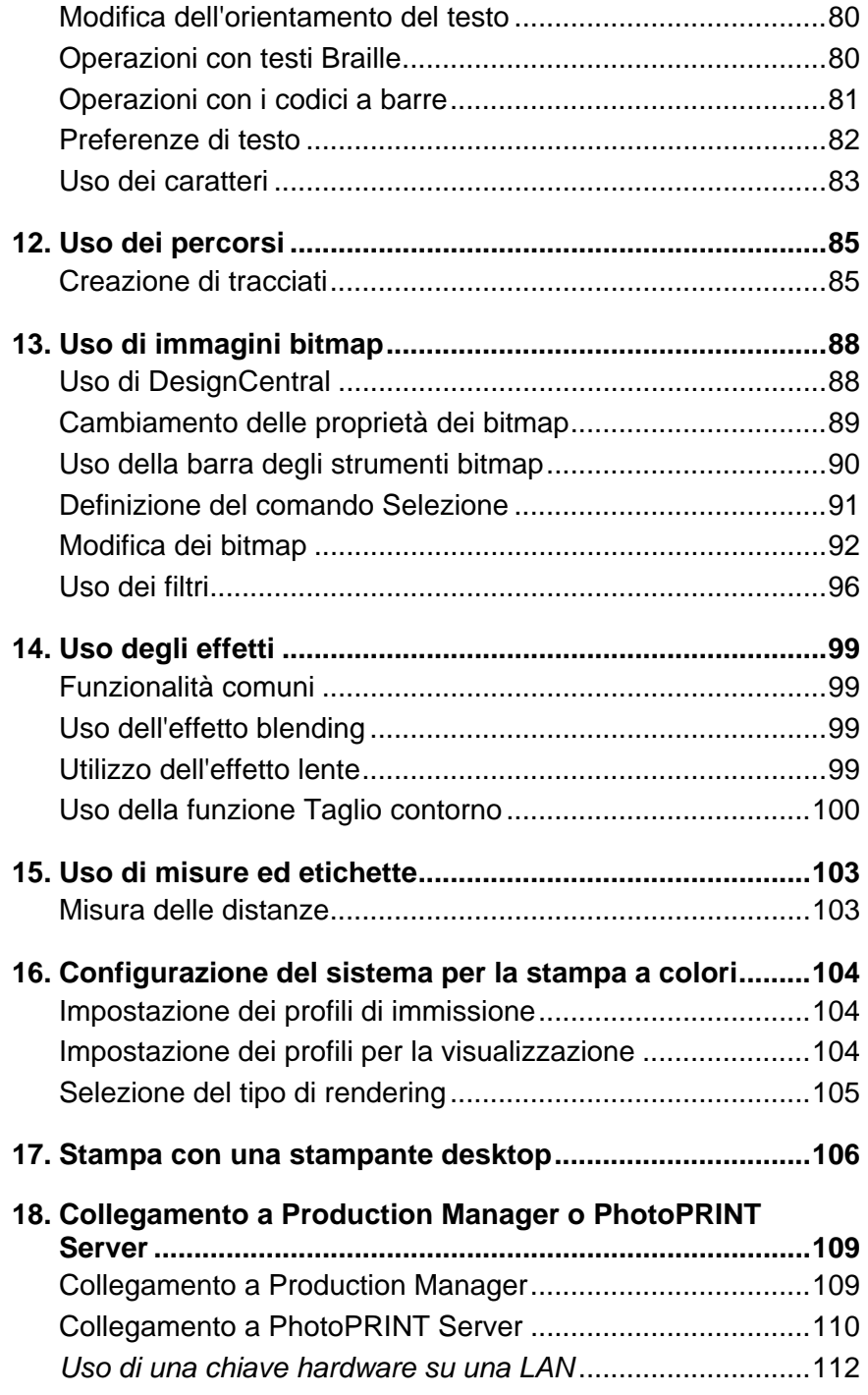

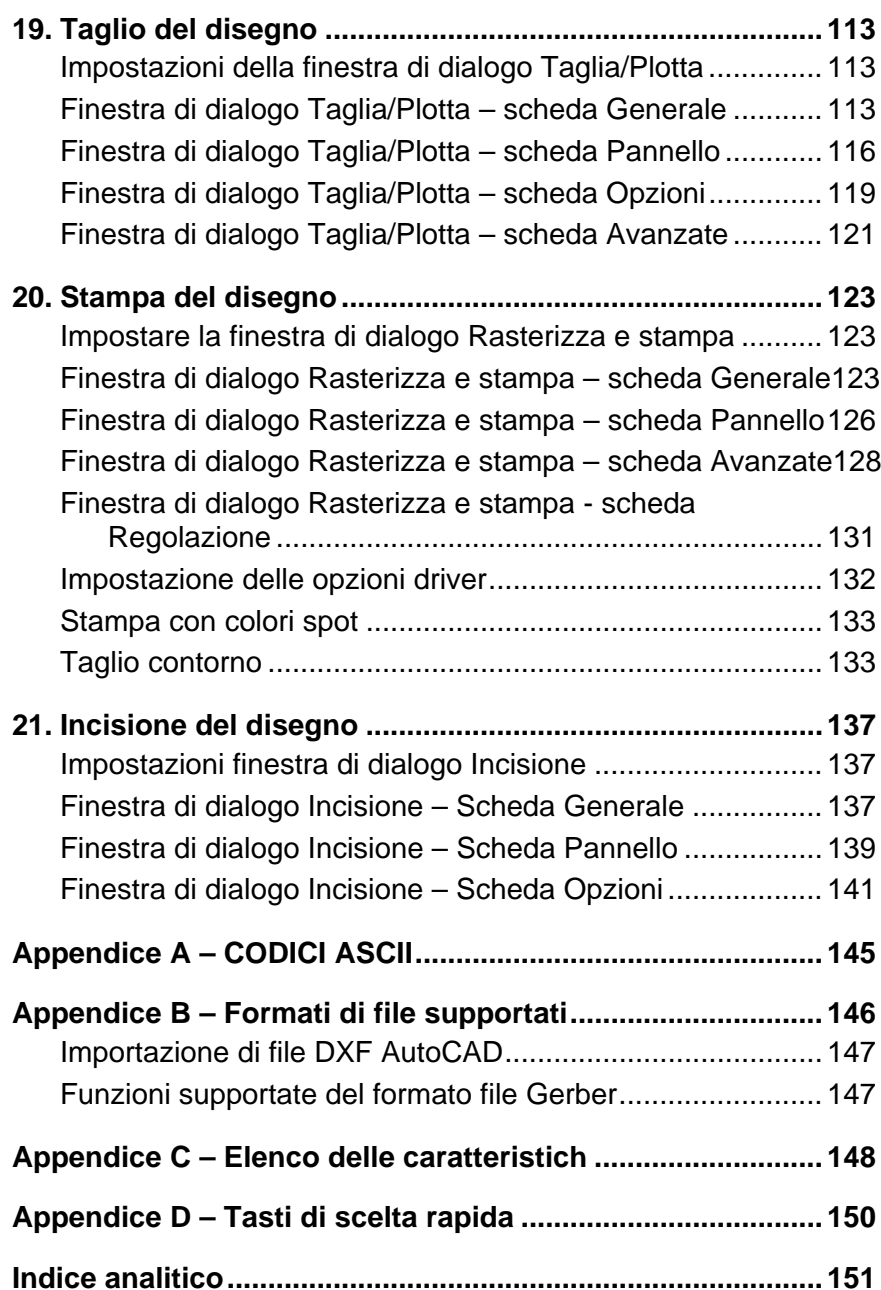

# *Contratto di licenza software*

#### Leggere attentamente le condizioni seguenti.

Questo contratto è vincolante per l'utente finale (sia esso un individuo o un ente) e SA International. In caso di discordanze con quanto espresso a seguire, restituire subito il prodotto. L'uso del programma indica l'accettazione da parte dell'utente delle condizioni sottoelencate.

Il programma per computer qui incluso denominato Software è concesso in licenza d'uso (non venduto) all'Acquirente, da SA International, per un utilizzo non esclusivo e non trasferibile, soggetto unicamente alle seguenti condizioni. SA International si riserva tutti i diritti non espressamente concessi all'acquirente. Non riferire a terzi alcuna informazione riservata riguardante il Software o SA International, né usare tali informazioni riservate a danno di SA International.

#### 1. Licenza

Questo software è protetto dalla legge sui diritti d'autore degli Stati Uniti e dalle norme dei trattati internazionali. L'utente acconsente pertanto ad utilizzare il Software alla stregua di qualsiasi altro materiale garantito da copyright, come ad esempio un libro. La presente licenza concede all'utente gli specifici diritti sotto esposti:

(a) Effettuare una copia del Software in formato leggibile dalla macchina, per usarla esclusivamente a scopo di backup. Come condizione espressa di questa licenza, l'utente deve riportare su ogni copia la nota di copyright di SA International, così come qualsiasi altra nota di proprietà presente sulla copia originale fornita da SA International.

(b) Trasferire il Software ed i diritti concessi con questa Licenza ad un'altra persona unitamente ad una copia di questa Licenza e tutta la documentazione scritta che accompagna il Software, a condizione che venga data segnalazione scritta a SA International del trasferimento e che la persona ricevente legga e accetti le condizioni di questa Licenza.

(c) Usare questo Software solo su un computer; è tuttavia consentito trasferirlo su un altro computer, purché venga utilizzato da un solo utente su un solo computer ogni volta. "In Uso" significa caricato in una memoria temporanea (RAM) o permanente, (cioè un disco rigido, CD-ROM, od un qualsiasi altro strumento di registrazione) di un computer.

#### 2. Limitazioni

NON è concesso distribuire copie del Software ad altri o trasferire elettronicamente il Software da un computer ad un altro su una rete. Non è consentito decompilare, decodificare, decifrare od altrimenti scomporre il Software ad una forma interpretabile dall'uomo. È vietato modificare, adattare, trasferire, noleggiare, concedere in locazione, prestare, rivendere per trarne profitto, distribuire, divulgare in rete o creare opere derivate basate sul Software o una qualsiasi sua parte.

#### 3. Risoluzione del contratto

Questa Licenza è efficace fino alla sua risoluzione. La Licenza terminerà immediatamente se si viene meno all'adempimento di una delle sue norme. Alla risoluzione, si deve restituire il Software, e tutte le sue copie, a SA International, la Licenza può essere terminata in qualsiasi momento con questa procedura.

#### 4. Osservanza della legge sull'esportazione

L'utente acconsente a non trasferire o esportare il Software né qualsiasi altro prodotto, in maniera diretta o indiretta, in qualsiasi altro Paese proibito alla luce delle disposizioni stipulate nel "United States Export Administration Act", o di altre leggi internazionali sull'esportazione regolamentata, e a non utilizzare il Software per scopi proibiti dalle norme o leggi vigenti.

#### 5. Esonero delle responsabilità, rimedi e danni

In nessun caso SA International dovrà essere ritenuta responsabile per danni, incluso infrazione, perdita di dati, di profitti e costi di copertura o qualsiasi altro danno speciale, incidentale, fortuito o indiretto derivante dall'uso del programma, quale che sia la causa o il principio in base al quale si sono attribuite le responsabilità. Questa limitazione si applica anche qualora SA International e/o un suo rivenditore autorizzato siano stati avvisati della possibilità di tale danno. SA International NON ESPRIME ALCUNA GARANZIA, ESPLICITA O IMPLICITA, RIGUARDO AL SOFTWARE, E DISCONOSCE, SENZA LIMITAZIONE, QUALSIASI GARANZIA IMPLICITA SULLA COMMERCIABILITÀ O IDONEITÀ A SCOPI PARTICOLARI. SA International non garantisce i driver per il plottaggio, la scansione o altri strumenti. Questi driver sono forniti ai nostri clienti solamente come servizio, e sono stati messi a punto sulla base delle informazioni che ci sono state fornite al momento dai produttori delle apparecchiature.

SA International declina ogni responsabilità per errori tipografici presenti nel software o nella documentazione.

#### 6. Generalità

Per un utente finale facente parte del Governo USA, la licenza del Software comporta solo "DIRITTI LIMITATI", e la sua utilizzazione, divulgazione e duplicazione sono soggette alle disposizioni "Federal Acquisition Regulations" 52.227-7013(c)(1)(ii). Questa Licenza è stata strutturata secondo le leggi dello Stato della Pennsylvania, eccetto per quella serie di leggi riguardanti i conflitti di legge, se negli Stati Uniti, o per le leggi di giurisdizione pertinenti, se fuori degli USA. Se una qualsiasi condizione di questa Licenza è ritenuta contraria alla legge da un Foro competente, tale norma rimarrà pienamente efficace ed in vigore.

® Copyright 2006 SA International. Tutti i diritti riservati. Nessuna parte di questa pubblicazione può essere riprodotta, registrata o trasmessa, sotto qualsiasi forma o da qualsiasi mezzo, elettronico, meccanico, fotocopia, registrazione od altro, senza il previo consenso scritto dell'editore. Stampato negli Stati Uniti d'America. Le informazioni di questo manuale sono soggette a modifiche senza obbligo di preavviso e non rappresentano un impegno vincolante per SA International.

Flexi, FlexiFAMILY, FlexiSIGN-PRO, FlexiEXPERT, FlexiSIGN, FlexiLETTER, FlexiDESIGNER, FlexiCUT, FlexiENGRAVE, PhotoPRINT Server, PhotoPRINT, PhotoPRINT SE, EnRoute-Pro, EnRoute Plus, EnRoute, EnRoute-Machine Shop e/o altri prodotti SA International referenziati in questo ambito sono marchi commerciali o marchi registrati di SA International. Illustrator è un marchio registrato di Adobe Systems Incorporated. FreeHand è un marchio registrato della Macromedia Corporation. CorelDRAW! è un marchio commerciale di Corel Systems Corporation. AppleTalk, ImageWriter, e Macintosh sono marchi registrati di Apple Computer, Inc. Windows è un marchio registrato di Microsoft Corporation. I nomi, menzionati in

questa sede, di reali ditte e prodotti possono essere marchi commerciali e/o marchi registrati dei rispettivi titolari. Adobe® è un marchio commerciale di Adobe Systems Incorporated o delle sue consociate e può essere registrato in talune giurisdizioni. PostScript® è un marchio commerciale di Adobe Systems Incorporated o delle sue consociate e può essere registrato in alcune giurisdizioni.

SA International International Plaza Two, Suite 625 Philadelphia, PA 19113-1518 (USA)

Contratto di licenza per gli utenti di Adobe® Configurable PostScript® Interpreter e Programmi font codificati

1. Il Concessionario di licenza concede al Beneficiario di licenza una licenza secondaria non esclusiva, soggetta al Paragrafo 7 qui di seguito ed alle altre norme di cui (a) per usare il CPSI Application Object ("software") esclusivamente per gli scopi interni del Beneficiario di licenza in un'unità centrale singola di elaborazione ("CPU"), con schermo associato opzionale avente risoluzione di meno di 150 punti per pollice, e, opzionalmente, connesso ad uno strumento singolo o multiplo ("Computer"); (b) per usare i programmi codificati digitalmente e leggibili su macchina ("Programmi font") forniti dal Concessionario di licenza in un formato criptato speciale ("Programmi font codificati") ed identificati qui di seguito per riprodurre e mostrare progetti, stili, pesi e versioni di lettere, numerali, caratteri e simboli ("Caratteri tipografici") esclusivamente per il lavoro abituale del Beneficiario di licenza o per scopi personali sul Sistema Computer; e (c) per usare i marchi commerciali utilizzati dal Concessionario di licenza per identificare i Programmi font codificati ed i Caratteri tipografici da lì riprodotti ("Marchi commerciali"). Il Beneficiario di licenza può cedere i suoi diritti di Contratto ad un ulteriore Beneficiario di licenza di tutti i diritti di Beneficiario di licenza, titolo ed interesse a tale Software e Programmi font codificati, a condizione che il Concessionario di licenza sia d'accordo a vincolarsi a tutti i termini e condizioni di questo Contratto.

2. Il Beneficiario di licenza riconosce che il Software, Programmi font codificati, Caratteri tipografici e Marchi commerciali sono di proprietà del Concessionario di licenza e dei suoi fornitori. Il Beneficiario di licenza è d'accordo nel mantenere il Software ed i Programmi font codificati nella riservatezza, mostrando il Software ed i Programmi font codificati solo ad addetti autorizzati, necessitanti di utilizzare il Software ed i Programmi font codificati come permesso da questo Contratto e di prendere tutte le precauzioni del caso per impedire l'accesso ad altre persone.

3. Il Beneficiario di licenza non farà o non ha fatto, o permesso di fare, copie del Software o dei Programmi font codificati o di loro parti, eccetto se necessario per l'uso in un singolo Sistema di Computer qui di seguito. Il Beneficiario di licenza è d'accordo che ognuna di tali copie conterrà gli stessi avvisi di proprietà che appaiono sul Software o sui Programmi font codificati.

4. Ad eccezione di quanto esposto sopra, questo Contratto non concede al Beneficiario di licenza diritti a brevetti, diritti d'autore, segreti commerciali, Marchi commerciali (registrati o meno), od ogni qualsiasi altro tipo di diritto, franchise, licenza riguardo al Software, Programmi font codificati, Caratteri tipografici, o Marchi commerciali. Il Beneficiario di licenza non adatterà od utilizzerà nessun marchio commerciale che ha possibilità di essere simile o di confondersi con quello del Concessionario di licenza o di qualsiasi dei suoi fornitori od intraprendere una qualsiasi azione che danneggi o riduca i diritti sul marchio commerciale del Concessionario di licenza o dei suoi fornitori. I Marchi commerciali possono essere usati solamente per identificare gli stampati prodotti dai Programmi font codificati. Su

ragionevole richiesta del Concessionario di licenza, il Beneficiario di licenza deve fornire campioni di ogni carattere tipografico identificato da un marchio commerciale.

5. Il Beneficiario di licenza è d'accordo che non tenterà di modificare, smontare, decifrare o di usare ingegneria inversa sul Software od i Programmi font codificati.

6. Il Beneficiario di licenza riconosce che le leggi e le regole degli Stati Uniti limitano l'esportazione e la riesportazione di beni e dati tecnici di origine degli Stati Uniti, incluso il Software od i Programmi font codificati. Il Beneficiario di licenza è d'accordo che non esporterà o riesporterà il Software od i Programmi font codificati sotto qualsiasi forma senza adeguato permesso degli Stati Uniti e dei governi stranieri. Il Beneficiario di licenza è d'accordo che i suoi obblighi derivanti da questo paragrafo permarranno e continueranno dopo ogni terminazione od esaurimento dei diritti sanciti da questo Contratto.

7. Il Software in oggetto, dato in licenza, può essere usato per generare schermate su un singolo Sistema di Computer avente una risoluzione dello schermo di meno di 150 punti per pollice e di generare stampe su uno strumento di stampa associato. Il Beneficiario di licenza acconsente a non usare il Software, direttamente od indirettamente, (i) per generare immagini bitmap su uno schermo con una risoluzione di 150 punti per pollice o più, (ii) per generare Caratteri tipografici per uso che non sia con un solo Computer, o (iii) per generare stampe su uno strumento di stampa che non sia quello designato dal Concessionario di licenza all'uso con il Software sul Computer. Ogni inadempienza del Beneficiario di licenza a queste norme costituisce un'infrazione al presente Contratto per utente finale.

8. NÉ IL CONCESSIONARIO DI LICENZA, NÉ UNO DEI SUOI RAPPRESENTANTI, CONFERISCE AL BENEFICIARIO DI LICENZA O AD ALTRI ALCUNA GARANZIA O RAPPRESENTANZA PER CONTO DELLE PERSONE FORNITRICI DEL CONCESSIONARIO DI LICENZA STESSO.

9. Il Beneficiario di licenza è a conoscenza che Adobe Systems Incorporated, una società californiana ubicata a 345 Park Avenue, San José, CA 95110-2704 ("Adobe") è una terza persona beneficiaria di questo Contratto nella misura in cui questo Contratto contiene clausole che si riferiscono all'uso, da parte del Beneficiario di licenza del Software, dei Programmi font codificati, dei Caratteri tipografici e dei Marchi commerciali qui sotto concessi in licenza. Tali clausole sono espressamente stilate a beneficio di Adobe e possono essere applicate da Adobe in aggiunta al Concessionario di licenza.

10. Adobe PostScript Interpreter include un'integrazione di LZW concessa in licenza con brevetto USA 4.558.302. Adobe® PostScript® Interpreter, anche indicato come CPSI, è fornito nelle condizioni in cui si trova. SA International declina ogni responsabilità per qualsiasi danno derivante dall'uso del programma comunque generatosi e in base a qualunque presunzione di responsabilità.

# <span id="page-200-0"></span>**1. Installazione del programma**

Di seguito sono fornite le istruzioni per l'installazione del programma. Con un'installazione tipica il software di editoria grafica verrà installato insieme a Production Manager, Installatore Password e altri componenti.

È possibile installare il software di editoria grafica su un sistema senza dover installare contemporaneamente Production Manager. Ciò risulta utile se si desidera ad esempio collegare un computer alle periferiche di uscita in una zona del laboratorio mentre il lavoro di disegno avviene in un'altra zona. Per ulteriori informazioni, consultare "Uso di una chiave hardware su una LAN" a pagina [112](#page-311-0).

# **Requisiti di sistema consigliati**

Prima di iniziare l'installazione del programma, leggere in basso i requisiti hardware. Per ottenere prestazioni ottimali, è opportuno che il sistema adottato risponda ai requisiti elencati. I sistemi con processori più veloci, maggiore quantità di memoria e di spazio sul disco rigido consentono la gestione di documenti di grandi dimensioni e tempi di elaborazione più contenuti.

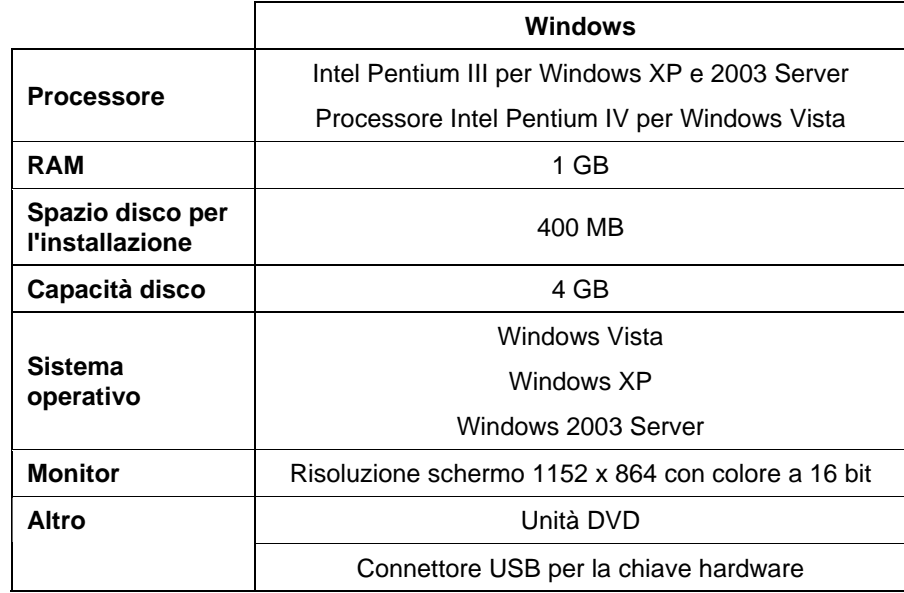

Connettore per l'unità di stampa

# **Procedure di installazione**

# *Installazione Softkey*

Il programma non funziona senza Softkey o la chiave di protezione hardware, nota anche come "dongle". La chiave impedisce il furto del programma e il suo riutilizzo illecito e la copia illegale).

Softkey non richiede una chiave hardware e dà una maggiore flessibilità nella licenza, in quanto consente di trasferire la licenza software su un altro computer. Per ulteriori informazioni, vedere Trasferimento della licenza software mediante Softkey.

Softkey si connette a Internet ogni 30 giorni per verificare nuovamente la validità dell'attivazione. Se Softkey non è in grado di connettersi a Internet entro un periodo di 30 giorni, si riceverà un messaggio che avvisa che sarà possibile utilizzare il software solo per ulteriori 10 giorni senza connessione a Internet.

Se non si dispone di collegamento a Internet larga banda, rivolgersi all'[Assistenza SAi](http://www.saintl.biz/Support18.asp) per acquistare una chiave hardware.

### **Trasferimento di una licenza software mediante Softkey**

Softkey consente di trasferire la licenza software su un altro computer disattivando quella su un computer e attivandola su un altro.

- 1. Nel menu **?**, portare il mouse su **Registrazione** e selezionare **Trasferisci licenza**.
- 2. Fare clic su **Sì** per disattivare la licenza software sul computer che esegue attualmente il software.

**■ È possibile riattivare la licenza su un altro computer o sullo stesso** computer.

3. Prendere nota dell'ID di registrazione e fare clic su **OK**.

- 4. Installare il software sul computer sul quale si desidera trasferire la licenza. Per ulteriori informazioni, vedere Installazione del software.
	- a. In caso di difficoltà nel trasferimento della licenza, rivolgersi all'[Assistenza SAi](http://www.saintl.biz/Support18.asp).

#### **Avviso aggiornamento automatico**

Il programma può controllare periodicamente eventuali aggiornamenti del software.

Gli aggiornamenti automatici sono disponibili solo per Softkey.

Per ulteriori informazioni, vedere Preferenze – scheda Generale o Impostazione delle preferenze dell'applicazione in Production Manager.

# *Installazione di una chiave hardware*

Il programma non funziona senza Softkey o la chiave di protezione hardware, nota anche come "dongle". La chiave impedisce il furto del programma e il suo riutilizzo illecito e la copia illegale).

La chiave hardware deve essere connessa al computer ogni volta che si utilizza il programma.

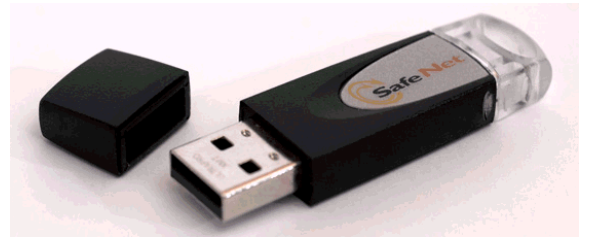

Chiave hardware Sentinel

Solo il server richiede una chiave hardware; non le workstation client.

- 1. Spegnere il computer.
- 2. Inserire la chiave hardware nella porta USB.
- 3. Accendere il computer.

# **Controllo degli aggiornamenti**

Per controllare gli aggiornamenti del programma, nel menu **Guida**, fare clic su **Controlla aggiornamenti**.

# *Installazione del programma (Windows)*

Per installare il programma, occorre disporre dei privilegi di amministratore. Per installare il programma, occorre disporre dei privilegi di amministratore o di utente avanzato. Vedere la guida utente di Windows per ulteriori dettagli.

Prima di utilizzare il software, si consiglia di convertire i settaggi .ptf di una versione precedente del software nel nuovo formato di profilo di output (.icc). Per ulteriori informazioni, vedere Conversione di settaggi legacy.

- 1. Disinstallare qualsiasi versione precedente del software.
- 2. Inserire il CD di installazione.
- 3. Selezionare una lingua e fare clic su **OK**.
- 4. Fare clic su **Avanti**.
- 5. Leggere il Contratto di licenza software e selezionare **Accetto le condizioni del contratto di licenza** e fare clic su **Avanti**per accettare.
- 6. Se non si dispone di una versione precedente del programma installata sul computer, saltare al passaggio successivo.

Se invece si dispone ancora di una versione precedente del programma installata sul computer, verrà richiesto di sovrascrivere l'installazione esistente. Fare clic su **Sì** per sovrascrivere qualsiasi precedente installazione del programma.

- 7. Selezionare le caratteristiche del programma che si desidera installare e fare clic su **Avanti**:
	- Selezionare **SAi Production Suite** per installare il software.
	- Selezionare **Campioni** per installare i file campione.
	- Selezionare **Installa profili ICC** per installare i profili.
	- Selezionare **SafeNet Sentinel System Driver** per installare il driver software di questa chiave. Se non si utilizza questo tipo di chiave, non è necessario installarne il driver.

2 © 2007 SA International

- a. Per cambiare la cartella di destinazione predefinita, fare clic su **Sfoglia** e scegliere una nuova cartella di destinazione.
- b. Per verificare che l'unità che si sta installando disponga di sufficiente spazio per l'installazione:
	- i. Fare clic su Spazio disco.
	- ii. Dal menu a discesa, selezionare l'unità sulla quale si desidera eseguire l'installazione e verificare che vi sia spazio sufficiente per l'installazione.
	- iii. Fare clic su OK.
- L'unità di installazione cambia su quella selezionata quando si fa clic su **OK**.
- 8. Selezionare la cartella Programmi in cui appare il collegamento del programma. Viene creata automaticamente una nuova cartella per il prodotto.
- 9. Fare clic su **Avanti** per installare il software.
- 10. Una volta terminata l'installazione, si aprirà **Install Manager**.

Install Manager consente di eseguire una versione dimostrativa di qualsiasi prodotto disponibile o di immettere una password per accedere al software e a qualsiasi caratteristica opzionale. Per ulteriori informazioni, vedere Uso di Install Manager.

- 11. Procedere in uno dei modi seguenti:
	- Selezionare **Esegui come demo** per eseguire una versione dimostrativa di qualsiasi prodotto disponibile in qualsiasi lingua disponibile.
	- Immettere una password, quindi selezionare un prodotto dall'elenco **Prodotto** e una lingua dall'elenco **Lingua**. Utilizzare il pulsante **Aggiungi** per immettere qualsiasi password aggiuntiva nella sezione Password opzionale per sbloccare le caratteristiche opzionali.
- **Password** La password dell'applicazione principale.
- **Password opzional**  Se si sono acquistate altre opzioni, immettere le password opzionali in questo campo per aggiornare il programma.
- 12. Fare clic su **Fine**.
- 13. Selezionare le icone e le preferenze che si desidera installare:
- Selezionare l'opzione **Installa sul desktop** per installare un collegamento del programma sul desktop.
- Selezionare l'opzione **Installa su elementi di esecuzione automatica** per installare un collegamento del programma sulla cartella Esecuzione automatica del menu Start. In questo caso, il programma si avvia automaticamente a ogni avvio del sistema operativo e rimane in esecuzione ridotto a icona nella barra delle applicazioni di Windows.
- Selezionare la casella di controllo **Annulla le preferenze precedenti dell'applicazione** per annullare le preferenze oppure deselezionarla per conservarle.

#### 14. Fare clic su **OK**.

**■** Per impedire che il programma si apra automaticamente durante l'avvio del computer, vedere Impostazione del software per evitare il caricamento automatico per ulteriori informazioni.

# *Disinstallazione del software*

Scegliere il sistema operativo dai collegamenti seguenti e attenersi alle istruzioni per disinstallare il programma.

### **Disinstallazione del software per Windows Vista**

- 1. Per uscire dal programma, selezionare **Esci** nel menu **File** oppure fare clic con il pulsante destro del mouse sull'icona del programma sulla barra delle applicazioni e selezionare **Esci**.
- 2. Se il Pannello di controllo di Windows Vista Control si visualizza con l'impostazione Classica, fare doppio clic su **Programmi e funzioni**. Altrimenti, fare clic su **Disinstalla un programma** da **Programmi**.
- 3. Selezionare il programma dall'elenco e fare clic sul pulsante **Disinstalla**.
- 4. Fare clic su **Continua** per disinstallare il software.
- 5. Scegliere se si desidera eliminare i file definiti dall'utente e fare clic su **Avanti**.

Selezionando questa opzione si rimuove qualsiasi file creato nel programma, quali settaggi, lavori o profili.

6. Fare clic su **Fine**.

7. Eliminare dal disco rigido la cartella di installazione del programma (ad esempio, **C:\Program Files\[Software]**), quindi svuotare il cestino di Windows.

#### **Disinstallazione del software per Windows XP**

- 1. Per uscire dal programma, selezionare **Esci** nel menu **File** oppure fare clic con il pulsante destro del mouse sull'icona del programma sulla barra delle applicazioni e selezionare **Esci**.
- 2. Se il Pannello di controllo di Windows XP si visualizza con l'impostazione Classica, fare doppio clic su **Installazione applicazioni**. Altrimenti, fare clic su **Cambia/Rimuovi programmi**.
- 3. Selezionare il programma nell'elenco e fare clic sul pulsante **Rimuovi**.
- 4. Scegliere se si desidera eliminare i file definiti dall'utente e fare clic su **Avanti**.

 Selezionando questa opzione si rimuove qualsiasi file creato nel programma, quali settaggi, lavori o profili.

- 5. Fare clic su **Fine**.
- 6. Eliminare dal disco rigido la cartella di installazione del programma (ad esempio, **C:\Program Files\[Software]**), quindi svuotare il cestino di Windows.

### **Disinstallazione del software per Windows 2003**

- 1. Per uscire dal programma, selezionare **Esci** nel menu **File** oppure fare clic con il pulsante destro del mouse sull'icona del programma sulla barra delle applicazioni e selezionare **Esci**.
- 2. Nel Pannello di controllo di Windows, selezionare **Installazione applicazioni**.
- 3. Selezionare il programma nell'elenco e fare clic su **Rimuovi**.
- 4. Scegliere se si desidera eliminare i file definiti dall'utente e fare clic su **Avanti**.

 Selezionando questa opzione si rimuove qualsiasi file creato nel programma, quali settaggi, lavori o profili.

5. Fare clic su **Fine**.

6. Eliminare dal disco rigido la cartella di installazione del programma (ad esempio, **C:\Program Files\[Software]**), quindi svuotare il cestino di Windows.

# *Installazione del software (Macintosh)*

Per installare il programma attenersi alla seguente procedura:

- 1. Inserire il CD di installazione.
- 2. Fare doppio clic sull'icona **Installer**.
- 3. Attenersi alle istruzioni visualizzate sullo schermo per installare l'applicazione.
- 4. Inserire la chiave hardware nella porta.

Quando si installa il driver della chiave hardware USB, il LED integrato nella chiave si illumina. L'installazione del driver USB avviene automaticamente durante la procedura d'installazione del software.

Attenersi alla seguente procedura per installare i profili di colore ICC per le stampanti in dotazione:

- 1. Inserire il CD ICC Profile.
- 2. Fare doppio clic sull'icona Installer nella propria lingua.
- 3. Attenersi alle istruzioni visualizzate sullo schermo per installare i profili ICC per le stampanti.

# *Disinstallazione del software (Macintosh)*

- 1. Uscire dal programma selezionando **Chiudi** nel menu **File**.
- 2. Trascinare l'icona del programma dal desktop al cestino.
- 3. Trascinare la cartella in cui era installato il software nel cestino.
- 4. Svuotare il cestino.

# <span id="page-204-0"></span>**Uso di Preference Manager**

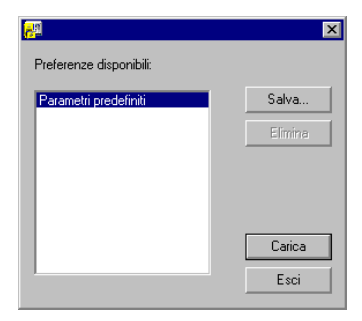

Preference Manager è un programma di utilità che consente di salvare tutte le impostazioni del software in un file, incluse le impostazioni di tutte le periferiche di uscita, delle proprietà di impostazione, delle proprietà dei lavori predefiniti e delle preferenze di tutte le applicazioni.

Non è possibile caricare un set di preferenze mentre il software di progettazione o Production Manager è in esecuzione. È possibile salvare le preferenze in qualsiasi momento.

### **Salvataggio di un set di preferenze**

Per salvare il set corrente di impostazioni in un file:

- 1. Eseguire **Preference Manager**.
- 2. Fare clic su **Salva**.

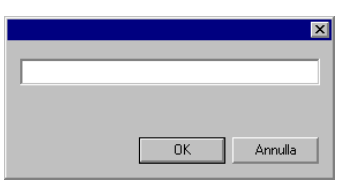

3. Digitare il nome del set di preferenze nel campo e fare clic su **OK**.

### **Caricamento di un set di preferenze**

Per ricaricare un set di preferenze salvato in precedenza:

- 1. Uscire dal programma.
- 2. Eseguire **Preference Manager**.
- 3. Selezionare il set di preferenze che si desidera caricare.

4. Fare clic su **Carica**.

### **Ripristino del software al suo stato originale**

Le impostazioni predefinite del software sono memorizzate nel set di preferenze **Predefinito**. Ripristinare il programma al suo stato predefinito può essere particolarmente utile durante la risoluzione di qualsiasi problema che si potrebbe sperimentare con il programma.

**■** Il caricamento di questo set di preferenze elimina l'impostazione della periferica di uscita in Production Manager.

Per cancellare le preferenze memorizzate nel sistema:

- 1. Uscire dal programma.
- 2. Eseguire **Preference Manager**.
- 3. Selezionare **Predefinito**.
- 4. Fare clic su **Carica**.

### **Uscita da Preference Manager**

Per uscire da Preference Manager, fare clic su **Esci**.

# **Uso di Install Manager**

Install Manager consente di eseguire una versione dimostrativa di qualsiasi prodotto disponibile o di immettere una password per accedere al software e a qualsiasi caratteristica opzionale.

Per accedere a Install Manager, sfogliare il menu **Start** di Windows, selezionare la cartella del programma e fare clic su **Install Manager**.

Install Manager è basato sull'applicazione Password di installazione.

- 1. Procedere in uno dei modi seguenti:
	- Selezionare **Esegui come demo** per eseguire una versione dimostrativa di qualsiasi prodotto disponibile in qualsiasi lingua.
	- Immettere una password, quindi selezionare un prodotto dall'elenco Prodotto e una lingua dall'elenco Lingua. Utilizzare il pulsante **Aggiungi**  per immettere qualsiasi password aggiuntiva nella sezione Password opzionale per sbloccare le caratteristiche opzionali.

**Password** La password dell'applicazione principale.

**Password opzionale**  Se si sono acquistate altre opzioni, immettere le password opzionali in questo campo per aggiornare il programma.

- 2. Fare clic su **Fine**.
- 3. Selezionare le icone e le preferenze che si desidera installare:
	- Selezionare l'opzione **Installa sul desktop** per installare un collegamento del programma sul desktop.
	- Selezionare l'opzione **Installa su elementi di esecuzione automatica** per installare un collegamento del programma sulla cartella Esecuzione automatica del menu Start. In questo caso, il programma si avvia automaticamente a ogni avvio del sistema operativo e rimane in esecuzione ridotto a icona nella barra delle applicazioni di Windows.
	- Selezionare la casella di controllo **Annulla le preferenze precedenti dell'applicazione** per annullare le preferenze oppure deselezionarla per conservarle.
- 4. Fare clic su **OK**.

# *Aggiunta di password supplementari*

Per aggiungere ulteriori password per lo sblocco di funzioni opzionali:

- 1. Aprire il menu **Start** di Windows e selezionare la cartella del programma, quindi fare clic su **Gestione installazione**.
- 2. Per aggiungere ulteriori password alla sezione Password opzionale, fare clic sul pulsante **Aggiungi** e immettere la password nella finestra di dialogo.
- 3. Terminata l'operazione, la password apparirà nell'elenco nel campo Password opzionale.

# <span id="page-206-0"></span>**2. Preliminari**

programma:

Main Menu 百曲局 登場番下河人場高のなかな街新型の Main Righelli Barra degli Toolbar strumenti Bordi Standard听? Area di disegno View Toolbaradde a, Barra di scorrimentoTavola campioni **KEATOK PRODUCT THE DE**  $H \times \overline{CH(1)}$ **Status** Bar Cursor Position Default Colors

L'illustrazione sottostante mostra alcuni degli elementi base del

# **Elementi di base del software**

# *Barre degli strumenti*

Le barre degli strumenti sono gruppi di comandi raccolti per tipo di funzione.

# □●日保令今天建入48の200周晋百多4年

#### Barra degli strumenti Standard

Per visualizzare o nascondere la barra degli strumenti:

#### Nel menu **Visualizza**, selezionare **Barre strumenti**.

- 1. Selezionare o deselezionare la barra degli strumenti da visualizzare o nascondere.
	- O, in Windows:
- 2. Fare clic con il tasto destro nell'area che circonda quella riservata al disegno ove sono ancorate le barre degli strumenti.
- 3. Nel menu, selezionare o deselezionare la barra degli strumenti da visualizzare o nascondere.

Si può nascondere una barra degli strumenti facendo clic sul pulsante **Chiudi** in alto a destra nella barra.

In Windows, le barre degli strumenti sono ancorate o fluttuanti. Le barre ancorate sono posizionate in punti stabiliti intorno all'area di disegno. Le barre fluttuanti possono essere posizionate ovunque nell'area di disegno. Si può disancorare una barra, trasformandola in barra fluttuante e poi riporla in un punto qualsiasi dell'area di disegno. Le barre del Macintosh sono sempre fluttuanti.

Per disancorare una barra:

- Trascinarla fuori dalla sua posizione. (Non trascinare i pulsanti).
	- D ⊜
- Fare clic due volte sulla barra. (Non fare clic sopra i pulsanti).
- 昏 Trascinare o fare clic due volte sui pulsanti non ancora né di disancora la barra.

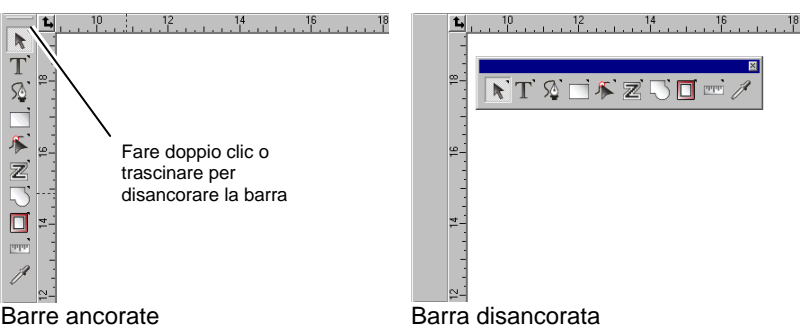

Le dimensioni della barra fluttuante possono essere modificate trascinandone i bordi.

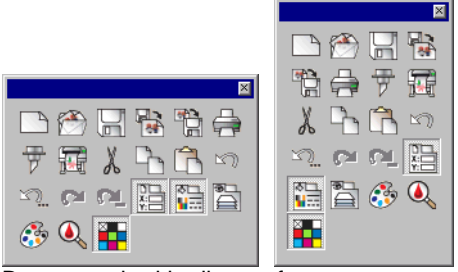

Barra standard in diverse forme

Le dimensioni della barra fluttuante possono essere modificate trascinandone i bordi.

Quando un pulsante presenta un piccolo triangolo nell'angolo superiore destro, fa parte di una palette di pulsanti tear-off (di scelta rapida flottanti).

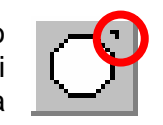

Per usare gli strumenti di una palette tear-off:

- 1. Fare clic una volta sul pulsante e trascinarlo leggermente in modo da visualizzare la palette intera.
- 2. Una volta visualizzata la palette, selezionare il pulsante desiderato e rilasciare il pulsante del mouse, il pulsante selezionato rimane visualizzato, si può anche trascinare fuori la palette intera e rilasciare il pulsante del mouse sull'area di disegno.

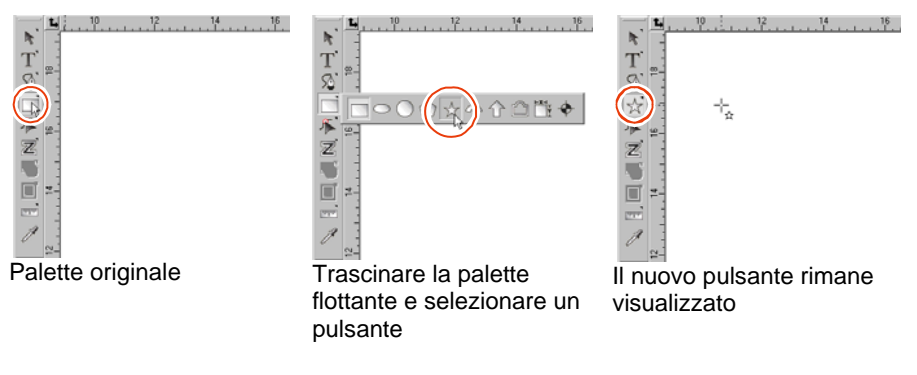

#### *Menu*

I menu sono comandi raggruppati in relazione ai tipi di operazioni che abilitano.

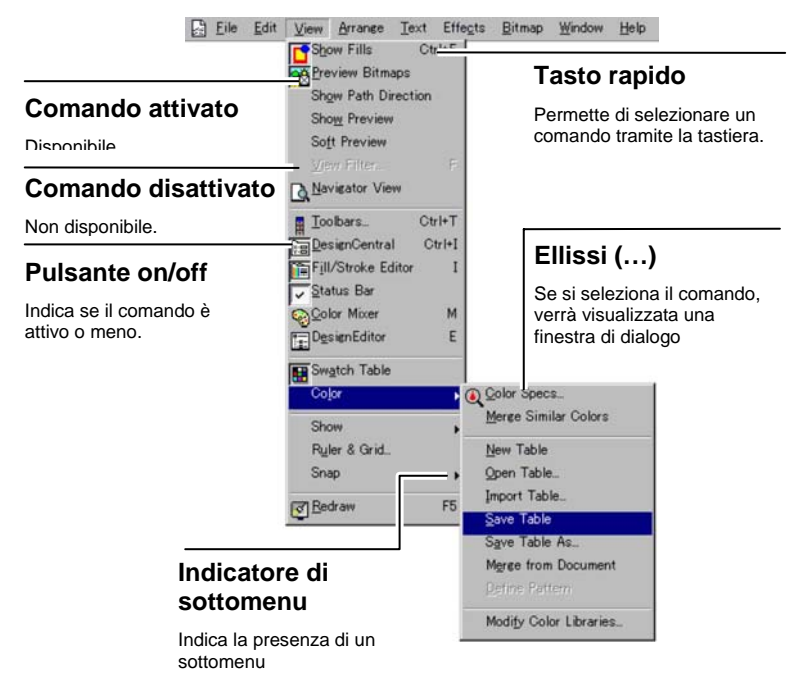

Facendo clic sul pulsante destro del mouse su un elemento del software, appare un menu contestuale. Tale menu sarà relativo all'elemento sul quale si è fatto clic.

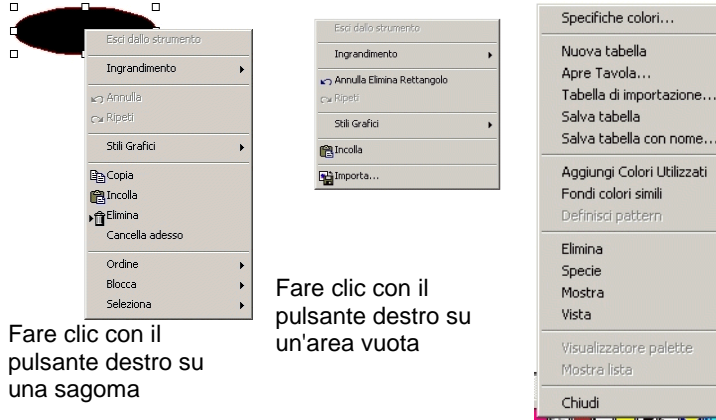

<u> Kelal Katang <sup>(</sup>)</u> Fare clic con il pulsante destro sulla tavola dei campioni colore

# *Suggerimenti*

Tutti i comandi che possono essere trascinati sono accompagnati da un'etichetta che ne descrive la funzione. Le descrizioni comandi appaiono talvolta nella parte bassa dello schermo.

Per visualizzare un suggerimento, posizionare il puntatore sopra l'oggetto, comando o campo per alcuni secondi.

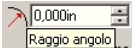

Campo numerico con descrizione comandi

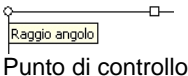

con descrizione comandi

 $\blacksquare$ Visualizza la pagina Pulsante con descrizione comandi

# *Area di disegno*

L'area di disegno è l'area bianca all'interno della schermata del programma. Ha un margine che delimita e definisce la misura del substrato. La dimensione dell'area di disegno non limita la misura del disegno né impone una posizione determinata per il disegno in uscita.

I margini possono essere posizionati all'interno dell'area di disegno e si usano per allineare e distribuire gli oggetti all'interno dell'area stessa. È possibile cambiare la dimensione e il colore dell'area di disegno e mostrare o nascondere i bordi. Vedere

"DesignCentral - scheda Documento" a pagina [30](#page-229-0) per ulteriori informazioni su come impostare le proprietà del documento.

# *Tavola campioni*

Le tavole dei campioni colore includono un gruppo di colori di base, sfumature e pattern che possono essere applicati agli oggetti del disegno. Per ulteriori informazioni, vedere "Uso delle tavole dei campioni di colore" a pagina [52](#page-251-0).

Per (dis)attivare le tavole dei campioni, selezionare **Tavola campioni** nel menu **Visualizza**. In questo modo le tavole campione nascoste volutamente torneranno ad essere visibili.

# *Righelli e griglie*

I righelli sono visualizzati lungo il lato superiore e sinistro dello schermo e assistono l'operatore durante la misurazione e l'allineamento degli oggetti. Man mano che si sposta il puntatore nell'area di disegno, un piccolo marcatore per ciascun righello segue i movimenti del puntatore. Le coordinate della posizione del puntatore sono visualizzate nell'angolo sinistro della schermata.

Per mostrare o nascondere i righelli, nel menu **Visualizza**, selezionare **Mostra** e fare clic su **Mostra righelli**.

Le Griglie, come i righelli, sono di aiuto per allineare gli oggetti all'interno dell'area di disegno. Le griglie appaiono come una serie di linee in orizzontale e verticale all'interno dell'area di disegno e non saranno visibili in uscita.

Per mostrare o nascondere le griglie, nel menu **Visualizza**, selezionare **Mostra** e fare clic su **Mostra griglia**.

Righelli, griglie e qualsiasi altro valore numerico che rappresenti una lunghezza si conformano all'unità di misura definita nel programma. Per cambiare unità di misura, fare clic con il tasto destro su un righello e selezionare la nuova unità. In ambiente Macintosh, fare clic e tenere premuto il pulsante del mouse sui righelli.

Come impostazione predefinita, l'origine dei righelli è collocata nell'angolo sinistro in basso dell'area di disegno. Per cambiare l'origine, fare clic e trascinare l'icona di origine nell'angolo superiore sinistro della schermata.

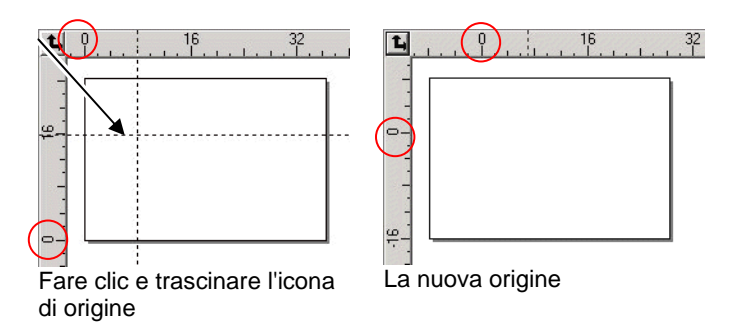

La posizione di origine si può modificare anche usando la finestra di dialogo Impostazioni righelli e griglia. Per visualizzare questa finestra di dialogo:

- Fare doppio clic sull'icona **Origine** nell'angolo superiore sinistro dell'area di disegno
	- D ⊜
- Nel menu **Visualizza**, selezionare **Righelli e griglia**.

La finestra di dialogo Righelli e griglia è composta di due schede, **Righelli** e **Griglia**. Per selezionare una Scheda, fare clic sulle etichette in cima alla finestra di dialogo.

Nella scheda **Righelli** si possono effettuare le seguenti modifiche:

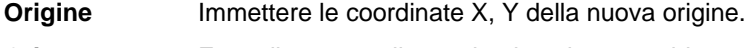

- **Orientamento** Fare clic su uno di questi pulsanti per cambiare l'orientamento delle coordinate nei righelli X, Y.
- **Unità** Selezionare l'unità di misura che sarà usata per i valori di lunghezza della tabella.
- Nella scheda **Griglia** si possono effettuare le seguenti modifiche:
- **Spaziatura** Spazio orizzontale e verticale tra punti adiacenti.

**Calamita alla griglia**  Selezionare questa opzione per calamitare gli oggetti alla griglia mentre vengono spostati o ridimensionati.

**Mostra griglie come punti**  Selezionare questa opzione per visualizzare le griglie come punti in corrispondenza delle intersezioni, non come linee continue.

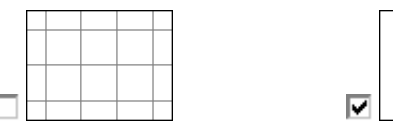

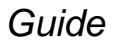

Le Guide consentono di allineare visivamente gli elementi del disegno nel documento.

Per mostrare o nascondere le guide, nel menu **Visualizza**, selezionare **Mostra** e fare clic su **Mostra guide**.

Si può creare una linea guida:

• Facendo clic e trascinsado un punto sul righello. Vengono create linee guida orizzontali e verticali, a seconda di quale righello è stato trascinato.

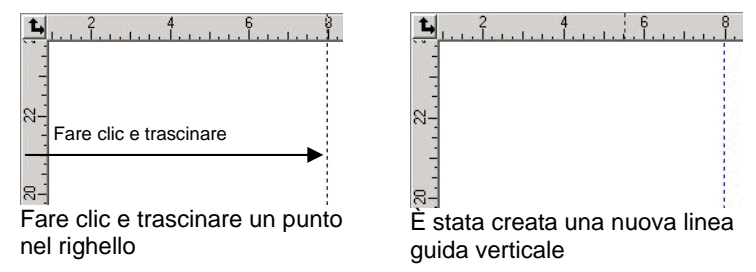

- Selezionare un oggetto e nel menu **Azioni**, scegliere **Guide**, quindi fare clic su **Crea guida**. Selezionare **Rilascia guida** nello stesso menu per riconvertire le guide negli oggetti originali.
- $\begin{array}{c} \boxed{2} \end{array}$  Per creare una guida diagonale, creare una guida orizzontale o verticale, sbloccare le guide e ruotare la guida orizzontale o verticale nella scheda Ruota di DesignCentral.

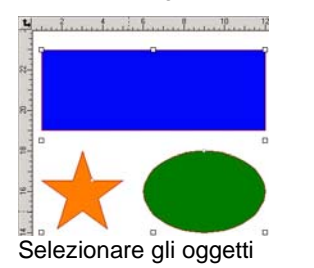

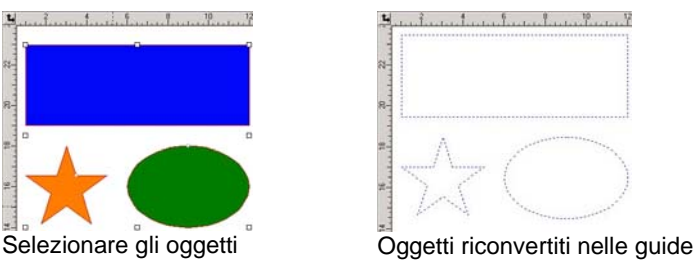

• In DesignEditor, trascinare gli oggetti da un livello generico al livello **Guide**. Per ulteriori informazione sul Livello Guida vedere "DesignEditor - scheda Livelli" a pagina [34](#page-233-0).

#### Bloccare le guide:

- Nel menu **Azioni**, scegliere **Guide** e fare clic su **Guide bloccate**.
- B Le Guide non possono essere selezionate creando un box attorno ad esse. Si deve fare clic su di esse.

Selezionare tutte le linee guida:

10 © 2007 SA International

- <span id="page-210-0"></span>1. Nel menu **Modifica**, scegliere **Seleziona** e fare clic su **Seleziona per attributi**.
- 2. Seleziona **Linea Guida** nella scheda Oggetto.
- 3. Fare clic su **OK**.

# *Barra di stato*

La barra di stato è un'area collocata nella parte inferiore della schermata, essa mostra le seguenti informazioni:

Le attuali coordinate X, Y del puntatore o informazioni addizionali sul comando selezionato.

I colori di riempimento e della traccia predefiniti o i colori dello sfondo e in primo piano (quando si è in modalità Modifica bitmap).

# **Modifica della visualizzazione**

Ci sono diversi comandi per cambiare la visualizzazione dell'area di disegno.

# *Uso del mouse a rotellina*

Se il computer è provvisto di un mouse a rotellina, lo si può usare per controllare il tipo di visualizzazione:

- Spostando la rotellina del mouse in alto e in basso si sposta rispettivamente in alto e in basso l'area visualizzata.
- Tenendo premuto il tasto **MAIUSC**, spostare in alto e in basso la rotellina del mouse, si inquadrerà l'area immediatamente a sinistra e a destra di quella visualizzata.

Tenendo premuto il tasto **CTRL** e facendo scorrere in alto e in basso la rotellina del mouse, si ingrandiranno o ridurranno le proporzioni dell'area visualizzata (zoom).

# *Uso delle barre di scorrimento*

Le barre di scorrimento sono barre verticali o orizzontali collocate in basso e a sinistra dell'area di disegno. Usarle per visualizzare l'area di disegno.

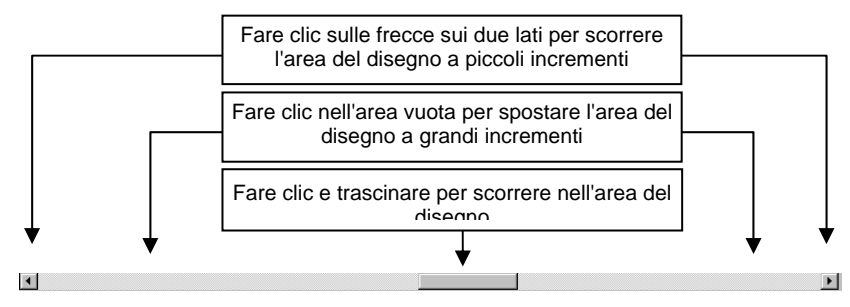

# *Zoom e Panoramica*

Lo Zoom cambia il fattore di ingrandimento degli elementi contenuti all'interno del documento per consentire di visualizzare un maggiore o minore numero di dettagli. Non cambia le misure del documento in uscita.

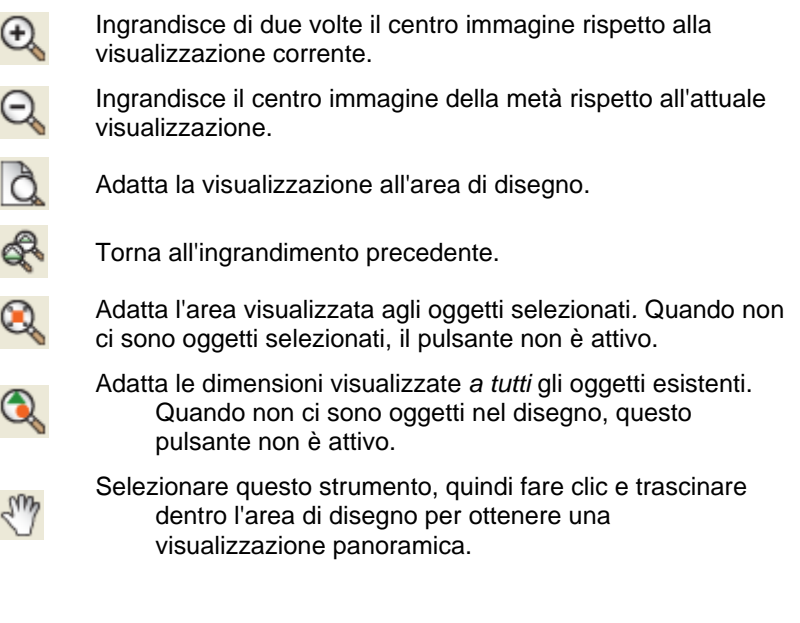

#### Selezionare questo strumento e

Fare clic per ingrandire del doppio la visualizzazione corrente. Il punto prescelto per fare clic diviene il centro dell'area visualizzata.

- Q
- Tenere premuto il tasto **CTRL** e fare clic per ridurre di metà l'ingrandimento corrente. Il punto prescelto per fare clic diviene il centro

dell'area visualizzata.

Fare clic e trascinare per ingrandire una particolare porzione dell'area di disegno.

Ogni volta che si fa clic sullo strumento Zoom o Pan, la visualizzazione viene ingrandita o diventa panoramica. Per impostazione predefinita, il puntatore, dopo aver usato questi strumenti, torna allo strumento usato in precedenza. Per usare di nuovo lo strumento Zoom o Pan occorre selezionarlo nuovamente. Per usare gli strumenti Ingrandimento e Panoramica senza selezionarli ogni volta, attenersi alle seguenti istruzioni:

- Fare clic due volte sullo strumento **Zoom** e deselezionare l'opzione **Riprendi lo strumento precedente dopo aver usato una volta lo Zoom**.
	- D ⊜
- 1. Nel menu **Modifica**, scegliere il comando **Preferenze**.
- 2. Fare clic sulla scheda **Strumenti**.
- 3. Selezionare nell'elenco **Zoom**.
- 4. Deselezionare l'opzione **Riprendi lo strumento precedente dopo aver usato una volta lo Zoom**.
- 5. Fare clic su **OK**.

#### *Uso del Navigatore di visualizzazione*

Il Navigatore di visualizzazione consente di vedere l'intero documento e specificare la porzione da visualizzare.

Per accedere a questa funzione, nel menu **Visualizza**, selezionare **Navigatore di visualizzazione**.

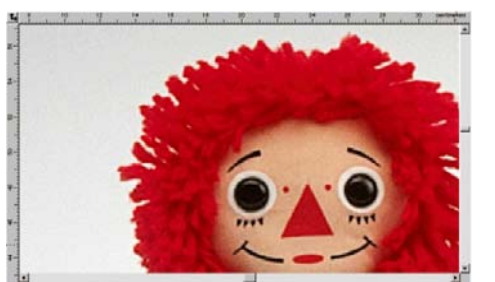

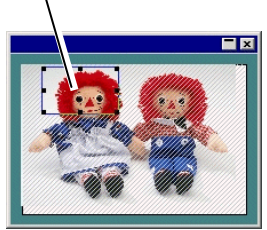

Area di visualizzazione

Area di disegno

Visualizzazione Navigator

Cambiare la visualizzazione:

- Fare clic e trascinare un punto all'interno dell'Area di Visualizzazione per vedere in Panoramica la porzione selezionata dell'area di disegno.
- Fare clic e trascinare un punto di controllo intorno all'area di visualizzazione per ridimensionarla, ingrandendo o riducendo le proporzioni dell'area di disegno.

# *Visualizzazione del riempimento oggetti*

Quando l'opzione Mostra Riempimento è attiva, ogni oggetto vettoriale è visualizzato con il suo riempimento. Se l'opzione è disabilitata, sarà visibile solo il contorno.

Per mostrare o nascondere il riempimento, selezionare **Mostra riempimenti** nel menu **Visualizza**.

Quando Mostra Riempimento è disabilitato, i contorni possono essere visualizzati nei modi seguenti:

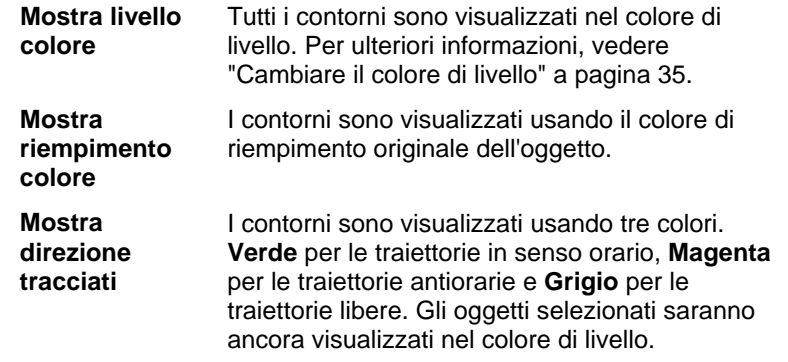

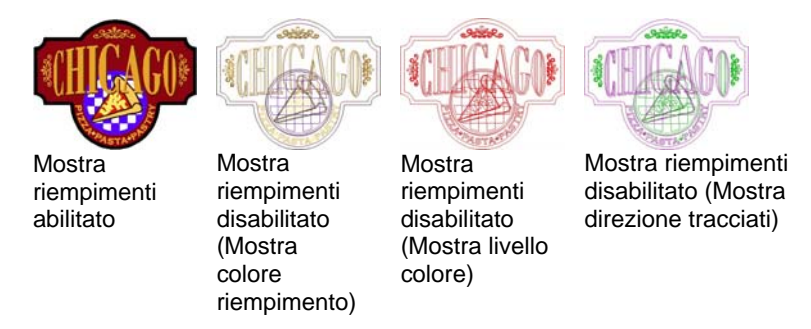

Cambiare la modalità di visualizzazione dei contorni:

Fare clic due volte sullo strumento **Modo Riempimento**<sup>e</sup> selezionare l'opzione **Schema lineare**.

D ⊜

- 1. Nel menu **Modifica**, scegliere il comando **Preferenze**.
- 2. Fare clic sulla scheda **Strumenti**.
- 3. Selezionare nell'elenco **Mostra Riempimenti**.
- 4. Selezionare l'opzione **Schema lineare**.
- 5. Fare clic su **OK**.

# *Anteprima delle immagini bitmap*

Le immagini bitmap possono essere visualizzate o nascoste.

Per mostrare o nascondere il bitmap, selezionare **Anteprima bitmap** nel menu **Visualizza**.

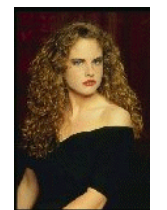

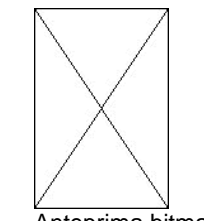

Anteprima bitmap abilitata Anteprima bitmap

disabilitata

# *Visualizzazione d'anteprima*

Quando Mostra anteprima è attivo, viene visualizzata una copia dell'oggetto così come viene modificato e spostato. Quando l'opzione non è attiva, viene visualizzato un rettangolo che ne rappresenta i contorni. Se si eseguono operazioni su oggetti complessi che richiedono molta memoria può succedere che il sistema restituisca una prestazione più lenta se Mostra anteprima è attivo.

Per mostrare o nascondere l'anteprima, selezionare **Mostra anteprima** nel menu **Visualizza**.

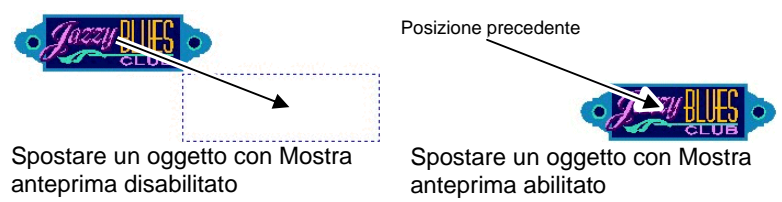

# *Ricostruzione dell'area di disegno*

Talvolta, quando si modifica il disegno, i cambiamenti effettuati possono non essere riportati sul video accuratamente. Per assicurare che l'area di disegno sia completamente aggiornata, selezionare il comando **Ridisegna** nel menu **Visualizza**. Questo comando forza la ricostruzione dell'area di disegno.

# *Anteprima di oggetti in quadricromia (CMYK)*

Se si vuole stampare il documento, è possibile visualizzare in anteprima come apparirà il documento in uscita usando CMYK Soft preview. Questa modalità altera i colori nel documento imitando l'aspetto che avranno una volta stampati. I colori non compresi nella gamma CMYK saranno regolati e trattati alla stregua del colore CMYK più vicino.

Per visualizzare in anteprima i colori in quadricromia, selezionare **Soft Proof** nel menu **Visualizza**.

圕 Se gli oggetti appaiono "scoloriti" nel documento e nella tavola dei campioni, può dipendere dal fatto che la modalità Soft Proof è abilitata.

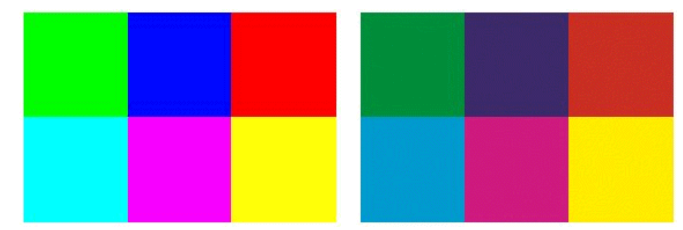

#### <span id="page-213-0"></span>Soft Proof non attivo Soft Proof attivo

Per una visualizzazione accurata dei colori in anteprima, si devono impostare correttamente i Profili Colore e i Tipi di Rendering che saranno usati per la stampa. Per ulteriori informazioni vedere "Configurazione del sistema per la stampa a colori" a pagina [104](#page-303-0).

# *Filtraggio degli oggetti con i colori*

Gli oggetti possono essere filtrati per il rispettivo colore nell'area di disegno. Per esempio, si possono mostrare tutti gli oggetti che usano lo spazio colore RGB, o tutti gli oggetti verdi.

Per filtrare gli oggetti usando il Filtro Colore:

- 1. Nel menu Visualizza, selezionare **Visualizza filtri**.
- 2. Selezionare i colori che saranno visibili.
	- Fare clic sulla casella dello spazio colore per selezionare tutti i colori di quello spazio colore.
	- Fare clic sul colore specifico all'interno dello spazio colore per selezionare o deselezionare quel colore.
	- Fare clic su **Mostra Tutto** per selezionare tutti i colori di tutti gli spazi colore.
	- Fare clic su **Nascondi Tutto** per deselezionare tutti i colori di tutti gli spazi colore.
- 3. Fare clic su **OK**.
- B. Le impostazione dei filtri non possono essere salvate nel documento. Quando, la volta successiva, questo documento verrà aperto, tutti gli oggetti saranno visibili normalmente.

Si possono filtrare gli oggetti per colore anche usando il menu di contesto nella tavola dei campioni colore:

- 1. Posizionare il puntatore sul colore nella Tavola dei campioni.
- 2. Fare clic con il tasto destro sulla Tavola dei campioni. Compare un menu.
- 3. Nel menu **Visualizza**, selezionare le opzioni dei filtri. Sono disponibili le opzioni seguenti:

**Nascondi questo**  Gli oggetti che usano questo colore **non colore** saranno visibili.

**Mostra questo colore** 

> **Tutti tranne questo colore**

**Nascondi tutto eccetto questo colore** 

**Mostra tutti i colori** 

campioni.

Gli oggetti che usano questo colore saranno visibili.

Solo gli oggetti che usano questo colore **non** saranno visibili.

Solo gli oggetti che usano questo colore saranno visibili.

Tutti gli oggetti saranno visibili.

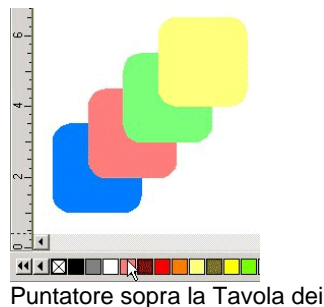

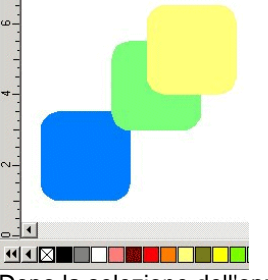

Dopo la selezione dell'opzione Nascondi questo colore.

# **Cronologia delle operazioni**

Il programma dispone di diversi strumenti per tenere traccia delle azioni effettuate, così da facilitarne il recupero in caso di errore.

# *Annulla e ripristinare l'ultima operazione*

Per annullare l'ultima operazione, selezionare **Annulla \_\_\_\_\_** nel menu **Modifica**. Il nome dell'ultima operazione viene visualizzato dopo l'esecuzione del comando **Annulla**.

Per ripristinare un'operazione appena annullata, selezionare **Ripristina \_\_\_\_\_** nel menu **Modifica**.

# *Annulla e ripeti più operazioni*

Invece di annullare solo l'ultima operazione, è possibile annullare una sequenza di azioni:

### 1. Nel menu **Modifica**, seleziona **Annulla Multiplo**.

■ Viene visualizzato un elenco con tutte le azioni recenti. Le azioni vengono mostrate in ordine, la più recente appare in cima alla lista.

- <span id="page-214-0"></span>2. Fare clic per selezionare l'operazione da annullare, cominciando dall'alto.
	- L'area di disegno mostra dinamicamente un'anteprima del processo di annullamento.
- 3. Fare clic su **OK** per confermare ed eseguire l'annullamento.

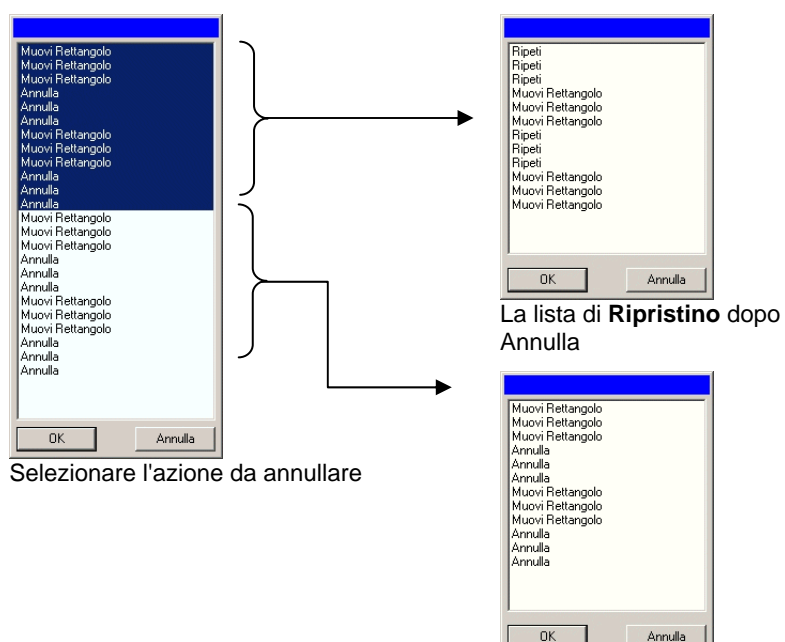

 Le operazioni selezionate vengono annullate e posizionate temporaneamente in una lista di ripristino.

> La lista **Annulla** dopo la selezione del comando relativo

Annulla

Dopo l'annullamento di azioni multiple, se si decide di ripristinarle:

#### Nel menu **Modifica**, selezionare **Ripristina multiplo**.

- Viene visualizzata una lista con le azioni annullate.
- 1. Fare clic e trascinare per selezionare le operazioni da cancellare, iniziando dall'alto.
	- **■** L'area di disegno mostra dinamicamente un'anteprima.
- 2. Fare clic su **OK**.

È possibile impostare il numero di operazioni "Annulla e ripristina" consentito. Per esempio, se si stabilisce che il numero di operazioni possibile è 50, la 1<sup>ª</sup> azione sarà eliminata mentre la 51<sup>ª</sup> sarà posizionata in cima alla lista.

Impostare il numero di azioni da memorizzare nella lista annulla:

#### Nel menu **Modifica**, selezionare **Preferenze**.

- 1. Nella scheda **Generale**, immettere il numero di azioni desiderato in **Annulla/Ripeti max**.
- 2. Fare clic su **OK**.

# *Ripetizione dell'ultima operazione*

Per ripetere l'ultima azione, selezionare **Ripeti** nel menu **Modifica**. Il nome dell'ultima operazione sarà visualizzato dopo l'esecuzione del comando Ripristina.

Possono essere ripetuti solo i comandi seguenti:

- Spostare oggetti Duplicare oggetti
- Ridimensionare oggetti Applicare effetti

# **Uso delle aree di lavoro**

L'Area di lavoro memorizza come e dove sono stati definiti menu, pulsanti, comandi e collegamenti rapidi tramite tastiera. Cambiando le caratteristiche dell'Area di lavoro, si può riorganizzare l'interfaccia del programma in modo più consono alle proprie esigenze.

Per modificare l'area di lavoro, nel menu **File**, scegliere **Workspace** e selezionare l'area di lavoro.

# *Editor Area di lavoro*

L'Editor Area di lavoro permette di personalizzare i tasti di scelta rapida per i comandi dei menu e gli strumenti. Tutti i tasti di scelta rapida predefinita vengono visualizzati.

Per assegnare tasti di scelta rapida:

1. Nel menu **File**, scegliere **Workspace** e selezionare **Personalizza**.

<span id="page-215-0"></span>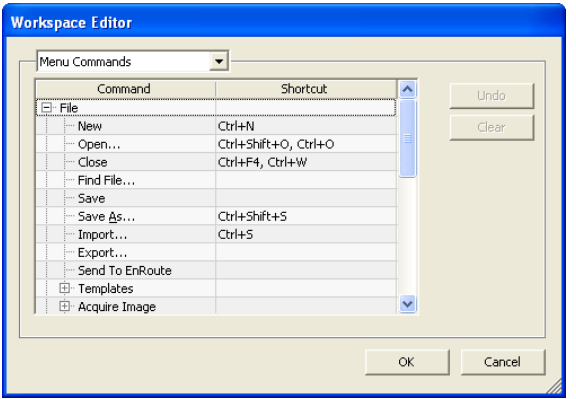

- 2. Passare al comando di menu o strumento.
	- Evidenziare il **Comando** o il **Tasto di scelta rapida**.
	- Premere una combinazione di tasti per assegnare il nuovo tasto di scelta rapida.
	- Fare doppio clic sul tasto di scelta rapida per assegnare diversi tasti di scelta rapida a un unico comando.
	- Fare clic su **Annulla** per tornare al precedente tasto di scelta rapida.
	- Fare clic su **Cancella** per eliminare il tasto di scelta rapida assegnato.
- **■** I tasti di scelta rapida possono contenere un singolo carattere o una combinazione di caratteri e Maiusc, Ctrl o Alt.
- 3. Fare clic su **OK**.

# **Immissione di valori numerici**

Il programma supporta numerose funzioni esclusive che rendono più agevole l'immissione di valori numerici.

# *Uso delle frecce Su e Giù*

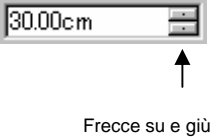

Usare le frecce Su e Giù per aumentare o diminuire un valore. Se si fa clic su una di queste frecce o si tiene premuto il mouse, il valore aumenta e diminuisce gradualmente. Lo

stesso effetto avranno i tasti direzione sulla valore calcolato è **9**. Frecce su e giù

tastiera del computer.

# *Utilizzo delle operazioni matematiche incorporate*

Il programma è in grado di eseguire numerosi calcoli ogni volta che viene immesso un valore numerico.

#### **Conversione automatica delle unità**

Se si immette un valore con una diversa unità di misura rispetto a quella predefinita, il programma converte automaticamente il valore nell'unità predefinita.

Per esempio, se l'unità di misura predefinita sono i pollici, è possibile inserire il valore di un piede (**1 ft**), e il programma converte la misura in 12 pollici (**12 in**).

Le unità supportate sono:

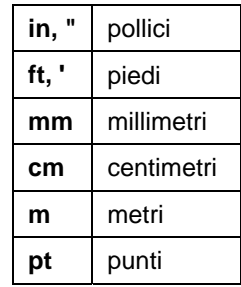

# **Calcoli di rapporti**

Se si immette un rapporto nel formato **A:B**, il programma calcola il rapporto del valore immesso in precedenza.

Per esempio, se il valore impostato è **12** e si immette **2:3**, il risultato sarà **8**.

### **Calcoli di percentuali**

Se si immette una percentuale nel formato **X%**, il programma calcola automaticamente la percentuale indicata del valore immesso in precedenza.

Per esempio, se il valore impostato è **10** e si immette **90%**, il
#### **Operatori aritmetici semplici**

Se si immette un'espressione aritmetica semplice, il programma ne calcola il risultato e inserisce tale valore nel campo.

Sono disponibili i seguenti operatori aritmetici, in ordine di precedenza:

- **/** Divisione
- **\*** Moltiplicazio ne
- **+** Addizione
- Sottrazione

Per esempio, se si immette **1/8**, verrà calcolato il valore **0**,**125**.

La precedenza degli operatori determina l'ordine in cui vengono calcolate le operazioni aritmetiche quando sono più di una. Nell'elenco precedente, gli operatori sono riportati dall'alto al basso in ordine di precedenza. Per esempio, se si inserisce **6/2\*3**, il programma esegue prima il calcolo **6/2**, quindi moltiplica il risultato per **3**, ottenendo così il valore **9**.

#### *Applicazione automatica dei valori immessi e delle espressioni*

Una volta immesso un valore numerico, un rapporto o un'espressione aritmetica in un campo numerico, il programma applica automaticamente quel valore nel giro di qualche istante. Per applicare immediatamente il valore, si può premere anche **TAB**. Evitare di premere il tasto **INVIO**, poiché attiva immediatamente il pulsante **OK** e chiude la finestra di dialogo.

#### **Impostazione delle preferenze**

Molti aspetti del programma possono essere memorizzati in modo da essere richiamati ogni volta che si apre un nuovo file. Queste impostazioni sono note come **Preferenze di programma**.

Un altro gruppo di impostazioni viene memorizzato su un documento base. Questo vuol dire che ogni volta che si apre e si salva un documento, saranno applicate queste impostazioni al documento corrente. Queste impostazioni sono note come **Preferenze documento**.

Per modificare le Preferenze di programma, nel menu **Modifica**, selezionare **Preferenze**.

#### *Preferenze – scheda Generale*

In questa finestra di dialogo, si possono impostare gli attributi generali del programma:

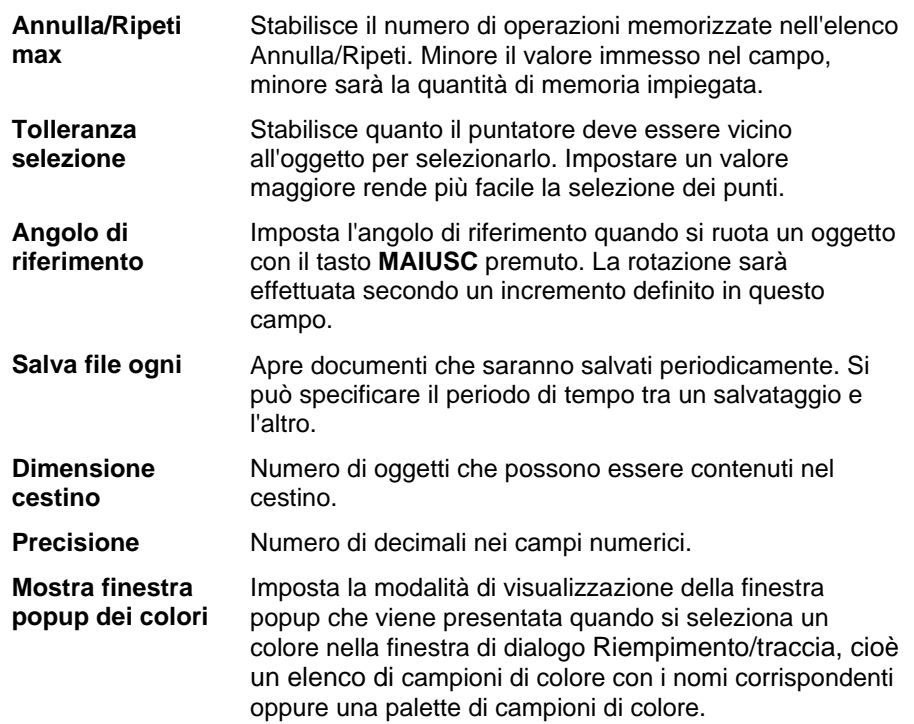

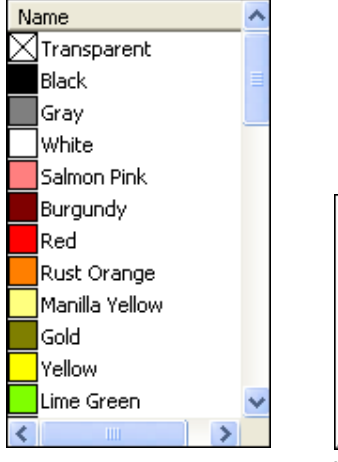

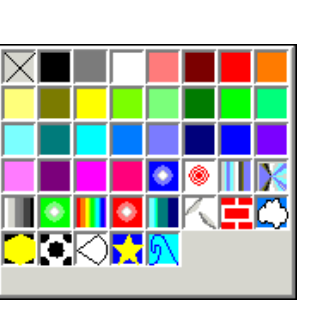

Visualizzatore lista Visualizzatore palette

#### **Salva impostazioni all'uscita**

Se viene selezionata questa opzione, le impostazioni correnti del software verranno salvate all'uscita dal programma e ripristinate al successivo avvio. Se invece viene deselezionata, le impostazioni non verranno salvate e all'avvio il programma caricherà le impostazioni esistenti quando il software è stato chiuso con questa opzione selezionata. Selezionata per impostazione predefinita.

**Visualizzazione anti-alias** 

Per impostazione predefinita a tutti gli oggetti nell'area di disegno viene applicato l'anti-aliasing per eliminare la seghettatura dei bordi e consentire una visualizzazione più gradevole e precisa del disegno.

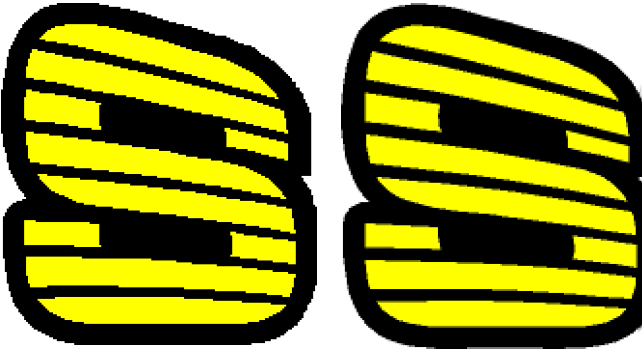

Levigatura disattivata Levigatura attivata

Gli utenti in possesso di computer e schede grafiche meno potenti possono disattivare la levigatura per non penalizzare le prestazioni del sistema.

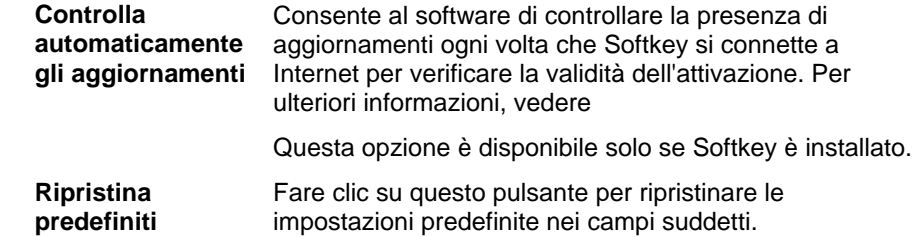

#### *Preferenze – scheda percorso file*

In questa finestra di dialogo, si può impostare la cartella predefinita usata dal programma:

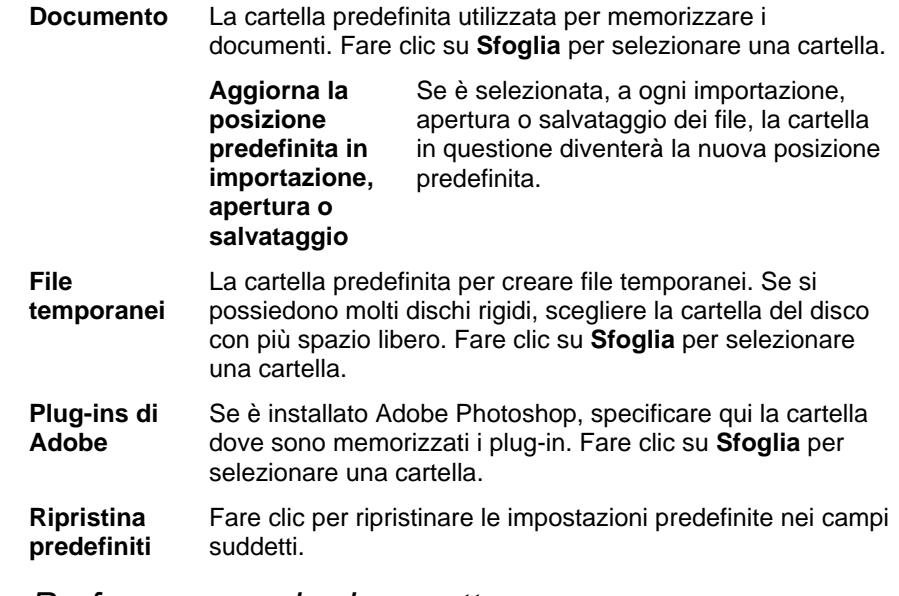

#### *Preferenze – scheda carattere*

In questa finestra di dialogo, si possono immettere le impostazioni predefinite per i caratteri esterni del Flexi:

**Percorso** La cartella in cui si memorizzano i tipi di carattere FSfont. Fare clic su **Sfoglia** per selezionare la cartella. **Password** Se i tipi di carattere FSfont sono protetti da una password, fare clic su **Aggiungi** per immettere la password. Per eliminare una password, selezionarla e fare clic su **Elimina**.

**Specifica caratteri Flexi/CASmate con tracciati aperti**  Per specificare che un carattere Flexi o Casmate non venga riempito (ad esempio per essere utilizzato per l'incisione), selezionare il carattere nell'elenco e selezionare **Apri**. Il carattere verrà riprodotto come contorno:

# GRAVING

B Il software dovrà essere riavviato per attivare questa impostazione.

**Ripristina predefiniti**  Fare clic su questo pulsante per ripristinare le impostazioni predefinite nei campi suddetti.

#### *Preferenze – scheda strumenti*

In questa finestra di dialogo, si possono stabilire le impostazioni predefinite per alcuni degli strumenti disponibili nel programma.

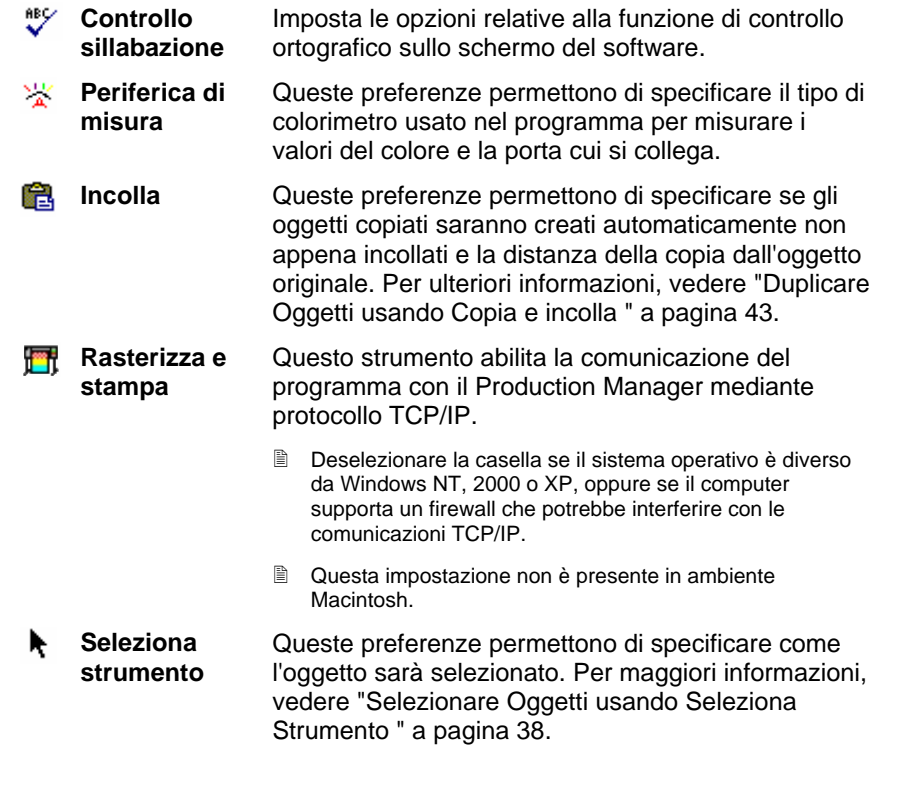

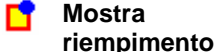

Queste preferenze permettono di specificare come i tracciati sono visualizzati quando l'opzione **Mostra riempimenti** non è attiva. Per ulteriori informazioni, vedere "Visualizzazione del riempimento oggetti" a pagina [12](#page-211-0).

懲 **Mostra** Selezionare **Mostra griglie come punti** per **griglia**  visualizzare le griglie come punti in corrispondenza delle intersezioni, non come linee continue. Per ulteriori informazioni, vedere "Righelli e griglie" a pagina [9](#page-208-0).

**Strumento testo** Regola diversi aspetti dello strumento testo. Vedere "Preferenze di testo" a pagina [82](#page-281-0) per ulteriori informazioni.

- **Consiglio del giorno**  Mostra un consiglio all'avvio del programma.
- Θ. **Zoom** Seleziona se gli strumenti Zoom e Panoramica saranno usati solo una volta. Per ulteriori informazioni, vedere "Zoom e Panoramica" a pagina [11](#page-210-0).

#### **Funzionalità dell'interfaccia Macintosh per l'utente**

Il capitolo seguente elenca le funzionalità supportate dall'interfaccia per l'utente Macintosh che differiscono dalle funzioni corrispondenti, disponibili in ambiente Windows.

#### *Tasti di scelta rapida Macintosh*

Utilizzare l'elenco seguente per individuare il tasto di scelta rapida corrispondente in ambiente Macintosh.

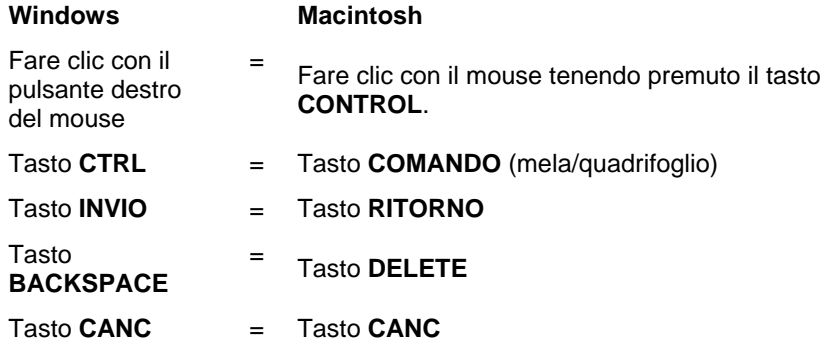

₿ Si accede al menu di contesto del righello e della tavola dei campioni facendovi clic e mantenendo premuto il pulsante.

#### *Menu Macintosh*

In ambiente Macintosh, le seguenti voci di menu sono diversamente ubicate rispetto a Windows.

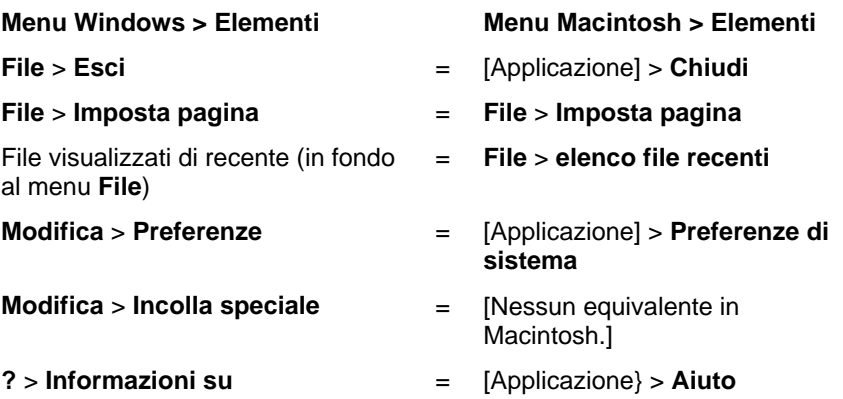

#### *Altri comandi*

I seguenti comandi si ritrovano in numerose finestre di dialogo e hanno nomi diversi in ambiente Mac.

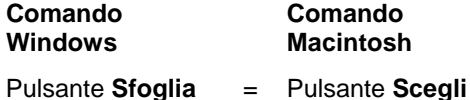

#### **Aiuto o Guida**

Dal menu **Aiuto**, fare clic sul nome del programma per visualizzare la documentazione HTML completa.

Per accedere all'assistenza in linea, visitare [Assistenza SAi](http://www.saintl.biz/Support18.asp).

## **Chiusura del programma**

Per chiudere il programma in Windows:

- Nel menu **File**, selezionare **Esci**.
- Fare clic con il pulsante destro del mouse sull'icona del programma nella barra delle applicazioni, quindi **Esci** nel menu contestuale.

Per uscire dal programma in ambiente Macintosh:

- Nel menu dell'applicazione, selezionare **Chiudi [applicazione]**.
- Tenere premuto il tasto **CONTROL** e fare clic sull'icona dell'applicazione sul dock (corrispondente alla barra delle applicazioni di Windows). Nel menu contestuale, selezionare **Chiudi**.

# **3. Uso dei file**

I documenti possono contenere qualsiasi combinazione di oggetti vettoriali, bitmap, OLE o PostScript.

- **Vettori** Sono una raccolta di segmenti e curve. Questi oggetti possono essere ridimensionati a qualsiasi grandezza senza perdere dettagli o chiarezza. Forme come rettangoli, cerchi e testo sono oggetti vettoriali.
- **Bitmap** Sono chiamate anche immagini raster e sono formate da un reticolo di punti, noti come pixel, che rappresentano l'immagine. Ad ogni pixel è assegnato un colore e una collocazione specifica. Una immagine bitmap a bassa risoluzione può apparire frastagliata se stampata.
- **File PostScript**  Sono immagini descritte usando un linguaggio di descrizione della pagina noto come *PostScript*. Questi oggetti possono contenere sia vettori che immagini bitmap. Una volta importati nel documento, gli oggetti PostScript possono essere visualizzati in anteprima o analizzati.
- **OLE** OLE è l'acronimo di *Object Linking and Embedding* ed è disponibile solo per sistemi Windows. OLE è un insieme di documenti standard sviluppati da Microsoft che abilita la creazione di oggetti con un'applicazione che vengono poi collegati o incorporati nel documento.

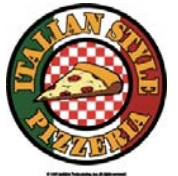

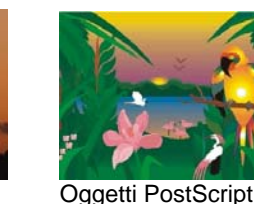

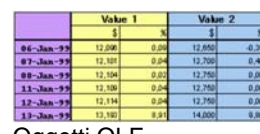

**Oggetti** vettoriali

**Oggetto** bitmap analizzati

# Oggetti OLE

# **Creazione di nuovi documenti**

Per creare un nuovo documento, nel menu **File** selezionare **Nuovo**.

# **Apertura dei file**

Per aprire un file esistente:

- 1. Nel menu **File**, selezionare **Apri**.
- 2. Selezionare il formato del file, la cartella e il file da aprire. Vedere l'Appendice B "Formati di file supportati" per un elenco dei formati supportati.
- 3. Fare clic su **Apri**.
	- 圕 Se il file contiene caratteri che non sono installati nel sistema, appare una finestra di dialogo che consente di selezionare un carattere sostitutivo.
- Fare clic due volte sull'icona del file in Windows o trascinare l'icona del file sull'icona del programma nel desktop, si avvierà l'applicazione e il file verrà aperto.

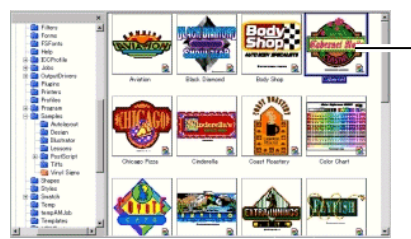

Fare clic due volte per aprire il file.

## **Importazione dei file**

Per importare un file esistente in un documento aperto:

- 1. Nel menu **File**, selezionare **Importa**.
- 2. Selezionare il formato, la cartella e il nome del file da importare. Vedere l'Appendice B "Formati di file supportati" per un elenco dei formati supportati.
- 3. Fare clic su **Importa**. Viene visualizzata una casella tratteggiato.
	- 圕 Il tasto **TAB** cambia la posizione del puntatore sulla casella tratteggiata. Il tasto **ESC** blocca l'importazione.
- 4. Fare clic nell'area di disegno e posizionare l'oggetto importato.

Se il file contiene caratteri che non sono installati nel sistema, appare una finestra di dialogo che consente di selezionare un carattere sostitutivo.

 Se l'opzione **Posizionamento automatico** in **Preferenze Incolla** è abilitata, il file sarà importato immediatamente appena fatto clic sul pulsante **Importa**  al punto (3).

I livelli vengono ignorati durante l'importazione in modo che diverse operazioni di importazione non creino un numero inutile di livelli. Per mantenere le informazioni sui livelli, utilizzare invece il comando Apri.

### **Salvataggio dei documenti**

Per salvare il documento corrente:

- 1. Nel menu **File**, selezionare **Salva** o **Salva con nome**.
- 2. Selezionando il comando **Salva con nome** o se il documento viene salvato per la prima volta, appare una finestra di dialogo. Immettere il nome e la destinazione in cui salvare il documento.
- 3. Fare clic su **Salva**.

# **Esportazione in un file**

Per esportare il documento corrente o una sua parte in un file:

- 1. Se si sta esportando una parte del documento, selezionare gli oggetti da esportare.
- 2. Nel menu **File**, selezionare **Esporta**.
- 3. Selezionare il formato, la cartella e il nome del file. Vedere l'Appendice B "Formati di file supportati" per un elenco dei formati supportati.

Sono disponibili le opzioni seguenti:

- **Selezione** Attivare questa opzione per esportare solo gli oggetti selezionati.
- **Elimina opzioni**  Alcuni formati di file mostrano una finestra di dialogo opzionale prima di esportare un file. Attivare questa opzione per evitare che appaia la finestra di dialogo.

4. Fare clic su **Esporta**.

Le informazioni sui livelli (nome del livello, colore e attributi – bloccato, visibile) saranno esportati nei seguenti formati: Adobe Illustrator, DXF e HPGL.

## **Invio di un lavoro a EnRoute (solo per Windows)**

Se sul computer è installato EnRoute, il software consente di trasferirvi direttamente il lavoro corrente.

Per eseguire tale operazione, selezionare **Invia a EnRoute** nel menu **File**.

### **Invio di un lavoro per posta elettronica**

Per inviare il lavoro corrente ad un destinatario di posta elettronica, selezionare **Invia e-mail** nel menu **File**, quindi selezionare una delle seguenti opzioni.

**Formato nativo** Il lavoro verrà allegato in formato Flexi. **Formato JPEG** Il disegno verrà convertito in formato JPEG e allegato. **Formato PDF** Il disegno verrà convertito in formato PDF e allegato.

Nel programma di posta elettronica predefinito verrà creato un nuovo messaggio e-mail cui il lavoro sarà aggiunto in allegato nel formato selezionato.

# **Chiusura dei documenti**

Per chiudere il documento corrente:

- 1. Nel menu **File**, selezionare **Chiudi**.
- 2. Se il documento è stato modificato dall'ultima volta che è stato salvato, compare una finestra di dialogo che chiede se salvare il documento corrente.
	- Fare clic su **Sì** per salvare il documento prima di chiuderlo.
	- Fare clic su **No** per chiudere il documento senza salvarlo.
	- Fare clic su **Annulla** per uscire dalla procedura di chiusura.

#### **File collegati e incorporati**

Importando file bitmap, EPS o PostScript, si può collegare o incorporare il file nel documento. Un collegamento è una connessione fra il documento e il file originale.

- **Oggetto incorporato**  documento. Se il file è incorporato, questo e il file Un oggetto incorporato è contenuto nel da cui esso proviene non sono più collegati e le modifiche al file originale non hanno effetto sull'oggetto incorporato.
- **Oggetto collegato**  Quando si collega un oggetto, nel documento viene registrato solo un riferimento al file immagine. Le informazioni relative all'immagine restano nel file immagine originale. Se si modifica il file immagine, i cambiamenti apportati appariranno anche nel documento finale. Gli oggetti collegati conservano gli attributi originali del file immagine di origine e sono pertanto consigliati per la stampa a colori.
- **I file PostScript spesso contengono una finestra d'anteprima opzionale.** Collegando o incorporando un file PostScript, nel documento, si visualizza l'anteprima. Se il file PostScript non ha una anteprima disponibile, al suo posto compare una finestra barrata da una "X".

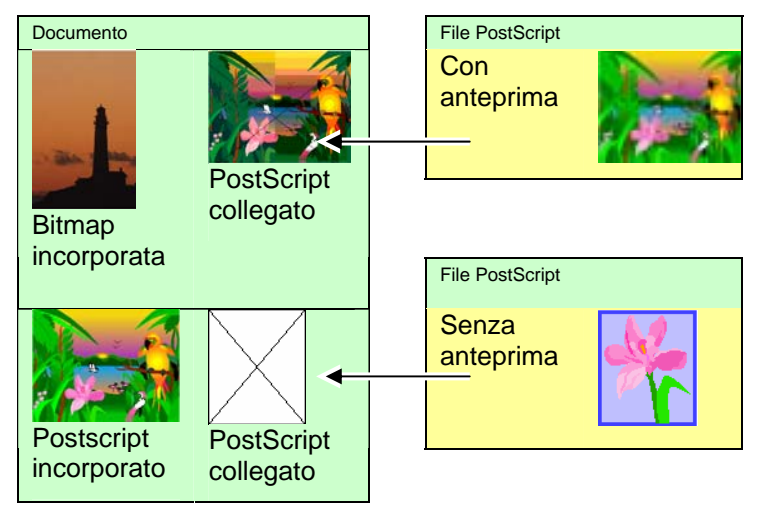

I file PostScript incorporati saranno convertiti automaticamente negli oggetti grafici equivalenti dallo stesso programma che li visualizzerà e consentirà la modifica come ogni altro oggetto comune.

#### *Incorporamento di file PostScript collegati*

Per leggere ed analizzare un file PostScript collegato e farne un file incorporato:

- 1. Selezionare l'anteprima del file PostScript collegato.
- 2. Selezionare la scheda **PostScript** in DesignCentral.
- 3. Fare clic su **Analizza**.

# **Usare Oggetti OLE (solo per Windows)**

OLE (Object Linking and Embedding) è una caratteristica di Windows che consente di importare oggetti creati usando altri programmi installati sul vostro computer come fogli di calcolo o elaboratori di testo.

#### *Inserire Oggetti OLE*

- 1. Nel menu **Modifica**, selezionare **Inserisci nuovo oggetto**.
- 2. Selezionare il tipo di oggetto da creare. Nella lista appaiono soltanto i programmi installati nel computer che supportano lo standard OLE.
- 3. Selezionare l'opzione **Crea nuovo** per creare un nuovo oggetto OLE usando l'applicazione selezionata.
	- 閨 Attivare **Visualizza come icona** per mostrare l'oggetto OLE semplicemente come una icona. Fare clic sul pulsante **Modifica icona** per modificare l'icona.
- 4. I programmi selezionati si avvieranno, creando una finestra all'interno del vostro programma.
- 5. Ridimensionare e modificare i contenuti della finestra, usando il programma selezionato.
- 6. Per chiudere il programma selezionato, premere il tasto **ESC**<sup>o</sup> fare clic in un qualsiasi punto al di fuori della finestra del programma.

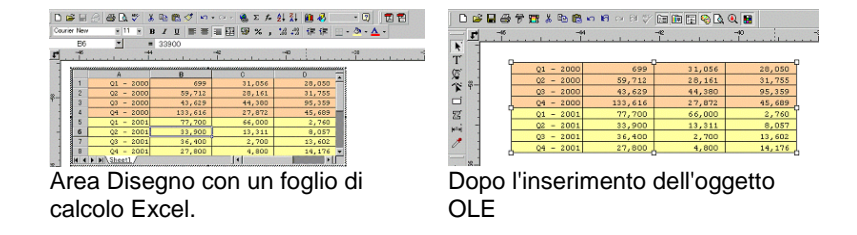

### *Inserire File esistenti come Oggetti OLE*

- 1. Nel menu **Modifica**, selezionare **Inserisci nuovo oggetto**.
- 2. Selezionare **Crea da File** per unire un file esistente al documento.
- 3. Fare clic su **Sfoglia** e cercare il documento da inserire.
	- Attivare **Visualizza come icona** per mostrare l'oggetto OLE semplicemente come una icona. Fare clic sul pulsante **Modifica icona** per modificare l'icona.
	- Selezionare l'opzione **Collega** per collegare il file selezionato. L'oggetto collegato al file sarà memorizzato ad un percorso diverso dal documento e tutti i cambiamenti apportati al file d'origine si rifletteranno nel documento. Se l'opzione **Collega** non è selezionata, l'oggetto sarà incorporato e memorizzato assieme al documento.

#### 4. Fare clic su **OK**.

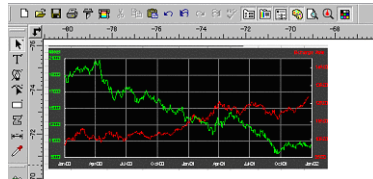

Il documento con un oggetto OLE collegato.

## *Modificare Oggetti OLE*

Per modificare un oggetto OLE:

- 1. Selezionare l'oggetto OLE.
- 2. Nel menu **Modifica**, scegliere **[...] Oggetto** quindi fare clic su **Modifica** o **Apri**.

Se si seleziona **Modifica**, si apre il programma associato all'oggetto OLE in una finestra all'interno del documento che si chiuderà dopo la modifica. Se si sceglie **Apri**, si apre una nuova istanza del programma che può essere lasciata aperta anche dopo la modifica dell'oggetto OLE.

閶 Un doppio clic sull'oggetto OLE ha lo stesso effetto del comando Modifica.

#### *Convertire oggetti OLE*

Gli oggetti OLE possono essere convertiti in un altro formato.

- 1. Selezionare l'oggetto OLE.
- 2. Nel menu **Modifica**, scegliere **[…] Oggetto** e fare clic su **Converti**.
- 3. Selezionare il nuovo formato dalla lista.
- 4. Fare clic su **OK**.

Si può anche convertire un oggetto OLE in segmenti di base o immagini bitmap.

- 1. Selezionare l'oggetto OLE.
- 2. Nel menu **Azioni**, selezionare **Converti oggetto collegato in nativo**.

#### *Cambiare le proprietà di Collegamento degli oggetti OLE*

- 1. Nel menu **Modifica**, selezionare **Collega**
- 2. Cambiare le seguenti opzioni di collegamento:

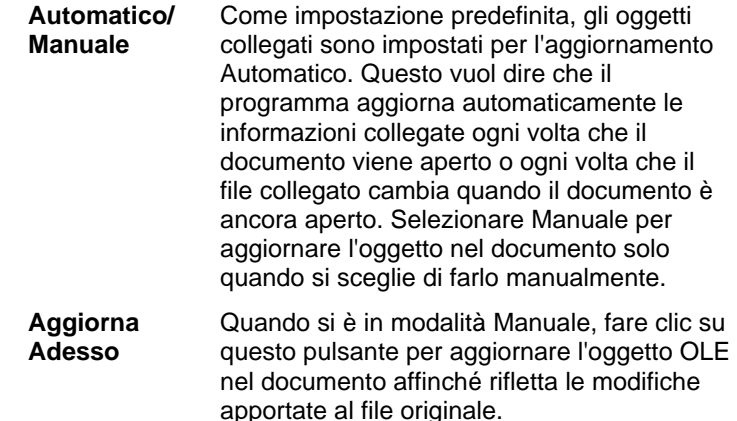

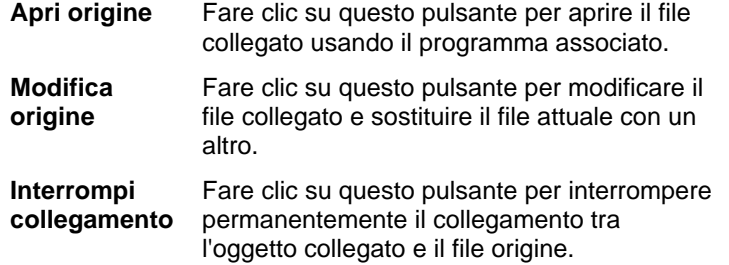

#### **Uso di Info lavoro**

Il programma consente di memorizzare informazioni sul lavoro insieme ai file creati. Si possono aggiungere o modificare le informazioni sul lavoro in qualsiasi punto del disegno e del processo di produzione. Questa informazione diviene parte integrante del file e viene salvata quando si salva il file.

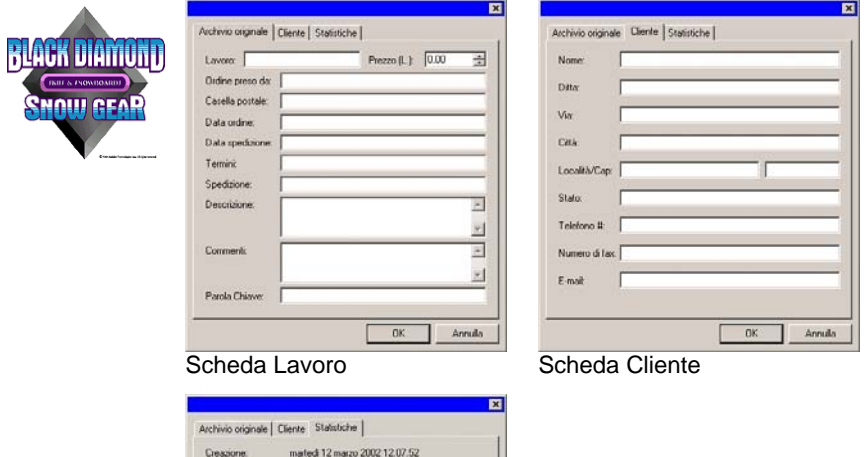

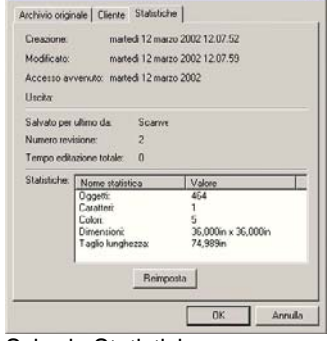

Scheda Statistiche

Visualizzare o modificare le Info lavoro

- 1. Nel menu **Modifica** fare clic su **Info lavoro**.
- 2. Vi sono quattro schede per visualizzare o modificare le informazioni su un lavoro:

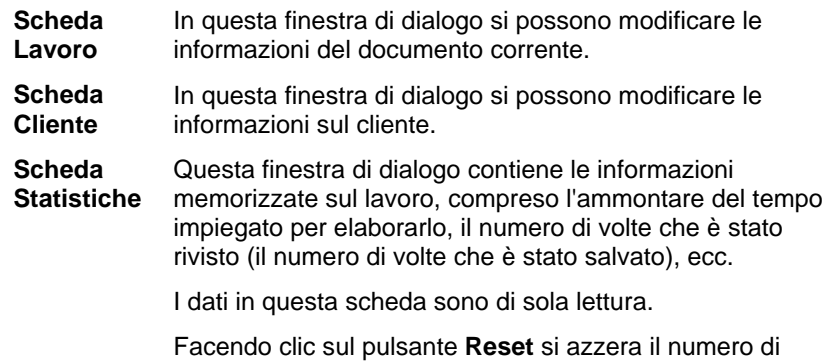

revisioni e il tempo totale di elaborazione dell'archivio.

3. Fare clic su **OK**.

#### **Statistiche lavoro**

Questa finestra di dialogo contiene un elenco di tutti gli oggetti contenuti nel lavoro, insieme ai dati relativi a dimensioni, posizione, area e colore. Sono inoltre indicati i parametri della selezione corrente.

I dati in questa finestra di dialogo sono di sola lettura.

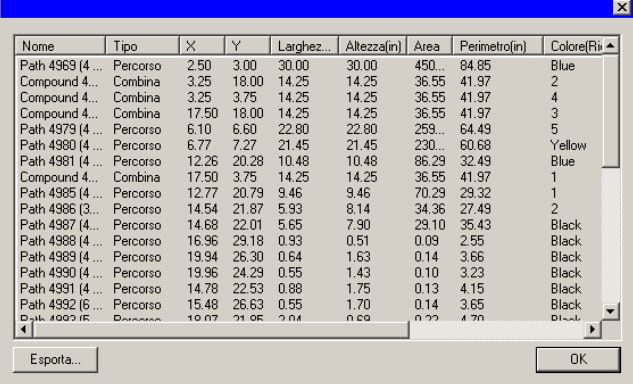

Per visualizzare le statistiche di un lavoro:

1. Nel menu Modifica fare clic su Statistiche lavoro.

- 2. Fare clic su Esporta per esportare il lavoro in un file di testo delimitato da tabulazioni.
- 3. Fare clic su OK.

# **Ricerca di file**

La funzione di Ricerca consente di trovare specifici file. Si può cercare un file in base al nome o a qualsiasi altro parametro delle Info lavoro.

Per ricercare un file:

- 1. Nel menu **File**, selezionare **Trova file**.
- 2. Fare clic su **Sfoglia** e selezionare la cartella dove effettuare la ricerca. Se si vuole ricercare all'interno di tutte le sottocartelle occorre attivare l'opzione **Includi sottocartelle**.
- 3. Immettere la condizione di ricerca:
	- Se si vuole ricercare un file per nome, immettere il nome del file nel campo **Nome**.
	- Se si vuole ricercare il file usando una qualsiasi delle Info lavoro, selezionare il campo Info lavoro nell'elenco ed immettere il testo da ricercare nel campo di ricerca per **contiene**. Per esempio, per ricercare tutti i lavori per cui l'ordinativo è stato ricevuto da John Doe, selezionare **Ordine ricevuto da** e digitare **John Doe** nel campo di ricerca per **Contenuto**.
- 4. Fare clic sul pulsante **Trova**
- 5. Verrà visualizzato un elenco con tutti i file corrispondenti alle condizioni richieste.
- 6. Selezionare il file dall'elenco e:
	- Fare clic il pulsante **Info lavoro** per visualizzare le informazioni sul lavoro.
	- Fare clic il pulsante **Apri** o doppio clic sul file nell'elenco per aprirlo.
	- Fare clic il pulsante **Annulla** per terminare la ricerca.

# **Applicare i modelli**

I modelli consentono di:

• Effettuare copie multiple del documento usando impostazioni di pagina predefinite.

• Creare documenti come fatture, basate su Info lavoro

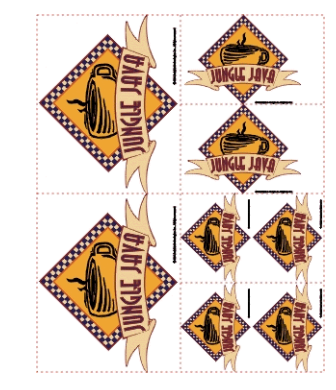

Creare copie di un documento. Le copie vengono create usando gli schemi seguenti:

(2) 5,08 x 5.0 inches (4,0 x 2,5 pollici)

(2) 5,08 x 3.5 inches (2,5 x 2,5 pollici)

(4) 5,08 x 6,35 cm (2,0 x 2,5 pollici)

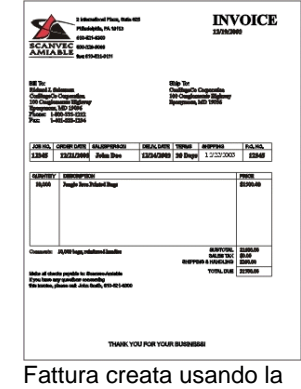

funzione modelli.

B Ove necessario, il documento originale sarà ruotato automaticamente fino ad adattarsi allo spazio previsto dai segnaposto del modello.

# *Applicare i modelli*

Per applicare un modello al documento:

- 1. Aprire un documento esistente o crearne uno nuovo.
- 2. Nel menu **File**, scegliere **Modelli** e fare clic su **Applica modello**.

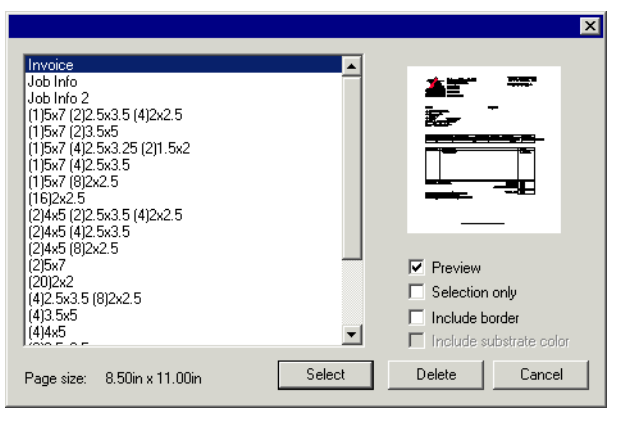

3. Scegliere il modello dalla lista. I modelli sono denominati secondo la seguente convenzione:

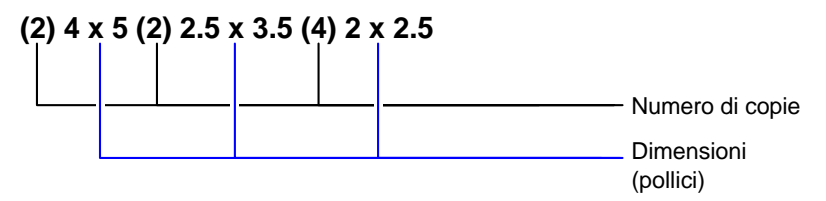

4. Se desiderato, selezionare le opzioni seguenti:

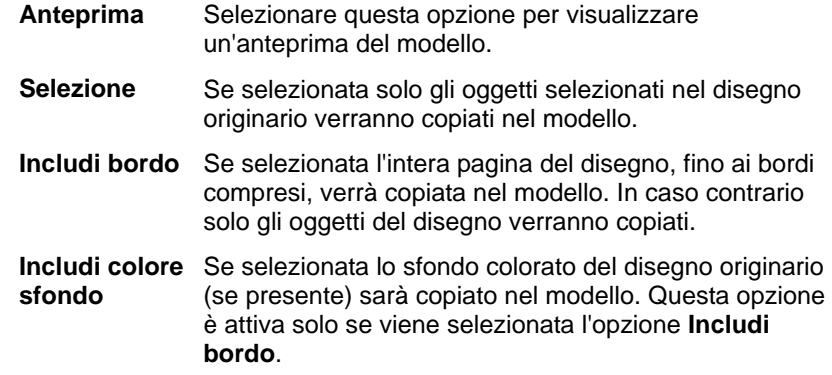

- 5. **Scegliere** Seleziona.
- 6. Verrà creato un nuovo documento usando il modello e il documento originale.
- B. Quando si applica un modello ad un documento, le dimensioni o i crocini di registro contenuti nel documento vengono convertiti in contorni.

#### *Impostazione del modello predefinito*

Per selezionare il modello che diverrà predefinito nella finestra di dialogo Selezione modello:

- 1. Nel menu **Modifica**, selezionare **Preferenze**.
- 2. Selezionare la scheda **Strumenti** nella finestra di dialogo Preferenze.
- 3. Selezionare **Applica modello** dall'elenco degli strumenti.
- 4. Selezionare il modello da assegnare come predefinito dall'elenco dei modelli predefiniti.
- 5. Fare clic su **OK**.

#### *Barra dei modelli*

Nel menu **File**, scegliere **Modelli** e fare clic su **Barra dei modelli**.

La barra dei modelli verrà usata per creare e modificare modelli esistenti. Essa contiene una serie di pulsanti che rappresentano altrettanti segnaposto. I segnaposto sono campi sostituiti da oggetti, immagini o informazioni provenienti dal documento originale quando si faccia uso di un modello.

Sono disponibili i seguenti segnaposto:

- 區 Il segnaposto **Disegno attivo** viene sostituito dal documento originale.
- $E_{\rm{th}}$ Il segnaposto **Colori Usati** viene sostituito da una lista con tutti i colori usati nel documento originale.

 $\mathbf{a}$ Il segnaposto **Caratteri Usati** viene sostituito da una lista con tutti i caratteri usati nel documento originale.

124. Il segnaposto **Info lavoro** viene sostituito da un valore proveniente dall'Info lavoro e altre informazioni provenienti dal documento originale.

**Info lavoro** Visualizza informazioni della scheda Info lavoro – Lavoro

**Informazioni utente** Visualizza informazioni della scheda Utente – Info lavoro

**Altro** Visualizza altre informazioni provenienti dal documento originale, come il numero dei colori e caratteri usati.

 $\blacksquare$  Black Deep Red  $Purrele$  $Red$ 

■ Dark Brown  $\blacksquare$  Yellow

■ Satin Gold  $\blacksquare$  Cocoa

Arial-Regular Arial-Bold Arial-Italic Century-Regular **Courier New-Regular** 

Job Number: 12345 Price: 6493.16 Order Taken By: John Doe Order Number: 12345 Order Date: 12/25/2001 Delivery Date: 12/27/2001

#### *Creazione di nuovi modelli*

Per creare i propri modelli personalizzati:

- 1. Aprire un nuovo documento
- 2. Selezionare il segnaposto dalla barra dei **modelli**.
- 3. Fare clic e trascinare il cursore nell'area di disegno.
- 4. Impostare gli attributi del segnaposto nella scheda Modelli DesignCentral.
- 5. Si possono aggiungere anche oggetti diversi dai segnaposto. Qualsiasi altro oggetto disponibile nel programma come immagini bitmap, testo e forme può essere usato in un modello.
- 6. Nel menu **File**, scegliere **Modelli** e fare clic su **Salva come modello**.

Il modello è stato creato. I modelli possono essere mascherati e colorati e vi si possono applicare degli effetti.

## *Modifica di modelli esistenti*

Per modificare un modello esistente:

- 1. Nel menu **File**, scegliere **Modelli** e fare clic su **Apri modello**.
- 2. Selezionare il modello nella lista.
- 3. Impostare gli attributi del segnaposto nella scheda Modelli DesignCentral.
- 4. Nel menu **File**, scegliere **Modelli** e fare clic su **Salva modello** o **Salva come modello**.

Il comando Salva modello salverà il modello corrente, Salva come modello memorizzerà il modello in un nuovo file.

### *Modifica degli attributi dei segnaposto in DesignCentral*

Per ogni segnaposto sono previsti campi differenti nella scheda Modelli – DesignCentral.

#### **Segnaposto per disegno**

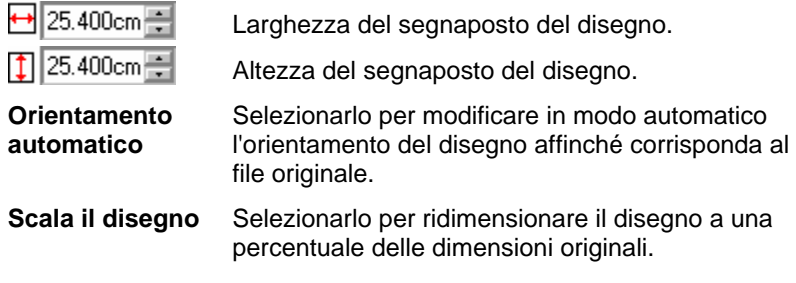

#### **Segnaposto per i colori usati**

¢

#⊡

 $\odot$  4

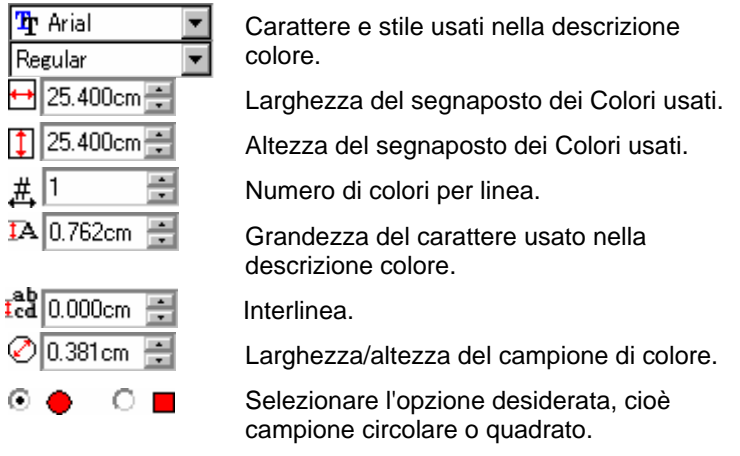

#### **Segnaposto per caratteri usati**

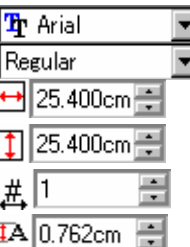

Carattere e stile usati nella descrizione carattere.

- Larghezza del segnaposto dei Caratteri usati.
- Altezza del segnaposto dei Caratteri usati.
- Numero di colori per linea.

Grandezza del carattere usato nella descrizione carattere.

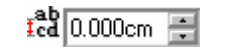

Interlinea.

#### **Segnaposto per Info lavoro**

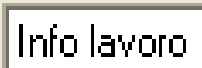

Sorgente di informazioni (Info lavoro, Info Utente o Altro).

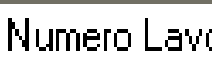

Tipo di Informazioni.

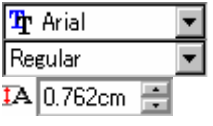

Carattere e stile usati nella descrizione dell'Info lavoro.

Grandezza del carattere usato nella descrizione dell'Info lavoro.

**Etichetta** Attivare questa opzione per posizionare un'etichetta prima del testo informativo. Modificare il testo della etichetta nel campo a destra di questa opzione.

# **4. Uso di DesignCentral**

**DesignCentral** mostra le proprietà degli oggetti. Mostra anche le schede e le opzioni appropriate per l'oggetto selezionato. Per esempio, quando viene selezionato un rettangolo, DesignCentral visualizza la larghezza, l'altezza, lo stile dell'angolo e altre proprietà relative al rettangolo. Quando si seleziona un testo, indica il nome, lo stile, l'altezza e la larghezza del carattere, oltre ad altre impostazioni.

#### Visualizzazione di DesignCentral

Visualizzazione di DesignCentral:

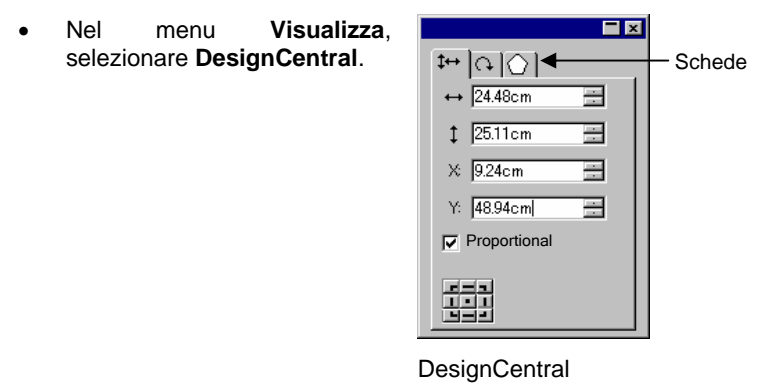

#### **Scheda DesignCentral**

DesignCentral comprende diverse finestre, note come "schede". Il numero delle schede e il loro contenuto varia a seconda degli oggetti selezionati nel documento.

Si può selezionare una scheda facendo clic sul suo indicatore in DesignCentral o con un doppio clic sull'oggetto. Ogni doppio clic rinvia alla successiva scheda disponibile.

## *DesignCentral - scheda Documento*

Usare la scheda Documento per specificare la grandezza dell'area di lavoro e il colore del substrato (il colore dello sfondo). Sono incluse un numero di misure standard di documento. Si può personalizzare la misura dell'area di disegno, inserendone i valori orizzontale e verticale.

Per visualizzare la scheda documento:

- Aprire DesignCentral e fare clic in un'area vuota del documento.
- Nel menu **File**, selezionare **Impostazione documento**.

# *DesignCentral - scheda Margini*

Usare la scheda Margini per specificare le dimensioni dei margini attorno all'area di disegno.

Questi margini vengono usati quando gli oggetti sono allineati o distribuiti e servono a disporre simmetricamente gli elementi. Per ulteriori informazioni, vedere "Allineamento degli oggetti" a pagina [48](#page-247-0).

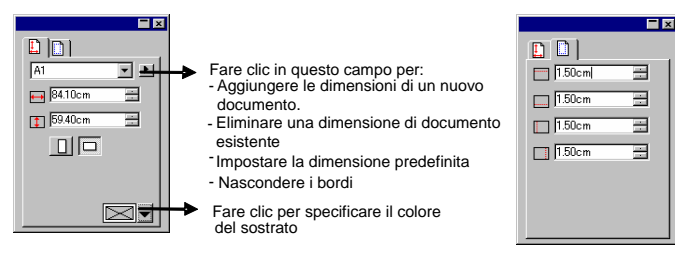

DesignCentral - scheda Documento DesignCentral - scheda Margini

# *DesignCentral - scheda Dimensioni*

La scheda Dimensioni di DesignCentral consente di cambiare la misura e la posizione dell'oggetto selezionato. Si può cambiare un oggetto in DesignCentral trascinandone il punto di controllo o modificandone il valore numerico.

Per cambiare la grandezza di un oggetto:

- 1. Selezionare gli oggetti.
	- B Dopo aver selezionato un oggetto esistente, le schede Dimensioni, Rotazione e Oggetto si rendono disponibili.
- 2. Per cambiare la grandezza di un oggetto, modificare i valori nel campo di immissione della scheda Dimensioni o trascinare i punti di controllo dell'oggetto selezionato.
	- **Attivando** Proporzionale l'oggetto sarà ridimensionato proporzionalmente in larghezza e altezza.

Cambiare la posizione di un oggetto:

- 1. Selezionare gli oggetti.
- 2. Per cambiarne la posizione, modificare i valori nel campo di immissione o trascinare l'oggetto.

Le coordinate X,Y in DesignCentral rappresentano la posizione di riferimento, calcolata dall'origine. Vedere "Righelli e griglie" a pagina [9](#page-208-0) per modificare il punto di origine.

Il punto di riferimento si modifica facendo ricorso alla Griglia di riferimento. Ciascun pulsante della griglia corrisponde ad un punto dell'oggetto selezionato. Per posizionarsi al centro di un oggetto, fare clic sul punto centrale della griglia di selezione punti.

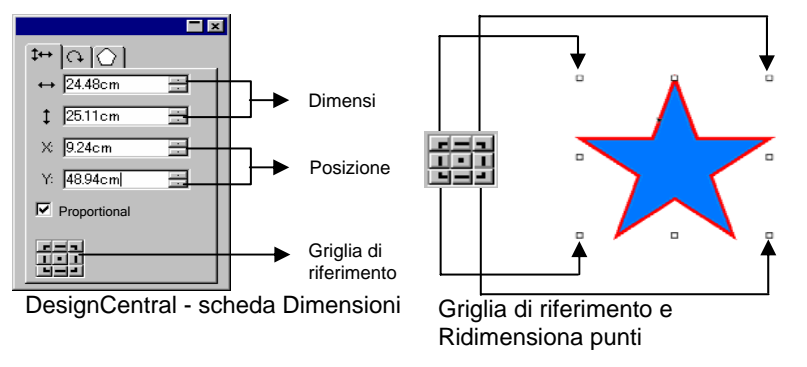

# *DesignCentral - scheda Ruota*

La scheda Ruota in DesignCentral consente di ruotare, inclinare o riflettere l'oggetto selezionato. In DesignCentral le immagini si modificano sia trascinando i punti di controllo sia immettendo nuovi valori numerici.

 **Inclina** è un processo che distorce l'oggetto "tirandolo per un angolo" e usando un punto di riferimento; la posizione del punto è fissa.

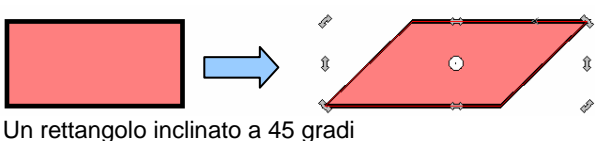

Per ruotare un oggetto:

- 1. Selezionare gli oggetti.
	- ≧ Dopo aver selezionato un oggetto esistente, le schede Dimensioni, Rotazione e Oggetto si rendono disponibili.
- 2. Selezionare il punto che rimane fisso durante la rotazione:
	- Fare clic in un punto della Griglia di riferimento nella scheda Ruota DesignCentral.

O

- Fare clic e trascinare il Punto di riferimento fino alla posizione desiderata. Il Punto di riferimento si fissa nella posizione impostata nella griglia di riferimento premendo **CTRL** mentre si trascina.
- 3. Per cambiare l'angolo di rotazione, modificare i valori nel campo di immissione o trascinare i punti di rotazione. Fare clic sul pulsante **Ruota +90** gradi o **Ruota -90** gradi per ruotare l'oggetto di 90 gradi in senso orario o antiorario.

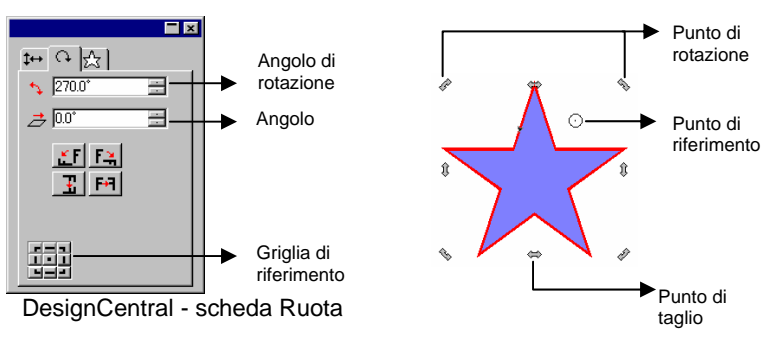

Per inclinare un oggetto:

- 1. Selezionare gli oggetti.
	- 圕 Dopo aver selezionato un oggetto esistente, le schede **Dimensioni**, **Ruota** e **Oggetto** si rendono disponibili.
- 2. Selezionare il punto che rimane fisso durante l'inclinazione:
	- Fare clic in un punto della Griglia di riferimento nella scheda **Ruota** di DesignCentral.
- $\Omega$
- Fare clic e trascinare il Punto di riferimento fino alla posizione desiderata. Premendo il tasto **CTRL** mentre si trascina, si fissa il punto di riferimento secondo i valori impostati nella Griglia di riferimento.
- 3. Per cambiare l'angolo di inclinazione, modificare i valori nel campo di immissione o trascinare i punti di inclinazione.

Per riflettere un oggetto:

- 1. Selezionare gli oggetti.
	- **■** Dopo aver selezionato un oggetto esistente, le schede Dimensioni, Rotazione e Oggetto si rendono disponibili.
- 2. Fare clic su **Ribalta lungo l'Asse X** o **Ribalta lungo l'Asse Y** nella scheda Ruota – DesignCentral per riflettere l'oggetto selezionato in orizzontale o verticale.

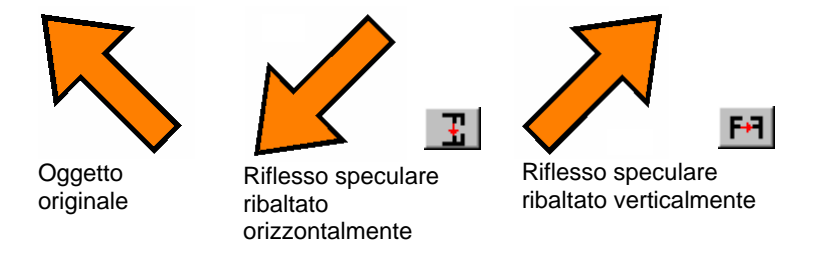

# *DesignCentral - scheda Oggetto*

La scheda Oggetto varia a seconda dell'oggetto selezionato.

In alcuni casi, la scheda Oggetto comprende due schede. Per esempio, quando si seleziona il testo, si ha una scheda Carattere e una scheda Paragrafo.

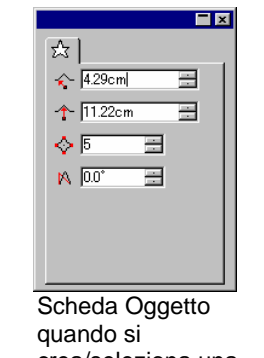

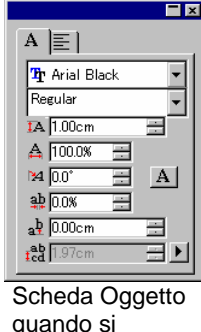

testo

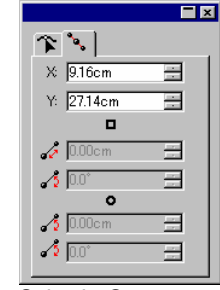

crea/seleziona una stella

crea/seleziona un

Scheda Oggetto quando si crea/seleziona un tracciato

Quando si crea un oggetto, rimane visibile solo la scheda Oggetto. Dopo aver selezionato un oggetto esistente, le schede Dimensioni, Rotazione e Oggetto si rendono disponibili.

La scheda Oggetto non è disponibile quando vengono selezionati oggetti di tipo diverso (per es. testo e rettangolo). Se invece si selezionano oggetti dello stesso tipo, DesignCentral ne visualizza le proprietà **comuni**.

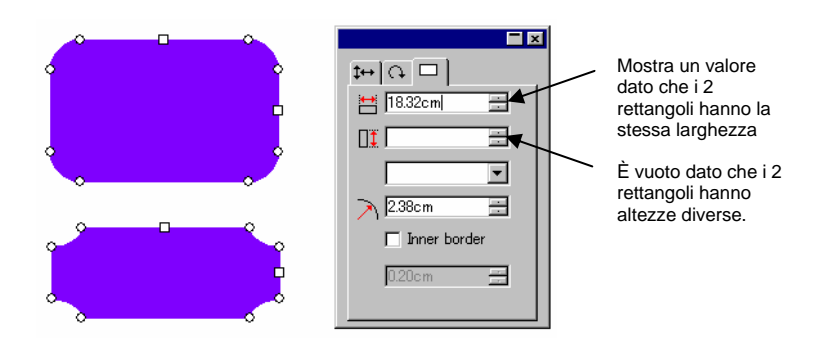

Scheda Oggetto quando entrambi i rettangoli sono selezionati

## *DesignCentral - scheda Effetti*

Quando si applica un effetto ad un oggetto, DesignCentral visualizza la scheda Effetti, con tutte le loro proprietà.

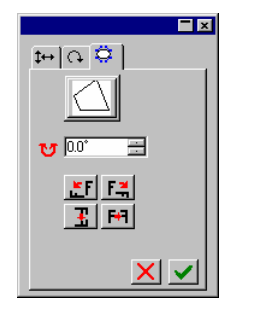

B In DesignCentral, la scheda Oggetto relativa all'oggetto cui l'effetto è applicato, non è visibile, tuttavia è ancora possibile selezionarla con lo strumento **Seleziona all'interno** o facendo doppio clic sull'oggetto e mantenendo premuto il tasto **CTRL**. Per ulteriori informazioni, vedere "Selezione di oggetti con la scheda Oggetti" a pagina [38](#page-237-0).

DesignCentral - scheda **Effetti** 

#### *DesignCentral - scheda Impostazioni*

Molte delle modifiche effettuate vengono applicate automaticamente appena fatte. Si noterà che alcuni comandi, contengono due pulsanti (**Applica**/**Annulla**) sul lato in basso a destra di DesignCentral, per confermare o annullare il comando.

DesignCentral si aprirà Impostazioni - DesignCentral automaticamente se al comando è associata una scheda Impostazioni.

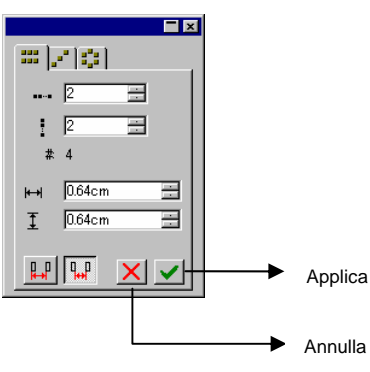

Comando Copia della scheda

# **5. Uso di DesignEditor**

**DesignEditor** è un potente strumento organizzativo per gestire i vari livelli e oggetti del disegno. Si può scegliere di visualizzare alcuni livelli e nasconderne altri, eliminarne o aggiungerne e altre funzioni simili applicate a singoli oggetti.

### **Visualizzazione di DesignEditor**

Il DesignEditor comprende due schermate: la **scheda Livelli** e la **scheda Oggetti**.

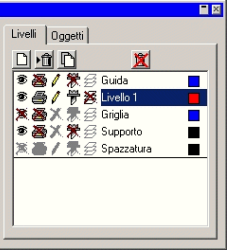

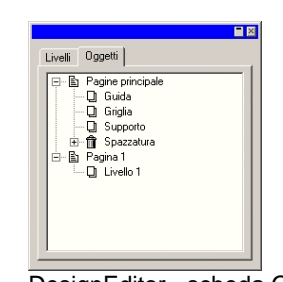

DesignEditor - scheda Livelli DesignEditor - scheda Oggetti

Per visualizzare il DesignEditor

• Nel menu **Visualizza**, selezionare **DesignEditor**.

# **DesignEditor - scheda Livelli**

I **Livelli** sono un modo pratico di organizzare gli elementi del disegno ed accedervi agevolmente per modificarli. Questi devono essere concepiti come fogli di acetato ammucchiati uno sopra l'altro. Se non vi è alcuna immagine in un Livello, è comunque possibile vedere, attraverso il primo, il contenuto di quello sottostante. Dietro tutti i livelli c'è il Supporto e il livello Cestino.

Il livello in fondo alla scheda è il livello di base del disegno, il livello in cima alla scheda è il primo dei livelli del mucchio.

Come impostazione predefinita, ogni nuovo disegno che viene aperto presenta i seguenti livelli:

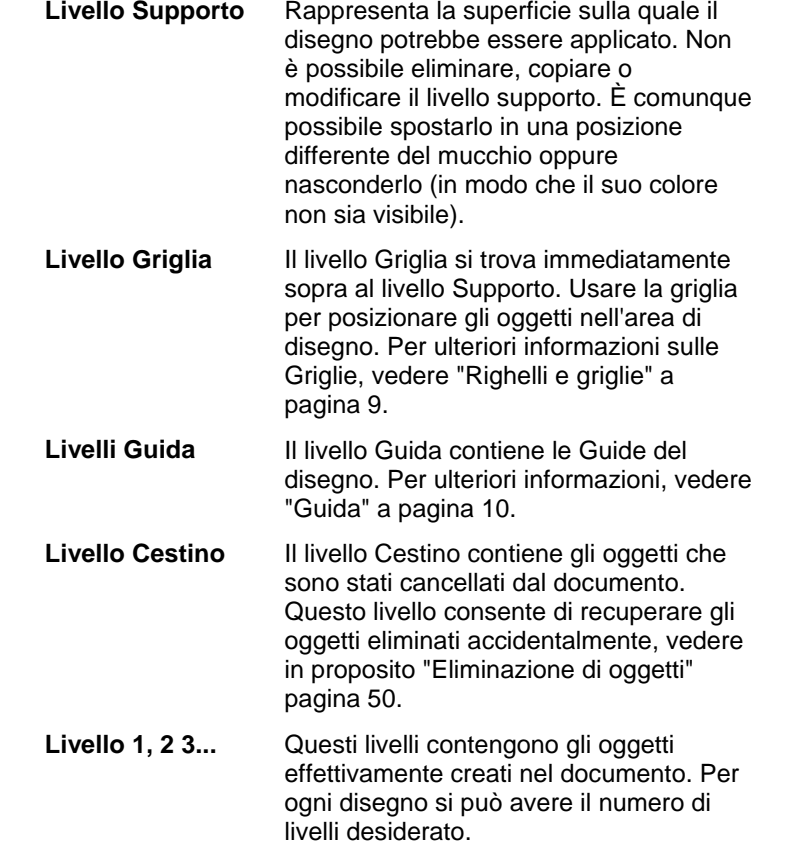

Il livello evidenziato nella scheda Livelli viene chiamato livello **Attivo**. In ogni momento, uno dei livelli deve essere attivo.

圕 Quando la proprietà di Modifica è disabilitata in un livello attivo, la maggior parte dei comandi e degli strumenti di modifica non è disponibile.

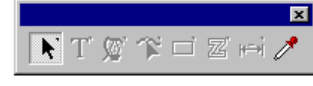

**Facendo clic con il tasto destro su un qualsiasi livello, compare un menu con i seguenti comandi:**

**Nuovo Livello** Viene creato un nuovo livello. Il nuovo livello sarà aggiunto sopra al livello attivo.

<span id="page-234-0"></span>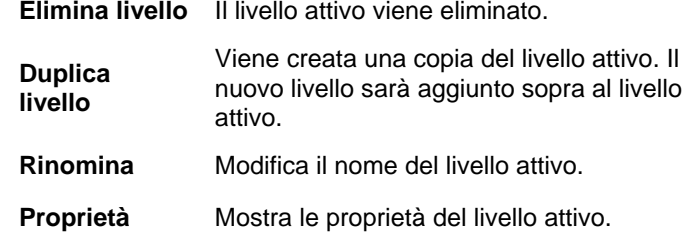

Per eseguire alcuni dei comandi sopra elencati si può anche fare clic sui pulsanti in alto nella scheda Livelli – DesignEditor.

Layer Tab to perform some of the above commands.

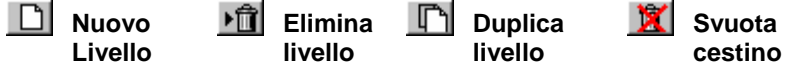

# *Mostra Proprietà livello*

Ogni livello possiede le seguenti proprietà:

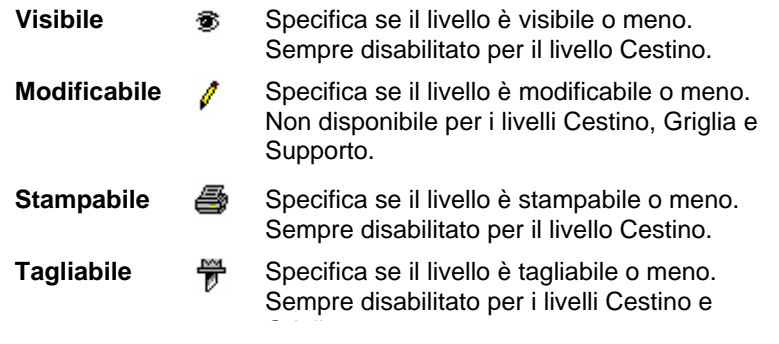

Le proprietà di livello possono essere modificate nel modo seguente:

• Facendo clic sull'icona nella scheda Livello – DesignEditor. Quando la proprietà è disabilitata, sopra l'icona appare una "X".

Proprietà Visibile abilitata **R** Proprietà Visibile disabilitata

• Facendo clic con il pulsante destro del mouse sul livello e selezionando il comando **Proprietà** nel menu. Modificare la proprietà nella finestra di dialogo **Proprietà livello** visualizzata.

#### *Modifica dell'ordine dei livelli*

L'ordine dei livelli nel mucchio determina come vengono visualizzati gli oggetti nell'area di disegno.

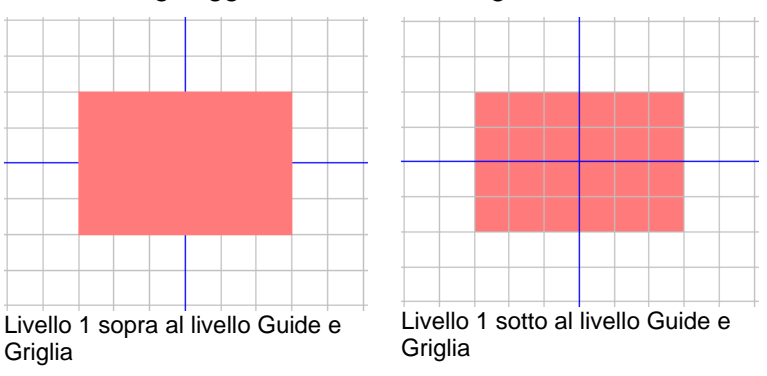

Si può riorganizzare l'ordine degli strati semplicemente facendo clic e trascinando il livello nella posizione desiderata. La comparsa di una linea orizzontale indica dove sarà posizionato il livello.

# *Fusione di livelli*

Quando si unisce un livello con un altro, tutti gli elementi dell'uno vengono aggiunti all'altro.

Per unire i livelli:

- 1. Fare clic e tenere premuto il mouse sul livello da unire.
- 2. Tenendo premuto il tasto **CTRL**, trascinare il livello sul livello cui questo deve essere unito.
	- Una linea orizzontale compare proprio sopra il livello per indicare che sarà unito.
- 3. Rilasciare il pulsante del mouse.

## *Modifica del colore del livello*

Ogni livello è associato ad un colore. Per i livelli **Guide** e **Griglia**, questo colore viene usato per visualizzarne gli oggetti. Per i **Livelli 1, 2, 3…** lo stesso colore è usato per:

• Se l'opzione "Mostra colore livello" è stata selezionata nelle preferenze **Mostra Riempimento** (per ulteriori informazioni, vedere "Visualizzazione del riempimento oggetti" a pagina [12](#page-211-0)), tutti gli oggetti saranno visualizzati in questo colore nella modalità Schema lineare (wireframe).

- <span id="page-235-0"></span>• Anche il contorno dell'oggetto selezionato viene visualizzato nello stesso colore.
- Se l'opzione **Mostra anteprima** non è attiva (vedere "Visualizzazione dell'anteprima" a pagina [13](#page-212-0)), **l'anteprima di quel livello viene visualizzata nello stesso colore.**

Per modificare il colore di livello:

- Trascinare un colore dal Campione colori e rilasciarlo direttamente sull'icona colore della finestra di dialogo scheda Livelli – DesignEditor.
- Aprire la finestra di dialogo **Proprietà livello** e fare clic sul campione, quindi un colore dalla lista.

# **DesignEditor - scheda Oggetti**

Ogni volta che si disegna una forma, si crea un testo o si aggiunge un elemento al disegno, le informazioni relative a quell'elemento sono memorizzate nella scheda Oggetti del DesignEditor.

- Ad ogni oggetto viene assegnato un numero per distinguerlo da altri oggetti dello stesso tipo (per es.: Rettangolo 1, 2, 3...)
- Gli oggetti vengono stratificati nell'ordine in cui sono stati creati, con i nuovi oggetti posizionati sopra quelli più vecchi.
- Gli effetti, come ombre, strisce e sagome, compaiono sempre negli strati superiori rispetto all'oggetto cui sono applicati.

La scheda Oggetti è un ottimo sistema per visualizzare la struttura del documento. Nel documento si possono vedere gli elementi di ciascun livello, così come i vari effetti e le modifiche apportate ad ogni elemento.

#### *Selezione di oggetti mediante la scheda Oggetti*

La scheda Oggetti – DesignEditor consente di localizzare e selezionare rapidamente specifici oggetti. Ciò è tanto più utile quanto più è complesso il disegno e selezionare singoli oggetti nel modo convenzionale (puntando e facendo clic) risulta difficile.

Per selezionare un oggetto, selezionarne il nome nella scheda Oggetti - DesignEditor.

I tasti **MAIUSC** e/o **CTRL** selezionano più oggetti.

B Si possono selezionare anche singoli oggetti tra oggetti raggruppati o composti.

Quando si seleziona un oggetto nell'area di disegno, l'elemento corrispondente viene evidenziato automaticamente nella scheda Oggetti – DesignEditor.

#### *Modifica dell'ordine degli oggetti*

Si può cambiare l'ordine di un oggetto facendo clic e trascinando l'oggetto in una nuova posizione nel mucchio. L'ordine degli oggetti può essere modificato sia entro uno specifico livello, sia da un livello all'altro.

- 1. Fare clic sull'oggetto da spostare/riordinare nella scheda Oggetti.
- 2. Trascinare l'oggetto nella posizione desiderata.
	- Premendo il tasto **MAIUSC** mentre si trascina, si **sostituisce** l'oggetto evidenziato con quello che si sta spostando.
	- Premendo il tasto **CTRL** mentre si trascina, si **duplica** l'oggetto e lo si pone nella nuova posizione.
	- Facendo clic sul tasto destro mentre si trascina, si visualizza un menu con le seguenti opzioni:
	- $\cap$ Muovi e inserisci
	- $\cap$ Muovi e sostituisci
	- $\circ$ Copia e inserisci
	- Copia e sostituisci
- 3. Rilasciare il pulsante del mouse quando l'oggetto immediatamente sotto è evidenziato.

#### *Rinominare gli oggetti*

Per rinominare un oggetto nella scheda Oggetti – DesignEditor:

- 1. Fare clic sull'oggetto nella scheda Oggetti DesignEditor.
- 2. Fare clic di nuovo sullo stesso oggetto.
- 3. Digitare il nuovo nome.

## *Applicazione degli effetti*

Quando si sposta un oggetto cui si applica un effetto, l'effetto viene applicato. Questa funzionalità può essere utile quando si è

applicato un certo numero di effetti ad un particolare oggetto e si vogliono applicare gli stessi ad un altro oggetto. A tal fine, basta spostare l'oggetto nel campo di applicazione dell'effetto, o del gruppo di effetti da applicare.

**■ Gli effetti applicati in questo modo, hanno validità sull'intero gruppo degli** oggetti sottostanti. Questa operazione non equivale a selezionare singolarmente un oggetto e riapplicarvi gli stessi effetti.

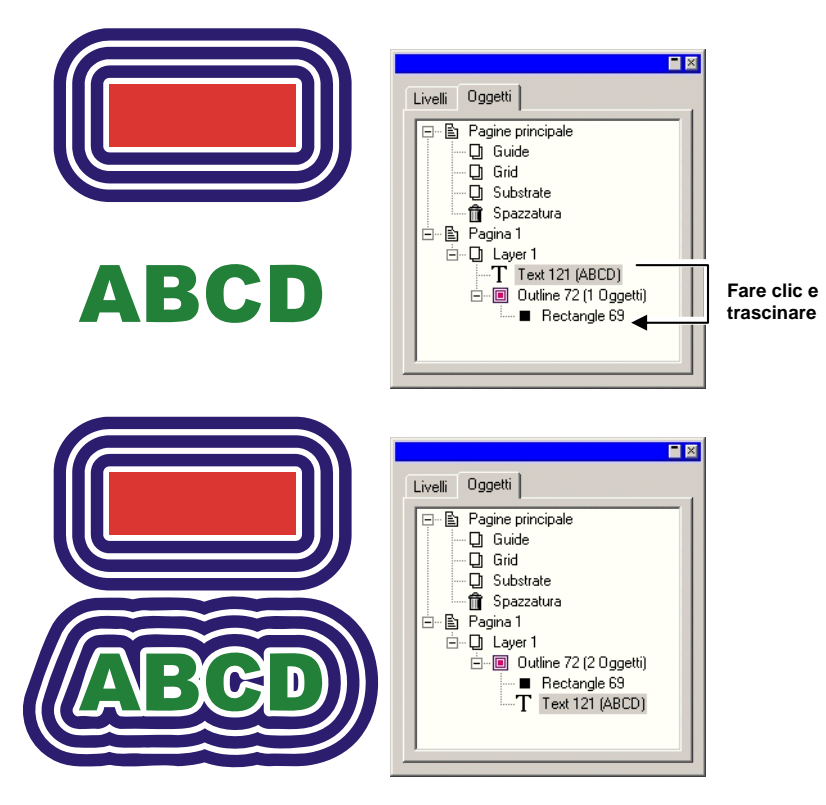

# <span id="page-237-0"></span>**6. Selezione di oggetti**

Ci sono diversi modi di selezionare gli oggetti, dal metodo basilare di puntamento e clic a sofisticati criteri di selezione. Gli oggetti evidenziati appaiono con i contorni selezionati ed una serie di punti di controllo attorno che aiutano a distinguerli l'uno dall'altro.

Il colore del Contorno di selezione può essere specificato mediante la scheda Livelli – DesignEditor. Per ulteriori informazioni, vedere "Cambiare il Colore del livello" a pagina [35](#page-234-0).

#### **Selezione di oggetti con lo strumento Seleziona**

Per selezionare gli oggetti usando lo strumento Seleziona:

- 1. Scegliere lo strumento **Seleziona**.
- 2. Fare clic sull'oggetto da selezionare.
	- **■** Per selezionare più di un oggetto, tenere premuto il tasto MAIUSC, quindi fare clic su più di un elemento.

Si può effettuare una selezione in due modi. Quando si è in modalità **Strumento selezione rettangolare**, ogni oggetto che interseca i contorni della finestra viene selezionato. Quando si è nella modalità **Completamente inclusi**, la selezione si limita a quegli oggetti che sono pienamente racchiusi dai contorni della finestra.

Per selezionare gli oggetti usando la finestra contorni:

- 1. Scegliere lo strumento **Seleziona**.
- 2. Fare clic e trascinare creando una finestra contorni intorno agli oggetti da selezionare.
- Tenendo premuto il tasto **CTRL** durante la creazione della finestra contorni si commuta temporaneamente da un'impostazione all'altra.

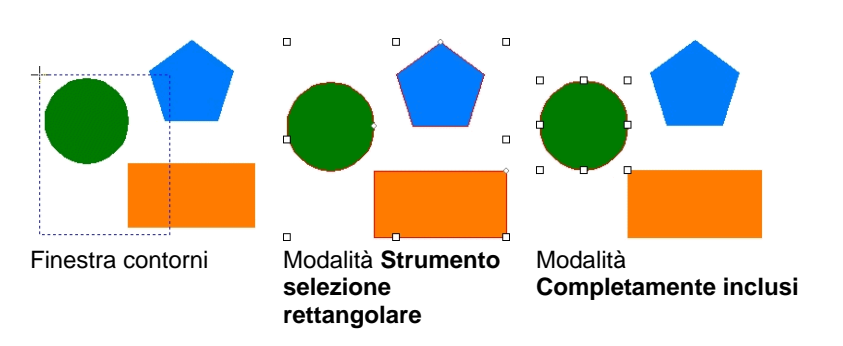

#### *Modifica della modalità di selezione predefinita*

L'impostazione predefinita nel programma è **Strumento di selezione rettangolare**. Per modificarla, fare doppio clic sullo strumento **Seleziona**, oppure:

- 1. Nel menu **Modifica**, scegliere il comando **Preferenze**.
- 2. Selezionare la scheda **Strumenti**.
- 3. Scegliere lo strumento **Seleziona** dall'elenco.
- 4. Cambiare la modalità di selezione.
- 5. Fare clic su **OK**.

#### **Selezione di oggetti compresi nell'ambito di un effetto**

Per selezionare un oggetto compreso nell'ambito di un effetto (per esempio, un oggetto con una sagoma):

- 1. Selezionare lo strumento **Seleziona all'interno** dalla palette flottante **Seleziona**.
- 2. Fare clic sull'oggetto da selezionare.

D ⊜

- 3. Scegliere lo strumento **Seleziona**.
- 4. Tenere premuto il tasto **CTRL** e fare doppio clic sull'oggetto da selezionare.

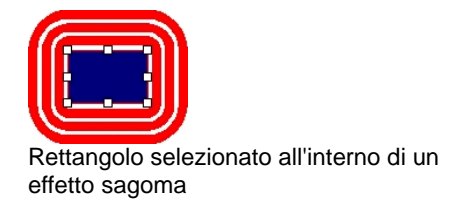

# **Selezione di oggetti mediante il tasto TAB**

Il tasto **TAB** seleziona l'oggetto successivo. L'ordine della selezione segue quello in cui gli oggetti sono stati creati.

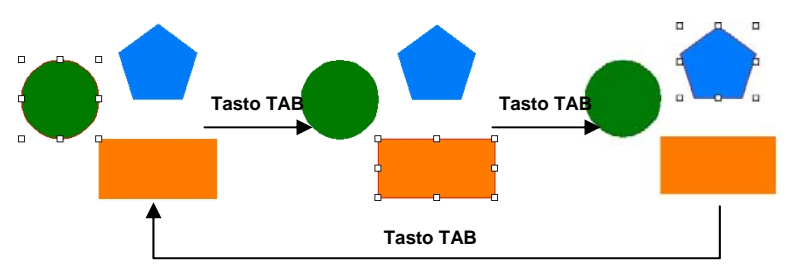

#### **Selezione di oggetti mediante DesignEditor**

Si può usare la scheda Oggetti – DesignEditor per selezionare uno o più oggetti. Per ulteriori informazioni, vedere "Selezione di oggetti usando la scheda Oggetti" a pagina [36](#page-235-0).

# **Selezione di tutti gli oggetti**

Per selezionare tutti gli oggetti in un documento, nel menu **Modifica**, scegliere **Seleziona** e fare clic su **Seleziona tutti**.

# **Deselezione di tutti gli oggetti**

Per deselezionare tutti gli oggetti selezionati, attenersi a una delle seguenti procedure:

- Nel menu **Modifica**, scegliere **Seleziona** e fare clic su **Deseleziona tutti**.
- Fare clic su un'area vuota.

#### **Inversione della selezione**

Per invertire la selezione, nel menu **Modifica**, scegliere **Seleziona** e fare clic su **Inverti Selezione**.

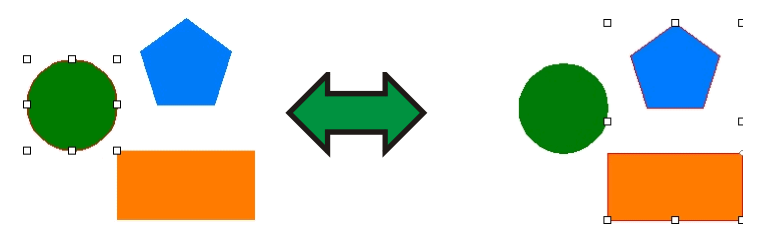

# **7. Ridisposizione degli oggetti**

Questo capitolo descrive come riordinare, duplicare e trattare gli oggetti nell'area di disegno.

### **Ridimensionamento degli oggetti**

Gli oggetti possono essere ridimensionati usando i seguenti metodi:

## *Ridimensionamento con DesignCentral*

Usare DesignCentral per adattare la dimensione dell'oggetto a un preciso valore numerico.

- 1. Selezionare gli oggetti.
- 2. Nel menu **Azioni**, selezionare il comando **Ridimensiona**.
- 3. Regolare i valori in DesignCentral:

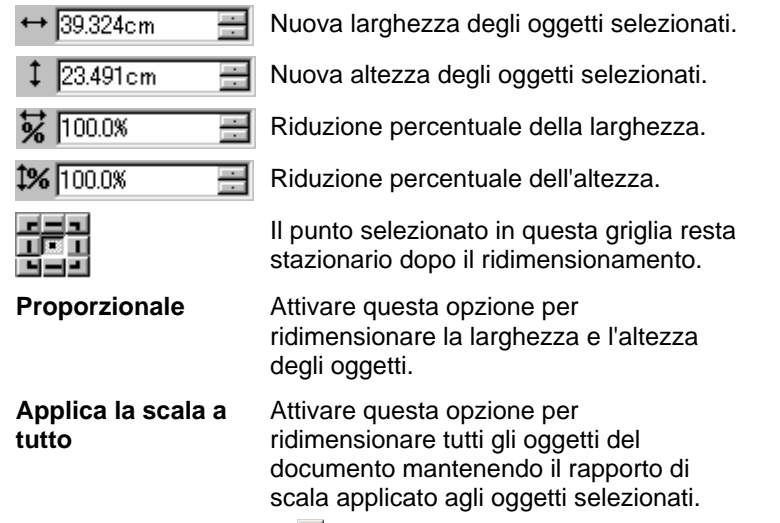

#### 4. Fare clic su **Applica.**

È possibile ridimensionare anche mediante la scheda Dimensioni – DesignCentral, ma alcune delle opzioni sopraelencate non saranno disponibili.

#### *Ridimensionamento mediante trascinamento dei punti di controllo*

Al fine di ridimensionare oggetti o gruppi di oggetti si possono trascinare i punti di controllo della **Scala**.

- 1. Selezionare gli oggetti.
- 2. Posizionare il puntatore su un punto di controllo della scala.

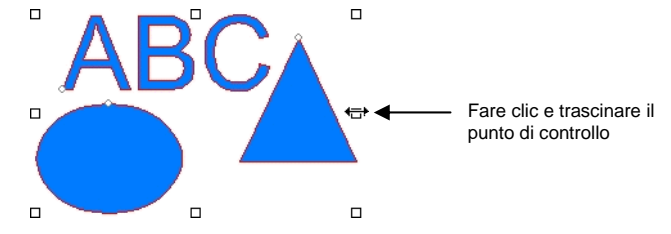

- 3. Fare clic e trascinare il punto di controllo della **scala**.
	- Mediante la pressione del tasto **CTRL** mentre si trascina, si usa l'asse centrale dell'oggetto come punto stazionario.
	- L'uso del tasto **MAIUSC** mentre si trascina modifica i rapporti di scala pur non mantenendone le proporzioni.

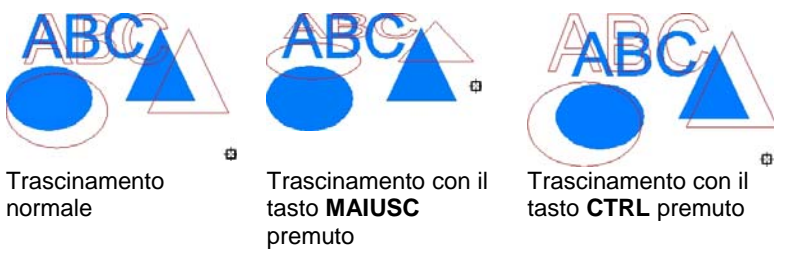

#### *Ridimensionamento alla stessa misura*

Per ridimensionare gli oggetti affinché abbiano identica altezza e larghezza:

- 1. Selezionare gli oggetti.
	- ▤ Se si selezionano gli oggetti trascinando una finestra contorni, la dimensione del primo oggetto sarà usata come riferimento. Se si selezionano gli oggetti trascinandoli con il tasto **MAIUSC** premuto, viene usata come riferimento la dimensione del primo oggetto selezionato.

2. Nel menu **Azioni**, scegliere **Dimensionamento** e selezionare **Stessa Larghezza** o **Stessa Altezza**.

### **Movimento degli oggetti**

Si possono spostare gli oggetti adottando uno dei modi seguenti:

## *Spostamento degli oggetti mediante trascinamento*

- 1. Selezionare gli oggetti.
- 2. Posizionare il puntatore sopra l'oggetto.
	- Quando **Mostra riempimento** è disabilitato, posizionando il puntatore dentro l'oggetto non si passa alla modalità di spostamento. Per farlo, si deve posizionare il puntatore sopra la sagoma dell'oggetto.
- 3. Fare clic e trascinare per spostare l'oggetto in una nuova posizione.
	- Con il tasto **CTRL** premuto mentre si trascina, si crea una copia dell'oggetto originale.
	- Con il tasto **MAIUSC** premuto mentre si trascina, si vincola la nuova posizione.

# *Spostamento di oggetti mediante DesignCentral*

Usare DesignCentral per spostare l'oggetto in un posizione precisa.

- 1. Selezionare gli oggetti.
	- DesignCentral visualizza la scheda **Dimensioni**.
- 2. Impostare i valori delle coordinate **X**,**Y** in DesignCentral.

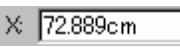

Nuova posizione orizzontale degli oggetti 를 selezionati.

Y: 71.831cm

Nuova posizione verticale degli oggetti 금 selezionati.

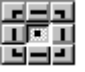

Il punto di riferimento delle coordinate X,Y nei campi superiori.

# **Rotazione, inclinazione e riflesso degli oggetti**

Si possono ruotare o creare immagini speculari degli oggetti usando i modi seguenti:

#### *Ruotare, Inclinare e riflettere gli oggetti usando DesignCentral*

Per ruotare gli oggetti impostando un angolo esatto con DesignCentral:

- 1. Selezionare gli oggetti.
- 2. Nel menu **Azioni**, selezionare il comando **Ruota**.
- 3. Impostare i valori in DesignCentral.

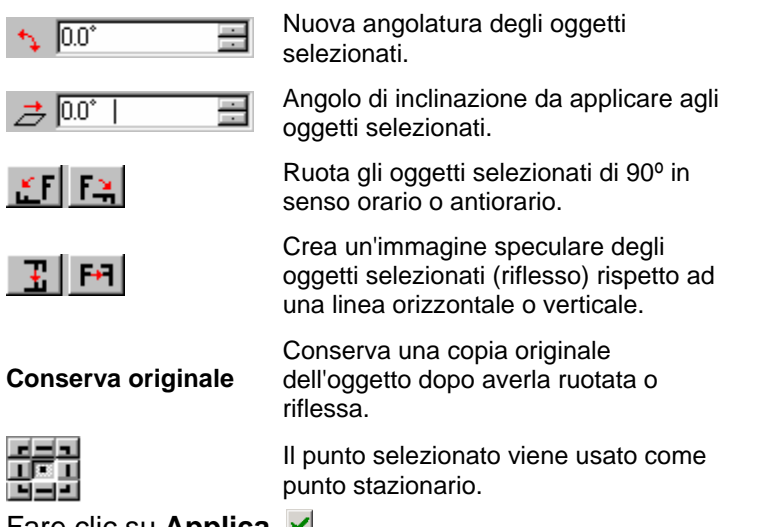

4. Fare clic su **Applica.**

Si possono ruotare gli oggetti anche usando DesignCentral, ma alcune delle opzioni sopraelencate non saranno disponibili.

#### *Ruotare e inclinare trascinando i Punti di controllo*

Si possono trascinare i punti di controllo **Ruota** e **Inclina** di un oggetto o gruppo di oggetti per ruotarlo o inclinarlo.

- 1. Selezionare gli oggetti.
- 2. Fare clic sulla scheda **Ruota** DesignCentral

3. Regolare il Punto stazionario o selezionare un punto nella Griglia Punti – DesignCentral, oppure fare clic e trascinare il punto stazionariob . Tenendo premuto il tasto **CTRL** durante il trascinamento, il punto stazionario si sposta fino ad un punto appartenente alla griglia punti.

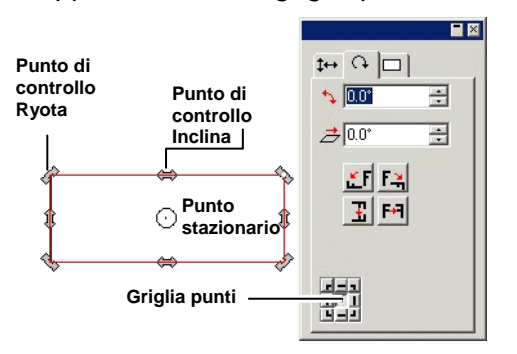

- 4. Posizionare il cursore su un punto di controllo **Ruota**<sup>o</sup> **Inclina**.
- 5. Fare clic e trascinare il punto di controllo.
	- Con il tasto **CTRL** premuto mentre si trascina, si crea una copia dell'oggetto originale.
	- Con il tasto **MAIUSC** premuto durante il trascinamento si vincola la rotazione o l'angolo di inclinazione ad incrementi di 45°.

#### *Creazione di oggetti speculari*

Usare il comando **Rifletti** per creare oggetti speculari separati da un specifica distanza.

- 1. Selezionare gli oggetti.
- 2. Nel menu **Azioni**, selezionare il comando **Rifletti**.
	- Viene visualizzata un'immagine riflessa, insieme ad una Linea speculare. Se la linea speculare non è visibile, incrementare la distanza in DesignCentral.

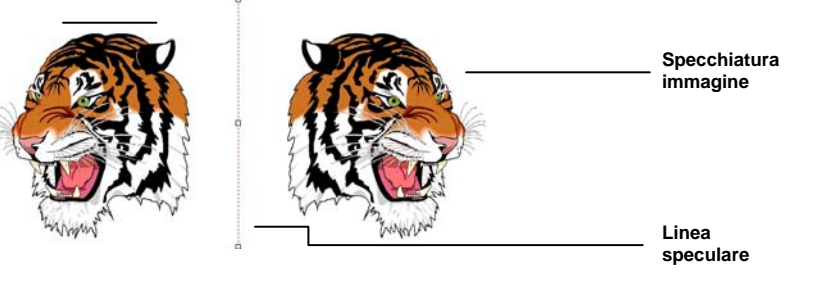

- 3. Impostare la **Distanza** in DesignCentral: questo valore è la distanza totale che separa l'originale dal riflesso. Attivare **Conserva originale** per creare una copia dell'immagine originale.
	- **■** Si può anche fare clic e trascinare il punto di controllo al centro della Linea speculare per regolare la distanza. Fare clic e trascinare un punto situato alla fine della Linea speculare per regolare l'angolo. Il tasto **MAIUSC** vincola l'angolo mentre si trascina.
- 4. Fare clic su **Applica.**

#### *Raddrizzamento degli oggetti*

Talvolta un'immagine ripresa con lo scanner è inclinata perché non è stata posizionata propriamente nello scanner durante la rilevazione. Per raddrizzare l'immagine in verticale o orizzontale, usare il comando Raddrizza.

Il comando Raddrizza ruota gli oggetti, in modo da riprodurre una linea base orizzontale o verticale.

- 1. Selezionare gli oggetti.
- 2. Nel menu **Azioni**, scegliere **Raddrizza** e selezionare **Orizzontale** o **Verticale**.

<span id="page-242-0"></span>3. Fare clic e trascinare per creare la linea di base.

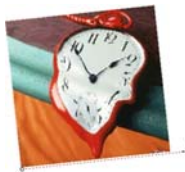

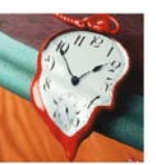

Creare la linea di base Immagine Raddrizzata

# **Duplicazione di oggetti**

Ci sono diversi modi di duplicare un oggetto:

## *Duplicazione degli oggetti mediante trascinamento*

Il modo più facile e più rapido per creare una copia dell'oggetto è selezionare l'oggetto e trascinarlo con il tasto **CTRL** premuto. Con il tasto **MAIUSC** mentre si trascina si vincola la posizione della copia.

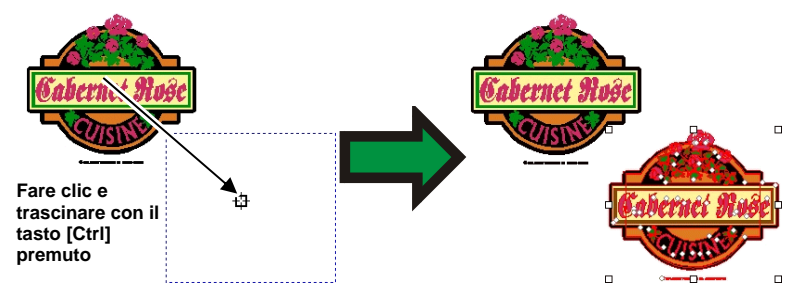

# *Duplicazione di oggetti usando Copia e incolla*

Questo metodo è consigliato quando si devono fare diverse copie in posizioni diverse.

- 1. Selezionare gli oggetti.
- 2. Nel menu **Modifica**, selezionare il comando **Copia** o premere **CTRL+C**.
- 3. Nel menu **Modifica**, selezionare il comando **Incolla** o premere **CTRL+V**.
- 4. Spostare il puntatore per posizionare la copia e fare clic.
	- Facendo clic sul tasto **TAB** si modifica la posizione del puntatore nella finestra. Il tasto **ESC** consente l'uscita dal processo Incolla. Premere **INVIO** per posizionare la copia.

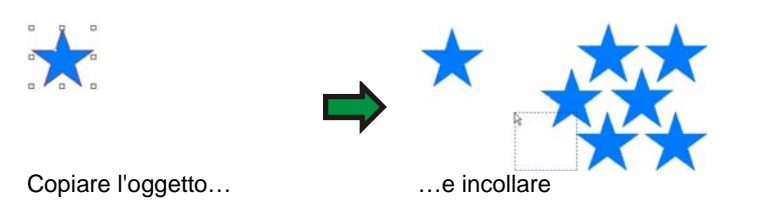

Duplicazione degli oggetti usando una specifica distanza di scostamento

Talvolta si può voler creare copie a distanze predeterminate dall'oggetto originale. In questo caso, si devono cambiare prima le preferenze:

- 1. Nel menu **Modifica**, selezionare **Preferenze**.
	- a. Selezionare la scheda **Strumenti**.
	- b. Selezionare lo strumento **Incolla** dalla lista sul lato sinistro della finestra di dialogo.
	- c. Attivare l'opzione **Posizionamento automatico.**
	- d. Impostare la distanza delle copie dall'oggetto originale.
	- e. Fare clic su **OK** per uscire dalla finestra di dialogo Proprietà.
- 2. Selezionare gli oggetti.
- 3. Nel menu **Modifica**, selezionare il comando **Copia** o premere **CTRL+C**.
- 4. Nel menu **Modifica**, selezionare il comando **Incolla** o premere **CTRL+V**.

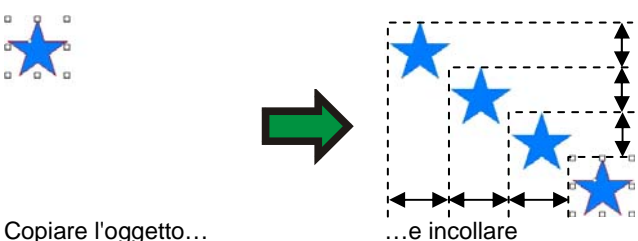

**Duplicazione di oggetti mediante Incolla speciale** 

In Windows, Incolla speciale consente di scegliere il formato in cui incollare i dati

Per usare Incolla speciale:

- 1. Copiare l'oggetto. Si possono copiare e incollare oggetti da altri programmi.
- 2. Nel menu **Modifica**, selezionare **Incolla Speciale**.
- 3. Scegliere il formato dei dati incollati.
- 4. Fare clic su **OK**.

#### **Duplicazione di oggetti mediante Incolla e sostituisci**

Con il comando **Incolla e sostituisci** è possibile incollare un oggetto sopra agli oggetti selezionati. L'oggetto incollato sarà posizionato al centro degli oggetti selezionati.

#### *Duplicazione di oggetti usando il comando Duplica*

- 1. Selezionare gli oggetti.
- 2. Nel menu **Modifica**, selezionare **Duplica**.

#### *Duplicazione di oggetti mediante DesignEditor*

Per copiare gli oggetti usando DesignEditor, vedere "Modifica dell'ordine degli oggetti" a pagina [36](#page-235-0).

#### **Uso della serializzazione automatica**

La serializzazione automatica consente di impostare numerose opzioni per la creazione in serie di copie degli oggetti.

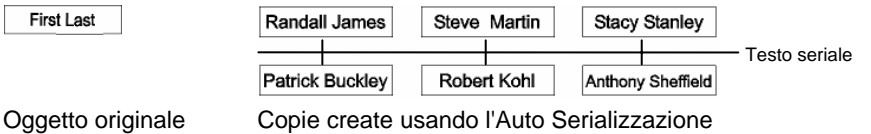

- 1. Selezionare gli oggetti.
- 2. Nel menu **Azioni**, selezionare **Auto Serializza**.
	- 目 Ogni parola del testo selezionato sarà visualizzata in una finestra Selezione Testo, situata nel lato destro della finestra di dialogo.

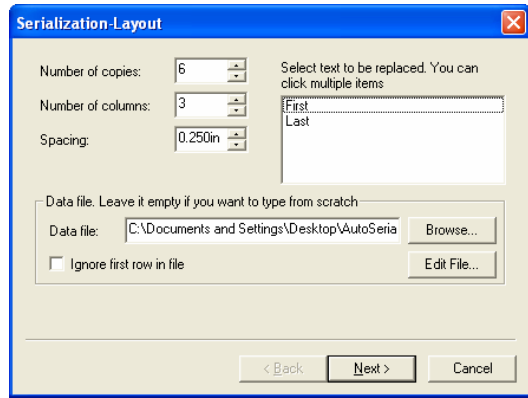

Layout di Auto Serializza

- 3. Selezionare il testo da sostituire.Si possono selezionare elementi multipli.
- 4. Impostare i parametri seguenti:

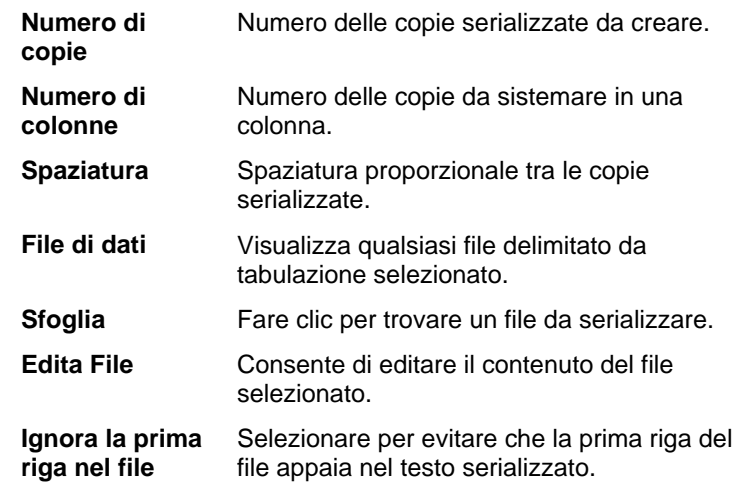

5. Fare clic su **Avanti**.

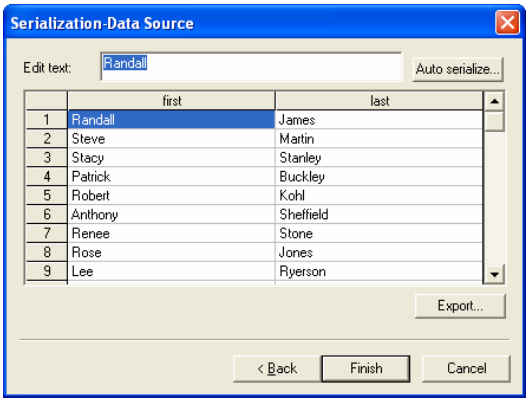

Sorgente dati Auto Serializzazione

- 6. Per modificare i campi manualmente, selezionare il campo e digitare il nuovo testo nel campo **Modifica Testo**.
- 7. Per usare dati sequenziali, selezionare un campo e fare clic su **Auto Serializza**.
- 8. Impostare i parametri seguenti:

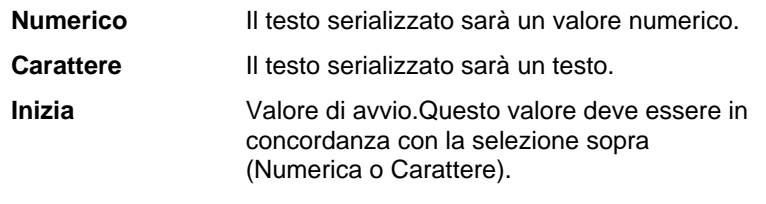

**Incremento**L'incremento numerico nel testo seriale.

- 9. Per salvare la configurazione corrente in un file di dati, fare clic **Esporta**.
- 10. Fare clic su **Fine**.
- 11. Se lo si desidera, separare il testo serializzato per modificare parte del lavoro.

#### *Modifica degli attributi di Auto Serializzazione mediante DesignCentral*

È possibile utilizzare la scheda Auto Serializzazione in DesignCentral per regolare i parametri seguenti:

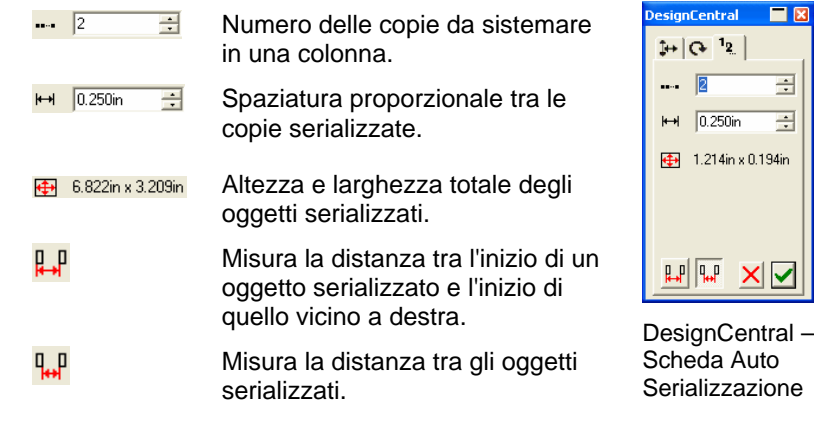

 $\mathbb{B}$ È possibile modificare parte del lavoro separando il testo serializzato.

# **Raggruppamento degli oggetti**

Il Raggruppamento è l'operazione che raduna diversi oggetti in un unico gruppo. Gli oggetti raggruppati possono essere spostati, ridimensionati e ruotati come fossero un unico oggetto.

- 1. Selezionare gli oggetti.
- 2. Nel menu **Azioni**, scegliere **Raggruppa** e fare clic su **Raggruppa**.

Per separare gli ultimi oggetti raggruppati.

- 1. Selezionare gli oggetti raggruppati.
- 2. Nel menu **Azioni**, scegliere **Raggruppa** e fare clic su **Separa**.

Per separare tutti gli oggetti raggruppati.

- 1. Selezionare gli oggetti raggruppati.
- 2. Nel menu **Azioni**, scegliere **Raggruppa** e fare clic su **Separa Tutto**.

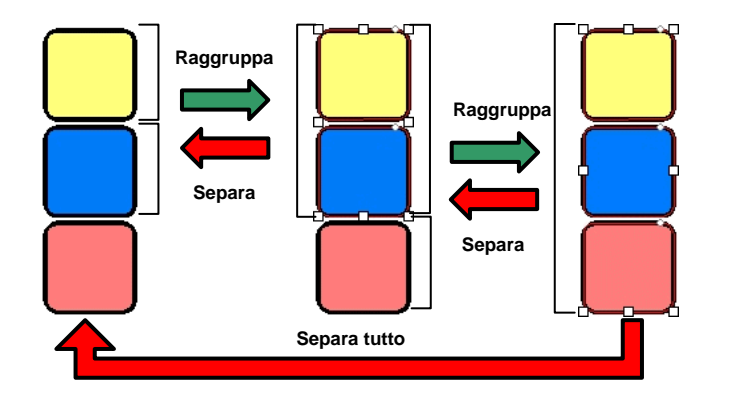

# **Composizione degli oggetti**

La composizione permette di vedere gli oggetti sovrapposti esattamente come apparirebbero se fossero sagome ritagliate. Per creare un foro nell'oggetto, usare la funzione Componi.

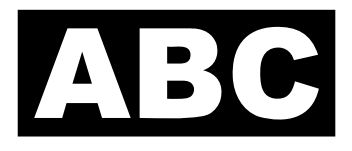

Un modo per creare l'oggetto raffigurato a sinistra è poggiare un testo bianco sopra un rettangolo nero. Questo richiederebbe l'uso di due colori vinilici. Si può raggiungere lo stesso risultato usando il comando Componi e usando un solo tipo di vinile.

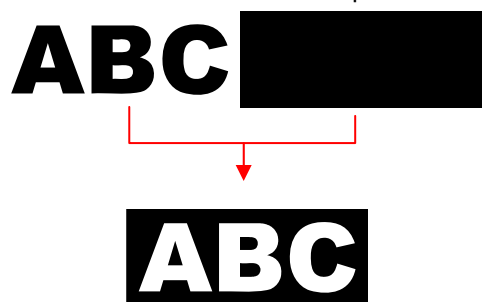

Gli oggetti composti sono trattati come un singolo oggetto.

Un altro esempio di uso del comando Componi:

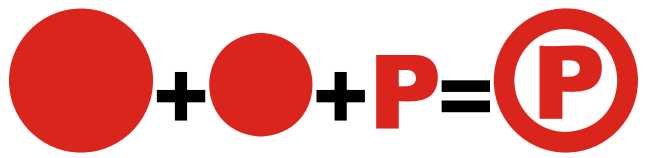

Per comporre oggetti:

- 1. Selezionare gli oggetti.
- 2. Nel menu **Azioni**, scegliere **Componi** e fare clic su **Componi**.
	- **Se si sono selezionati oggetti con differenti colori, l'oggetto composto** avrà il colore dell'oggetto superiore.

Per comporre oggetti in base al colore, nel menu **Azioni**, scegliere **Componi** e fare clic su **Componi per colore**.

**■ Cli oggetti composti per colore sono convertiti in sagome.** 

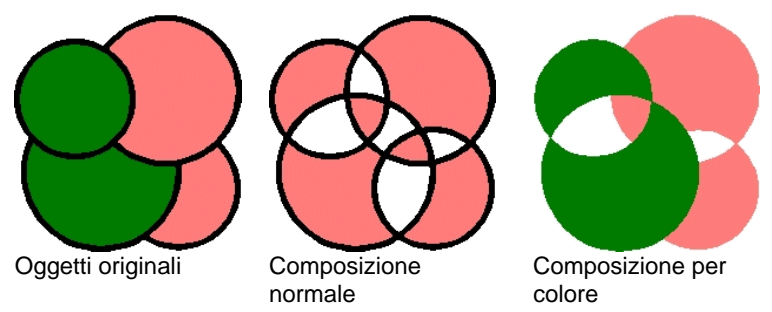

Si possono realizzare livelli multipli di composti.

Per separare l'ultimo composto:

- 1. Selezionare l'oggetto composto.
- 2. Nel menu **Azioni**, scegliere **Componi** e fare clic su **Scomponi**.

#### **Mascheramento degli oggetti**

Il *Mascheramento* è un processo di trasformazione di oggetti, vettori o bitmap, in oggetti vettoriali. Una maschera può essere descritta come una finestra per vedere, attraverso l'oggetto, cosa c'è sotto. Tutto ciò che si trova al di fuori della maschera viene nascosto.

L'oggetto superiore è la maschera. Se si vuole usare più di un oggetto come maschera, è necessario prima raggruppare gli oggetti.

**■** È impossibile tracciare un oggetto che sia stato precedentemente mascherato. Prima di tracciare il bitmap, si deve perciò togliere la maschera.

Per creare una maschera:

- 1. Selezionare gli oggetti. L'oggetto superiore sarà usato come maschera.
- 2. Nel menu **Azioni**, scegliere **Maschera** e fare clic su **Maschera**.

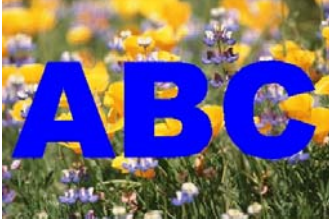

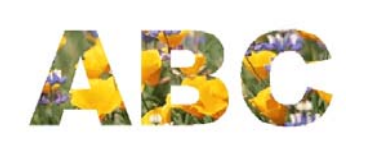

La Maschera (ABC) e il bitmap da mascherare

L'immagine mascherata

Gli oggetti a cui è stata tolta la maschera torneranno alla rispettiva dimensione e forma originali.

Per togliere la maschera agli oggetti:

- 1. Selezionare l'oggetto mascherato.
- 2. Nel menu **Azioni**, scegliere **Maschera** e fare clic su **Togli Maschera**.

# **Blocco degli oggetti**

Alcuni oggetti si prestano ad essere bloccati. Gli oggetti bloccati possono essere selezionati, ma non possono essere modificati, spostati o ridimensionati.

- 1. Selezionare gli oggetti.
- 2. Nel menu **Azioni**, scegliere **Blocca** e fare clic su **Blocca**.
	- **■** Il simbolo di un lucchetto compare sull'oggetto.

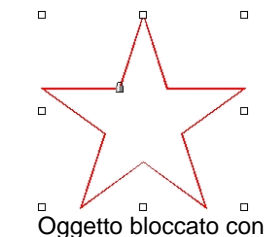

il simbolo del lucchetto

In alcuni casi, il lucchetto è posizionato in un angolo e quando si seleziona l'oggetto, il punto di controllo si sovrappone al lucchetto.

In un tracciato, si può cambiare la posizione del lucchetto cambiando il punto di inizio del tracciato.

Per liberare un oggetto bloccato:

- 1. Selezionare gli oggetti.
- <sup>图</sup> L'unico modo per selezionare gli oggetti bloccati consiste nel fare clic su ciascuno con il comando **Seleziona**.
- 2. Nel menu **Azioni**, scegliere **Blocca** e fare clic su **Sblocca**.

# **Modifica dell'ordine degli oggetti**

Creando oggetti o importando archivi nel documento, ogni oggetto occuperà una posizione specifica nel mucchio. Il primo oggetto che si crea si troverà nello strato più basso. Questo ordine sarà ripetuto per ogni oggetto sovrapposto.

Si può cambiare l'ordine degli oggetti negli strati:

- 1. Selezionare gli oggetti.
- 2. Nel menu **Azioni**, scegliere **Ordina** e selezionare la nuova posizione negli strati.

**Porta in primo piano**  Sposta la selezione in cima agli strati, davanti a tutti gli altri oggetti.

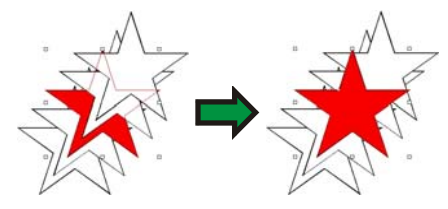

<span id="page-247-0"></span>**Porta sullo sfondo** Sposta la selezione in fondo agli strati, dietro a tutti gli altri oggetti.

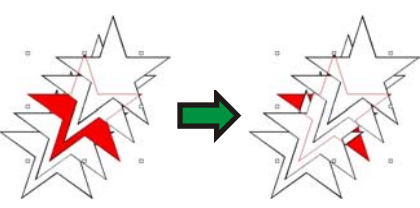

**Porta sopra** Sposta l'oggetto selezionato sopra lo strato immediatamente superiore.

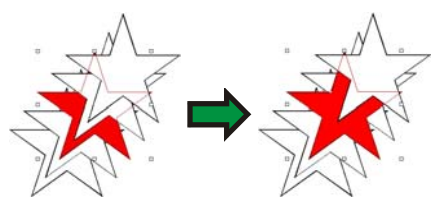

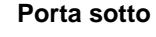

**Porta sotto** Sposta la selezione sotto lo strato immediatamente inferiore.

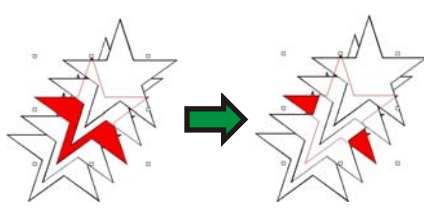

L'ordine può essere modificato anche trascinando l'oggetto nella scheda Oggetti – DesignEditor, per ulteriori informazioni, vedere "Modifica dell'ordine degli oggetti" a pagina [36](#page-235-0).

# **Allineamento degli oggetti**

Allinea consente di allineare gli oggetti in relazione ad un oggetto o di allinearli rispetto all'area di disegno.

Per allineare gli oggetti ad un altro oggetto:

- 1. Selezionare gli oggetti.
	- **Se si selezionano gli oggetti trascinando un riquadro di selezione, il** primo oggetto nell'ordine degli strati verrà usato come Oggetto stazionario. Se si selezionano gli oggetti facendo clic e tenendo premuto il tasto **MAIUSC**, il primo oggetto verrà usato come **Oggetto stazionario**.
- 2. Nel menu **Azioni**, scegliere **Allinea** e scegliere un tipo di allineamento.
	- $\mathbb{B}$  Nell'esempio che segue, il quadrato verde è usato come Oggetto stazionario per l'allineamento.

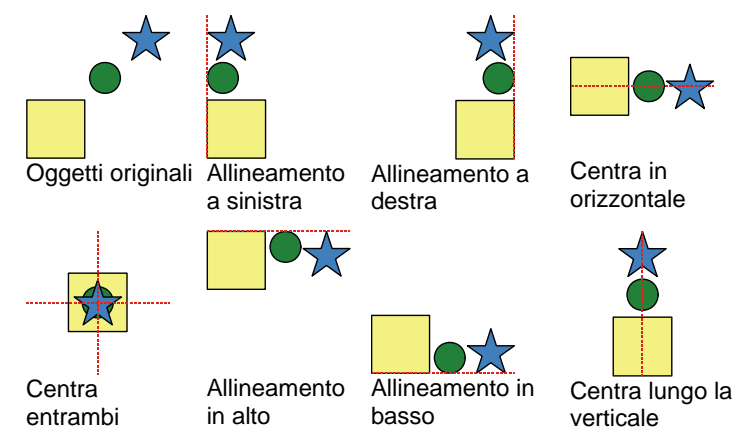

Per allineare gli oggetti all'area di disegno:

- 1. Selezionare gli oggetti.
- 2. Nel menu **Azioni**, scegliere **Allinea** e scegliere il tipo di allineamento.
- Se c'è un margine impostato, gli oggetti saranno allineati al margine.

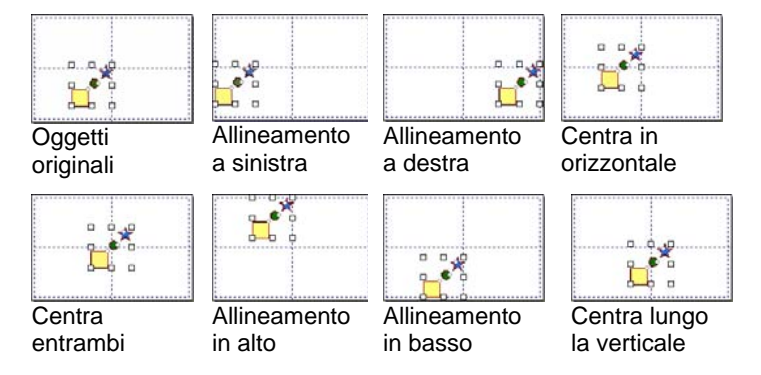

# **Spaziatura degli oggetti**

Il comando **Spaziatura** consente di distribuire gli oggetti separati da un valore esatto.

1. Selezionare gli oggetti.

- **Se si selezionano gli oggetti trascinando un riquadro di selezione, il** primo oggetto nell'ordine degli strati verrà usato come Oggetto stazionario. Se si selezionano gli oggetti facendo clic e tenendo premuto il tasto **MAIUSC**, il primo oggetto verrà usato come **Oggetto stazionario**.
- 2. Nel menu **Azioni**, selezionare il comando **Spaziatura**.
- 3. Impostare i valori seguenti in DesignCentral:

--

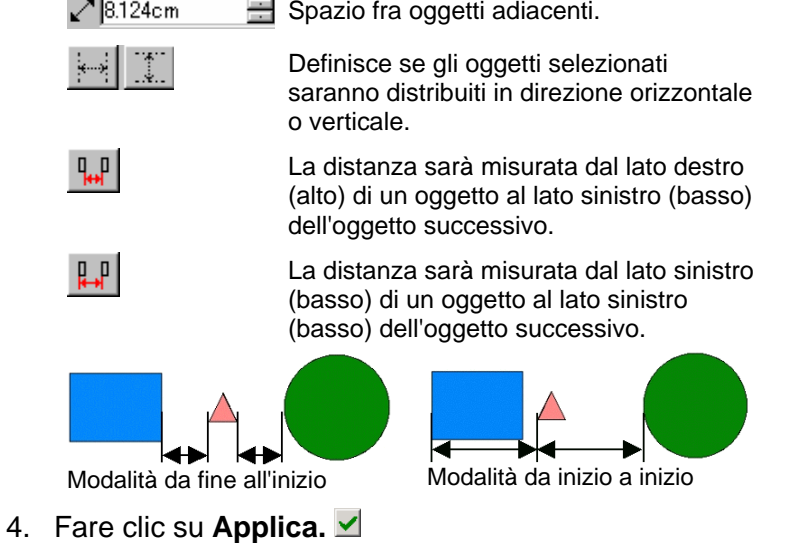

## **Annidamento di oggetti**

L'annidamento inserisce quanti più oggetti possibile su un'area specifica, ottimizzando il materiale.

- 1. Selezionare gli oggetti.
- 2. Nel menu **Azioni**, selezionare **Annida**.
- 3. Regolare i valori in DesignCentral:

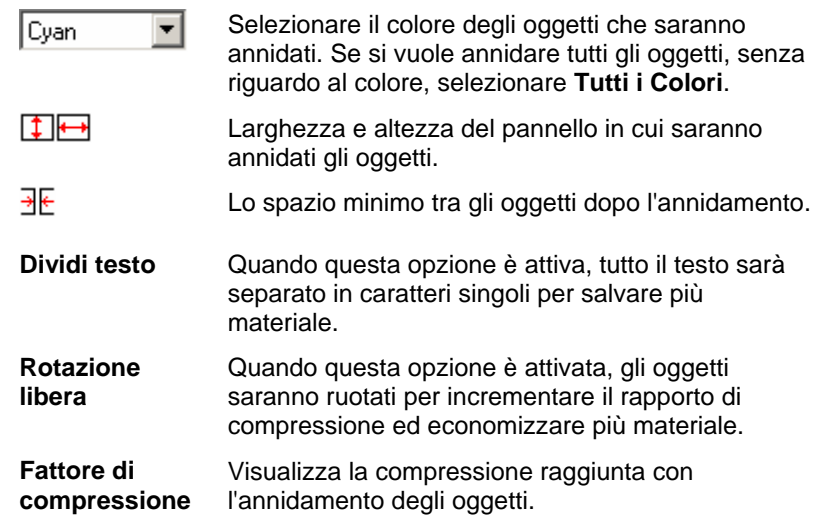

#### 4. Fare clic su **Applica.**

 Si può anche fare clic e trascinare il punto di controllo **Ridimensiona pannello** situato nell'angolo superiore destro dell'area del pannello. Quando la dimensione del pannello è troppo piccola per adattarci tutti gli oggetti, il bordo da nero diventa rosso.

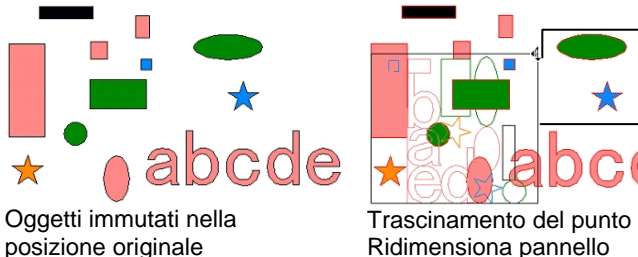

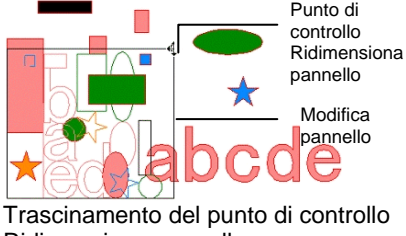

<span id="page-249-0"></span>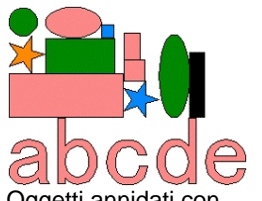

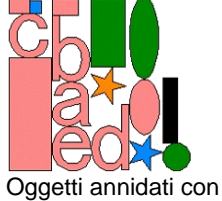

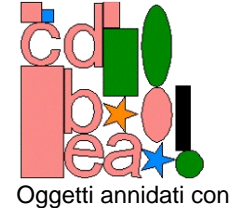

Oggetti annidati con Dividi Testo e Rotazione Libera disabilitati

Dividi Testo attivo e Rotazione Libera Dividi Testo e Rotazione Libera attivi

# **Ancoraggio degli oggetti**

Si può attivare l'effetto calamita e creare, modificare e bloccare le forme in posizioni precise.

Ci sono cinque tipi di funzione di ancoraggio:

 Calamita al margine superiore

disabilitato

- Calamita al punto Calamita alla guida
- Calamita all'intersezione

 Calamita alla griglia

 Calamita al centro di gravità (solo per Windows)

Nel menu **Visualizza**, scegliere **Calamita** e fare clic su **Effetto calamita con […]**

#### Alcuni esempi di ancoraggio:

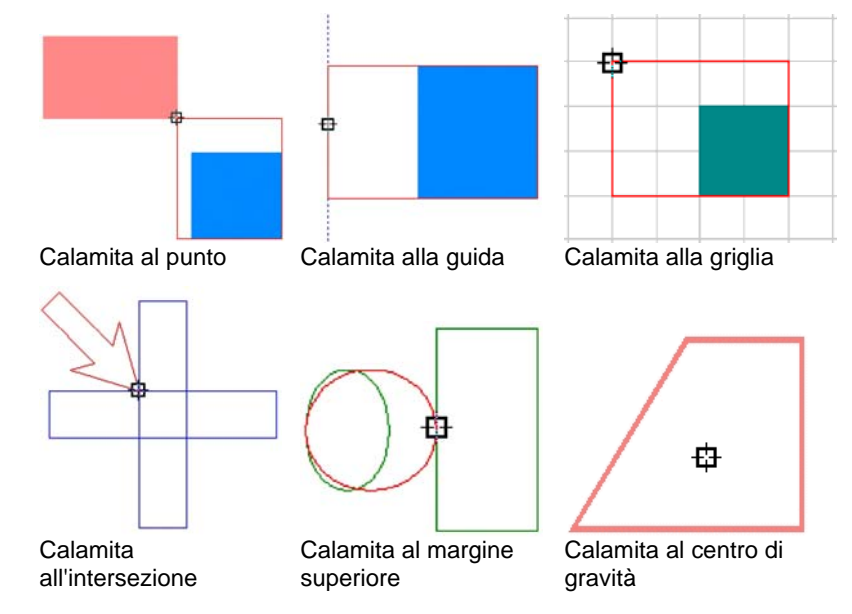

# **Eliminazione degli oggetti**

Si possono rimuovere gli oggetti cancellandoli dal documento.

- 1. Selezionare gli oggetti.
- 2. Premere il tasto **BACKSPACE** o **CANC**, oppure, nel menu **Modifica**, selezionare **Annulla**.

L'oggetto sarà eliminato, ma non sarà completamente rimosso dal documento. Quando si elimina un oggetto, questo viene posizionato nel Livello cestino.

Per rimuovere completamente gli oggetti dal documento, senza spostarli nel Livello cestino:

- 1. Selezionare gli oggetti.
- 2. Nel menu **Modifica**, selezionare **Taglia**.

Per ripristinare gli oggetti dal Livello cestino:

- 1. Selezionare gli oggetti in DesignEditor.
- 2. Nel menu **Modifica**, scegliere **Cestino** e fare clic su **Recupera**.

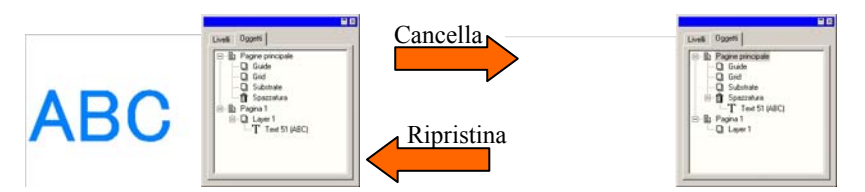

Per rimuovere tutti gli oggetti dal livello cestino, nel menu **Modifica**, scegliere **Cestino** e fare clic su **Svuota Cestino**.

# **8. Uso dei colori**

Il programma fornisce un insieme di potenti strumenti per applicare il colore. In questa sezione, si apprenderà come applicare il colore ad un elemento del disegno.

Ogni oggetto nel disegno può avere un **Colore riempimento** e un **Colore traccia**.

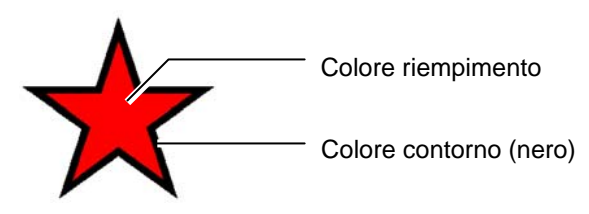

Il colore riempimento può essere un **Colore tinta unita**, un **Pattern** o un **Gradiente**.

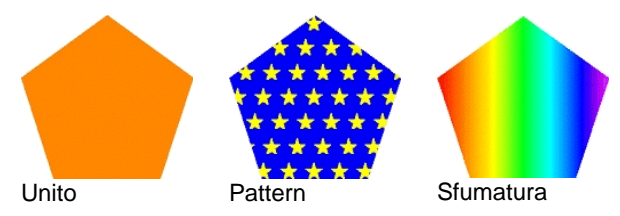

# **Modelli di colore disponibili**

I colori si definiscono mediante i modelli seguenti:

- **RGB** Il colore è espresso quale combinazione di valori nello spettro del rosso, del verde e del blu. È questo il modello di colori utilizzato più di frequente nella grafica computerizzata.
- **CMYK** Il colore è espresso quale combinazione di valori nello spettro del ciano, del magenta del giallo e del nero. È questo il modello di colori utilizzato più di frequente nella stampa a colori.
- **LAB** Il modello CIE LAB è un modello di colori indipendente dal dispositivo utilizzato che esprime i colori utilizzando il valore della luminanza e due valori di crominanza.
- **HSB** Il colore è espresso mediante i valori della tinta, saturazione e brillantezza.
- **Spot** Il colore viene selezionato da un elenco di colori standard di inchiostri o nastri prodotti da fornitori autorizzati.

**Duotone** I colori Duotone sono ottenuti sovrapponendo due colori spot. Il colore stampato per primo viene denominato colore *base*<sup>e</sup> quello stampato sopra quest'ultimo viene denominato colore *superiore*.

### **Uso delle tavole dei campioni di colore**

Ogni riga di inchiostro, film o lamina creata dal produttore è rappresentata da una tavola di campioni di colore individuale, in cui sono elencati tutti i colori disponibili per la riga.

I campioni nelle tavole mutano d'aspetto in base al modo colore utilizzato. I colori spot hanno un piccolo punto a destra del campione. I colori duotone presentano due puntini a destra del campione.

Colore quadricromia **Colore spot Colore Colore duotone <sup>oc</sup>** 

#### *Apertura di una tavola dei campioni di colore*

Per utilizzare un colore o una lamina nel disegno è innanzitutto necessario aprire la tavola dei campioni di colore per il tipo di lamina in questione.

Per creare una tavola dei campioni:

- 1. Aprire la finestra di dialogo Apri in uno dei modi seguenti:
	- Nel menu **Visualizza**, selezionare **Colore**, quindi **Apri tavola**.
	- Fare clic con il pulsante destro del mouse sulla tavola dei campioni di colore predefinita (o qualsiasi altra tavola dei campioni di colore aperta) e selezionare **Apri tavola**.
- 2. Passare alla sottocartella **Swatch/Library** della cartella in cui è installato il software.
- 3. Selezionare il produttore del tipo di lamina (ad esempio **Gerber Scientific Products**) e fare clic su **Apri**.
- 4. Selezionare la libreria di campioni di colore per il tipo desiderato di lamina e fare clic su **Apri**.

La tavola dei campioni di colore selezionata verrà visualizzata sotto a quella predefinita.
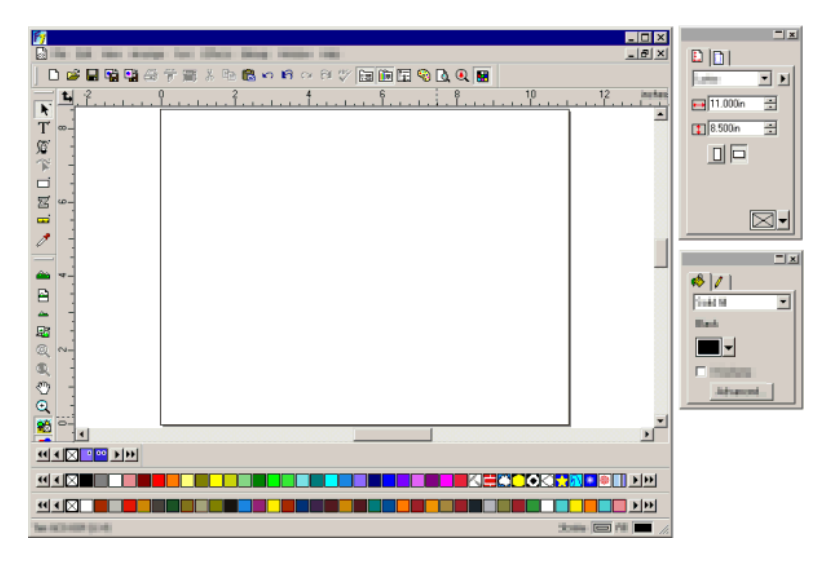

# *Chiusura di una tavola dei campioni di colore*

Per chiudere una tavola dei campioni di colore, fare clic con il pulsante destro del mouse sulla tavola e selezionare Chiudi.

# *Creare una Nuova Tavola dei campioni di colore*

Per creare una tavola dei campioni di colore, attenersi ad una delle seguenti procedure:

- Nel menu **Visualizza**, selezionare **Colore**, quindi **Nuova tavola**.
- Fare clic con il pulsante destro del mouse sulla tavola dei campioni di colore predefinita (o qualsiasi altra tavola dei campioni di colore aperta) e selezionare **Nuova tavola**.
- P. Se dopo aver creato la nuova tavola si decide di uscire dall'applicazione prima di aver salvato la tavola, verrà chiesto di salvarla in un file.

# *Salvataggio di una tavola dei campioni di colore in un file*

Per salvare una tavola dei campioni di colore in un file:

- 1. Aprire la finestra di dialogo Salva con nome in uno dei modi seguenti:
	- Fare clic con il pulsante destro del mouse sulla tavola e selezionare **Salva tavola come**.
- Nel menu **Visualizza**, selezionare **Colore**, quindi **Salva tavola come**. Selezionare la tavola desiderata e fare clic su **OK**.
- 2. Selezionare la cartella in cui salvare la tavola.
- 3. Immettere il nome da assegnare al file della tavola e fare clic su **OK**.

# *Tavole dei campioni di colore ancorate o fluttuanti*

Per impostazione predefinita, le tavole dei campioni di colore sono ancorate sopra la barra di stato sul fondo della schermata.

Per renderla fluttuante, fare clic su essa e trascinarla nella posizione desiderata.

Per riportarla in posizione ancorata, trascinarla fino alla barra di stato. In alternativa, fare doppio clic sulla barra del titolo per ancorarla.

**■ Su Macintosh tutte le tavole sono fluttuanti e non possono essere ancorate.** 

# *Modifica dell'aspetto della tavola dei campioni di colore*

Le tavole dei campioni di colore possono essere visualizzate in due modalità:

• Con la visualizzazione Palette tutti i colori della tavola sono visualizzati come campioni di colore.

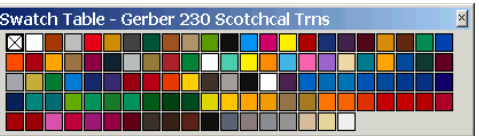

• Con la visualizzazione Lista viene visualizzato un elenco di tutti i colori, insieme a nome, fornitore e codice.

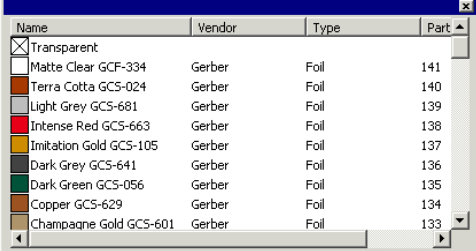

Per passare da una visualizzazione all'altra, fare clic con il pulsante destro del mouse sulla tavola e selezionare **Visualizzatore palette** o **Visualizzatore lista**.

**■ La seconda modalità è disponibile solo quando la tavola è fluttuante.** 

# *Visualizzazione e occultamento delle tavole dei campioni di colore*

Per (dis)attivare le tavole dei campioni, selezionare **Tavola campioni** nel menu **Visualizza**. In questo modo le tavole campione nascoste volutamente torneranno ad essere visibili.

# Applicazione dei colori da una tavola campioni

Per applicare i colori da una tavola dei campioni di colore a un elemento del disegno:

- 1. Selezionare gli oggetti.
- 2. Selezionare il colore desiderato nella tavola dei campioni. Tenendo premuto il tasto **CTRL**, applicare il colore alla traccia dell'oggetto.

Si possono applicare i colori facendo clic e trascinando direttamente dalla Tavola dei campioni colore.

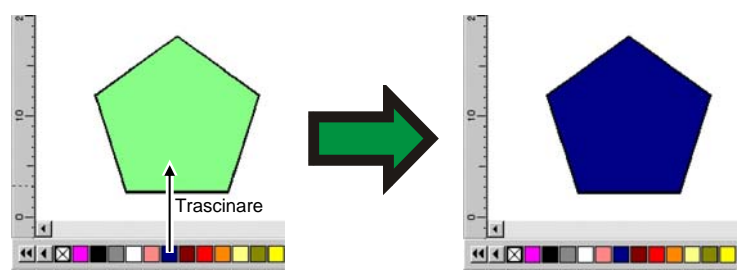

Quando si fa clic e trascina il puntatore dentro l'oggetto nell'area di disegno, il puntatore cambia a seconda della sua collocazione.

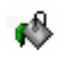

Riempie del colore selezionato l'oggetto su cui si posiziona il puntatore.

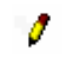

Muta il colore della traccia su cui si posiziona il puntatore nel colore selezionato.

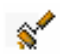

Trasforma il colore del supporto nel colore selezionato.

# *Aggiunta di un nuovo colore a una tavola dei campioni di colore*

È possibile aggiungere nuovi colori alle tavole dei campioni di colore utilizzando lo strumento Contagocce, il Mixer colore o la finestra di dialogo Specifiche colore.

- Per informazioni sull'uso di Mixer colore, consultare "Applicazione dei colori con il mixer colore", pagina [55](#page-254-0)*.*
- Per informazioni sull'uso del Contagocce, consultare "Applicazione dei colori con il contagocce", pagina [56](#page-255-0)*.*
- Per informazioni sulla finestra Specifiche colore, vedere "Uso della finestra di dialogo Specifiche colore" a pagina [57](#page-256-0).

# *Copia di un colore a un'altra tavola dei campioni di colore*

Per copiare un colore da una tavola dei campioni a un'altra, fare clic sul campione di colore e trascinarlo nell'altra tavola.

# Eliminazione dei colori da una tavola dei campioni

Per eliminare i colori indesiderati da una tavola dei campioni, fare clic con il pulsante destro del mouse sul campione di colore da eliminare, quindi selezionare **Elimina** nel menu contestuale.

**■** Il colore "trasparente" non può essere eliminato.

Si possono cancellare i colori dalla Tavola dei campioni di colore usando la finestra di dialogo Specifiche colore. Per maggiori informazioni, vedere "Eliminazione dei colori mediante le specifiche di colore" a pagina [58](#page-257-0)*.*

# *Unione di colori simili*

Per unire colori dai nomi diversi ma dagli stessi valori del colore, selezionare **Colore** nel menu **Visualizza**, quindi selezionare il comando **Unisci colori simili**.

# <span id="page-254-0"></span>*Modifica dell'ordine dei colori nella tavola dei campioni*

Ci sono diversi modi per cambiare la posizione dei colori nella Tavola dei campioni di colore

• Fare clic e trascinare il colore sopra la tavola dei campioni.

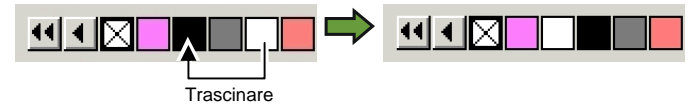

- Usare la finestra di dialogo **Specifiche colore**. Per maggiori dettagli, vedere "Modifica dell'ordine dei colori mediante le Specifiche colore" a pagina [59](#page-258-0)*.*
- Fare clic con il pulsante destro del mouse sulla Tavola dei campioni di colore e fare clic su **Ordina**. Si può ordinare la Tavola dei campioni di colore per nome, valori RGB/HSV, produttore, tipo o numero parte.

# *Creazione di campioni con i colori del disegno corrente*

Il comando Fondi colori da documento crea campioni di tutti i colori del documento corrente nella tabella dei campioni desiderata. Se il documento ha riempimenti sfumati (a gradiente) saranno anch'essi aggiunti alla tavola.

Per creare campioni con tutti i colori del disegno corrente:

- 1. Aprire la tavola dei campioni in cui salvare i colori o crearne una nuova.
- 2. Nel menu **Visualizza**, selezionare **Colore** e quindi **Fondi colori da documento**.

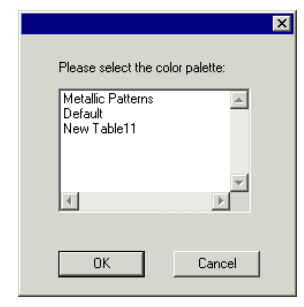

3. Selezionare la tavola in cui memorizzare i campioni, quindi fare clic su **OK**.

圕 Se si accede a Fondi colori da documento facendo clic con il pulsante destro del mouse su una tavola dei campioni, questi verranno aggiunti alla tavola senza ulteriori richieste da parte del programma.

# **Applicazione dei colori con il mixer colore**

La finestra di dialogo del Mixer colore è usata per specificare e applicare un colore agli elementi del disegno.

目区  $\blacksquare$ Ξ 154 골 Mixer colore

Per visualizzarla, nel menu **Visualizza**, selezionare **Mixer colore**.

Quando si seleziona un oggetto, il colore di riempimento viene visualizzato nel campione collocato nel lato superiore sinistro del Mixer colore. Quando sono selezionati molteplici oggetti, il Mixer colore visualizza il colore del primo oggetto.

Usare la lista nell'angolo superiore destro del mixer per specificare un modello di rappresentazione del colore (RGB, CMYK, LAB, HSB, Spot o Duotone).

Una volta specificato il modello di rappresentazione del colore da usare, ci sono diversi modi di indicare un colore nel mixer:

- Inserire un valore numerico o fare clic sulle frecce su/giù a destra del campo numerico.
- Fare clic e trascinare i dispositivi di scorrimento del canale.

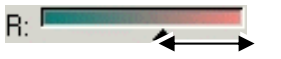

• Fare clic e trascinare il mouse sul raccogli colore che si trova in basso nel Mixer colore. Non appena individuato il colore desiderato, rilasciare il pulsante del mouse.

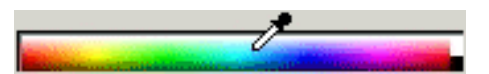

Usando il Mixer colore, è possibile specificare i colori che stanno oltre i confini dello spazio colore selezionato. Durante l'operazione, viene visualizzata un'icona di avviso vicino al campione colore insieme ad un piccolo campione che è in realtà un pratico pulsante. Fare clic sul pulsante della gamma di correzione colore per regolare il colore in modo che corrisponda alla gamma desiderata. Dopo aver fatto clic sul pulsante, il colore <span id="page-255-0"></span>viene ridefinito e sia l'icona che il pulsante della gamma di correzione scompaiono.

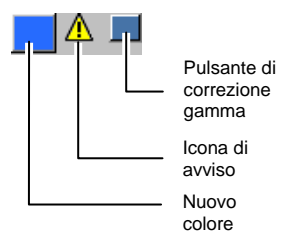

L'icona di avviso compare soltanto quando si visualizza un oggetto in modalità RGB, HSV o LAB. Il programma verifica che il colore specificato possa essere riprodotto accuratamente in CMYK, sulla base del profilo di stampa attivo selezionato nella finestra di dialogo Impostazione Colore (per ulteriori informazioni, vedere "Configurazione del sistema per la stampa del colore" a pagina [104](#page-303-0)). Se non si corregge la gamma, il colore selezionato non verrà stampato correttamente.

# *Aggiunta di colori dal Mixer colore a una tavola dei campioni di colore*

- 1. Nel menu **Visualizza**, selezionare **Mixer colore**.
- 2. Creare il nuovo colore da aggiungere.
- 3. Fare clic sul colore e trascinarlo sulla tavola. Si può posizionare il colore in qualsiasi punto della tavola.

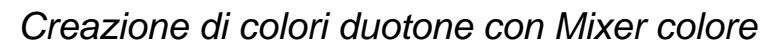

1. Nel menu **Vista**, selezionare **Mixer colore**.

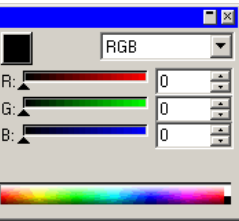

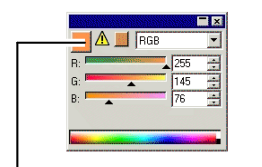

<u>gaz Mendendez bibliot</u>

2. Selezionare **Duotone** dall'elenco di modalità colore.

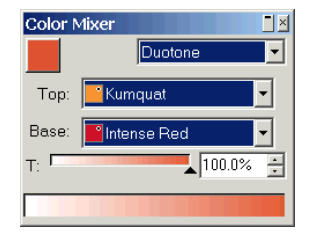

3. Selezionare il colore **Superiore** e il colore **Base**.

▤ Sarà possibile selezionare solo i colori delle tavole attualmente aperte.

- 4. Selezionare la percentuale di copertura, valevole sia per il colore superiore che per il colore base.
- 5. Trascinare il colore dalla casella in alto a sinistra del Mixer colore fino a una tavola dei campioni di colore.

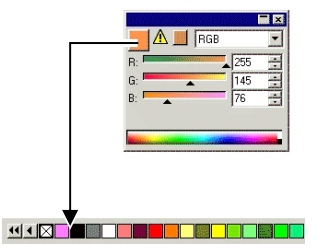

6. Salvare la tavola dei campioni di colore.

# *Applicazione dei colori con il contagocce*

Il contagocce imposta le opzioni di riempimento degli oggetti selezionati in modo che corrispondano al colore, al modello o al riempimento a gradiente dell'oggetto sui cui viene fatto clic.

Se si fa clic su un bitmap, il contagocce restituirà un colore a tinta unita corrispondente al pixel su cui si è fatto clic.

Per usare il contagocce:

- 1. Selezionare gli oggetti di cui modificare il colore.
- 2. Fare clic sul **Contagocce**.
- 3. Spostare il puntatore sopra l'oggetto o il bitmap con il colore desiderato e fare clic.

# <span id="page-256-0"></span>*Selezione di un riempimento uniforme da un gradiente o pattern*

Per selezionare un colore a tinta unita da un pattern o gradiente, tenere premuto il tasto **MAIUSC** mentre si seleziona il colore. Il colore di riempimento verrà impostato in modo da corrispondere esattamente al colore nel punto in cui si è fatto clic sull'oggetto.

# *Impostazione dei colori della traccia con il contagocce*

Per usare il contagocce per impostare il colore della traccia di un oggetto anziché il riempimento, tenere premuto il tasto **CTRL**. Il colore della traccia verrà impostato in modo da corrispondere esattamente al colore nel punto in cui si è fatto clic sull'oggetto.

Se l'oggetto presenta un pattern o riempimento a gradiente, oppure se è un bitmap, il colore della traccia sarà impostato al colore del punto in cui si è fatto clic sull'oggetto.

# *Aggiunta di un riempimento selezionato con il contagocce alla tavola dei campioni di colore*

Per aggiungere un riempimento a tinta unita, un pattern o un gradiente selezionati con il contagocce a una tavola dei campioni di colore, fare clic sul campione del riempimento nella finestra di dialogo Riempimento/traccia e trascinarlo nella tavola dei campioni di colore.

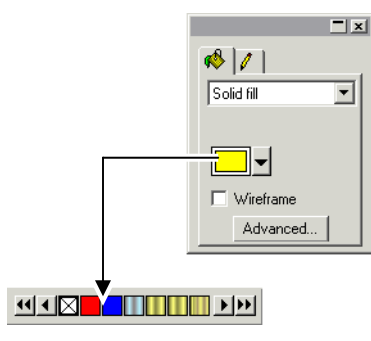

# **Definizione dei colori usando la finestra di dialogo Specifiche colore**

La finestra di dialogo Specifiche colore viene usata per definire tutte le proprietà dei colori. Per visualizzare la finestra di dialogo Specifiche colore:

- Nel menu **Visualizza**, scegliere **Colore** e fare clic su **Specifiche colore**.
- Fare doppio clic su un colore a tinta unita (quadricromia, spot o duotone) in qualsiasi tavola dei campioni di colore aperta.
- Fare clic con il pulsante destro del mouse sulla tavola e selezionare **Specifiche colore**.

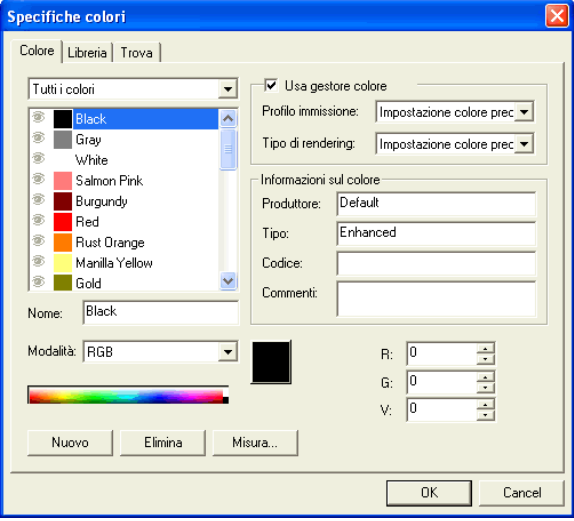

# *Specifiche colore - scheda Colore*

Nella finestra di dialogo Specifiche colore – scheda Colore si possono impostare tutte le proprietà di ogni colore.

Dall'elenco in alto nella finestra di dialogo, si possono impostare i colori che saranno visualizzati nella lista. Si può selezionare una delle seguenti opzioni:

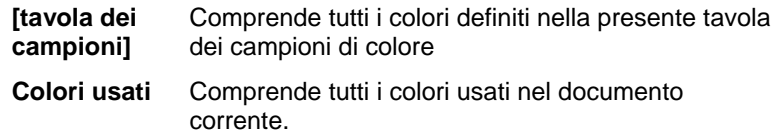

<span id="page-257-0"></span>**Tutti i colori** Tutti i colori delle tavole dei campioni di colore aperte più i colori usati nel documento.

Ogni colore nell'elenco avrà una icona a sinistra che indica se è usato o meno nel documento.

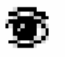

Il colore è impiegato nel documento. Facendo clic su questa icona si nascondono tutti gli oggetti che usano, nel documento, il colore selezionato.

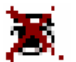

Il colore è impiegato nel documento ma tutti gli oggetti che lo usano sono nascosti. Facendo clic su questa icona si mostrano tutti gli oggetti che stanno usando il colore nel documento.

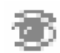

Il colore non è impiegato nel documento.

Per ogni colore si possono controllare le seguenti proprietà:

- **Nome colore** Nome del colore definito nella tavola dei campioni di colore
- **Modalità colore** La modalità colore può essere RGB, CMYK, LAB, HSV, o Spot. I colori spot hanno un piccolo punto a destra del campione. I colori duotone presentano due puntini a destra del campione.

Colore quadricromia **Colore** spot <sup>c</sup>

## **Colore duotone**

- **Valori colore** Valori del colore per il colore selezionato. I parametri variano a seconda della modalità colore selezionata.
- **Informazioni**  Produttore, Tipo, Nº del pezzo e Commenti **sul colore** definiti nella Tavola dei campioni di colore.
- **Usa gestione colore** Se l'opzione è selezionata, per stampare il colore vengono utilizzate le impostazioni di gestione. Si può impostare un Profilo colore in ingresso e un Tipo di rendering diverso per ogni colore.

# **Creazione di nuovi colori mediante le Specifiche colore**

- 1. Fare clic su **Nuovo**.
- 2. Selezionare la tavola a cui aggiungere colori nell'elenco alla sommità della finestra di dialogo.
- 3. Modificare il nome del colore e inserire i valori in **Info colore**.
- 4. Per ogni colore da aggiungere:
	- a. Fare clic su **Nuovo**.
	- b. Immettere un nome per il colore sotto **Nome**.
	- c. Selezionare la **Modalità** del colore.
	- 圕 Se si sta creando un colore spot, selezionare innanzitutto la modalità colore RGB, quindi immettere i valori RGB che verranno usati per visualizzare il colore spot. Passare poi alla modalità colore Spot.
	- d. Specificare i valori di colore immettendoli nei campi a destra oppure facendo clic nella barra colori sotto all'elenco dei colori.

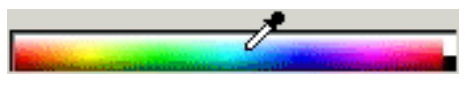

5. Al termine, fare clic su **OK**.

Mentre si impostano i colori, il campione mostrerà il colore originale in alto e il nuovo colore in basso.

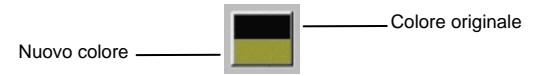

## *Misurazione di un nuovo colore*

Per determinare i valori di colore di un nuovo colore misurandoli con un dispositivo di misura quale uno spettrometro, fare clic sul pulsante **Misura**.

 Lo strumento di misura si definisce nel menu **Modifica**, posizionandosi su **Preferenze** e selezionando **Opzioni periferica di misura** nella scheda **Strumenti**.

# **Eliminazione dei colori usando le Specifiche colore**

- 1. Selezionare il colore da eliminare dall'elenco.
- 2. Fare clic su **Elimina**.

# **Modifica dei colori usando le Specifiche colore**

- 1. Selezionare il colore da modificare dalla lista.
- 2. Modificare il nome, la modalità colore, i valori del colore ecc.

<span id="page-258-0"></span>3. Fare clic su **OK**.

## **Modifica dell'ordine dei colori mediante le Specifiche colore**

Per riordinare i colori della tavolozza mediante le Specifiche colore, fare clic sul colore dall'elenco e trascinare fino alla posizione desiderata.

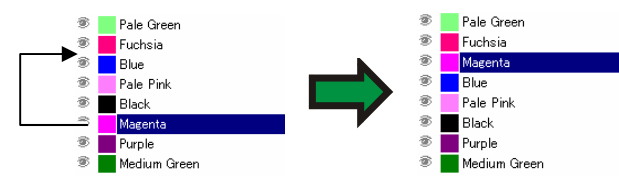

# *Specifiche colore - scheda Libreria*

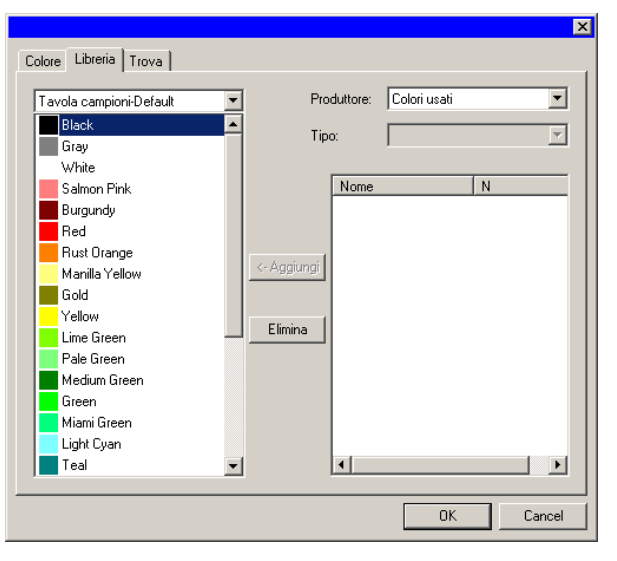

Nella scheda Libreria della finestra di dialogo Specifiche colore si possono rimuovere i colori dalla Tavola dei campioni di colore e aggiungerli prelevandoli dalle Librerie colore.

Per aggiungere un nuovo colore a una tavola dei campioni di colore:

- 1. Selezionare la tavola desiderata a cui aggiungere il colore.
- 2. Selezionare dalla lista **Produttore** e **Tipo**.
- 3. Dall'elenco a destra, selezionare il colore da aggiungere alla Tavola dei campioni di colore e fare clic su **Aggiungi**.
	- 閶 Si può selezionare più di un colore usando i tasti **MAIUSC** e **CTRL**.

Per eliminare un colore da una tavola dei campioni di colore:

- 1. Selezionare la tavola dei campioni di colore da cui eliminare il colore.
- 2. Selezionare il colore dall'elenco.
- 3. Fare clic su **Elimina**.

## *Specifiche colore - scheda Trova*

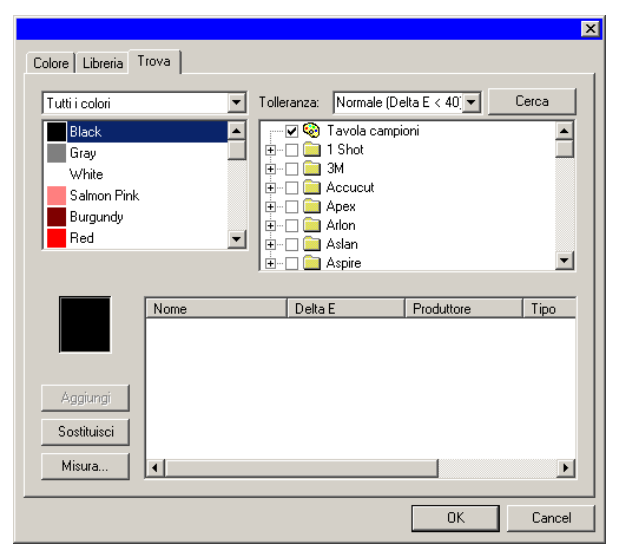

La scheda Trova della finestra di dialogo Specifiche colore consente la ricerca di un colore corrispondente a quello in uso nel disegno nelle librerie colore.

- 1. Selezionare la tavola dei campioni di colore che contiene il colore.
- 2. Selezionare il colore da ricercare nell'elenco a sinistra della schermata.
	- ▤ Per misurare un colore specifico si può anche usare lo strumento di misura preferito. Per misurare un colore, fare clic il pulsante **Misura**.

3. Selezionare dalla lista i **Produttori** e i **Tipi**. Fare clic su ( $\Box$ ), a sinistra del nome per selezionarne uno. Facendo clic su  $(E)$  si espande l'elenco e si visualizzano tutti i Tipi per produttore.

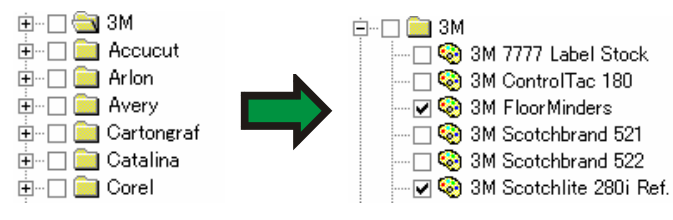

- È possibile selezionare più di un **Produttore** e **Tipo**.
- 4. Specificare una tolleranza per la ricerca in lista.
- 5. Fare clic su **Cerca**.
	- **La corrispondenze più vicine per il colore selezionato vengono** visualizzate nella schermata in basso. Quando si seleziona un colore dalla lista, mentre si sistemano i colori, il campione mostra in alto il colore che si sta cercando e in basso il colore trovato nella Libreria Colore.

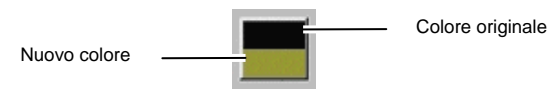

- 6. Selezionare il colore dall'elenco.
- 7. Procedere in uno dei modi seguenti:
	- Fare clic su **Sostituisci** per sostituire il colore selezionato con quello nuovo prelevato dalla Libreria colore.
	- Fare clic su **Aggiungi** per aggiungere il nuovo colore alla Tavola dei campioni di colore.

# *Impostazione del colore di riempimento/traccia predefinito*

Quando si crea un nuovo oggetto, Spessore contorni vengono usati i colori Traccia e di Riempimento e Riempimento predefiniti. Questi colori Traccia predefiniti sono visualizzati nell'angolo in basso a destra dell'area di disegno.

Per cambiare i colori di Riempimento e Traccia predefiniti:

1. Fare clic in un'area vuota del documento.

2. Trascinare il colore desiderato dalla Tavola dei campioni colore o dal Mixer colore entro l'indicatore del Colore riempimento/traccia predefinito nell'angolo in basso a destra dell'area di disegno.

Una volta impostato il colore Riempimento/Traccia predefinito, tutti i nuovi oggetti *in questo documento* verranno creati usando questo colore.

# **Impostazione del colore di sfondo/di primo piano**

Quando si sta modificando un bitmap, l'angolo inferiore destro dell'area di disegno mostrerà i colori di sfondo e primo piano

Sfondo Primo piano Colori di sfondo e primo piano

Si possono cambiare i colori di sfondo e primo piano con lo stesso metodo usato per cambiare i colori di riempimento e traccia predefiniti.

# *Creazione di nuove librerie colore usando gli strumenti di misura*

- 1. Nel menu **Visualizza**, scegliere **Colore** e fare clic su **Modifica libreria colori**.
- 2. Fare clic su **Nuovo**.
- 3. Selezionare dall'elenco il **Produttore** e il **Tipo** o immettere un nuovo nome.
- 4. Fare clic su **OK**.
- 5. Inserire il nuovo nome del colore e il numero del pezzo.
- 6. Fare clic su **Misura** e misurare il colore usando il dispositivo.
	- Lo strumento di misura si definisce nel menu **Modifica**, posizionandosi su **Preferenze** e selezionando **Opzioni periferica di misura** nella scheda **Strumenti**.

# *Modifica delle librerie colore esistenti*

1. Nel menu **Visualizza**, scegliere **Colore** e fare clic **su Modifica libreria colori**.

- 2. Selezionare dall'elenco il **Produttore** e il **Tipo**.
- 3. Selezionare nell'elenco il colore da cambiare.
- 4. Digitare il nuovo Nome del colore o Numero del pezzo da colorare o fare clic su **Elimina** per rimuovere il colore dalla Libreria Colori. Si può anche misurare un nuovo colore usando lo strumento di misura e sostituire il colore selezionato.
- 5. Fare clic su **Salva** per salvare le modifiche. Se questo pulsante non è disponibile, fare clic su un altro colore nell'elenco.

# **Creazione di campioni di prova**

Il programma offre la possibilità di creare automaticamente i seguenti tipi di tabelle dei campioni di colore:

- **Duotone** Questo gruppo di campioni mostra tutti i colori Duotone che si possono creare con i colori spot nelle tavole dei campioni aperte.
- **CMYK** Questa tavola mostra tutte le combinazioni di colori CMYK attualmente disponibili, oltre all'intervallo di valori del nero.

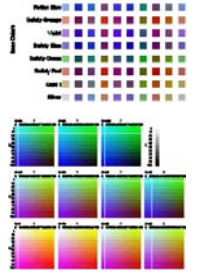

**Palette corrente** Questo gruppo di campioni elenca tutti i colori presenti nella palette corrente.

Per creare una tavola dei campioni:

- 1. Nel menu **Visualizza**, selezionare **Crea campione**, quindi **Duotone**, **CMYK** o **Palette corrente**.
- 2. Regolare le impostazioni seguenti in DesignCentral:

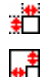

- Dimensione di ciascun campione.
- Quantità di spazio utilizzato dalle etichette al di sopra e a sinistra della tavola dei campioni.
- ЩΡ Spaziatura orizzontale tra i campioni.
- Ī. Spaziatura verticale tra i campioni.
- Numero di campioni o gruppi di campioni per riga. **BR-10**

La tavola dei campioni di colore da cui elencare i colori (solo **Palette corrente**)

- 3. Fare clic su **Avanzate** per impostare le opzioni avanzate.
- 4. Fare clic su **Applica**.

Default

La tavola dei campioni apparirà nell'angolo inferiore sinistro della pagina.

# *Opzioni avanzate per le tavole dei campioni CMYK*

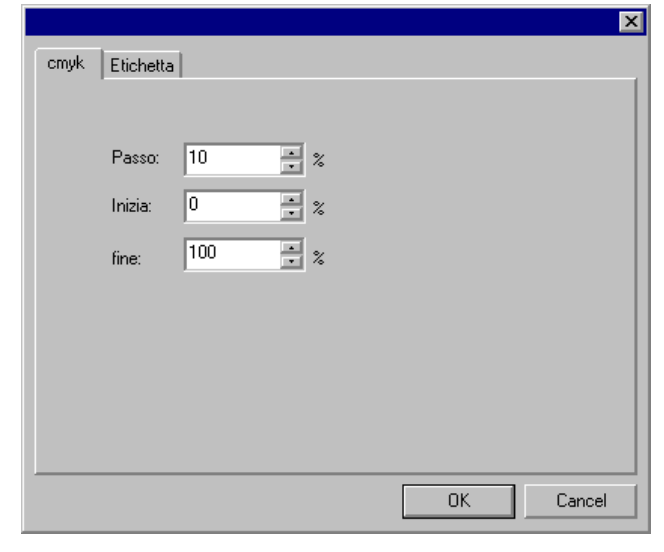

Nella scheda **cmyk**, immettere le seguenti impostazioni:

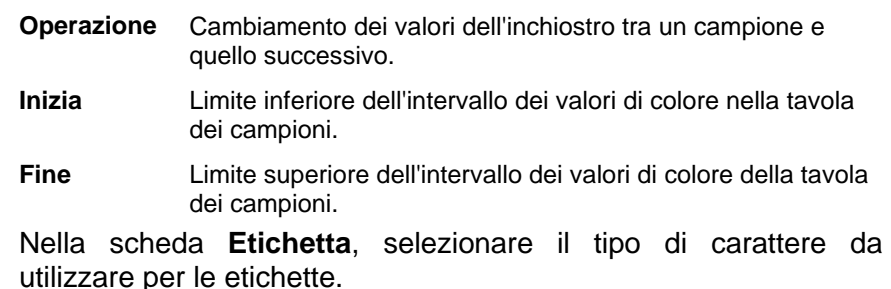

*Impostazioni avanzate per le tavole dei campioni della palette corrente* 

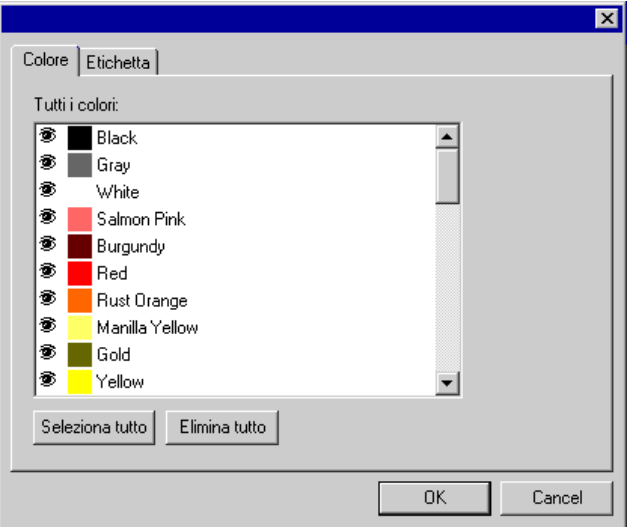

Nella scheda **Colore**, attivare o disattivare l'icona  $\triangle$  a sinistra degli elenchi dei colori per stabilire se il colore apparirà o meno nella tavola dei campioni.

鹜 Il colore apparirà nella tavola di campioni

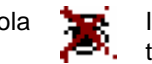

Il colore non apparirà nella tavola di campioni

Nella scheda **Etichetta**, selezionare il tipo di carattere da utilizzare per le etichette.

# **9. Uso di Editor riempimento/traccia**

L'Editor riempimento/traccia mostra le informazioni relative al colore di riempimento e della traccia di ogni oggetto.

# **Visualizzazione dell'Editor riempimento/traccia**

L'Editor riempimento/traccia si compone di due schermate: la **scheda Riempimento** e la **scheda Traccia**.

 $\blacksquare$  $\Box$  $801$  $80$ Solido च Stile:  $\blacktriangledown$ Black 皱 る 골 仌  $\blacksquare\vdash$  $\boxtimes$ ∣▼  $\Box$  Struttura Per visualizzare l'Editor  $\nabla$  Trasform Avanzate... di riempimento/traccia nel menu **Visualizza**, Invia al Cestino Sovrastampa selezionare **Editor riempimento/traccia.** Editor<br>riempimento/traccia Editor riempimento/traccia - scheda - scheda Contorni

# Riempimento

# **Tipi di riempimento**

Un oggetto vettoriale dispone dei seguenti tipi di riempimento:

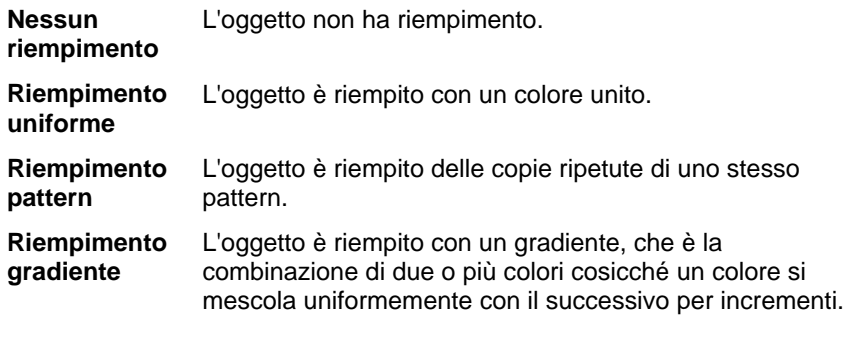

Per ulteriori informazioni su come impostare il riempimento degli oggetti, vedere "Uso del colore" a pagina [52](#page-251-0)*.*

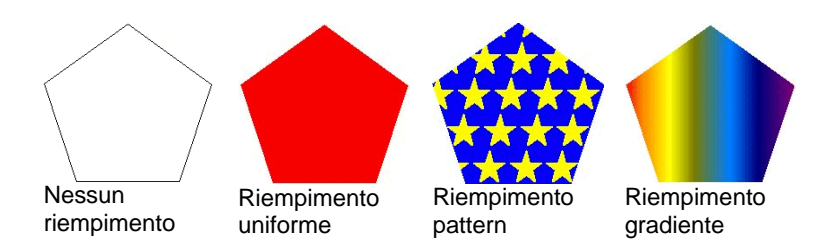

# **Applicazione di Nessun riempimento a un oggetto**

Per applicare il comando **Nessun riempimento** ad un oggetto:

- 1. Selezionare l'oggetto.
- 2. Nell'Editor riempimento/traccia, selezionare **Nessun riempimento**, oppure fare clic su sul campione barrato  $\boxtimes$ nella palette colori.

# **Applicazione a un oggetto di un riempimento in tinta unita**

Per applicare un riempimento in tinta unita ad un oggetto:

- 1. Selezionare l'oggetto.
- 2. Nell'Editor riempimento/traccia, selezionare **Riempimento uniforme**.

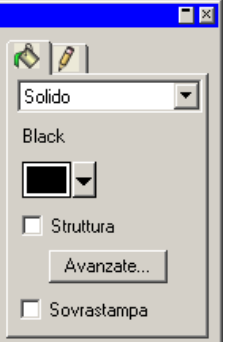

3. Selezionare il colore di riempimento dall'elenco.

4. Se lo si desidera, selezionare **Schema lineare** perché l'oggetto sia visualizzato con il contorno disegnato dello stesso colore del riempimento. L'impostazione esclude le impostazioni del contorno per l'oggetto selezionato.

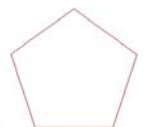

Riempimento in colore unito con il comando schema lineare abilitato.

5. Fare clic su **Avanzate** per modificare il colore di riempimento dalla finestra di dialogo Specifiche colore. Per ulteriori informazioni sulla finestra Specifiche colore, vedere "Uso della finestra di dialogo Specifiche colore" a pagina [57](#page-256-0).

Il riempimento in tinta unita può essere applicato anche selezionando l'oggetto e facendo clic su un campione di quel colore unito nella palette colori.

# **Applicazione a un oggetto di un riempimento a pattern**

Per applicare un riempimento modulare (pattern) ad un oggetto:

- 1. Selezionare l'oggetto.
- 2. Nell'Editor riempimento/traccia, selezionare **Riempimento pattern**.

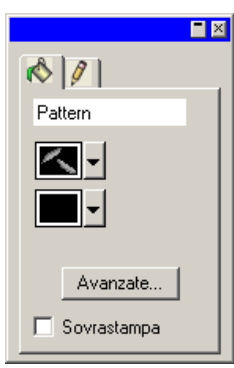

- 3. Selezionare il pattern da usare dall'elenco  $\mathbf{Z}$ .
- 4. Selezionare il colore di sfondo dall'elenco  $\parallel$

# *Uso delle impostazioni avanzate del riempimento pattern*

Facendo clic sul pulsante **Avanzate** si seleziona la scheda Riempimento – Editor riempimento/traccia per il Riempimento pattern, e si visualizza la finestra Impostazioni avanzate.

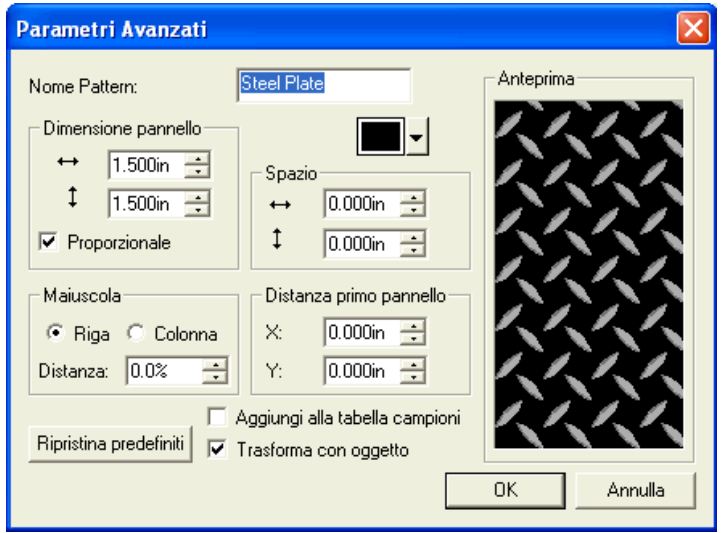

I parametri di pattern seguenti possono essere messi a punto in questa finestra.

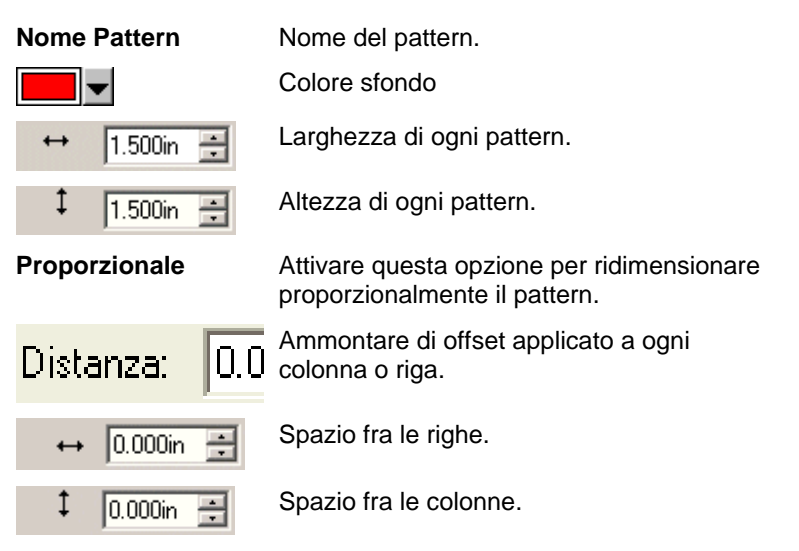

64 © 2007 SA International

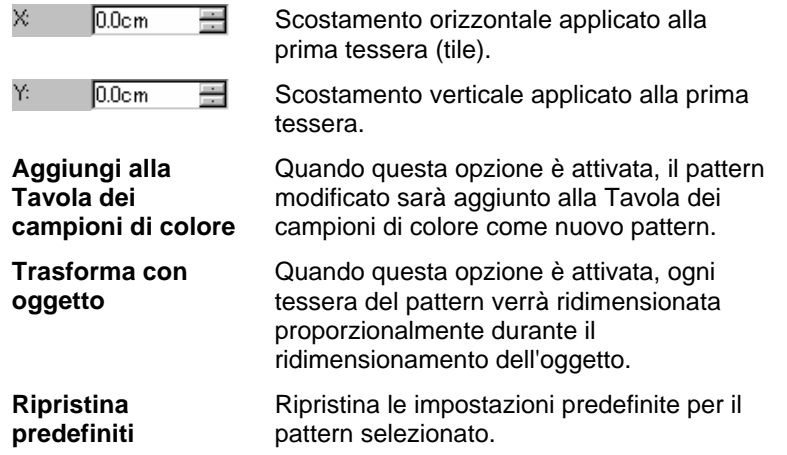

Fare clic **OK** per salvare le modifiche.

# *Aggiunta di un riempimento pattern a una tavola dei campioni di colore*

Per aggiungere un nuovo riempimento pattern a una tavola dei campioni di colore:

- 1. Selezionare l'oggetto con il riempimento pattern.
- 2. Fare clic sul pulsante **Avanzate**. nella finestra di dialogo Riempimento/traccia.
- 3. Apportare le modifiche desiderate al riempimento pattern.
- 4. Selezionare **Aggiungi alla tavola campioni**.
- 5. Digitare un **Nome pattern**.
- 6. Fare clic su **OK**.

# **Applicazione di un riempimento sfumato a un oggetto**

Per applicare un riempimento a gradiente (sfumato) ad un oggetto:

- 1. Selezionare l'oggetto.
- 2. Nell'Editor riempimento/traccia, selezionare **Riempimento a gradiente**.

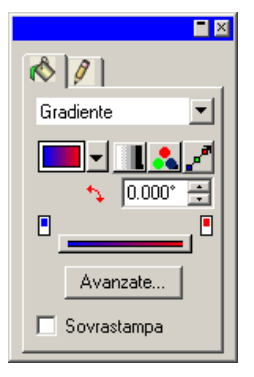

- 3. Se lo si desidera, selezionare una delle sfumature standard dall'elenco **internata**
- 4. Per creare una sfumatura personalizzato o modificarne una standard:
	- a. Selezionare dall'elenco il il tipo di sfumatura da applicare all'oggetto. Sono disponibili i seguenti tipi:

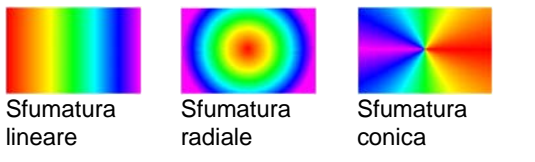

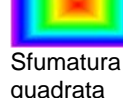

b. Selezionare il modo del gradiente colore dall'elenco **.** Sono disponibili le opzioni di modo seguenti:

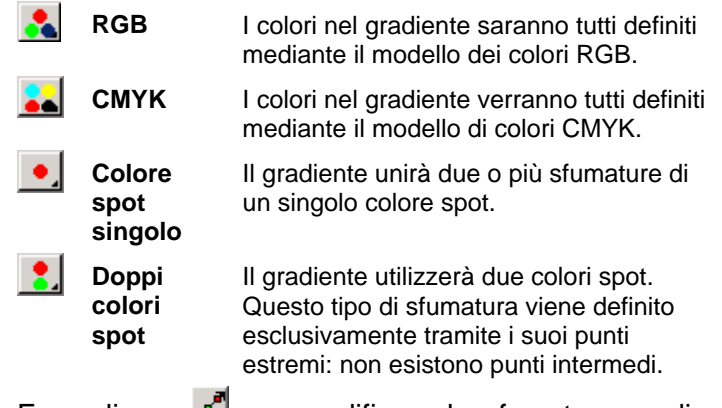

c. Fare clic su per modificare la sfumatura mediante la funzione di modifica della linea. Per ulteriori informazioni,

vedere "Modifica delle sfumatura mediante la linea di modifica" a pagina [67](#page-266-0)*.*

a. Regolare l'angolazione del gradiente nel campo  $\ddot{\ddot{ } }$ .

# *Opzioni avanzate per il riempimento in tinta unita.*

Quando si seleziona il pulsante **Avanzate** nella scheda Riempimento – Editor riempimento/traccia per il Riempimento a gradiente, si visualizza la finestra Impostazioni avanzate.

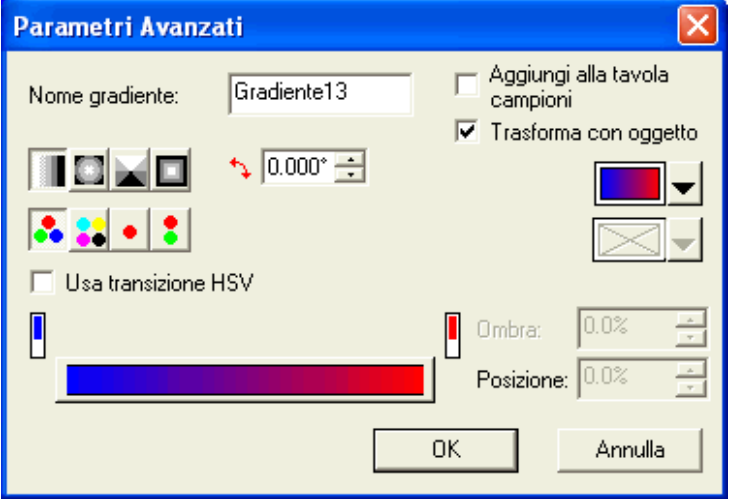

I parametri di gradiente seguenti possono essere messi a punto in questa finestra.

# $\sqrt{0.05}$

**Nome gradiente** Nome del gradiente.

Tipo di gradiente

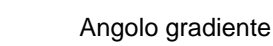

Il gradiente modificato.

dei valori va da 0 a 100.

La modalità del gradiente di colore.

Il colore selezionato nella barra di modifica gradiente.

Posizione del colore selezionato nella barra di modifica gradiente. La gamma

Position: 50

÷

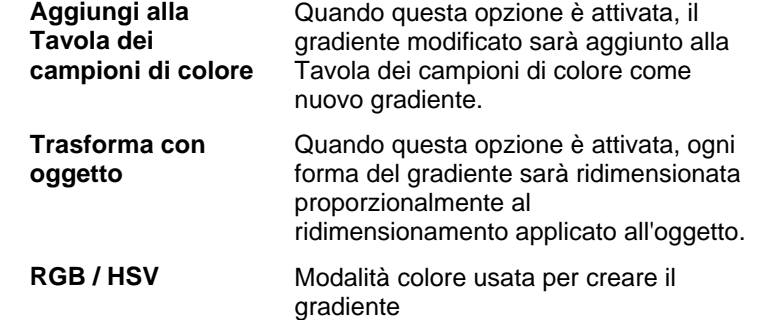

# *Aggiunta di un gradiente a una tavola dei campioni di colore*

Per aggiungere un nuovo gradiente a una tavola dei campioni di colore:

- 1. Selezionare l'oggetto con il gradiente.
- 2. Fare clic sul pulsante **Avanzate** nella finestra di dialogo Riempimento/traccia.
- 3. Apportare le modifiche desiderate al gradiente.
- 4. Selezionare Aggiungi alla tavola campioni.
- 5. Digitare un **Nome gradiente**.
- 6. Fare clic su **OK**.

# *Modifica dei gradienti mediante la barra di modifica*

Nella finestra di dialogo Impostazioni avanzate e nella scheda Riempimento – Editor riempimento/traccia, si può mettere a punto il gradiente usando la barra di modifica.

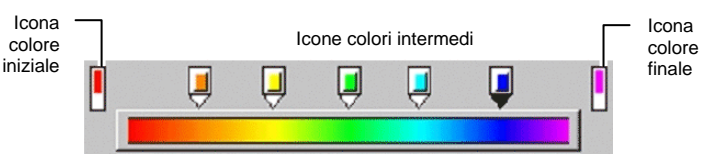

- Fare clic su una qualsiasi icona colore nella Barra di modifica per selezionarlo. Nella finestra Impostazioni avanzate, si può cambiare il colore usando il campione sul lato destro della finestra.
- Nella scheda Riempimento Editor riempimento/traccia si può cambiare o creare un nuovo colore del gradiente, trascinando il nuovo colore dalla

<span id="page-266-0"></span>Tavola dei campioni di colore su un colore esistente o in uno spazio vuoto tra i colori.

• Fare clic e trascinare l'icona colore sulla destra/sinistra per cambiare la sua posizione nel gradiente. Nella finestra Impostazioni avanzate, si può cambiare la posizione usando il campo posizione sul lato destro della finestra.

**■** Le icone Avvio e Fine non possono essere trascinate.

- Fare clic e trascinare l'icona colore sopra la barra del gradiente per eliminarlo.
- Premendo il tasto **CTRL** e trascinando l'icona colore, si crea una copia del colore trascinato.
- Fare clic su uno spazio vuoto tra le icone colore per creare un nuovo colore nel gradiente.

# *Modifica dei gradienti la linea di modifica*

Quando si fa clic il pulsante **Modifica gradiente** nella scheda Riempimento – Editor riempimento/traccia, viene visualizzata una Linea di modifica del gradiente nell'oggetto cui si applica il gradiente.

La Linea di modifica del gradiente può essere posizionata fuori dall'oggetto.

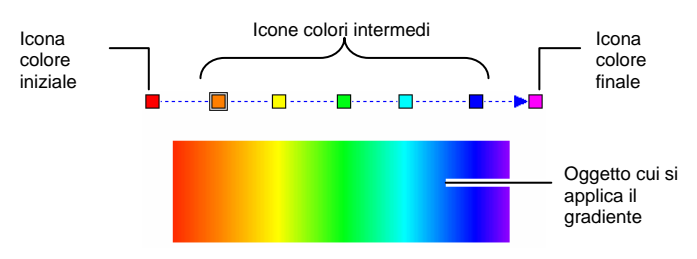

- Si può cambiare o creare un nuovo colore del gradiente, trascinando il nuovo colore dalla Tavola dei campioni di colore ad un colore esistente o nello spazio vuoto tra i colori.
- Fare clic e trascinare l'icona colore intermedio alla sinistra/destra per cambiare la sua posizione nel gradiente.
- Fare clic e trascinare l'icona colore inizio/fine per cambiare la dimensione del gradiente e il suo angolo.
- Premendo il tasto **CTRL** e trascinando l'icona colore, si crea una copia del colore trascinato.

# **Proprietà di modifica della traccia di un oggetto**

La scheda Traccia – Editor riempimento/traccia visualizza le seguenti proprietà della traccia di un oggetto vettoriale.

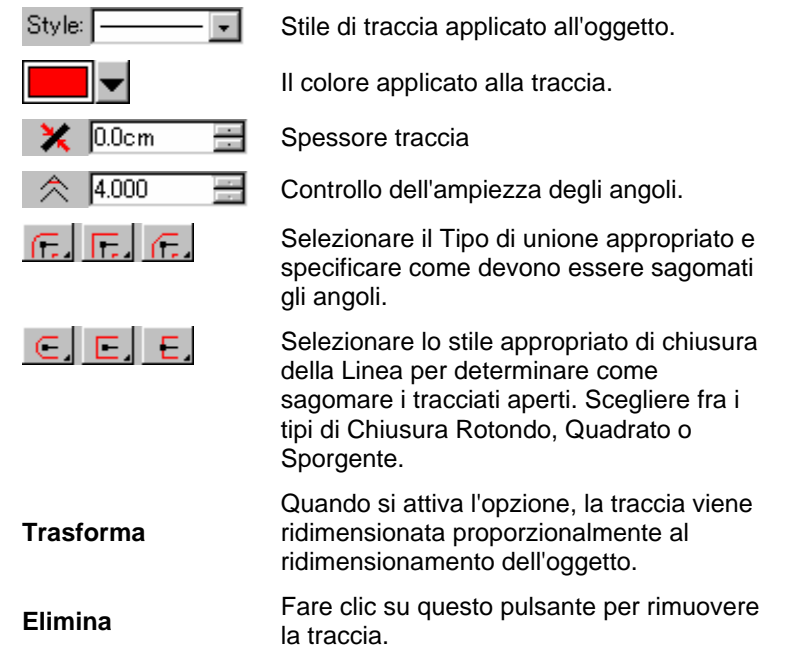

# **Applicazione della sovrastampa a oggetto**

L'impostazione Sovrastampa va utilizzata per individuare le aree del disegno che sono coperte da diversi strati di inchiostro o vinile. Queste aree potrebbero richiedere un trattamento speciale per offrire un risultato soddisfacente.

In alcune periferiche di uscita, per esempio, è necessario impostare il calore a livelli più elevati in presenza di strati multipli. Questo potrebbe richiedere diversi passaggi di stampa.

La sovrastampa viene attivata automaticamente nei seguenti casi:

- Il colore superiore formato da un gradiente di due colori viene stampato automaticamente con la sovrastampa.
- Quando viene usata la sovrapposizione dei colori, l'impostazione Sovrastampa viene assegnata automaticamente agli oggetti superiori caratterizzata dai colori in questione.

• Il colore superiore di un colore duotone/Spectratone viene impostato automaticamente per la sovrastampa.

Per impostare un oggetto in modo che venga stampato con la sovrastampa, selezionarlo e attenersi ad una delle seguenti procedure:

- Nel menu **Azioni**, selezionare il comando **Sovrastampa** e ancora **Sovrastampa**.
- Nella scheda Riempimento dell'Editor riempimento/traccia, selezionare **Sovrastampa**.

Per impostare un oggetto in modo che non venga stampato con la sovrastampa, selezionarlo e attenersi ad una delle seguenti procedure:

- Nel menu Azioni, selezionare Sovrastampa, quindi **Rilascia sovrastampa**.
- Nella scheda Riempimento dell'Editor riempimento/traccia, verificare che **Sovrastampa** non sia selezionato.

# **10. Uso delle forme**

Le forme sono oggetti chiusi come rettangoli, stelle e poligoni. Si può creare una forma a mano libera specificandone le dimensioni.

Le forme standard disponibili nel programma sono le seguenti:

Strumento rettangolo  $\Box$  Strumento ovale

# **Creazione di forme**

Tutte le forme possono essere disegnate a mano libera:

- 1. Selezionare l'utensile necessario a creare la forma desiderata.
- 2. Fare clic e trascinare il puntatore nell'area di disegno.

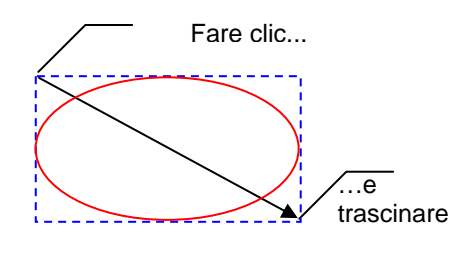

Il rettangolo e la freccia hanno solo scopi illustrativi e non possono essere effettivamente visualizzati mentre si crea una forma.

- ▤ Per alcune forme, i tasti **MAIUSC** e **CTRL**, premuti mentre si trascina, influiscono sulla loro creazione. Per maggiori dettagli vedere la descrizione sotto ciascuna delle forme.
- 3. Rilasciare il pulsante del mouse.
- 4. Impostare le proprietà della forma in DesignCentral.
- 5. Se si vuole aggiungere un'altra forma della stessa dimensione, fare clic di nuovo nell'area di disegno.

# *Pressione dei tasti MAIUSC o CTRL durante la creazione di rettangoli e ovali*

- Tenendo premuto il tasto **MAIUSC** mentre si trascina, si vincola il rettangolo o l'ovale a formare una forma quadrata o circolare.
- Tenendo premuto il tasto **CTRL** mentre si trascina, si disegna un rettangolo o un ovale a partire dal suo centro.

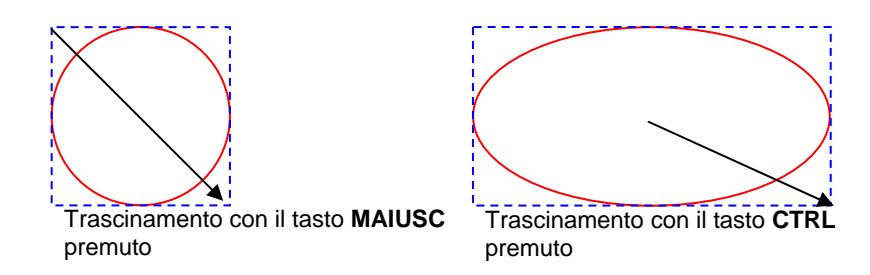

# **Modifica delle forme con DesignCentral**

Si può modificare una forma usando DesignCentral. In DesignCentral i parametri possono essere impostati prima, durante o dopo che la forma è stata creata.

Per ulteriori informazioni su come ridimensionare, ruotare od ottenere il riflesso di una forma, vedere "Ricomposizione degli oggetti" a pagina [40](#page-239-0)*.*

In DesignCentral, per ogni forma possono essere impostati parametri diversi.

# *Rettangolo*

Per i rettangoli, si può regolare l'altezza, la larghezza, il tipo di angolo (regolare, arrotondato, inverso o intersecato), il raggio di arrotondamento sugli spigoli e la larghezza del bordo interno.

Il raggio di arrotondamento sugli spigoli è disponibile solo quando sono selezionati, **Arrotondato**, **Inverso** e **Intersecato**.

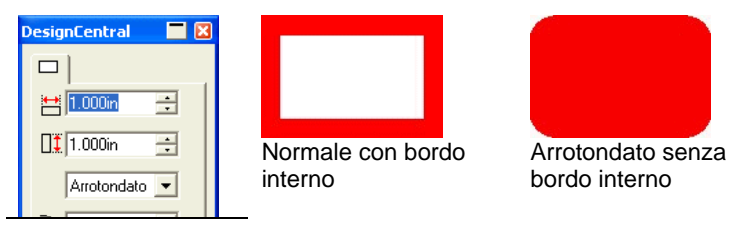

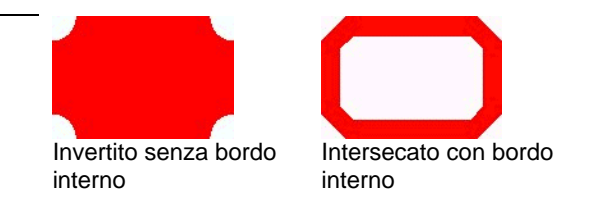

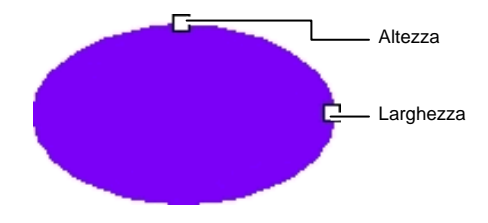

Tenendo premuto il tasto **MAIUSC**mentre si trascina, si ridimensionano proporzionalmente i punti di controllo dell'altezza o della larghezza.

# *Ovali*

Per gli ovali si possono regolare altezza e larghezza.

# **Modifica delle forme mediante i punti di controllo**

Si possono creare oggetti visivamente complessi mediante i punti di controllo e le maniglie Bezier.

# *Rettangolo*

Per i rettangoli, si possono trascinare i seguenti punti di controllo.

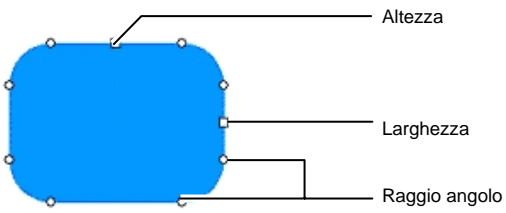

Il tasto **MAIUSC** premuto mentre si trascina il punto di controllo dell'altezza o della larghezza ridimensiona proporzionalmente i due parametri.

# *Ovale*

Per gli ovali, si possono trascinare i seguenti punti di controllo.

# **11. Uso del testo**

Il programma consente di creare un testo e modificarne l'aspetto. Qui di seguito si definisce ogni tipo di testo, affiancato da un esempio:

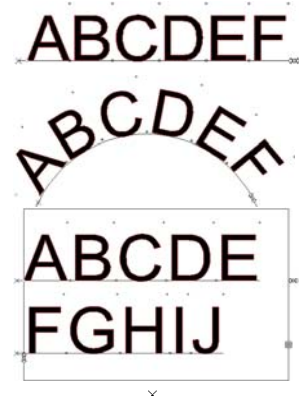

**Testo orizzontale:** il testo segue una linea orizzontale diritta.

**Testo arcuato:** il testo è disposto sopra un cerchio.

**Blocco di testo orizzontale:** il testo è limitato alla larghezza del blocco. Quando il testo è più largo del blocco, scorre automaticamente nella linea successiva.

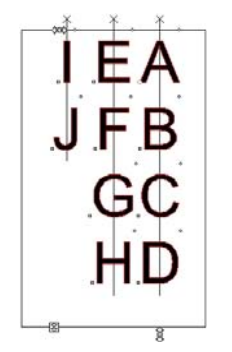

**Testo verticale:** il testo segue una linea verticale diritta.

**ABCDEF** 

**Blocco di testo verticale:** l'altezza del testo verticale è uguale a quella del blocco di testo. Quando il testo è più alto del blocco, si sposta automaticamente nella linea successiva.

# **Creazione di un testo nuovo**

Si può creare nuovo testo usando gli strumenti collocati sulla barra del **Testo**.

# *Creare un testo orizzontale o verticale*

- 1. Selezionare lo strumento **Testo orizzontale** o **Testo verticale** T T
- 2. Fare clic in un punto qualsiasi nell'area di disegno.
- 3. Digitare il testo.

# Lorem ipsum dolor

4. Se lo si desidera, premere il tasto **INVIO** per passare alla riga successiva.

# Lorem ipsum dolor sit amet, consectetur

5. Premere il tasto **ESC** o selezionare un altro strumento per ultimare l'immissione del testo.

# *Creazione di un blocco di testo orizzontale o verticale*

- 1. Selezionare lo strumento **Testo orizzontale** o **Testo verticale**.
- 2. Fare clic e trascinare per creare un "blocco" ove inserire il testo.

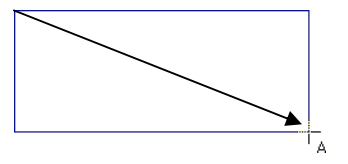

3. Digitare il testo. Il testo si adatterà automaticamente allo spazio disponibile non appena raggiunta l'estremità opposta del blocco di testo. Il blocco di testo si espanderà anche per accogliere ulteriori righe di testo.

# Lorem ipsum dolor sit amet, consectetur

- 4. Se lo si desidera, premere il tasto **INVIO** per passare alla riga successiva.
- 5. Premere il tasto **ESC** o selezionare un altro strumento per ultimare l'immissione del testo.

# *Creazione di un testo arcuato*

- 1. Selezionare lo strumento **Testo arcuato**.
- 2. Procedere in uno dei modi seguenti:
	- Fare clic e trascinare per definire il raggio e il centro del cerchio attorno al quale disporre il testo. Porre il cursore in corrispondenza del punto sulla circonferenza su cui si è fatto clic per creare il cerchio.

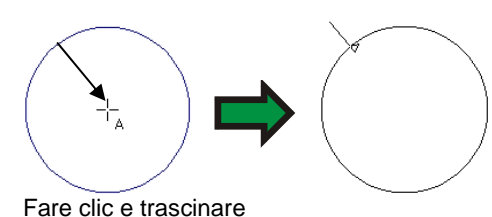

• Tenendo premuto il tasto **CTRL** mentre si trascina, si disegna un cerchio a partire dal suo centro. Porre il cursore in corrispondenza del punto sulla circonferenza su cui si è fatto clic per creare il cerchio.

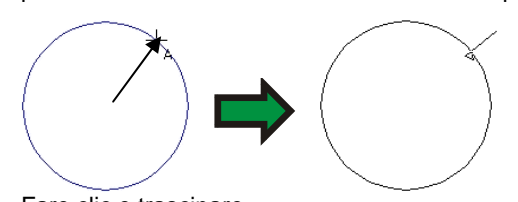

Fare clic e trascinare

- B. Premendo il tasto **MAIUSC** mentre si trascina, si limita l'ampiezza dell'**Angolo iniziale** a incrementi determinati in Preferenze (per ulteriori dettagli, vedere "Preferenze - scheda Generale*" a pagina* [17](#page-216-0)*.*
- 3. Digitare il testo.
- 4. Se lo si desidera, premere il tasto **INVIO** per passare alla riga successiva.

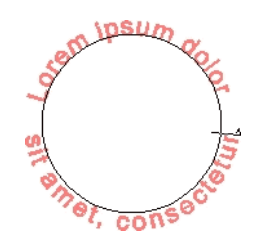

5. Premere il tasto **ESC** o selezionare un altro strumento per ultimare l'immissione del testo.

# **Modifica degli Attributi di testo mediante DesignCentral**

Mentre o dopo aver creato un testo, se ne possono regolare le proprietà in DesignCentral.

In DesignCentral si possono avere due o più schede per ciascun tipo di testo.

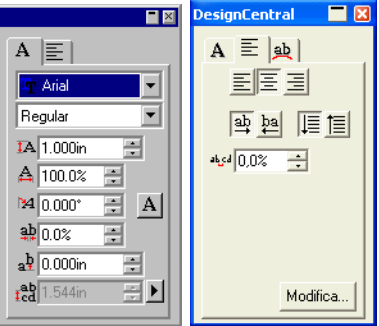

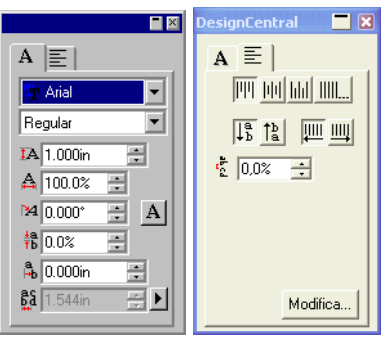

DesignCentral per testo orizzontale DesignCentral per testo verticale

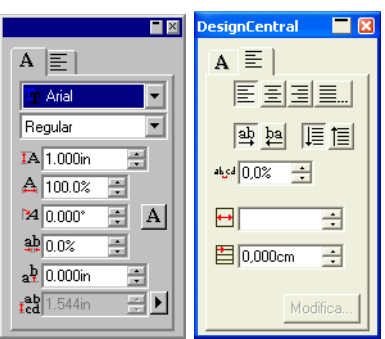

DesignCentral per Blocco di testo orizzontale

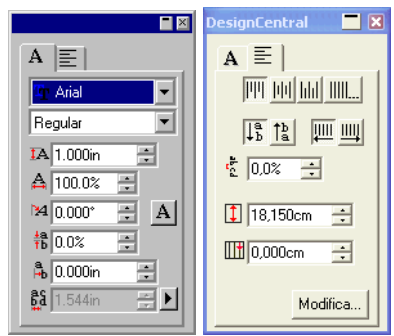

DesignCentral per Blocco di testo verticale

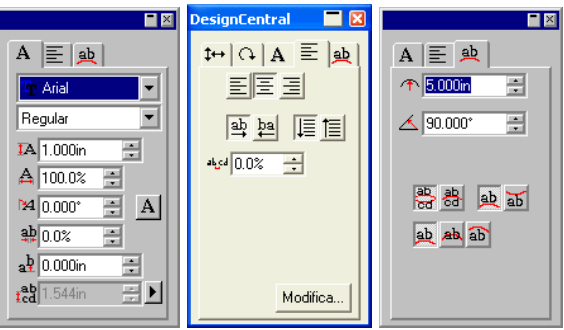

DesignCentral per testo arcuato

# *Modifica degli Attributi in DesignCentral*

Alcuni attributi in DesignCentral sono comuni a tutti i tipi di testo, altri sono specifici per un tipo.

Gli attributi seguenti sono disponibili sulla scheda carattere – DesignCentral.

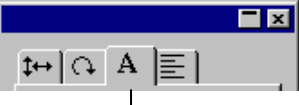

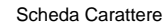

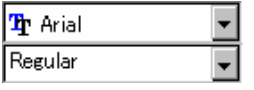

Carattere e stile usati nel testo selezionato. Fare clic sulla freccia per visualizzare una lista di tipi e stili di carattere. L'elenco degli stili del carattere sarà disabilitato se c'è solo uno stile disponibile per quel carattere.

Se si seleziona il campo del carattere e si inizia a digitare il nome del carattere, il software effettua una ricerca incrementale e riporta il carattere che inizia con le lettere digitate; se si digita ad esempio **TIM**, il programma potrebbe visualizzare Times New Roman.

Per modificare i caratteri in uso, selezionare **Modifica** dall'elenco dei caratteri. Per ulteriori informazioni, vedere "Modifica dei caratteri in uso" a pagina [84](#page-283-0).

Altezza del testo selezionato.

L'altezza predefinita è quella di una lettera di riferimento ("X"). Per cambiare il carattere di riferimento, vedere "Preferenze di testo" a pagina [82](#page-281-0).

Larghezza del testo selezionato.

La larghezza può essere visualizzata in un'unità di misura (pollici, cm, mm…) o come percentuale della larghezza del carattere originale. Per cambiare la modalità di visualizzazione, vedere "Preferenze di testo" a pagina [82](#page-281-0).

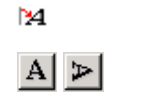

А

**轴** (Testo orizzontale)

 $\frac{4}{10}$  (Testo verticale)

Inclinazione del testo selezionato.

Orientamento del testo selezionato. Fare clic per ruotare i caratteri di 90 gradi.

Spaziatura tra caratteri, nota anche come Avvicinamento.

L'avvicinamento si esprime in unità di misura (pollici, cm, mm…) o come percentuale. Per cambiare la modalità di visualizzazione, vedere "Preferenze di testo" a pagina [82](#page-281-0).

0,000 è il valore predefinito per la modalità "unità di misura". Spazi più ampi possono essere ottenuti scegliendo valori positivi. Il valore predefinito per la percentuale è 100%. Valori superiori al 100% produrranno spaziature più ampie.

Scostamento verticale od orizzontale applicato ai caratteri.

(Testo verticale)

 $a^{\frac{h}{2}}$  (Testo orizzontale)

 $I<sub>cd</sub><sup>ab</sup>$  (Testo orizzontale)

Grandezza della spaziatura fra le righe del testo.

**AS** (Testo verticale)

Fare clic sul pulsante a destra di questo campo per scegliere tra **Automatico** e **Specifica**. Quando **Specifica** è selezionato, il comando Interlinea è abilitato ed è possibile specificare la grandezza dello spazio tra le righe.

Gli attributi seguenti sono disponibili nella scheda paragrafo – DesignCentral.

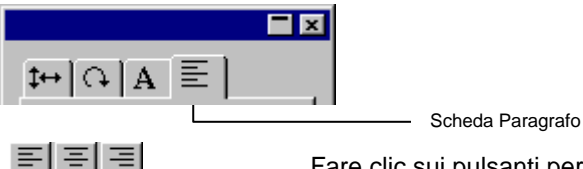

Fare clic sui pulsanti per allineare il testo orizzontale selezionato a sinistra, al centro o a

del blocco cui si limiterà il testo orizzontale.

## destra.

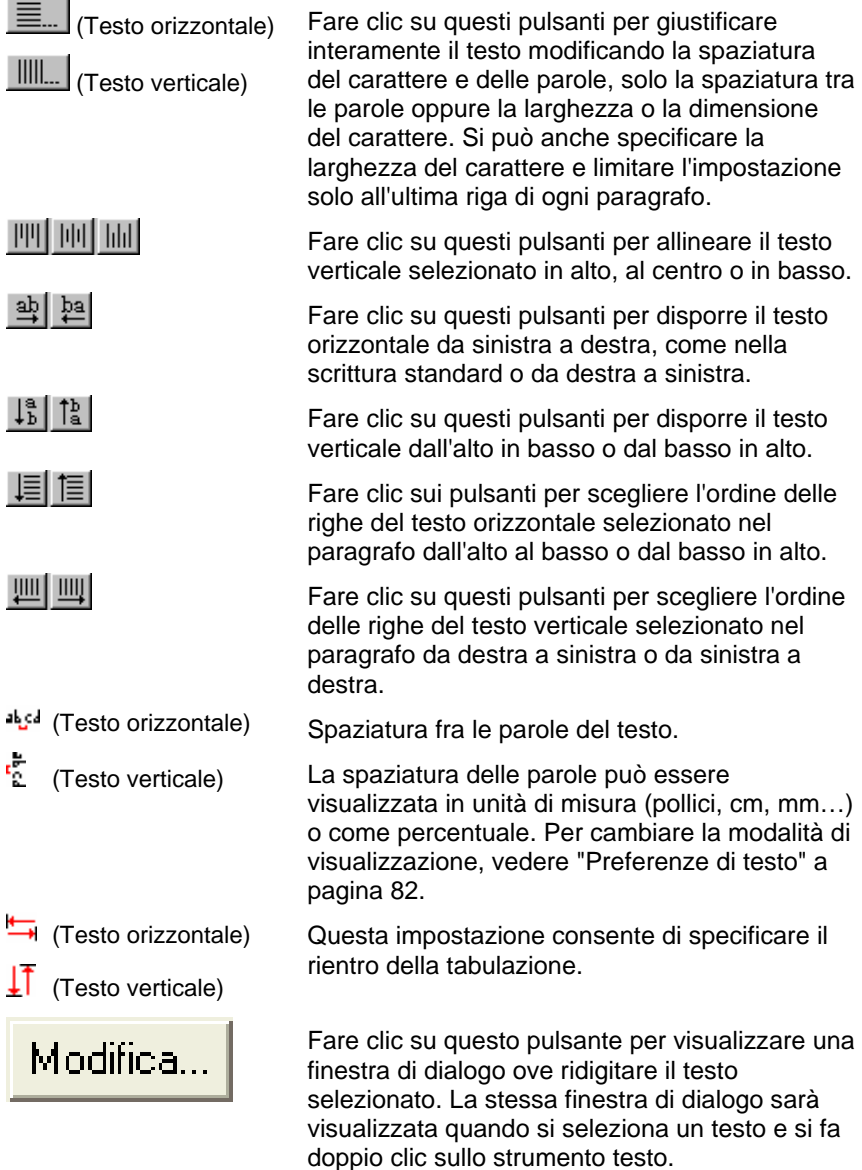

Gli attributi seguenti sono disponibili solo per Blocco di testo orizzontale e verticale.

Questo campo consente di specificare la larghezza

Questo campo consente di specificare l'altezza del blocco cui si limiterà il testo verticale.

- $\Box$  (Testo orizzontale)  $\prod$  (Testo verticale)
	- Questo campo consente di specificare il rientro per la prima riga del blocco.

L'attributo seguente è disponibile solo per i testi a tracciato orizzontale e verticale.

 $\pm$ 

Fare clic sul pulsante per spostare il testo sul lato opposto del tracciato.

# *Opzioni di allineamento completo*

L'allineamento completo giustifica il testo completamente in modo orizzontale o verticale.

- 1. Nella scheda Paragrafo in DesignCentral, fare clic su **Allineamento a pacchetto**.
- 2. Impostare i parametri seguenti:

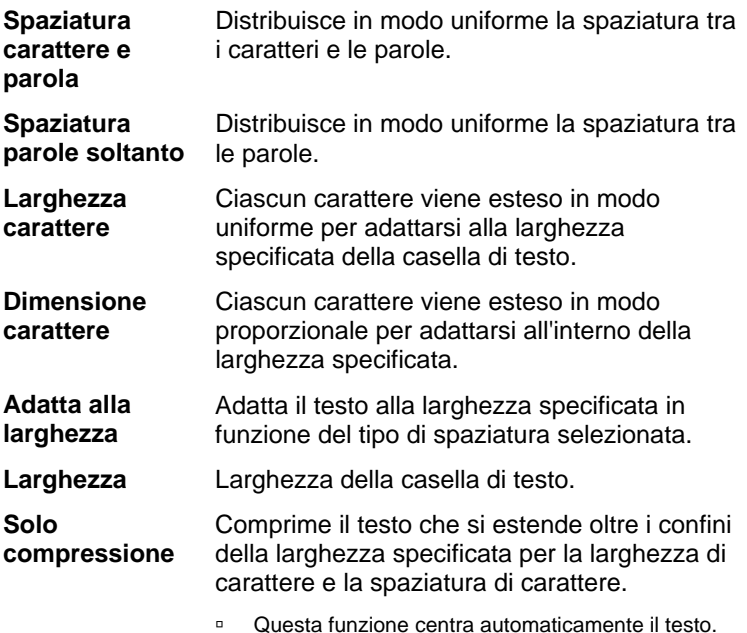

 $\leftrightarrow$ 

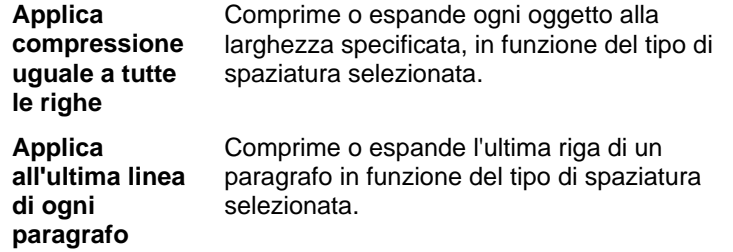

3. Fare clic su **OK**.

Gli attributi seguenti sono disponibili per la scheda Arco – DesignCentral e solo per il testo arcuato:

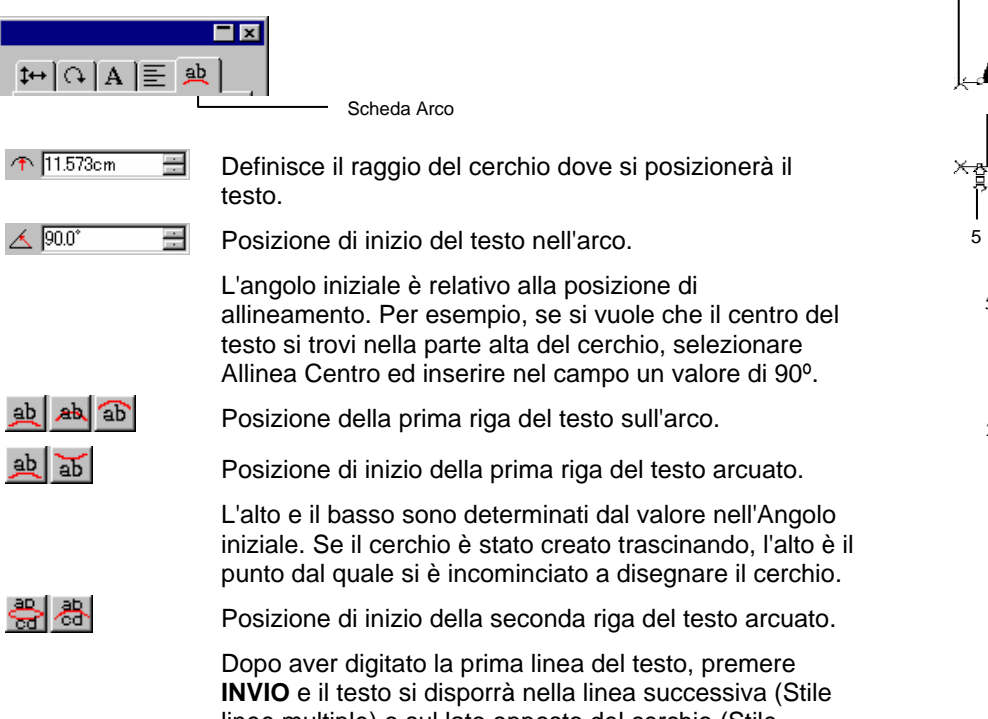

# linee multiple) o sul lato opposto del cerchio (Stile alto/basso).

# **Modifica degli Attributi del testo mediante i punti di controllo**

Molte delle proprietà di DesignCentral possono essere impostate manualmente. Si può fare clic e trascinare direttamente i punti di controllo sul testo.

Quando si seleziona il testo e si visualizza la scheda Carattere o Paragrafo di DesignCentral, il testo appare circondato da una serie di punti di controllo. Ognuno dei Punti di controllo ha uno speciale significato e, se spostato, modifica corrispondentemente il testo.

**■ Si possono usare i tasti freccia della tastiera per effettuare regolazioni** incrementali.

I punti di controllo seguenti possono essere trascinati in un testo.

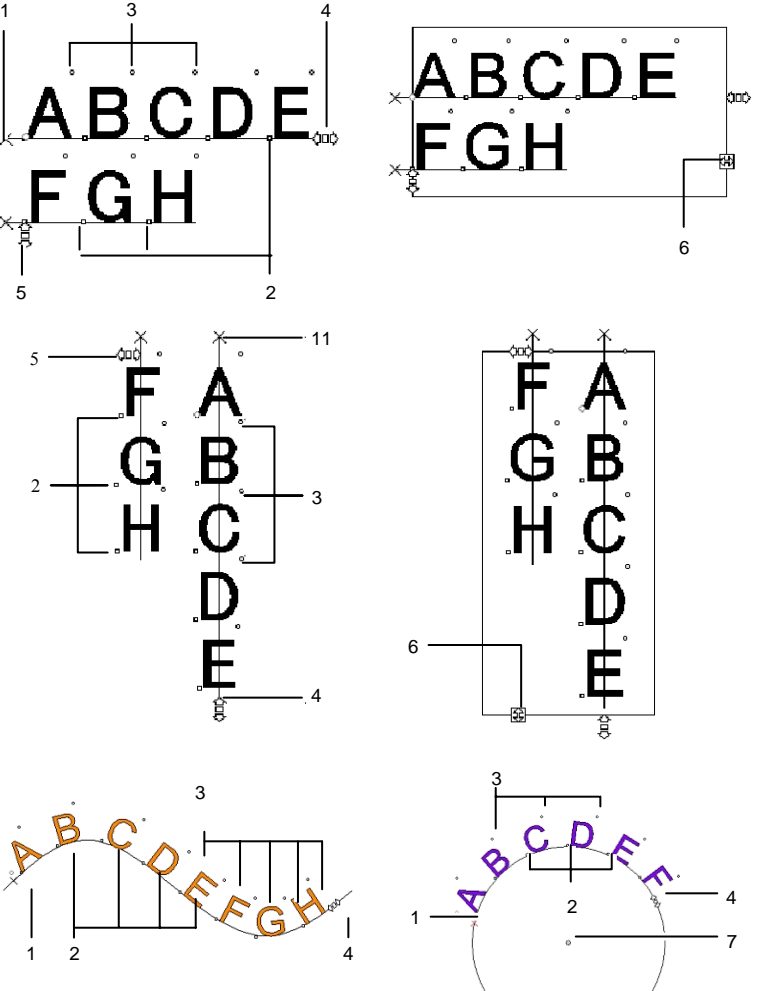

## **(1) Interlinea**

Fare clic su questo punto per selezionare una linea nel testo. Quando si seleziona una linea, si può cambiarne gli attributi come il colore o il carattere.

Trascinare questo punto per regolare la spaziatura tra le linee. Tutte le linee sotto la linea selezionata vengono riposizionate. Digitando **CTRL** +**freccia Su** and **CTRL**<sup>+</sup>**freccia Giù** quando il cursore è visualizzato nel testo, si regola ugualmente la spaziatura tra le righe (interlinea).

Per testo e blocco di testo, una pressione del tasto **CTRL** mentre si trascina sposta solo la riga selezionata. Per tracciato e testo arcuato, ripristina invece il testo nella sua posizione iniziale.

Per il testo arcuato, il tasto **MAIUSC** premuto durante il trascinamento, regola lo scostamento verticale della linea selezionata. Per tutti gli altri tipi di testo, sposta la linea selezionata a sinistra o a destra.

#### **(2) Muovi carattere**

Fare clic su questo punto per selezionare un singolo carattere. Dopo aver selezionato un carattere se ne possono cambiare gli attributi.

Trascinare questo punto per regolare lo spazio fra il carattere selezionato e il precedente. Tutti i caratteri a destra del carattere selezionato vengono riposizionati.

Una pressione del tasto **CTRL** mentre si trascina, sposta solo il carattere selezionato e lascia il testo rimanente al suo posto. La pressione del tasto **MAIUSC** mentre si trascina, sposta il carattere selezionato in alto o in basso.

#### **(3) Ruota carattere**

Trascinare questo punto, collocato nell'angolo superiore destro di ogni carattere, per ruotare singoli caratteri.

La pressione del tasto **MAIUSC** mentre si trascina, ruota il carattere di un incremento alla volta. Per impostare l'angolo di incremento, vedere "Preferenze - scheda Generale" a pagina [17](#page-216-0)*.* La pressione del tasto **CTRL** mentre si trascina, ripristina il carattere alla sua posizione predefinita.

#### **(4) Avvicinamento**

Trascinare questo punto per regolare l'avvicinamento del carattere selezionato. L'avvicinamento viene regolato egualmente per tutti i caratteri e tra tutte le parole.

La pressione del tasto **CTRL** mentre si trascina, cambia l'avvicinamento tra le parole.

#### **(5) Interlinea**

Trascinare questo punto per produrre una eguale spaziatura tra le righe.

#### **(6) Dimensione blocco**

Trascinare questo punto per restringere la larghezza della casella di testo. Questa opzione è disponibile solo per il Blocco di testo.

#### **(7) Centro**

Trascinare questo punto per regolare la posizione del cerchio. La pressione del tasto **MAIUSC** mentre si trascina limita la posizione del cerchio ad una specifica posizione.

Quando la scheda Arco è selezionata, si evidenzia una serie aggiuntiva di punti di controllo trascinabili:

## **(a) Centro**

Trascinare questo punto per regolare la posizione del centro del cerchio e cambiare il raggio.

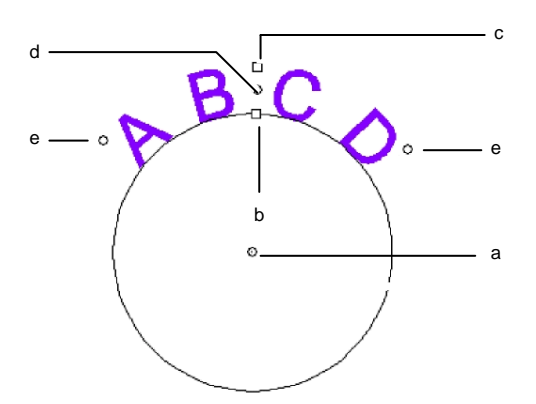

## **(b) Raggio Interno**

Trascinare questo punto per modificare il raggio del cerchio mentre si mantiene il centro e la posizione **alta** fissi. Questa operazione causa una distorsione del testo.

La pressione del tasto **CTRL** mentre si trascina impedirà tale distorsione.

## **(c) Raggio esterno**

Trascinare questo punto per modificare il raggio del cerchio mentre si mantiene il centro e la posizione **bassa** fisse. Questa operazione causa una distorsione del testo.

La pressione del tasto **CTRL** mentre si trascina impedirà tale distorsione.

## **(d) Ruota**

Trascinare questo punto per cambiare la posizione del testo arcuato sul cerchio.

Con il tasto **MAIUSC** premuto mentre si trascina, si vincola la posizione. Per impostare l'angolo del vincolo, vedere "Preferenze - scheda Generale" a pagina [17](#page-216-0)*.*

## **(e) Angolo complessivo**

Trascinare il punto per cambiare l'angolo complessivo del testo arcuato sul cerchio. Modifica la larghezza e la spaziatura tra ogni carattere.

Una pressione del tasto **MAIUSC** mentre si trascina forza l'angolo complessivo. Per impostare l'angolo di forzatura, vedere "Preferenze scheda Generale" a pagina [17](#page-216-0)*.*

Una pressione del tasto **CTRL** mentre si trascina, sposta entrambi i lati del testo ad uguale distanza dal punto centrale.

# **Modifica del testo**

In un testo esistente, si può immettere un nuovo testo o sostituire parole esistenti.

- 1. Selezionare uno degli strumenti di testo.
- 2. Fare clic sul testo da modificare.
- 3. Per inserire i caratteri del testo, porre il cursore in corrispondenza del punto desiderato e iniziare a digitarlo.

- Usare le frecce direzionali sulla tastiera per cambiare la posizione del cursore nel testo.
- Il tasto **HOME** (la freccetta sopra il tasto FINE) riporta il cursore all'inizio della riga corrente.
- Il tasto **FINE** sposta il cursore alla fine della riga.
- 4. Per sostituire una parte del testo, selezionare il testo da sostituire e digitare o incollare il testo sostitutivo.

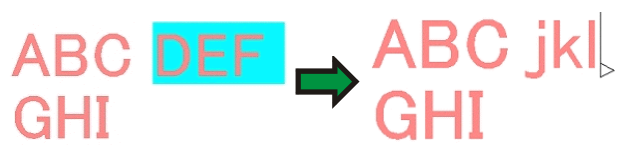

- • Con la pressione del tasto **MAIUSC** e della freccia direzionale sinistra/destra, si selezionano gruppi di caratteri.
- I tasti **MAIUSC** e [freccia Su] / [freccia Giù] selezionano il carattere dall'inizio della linea al punto di inserimento, o dal punto di inserimento alla fine della linea.
- Fare clic e trascinare per selezionare un gruppo di caratteri.
- Un doppio clic seleziona una parola.

# **Selezione del testo**

Si può selezionare il testo come testo intero, come una riga alla volta oppure come un gruppo di caratteri.

# *Selezione del testo intero*

Selezionare il testo con lo strumento **Selezione**.

# *Selezione di uno o più caratteri*

Fare clic e trascinare il testo con lo strumento **Testo** per selezionare un gruppo di caratteri

# *Selezione di uno o più caratteri*

- 1. Selezionare il testo.
- 2. Selezionare il **Carattere** o la scheda **Paragrafo** in DesignCentral.
- 3. Fare clic sul punto di controllo **Muovi carattere**.

# *Selezione di una riga*

- 1. Selezionare il testo.
- 2. Selezionare il **Carattere** o la scheda **Paragrafo** in DesignCentral.
- 3. Fare clic sul punto di controllo **Spaziatura riga**.

La riga base si colora del colore di livello (il colore predefinito è il rosso).

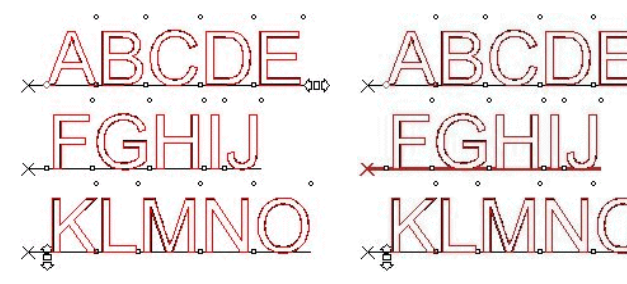

Tutto il testo è selezionato Seconda riga selezionata

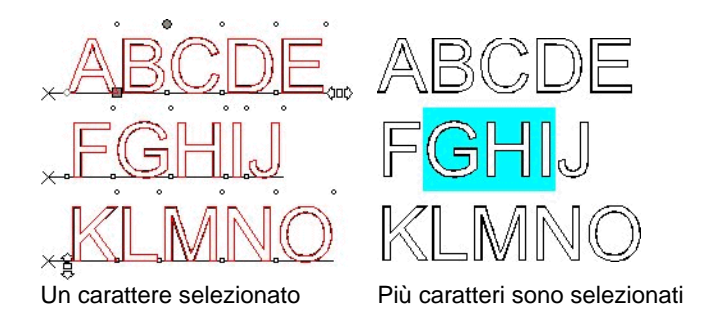

# **Modifica degli attributi di testo**

# *Modifica del carattere*

Tutti i caratteri del sistema sono disponibili per la selezione. Sono inoltre disponibili caratteri speciali installati nella propria cartella di programma. Questi caratteri includono URW, Casfont e FSfont.

Per cambiare il carattere nel testo corrente:

- 1. Selezionare il testo.
- 2. Nel menu **Testo**, scegliere **Carattere** e quindi selezionare nel menu il tipo di carattere desiderato. Se il carattere desiderato non è visibile nel menu, fare clic su **Altri** in cima al menu

Per cambiare il carattere e gli altri attributi usando DesignCentral:

- 1. Selezionare il testo.
- 2. Fare clic sulla scheda **Carattere** in DesignCentral.
- 3. Cambiare l'attributo.

Mentre si scorre la lista di caratteri, si vede un'anteprima con il carattere appena evidenziato.

Prima del nome del carattere, un'icona indica il tipo di carattere:

- ъ Caratteri TrueType F Casfonts
- a Caratteri Adobe Type 1 URW Caratteri URW
- 丘 **FSfont**

# *Modifica dell'allineamento del testo*

Per modificare l'allineamento del testo:

- 1. Selezionare il testo. Non bisogna selezionare caratteri bensì l'intero oggetto di testo.
- 2. Dal menu **Testo**, selezionare **Giustificazione**, quindi selezionare una delle seguenti opzioni di allineamento del testo:

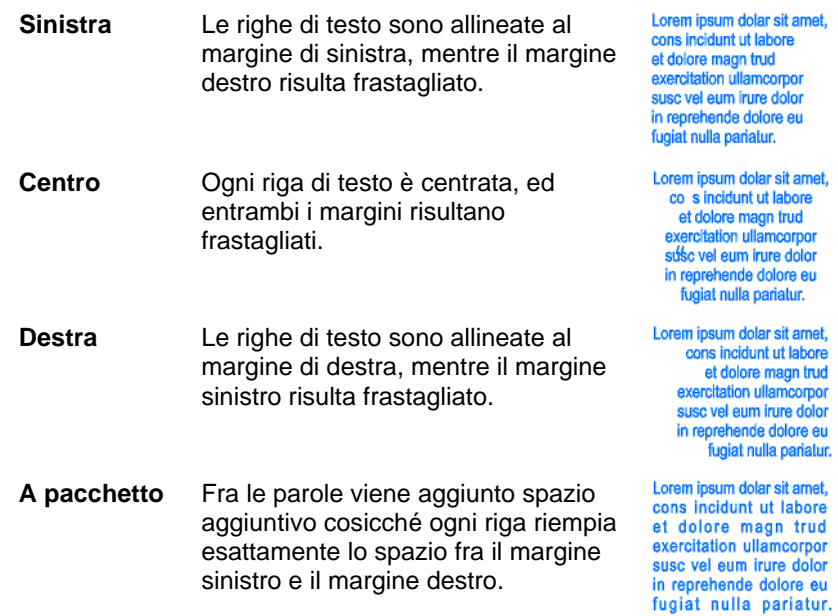

# **Modifica delle impostazioni di testo predefinite**

Tutti i nuovi testi creati usano un carattere predefinito. Per cambiare il carattere predefinito:

- 1. Verificare che nessun testo sia selezionato.
- 2. Selezionare lo strumento **Testo**.
- 3. Scegliere le impostazioni predefinite nel menu **Testo** in DesignCentral.

# **Commutazione da MAIUSCola a minuscola**

Per commutare da MAIUSCola a minuscola le lettere di un testo:

- 1. Selezionare il testo.
- 2. Nel menu **Testo**, scegliere **Maiuscole/minuscole**, quindi selezionare il formato desiderato nel menu.

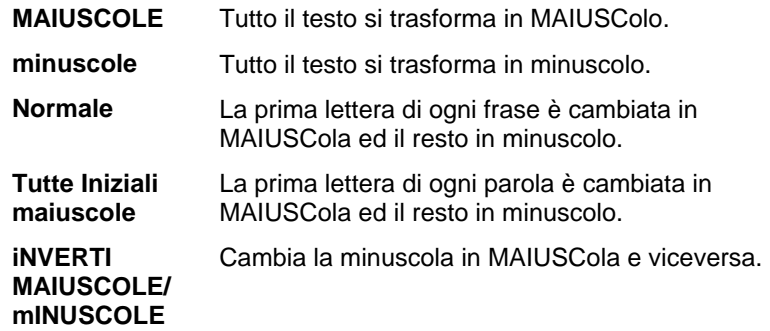

# **Modifica della crenatura**

La crenatura è lo spazio interposto tra i caratteri di un testo. La crenatura varia da carattere a carattere, ed ogni carattere contiene impostazioni di crenatura specifiche.

# *Uso della crenatura automatica*

Il programma contiene parecchie opzioni di configurazione della crenatura.

- 1. Selezionare il testo.
- 2. Nel menu **Testo**, scegliere **Crenatura** e selezionare la configurazione di crenatura desiderata.

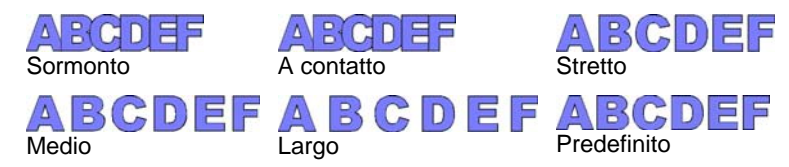

# *Uso della crenatura manuale*

Talvolta basta solo ritoccare la crenatura tra una singola serie di caratteri.

Per modificare la crenatura in tutto il testo:

- 1. Selezionare il testo.
- 2. Cambiare il valore del campo **Avvicinamento** in DesignCentral – Carattere Scheda.

Per modificare la crenatura tra due caratteri:

- 1. Fare clic sullo strumento **Testo** tra i due caratteri.
- 2. Modificare la spaziatura cambiando il valore del campo **Avvicinamento** in DesignCentral – scheda carattere.
	- 圕 Una pressione del tasto **CTRL** e delle frecce direzionali Su e Giù riduce o amplia la crenatura.

# *Definizione della crenatura*

Invece di configurare la crenatura ogni volta che si crea un disegno, si può cambiarne l'impostazione predefinita solo per un paio di lettere dello stesso carattere. Configurando una tabella di coppie di crenatura per i caratteri più usati, il loro aspetto sarà sempre adeguato alla destinazione d'uso prescelta.

 La crenatura appena illustrata viene utilizzata solamente da questo programma e non interessa, né è usata da altre applicazioni.

Per definire la crenatura di una specifica serie di caratteri:

- 1. Selezionare il testo.
- 2. Nel menu **Testo**, selezionare **Definisci crenatura**.
- 3. Selezionare il percorso cui salvare la crenatura.

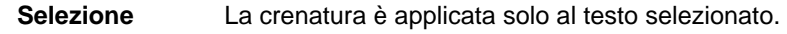

- **Documento** La crenatura è usata per tutti i testi che usano questo carattere e alle coppie di caratteri di questo file.
- **Predefinita** La crenatura è applicata a tutti i file
- ₽ Nella casella di dialogo Definisci crenatura, si può inserire una nuova coppia di caratteri.
- 4. Trascinare il carattere nella casella di dialogo **Definisci crenatura** oppure inserire il valore nel campo **Crenatura**.
- P. La crenatura si misura in unità Em. Uno spazio Em (Emme) è uguale alla larghezza della lettera "M" nel carattere selezionato.

5. Fare clic su **OK**.

# **Interruzione e unione del testo**

Si possono frammentare i testi composti da righe multiple in singole righe oppure raggrupparne parecchie assieme.

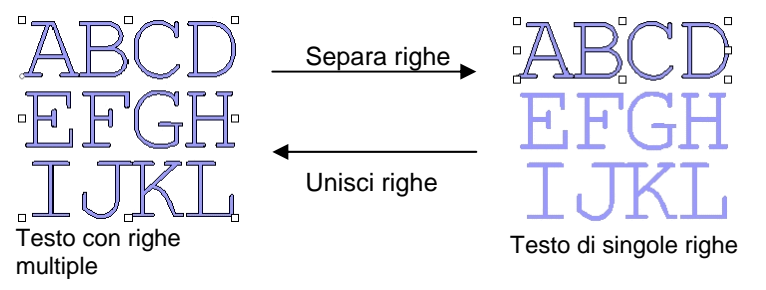

Per frammentare un testo:

- 1. Selezionare il testo.
- 2. Nel menu **Testo** selezionare **Separa righe**.
- Quando si seleziona una singola riga, il testo si separa nei singoli caratteri di cui si compone.

Per raggruppare diverse righe:

- 1. Selezionare i blocchi di testo che si vogliono unire.
- 2. Nel menu **Testo**, selezionare **Unisci righe**.

# **Modifica dell'orientamento del testo**

Per modificare l'orientamento del testo da verticale a orizzontale e viceversa:

- 1. Selezionare il testo.
- 2. Nel menu **Testo**, scegliere **Orientamento testo** quindi fare clic su **Orizzontale** o **Verticale**.

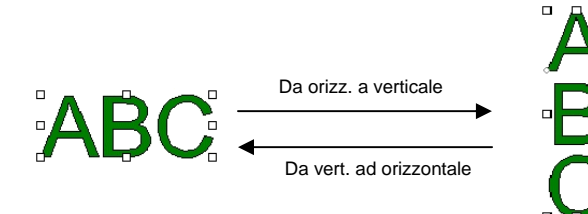

# **Operazioni con testi Braille**

La funzione Braille consente di convertire il testo in Braille.

# *Conversione del testo in Braille*

- 1. Selezionare il testo da convertire.
- 2. Nel menu **Testo**, scegliere **Braille**, quindi fare clic su **Da testo a Braille**.
- 3. Impostare i parametri seguenti:

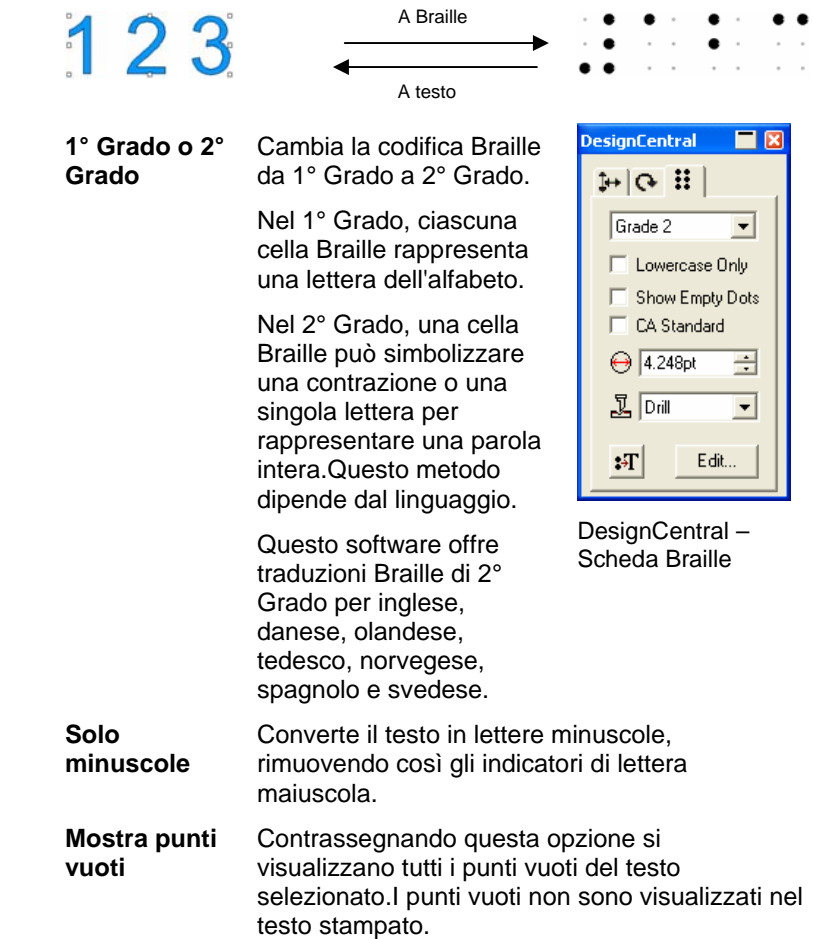

- **Standard CA** Selezionare per imporre alla codifica Braille di conformarsi allo standard California Braille, che richiede la presenza di una distanza specifica tra i punti Braille.
- Diametro di ciascun punto Braille. **←** 4.248pt  $\Rightarrow$

**Fora** 

Lo stile Foro lascia invariato il disegno.I fori vengono praticati su ciascun punto Braille.

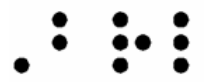

Stile Fora

Lo stile di riempimento pone un bordo nero intorno al Braille e compone gli oggetti in modo che i punti Braille siano fori. **Riempimento**

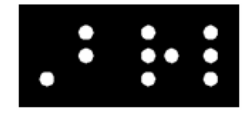

Stile Riempimento

**Laser**

Lo stile laser pone un bordo nero dietro il Braille e assegna un gradiente radiale ai punti in modo che il centro sia bianco e la circonferenza nera.

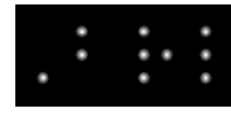

Stile Laser

 $\mathbf{F}$ 

**Modifica**

Riconverte il testo Braille in testo normale.

 Fare clic su questo pulsante per modificare il testo originale.

# **Operazioni con i codici a barre**

Si può trasformare un testo normale in un codice a barre usando il codice 39 o il Codice 39 ASCII esteso.

Il codice 39 è un codice alfanumerico a barre. Codifica i numeri dallo 0 al 9, le maiuscole A-Z, lo spazio ed alcuni simboli ( - . \* \$ / % + ). Se si necessita delle minuscole, esiste anche il codice 39

ASCII esteso che codifica i 128 caratteri della serie ASCII associandoli ai caratteri esistenti del Codice 39.

# *Conversione del testo in un codice a barre*

- 1. Selezionare il testo.
- 2. Nel menu Testo, scegliere Codice a barre, quindi fare clic su Codice a barre 39 o Codice a barre 39 esteso.

 Una volta convertito in Braille, il testo non può essere più ridimensionato né modificato. Il testi arcuati e su tracciato non possono essere convertiti in un codice a barre.

# *Conversione in testo di un codice a barre*

- 1. Selezionare Codice a barre.
- 2. Nel menu **Testo**, scegliere **Codice a barre,** quindi fare clic su **Codice a barre testo**.

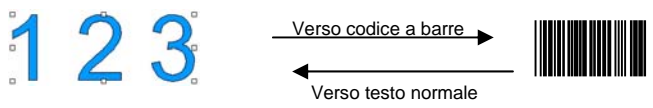

# *Scheda Codice a barre in DesignCentral*

Quando si è selezionato un codice a barre, DesignCentral mostra la scheda **Codice a barre** e la scheda **Testo codice a barre** con i seguenti attributi e comandi:

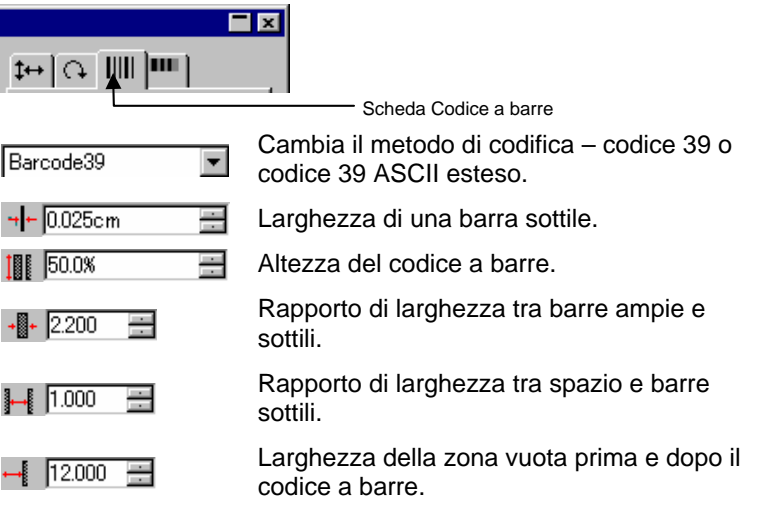

<span id="page-281-0"></span>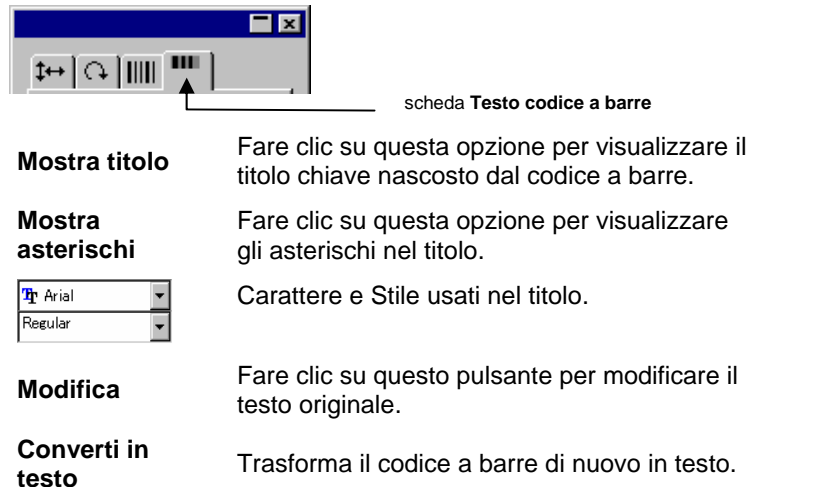

# **Preferenze di testo**

Per cambiare le preferenze di testo:

- 1. Nel menu **Modifica**, selezionare **Preferenze**.
- 2. Selezionare la scheda **Strumenti**.
- 3. Selezionare lo strumento **Testo** dall'elenco a sinistra della casella di dialogo.

Nelle **Preferenze di testo**, sono disponibili le seguenti opzioni:

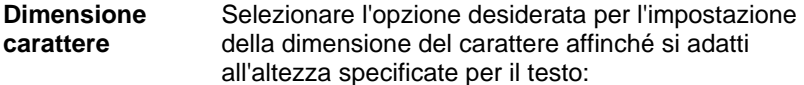

 **Usa altezza carattere** Il programma imposta la dimensione del carattere affinché l'altezza della casella di selezione del carattere corrisponda all'altezza desiderata.

 **In base all'altezza di\_\_\_** 

Il programma imposta la dimensione del carattere affinché l'altezza della lettera specificata dall'utente e misurata al lato superiore della lettera alla sua base, corrisponda esattamente al valore specificato. Per impostazione predefinita, le dimensioni si basano sull'altezza della lettera "X". L'uso di una lettera di riferimento consente di conoscere l'esatta dimensione di una particolare lettera.

> **■** L'uso della lettera di riferimento non uniforma tutti i caratteri alla stessa misura della lettera presa ad esempio.

Nell'esempio in basso, si è selezionato il testo e configurata la stessa altezza in DesignCentral.

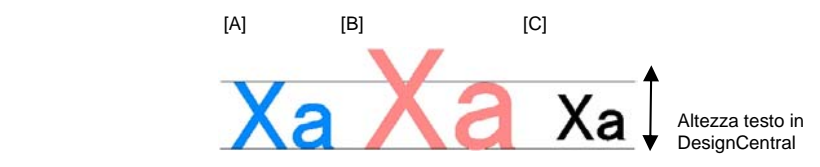

[A] L'altezza della lettera "X" è stata configurata come riferimento in **In base all'altezza di**. L'altezza della lettera "X" corrisponde esattamente a quella specificata in DesignCentral ove è utilizzata come riferimento. Tutte le altre lettere, come la "a" dell'esempio precedente, verranno ridimensionate proporzionalmente.

[B] L'altezza della lettera "a" è stata configurata come riferimento in **In base all'altezza di**. L'altezza della lettera "a" corrisponde esattamente a quella specificata in DesignCentral e tutte le altre lettere, come la "X" sono ridimensionate proporzionalmente.

[C] Configurare **Usa altezza carattere** nelle Preferenze di Dimensione del carattere. L'altezza della casella contorni originale del carattere corrisponde alla dimensione specificata in DesignCentral.

**Larghezza/ Avvicinamento/Spaziatura parole**  Si può scegliere di mostrare questo valore in DesignCentral nella misura effettiva o in percentuale.

**Testo anti alias** Se si desidera un testo che presenti sullo schermo caratteri con i bordi più smussati, selezionare questa opzione.

Sebbene l'opzione **Testo anti alias** consenta di ottenere caratteri più smussati, crea però una discrepanza tra la dimensione visualizzata e la dimensione effettiva dei caratteri.

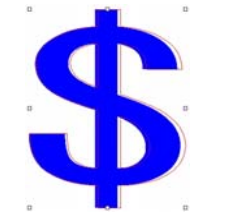

Se selezionati, alcuni caratteri mostrano un bordo rosso. Questo bordo rosso è la linea di fatto che verrà riprodotta.

**Usa il supporto per lingua cinese** 

Selezionare l'opzione per abilitare l'immissione dei caratteri in lingua cinese durante l'esecuzione di una versione di Windows in lingua romanza.

**■** Questa impostazione non è presente in ambiente Macintosh.

# **Uso dei caratteri**

# *Installazione dei caratteri*

Nel software si possono usare caratteri TrueType, Adobe Type 1, FSfont, Casfont e URW.

## **Installazione di caratteri TrueType**

Per installare i caratteri TrueType, copiarne i file nella directory **Fonts** o **Caratteri** del sistema operativo. Per ulteriori informazioni in merito, consultare la documentazione del sistema operativo utilizzato.

## **Installazione di caratteri Adobe Type 1**

I caratteri Adobe Type 1 sono supportati in tutti i sistemi operativi Macintosh. Per ulteriori informazioni, vedere la documentazione del sistema operativo utilizzato.

In ambiente Windows 2000, XP e nelle versioni successive, il supporto dei caratteri Adobe Type 1 è integrato nello stesso sistema operativo. Per ulteriori informazioni in merito, consultare la documentazione del sistema operativo utilizzato.

Nelle versioni precedenti di Windows, per utilizzare i caratteri Adobe Type 1 occorre installare Adobe Type Manager®. Per

ulteriori informazioni, consultare la documentazione a corredo di Adobe.

## **Installazione dei caratteri FSfont**

Per installare i caratteri FSfont:

- 1. Copiare i file dei caratteri nella cartella **FSFonts**.
- 2. Nel menu **Modifica**, selezionare **Preferenze**.
- 3. Selezionare la scheda **Carattere**.
- 4. Inserire il percorso o fare clic su **Sfoglia** per selezionare la cartella dove sono salvati i caratteri.
- 5. Se i caratteri sono protetti, fare clic su **Aggiungi** e digitare la password.
- 6. Fare clic su **OK**.
- 7. Riavviare il programma.

## **Installazione di caratteri URW e Casfont**

Per installare caratteri URW e Casfont:

- 1. Copiare i file dei caratteri nella cartella **URWFonts**<sup>o</sup> **Casfonts**.
- 2. Riavviare il programma.

# *Caratteri Casmate Engraving*

I caratteri Casmate Engraving si installano nello stesso modo degli altri caratteri Casmate, con le seguenti condizioni addizionali:

- Se il nome file contenente il carattere inizia per **ENG\_**, **E\_** o **E** (E seguita da uno spazio), il carattere viene automaticamente caricato come tracciato aperto.
- I caratteri i cui nomi di file iniziano con lettere diverse devono essere elencati in un file di testo chiamato **casfopen**.**lst** nella cartella **Casfonts**. Non appena incluso il nome del carattere nel file **casfopen**.**lst**, il programma caricherà automaticamente il carattere come tracciato aperto.

## Il formato del file **casfopen**.**lst** è il seguente:

○ La prima riga comprende l'intestazione di sezione **[CAS Fonts]**.

<span id="page-283-0"></span> $\circ$  Tutte le altre righe sono composte dai nomi dei caratteri. L'immissione di ciascun carattere avviene su una riga a sé. La voce di un carattere si compone del nome del carattere, così come appare in Inspire o CASmate, seguito dal segno di uguale (=). Le voci dei caratteri distinguono tra maiuscole e minuscole.

## Il seguente è un esempio di file **casfopen**.**lst**:

```
[CAS Fonts]<br>Eng_Tulip4l=<br>Eng_Glacis4l=
Eng_Palm=
Eng_Almond=<br>Eng_Script=
E Iris=<br>E Iris LZR=<br>E Normal Block 1 Line=<br>E Roman Double Line=
E Cursive 1 Line=
E DOUBLE LINE CONNECTING SCRIPT=
E 4 LINE HELVETICA=
E HELVETICA REGULAR 1983=
```
# *Modifica dei caratteri utilizzati*

Il software consente di stabilire quali caratteri saranno caricati nel sistema all'avvio del programma.

Per modificare la selezione di caratteri che saranno caricati dal programma, selezionare **Carattere** nel menu **Testo**, quindi **Modifica**.

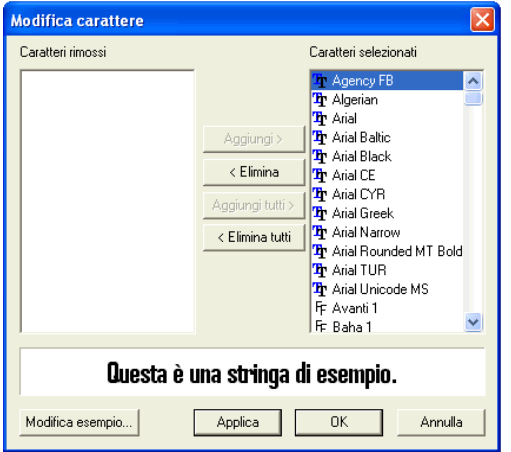

**■ Una sezione di un testo campione composto nel carattere selezionato** viene visualizzata nella finestra di dialogo in basso.

• Per eliminare un carattere, selezionarlo in **Caratteri selezionati** e fare clic su **Rimuovi**.

- Per caricare un carattere, selezionarlo in **Caratteri rimossi** e fare clic su **Aggiungi**.
- Per eliminare tutti i caratteri, fare clic su **Rimuovi tutto**.
- Per aggiungere tutti i caratteri, fare clic su **Aggiungi tutto**.
- Per applicare il carattere selezionato all'oggetto di testo corrente, fare clic su **Applica**. La finestra di dialogo si chiude e il carattere viene applicato.

# **12. Uso dei percorsi**

Un tracciato consta di uno o più segmenti diritti o curvi che possono essere **Aperti** o **Chiusi**. Quando i segmenti di un tracciato sono più di uno, saranno separati da un **punto di controllo**. La posizione del punto di controllo determina la forma dei segmenti adiacenti.

Sui segmenti curvi, ogni punto di ancoraggio evidenzia **linee direzionali**, che terminano in **maniglie direzionali**. Il loro angolo e dimensione determinano la forma della curva.

Un punto di controllo posto tra due segmenti può essere:

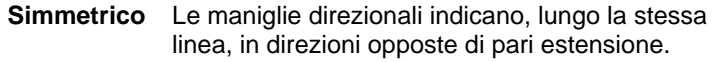

- **Levigato** Le maniglie direzionali indicano, lungo la stessa linea, in direzioni opposte, ma sono di lunghezza diversa.
- **Cuspide** Le maniglie direzionali non giacciono sulla stessa retta.

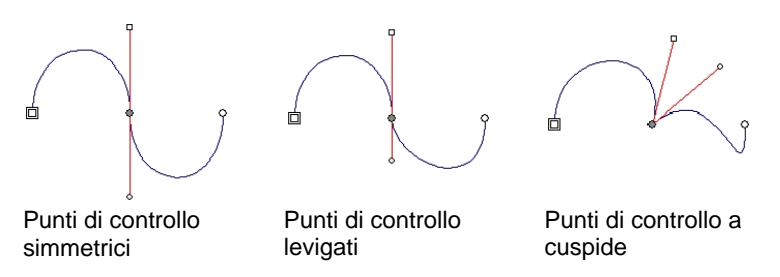

Un *doppio cerchio o quadrato* indica il **punto iniziale** del tracciato. In un tracciato aperto, il punto di partenza può trovarsi ad entrambe le estremità. In un tracciato chiuso, il punto di partenza può essere ovunque sul tracciato.

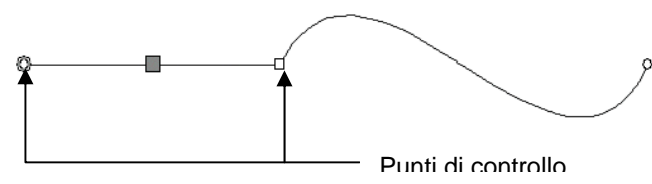

Si è selezionato un segmento diritto

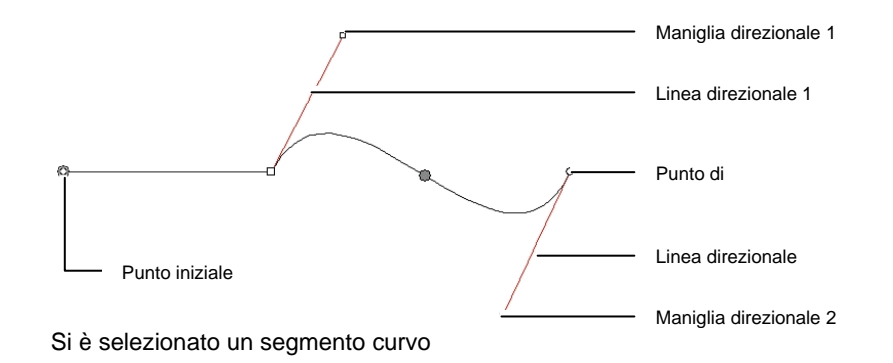

# **Creazione di tracciati**

Si possono creare tracciati usando lo strumento **Tracciato Bezier** o lo strumento **Tracciato a mano libera**.

圕 Per continuare a disegnare un tracciato aperto esistente, selezionare lo strumento **Tracciato Bezier** o **Tracciato a mano libera** e fare clic posizionando il cursore su una delle estremità del tracciato.

# *Disegno di segmenti diritti mediante lo strumento Tracciato Bezier*

- 1. Selezionare lo strumento **Tracciato Bezier**.
- 2. Fare clic nell'area di disegno dove il segmento deve iniziare.
- 3. Fare clic dove il segmento terminerà.
	- Per forzare l'angolatura della linea, mantenere premuto il tasto **MAIUSC**.
- 4. Ripetere l'operazione 3 per creare ulteriori linee rette.
	- Premere il tasto **BACKSPACE** per eliminare l'ultimo segmento.
	- Premere il tasto **ESC** o fare clic sul tasto **Nuovo tracciato** in DesignCentral per creare un nuovo tracciato.
- Per chiudere il tracciato, porre il cursore vicino al punto di partenza e fare clic quando sotto si evidenzia un cerchietto oppure premere il tasto **Chiudi tracciato** in DesignCentral. Punti di controllo

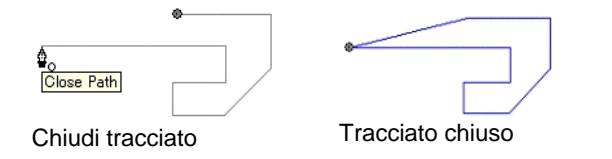

• Premere il tasto **CANC** per eliminare l'intero tracciato.

# *Disegnare segmenti curvi con lo strumento Tracciato Bezier*

- 1. Selezionare lo strumento **Tracciato Bezier**.
- 2. Fare clic nell'area di disegno dove il segmento deve iniziare.
- 3. Fare clic e trascinare sul punto finale del segmento entro l'area di disegno.

Per default, il nuovo punto di controllo è di tipo **Simmetrico**. Tenere premuto il tasto **MAIUSC** trascinando per levigare il nuovo punto, o premere **ALT** per farne una **cuspide**.

- 4. Dopo aver rilasciato il pulsante del mouse, si possono ancora modificare le Linee direzionali, trascinando le maniglie. Tenere premuto il tasto **MAIUSC** per modificare la lunghezza ed l'angolatura di una Linea direzionale, mentre si mantiene immutata la *lunghezza* dell'altra. Tenere premuto il tasto **ALT**  per modificare la lunghezza ed l'angolatura di una Linea direzionale, mentre si mantiene immutata la *lunghezza e l'angolo* dell'altra.
- 5. Ripetere l'operazione 3 per creare più segmenti.
	- Premere il tasto **BACKSPACE** per eliminare l'ultimo segmento.
	- Premere il tasto **ESC** o fare clic sul tasto **Nuovo tracciato** in DesignCentral per creare un nuovo tracciato.
	- Per chiudere il tracciato, porre il cursore vicino al punto di partenza e fare clic quando sotto si evidenzia un cerchietto oppure premere il tasto **Chiudi tracciato** in DesignCentral.
	- Premere il tasto **CANC** per eliminare l'intero tracciato.

# *Disegnare archi con lo strumento Tracciato Bezier*

- 1. Selezionare lo strumento **Tracciato Bezier**.
- 2. Fare clic sul punto iniziale dell'arco entro l'area di disegno

3. Tenendo premuto il tasto **CTRL**, fare clic per contrassegnare la fine dell'arco, quindi trascinare per descriverne la curvatura. Questa aumenterà o diminuirà corrispondentemente affinché l'arco intersechi sempre il cursore.

- 4. Dopo aver rilasciato il pulsante del mouse, si possono ancora modificare le Linee direzionali, trascinando le maniglie. Tenere premuto il tasto **MAIUSC** per modificare la lunghezza ed l'angolatura di una Linea direzionale, mentre si mantiene immutata la *lunghezza* dell'altra. Tenere premuto il tasto **CTRL**  per modificare la lunghezza e l'angolatura di una Linea direzionale, mentre si mantiene immutata la *lunghezza e l'angolatura* dell'altra.
- 5. Ripetere l'operazione descritta al punto 4 per creare ulteriori segmenti.
	- Premere il tasto **BACKSPACE** per eliminare l'ultimo segmento.
	- Premere il tasto **ESC** o fare clic sul tasto **Nuovo tracciato** in DesignCentral per creare un nuovo tracciato.
	- Per chiudere il tracciato, porre il cursore vicino al punto di partenza e fare clic quando sotto si evidenzia un cerchietto oppure premere il tasto **Chiudi tracciato** in DesignCentral.
	- Premere il tasto **CANC** per eliminare l'intero tracciato.

# *Disegno di segmenti con lo strumento Disegno a mano libera*

- 1. Selezionare lo strumento Disegno a mano libera.
- 2. Regolare la **Tolleranza** in DesignCentral. Più alto è il valore della tolleranza, più levigato risulterà il tracciato.

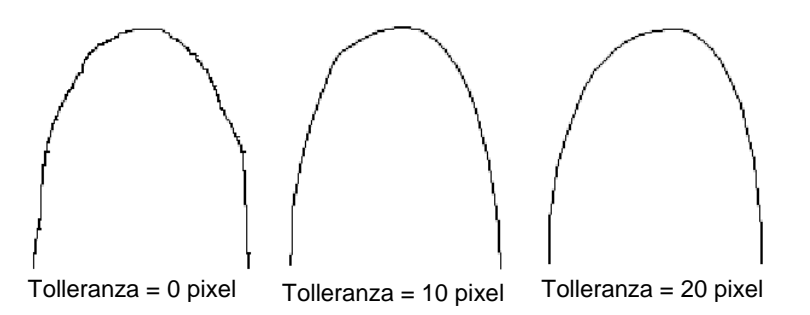

- 3. Fare clic e trascinare per creare il tracciato. Tenere premuto il tasto **MAIUSC** per tracciare una linea retta.
- 4. Durante la creazione del tracciato, se si preme il tasto **CTRL** <sup>e</sup> si trascina indietro, si cancella il tracciato appena creato.

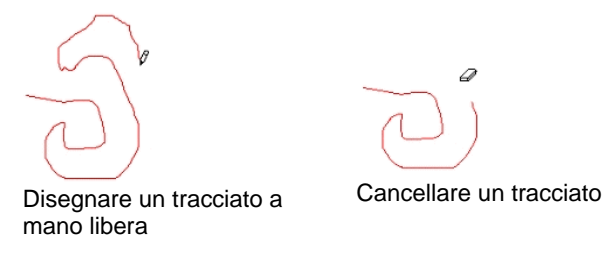

5. Per chiudere il tracciato, porre il cursore in prossimità del punto iniziale e fare clic.

# *Conversione degli oggetti in tracciati*

Il programma converte in tracciati, oggetti come forme e testi.

- 1. Selezionare gli oggetti.
- 2. Nel menu **Azioni**, selezionare **Trasforma in sagome**.

Se gli oggetti hanno attorno una traccia, questa sarà mantenuto anche nel tracciato risultante.

 Quando si converte in tracciato un testo, i tracciati risultanti verranno composti. Per modificare questi tracciati è necessario prima scomporli.

# *Trasformazione della traccia in un tracciato*

Nel menu **Azioni**, selezionare **Converti traccia in tracciato**.

# **13. Uso di immagini bitmap**

Un bitmap rappresenta un'immagine come un mosaico di puntini colorati chiamati *pixel*. I pixel si dispongono in un numero prestabilito di righe e colonne. I bitmap sono anche detti *immagini raster* ed il metodo usato per crearli *rasterizzazione*.

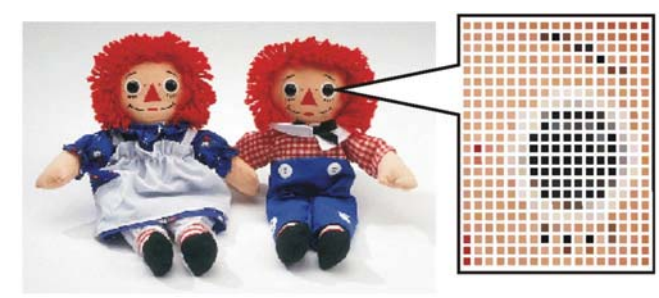

Quando si modifica un bitmap, i valori dei pixel che lo compongono vengono modificati per formare la nuova immagine.

Il programma supporta le seguenti modalità colore:

- **Bianco/Nero** Ciascun pixel è solo bianco o nero senza le gradazioni del grigio.
- **Scala di grigi**  I pixel sono colorati in ben 256 sfumature del grigio dal nero unito al bianco unito.
- **RGB** Il colore di ciascun pixel è espresso quale combinazione di valori nello spettro del rosso, del verde e del blu. È possibile riprodurre fino a 16,7 milioni di colori diversi con questo modello di colore.
- **CMYK** Il colore di ciascun pixel è espresso quale combinazione di valori nello spettro del ciano, magenta, giallo e nero. È questo il modello di colori utilizzato più di frequente nella stampa a colori.
- **Indicizzato** Il colore di ogni pixel è indicato da un riferimento ad una tavola di colori separata contenente fino a 256 colori.

Se il bitmap è ingrandito o stampato ad una risoluzione troppo bassa, appare composta da singoli pixel visibili. Tale qualità conferisce all'immagine un aspetto seghettato (vedere sopra).

La risoluzione è il numero di pixel visualizzato per unità di stampa (lunghezza) di un'immagine, generalmente misurata in pixel per pollice (PPI) o punti per pollice (DPI).

# **Uso di DesignCentral**

Quando si seleziona un bitmap, DesignCentral visualizza le schede Bitmap e Profili.

## *Scheda Bitmap*

La scheda Bitmap mostrerà alcuni attributi dei bitmap selezionati. Su questa scheda si può intervenire sulla risoluzione del bitmap. Modificandone la risoluzione, lo si ridimensionerà automaticamente. Deselezionare l'opzione **Proporzionale** per configurare diversamente la risoluzione orizzontale e verticale.

# *Scheda Profilo*

In questa scheda si può specificare il **Profilo in ingresso** ed il **Tipo di rendering** che sarà usato come configurazione per stampare una particolare Bitmap. Per ogni bitmap, si possono avere configurazioni indipendenti. Per ulteriori informazioni circa il Profilo in ingresso ed il Tipo di rendering, vedere " Configurazione del sistema per la stampa a colori" a pagina 104*.*

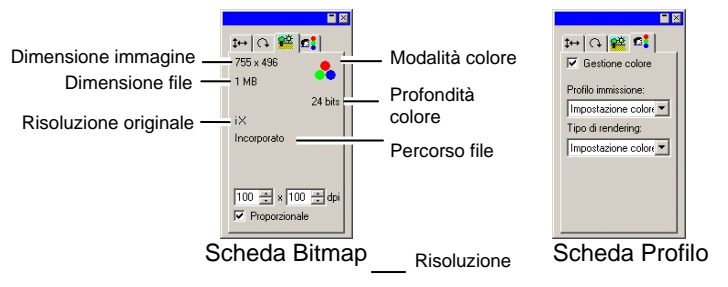
#### **Profili ICC incorporati**

Se il bitmap selezionato contiene un profilo ICC incorporato, questo sarà elencato nella scheda Profilo di DesignCentral.

Per usare il profilo ICC incorporato come profilo di immissione, selezionare **Usa profilo colore predefinito ICC** nell'elenco **Profilo in ingresso**.

 $\blacksquare$  $\frac{1}{2}$   $\frac{1}{2}$   $\frac{1}{2}$   $\frac{1}{2}$   $\frac{1}{2}$   $\frac{1}{2}$   $\frac{1}{2}$   $\frac{1}{2}$   $\frac{1}{2}$ □ Color management Input profile Use embedded ICC Embedded: GBB. Rendering intent: Color setting default

I profili incorporati sono attualmente supportati per i formati file TIFF e JPEG.

3. Fare clic su **OK**.

#### **Cambiamento delle proprietà dei bitmap**

Quando si è posto il bitmap nell'area di disegno, si possono modificare alcune delle proprietà quali la risoluzione e la modalità colore.

#### Modifica della risoluzione di un bitmap

La scheda Bitmap di DesignCentral permette di cambiare la risoluzione di un bitmap.

Per cambiare il colore di un bitmap:

- 1. Selezionare il bitmap.
- 2. Selezionare la scheda Bitmap in DesignCentral.  $\frac{12}{12}$
- 3. Nei campi **PPI** (pixel per pollice) della sezione inferiore della scheda, selezionare la nuova risoluzione.
	- Selezionare **Proporzionale** perché la risoluzione orizzontale e verticale rimangano uguali.

La modifica della risoluzione non comporta cambiamenti nel numero dei pixel del bitmap, modifica semplicemente il numero di quelli contenuti in un pollice. Con l'aumento della risoluzione del bitmap, l'area occupata dal bitmap si riduce perché entro un pollice quadrato entra un numero maggiore di pixel. Diminuendo la risoluzione il bitmap occuperà un'area più grande.

#### Ricampionamento di un bitmap

L'operazione di ricampionamento modifica la risoluzione di un'immagine senza modificarne l'area. Tale effetto si ottiene aumentando o diminuendo il numero dei pixel utilizzati per rappresentare l'immagine. Al contempo, il programma modifica la risoluzione per compensare il cambiamento nel numero dei pixel affinché le dimensioni del bitmap restino immutate.

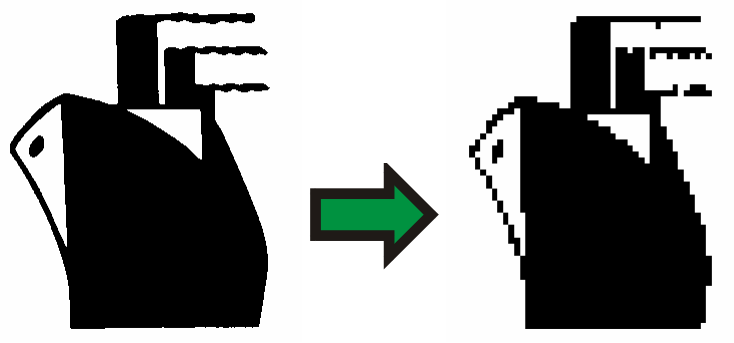

Bitmap in bianco e nero ricampionata ad una risoluzione inferiore.

**■** Il ricampionamento di un'immagine ne deteriora in certa misura la qualità. L'immagine ricampionata ad una risoluzione inferiore apparirà composta da minuscoli quadratini e con i margini scalettati. Un ricampionamento a risoluzione più alta, può rendere l'immagine più sfumata. Se, ricampionando un'immagine, non si è soddisfatti del risultato, è possibile ricorrere alla funzione **Annulla** per tornare alla condizione precedente senza dover effettuare un nuovo campionamento.

Per ricampionare un bitmap:

- 1. Selezionare il bitmap.
- 2. Nel menu **Bitmap**, selezionare **Ricampiona**.
- 3. Modificare i valori nella finestra di dialogo **Ricampiona**.

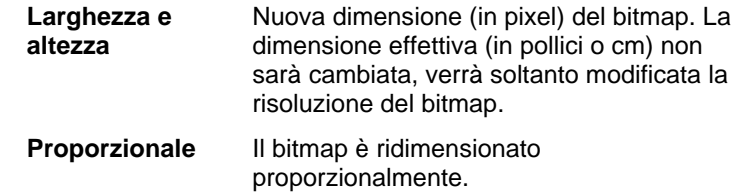

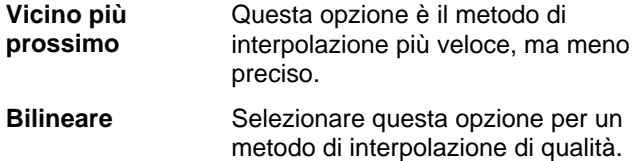

#### *Cambiare la Modalità del Colore Bitmap*

Per modificare il modo colore utilizzato da un bitmap:

- 1. Selezionare il bitmap.
- 2. Nel menu **Bitmap**, scegliere **Modalità colore**, quindi selezionare la nuova modalità colore.

#### *Rendere trasparente un bitmap*

È possibile rendere trasparente uno dei colori del bitmap per dare l'illusione che parte di questa immagine "galleggi" sul disegno, senza che compaiano i suoi contorni rettangolari.

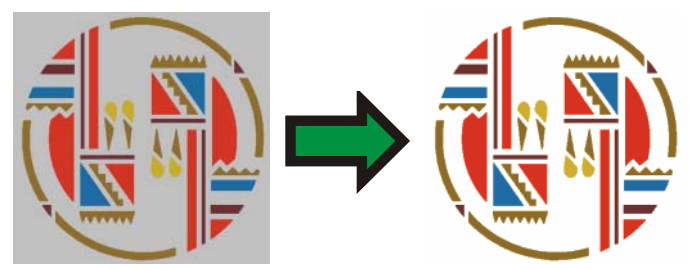

Per rendere trasparente un bitmap:

- 1. Selezionare il bitmap.
- 2. Nel menu Bitmap, selezionare Rendi trasparente.
- 3. Spostare la bacchetta sul bitmap e fare clic sul colore da rendere trasparente.
- 4. Per selezionare tutte le occorrenze del colore nel bitmap, fare clic su **Seleziona simili**.
- 5. Fare clic su **Applica**.

**■** Se compaiono contorni indesiderati attorno agli elementi del bitmap, aumentare il valore di Tolleranza in DesignCentral.

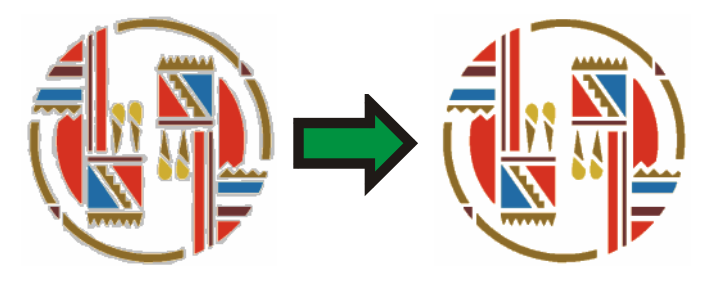

#### **Eliminazione della trasparenza**

Per eliminare la trasparenza dal bitmap e renderlo nuovamente opaco:

- 1. Selezionare il bitmap.
- 2. Selezionare la scheda **Bitmap** in DesignCentral.

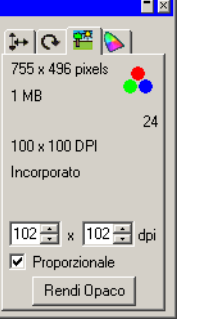

3. Fare clic su **Rendi opaco**.

 Il pulsante **Rendi opaco** è visibile solo quando è selezionato un bitmap trasparente.

# **Uso della barra degli strumenti bitmap**

Tutti gli strumenti di modifica sono ubicati nella barra degli strumenti **Modifica bitmap**.

Per visualizzarla, nel menu **Bitmap**, selezionare **Barra degli strumenti Modifica bitmap**. Per nascondere la barra, selezionare una seconda volta il comando di menu.

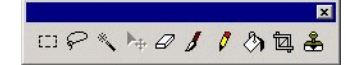

Barra degli strumenti Modifica bitmap

Alcuni strumenti non saranno disponibili per alcune modalità colore.

#### **Definizione del comando Selezione**

I comando Marquee (Selezione) serve a selezionare solo la parte d'immagine da modificare. Può avere qualsiasi forma; una linea tratteggiata lampeggiante ne delimita i confini. Bitmap con comando Selezione attivato

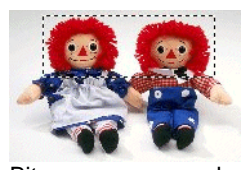

#### *Selezione dell'intero bitmap*

Per definire l'intero bitmap in un'unica selezione:

- 1. Selezionare il bitmap.
- 2. Nel menu **Bitmap**, selezionare **Selezione > Tutto**.

#### *Uso dello strumento Selezione*

Lo strumento Selezione rettangolare seleziona porzioni rettangolari del bitmap.

- 1. Selezionare lo strumento **Selezione**.
- 2. Fare clic e trascinare il cursore sopra il bitmap.
- 3. Dopo la creazione di una selezione si possono aggiungere o sottrarre aree.
- 4. Tenere premuto il tasto **MAIUSC** trascinando per aggiungere sezioni aggiuntive del bitmap al riquadro di Selezione.
- 5. Tenere premuto il tasto **CTRL** trascinando per sottrarre sezioni del bitmap al riquadro selezionato.
- 6. Una volta disegnato, fare clic entro la selezione e trascinarla per porla nella posizione desiderata.

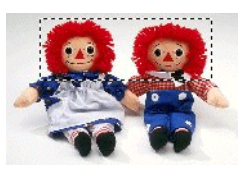

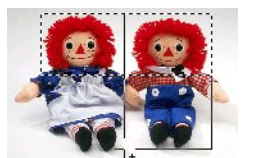

tasto **MAIUSC**

Bitmap originale con selezione

Trascinare e premere il Riquadro di selezione finale

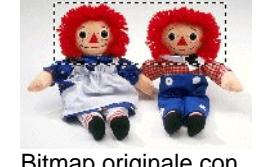

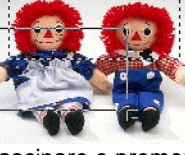

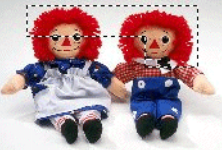

Bitmap originale con selezione

tasto **CTRL**

Trascinare e premere il Riquadro di selezione finale

#### *Uso dello strumento Lazo*

Lo strumento Lazo consente la selezione di un'area tracciandone il profilo sul bitmap.

- 1. Selezionare lo strumento **Lazo**.
- 2. Fare clic e trascinare il cursore sul bitmap per creare una forma chiusa.

Si possono aggiungere o sottrarre aree da un'area selezionata in precedenza premendo il tasto **MAIUSC** e **CTRL**.

3. Fare clic dentro l'area e trascinare per spostarla nella posizione desiderata.

#### *Uso dello strumento Bacchetta magica*

Lo strumento bacchetta magica consente di selezionare un'area di un bitmap in base al colore. Si può specificare la gamma del colore, o la tolleranza della selezione per lo strumento bacchetta magica.

- 1. Selezionare lo strumento **Bacchetta magica**.
- 2. Regolare la **Tolleranza** in DesignCentral. Se DesignCentral non è visibile, fare doppio clic sul pulsante dello strumento **Bacchetta magica**
	- 目 Inserire un valore basso per selezionare colori molto simili al pixel su cui si fa clic, oppure un valore alto per selezionare una gamma di colori più ampia.
- 3. Fare clic con il cursore sopra il bitmap.
- 4. Una pressione del tasto **MAIUSC** e **CTRL** aggiungerà o sottrarrà le aree dalle aree preselezionate.

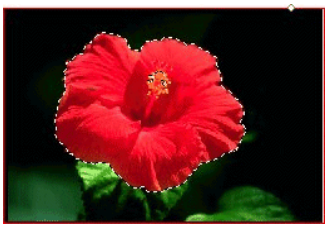

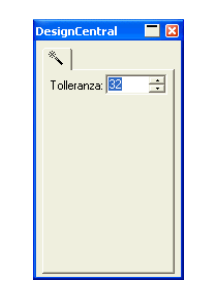

Selezione creata con lo strumento Bacchetta magica

#### *Eliminazione di un riquadro/area di selezione*

- 1. Selezionare il bitmap con un marquee.
- 2. Nel menu **Bitmap**, selezionare **Elimina selezione**.

#### *Inverti selezione*

- 1. Selezionare il bitmap con un marquee.
- 2. Nel menu **Bitmap**, selezionare **Inverti selezione**.

#### *Convertire oggetti in riquadri di selezione*

Si possono trasformare oggetti vettoriali in marquee.

- 1. Porre l'oggetto vettoriale sul bitmap.
- 2. Selezionare bitmap ed oggetto vettoriale.
- 3. Nel menu **Bitmap**, selezionare **Converti forma in selezione**.

#### *Conversione di aree selezionate in oggetti*

Si possono trasformare le aree selezionate in oggetti vettoriali.

- 1. Selezionare il bitmap.
- 2. Nel menu Bitmap, selezionare Converti selezione in forma.

forma

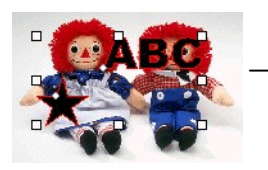

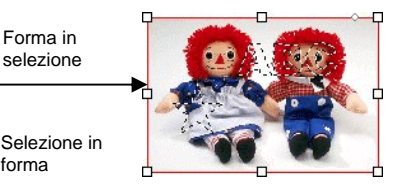

# **Modifica dei bitmap**

#### *Uso dello strumento Sposta*

Lo strumento **Sposta** copia porzioni selezionate di bitmap, incorniciate dalle selezioni.

- 1. Selezionare il bitmap e creare una selezione.
- 2. Selezionare lo strumento **Sposta**.
- 3. Fare clic e trascinare entro la selezione, quindi trascinarla nella posizione desiderata.

L'immagine selezionata viene spostata nella nuova posizione, lasciando un'area riempita del colore di sfondo. Per l'impostazione del colore di sfondo, vedere "Colore di sfondo/colore di primo piano a pagina [60](#page-259-0)*.*

Tenendo premuto il tasto **CTRL** durante il trascinamento della selezione, si sposta una copia dell'immagine incorniciata mantenendo al suo posto l'originale.

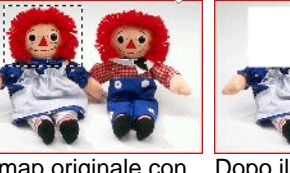

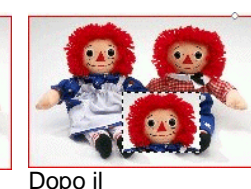

Bitmap originale con selezione

trascinamento della selezione con lo strumento Sposta

trascinamento della selezione con gli strumenti Sposta e **CTRL** premuti

# *Uso dello strumento Gomma*

Lo strumento **Gomma** si usa per eliminare le parti indesiderate di un bitmap, per ripristinare l'immagine originale di un bitmap modificato o per riempire un'area con il colore di sfondo.

Lo strumento **Gomma** abilita le seguenti opzioni in DesignCentral:

Nella **scheda Pennello**, è possibile selezionarne la forma e la dimensione. Per ulteriori informazioni, vedere "Cambio del pennello" a pagina [96](#page-295-0)*.* 

Nella **scheda Opzioni gomma**, le regolazioni possibili sono:

**Opacità** Percentuale di immagine che sarà cancellata dalla gomma.

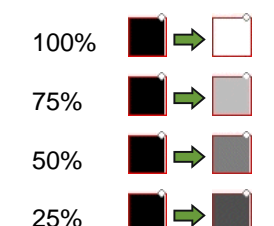

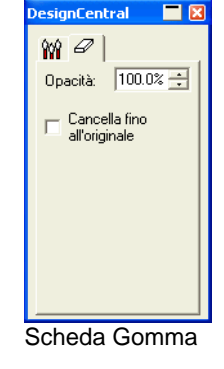

**Ripristina originale**  Se selezionato, la gomma cancellerà solo le modifiche apportate al bitmap ripristinandone le condizioni originali.

Per cancellare un bitmap:

- 1. Selezionare il bitmap.
- 2. Selezionare lo strumento **Gomma**.
- 3. Fare clic e trascinare entro l'area selezionata.

 Mediante la funzione **Annulla** si possono eliminare gli errori commessi durante la modifica del bitmap.

# *Uso dello strumento Pennello*

Lo strumento **Pennello** distribuisce pennellate sul bitmap.

In DesignCentral sono disponibili le seguenti opzioni:

Nella **scheda Pennello**, è possibile selezionarne la forma e la dimensione. Per ulteriori informazioni, vedere "Cambio del pennello" a pagina [96](#page-295-0)*.*

Nella scheda **opzioni pennello**, l'**Opacità** determina la percentuale di ciascuna pennellata che sarà aggiunta al bitmap. Percentuali a questa inferiori produrranno solo tratti trasparenti.

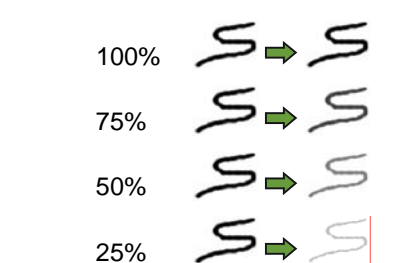

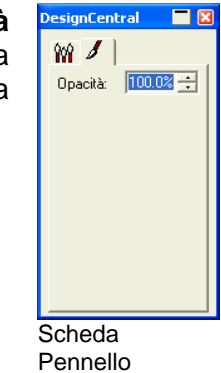

Per disegnare una pennellata con lo strumento **Pennello**:

- 1. Selezionare il bitmap.
- 2. Selezionare lo strumento **Pennello**.
- 3. Selezionare il colore di primo piano che si desidera applicare.
- 4. Fare clic e trascinare.

### *Uso dello strumento Matita*

Lo strumento **Matita** crea linee a mano libera su un bitmap usando il colore di primo piano.

In DesignCentral sono disponibili le seguenti opzioni.

Nella **scheda Pennello**, si può selezionare la forma e la dimensione della punta della matita. Per ulteriori informazioni, vedere "Cambio del pennello" a pagina [96](#page-295-0)*.*

Nella scheda **opzioni matita**, l'**Opacità** determina la percentuale di ciascun tratto che sarà aggiunta al bitmap. Percentuali a questa inferiori produrranno solo tratti trasparenti.

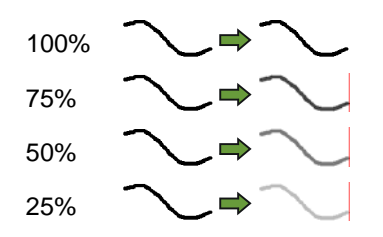

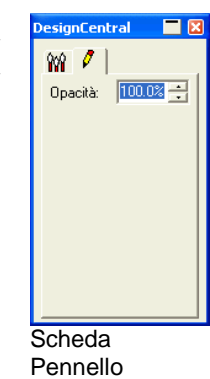

Per disegnare una linea con lo strumento **Matita**:

- 1. Selezionare il bitmap.
- 2. Selezionare lo strumento **Matita**.
- 3. Selezionare il colore di primo piano che si desidera applicare.
- 4. Fare clic e trascinare entro l'area selezionata.

#### *Uso dello strumento Ritaglio*

Lo strumento **Ritaglio** consente di selezionare parte di un bitmap e di eliminarne il resto.

Per ritagliare un bitmap:

- 1. Selezionare il bitmap.
- 2. Selezionare lo strumento **Ritaglio**.
- 3. Fare clic e trascinare il cursore sopra il bitmap per creare una selezione rettangolare. Una pressione del tasto **MAIUSC** durante il trascinamento crea una selezione quadrata.
	- Le forme di selezione ammesse per lo strumento **Ritaglio** possono essere solo rettangolari o quadrate. Non si possono usare i tasti **CTRL** <sup>o</sup>**MAIUSC** per creare selezioni più complesse con lo strumento **Ritaglio**.
- 4. Regolare la larghezza e l'altezza della selezione in DesignCentral. Si può anche modificare la dimensione di ritaglio trascinando i margini e gli angoli della selezione.
- 5. Fare clic e trascinare un punto interno alla selezione per spostarla nella posizione desiderata.
- 6. Fare clic su **Applica o** doppio clic entro la selezione per ritagliare un bitmap delle dimensioni selezionate.

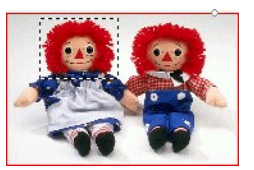

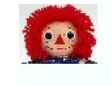

Immagine originale con selezione di ritaglio

Immagine ritagliata

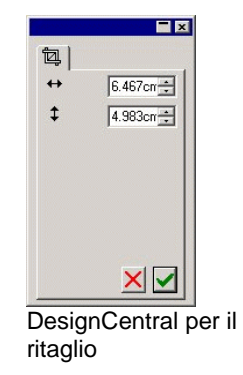

#### *Uso dello strumento secchiello*

Lo strumento **Secchiello** riempie le aree di un bitmap con il colore di primo piano.

Per usare lo strumento **Secchiello**:

- 1. Selezionare lo strumento **Secchiello**.
- 2. Impostare i valori in DesignCentral.
	- **Opacità** Percentuale di area sovrascritta dal comando Secchiello in un bitmap. Al 100%, il riempimento risulterà totalmente opacizzato. Con percentuali a questa inferiori, l'area di riempimento riceverà meno colore, ma manterrà un maggiore dettaglio.
	- **Tolleranza** Il colore tende ad espandersi fino ad incontrare un lato del bitmap o un colore diverso. La **Tolleranza**determina l'entità del cambiamento cromatico tollerato dal Secchiello (o riempimento) prima che si arresti. L'intervallo consentito per la tolleranza è compreso tra **0** e **255**. Inserire un valore basso per riempire con colori molto simili al pixel su cui si fa clic oppure un valore alto per riempire con una gamma più ampia di colori.

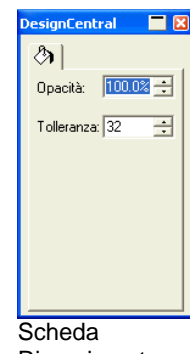

0 75 150

3. Fare clic con il cursore sul bitmap.

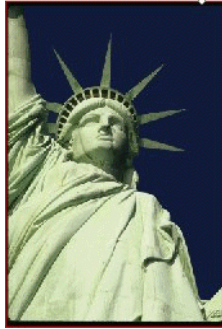

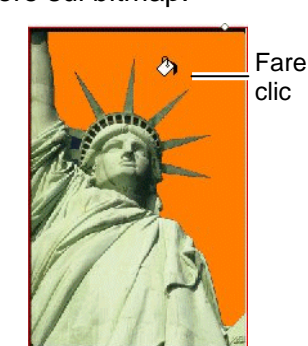

Immagine originale Come appare il bitmap dopo il riempimento

#### *Uso dello strumento Timbro*

Lo strumento **Timbro** copia porzioni di un bitmap su un'area diversa dello stesso bitmap.

Lo strumento **Timbro** abilita le seguenti opzioni in DesignCentral:

- Nella **scheda Pennello**, è possibile selezionarne la forma e la dimensione. Per ulteriori informazioni, vedere "Cambio del pennello" a pagina [96](#page-295-0)*.*
- Nella **scheda Opzioni timbro**, le regolazioni possibili sono:
	- **Opacità** Percentuale di sovrascrittura applicata dallo strumento al bitmap esistente. Con percentuali del 100%, il risultato sarà opaco; con percentuali a questa inferiori le zone trasparenti saranno più numerose.

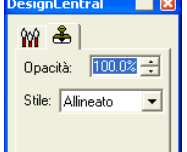

**Stile** Se si seleziona **Allineato**, i punti di origine e destinazione si muoveranno sempre assieme sia che lo strumento stia tracciando un segno, sia che sia inattivo. Questa soluzione si presta specialmente alla copia di aree estese su altre dello stesso bitmap.

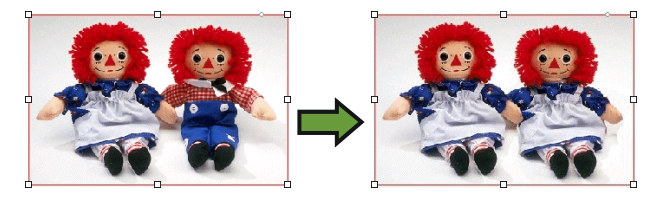

Se invece si è selezionato Non allineato, i punti di origine e destinazione sono sincronizzati solo finché lo strumento è attivo. quando lo strumento non traccia alcun disegno, il punto di destinazione può spostarsi senza che il punto di origine faccia altrettanto. Questa impostazione si presta specialmente per la copia di porzioni ridotte di un bitmap in molti punti diversi.

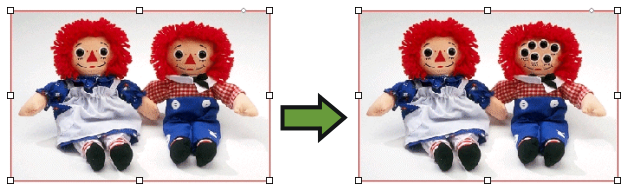

Per usare lo strumento **Timbro**:

- 1. Selezionare il bitmap da modificare.
- 2. Selezionare lo strumento **Timbro**.
- 3. Regolarne i parametri in DesignCentral.
- 4. Fare clic con lo strumento **Timbro** nel punto da cui si desidera copiare (l'*origine*).
- 5. Spostare il cursore sopra l'area del bitmap da sovrascrivere, quindi fare clic e trascinare.

Per modificare l'origine del timbro, mantenere premuto il tasto **CTRL** e fare clic sul nuovo punto da cui si desidera copiare.

#### <span id="page-295-0"></span>*Cambio del pennello*

Nella **scheda Pennello**, è possibile selezionarne la forma e la dimensione.

Alcuni pennelli mostrano un piccolo numero nell'angolo in basso a sinistra. Questo numero è la dimensione del pennello in pixel.

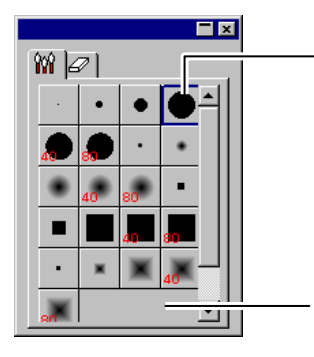

Fare clic per creare un altro pennello

Fare clic due volte per cambiare il pennello.

#### Scheda Pennello

Si può aggiungere un nuovo pennello o cambiare la forma e la dimensione di un pennello esistente. Fare clic nell'area vuota della scheda Pennello per crearne uno nuovo o doppio clic su un pulsante pennello esistente per modificarne le proprietà.

È possibile impostare o modificare le seguenti proprietà del pennello:

**Dimensioni** Larghezza ed altezza del pennello.

**Ruota** Angolo di rotazione.

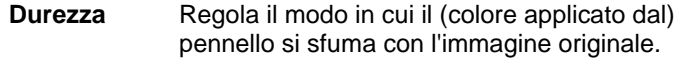

**Stile II** pennello può avere forma rettangolare od ellittica.

### **Uso dei filtri**

Il software consente di filtrare i bitmap. Sono disponibili i seguenti filtri:

- Riduci disturbi Contrasta Bilancia colore
- Sfuma Livello Luminosità / Contrasto

**■** Non tutti i filtri sono disponibili per tutte le modalità colore.

Quando si applica un filtro, verrà mostrata un'anteprima sullo schermo che può essere ridimensionata o spostata. Inoltre, l'area dove si applicherà il filtro può essere limitata da un riquadro di selezione.

#### *Filtro di riduzione del disturbo*

Usare questo filtro per pulire immagini digitalizzate con piccole imperfezioni, note con il nome di disturbo.

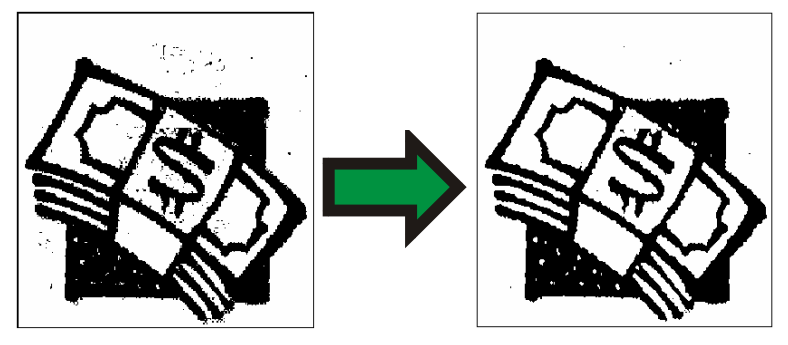

Per ridurre il disturbo in un bitmap:

- 1. Selezionare il bitmap.
- 2. Nel menu **Bitmap**, scegliere **Filtri** quindi fare clic su **Riduci disturbo**.
- 3. Regolare le impostazioni del filtro in DesignCentral.

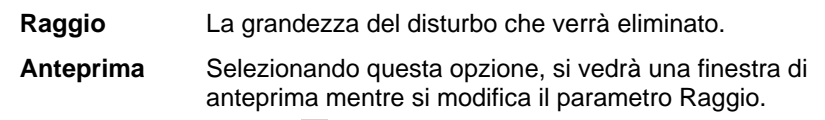

4. Fare clic su **Applica**.

#### *Filtro sfocatura*

Questo filtro crea un effetto ammorbidente uniformando i pixel in prossimità dei bordi.

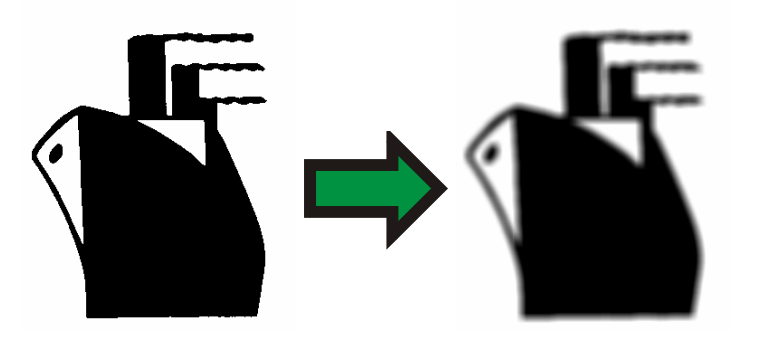

Per applicare il filtro:

- 1. Selezionare il bitmap.
- 2. Nel menu **Bitmap**, scegliere **Filtri**, quindi fare clic su **Sfoca**.
- 3. Regolare le impostazioni del filtro in DesignCentral.

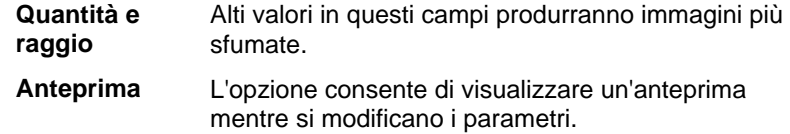

4. Fare clic su **Applica**.

#### *Filtro Contrasta*

Questo filtro aumenta la definizione delle immagini sfocate aumentando il contrasto tra pixel adiacenti.

- 1. Selezionare il bitmap.
- 2. Nel menu **Bitmap**, scegliere **Filtri**, quindi fare clic su **Contrasta**.
- 3. Regolare le impostazioni del filtro in DesignCentral.

**Quantità e raggio**  Valori alti produrranno in questo campo immagini più nitide.

- **Anteprima** L'opzione consente di visualizzare un'anteprima mentre si modificano i parametri.
- 4. Fare clic su **Applica**.

#### *Filtro Livello*

Questo filtro mostra un istogramma che rappresenta graficamente i colori presenti nell'immagine. I picchi indicano la densità del colore. Spostando le barre di scorrimento all'interno, è possibile ridefinire i punti in bianco e nero del bitmap.

- 1. Selezionare il bitmap.
- 2. Nel menu **Bitmap**, scegliere **Filtri**, quindi fare clic su **Livelli**.
- 3. Regolare le impostazioni del filtro in DesignCentral.
	- Selezionare **RGB** sull'elenco per modificare assieme tutti i canali RGB. Se si vuole modificare uno specifico canale colore, selezionare **Rosso**, **Verde** o **Blu**.
	- Fare clic e trascinare le barre di scorrimento sotto l'istogramma, oppure inserire i valori nei campi numerici.
	- Fare clic sul pulsante **Auto** e il software definirà automaticamente i punti in bianco e nero di ogni canale, quindi ridistribuirà proporzionalmente i valori dei pixel intermedi.
	- Fare clic sul pulsante **Reimposta** per ripristinare le barre di scorrimento alla loro posizione originale.
	- Grazie all'opzione **Anteprima**, si visualizza un'anteprima durante la modifica dei parametri.
- 4. Fare clic su **Applica**.

#### *Filtro di bilanciamento del colore*

DesignCentral visualizza le barre di scorrimento (rosso-ciano; verde-magenta e giallo-blu) per aggiungere o sottrarre colore all'immagine. Per esempio, se si trascina la barra di scorrimento per il colore rosso-ciano verso il lato ciano, la quantità di ciano aumenta nell'immagine mentre il rosso diminuisce.

- 1. Selezionare il bitmap.
- 2. Nel menu **Bitmap**, scegliere **Filtri**, quindi fare clic su **Bilanciamento del colore**.
- 3. Modificare le impostazioni dei filtri in DesignCentral secondo la procedura seguente:
	- Scegliere **ombre**, **mezzi toni**, o **toni alti** nell'elenco per selezionare la gamma di tonalità su cui operare le modifiche.
- Fare clic e trascinare le barre di scorrimento, oppure inserire i valori nei campi numerici.
- Grazie all'opzione **Anteprima**, si visualizza un'anteprima durante la modifica dei parametri.
- 4. Fare clic su **Applica**.

#### *Filtro luminosità / contrasto*

Usando questo filtro, è possibile modificare luminosità, contrasto e saturazione dell'immagine.

- 1. Selezionare il bitmap.
- 2. Nel menu **Bitmap**, scegliere **Filtri**, quindi fare clic su **Luminosità / contrasto**.
- 3. Modificare le impostazioni dei filtri in DesignCentral secondo la procedura seguente:
	- Fare clic e trascinare le barre di scorrimento, oppure inserire i valori nei campi numerici.
	- Grazie all'opzione **Anteprima**, si visualizza un'anteprima durante la modifica dei parametri.
- 4. Fare clic su **Applica**.

#### *Filtri Adobe*

Se si hanno filtri Adobe installati, se ne possono usare i plug-in nel programma.

A tal fine è necessario indicare la cartella dove questi sono installati:

- 1. Nel menu **Modifica**, selezionare **Preferenze**.
- 2. Accedere alla scheda **Percorso file** ed inserire l'ubicazione della cartella in **Adobe Plug-in**.

Fare clic su **Sfoglia** per trovare la cartella. Per maggiori informazioni circa l'ubicazione della cartella Adobe Plug-in, consultare il manuale Adobe Photoshop.

3. Fare clic su **OK**.

Quando la cartella plug-in è propriamente definita nel computer, si possono usare i filtri:

- 1. Selezionare il bitmap.
- 2. Nel menu **Bitmap**, scegliere **Filtri Adobe** e selezionare il filtro desiderato.
- 3. Seguire le istruzioni per ogni filtro.

Per ulteriori informazioni sui filtri Adobe, si rimanda al manuale Adobe per l'utente.

# **14. Uso degli effetti**

Il software contiene strumenti capaci di aggiungere effetti speciali agli elementi del documento.

#### **Funzionalità comuni**

Alcune funzioni basilari possono essere usate per tutti gli effetti.

#### *Effetti di separazione*

Per separare un effetto dall'oggetto originale, selezionare **Separa […]** nel menu **Effetto**. Il nome dell'effetto sarà visualizzato dopo quello del comando.

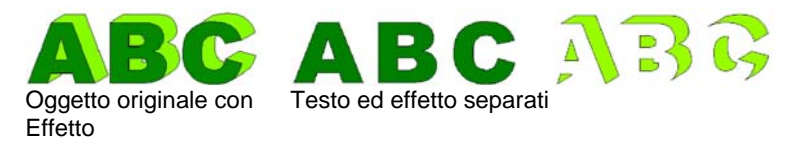

#### *Annullamento degli effetti*

Per eliminare un effetto nel menu **Effetto**, selezionare **Annulla […]**. Il nome dell'effetto sarà visualizzato dopo quello del comando.

# **Uso dell'effetto blending**

Il software permette di "sfumare" o creare una soluzione di continuità tra due oggetti. La forma e il colore di uno degli oggetti si tramuterà gradualmente nell'altro Entrambi gli oggetti devono essere oggetti vettoriali.

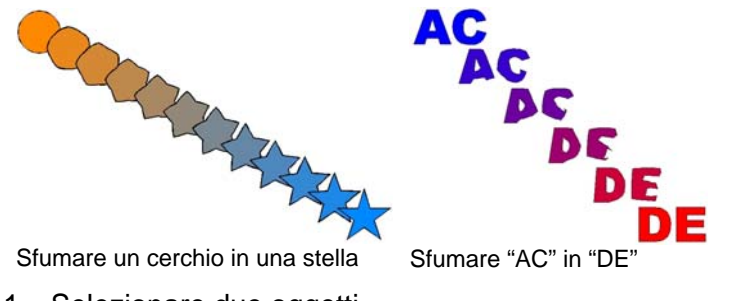

- 2. Nel menu **Effetto**, selezionare **Blend**.
- 3. Impostare il numero complessivo delle operazioni occorrenti in DesignCentral.
- 4. Fare clic su **Applica**.

### **Utilizzo dell'effetto lente**

Usare gli effetti Lenti per controllare la trasparenza e l'aspetto del colore di un oggetto.

Gli effetti delle lenti si applicano all'oggetto più in alto e funzionano solo su oggetti vettoriali né sono disponibili per i bitmap. Gli effetti delle lenti sono validi solo per la stampa a colori.

#### *Effetto trasparente*

Con questo comando, l'oggetto cui si applica l'effetto apparirà trasparente consentendo la visualizzazione degli oggetti sottostanti.

- 1. Selezionare gli oggetti.
- 2. Nel menu **Effetto**, scegliere **Lenti**, quindi fare clic su **Trasparente**.

In DesignCentral si possono modificare le seguenti opzioni:

- **Opacità** Grado di opacità applicata all'oggetto. Questo valore varia da 0 a 100 %.
- **Nascondi taccia** Selezionare l'opzione per applicare la trasparenza alla traccia dell'oggetto.

#### *Inversione dell'effetto*

Si possono invertire i colori di tutti i vettori e degli oggetti bitmap sottostanti all'oggetto cui si applica l'effetto.

- 1. Selezionare gli oggetti.
- 2. Nel menu **Effetto**, scegliere **Lenti**, quindi fare clic su **Inverti**.

In DesignCentral si possono modificare le seguenti opzioni:

**Nascondi taccia**

 Selezionare l'opzione per applicare l'effetto alla traccia dell'oggetto.

#### *Effetto luminosità*

Si possono ravvivare, aggiungendo luminosità, i colori di tutti i vettori e degli oggetti bitmap sottostanti all'oggetto cui si applica l'effetto.

- 1. Selezionare gli oggetti.
- 2. Nel menu **Effetto**, scegliere **Lenti**, quindi fare clic su **Luminosità**.

In DesignCentral si possono modificare le seguenti opzioni:

**Luminosità** Grado di luminosità applicato all'oggetto. Questo valore varia da 0 a 100 %.

**Nascondi taccia** L'opzione applica l'effetto alla traccia dell'oggetto.

#### *Effetto schema lineare*

Gli oggetti vettoriali sottostanti all'oggetto cui si applica l'effetto sono visualizzati senza alcun riempimento.

- 1. Selezionare gli oggetti.
- 2. Nel menu **Effetto**, scegliere **Lenti**, quindi fare clic su **Schema lineare**.

In DesignCentral si possono modificare le seguenti opzioni:

**Nascondi taccia** L'opzione applica l'effetto alla traccia dell'oggetto.

#### *Effetto ingrandimento*

Gli oggetti sottostanti all'oggetto cui si applica l'effetto vengono ingranditi.

- 1. Selezionare gli oggetti.
- 2. Nel menu **Effetto**, scegliere **Lenti**, quindi fare clic su **Ingrandisci**.

In DesignCentral si possono modificare le seguenti opzioni:

**% Zoom** Ingrandimento percentuale dell'oggetto. I valori superiori al 100% ingrandiranno gli oggetti; i valori inferiori al 100% ne ridurranno proporzionalmente le dimensioni.

**Nascondi**  L'opzione applica l'effetto alla traccia dell'oggetto. **taccia** 

### **Uso della funzione Taglio contorno**

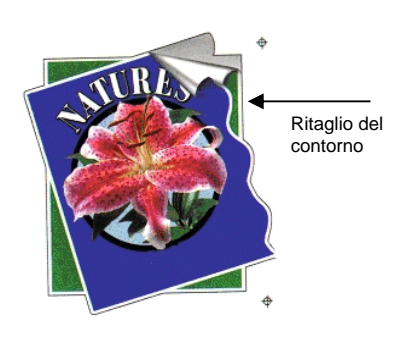

Taglio contorno è una funzione capace di creare una linea di demarcazione intorno agli oggetti, siano essi vettoriali o bitmap.

Ciò permette di produrre un'immagine con la stampante e ritagliare i contorni con una periferica di taglio. Se si dispone di uno strumento ibrido (stampante con funzionalità di taglio), si può stampare e tagliare usando la stessa macchina.

Perché il taglio contorno possa tracciare il contorno di un oggetto in un bitmap, selezionare Rendi trasparente per lo sfondo dell'immagine. Altrimenti, l'effetto potrà tracciare solamente il perimetro esterno del bitmap.

Per ulteriori informazioni circa come eseguire un lavoro di taglio di contorno vedere "Taglio di contorni".

#### *Scontornare un oggetto*

Per scontornare:

- 1. Selezionare gli oggetti.
- 2. Nel menu **Effetto**, selezionare **Taglio contorno**.
- 3. Regolare i valori in DesignCentral oppure trascinare il punto di controllo sulla linea di **Taglio contorno**.
- 4. Fare clic su **Applica**.

#### *Modifica di un taglio contorno con DesignCentral*

In DesignCentral, si possono modificare i seguenti attributi della funzione di taglio contorno.

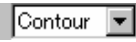

Seleziona il tipo desiderati tra Contorno, Rettangolo ed Ellisse.

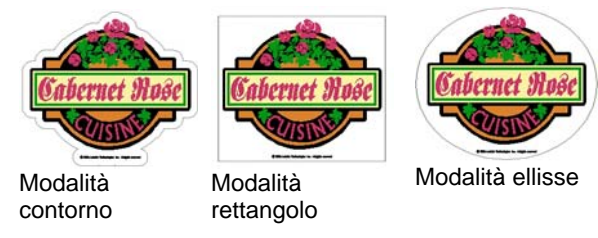

- $\mathbb{F}$  1.000cm È la distanza di scostamento tra l'oggetto e la linea di taglio. Il valore può anche essere negativo, consentendo di tracciare una linea di taglio contorno che passa all'interno del disegno e impedendo errori di allineamento durante il processo di stampa e taglio. Questa opzione è disponibile solo per la modalità Contorno.
- $\leftrightarrow$  44.738cm  $\equiv$ Larghezza della forma di taglio contorno (ellisse o rettangolo).
- $\updownarrow$  28.087cm  $\equiv$ Altezza della forma di taglio contorno (ellisse o rettangolo).
- **Proporzionale** Controllare questo valore affinché la linea di taglio venga ridimensionata proporzionalmente con il mutare dell'altezza o della larghezza. Questa opzione non è disponibile per la modalità Contorno.
- **Con fori Quando si usa questa opzione, tutti i fori negli** oggetti selezionati avranno una linea di taglio contorno tracciata all'interno. Questa opzione non è disponibile per la modalità Ellisse o Rettangolo.

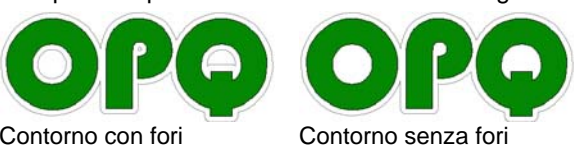

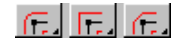

Tipo terminazione, specificare il tipo di taglio contorno desiderato per gli angoli.

#### *Modifica del taglio contorno mediante i punti di controllo*

Quando si applica un profilo, viene mostrata una linea di riferimento completa di punti di controllo. Si possono modificare alcuni dei campi summenzionati trascinando i punti di controllo.

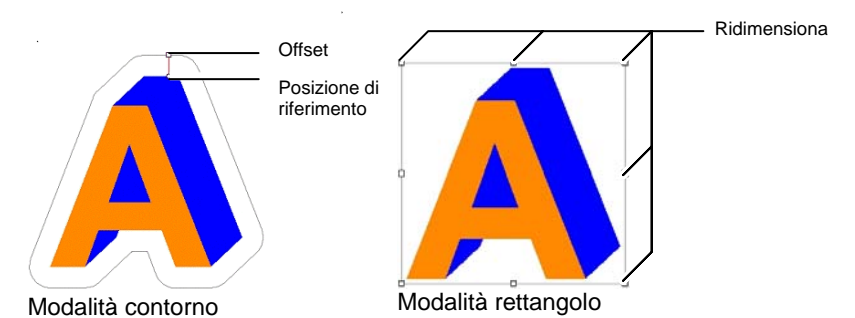

#### *Tracciamento dei bitmap con l'effetto Taglio contorno*

Perché il taglio contorno possa tracciare il contorno di un oggetto in un bitmap, selezionare Rendi trasparente per lo sfondo dell'immagine. Altrimenti, l'effetto potrà tracciare solamente il perimetro esterno del bitmap.

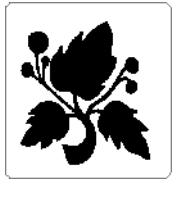

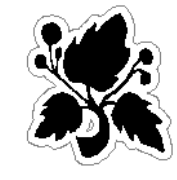

**Sfondo opaco Sfondo trasparente** 

# *Trasformazione di un oggetto in una linea di taglio*

Se si necessita di una linea di taglio con una forma speciale, è possibile creare un oggetto vettoriale e trasformarlo in una linea di taglio.

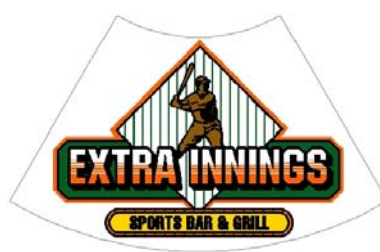

Forma a ventaglio trasformata in linea di taglio

Per trasformare un oggetto vettoriale in una linea di taglio:

- 1. Selezionare gli oggetti.
- 2. Nel menu **Azioni**, scegliere **Taglio contorno**, quindi fare clic su **Realizza taglio contorno**.

Il colore della linea esterna dell'oggetto cambierà in grigio chiaro, indicando che si è trasformato in una linea di taglio. Anche dopo essere stato trasformato in una linea di taglio, l'oggetto manterrà i suoi attributi originari.

Per trasformare la linea di taglio di nuovo in un oggetto vettoriale:

- 1. Selezionare la linea di taglio.
- 2. Nel menu **Azioni**, scegliere **Taglio contorno**, quindi fare clic su **Rilascia taglio contorno**.

# **15. Uso di misure ed etichette**

Il software consente di misurare, etichettare e dimensionare gli oggetti. Usando gli strumenti di misurazione, è possibile indicare le dimensioni orizzontali, verticali o diagonali del disegno o etichettare un oggetto.

Le linee e le etichette possono essere inviate a una stampante o ad una periferica di taglio. *Per ulteriori informazioni, vedere "Finestra di dialogo Rasterizza e stampa – scheda Avanzate" a pagina* [127](#page-326-0) *o "Finestra di dialogo Taglia/Plotta – scheda Avanzate" a pagina* [118](#page-317-0)*.*

#### **Misura delle distanze**

Usare lo strumento misura per conoscere la distanza tra due punti del disegno.

Per misurare la distanza tra due punti:

- 1. Selezionare lo Strumento **Misura**.
- 2. Fare clic e trascinare il cursore.
	- **Basta fare clic per visualizzare la posizione di un punto nel disegno.**

Una volta rilasciato il pulsante del mouse, Design Central visualizza le seguenti informazioni:

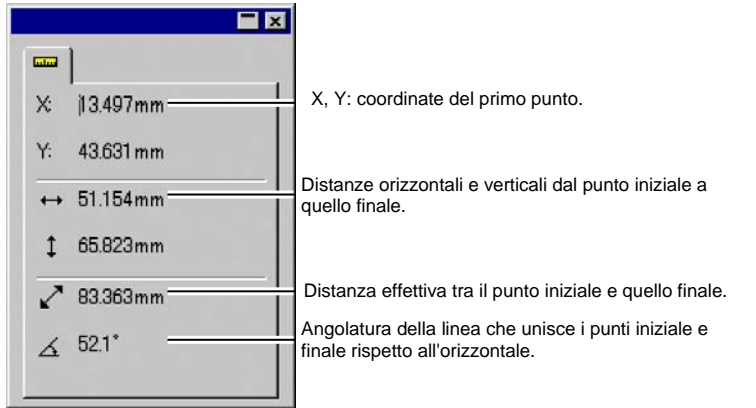

DesignCentral per le misurazioni

# **16. Configurazione del sistema per la stampa a colori**

Prima di andare in stampa è indispensabile configurare il sistema. La finestra di dialogo Impostazioni colore fornisce le impostazioni predefinite che vengono applicate ai file importati nel programma e per simulare sul monitor il colore finale.

Per aprire la finestra di dialogo delle Impostazioni colore e configurare il software per la stampa a colori, selezionare **Impostazioni colore** nel menu **Modifica**.

#### **Impostazione dei profili di immissione**

La maggior parte dei file vengono calibrati per specifiche periferiche d'uscita. I file in formato RGB vengono solitamente calibrati per essere visualizzati in un determinato monitor, mentre i file CMYK sono configurati per una determinata stampante. I profili di immissione si usano per convertire questi file in uno spazio di colore neutro così da permettere al software di correggere, in un secondo momento, il colore per la periferica di uscita utilizzando i profili di uscita.

La scheda **Profilo immissione** nella finestra di dialogo Impostazione colori consente di impostare i profili di immissione utilizzati per importare i file. I profili di immissione dovrebbero corrispondere alle periferiche di uscita (monitor o stampante) utilizzate per creare i file.

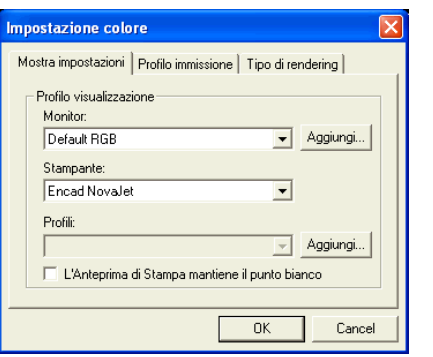

Nella seguente finestra di dialogo, selezionare le seguenti impostazioni:

- RGB Selezionare il profilo RGB che corrisponde alla sorgente delle immagini.
- **CMYK** Selezionate il profilo CMYK che corrisponde alla sorgente delle immagini.

**Scala di grigi**  Selezionare il profilo che corrisponde alla sorgente delle immagini nella scala dei grigi.

È possibile aggiungere ulteriori profili facendo clic sul tasto **Aggiungi**.

#### **Impostazione dei profili per la visualizzazione**

È possibile emulare il colore di uscita sul monitor del computer con la funzione chiamata Soft Proofing.

Per ottenere un'emulazione quanto più accurata, dovete impostare i profili appropriati nella scheda Mostra impostazioni della finestra di dialogo Impostazioni colore.

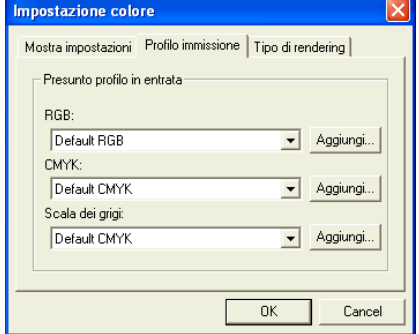

**Monitor** Selezionare il profilo corrispondente al monitor del computer

**Stampante** Selezionare la stampante da usare per stampare il disegno. Attivare l'opzione **Soft proof preserva il punto di bianco** per emulare il punto di bianco di riferimento della carta.

#### **Selezione del tipo di rendering**

Il Tipo di rendering specifica come uno spazio colore dal documento di immissione venga mappato nello spazio colore della periferica di uscita.

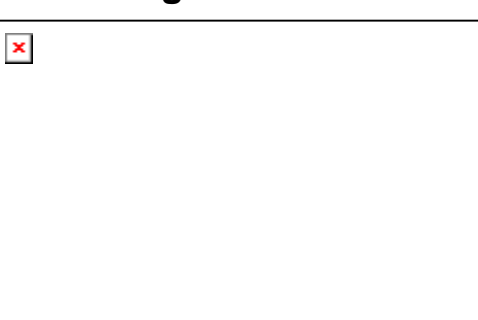

L'opzione Tipo di rendering può essere specificata per quattro tipi di oggetti che costituiscono i lavori:

- **Bitmap** II tipo di rendering da usare con immagini bitmap (immagini raster) contenute nel file del lavoro.
- **Vettore** Il tipo di rendering da utilizzare con oggetti vettoriali, quali cerchi, poligoni, linee, archi e curve di Bezier contenuti nei file a base vettoriale, quali PostScript, DXF o Adobe Illustrator.
- **Testo** Il tipo di rendering da usare con oggetti di testo contenuti nei file PostScript e in altri file a base vettoriale.
- **Sfumatura** Il tipo di rendering da usare con oggetti sfumati a base vettoriale contenuti nei file PostScript e in altri tipi di file vettoriali. Il rendering delle sfumature create nei file bitmap verrà effettuato tramite il tipo di rendering **Bitmap**.

I tipi diversi di rendering possono essere specificati per gli oggetti CMYK contrariamente a tutti gli altri oggetti (RGB, scala di grigi, LAB, ecc.).

**■** Le opzioni qui impostate sono usate solamente come impostazioni predefinite per la periferica d'uscita. Si possono specificare diversi tipi di rendering per ogni bitmap o colore del vostro disegno. Per maggiori dettagli, consultate la scheda Profilo a pagina [88](#page-287-0) e la "Specifiche colore - scheda colore" a pagina [57](#page-256-0)*.*

Scegliere uno dei seguenti tipi di rendering:

- **Percettivo** È il tipo migliore per le immagini fotografiche. I colori esterni al gamma della periferica di uscita vengono tagliati o compressi per adattarsi allo spazio colore della periferica.
- **Saturazione** Questo è il tipo di rendering più indicato per le immagini di grafica vettoriale in cui i colori vivi sono più importanti della reale corrispondenza dei colori. I colori esterni alla gamma della periferica di uscita vengono mappati in colori compresi entro i limiti di saturazione della gamma. I colori che rientrano nel gamma della periferica di uscita vengono spostati più vicino ai limiti di saturazione della gamma.

**Colorimetria relativa** Questo tipo di rendering è il più indicato per le immagini come i logotipi in cui il documento in uscita deve corrispondere all'immagine originale. I colori che non rientrano nel gamma della periferica di uscita vengono tagliati. Questo metodo può ridurre il numero totale dei colori disponibili. Il punto di bianco relativo colorimetrico è sempre zero.

- **Colorimetria assoluta** Questo tipo è simile alla colorimetria relativa, ma ha un diverso valore del punto di bianco. La Colorimetria assoluta rappresenta i colori relativamente a un valore del punto di bianco fisso, stabilito a D50. Per esempio, il bianco del foglio A sarà simulato quando si stampa su un foglio B. Questo è il tipo migliore per le prove del colore.
- **Colori Spot** Questo tipo di rendering è stato creato come integrazione al tipo Saturazione. Colori Spot mappa i colori in modo simile al tipo di rendering Saturazione, ma il tipo Colori Spot produce la maggior saturazione possibile e non dovrebbe essere usato con le immagini fotografiche.

**Nessuna correzione di colore** L'oggetto sarà stampato senza correzione del colore.

# **17. Stampa con una stampante desktop**

Prima della stampa finale, è probabile che si voglia stampare per prova un campione con la propria stampante desktop.

Per stampare il documento con una stampante da scrivania:

- 1. Assicurarsi che tutti gli oggetti e i colori da stampare siano visibili nel documento.
- 2. Nel menu **File**, selezionare **Stampa**.

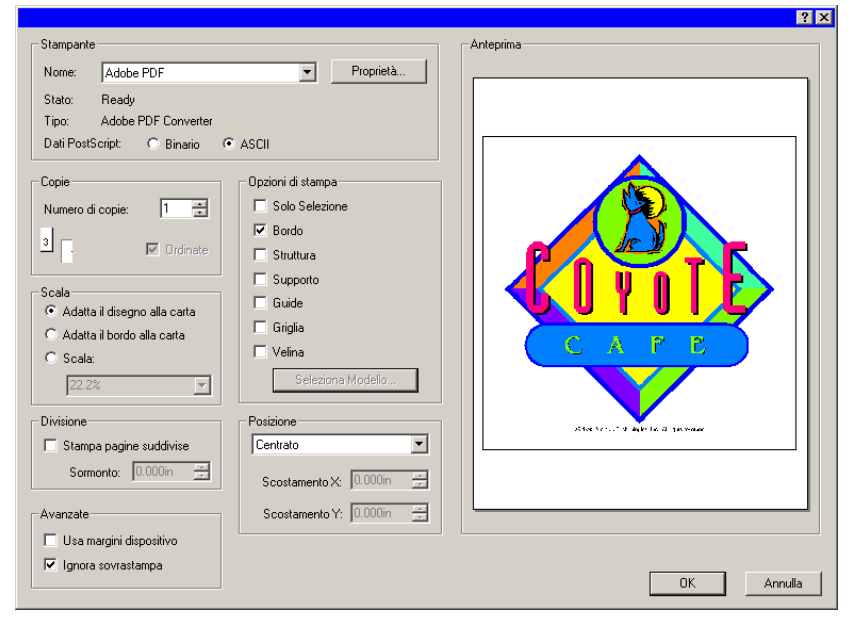

- 3. Selezionare la stampante desktop e impostare le opzioni appropriate.
	- Attivare **Selezione** per stampare solo gli oggetti selezionati.
- 4. Fare clic su **OK** (Windows) o su **Stampa** (Macintosh).

Sono disponibili le seguenti impostazioni:

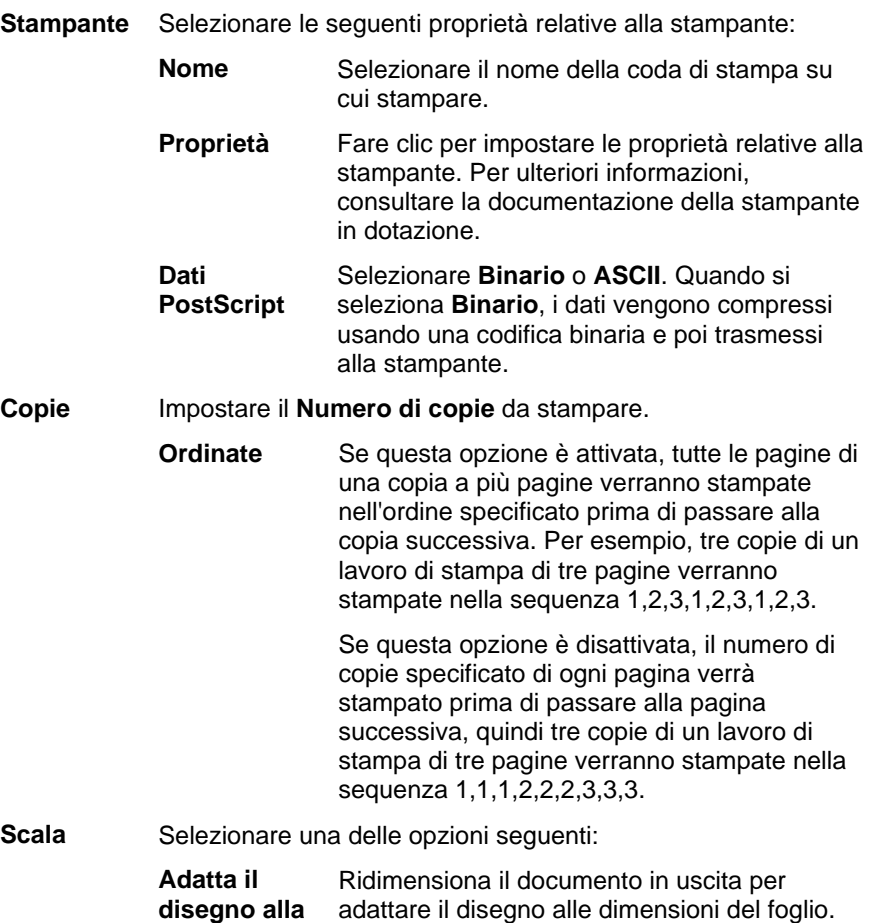

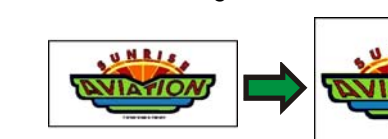

 **Adatta il bordo alla carta** 

**carta** 

Ridimensiona il documento in uscita affinché l'intera area di disegno si adatti al foglio.

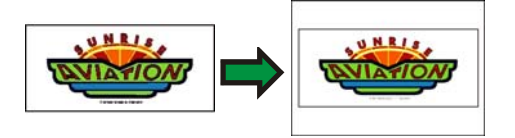

 **Scala** Inserire la scala in percentuale per ridimensionare il documento in uscita. L'opzione **Pannello** consente di segmentare in immagini più piccole le immagini più grandi delle dimensioni del foglio gestibili dalla stampante.

> Se si desidera stampare una scala di 1 pollice = 1 piede, inserire in questo campo "1:12".

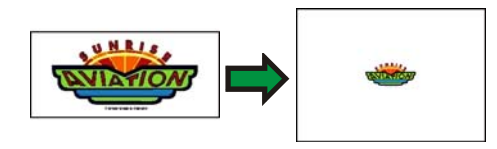

**Posizione** Selezionare una delle posizioni seguenti:

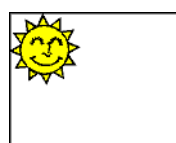

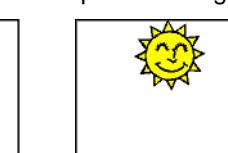

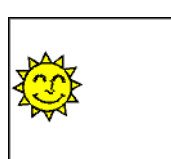

**Centro sinistra Punto mediano** 

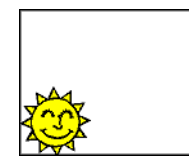

**In basso a sinistra** 

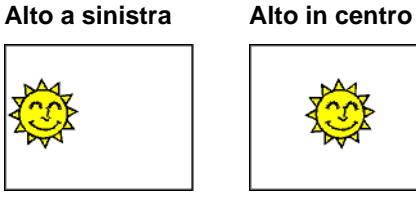

**destro** 

**Centro destra** 

Alto a destra

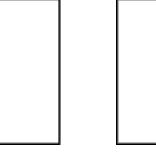

**In basso al centro In basso a destra** 

Personalizzato Per posizionare il disegno in modo preciso, specificare i seguenti scostamenti:

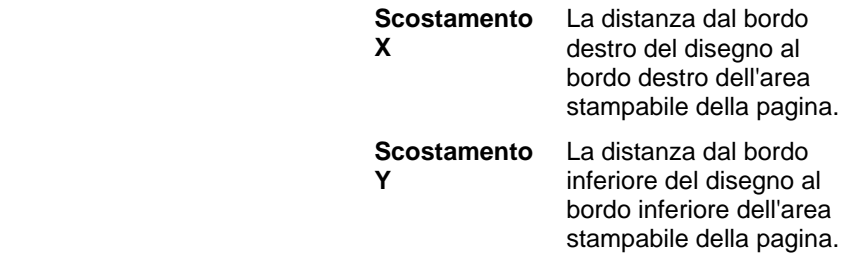

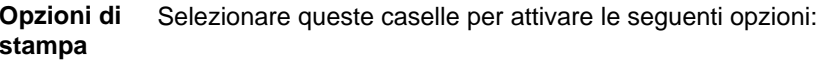

|           | <b>Selezione</b>           | Verrà stampata solo la parte selezionata del<br>lavoro.                                                             |
|-----------|----------------------------|----------------------------------------------------------------------------------------------------|
|           | <b>Bordo</b>               | Il bordo dell'area del disegno viene stampato.                                                                      |
|           | <b>Struttura</b>           | Gli oggetti vettoriali vengono stampati senza<br>riempimento.                                                       |
|           | <b>Supporto</b>            | Stampa il colore di sfondo, se presente,<br>insieme al disegno.                                                     |
|           | Guide                      | Stampa le guide insieme al disegno.                                                                                 |
|           | Griglia                    | Stampa la griglia insieme al disegno.                                                                               |
|           | <b>Modello</b>             | Applicare un modello di layout alla stampa.                                                                         |
| Divisione |                            | Le opzioni di Divisione permettono di dividere la stampa in<br>tessere e impostare la sovrapposizione delle stesse. |
|           | Stampa pagine<br>suddivise | Selezionare questa casella per stampare<br>le pagine suddivise in tessere.                                          |
|           | <b>Sormonto</b>            | Imposta il margine di sovrapposizione<br>delle sezioni suddivise.                                                   |
|           |                            |                                                                                                    |

Disegno originale Documento in uscita suddiviso

**Avanzate** Selezionare queste caselle per attivare le seguenti opzioni avanzate:

> **Usa margini periferica di stampa**  Vengono usate le informazioni sui margini impostate nel driver della stampante.

 **Ignora sovrastampa**  Selezionare questa opzione per ignorare qualsiasi sovrastampa impostata in fase di disegno. Ciò è utile per risparmiare tempo e supporto necessari per la sovrastampa.

> Se si seleziona **Ignora sovrastampa**, l'output cambierà automaticamente in modo da evitare le caratteristiche che dipendono dalla sovrastampa. Ad esempio, un output impostato per l'uso della sovrapposizione dei colori sarà prodotto senza sovrapposizione.

# <span id="page-308-0"></span>**18. Collegamento a Production Manager o PhotoPRINT Server**

Il software di editoria grafica è in grado di inviare l'output a Production Manager o PhotoPRINT Server.

 $\exists$  È possibile collegarsi solo a copie di Production Manager aventi la stessa versione del software di editoria grafica. Se si tenta di collegarsi a una versione obsoleta di Production Manager, verrà visualizzato un messaggio di errore.

#### **Collegamento a Production Manager**

Se si apre la finestra di dialogo Taglia/Plotta o la finestra di dialogo Rasterizza e stampa e Production Manager è già in esecuzione, il software di editoria grafica si collegherà automaticamente a Production Manager sul computer.

Se Production Manager non è ancora in esecuzione sul computer quando viene aperta la finestra di dialogo Taglia/Plotta o Rasterizza e stampa, verrà visualizzata la seguente finestra di dialogo:

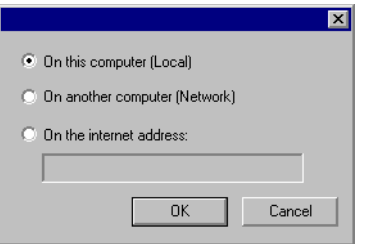

Questa finestra di dialogo consente di:

- Collegarsi a una copia di Production Manager in esecuzione sul computer, attivando Production Manager se questo non è già stato avviato.
- Collegarsi a una copia di Production Manager in esecuzione su un altro computer della rete locale.
- Collegarsi a una copia di Production Manager in esecuzione su un computer remoto specificandone l'indirizzo TCP/IP.

#### *Collegamento a Production Manager sullo stesso computer*

Per collegarsi a una copia di Production Manager in esecuzione sullo stesso computer del software di editoria grafica:

- 1. Creare il disegno nel programma di editoria grafica.
- 2. Fare clic sul pulsante **Taglia/Plotta** o **Rasterizza e stampa** nella barra degli strumenti. ( $\overline{\mathbb{F}}$  o  $\overline{\mathbb{F}}$ )

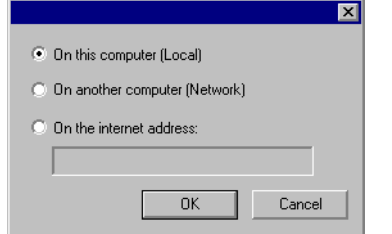

- 3. Selezionare Su questo computer (Locale).
- 4. Fare clic su **OK**.

Se la copia locale di Production Manager non è in esecuzione, verrà avviata automaticamente.

#### *Collegamento a Production Manager su un altro computer della rete locale*

Per collegarsi a una copia di Production Manager in esecuzione su un altro computer della rete locale:

- 1. Verificare che sul computer non siano in esecuzione Production Manager né PhotoPRINT Server.
- 2. Creare il disegno nel programma di editoria grafica.
- 3. Fare clic sul pulsante **Taglia/Plotta** o **Rasterizza e stampa** nella barra degli strumenti. ( $\overline{\mathbb{F}}$  or  $\overline{\mathbb{F}}$ )
- 4. Se la finestra di dialogo Seleziona un Production Manager non compare, scegliere **Altro** dall'elenco nell'angolo in alto a sinistra della finestra di dialogo.

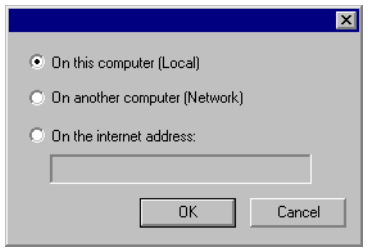

- 5. Selezionare Su di un altro computer (Rete).
- 6. Fare clic su **OK**.

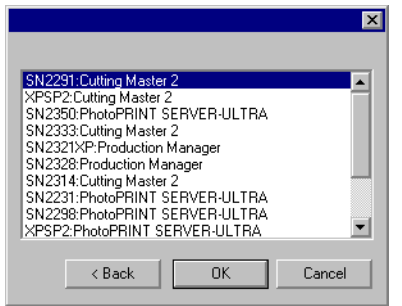

- 7. Selezionare il programma a cui collegarsi.
- 8. Fare clic su **OK**.

Una volta effettuata la connessione a Production Manager, il programma completerà automaticamente l'elenco con le impostazioni disponibili.

#### *Collegamento a Production Manager a un indirizzo Internet*

Per collegarsi a una copia di Production Manager in esecuzione su un computer remoto a un indirizzo TCP/IP specifico:

- 1. Verificare che sul computer non siano in esecuzione Production Manager né PhotoPRINT Server.
- 2. Identificare l'indirizzo TCP/IP del computer remoto.
	- a. Per stabilire l'indirizzo TCP/IP di un computer Windows, nella riga di comandi digitare **IPCONFIG** e premere **Invio**.

Windows IP Configuration

Ethernet adapter Local Area Connection:

 Connection-specific DNS Suffix . : alias.com IP Address . . . . . . . . . . . . : 10.1.1.134 Subnet Mask . . . . . . . . . . . : 255.255.255.0 Default Gateway . . . . . . . . . : 10.1.1.2

- 3. Creare il disegno nel programma di editoria grafica.
- 4. Fare clic sul pulsante **Taglia/Plotta** o **Rasterizza e stampa** nella barra degli strumenti. ( $\overline{\mathbb{F}}$  or  $\overline{\mathbb{F}}$ )
- 5. Se la finestra di dialogo Seleziona un Production Manager non compare, scegliere **Altro** dall'elenco nell'angolo in alto a sinistra della finestra di dialogo.

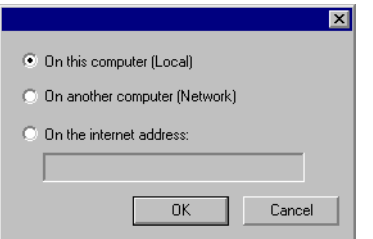

- 6. Selezionare **Sull'indirizzo Internet**.
- 7. Immettere l'indirizzo TCP/IP del computer remoto.
- 8. Fare clic su **OK**.

Una volta effettuata la connessione a Production Manager, il programma completerà automaticamente l'elenco con le impostazioni disponibili.

### **Collegamento a PhotoPRINT Server**

Il software di editoria grafica è in grado di inviare i disegni a PhotoPRINT Server. A tal fine è necessario collegarsi a PhotoPRINT Server anziché a Production Manager.

Come nel caso di Production Manager, è possibile collegarsi a una copia di PhotoPRINT Server in esecuzione sullo stesso computer, su un altro computer della rete locale o su un computer remoto accedendovi tramite TCP/IP.

#### *Collegamento a PhotoPRINT sullo stesso computer*

Se PhotoPRINT Server è in esecuzione sul computer e Production Manager non è in esecuzione, il software si collegherà automaticamente a PhotoPRINT Server.

**■ Se entrambi i programmi sono in esecuzione, il software si collegherà** innanzitutto a Production Manager.

Per collegarsi a una copia di PhotoPRINT Server in esecuzione sullo stesso computer del software di editoria grafica:

- 1. Creare il disegno nel programma di editoria grafica.
- 2. Accertarsi che Production Manager non sia in esecuzione.
- 3. Avviare PhotoPRINT Server.
- 4. Fare clic sul pulsante **Taglia/Plotta** o **Rasterizza e stampa** nella barra degli strumenti. ( $\overline{\mathbb{F}}$  or  $\overline{\mathbb{F}}$ )

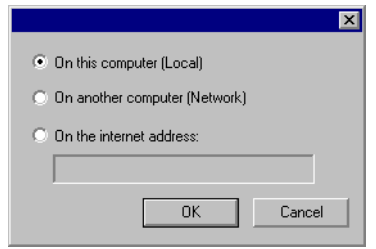

- 5. Selezionare Su questo computer (Locale).
- 6. Fare clic su **OK**.

Una volta effettuata la connessione a PhotoPRINT Server, il programma completerà automaticamente l'elenco con le impostazioni disponibili.

#### *Collegamento a PhotoPRINT Server su un altro computer della rete locale*

Per collegarsi a una copia di PhotoPRINT Server in esecuzione su un altro computer della rete locale:

- 1. Verificare che sul computer non siano in esecuzione Production Manager né PhotoPRINT Server.
- 2. Creare il disegno nel programma di editoria grafica.
- 3. Fare clic sul pulsante **Taglia/Plotta** o **Rasterizza e stampa** nella barra degli strumenti. ( $\overline{v}$  or  $\overline{w}$ )
- 4. Se la finestra di dialogo Seleziona un Production Manager non compare, scegliere **Altro** dall'elenco nell'angolo in alto a sinistra della finestra di dialogo.

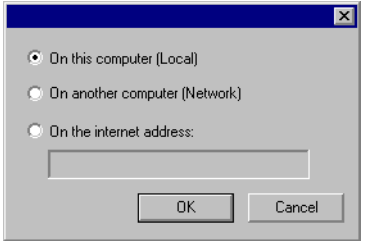

- 5. Selezionare Su di un altro computer (Rete).
- 6. Fare clic su **OK**.

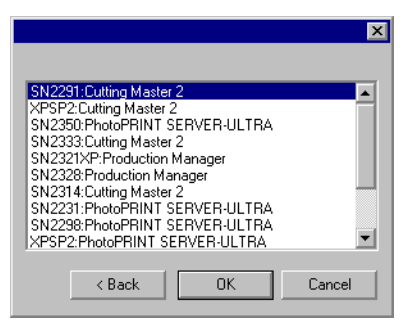

- 7. Selezionare la copia di PhotoPRINT Server a cui collegarsi.
- 8. Fare clic su **OK**.

Una volta effettuata la connessione a PhotoPRINT Server, il programma completerà automaticamente l'elenco con le impostazioni disponibili.

#### *Collegamento a PhotoPRINT Server a un indirizzo Internet*

Per collegarsi a una copia di PhotoPRINT Server in esecuzione su un computer remoto a un indirizzo TCP/IP specifico:

1. Verificare che sul computer non siano in esecuzione Production Manager né PhotoPRINT Server.

- 2. Accertarsi che Production Manager non sia in esecuzione sul computer remoto.
	- **Se Production Manager è invece in esecuzione, il software si collegherà** a quella copia di Production Manager e non a PhotoPRINT Server.
- 3. Identificare l'indirizzo TCP/IP del computer remoto.
	- a. Per stabilire l'indirizzo TCP/IP di un computer Windows, nella riga di comandi digitare **IPCONFIG** e premere **Invio**.

Windows IP Configuration

Ethernet adapter Local Area Connection:

 Connection-specific DNS Suffix . : alias.com IP Address . . . . . . . . . . . . : 10.1.1.134 Subnet Mask . . . . . . . . . . . : 255.255.255.0 Default Gateway . . . . . . . . . : 10.1.1.2

- 4. Creare il disegno nel programma di editoria grafica.
- 5. Fare clic sul pulsante **Taglia/Plotta** o **Rasterizza e stampa** nella barra degli strumenti.  $(\overline{\mathbb{F}}$  or  $\overline{\mathbb{F}})$
- 6. Se la finestra di dialogo Seleziona un Production Manager non compare, scegliere **Altro** dall'elenco nell'angolo in alto a sinistra della finestra di dialogo.

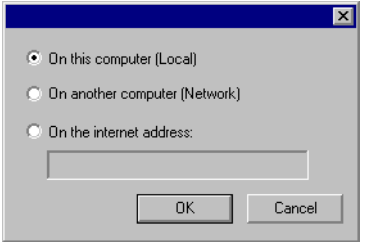

- 7. Selezionare **Sull'indirizzo Internet**.
- 8. Immettere l'indirizzo TCP/IP del computer remoto.
- 9. Fare clic su **OK**.

Una volta effettuata la connessione a PhotoPRINT Server, il programma completerà automaticamente l'elenco con le impostazioni disponibili.

#### *Uso di una chiave hardware su una LAN*

È possibile utilizzare il software di editoria grafica su un computer e Production Manager su un computer diverso utilizzando una singola chiave hardware. Il computer su cui è installato Production Manager e quello che supporta il programma di disegno devono essere collegati in rete con il protocollo TCP/IP correttamente installato e funzionante.

 Non è possibile utilizzare contemporaneamente più di un'istanza del software impiegando la stessa chiave hardware.

Per usare il software con una chiave hardware installata su un computer diverso:

- 1. Installare il software di disegno nella stazione di disegno.
- 2. Installare il programma di produzione sulla stazione di produzione.
- 3. Collegare la chiave hardware alla stazione di disegno o alla stazione di produzione.
- 4. Avviare il software di editoria grafica o il software di produzione. Il software funzionerà fino a quando la chiave rimarrà collegata a una delle stazioni.
- 5. Collegarsi all'istanza di Production Manager in esecuzione sulla stazione di produzione. Per ulteriori informazioni v. "Collegamento a Production Manager su un altro computer della rete locale" a pagina [109](#page-308-0).

# **19. Taglio del disegno**

Prima di tagliare un qualsiasi disegno, assicuratevi di aver stabilito una connessione tra il software di disegno e il Production Manager e di aver creato un'impostazione per il dispositivo d'uscita come indicato nel manuale utente di Production Manager.

Attenersi alla procedura descritta nei punti seguenti per inviare il documento alla periferica di taglio:

- 1. Nel menu **File**, selezionare **Taglia/Plotta**.
	- ₿ Il taglio si applica solamente agli oggetti selezionati. Per tagliare tutti gli oggetti di un documento, fare clic sul pulsante **Solo selezione**.
- 2. Regolare le impostazioni disponibili nella finestra di dialogo e fare clic su **Invia**.

#### **Impostazioni della finestra di dialogo Taglia/Plotta**

La finestra di dialogo Taglia/Plotta fornisce un controllo totale sul modo in cui il lavoro viene prodotto. Essa si compone di quattro schede - **Generale**, **Pannello**, **Opzioni** e **Avanzate**.

L'area in alto di questa finestra di dialogo è comune a tutte le schede:

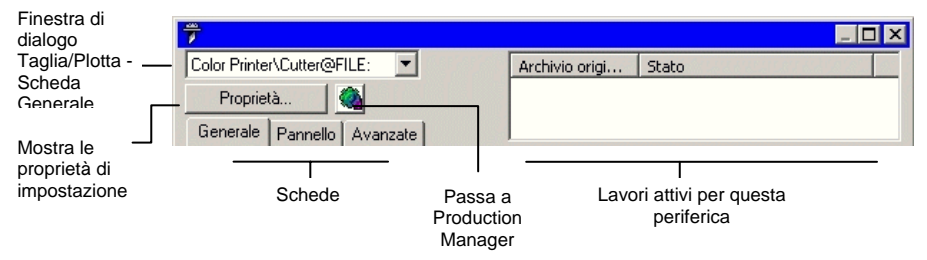

#### **Finestra di dialogo Taglia/Plotta – scheda Generale**

La scheda Generale consente di specificare le dimensioni dei supporti, del lavoro e la posizione del documento in uscita sul supporto di stampa.

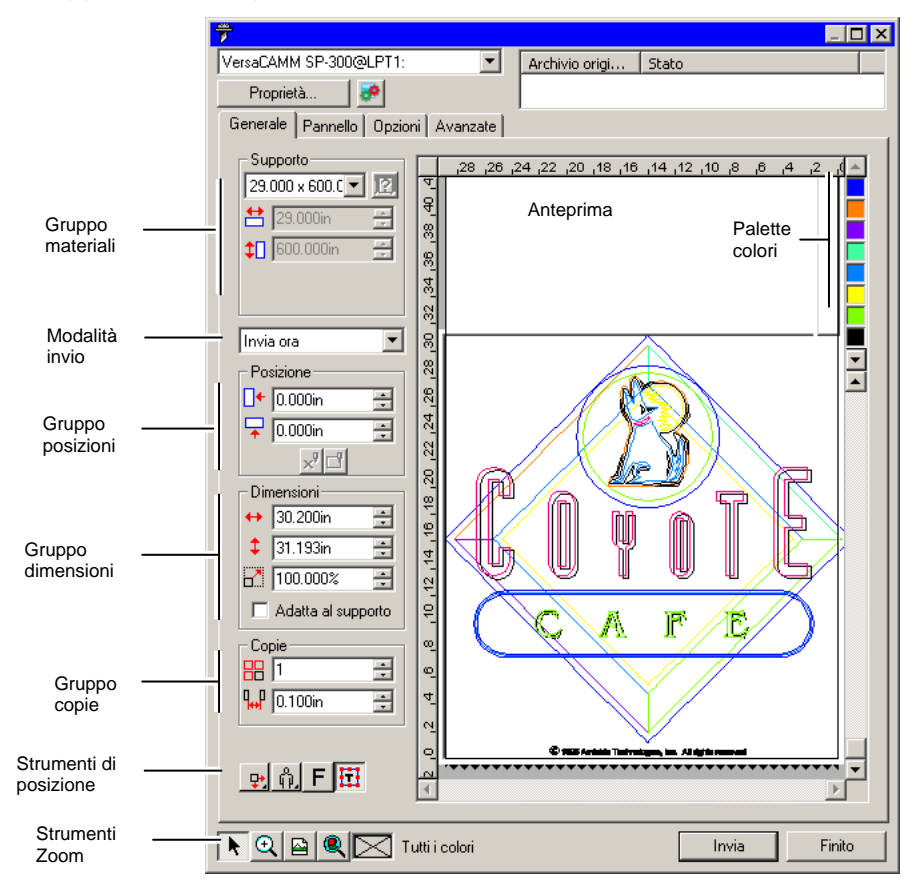

B È possibile ridimensionare la finestra di dialogo Taglia/Plotta, facendo clic o trascinando l'angolo in basso a destra.

#### *Impostazioni del materiale*

Il riquadro gruppo Materiali consente di specificare le dimensioni dei supporti usati nella periferica di uscita e di impostarne l'ampiezza e l'altezza. Specificare una dimensione personalizzata se le dimensioni del lavoro superano quelle del supporto.

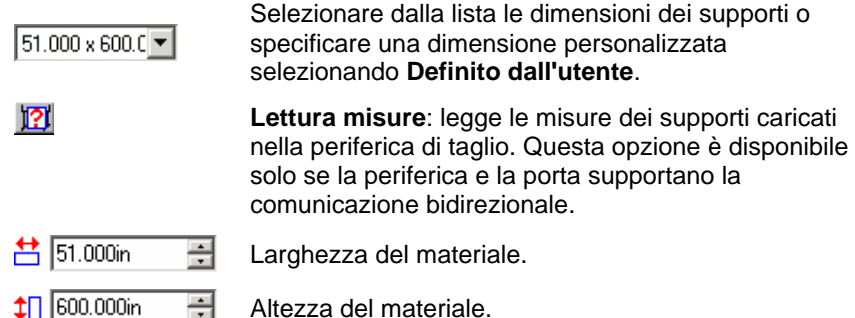

#### *Modalità invio*

L'elenco Invio consente di scegliere cosa fare del lavoro una volta entrato nel Production Manager.

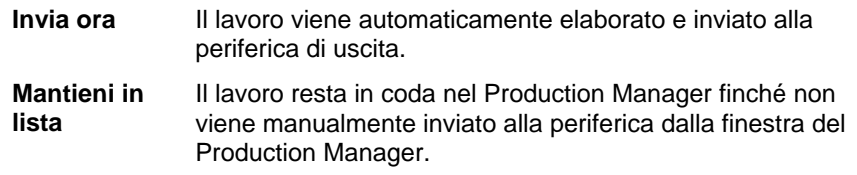

**Salva su file** Il lavoro viene elaborato e salvato come documento nativo.

 La modalità **Invia ora** non è disponibile se la periferica di uscita è disattivata oppure il Production Manager si trova su un altro computer collegato alla rete e l'opzione **Abilita remoto "Invia Ora/Interattivo"** non è attivata nelle Preferenze di Production Manager. Per ulteriori informazioni, consultare il manuale utente di Production Manager.

#### *Impostazioni di posizione*

÷

곡

La casella Gruppo posizione consente di specificare la posizione del documento in uscita (lavoro) sul supporto.

Scostamento orizzontale.

Scostamento verticale.

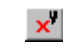

**Interattivo**: muove la periferica di taglio col mutare della posizione del lavoro nell'area di anteprima.

 $\Box$ 

**Mostra**: disegna un riquadro circoscritto al lavoro senza abbassare lo strumento.

È possibile anche posizionare il lavoro facendo clic e trascinando:

- 1. Scegliere lo strumento **Seleziona** dalla barra strumenti della finestra di dialogo Taglia/Plotta.
- 2. Fare clic e trascinare l'anteprima nella posizione desiderata.

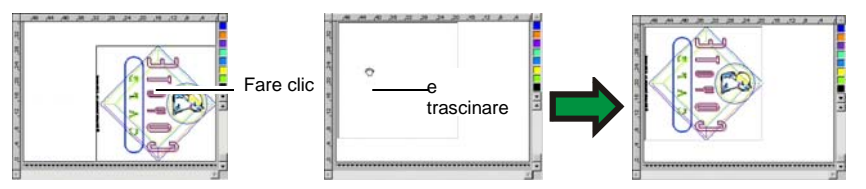

#### *Impostazione delle dimensioni*

La casella Gruppo dimensioni consente di dimensionare diversamente il documento in uscita.

- $\leftrightarrow$  20.200in 곡 Larghezza del documento in uscita.
- $\frac{1}{2}$  20.862in 곡 Altezza del documento in uscita.
- $-100.000$ 畺 Rapporto di scala
- **Adatta al supporto**  Adatta il lavoro in modo proporzionale affinché sia il più grande possibile, facendolo comunque rientrare nell'area stampabile del supporto.

#### *Impostazione del numero di copie*

La casella Gruppo copie consente di impostare il numero desiderato di copie e la rispettiva spaziatura.

- 品匠 곡 Numero delle copie.
- $\frac{1}{4}$  0.100in 곡 Spazio interposto tra le copie.

₽.

 $\Box$   $\longleftarrow$  0.000in

 $0.000$ in

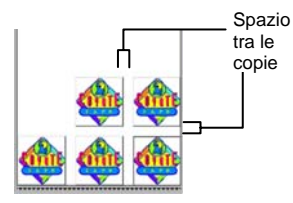

Le copie vengono posizionate automaticamente in modo da ottimizzare l'uso dei supporti.

#### *Strumenti di posizione*

Gli strumenti di posizione consentono di ruotare, riflettere o posizionare il lavoro.

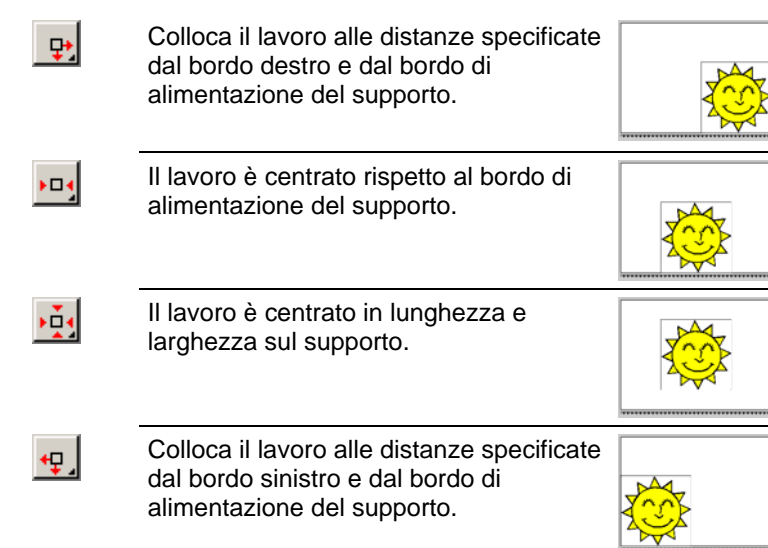

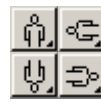

Ruota il lavoro con incrementi di 90º.

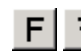

Riflette in verticale il lavoro.

#### *Strumenti di visualizzazione*

Gli strumenti di visualizzazione consentono di gestire il lavoro nell'area di anteprima.

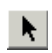

 $\vert \mathbf{Q} \vert$ 

Cambia la posizione del lavoro sul supporto facendo clic e trascinando l'anteprima del lavoro.

Ingrandisce e rimpicciolisce. Tenere premuto il tasto **CTRL** per rimpicciolire.

 $\boxed{6}$ 

 $| \mathbf{R} |$ 

⊠

- Riporta l'area di anteprima alla visualizzazione predefinita.
- Usa lo zoom perché tutti gli oggetti siano contenuti nell'area di anteprima.
- Mostra il colore attivo selezionato nell'area di anteprima. Se tutti i colori sono selezionati, la casella appare barrata.

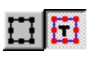

Fare clic sul pulsante per alternare la visualizzazione di anteprima tra gli oggetti selezionati e l'intero disegno.

#### *Palette colori*

Selezionare il colore da visualizzare nell'area di anteprima. Solo il colore visualizzato sarà elaborato. È impossibile selezionare colori singoli se l'opzione **Invia tutti i colori** nella scheda Avanzate è attivata.

Fare clic e trascinare i colori per modificare l'ordine del documento in uscita.

#### *Impostazione della visibilità dei colori*

Un clic con il pulsante destro del mouse su un colore della palette, consente di attivare/disattivare l'impostazione **Visibile** per quel colore. Un colore impostato su Invisibile non sarà riprodotto sul documento in uscita.

**■ Se si desidera disporre nel documento in uscita di tutti i colori tranne** uno, selezionare **Invia tutti i colori** nella scheda **Avanzate**, quindi disattivare l'impostazione **Visibile** per il colore che non deve apparire nel documento.

#### **Finestra di dialogo Taglia/Plotta – scheda Pannello**

I lavori più grandi delle dimensioni dei supporti andrebbero suddivisi in tessere prima dell'uscita.

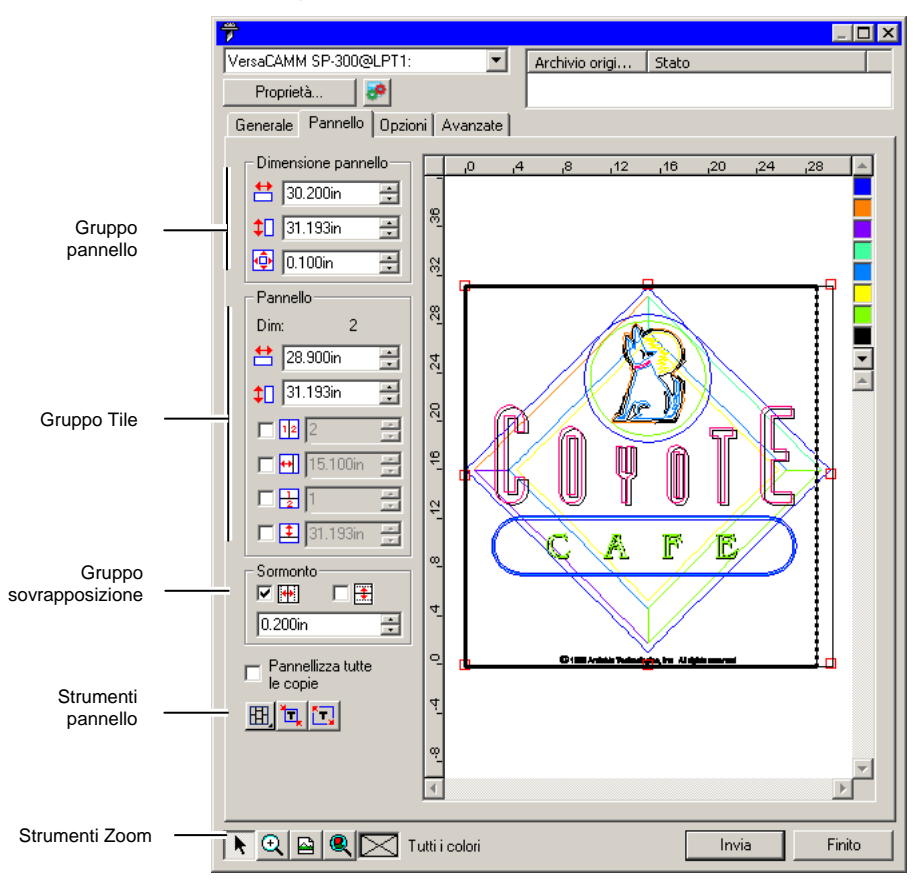

Il pannello può essere diviso in diverse colonne e righe. Ogni sezione o cella viene detta *suddivisione o tessera*.

La scheda Pannello dispone di vari strumenti per la suddivisione in tessere del lavoro.

#### *Strumenti pannello*

La barra degli strumenti consente di modificare la modalità pannello e suddividere automaticamente il lavoro in tessere.

- 囲 Blocca le colonne così che le tessere della stessa colonna possano essere gestite come gruppo.
- 囲 Blocca le righe, così che le tessere di una stessa riga possano essere gestite come gruppo.

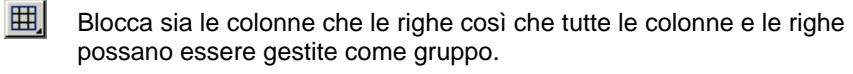

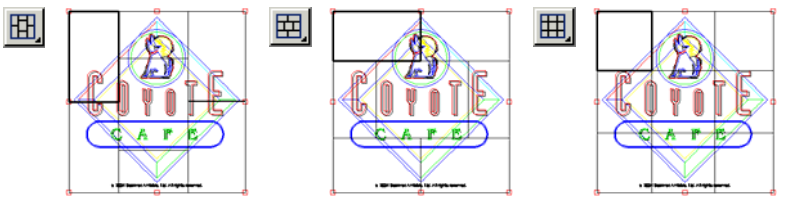

Ҵ **Tessera automatica:** crea automaticamente una tessera che includa tutti gli oggetti selezionati. Se non è selezionato alcun oggetto, saranno inclusi tutti gli oggetti del disegno. Se le dimensioni del disegno sono superiori al formato del supporto, le tessere saranno regolate automaticamente alle dimensioni massime possibili. Tessera automatica non tenta di coprire l'intera pagina con le tessere, ma solo il disegno o gli oggetti selezionati.

**Tessera a bordo:** le tessere sono distribuite automaticamente su tutta la pagina del disegno. Se le dimensioni del disegno sono superiori al formato del supporto, le tessere saranno regolate alle dimensioni massime possibili.

#### *Spostamento del pannello*

Il pannello definisce l'area del disegno che verrà elaborata per l'uscita. Gli elementi del disegno che si trovano al di fuori dei margini del pannello non saranno tagliati.

#### *Ridimensionamento del pannello*

È possibile ridimensionare il pannello trascinandone il margine o usando il gruppo Dimensioni Pannello per inserirvi le dimensioni (valori numerici).

Cambiare le dimensioni del pannello con il mouse:

- 1. Portare il cursore in alto sui quadratini rossi che si trovano lungo il margine del pannello.
- 2. Fare clic e trascinare per ridimensionare il pannello.

Inserire le dimensioni del pannello (valori numerici):

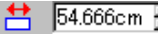

ЮŁ

**台** 54.666cm - Larghezza del pannello.

56.458cm

Altezza del pannello.  $0.254cm$ 圭 Margine intorno al pannello.

# *Suddivisione del lavoro in tessere usando l'area di anteprima*

È possibile aggiungere nuove tessere al pannello:

1. Spostare il cursore in cima al margine del pannello.

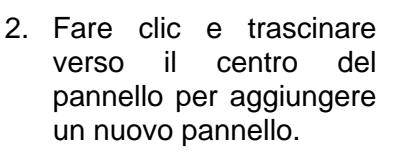

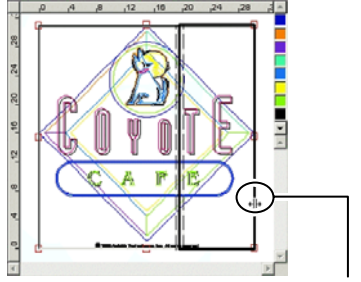

Fare clic e trascinare il bordo del pannello per aggiungere una nuova porzione.

Per ridimensionare le tessere esistenti:

- 1. Spostare il cursore in cima al margine della tessera.
- 2. Fare clic e trascinare per ridi-mensionare la tessera.

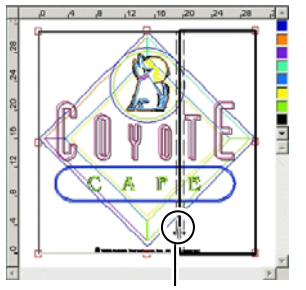

Fare clic e trascinare il bordo per ridimensionare.

#### *Suddivisione del lavoro in tessere mediante il Gruppo tessere*

Il Gruppo tessere consente di impostare numericamente le tessere.

Per specificare le dimensioni di ogni tessera:

- 1. Nell'area di anteprima, selezionare la tessera da ridimensionare.
- 2. Inserire la nuova dimensione.
- 54.666cm **H** Larghezza della tessera selezionata.
- $\leftarrow$  56.458cm = Altezza della tessera selezionata.

Per suddividere il lavoro in tessere in modo uniforme, attivare l'opzione Pannello desiderata e inserire il numero o le dimensioni delle righe e delle colonne.

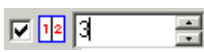

Divide il lavoro in un numero specificato di colonne uguali.

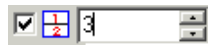

Divide il lavoro in un numero specificato di righe uguali.

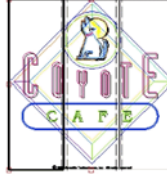

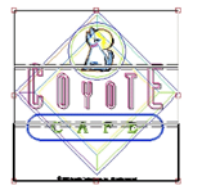

Colonne uguali Righe uguali

<span id="page-317-0"></span> $\nabla$   $\nabla$  9.000in

Suddivide il lavoro in colonne delle dimensioni specificate, iniziando dal lato sinistro.

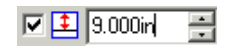

Suddivide il lavoro in righe delle dimensioni specificate, iniziando dal basso.

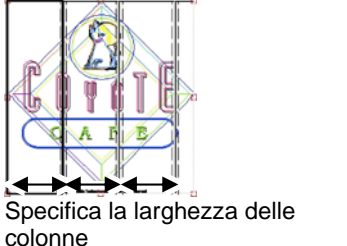

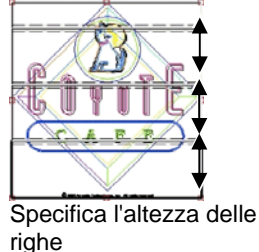

#### *Impostazione del margine di sovrapposizione tra tessere*

È possibile specificare la quantità di sovrapposizione tra righe e colonne. Sovrapponendo le tessere si possono eliminare gli spazi interposti quando si ricompone il risultato finale. La grandezza del sormonto si calcola come somma del sormonto di due righe o due colonne.

- 口平 Selezionare questa opzione per creare un sormonto lungo i bordi verticali delle tessere.
- ⊡ ま Selezionare questa opzione per creare una sovrapposizione lungo i bordi orizzontali delle tessere.

곡  $0.200$ in Larghezza del sormonto.

#### *Suddivisione di tutte le copie singolarmente*

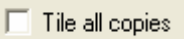

Selezionare questa casella per visualizzare tutte le copie in anteprima così da disporre tutte le tessere su ogni copia. Quando questa opzione è attivata, l'altezza e la larghezza del lavoro nella scheda Generale verrà aggiornata in base al nuovo numero di copie.

**■ Questa opzione è attivata per impostazione predefinita per periferiche di** taglio a superficie piana in modo che le stampe non debbano essere assemblate.

# **Sovrapposizione** orizzontale

**Sovrapposizione** verticale

#### *Esclusione di una tessera dalla stampa*

Per disattivare una tessera e impedire che sia prodotta con il resto del lavoro, attenersi ad una delle seguenti procedure:

- Fare doppio clic sulla tessera nel riquadro di anteprima.
- Fare clic con il pulsante destro del mouse sulla tessera nel riquadro di anteprima.

Le tessere disattivate sono contrassegnate con uno schema reticolato.

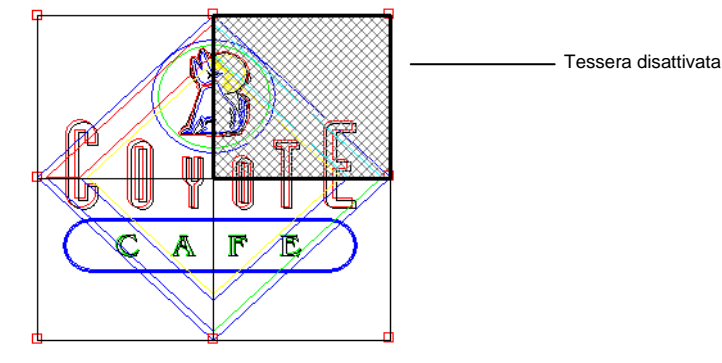

Per riattivare una tessera per la produzione, fare doppio clic su di essa o fare clic con il pulsante destro del mouse.

Almeno una tessera in ciascun lavoro deve essere sempre attivata. Se si tenta di disattivare tutte le tessere, una delle tessere si riattiverà.

#### **Finestra di dialogo Taglia/Plotta – scheda Opzioni**

La scheda Opzioni  $\color{blue}\times$ consente di impostare diverse opzioni specifiche per il taglio dei lavori.

Sono disponibili le opzioni seguenti:

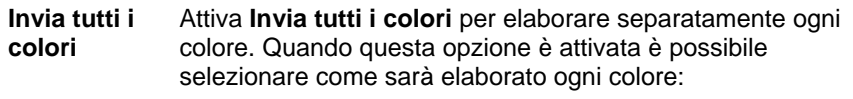

 **Pannello singolo, Lavoro Singolo**  Il lavoro viene inviato come documento singolo ed elaborato usando le stesse dimensioni del pannello per tutti i colori.

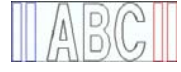

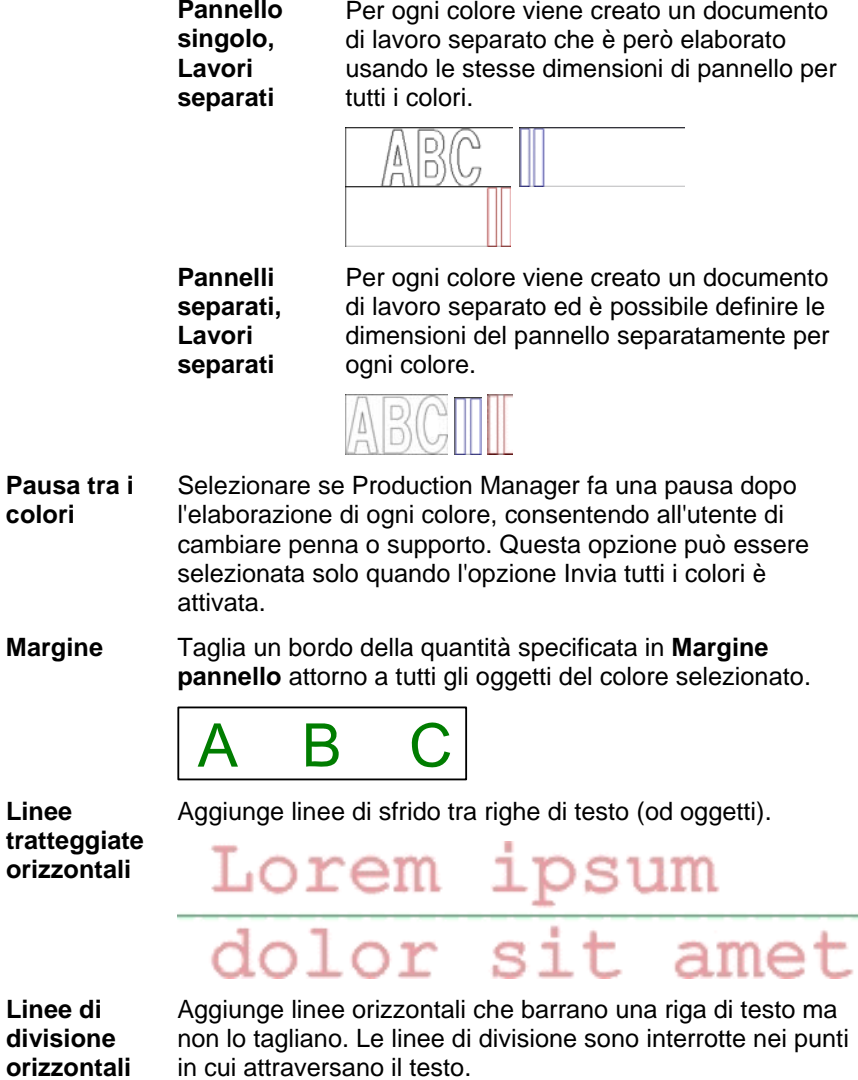

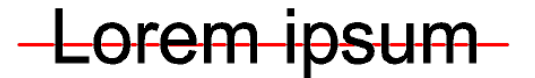

**Linee tratteggiate verticali** 

Aggiunge linee di sfrido tra caratteri (od oggetti).

**Linee di divisione verticali** 

**sfrido** 

Aggiunge linee verticali attraverso i caratteri ma che non tagliano il testo. Le linee di divisione sono interrotte nei punti in cui attraversano il testo.

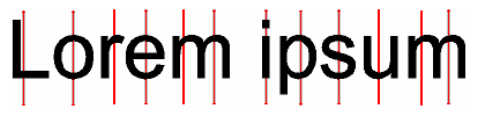

- **Sfrido facilitato** Taglia un margine di sfrido con il margine specificato intorno ad ogni oggetto del disegno. **Margine di**  Imposta la distanza tra gli oggetti e il bordo di sfrido.
- **Opzioni driver periferica di taglio**  Questo gruppo consente di impostare una serie di opzioni per l'output, ad esempio la velocità di taglio e la pressione. È possibile specificare diverse opzioni per ogni colore del disegno.

Per modificare le opzioni del driver per un colore particolare, selezionare il colore nell'elenco e fare clic su **Modifica**. Per ulteriori informazioni, vedere "Impostazione delle opzioni driver periferica di taglio".

Selezionare **Usa le stesse opzioni driver per tutti i colori**  per applicare a tutti i colori le medesime opzioni.

Per disattivare l'output di un colore, fare clic sull'icona del coltello a sinistra del colore.  $\overline{\mathbb{F}}$  Si visualizza una X rossa su tale icona per indicare che questo colore non sarà tagliato. Per riattivare il colore per la stampa, fare clic di nuovo sull'icona per eliminare la X.

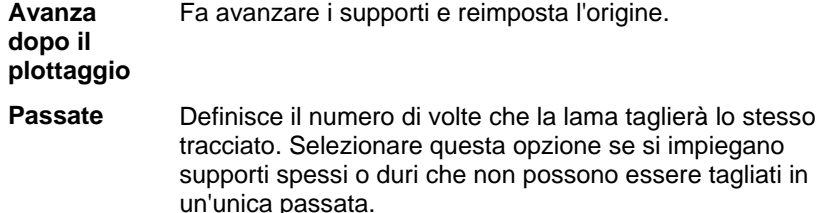

**Dimensioni totali** Mostra le dimensioni totali del lavoro. Questa opzione è di sola lettura.

#### *Impostazione delle opzioni driver periferica di taglio*

Le opzioni driver periferica di taglio consentono di controllare i parametri di operatività del dispositivo d'uscita come velocità, pressione e eseguire operazioni comuni (Avanza, Riavvolgi, torna all'origine) dal proprio computer.

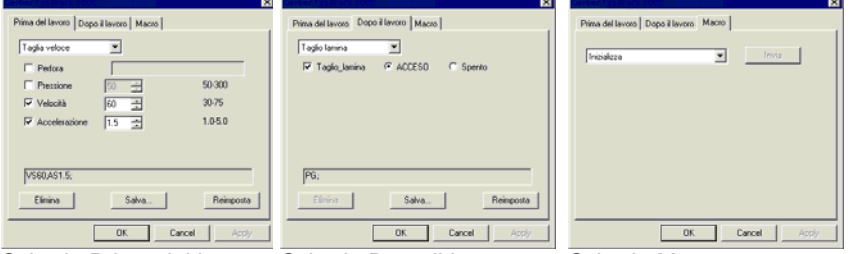

Scheda Prima del lavoro Scheda Dopo il lavoro Scheda Macro

**■ Le impostazioni disponibili tra le Opzioni Driver Periferica di taglio** variano in base al dispositivo d'uscita:

Ogni comando dispone di una casella di controllo di attivazione o disattivazione. Se abilitata, è possibile modificarne il valore e il comando sarà inviato alla periferica d'uscita sovrascrivendo le impostazioni precedentemente immesse nella periferica. Quando l'opzione è disattivata, verranno utilizzate le impostazioni della periferica d'uscita.

Le opzioni disponibili comprendono:

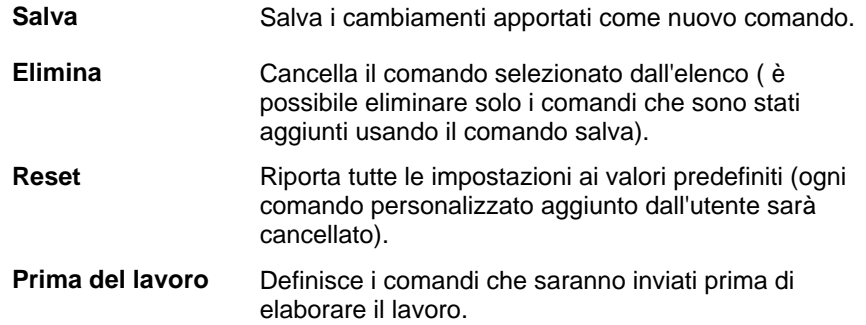

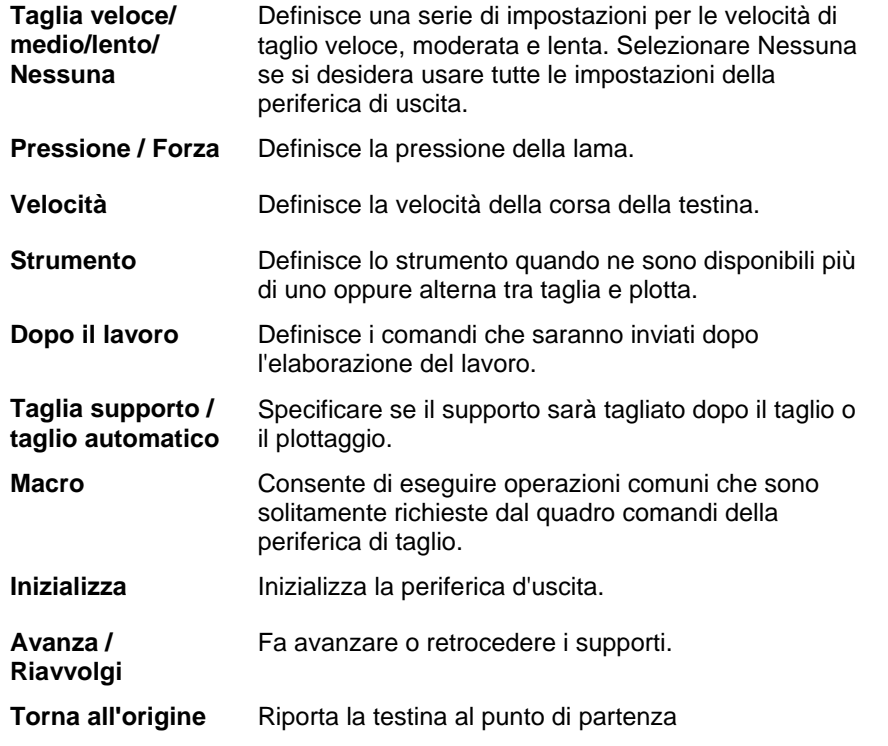

**■** Accertarsi che non ci sia nessuno intorno alla periferica d'uscita quando si inviano le macro poiché la periferica di taglio potrebbe attivarsi e ferire l'operatore.

#### **Finestra di dialogo Taglia/Plotta – scheda Avanzate**

l gen

La scheda Avanzate consente di impostare diverse opzioni specifiche per il taglio dei lavori.

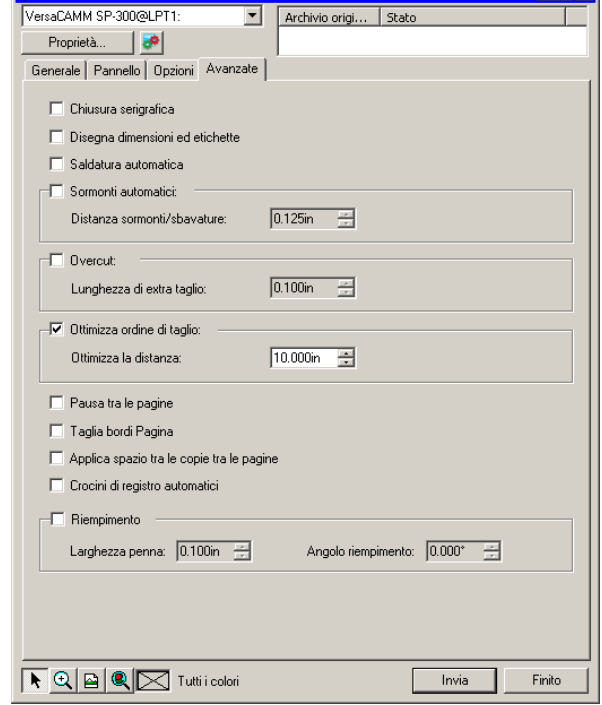

Le seguenti opzioni possono essere regolate in questa finestra di dialogo:

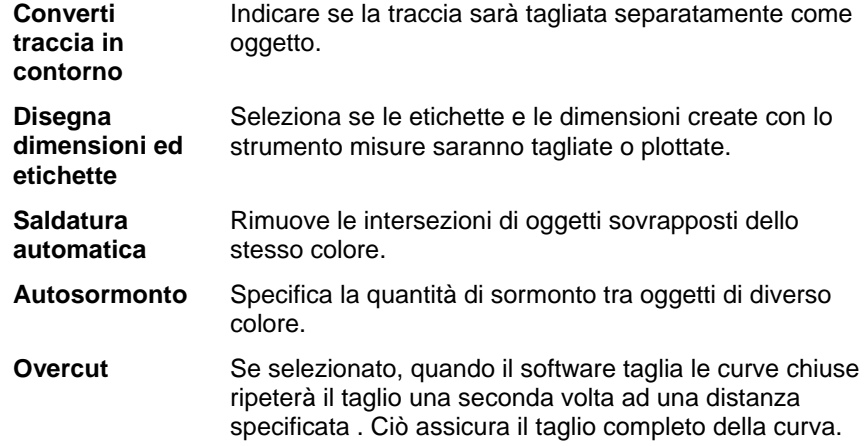

**THE REAL** 

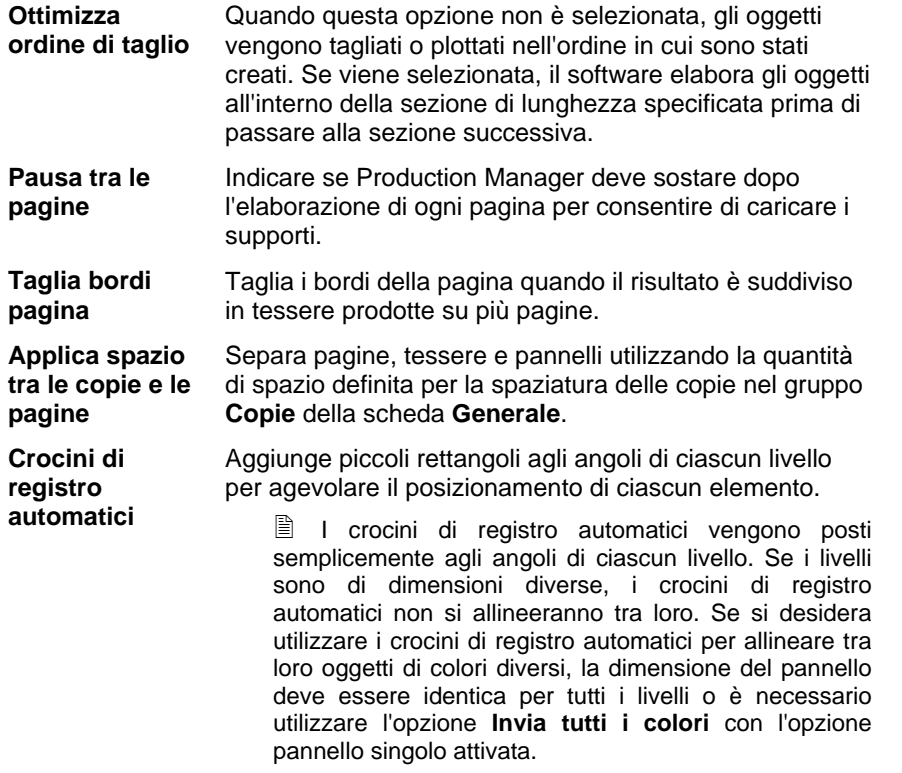

**Riempimento** Consente di definire l'angolo e la larghezza della penna per il riempimento del plottaggio.

# **20. Stampa del disegno**

Prima di poter stampare un qualsiasi disegno, assicurarsi che il programma utilizzato per il disegno sia collegato al Production Manager che la periferica di uscita sia impostata secondo le disposizioni illustrate nella sezione "Impostazione di Production Manager e Configurazione delle periferiche di uscita".

Attenersi alla procedura descritta nei punti seguenti per inviare il documento alla periferica di taglio:

- 1. Nel menu **File**, selezionare **Rasterizza e stampa**.
- 2. Regolare le impostazioni disponibili nella finestra di dialogo e fare clic su Invia.

#### **Impostare la finestra di dialogo Rasterizza e stampa**

La finestra di dialogo Rasterizza e stampa fornisce un controllo totale sulla produzione del lavoro. Essa si compone di quattro schede - **Generale**, **Pannello**, **Avanzate** e **Colore**.

L'area in alto di questa finestra di dialogo è comune a tutte le schede:

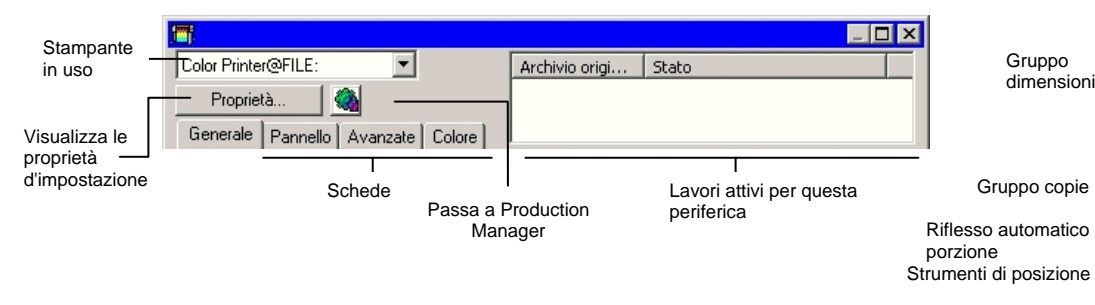

#### **Finestra di dialogo Rasterizza e stampa – scheda Generale**

La scheda Generale consente di specificare le dimensioni dei supporti, del lavoro e la posizione del documento in uscita sul supporto di stampa.

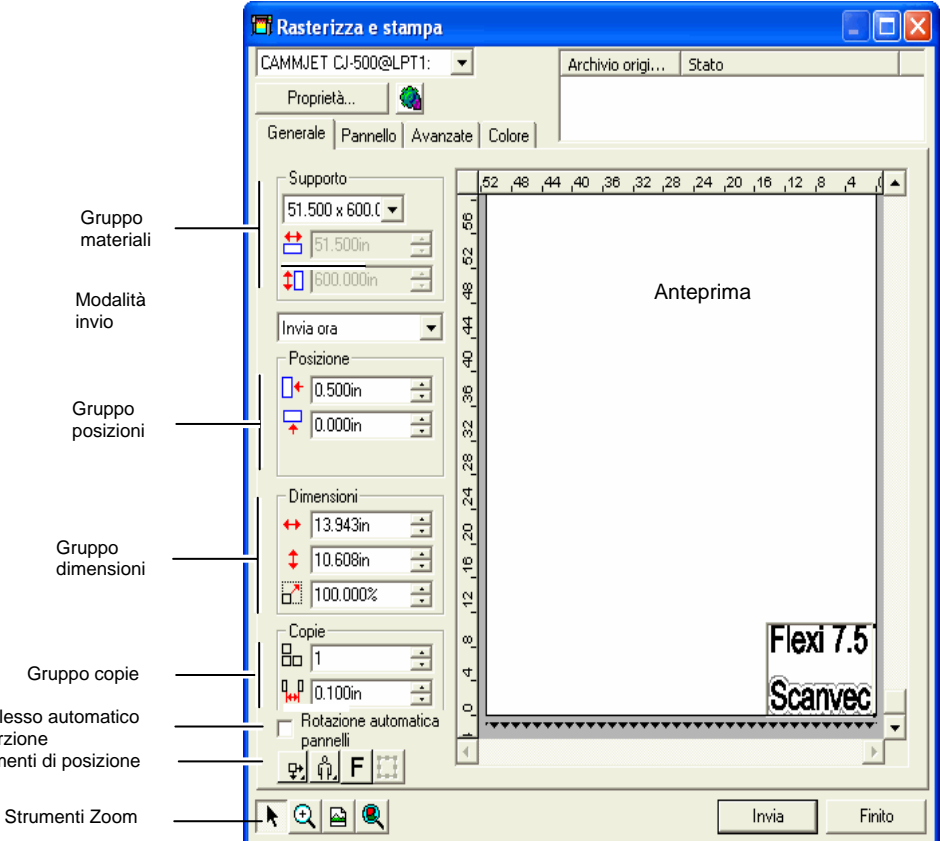

Ë. È possibile ridimensionare finestra di dialogo Rasterizza e stampa, facendo clic e trascinando l'angolo inferiore destro.

#### *Impostazioni del materiale*

La casella gruppo Materiali consente di specificare le dimensioni dei supporti usati nella periferica di uscita e di impostarne la larghezza e l'altezza. Specificare una dimensione personalizzata se le dimensioni del lavoro superano quelle del supporto.

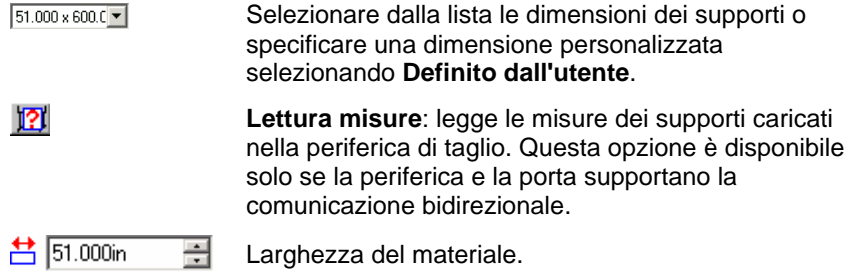

 $\uparrow$   $\uparrow$  600.000in 골 Altezza del materiale.

#### *Modalità invio*

L'elenco Invio consente di scegliere cosa fare del lavoro una volta entrato nel Production Manager.

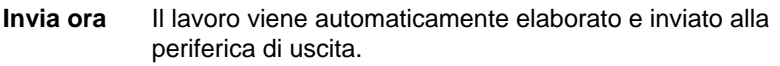

- **Mantieni in lista** Il lavoro resta in coda nel Production Manager finché non viene manualmente inviato alla periferica di uscita dalla finestra di Production Manager.
- **Salva su file** Il lavoro viene elaborato e salvato come documento nativo (con estensione .prt).

 La modalità **Invia ora** non è disponibile se la periferica di uscita è disattivata oppure il Production Manager si trova su un altro computer collegato alla rete e l'opzione **Abilita remoto "Invia Ora/Interattivo"** non è attivata nelle Preferenze del Production Manager.

#### *Impostazioni di posizione*

La casella Gruppo posizione consente di specificare la posizione del documento in uscita (lavoro) sul supporto.

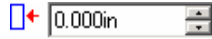

Scostamento orizzontale.

 $\sqrt{4}$  0.000in 곡 Scostamento verticale.

È possibile anche posizionare il lavoro facendo clic e trascinando:

- 1. Scegliere lo strumento **Seleziona** dalla barra strumenti della finestra di dialogo Rasterizza e Stampa.
- 2. Fare clic e trascinare l'anteprima nella posizione desiderata.

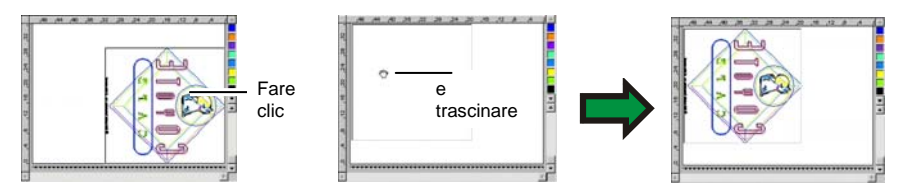

#### *Impostazione delle dimensioni*

La casella Gruppo dimensioni consente di dimensionare diversamente il documento in uscita.

- $\leftrightarrow$  20.200in 곡 Larghezza del documento in uscita.
- $\frac{1}{2}$  20.862in 곡 Altezza del documento in uscita.
- $-100.000$  $\Rightarrow$ Rapporto di scala
- **Adatta al supporto**  Adatta il lavoro in modo proporzionale affinché sia il più grande possibile, facendolo comunque rientrare nell'area stampabile del supporto.

#### *Impostazione del numero di copie*

La casella Gruppo copie consente di impostare il numero desiderato di copie e la rispettiva spaziatura.

品丘 곡 Numero delle copie.

 $\frac{1}{4}$  0.100in 곡 Spazio interposto tra le copie.

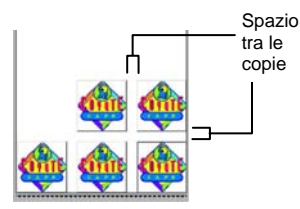

Le copie vengono posizionate automaticamente in modo da ottimizzare l'uso dei supporti.

#### *Inversione automatica delle tessere*

Se l'opzione **Riflesso automatico porzione** è selezionata, ogni altra tessera che viene stampata verrà ruotata di 180° in modo
che i bordi verticali adiacenti vengano sempre stampati con lo stesso lato della testina di stampa. Ciò consente di ottenere una corrispondenza migliore.

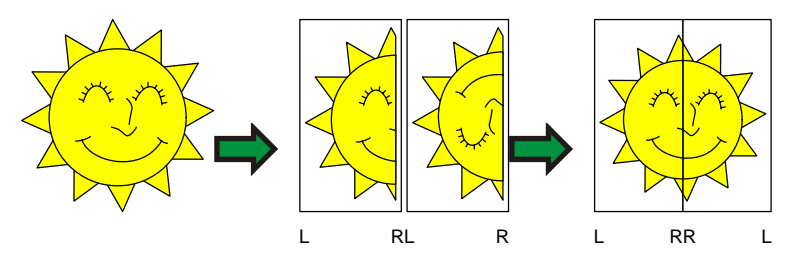

## *Strumenti di posizione*

 $\overline{\mathfrak{P}}$ 

 $\sqrt{1.4}$ 

γŢκ

 $\left\langle \cdot \right\rangle$ 

Gli strumenti di posizione consentono di ruotare, riflettere o posizionare il lavoro.

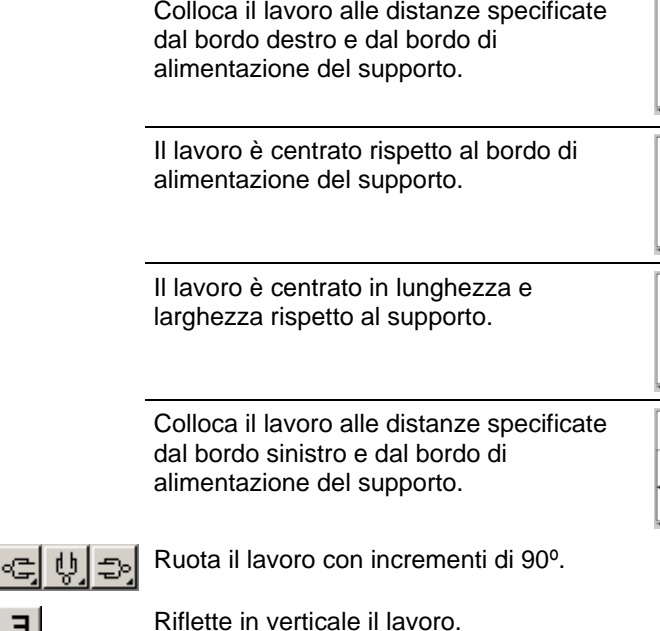

#### *Strumenti di visualizzazione*

Gli strumenti di visualizzazione consentono di gestire il lavoro nell'area di anteprima.

 $\blacktriangleright$ 

 $\Theta$ 

田 Ħ

Cambia la posizione del lavoro sul supporto facendo clic e trascinando l'anteprima del lavoro.

- Ingrandisce e rimpicciolisce. Tenere premuto il tasto **CTRL** per rimpicciolire.
- $\boxed{\blacksquare}$ Riporta l'area di anteprima alla visualizzazione predefinita.

Usa lo zoom perché tutti gli oggetti siano contenuti nell'area di  $\mathbf{\mathbb{Q}}$ anteprima.

Fare clic sul pulsante per alternare la visualizzazione di anteprima tra gli oggetti selezionati e l'intero disegno.

#### **Finestra di dialogo Rasterizza e stampa – scheda Pannello**

I lavori più grandi delle dimensioni dei supporti andrebbero suddivisi in tessere prima dell'uscita.

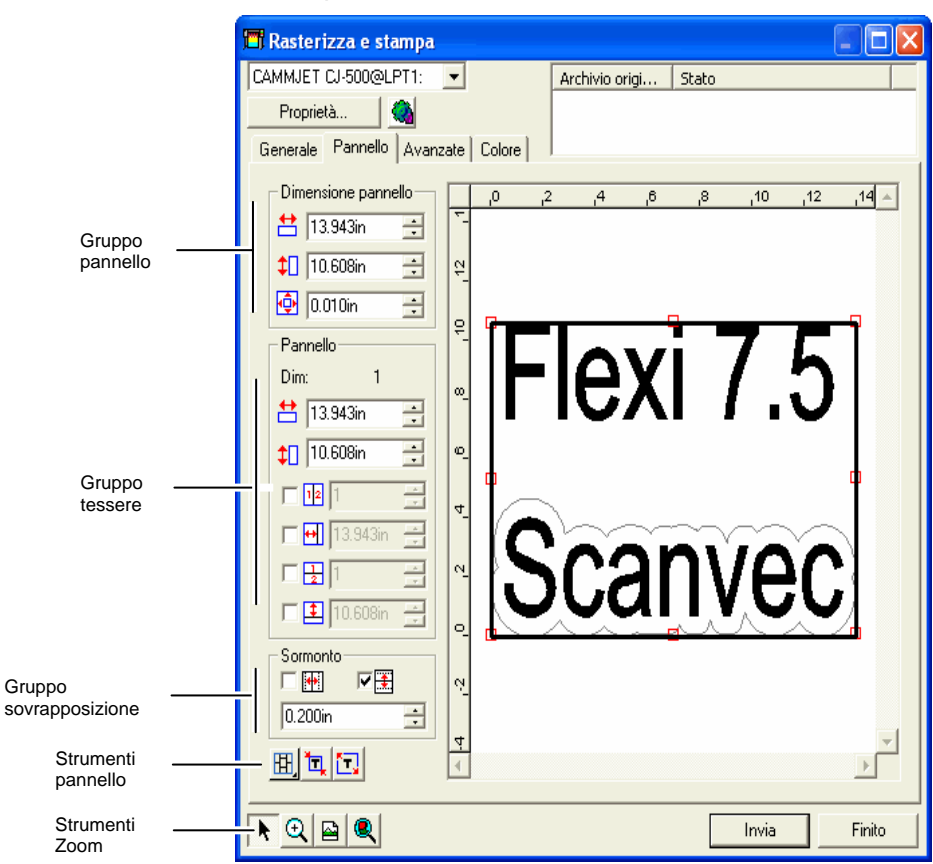

Il pannello può essere diviso in diverse colonne e righe. Ogni sezione o cella viene detta *suddivisione o tessera*.

La scheda Pannello dispone di vari strumenti per la suddivisione in tessere del lavoro.

#### *Strumenti pannello*

La barra degli strumenti dispone degli strumenti per cambiare la modalità pannello e suddividere automaticamente il lavoro in tessere.

- 囧 Blocca le colonne così che le tessere della stessa colonna possano essere gestite come gruppo.
- 田 Blocca le righe, così che le tessere di una stessa riga possano essere gestite come gruppo.
- Blocca sia le colonne che le righe così che tutte le colonne e le righe 囲. possano essere gestite come gruppo.

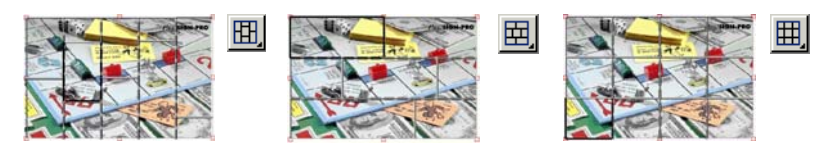

**Tessera automatica:** crea automaticamente una tessera che includa tutti gli oggetti selezionati. Se non è selezionato alcun oggetto, saranno inclusi tutti gli oggetti del disegno. Se le dimensioni del ħΙ disegno sono superiori al formato del supporto, le tessere saranno regolate automaticamente alle dimensioni massime possibili. Tessera automatica non tenta di coprire l'intera pagina con le tessere, ma solo il disegno o gli oggetti selezionati.

**Tessera a bordo:** le tessere sono distribuite automaticamente su tutta la pagina del disegno. Se le dimensioni del disegno sono superiori al formato del supporto, le tessere saranno regolate alle dimensioni massime possibili.

### *Ridimensionamento del pannello*

Il pannello definisce l'area del disegno che verrà elaborata per l'uscita. Gli elementi del disegno che si trovano al di fuori dei margini del pannello non saranno stampati.

È possibile ridimensionare il pannello trascinandone il margine o usando il gruppo Dimensioni Pannello per inserirvi le dimensioni (valori numerici).

Cambiare le dimensioni del pannello con il mouse:

- 1. Portare il cursore in alto sui quadratini rossi che si trovano lungo il margine del pannello.
- 
- 2. Fare clic e trascinare per ridimensionare il pannello.

Inserire le dimensioni del pannello (valori numerici):

54.666cm **Larghezza del pannello**.

 $\downarrow$   $\Box$  56.458cm  $\equiv$  Altezza del pannello.

 $\Phi$  0.254cm  $\blacksquare$  Margine intorno al pannello.

## *Suddivisione del lavoro in tessere usando l'area di anteprima*

È possibile aggiungere nuove tessere al pannello:

- 1. Spostare il cursore in cima al margine del pannello.
- 2. Fare clic e trascinare verso il centro del pannello per aggiungere un nuovo pannello.
- - Fare clic e trascinare il bordo del pannello per aggiungere una nuova porzione.

Per ridimensionare le tessere esistenti:

- 1. Spostare il cursore in cima al margine della tessera.
- 2. Fare clic e trascinare per ridi-mensionare la tessera.

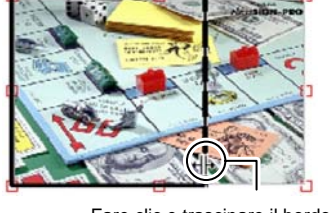

Fare clic e trascinare il bordo per ridimensionare.

### *Suddivisione del lavoro in tessere mediante il Gruppo tessere*

Il Gruppo tessere consente di impostare numericamente le tessere.

Per specificare le dimensioni di ogni tessera:

Nell'area di anteprima, selezionare la tessera da ridimensionare.

Inserire la nuova dimensione.

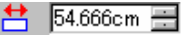

Larghezza della tessera selezionata.

 $56.458cm$ -1⊐⊟

Altezza della tessera selezionata.

Per suddividere il lavoro in tessere in modo uniforme, attivare l'opzione Pannello desiderata e inserire il numero o le dimensioni delle righe e delle colonne.

 $\nabla \mathbf{F}$  3 곡 Divide il lavoro in un numero specificato di colonne uguali. Divide il lavoro in un numero specificato di righe 区閉区 uguali.

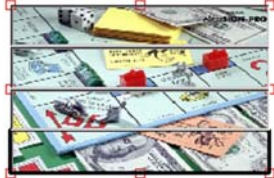

Colonne uguali Righe uguali

Suddivide il lavoro in colonne delle dimensioni

 $\boxed{\blacksquare}$  9.000  $\boxed{\blacksquare}$ 

 $\nabla \leftarrow$  3.000in

록

Suddivide il lavoro in righe delle dimensioni specificate, iniziando dal basso.

specificate, iniziando dal lato sinistro.

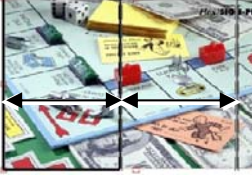

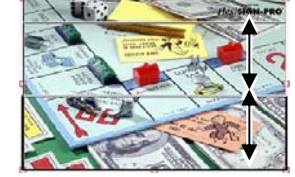

Specifica la larghezza delle colonne

Specifica l'altezza delle righe

*Impostazione del margine di sovrapposizione tra tessere* 

È possibile specificare la quantità di sovrapposizione tra righe e colonne. Sovrapponendo le tessere si possono eliminare gli spazi interposti quando si ricompone il risultato finale. La grandezza del sormonto si calcola come somma del sormonto di due erizzontale righe o due colonne.

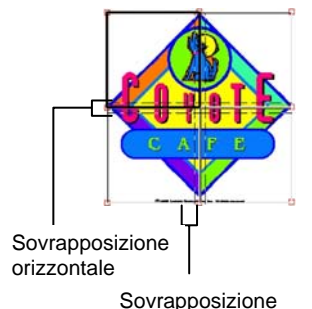

verticale

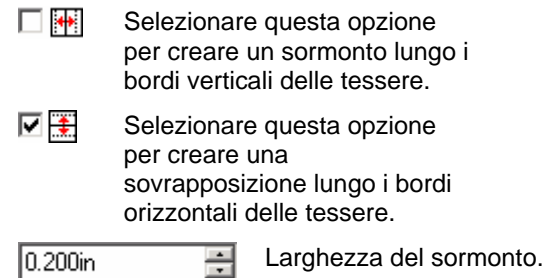

#### *Esclusione di una tessera dalla stampa*

Per disattivare una tessera e impedire che sia prodotta con il resto del lavoro, attenersi ad una delle seguenti procedure:

- Fare doppio clic sulla tessera nel riquadro di anteprima.
- Fare clic con il pulsante destro del mouse sulla tessera nel riquadro di anteprima.

Le tessere disattivate sono contrassegnate con uno schema reticolato.

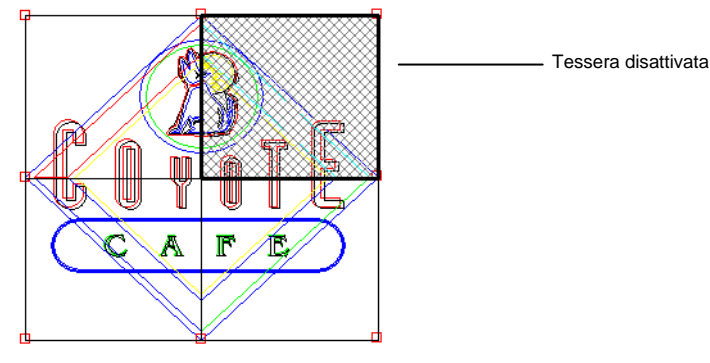

Per riattivare una tessera per la produzione, fare doppio clic su di essa o fare clic con il pulsante destro del mouse.

Almeno una tessera in ciascun lavoro deve essere sempre attivata. Se si tenta di disattivare tutte le tessere, una delle tessere si riattiverà.

#### **Finestra di dialogo Rasterizza e stampa – scheda Avanzate**

La scheda Avanzate della finestra Rasterizza e stampa consente di impostare varie opzioni specifiche per la stampa a colori dei lavori. La scheda Avanzate presenta due layout a seconda della stampante utilizzata.

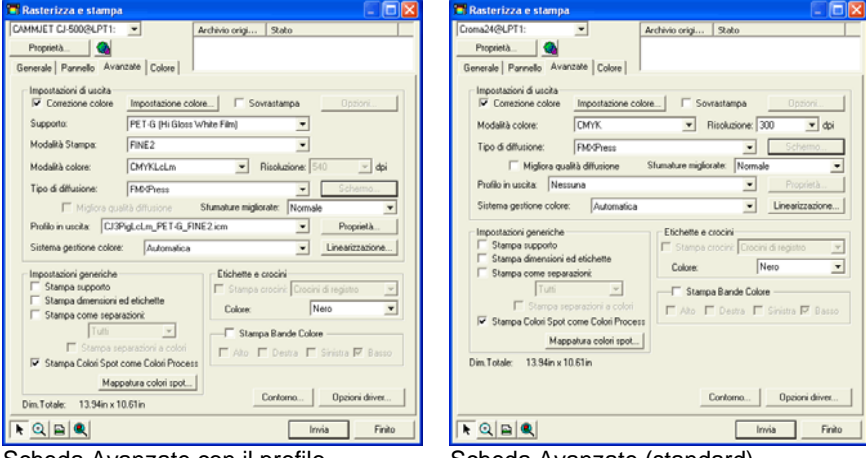

Scheda Avanzate con il profilo automatico selezionato

Scheda Avanzate (standard)

#### *Impostazione della qualità della stampa*

Le impostazioni del documento in uscita e le opzioni driver definiscono tutte le impostazioni legate alla qualità dell'uscita.

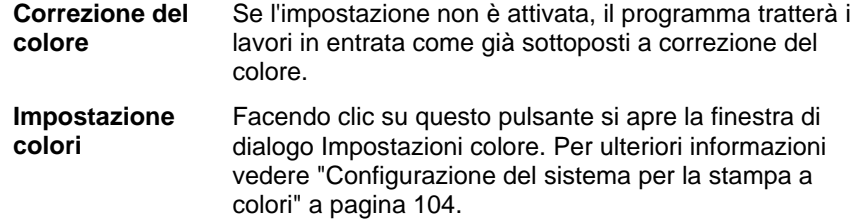

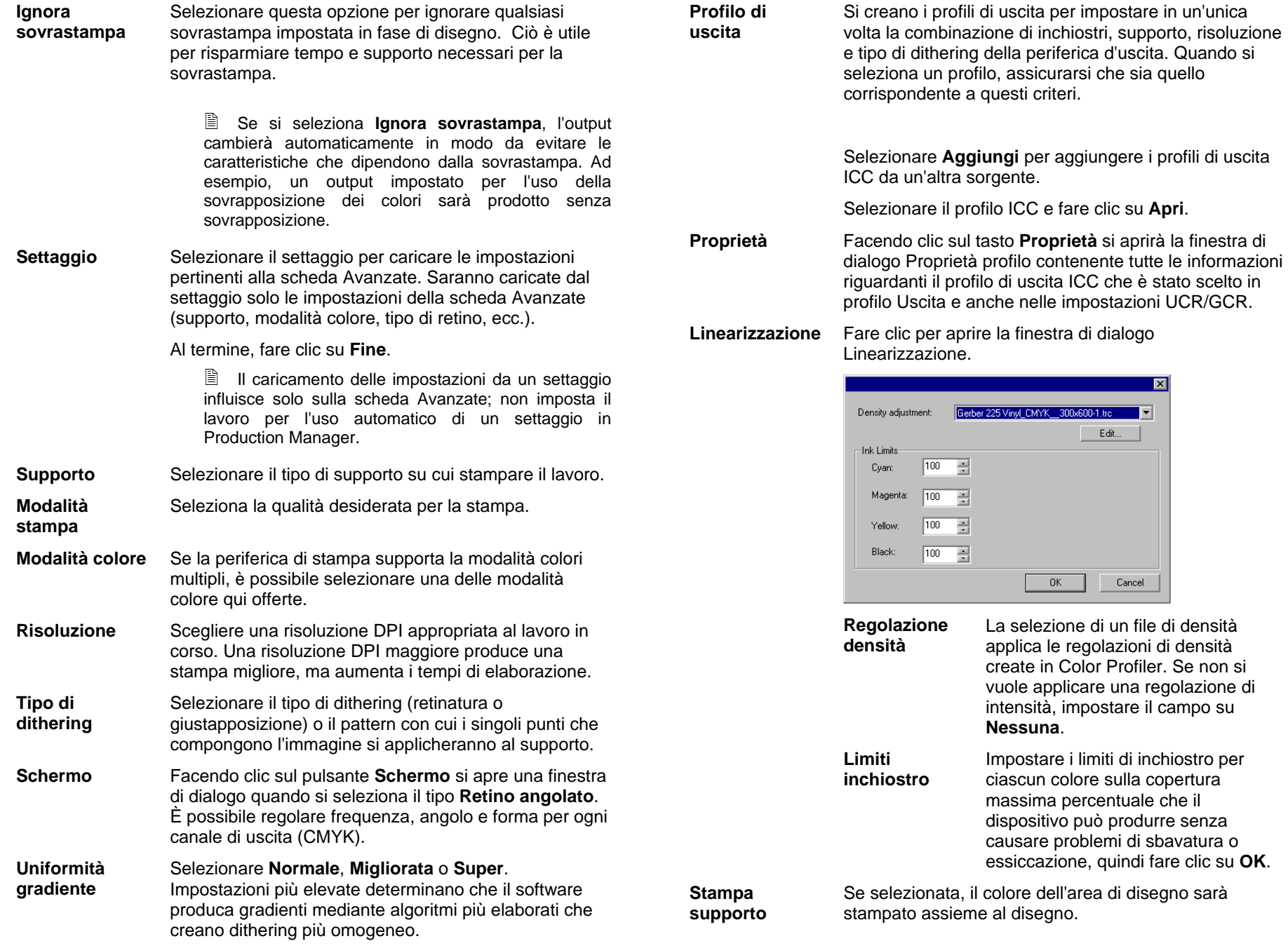

**Stampa dimensioni ed etichette** 

Seleziona se le etichette e le dimensioni aggiunte con gli strumenti dimensione/etichetta saranno stampate assieme al disegno.

**Stampa come separazioni** 

Selezionare questa opzione per stampare separatamente ciascun piano di colore.

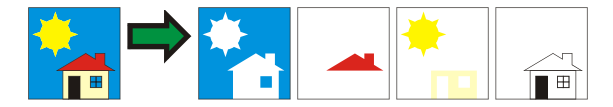

Si può selezionare di stampare un canale di un colore oppure tutti i canali di colore come lavori separati.

**Stampa separazioni a colori** 

Selezionare questa opzione affinché ciascuna separazione di colore in quadricromia venga stampata con il colore di inchiostro appropriato. Se non si attiva questa opzione, tutte le separazioni di colore in quadricromia saranno stampate in nero.

> **■** Le separazioni per i colori spot (tinta piatta) verranno sempre stampate in nero.

**Compatibile con il controllo** Invia dati di colori grezzi a Production Manager per consentire la gestione e la mappatura dei colori.

**colore oggetto ■** Se questa impostazione è attivata, le impostazioni di Profilo immissione e Tipo di rendering vengono prelevate dalla finestra di dialogo Impostazioni colore e vengono pertanto ignorate nella finestra di dialogo Specifiche colore. Per ulteriori informazioni sulla finestra di dialogo Impostazioni colore, vedere Configurazione del sistema per la stampa a colori.

#### **Usa colori spot della stampante**  Consente di mappare il colore spot usato nel disegno per associarvi il rispettivo inchiostro della stampante. Per ulteriori informazioni, vedere "Stampa con colori spot" a pagina [132](#page-331-0).

#### **Etichette e crocini**

Selezionare **Stampa crocini** per stampare il tipo selezionato di crocino. Selezionare **Colore** per l'inchiostro che verrà utilizzato per la stampa dei crocini. Sono disponibili i seguenti tipi di crocini:

 **Indicatori di taglio** 

Aggiunge i riferimenti di ritaglio al documento in uscita per la stampa.

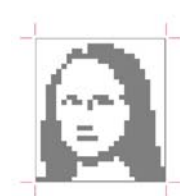

 **Crocini standard**  Crocini standard destinati all'allineamento delle separazioni di colore.

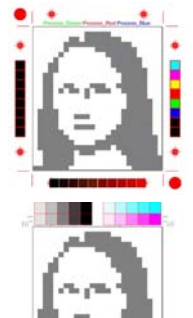

 **Campione** Verranno stampati intorno al lavoro campioni di colore per ciascun colore di inchiostro.

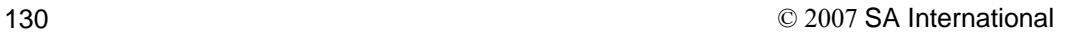

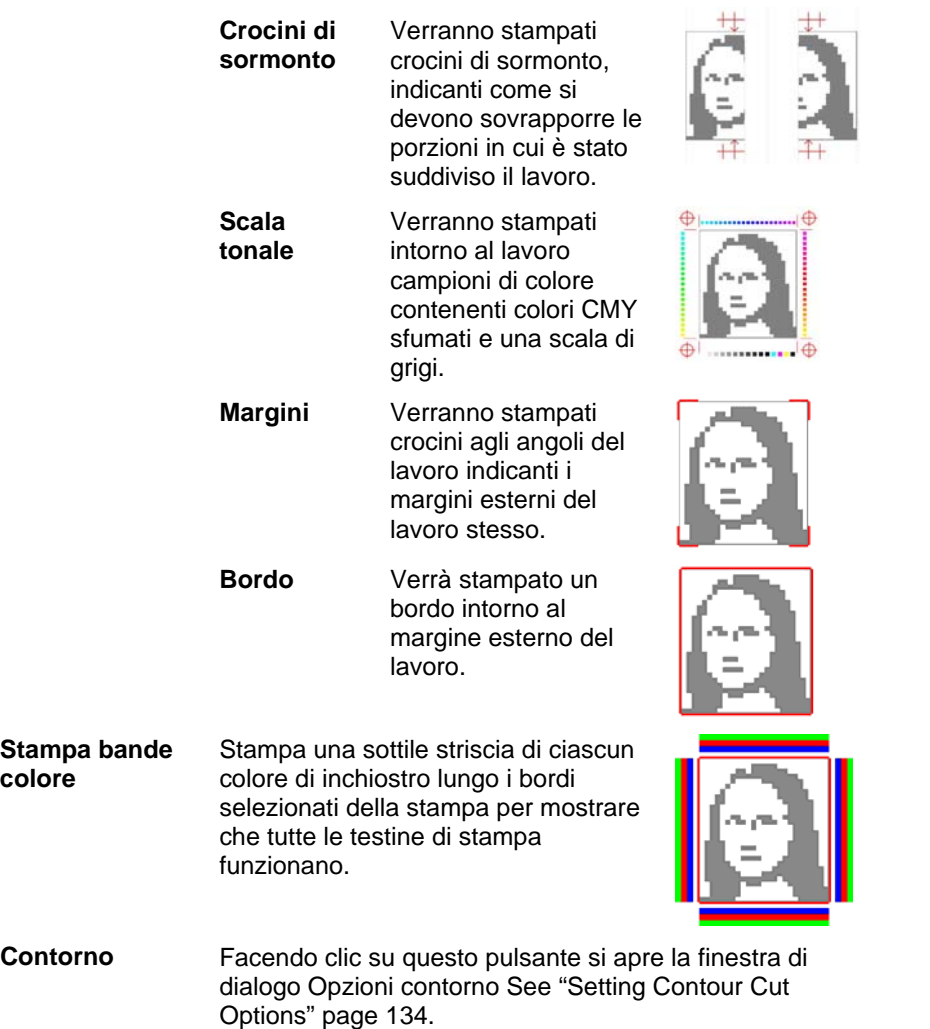

**Opzioni driver** Facendo clic su questo pulsante si apre la finestra di dialogo Opzioni driver Vedere "Impostazioni delle opzioni driver" a pagina [132](#page-331-0).

**Stampa bande** 

**colore** 

Contorno

### **Finestra di dialogo Rasterizza e stampa - scheda Regolazione**

La scheda Regolazione colore fornisce alcuni strumenti di base per regolare manualmente i colori risultanti.

Ciascun canale di colore è elencato separatamente come curva di linearizzazione che determina la percentuale di copertura che verrà utilizzata (uscita) per una percentuale specificata nell'immagine originale (ingresso).

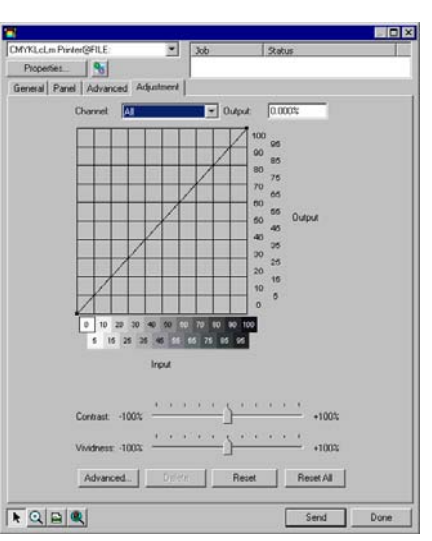

- **Anteprima** Selezionare questa opzione per visualizzare e verificare le modifiche alle impostazioni colore nel riquadro anteprima.
- **Canale** Selezionare il canale di colore che si desidera modificare. Selezionare **Tutto** per applicare le modifiche a tutti i canali di colore.
- **Produzione** Il valore del punto è attualmente selezionato sulla curva di linearizzazione.
	- Fare clic sulla curva per selezionare un punto diverso da modificare. È inoltre possibile selezionare un punto facendo clic sull'etichetta dell'asse di ingresso.
	- Per cambiare il valore su un determinato punto sulla curva, modificare il valore nel campo **Uscita** oppure fare clic e trascinare il punto verso l'alto o verso il basso.
- **Contrasto** Regola la quantità di contrasto nell'immagine.
	- **■** Questa impostazione è disponibile solamente con la selezione di **Tutti** i canali di colore.

<span id="page-331-0"></span>**Vivacità** Regola la vivacità dell'immagine. Impostazioni più elevate incrementano saturazione e luminosità dei colori a scapito della loro fedeltà e dettaglio. Impostazioni inferiori diminuiscono saturazione e luminosità dei colori, ma aumentano il contrasto.

> **■** Questa impostazione è disponibile solamente con la selezione di **Tutti** i canali di colore.

**Avanzate** Fare clic per modificare le impostazioni dei colori nell'immagine mediante un modello più avanzato.

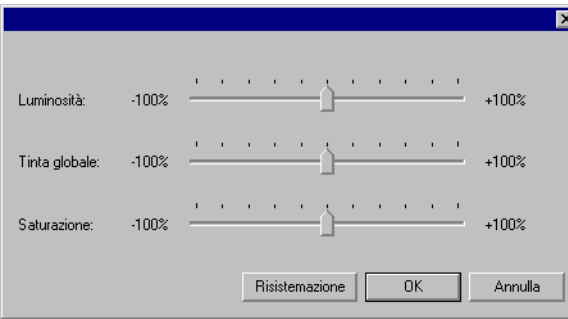

B Questa impostazione è disponibile solamente con la selezione di **Tutti** i canali di colore.

 **Luminosità** Valori più elevati rendono più chiara l'ombreggiatura di tutti i colori nell'immagine. Valori inferiori rendono più scuri i colori nell'immagine.

 **Tonalità globale**  Questa impostazione regola la tonalità complessiva dell'immagine. Può rendere l'immagine bluastra o con tonalità seppia. Per questa impostazione, l'intervallo di valori compreso tra -100% e +100% rappresenta lo spettro di colori che possono essere applicati all'immagine.

- **Saturazione** Valori più elevati aumentano la quantità di colore nell'immagine, ma possono ridurre contrasto e dettaglio. Valori inferiori riducono la quantità di colore.
- **Reset** Fare clic per reimpostare tutti i cursori ai valori predefiniti.

Fare clic su **OK** per accettare le modifiche e tornare alla scheda di regolazione del colore.

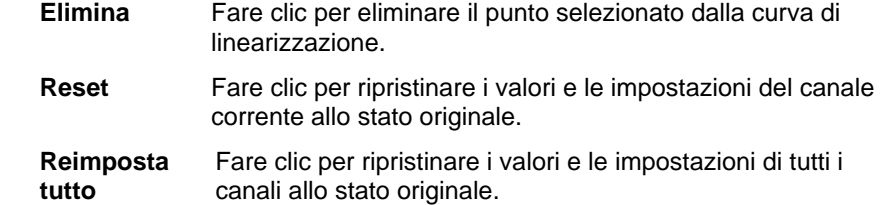

### **Impostazione delle opzioni driver**

La scheda Opzioni driver visualizza le impostazioni relative alla periferica di uscita selezionata.

Le opzioni visualizzate possono variare in funzione della periferica di uscita.

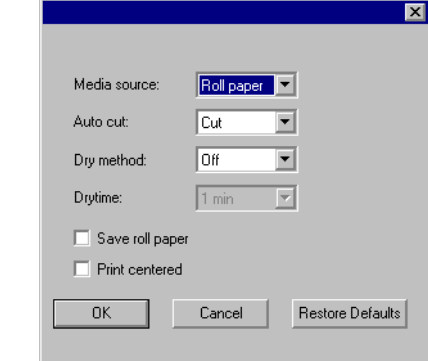

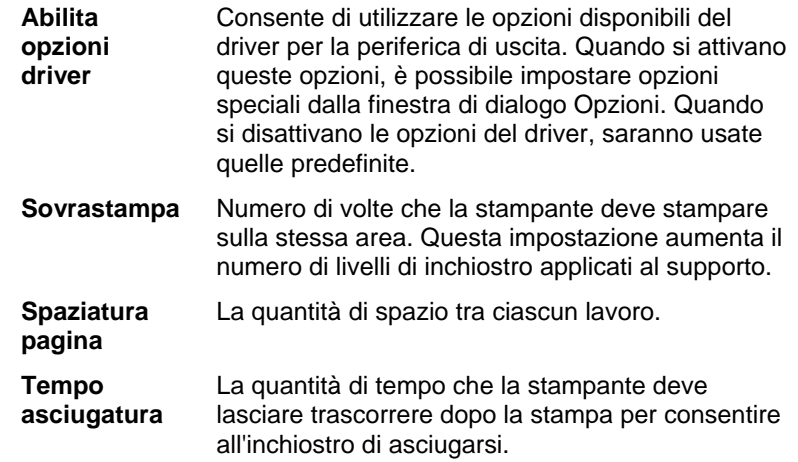

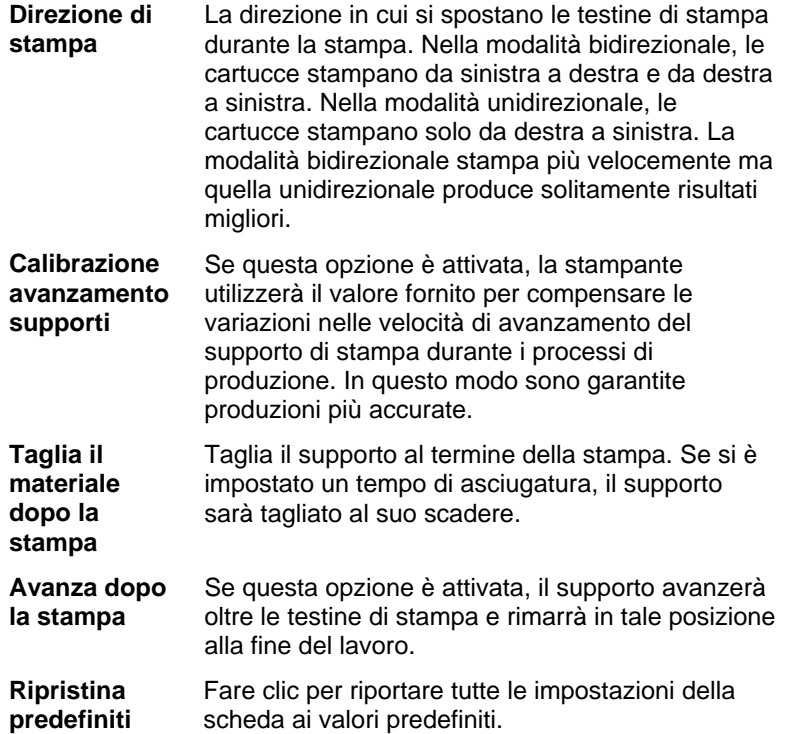

## **Stampa con colori spot**

Alcune stampanti supportano inchiostri nei colori spot. I colori spot vengono usati per stampare colori difficili da riprodurre usando i normali inchiostri. Se la stampante in uso supporta i colori spot, è possibile ricorrere alla procedura illustrata di seguito per stamparli.

- 1. Usare le tavole dei campioni di colore spot della stampante per creare il disegno.
	- **■** Il software arriva già con librerie dei colori spot specifiche per stampanti che supportano la stampa dei colori spot. Se un certo colore non è elencato nella Libreria colore, occorre crearlo e definirlo come colore spot.
- 2. Nel menu **File**, selezionare **Rasterizza e stampa**.
- 3. Selezionare la scheda Avanzate.
- 4. Nel gruppo impostazioni **Generiche**, selezionare l'opzione **Stampa colori spot**.

5. Fare clic sul pulsante **Mappatura colori spot**.

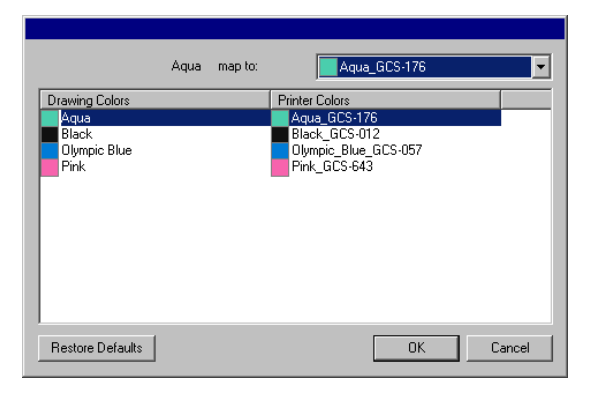

- a. Selezionare il colore del disegno del quale si vuol cambiare la mappatura. Quindi **Colore stampante** dall'elenco **mappa su**. Selezionare **Stampa come colore in quadricromia** se si desidera stampare quel colore con i colori della quadricromia (CMYK). Selezionare **Ignora** per disabilitare il colore.
- b. Fare clic su **OK**.
- 6. Impostare le opzioni appropriate nella finestra di dialogo Rasterizza e Stampa, quindi fare clic su **Invia** per stampare il lavoro.

 La stampante o il Production Manager avvertirà ogni volta che sarà necessario cambiare l'inchiostro del colore spot nella stampante.

## **Taglio contorno**

La funzione Taglio contorno consente di stampare e tagliare lungo la linea di contorno del disegno. Il documento finale prodotto con la funzione di Taglio contorno implica, come sarà illustrato tra breve, alcune fasi.

- 1. Creare il disegno con il programma e aggiungere una linea di taglio contorno. Per ulteriori informazioni, vedere "Uso della funzione taglio contorno" a pagina [100](#page-299-0)*.*
- 2. Nel menu **File**, selezionare **Rasterizza e stampa**.
- 3. Selezionare la scheda **Avanzate** nella finestra di dialogo **Rasterizza e stampa**.
- 4. Fare clic su **Contorno**.
- <span id="page-333-0"></span>5. Impostare le opzioni di taglio contorno.
- 6. Stampare il disegno.
- 7. Scontornare.

#### *Impostazione delle opzioni di taglio contorno*

Quando si apre un lavoro contenente uno o più tagli di contorno nella finestra di dialogo Rasterizza e stampa, è possibile impostare le opzioni di taglio contorno nella finestra di dialogo Opzioni contorno.

Per accedervi, fare clic sul pulsante **Contorno** nella scheda **Avanzate** della finestra di dialogo Rasterizza e stampa.

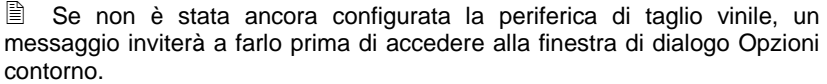

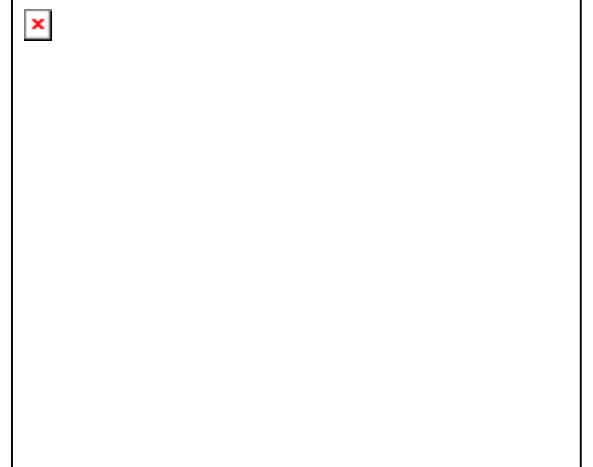

#### Sono disponibili le seguenti opzioni:

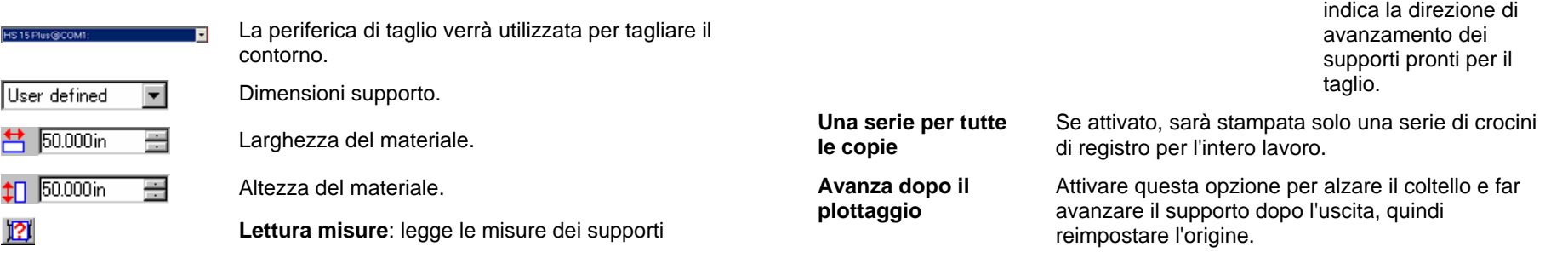

caricati nella periferica di taglio. Questa funzione è disponibile solo per periferiche che supportano la comunicazione bidirezionale, ad esempio seriali o USB.

Selezionare il tipo di crocino di registro che può **Crocino di registro** 

aiutare l'utente ad allineare, nella periferica di taglio, i supporti già stampati per ritagliarne il contorno. Alcuni dispositivi di taglio sono muniti di sensori che rilevano i crocini di registro in modo automatico.

L'impostazione **Colore dei riferimenti per la stampa** nella scheda **Avanzate** della finestra di dialogo Rasterizza e stampa determina il colore dei crocini di registro.

 Per ottenere risultati ottimali con una periferica di taglio ad allineamento automatico, utilizzare il crocino di registro del produttore della periferica.

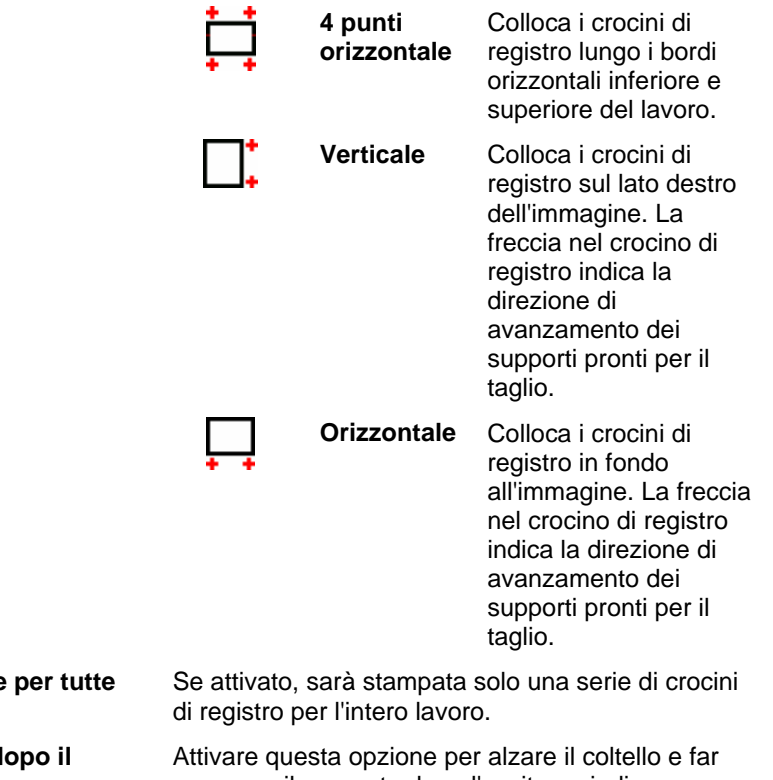

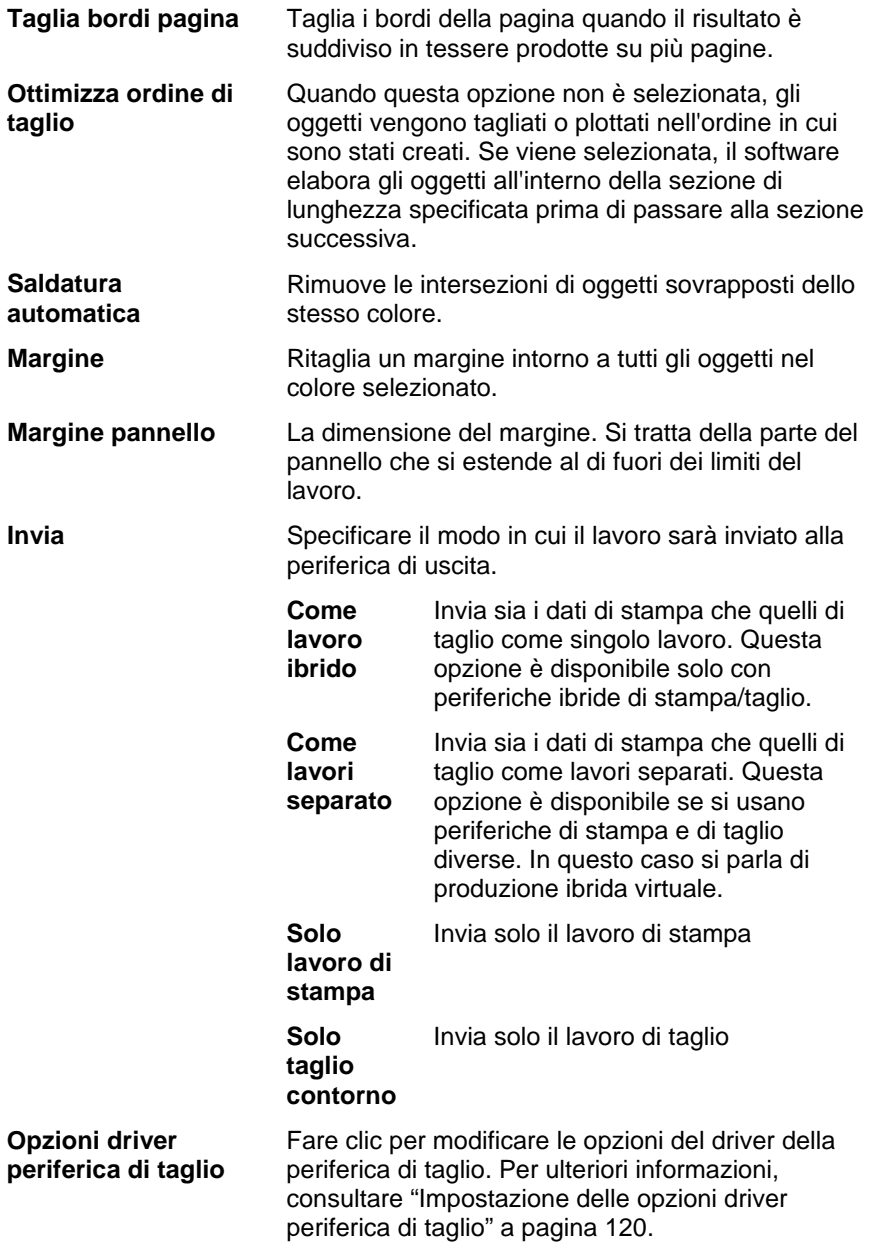

Al termine, fare clic su **Fine** per tornare alla scheda **Avanzate**  della finestra di dialogo Rasterizza e stampa.

#### *Taglio contorno su periferica ibrida*

Se si utilizza una periferica ibrida, il contorno verrà tagliato automaticamente dopo la stampa.

### *Taglio contorno come lavoro separato*

Se si inviano i dati di stampa e taglio come lavori separati, il programma produrrà per primo il lavoro di stampa. Il lavoro di taglio verrà posto in coda alla periferica di taglio selezionata e il suo stato sarà impostato su **In attesa**. Sarà quindi possibile caricare il supporto di stampa della stampante nella periferica di taglio e inviare il lavoro alla periferica.

Affinché il contorno si allinei correttamente sul lavoro di stampa, occorre attivare l'opzione di allineamento manuale o automatico.

#### **Ritaglio contorno su una periferica di taglio ad allineamento automatico**

- 1. Rasterizzare e stampare il lavoro.
- 2. Rimuovere il supporto in uscita dalla stampante e caricarlo nella periferica di taglio.
- 3. Inviare il lavoro di taglio in coda (in attesa) come si farebbe con un normale lavoro di stampa.

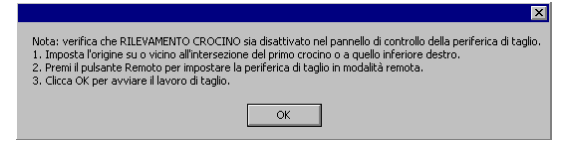

- 4. Allineare la testina di taglio sul primo crocino di taglio automatico (in basso a destra se non contrassegnato) utilizzando i comandi sul pannello frontale della periferica di taglio.
- 5. Fare clic su **OK** per tagliare il contorno.

#### **Ritaglio contorno su periferica di taglio ad allineamento manuale**

1. Rasterizzare e stampare il lavoro.

- 2. Rimuovere il supporto in uscita dalla stampante e caricarlo nella periferica di taglio. Accertarsi che sia diritto e allineare i crocini di registro all'origine per la periferica di taglio.
- 3. Inviare il lavoro di taglio in coda (in attesa) come si farebbe con un normale lavoro di stampa.

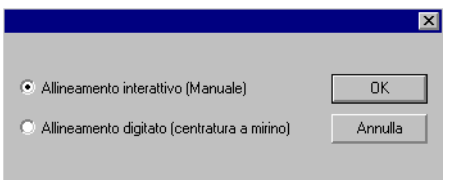

4. Selezionare il metodo da usare per posizionare la testina di taglio sui crocini di registro e fare clic su **OK**.

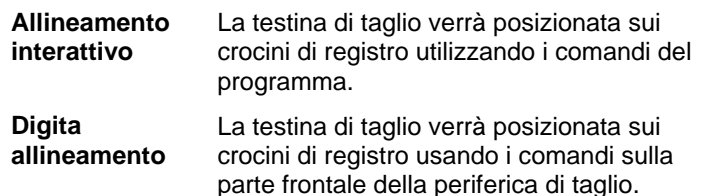

 $\Box$  Questa opzione è disponibile solo quando viene usato un protocollo di comunicazione bidirezionale (seriale o USB).

a. Per indicare la posizione dei crocini di registro usando l'opzione **Allineamento interattivo**:

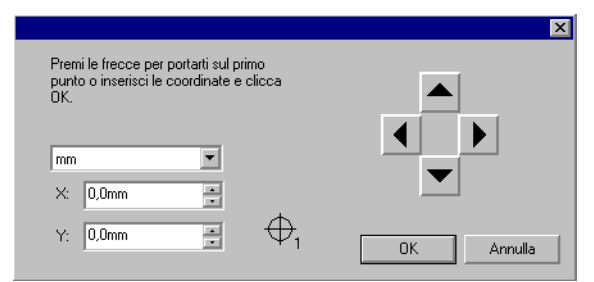

- i. Usare i pulsanti freccia per posizionare la testina della periferica di taglio sul crocino di registro 1 e fare clic su **OK**.
- ii. Ripetere l'operazione per tutti i crocini di registro aggiuntivi.

b. Per indicare la posizione dei crocini di registro usando l'opzione **Allineamento digitale**:

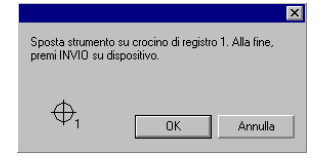

- i. Usare i comandi del pannello frontale della periferica di taglio per posizionarne la testina di taglio sul crocino di registro 1. Premere **INVIO** sulla periferica, quindi fare clic su **OK**.
- ii. Ripetere l'operazione per tutti i crocini di registro aggiuntivi.

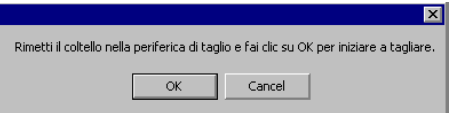

5. Accertarsi che la lama sia installata nella periferica di taglio, quindi fare clic su **OK** per eseguire il taglio contorno del lavoro.

# **21. Incisione del disegno**

Per poter inviare il lavoro, occorre applicare Riempimento incisione al disegno.

Prima di poter inviare qualsiasi disegno, accertarsi di aver stabilito una connessione tra il software di disegno e Production Manager e di aver creato un'impostazione per il dispositivo d'uscita, come indicato nel manuale utente di Production Manager.

- 1. Nel menu **File**, selezionare **Incidi**.
- 2. Selezionare la dimensione del materiale nella casella di gruppo **Materiale**.
- 3. Regolare le impostazioni disponibili nella finestra di dialogo Incisione e fare clic su **Invia**.

## **Impostazioni finestra di dialogo Incisione**

La finestra di dialogo Incisione fornisce il controllo completo sul modo in cui il lavoro viene prodotto.

L'area in alto di questa finestra di dialogo è comune a tutte le schede:

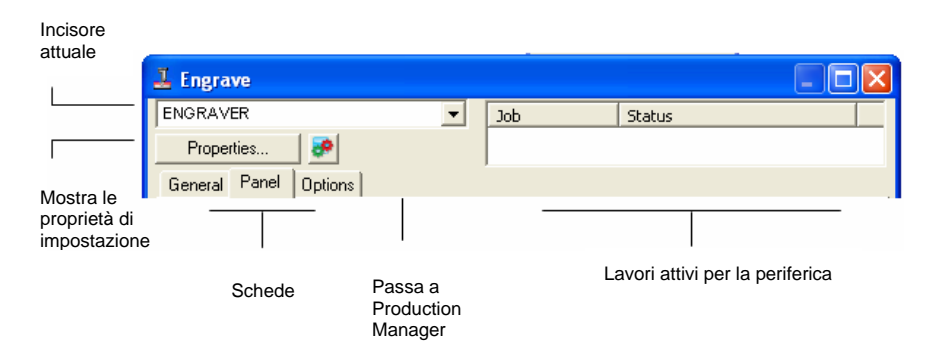

## **Finestra di dialogo Incisione – Scheda Generale**

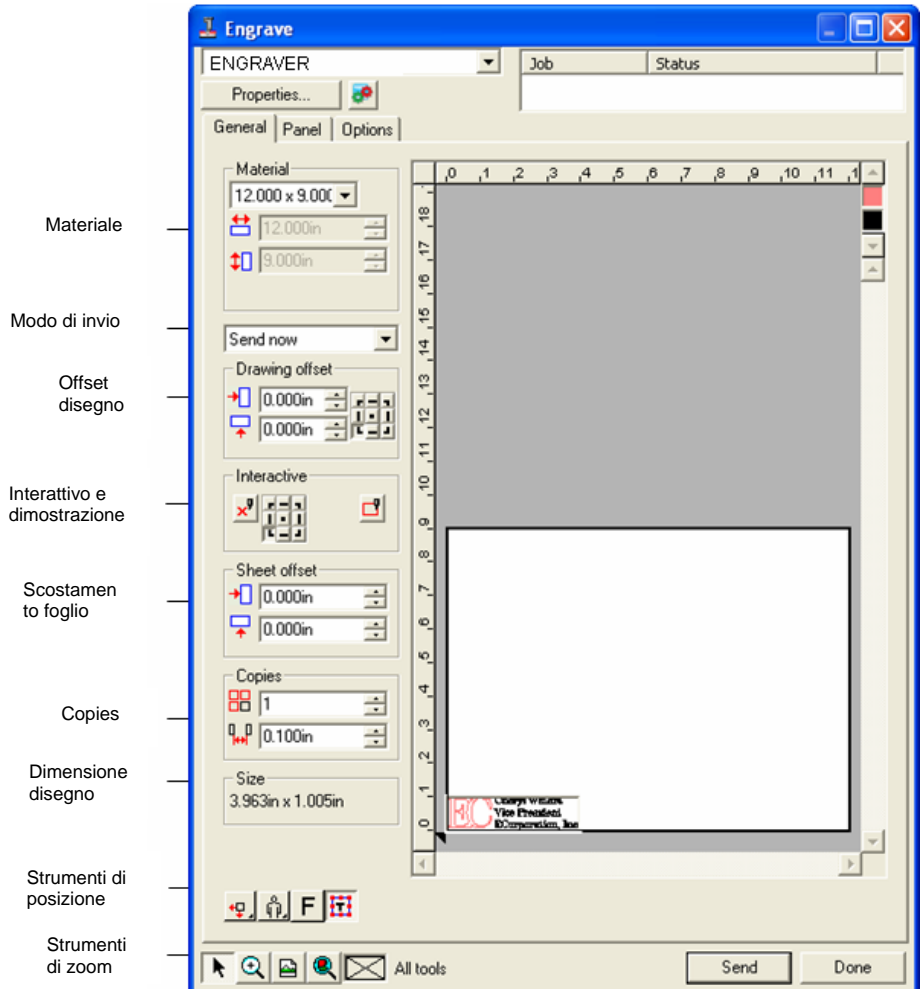

#### *Impostazioni del materiale*

La casella di gruppo Materiale consente di specificare la dimensione dei supporti utilizzati nella periferica di uscita.

Selezionare dalla lista le dimensioni dei supporti o  $8.800 \times 3.000i$ specificare una dimensione personalizzata selezionando **Definito dall'utente**.

**苎** 8.800in Larghezza del materiale.  $\equiv$ 

 $\textcolor{red}{\biguparrow}$  3.000in  $\equiv$ Altezza del materiale.

#### *Modalità di invio*

La modalità di invio consente di scegliere cosa fare del lavoro una volta che questo giunge alla coda di Production Manager.

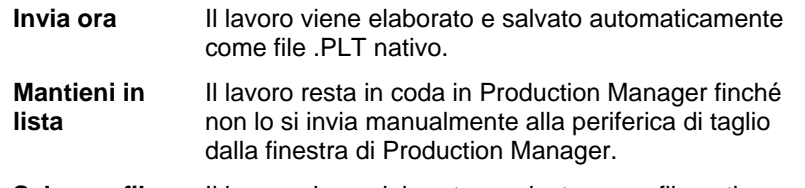

**Salva su file**Il lavoro viene elaborato e salvato come file nativo.

 La modalità **Invia ora** non è disponibile se la periferica di uscita è disattivata oppure Production Manager si trova su un altro computer collegato alla rete e l'opzione **Abilita remoto "Invia Ora/Interattivo"** non è attivata nelle Preferenze di Production Manager.Per ulteriori informazioni, consultare il manuale utente di Production Manager.

### *Scostamento disegno*

La casella di gruppo Scostamento disegno consente di impostare la distanza tra il disegno e il bordo del foglio.

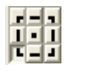

Specifica in quale punto sul foglio collocare il disegno per l'uscita.

> **■** Per utilizzare questa opzione, selezionare lo strumento di posizionamento per i bordi sinistro e inferiore dei supporti. <sup>+</sup>.

#### $\big\vert \big\vert$  0.000in  $\big\vert \big\vert$

Scostamento orizzontale.

 $\sqrt{2}$  0.000in  $\rightarrow$ Scostamento verticale.

## *Modalità interattiva e Mostra*

La modalità interattiva consente di interagire in modo dinamico con la testa dello strumento, spostando lo strumento mentre si varia la posizione del lavoro sull'area di anteprima.

 Per utilizzare la funzione interattiva, la periferica di taglio deve essere accesa e in linea.Alcuni incisori non supportano le comunicazioni interattive.

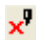

Attiva la modalità interattiva.

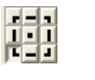

Usando qualsiasi punto tra i nove disponibili nella griglia di riferimento, è possibile configurare su quale angolo del disegno si sposterà la periferica di taglio.

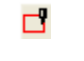

La funzione Mostra disegna un riquadro circoscritto al lavoro senza abbassare lo strumento.

#### *Scostamento foglio*

La casella di gruppo Scostamento foglio consente di impostare la distanza tra il foglio e la periferica di taglio.

 $\bigoplus 0.000$ in Scostamento orizzontale. ÷

 $\sqrt{2}$  0.000in 릍 Scostamento verticale.

#### *Impostazione del numero di copie*

La casella Gruppo copie consente di impostare il numero desiderato di copie e la rispettiva spaziatura.

> Numero delle copie.  $\equiv$

 $\frac{1}{10}$  0.500in  $\equiv$ Spazio interposto tra le copie.

### *Dimensione disegno*

Dimensione disegno consente di visualizzare la dimensione del disegno.

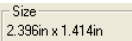

٠Į.

кŬк

 $\mathbf{P}^{\star}$ 

**88 h** 

Mostra le dimensioni totali del lavoro.

### *Strumenti di posizione*

Gli strumenti di posizione consentono di ruotare, riflettere o posizionare il lavoro.

▤ Per regolare ulteriormente la posizione del lavoro, utilizzare i valori di scostamento disegno.

- Il lavoro viene posto sui bordi sinistro e inferiore del supporto.
- Il lavoro viene centrato orizzontalmente sul supporto.  $b\Box$ 
	- Il lavoro viene centrato in lunghezza e larghezza sul supporto.
		- Il lavoro viene posto sui bordi destro e inferiore del

supporto.

- ÷Ď. Il lavoro viene centrato verticalmente sul supporto.
- $\frac{0}{0}$ Ruota il lavoro con incrementi di 90°.
- $7F$ Riflette in verticale il lavoro.

Il triangolo mostra il punto originale della periferica di taglio.

#### *Strumenti di visualizzazione*

 $\frac{1}{2}$ 

Gli strumenti di visualizzazione consentono di gestire il lavoro nell'area di anteprima.

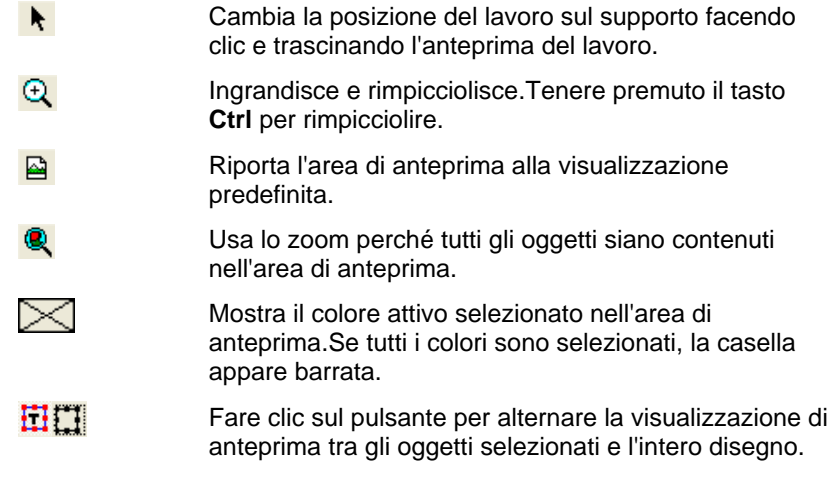

### *Colore strumento*

Selezionare il colore dello strumento da visualizzare nell'area di anteprima.Solo il colore visualizzato sarà elaborato.

<sup>圖</sup> È impossibile selezionare strumenti singoli se l'opzione Invia tutti gli strumenti nella scheda Opzioni è selezionata.

Per variare l'ordine di uscita, fare clic e trascinare i colori dello strumento.

## **Finestra di dialogo Incisione – Scheda Pannello**

Il pannello definisce l'area del disegno che verrà elaborata per l'uscita.Gli elementi del disegno che si trovano al di fuori dei margini del pannello non saranno inviati.

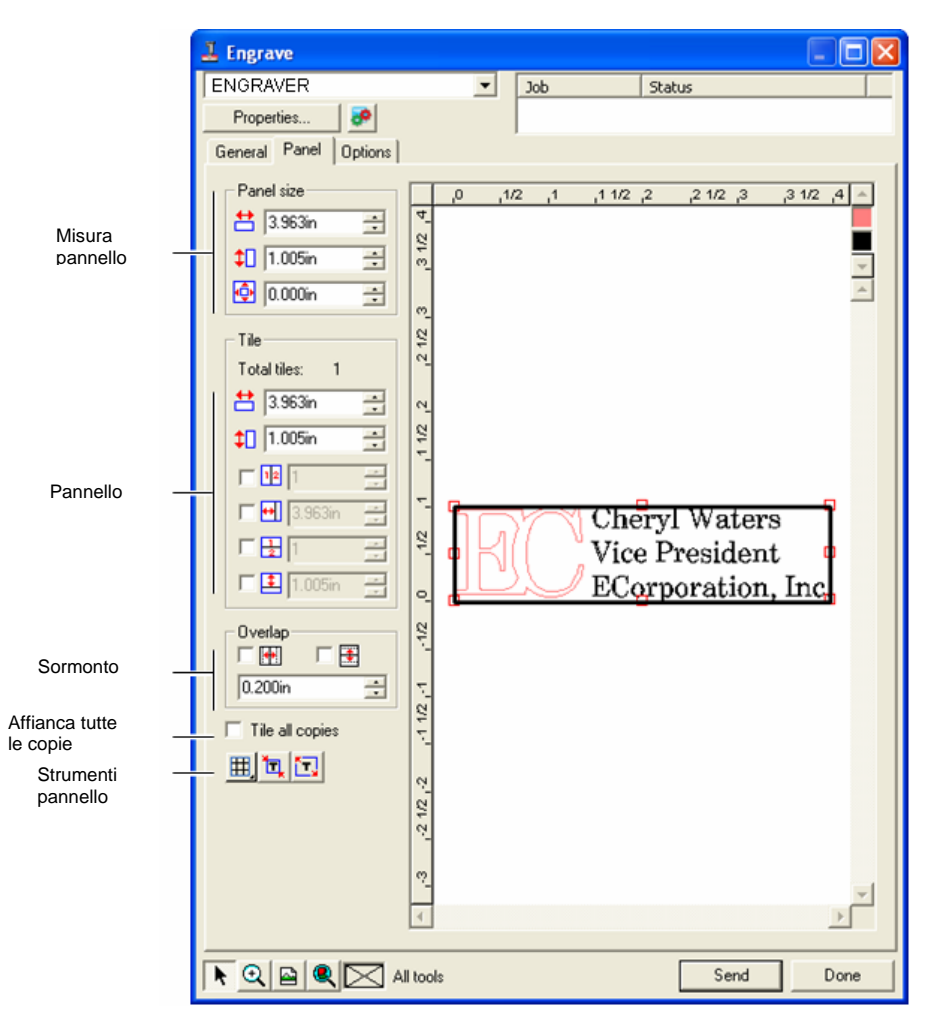

#### *Dimensione pannello*

La casella di gruppo Dimensione pannello consente di specificare la dimensione del pannello mediante i valori di larghezza, altezza e margine.

#### **Ridimensionamento numerico del pannello**

Impostare i parametri seguenti:

- Larghezza del pannello. 台 2.196in  $\overline{\mathbf{r}}$  $\downarrow$  1.214in Ŧ Altezza del pannello.
- **@** 0.000in 子 Margine intorno al pannello.

#### **Ridimensionamento del pannello con il mouse**

1. Portare il cursore in alto sui quadratini rossi che si trovano lungo il margine del pannello.

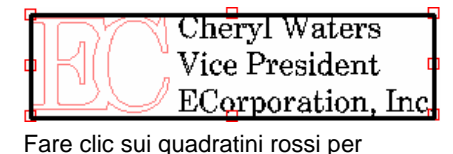

cambiare la dimensione del pannello

2. Fare clic e trascinare per ridimensionare il pannello.

## *Casella di gruppo Tessera*

I lavori più grandi delle dimensioni dei supporti devono essere disposti come tessere prima dell'uscita.Il pannello può essere suddiviso in diverse colonne e righe.Ciascuna sezione è chiamata Tessera.

La casella di gruppo Tessera consente di specificare numericamente le tessere mediante i valori di altezza e larghezza.

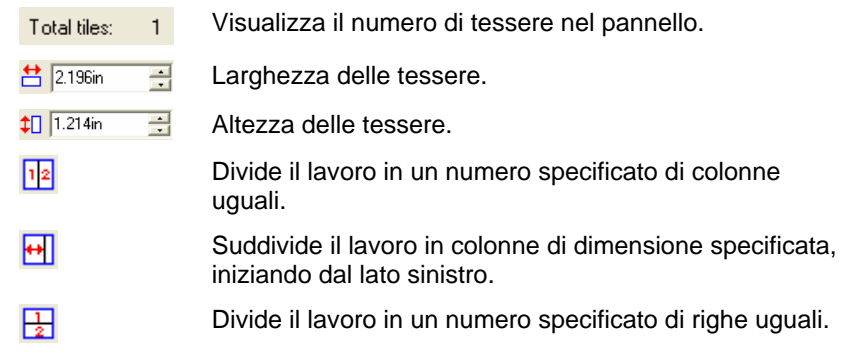

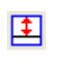

Suddivide il lavoro in righe delle dimensioni specificate, iniziando dal basso.

#### **Creazione di nuove tessere con il mouse**

- 1. Spostare il cursore in cima al margine del pannello.
- 2. Fare clic e trascinare verso il centro del pannello.

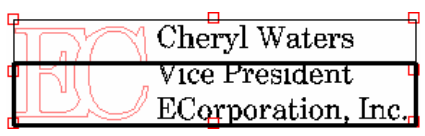

Fare clic sul bordo del pannello per creare le tessere

> Tessera disattivata

Chervl Waters Vice President ECorporation, Inc.

#### **Ridimensionamento delle tessere esistenti con il mouse**

- 1. Spostare il cursore del mouse in cima al margine della tessera o sopra i quadratini rossi.
- 2. Fare clic e trascinare.

#### **Esclusione di tessera dalla stampa**

Procedere in uno dei modi seguenti:

- Fare doppio clic sulla tessera nel riquadro di anteprima.
- Fare clic con il pulsante destro del mouse sulla tessera nel riquadro di anteprima.
- **Le tessere disattivate sono contrassegnate con uno schema reticolato.**

Per attivare una tessera disattivata, fare doppio clic o clic con il pulsante destro del mouse sulla tessera disattivata.

Una tessera deve sempre essere attivata.Se si tenta di disattivare tutte le tessere, una delle tessere si riattiverà.

### *Sormonto*

Il sormonto, misurato come la quantità di sovrapposizione di due righe o colonne, può eliminare qualsiasi spazio vuoto tra le tessere quando si assembla la stampa finale.

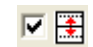

Selezionare questa opzione per creare una

sovrapposizione lungo i bordi orizzontali delle tessere.

<span id="page-340-0"></span>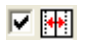

Selezionare questa opzione per creare un sormonto lungo i bordi verticali delle tessere.

 $0.167$ in 곡 Quantità di sormonto tra le tessere.

#### *Affianca tutte le copie singolarmente*

**Affianca tutte le copie**

**■** Selezionare questa casella per visualizzare tutte le copie in anteprima così da disporre tutte le tessere su ogni copia.Quando questa opzione è attivata, l'altezza e la larghezza del lavoro nella scheda Generale verranno aggiornate in base al nuovo numero di copie.

#### *Strumenti pannello*

Ъ.

Mediante la barra degli strumenti è possibile disporre automaticamente in tessere il lavoro.

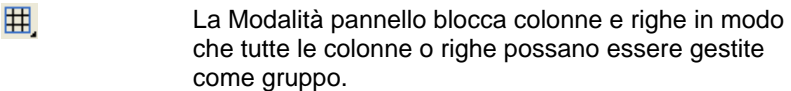

Pannello automatico crea un pannello che comprende tutti gli oggetti selezionati.Se non è selezionato alcun oggetto, saranno inclusi tutti gli oggetti del disegno.Se le dimensioni del disegno sono superiori al formato del supporto, le tessere saranno regolate automaticamente alle dimensioni massime possibili.

> **■** Pannello automatico non tenta di coprire l'intera pagina con le tessere, ma solo il disegno o gli oggetti selezionati.

**Pannellizza al bordo**Pannellizza al bordo copre di tessere l'intera pagina del disegno.Se le dimensioni del disegno sono superiori al formato del supporto, le tessere saranno regolate automaticamente alle dimensioni massime possibili.

## **Finestra di dialogo Incisione – Scheda Opzioni**

La scheda Opzioni consente di impostare numerose opzioni per i lavori di incisione.

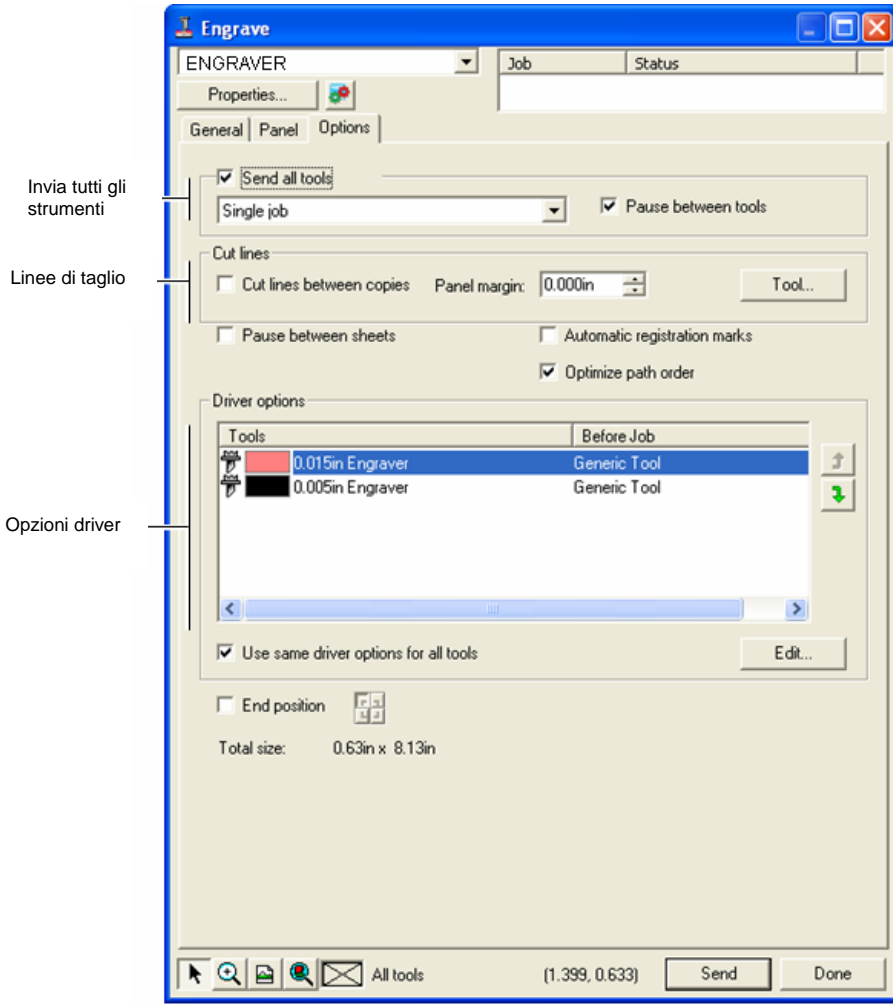

**Invia tutti gli strumenti**

Selezionare questa opzione per incidere tutti gli strumenti e selezionare il modo in cui ciascuno di essi viene elaborato.

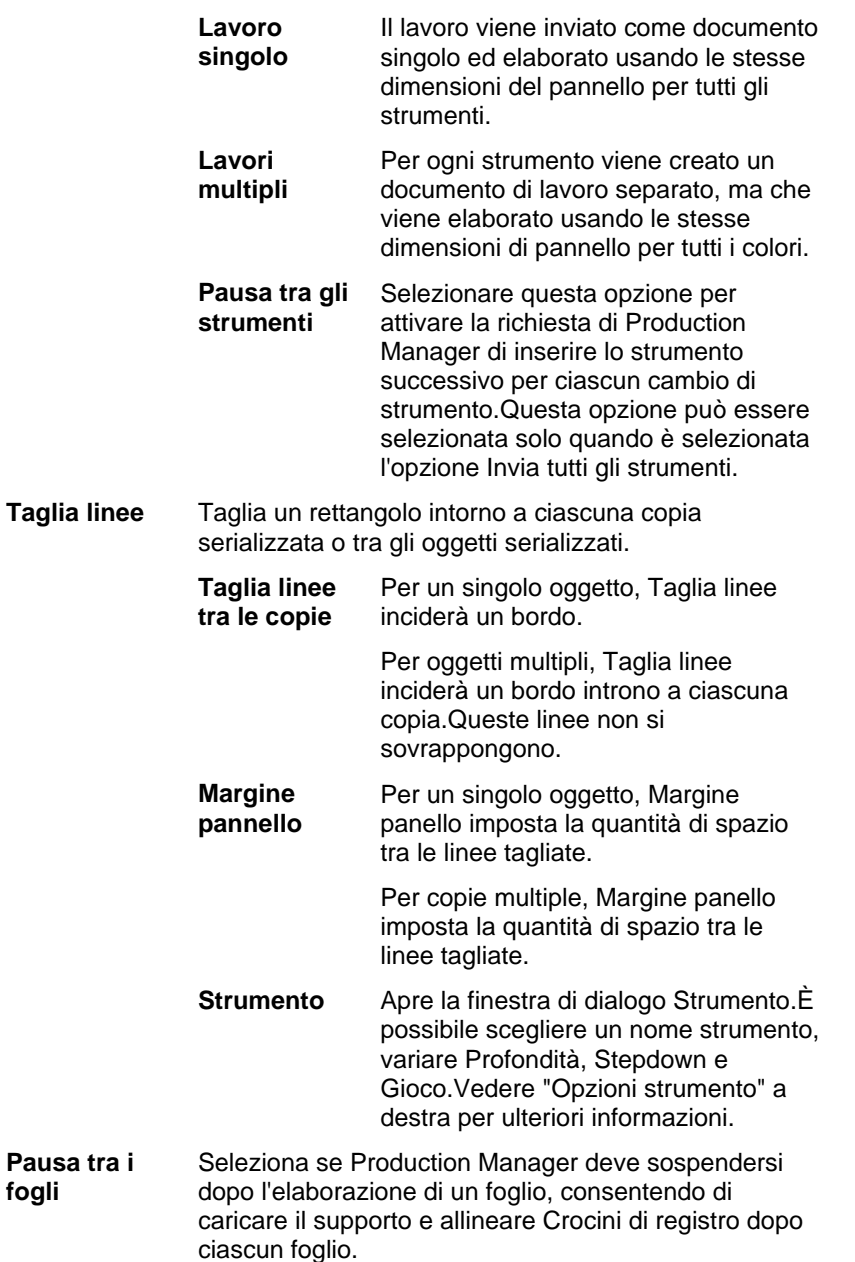

#### **Crocini di registro automatici**

automatici

Per i lavori a lastra lunga / larga, il software crea un punto su ciascuna tessera che aiuterà nell'allineamento dell'uscita finale.Dopo che ciascuna tessera è stata elaborata, utilizzare i crocini di registro creato per allineare la tessera con l'angolo superiore sinistro della periferica di taglio.

Vedere " Affianca tutte le copie singolarmente" a pagina [141](#page-340-0) per ulteriori informazioni.

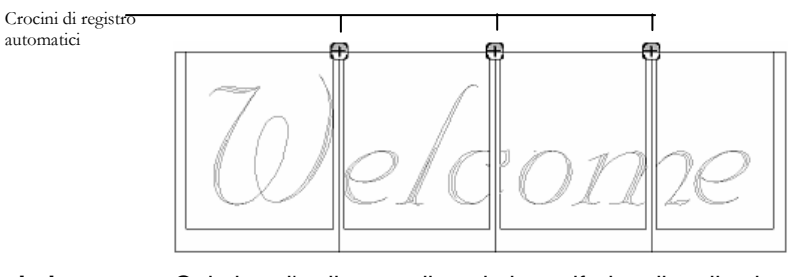

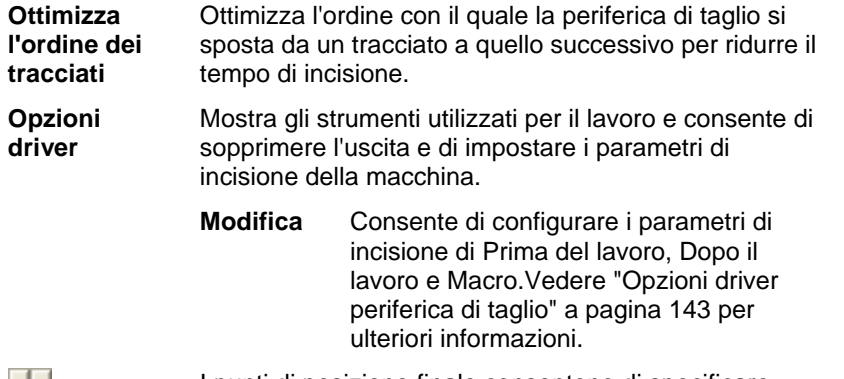

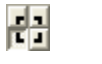

I punti di posizione finale consentono di specificare dove tornerà la periferica di taglio alla fine del lavoro.

## *Opzioni strumento*

Le opzioni strumento consentono di impostare i parametri dello strumento.

<span id="page-342-0"></span>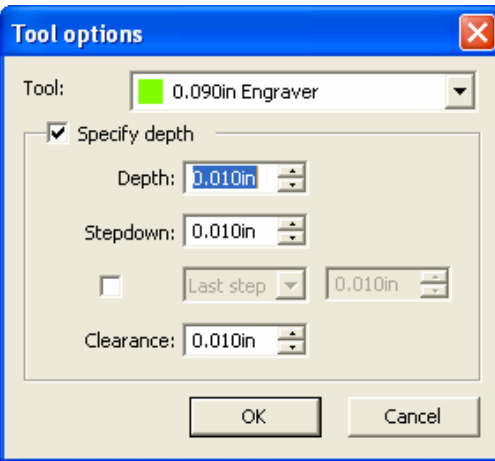

- 1. Nella finestra di dialogo Incisione Scheda Opzioni, fare clic su **Strumento**.
- 2. Impostare i parametri seguenti:

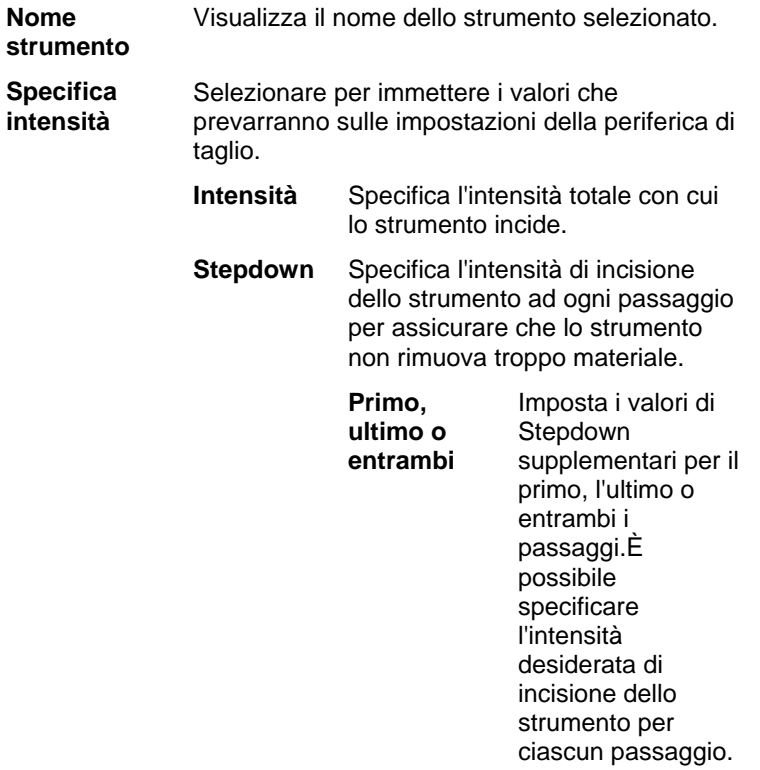

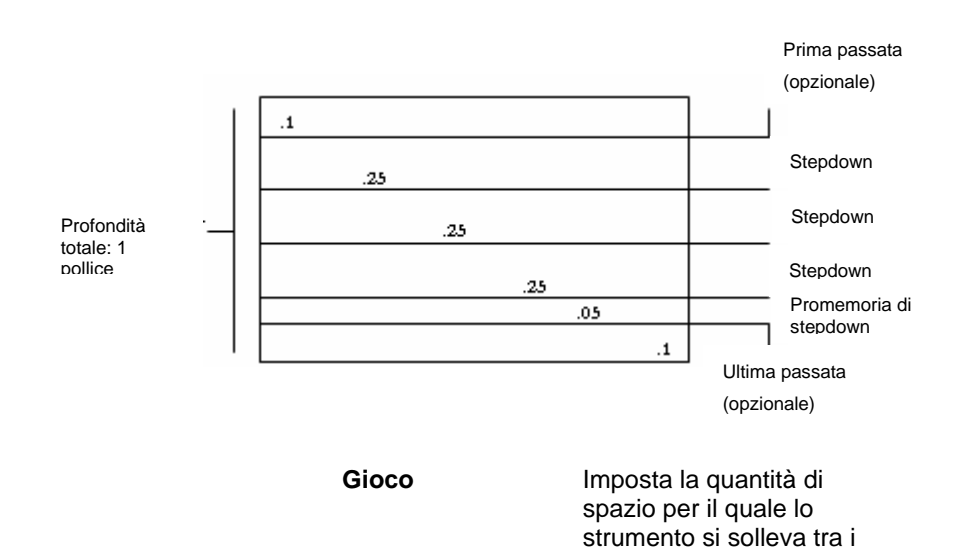

3. Fare clic su **OK**.

## *Opzioni driver periferica di taglio*

Le opzioni del driver della periferica di taglio consentono di impostare i parametri della periferica.

È possibile cambiare i valori in modo tale che le impostazioni vengano inviate alla periferica di uscita, ignorando quelle preesistenti.

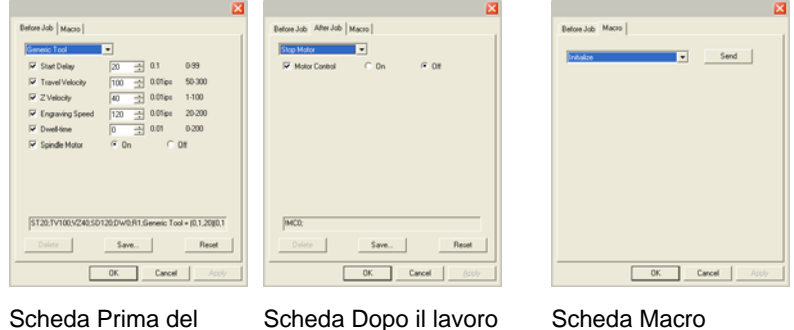

Scheda Prima del lavoro

tracciati.

**Prima del lavoro**

Definisce i comandi che saranno inviati prima di elaborare il lavoro.

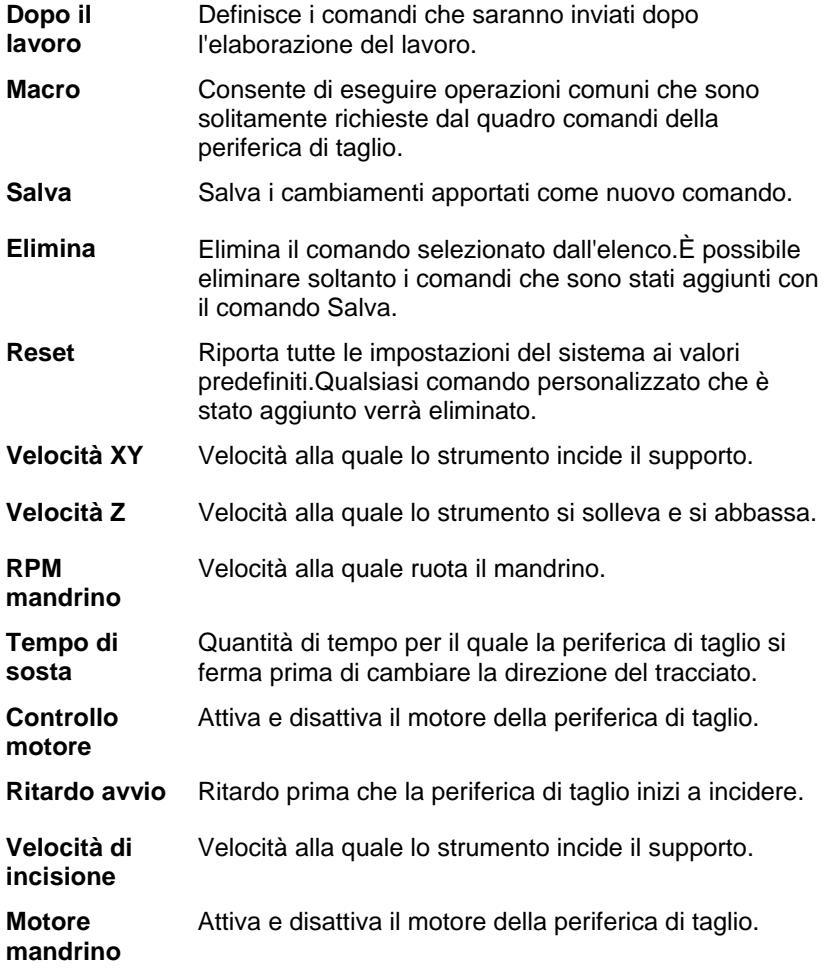

**■** Accertarsi che non ci sia nessuno intorno alla periferica d'uscita quando si inviano le macro poiché la periferica di taglio potrebbe attivarsi e ferire l'operatore.

# **Appendice A – CODICI ASCII**

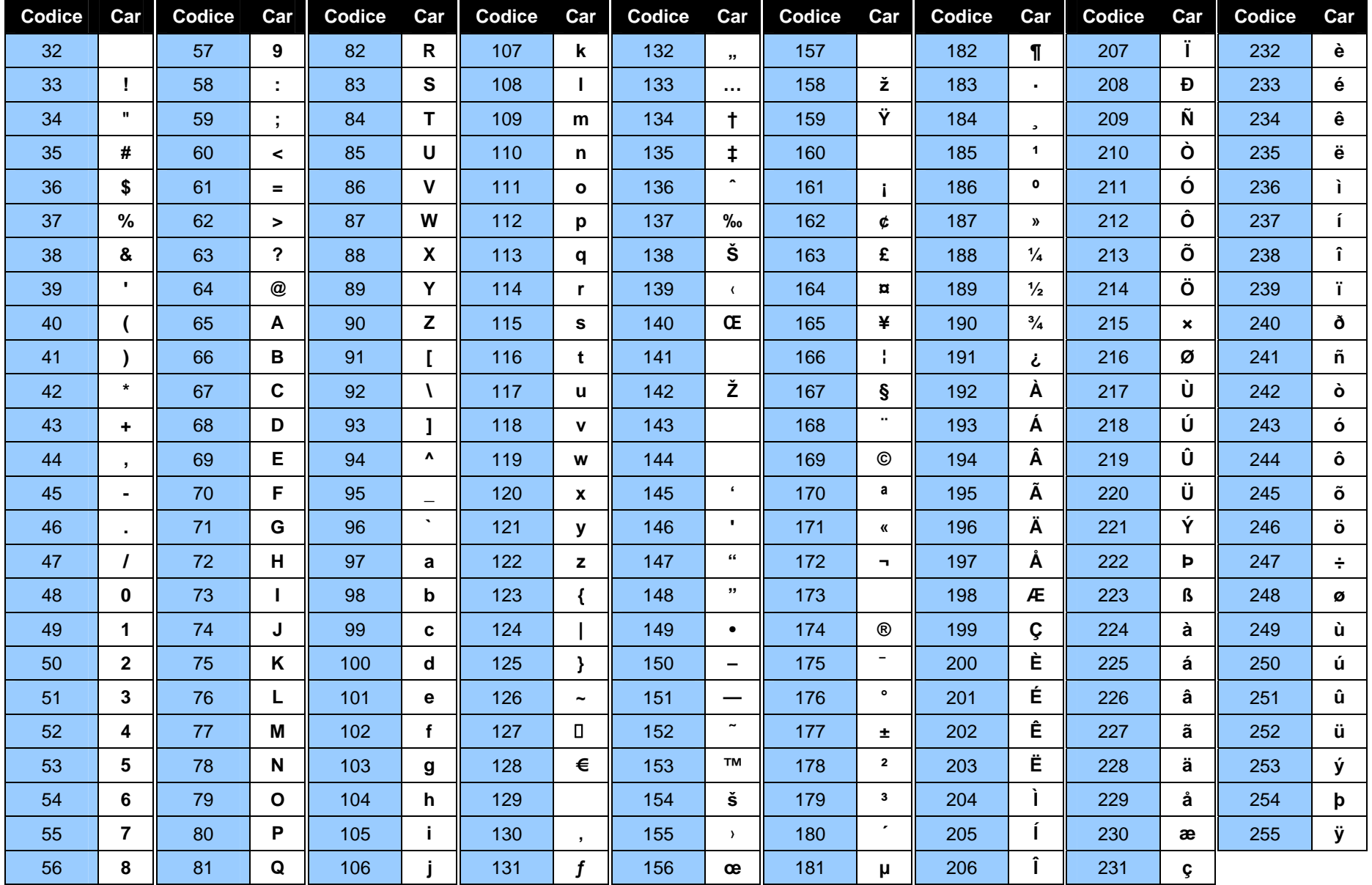

# **Appendice B – Formati di file supportati**

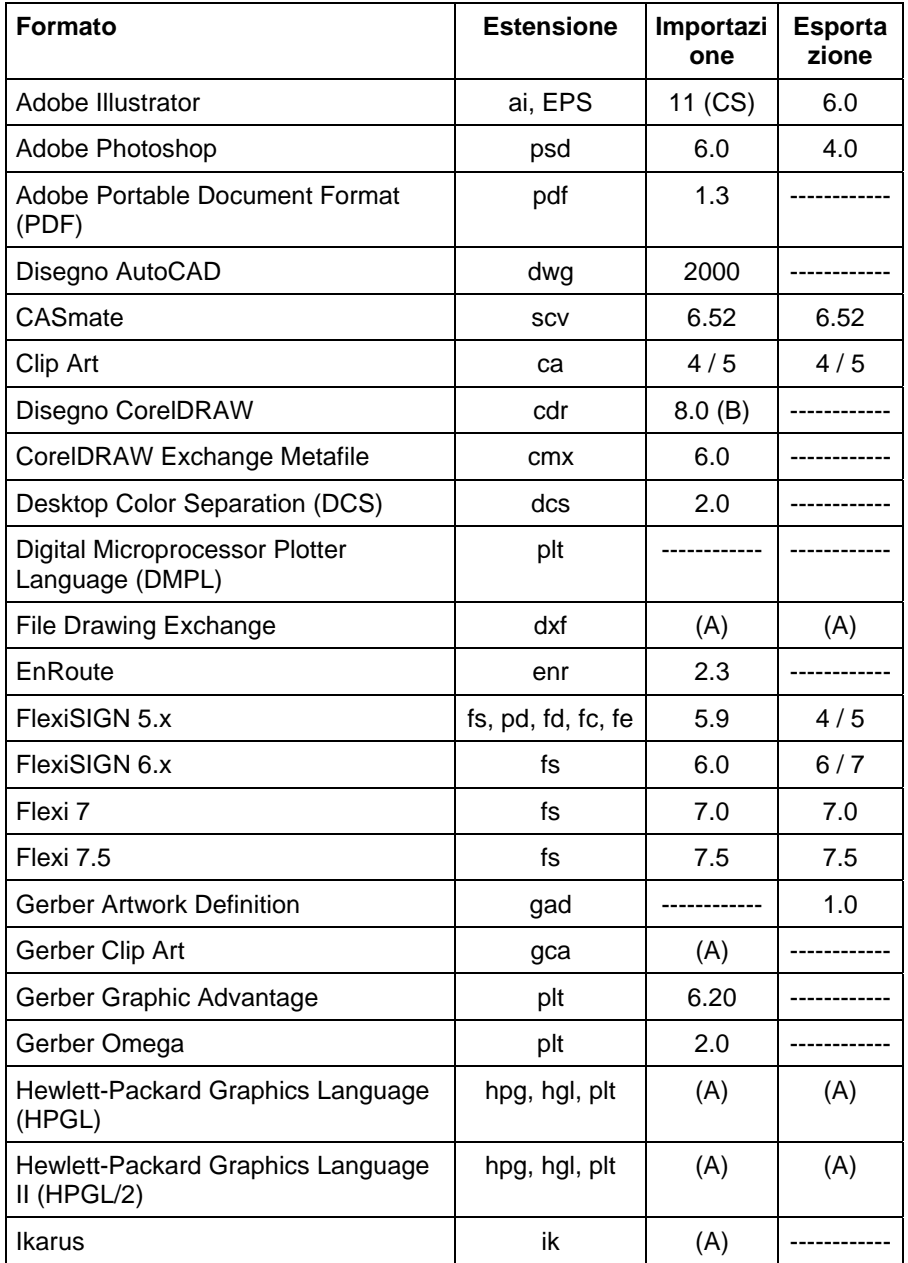

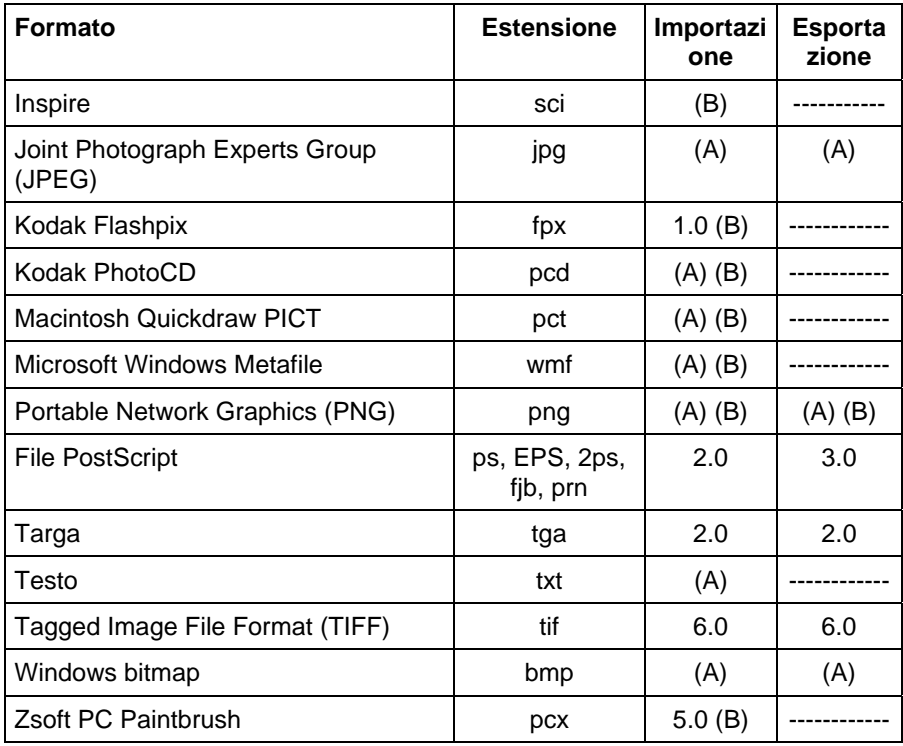

(A): il numero della versione è inesistente o non disponibile.

(B): Non è supportato da Macintosh.

Le informazioni sui livelli (nome del livello, colore e attributi – bloccato, visibile) saranno esportate nei seguenti formati: Adobe Illustrator, DXF e HPGL.

I livelli vengono ignorati durante l'importazione in modo che diverse operazioni di importazione non creino un numero inutile di livelli. Per mantenere le informazioni sui livelli, utilizzare invece il comando Apri.

#### **Importazione di file DXF AutoCAD**

Durante l'importazione di file DXF, verrà visualizzata la seguente finestra di dialogo:

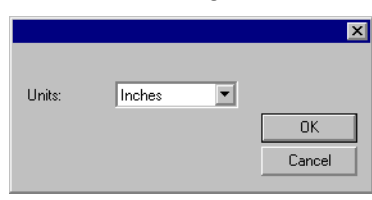

- 1. Impostare le **Unità** da utilizzare (imperiali o metriche).
- 2. Fare clic su **OK**.

**■** Se il file DXF viene aperto invece di essere importato, i livelli contrassegnati come bloccati (nascosti e non modificabili) nel file DXF verranno conservati come livelli separati e contrassegnati come nascosti.

## **Funzioni supportate del formato file Gerber**

Le seguenti funzioni dei formati file Gerber sono supportate:

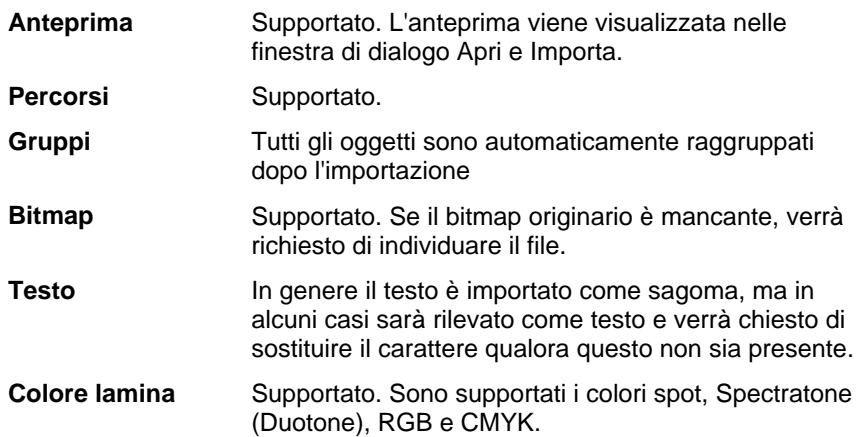

**Colore vinile** Supportato, ma se il lavoro contiene sia colori vinile che colori lamina, verrà visualizzato il seguente messaggio:

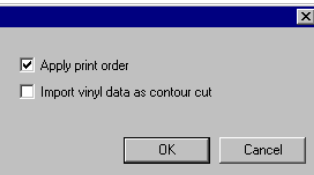

Selezionare la casella **Importa dati vinile come taglio contorno** e fare clic su **OK** per importare gli oggetti colore vinile come percorsi di taglio contorno. Se la casella **Importa dati vinile come taglio contorno** viene deselezionata, gli oggetti vinile verranno importati come oggetti vettoriali standard.

**Gradienti** Supportato. I gradienti lineare e radiale sono supportati sia per spot che per quadricromia. **Ordine stampa lavoro** Supportato. Selezionare "Applica ordine di stampa" durante l'importazione per usare l'ordine del lavoro di stampa. **Sovrapposizione/ sovrastampa**  Supportato. Entrambe vengono importate come sovrastampa, ma le impostazioni del calore possono essere modificate nelle opzioni del driver. **Mano di base** Supportata.

**Colore sfondo** Supportato. Per usare il colore di sfondo usare Apri. Ignorato quando si utilizza Importa.

**Colore contorno** Supportato. Se riempimento e contorno hanno diverse mani iniziali/sovrastampe oppure se il contorno è dietro al riempimento, verranno importati come oggetti separati, uno con il solo riempimento e l'altro con il solo contorno.

# **Appendice C – Elenco delle caratteristich**

 $\mathbf{r}$ 

a pro

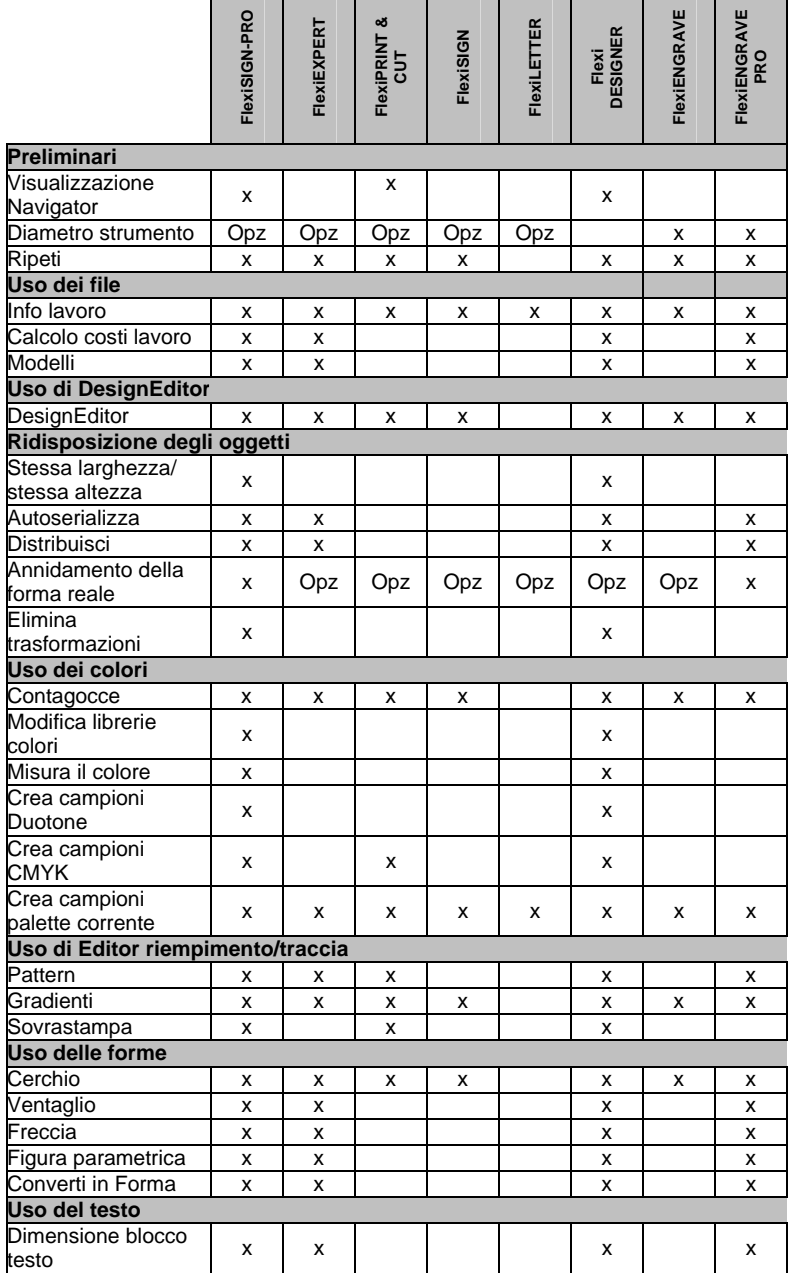

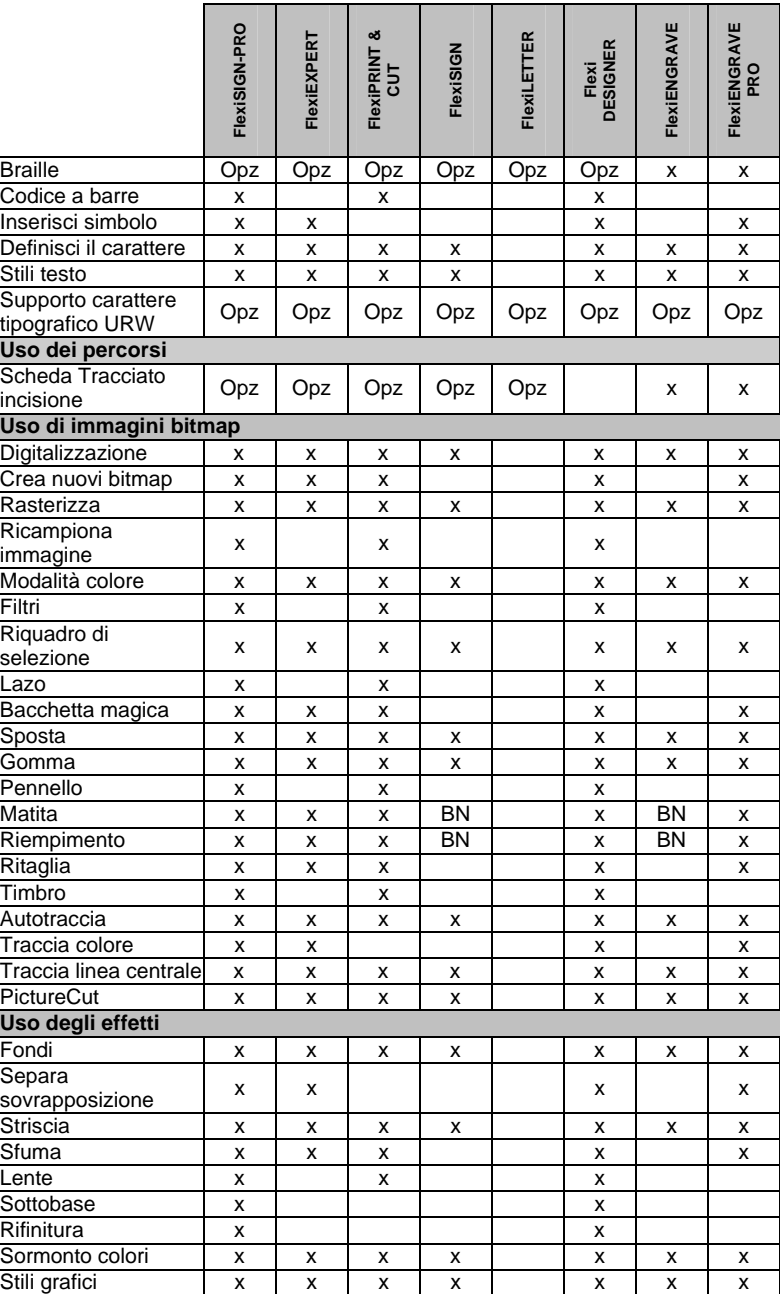

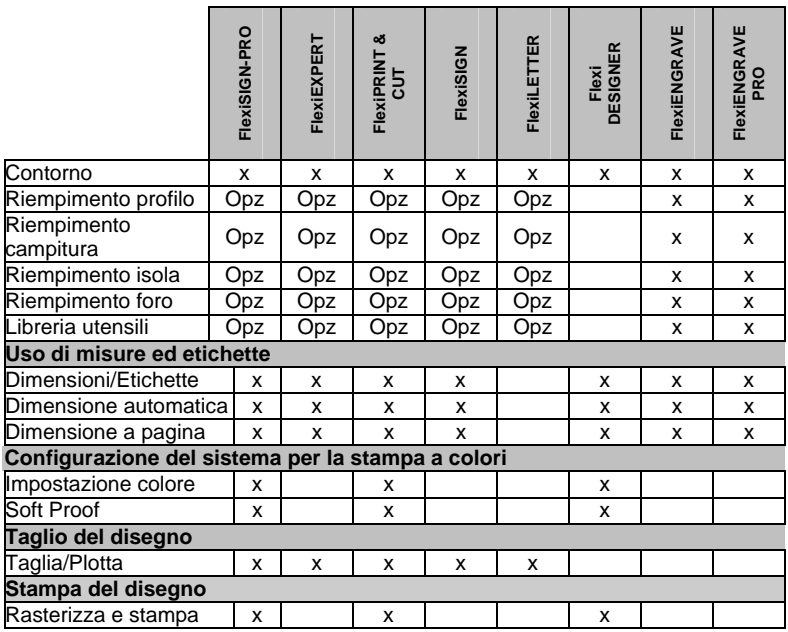

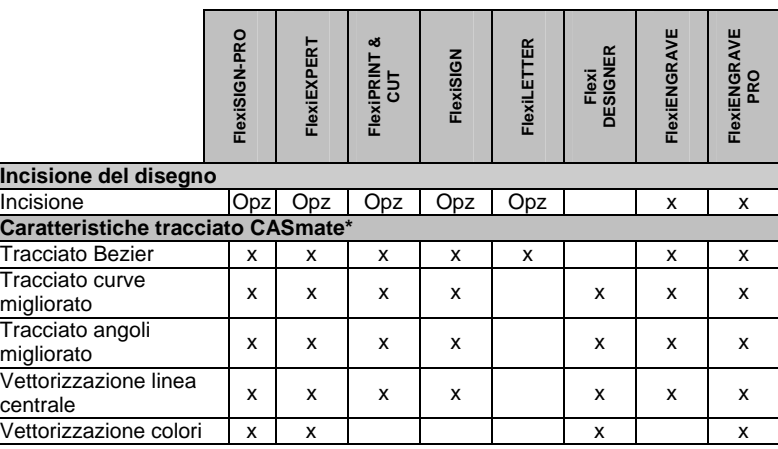

\* Non supportato da sistemi operativi Macintosh.

**■ Questa tabella elenca solo le caratteristiche principali che differenziano le** versioni del programma. Non tutte le caratteristiche presenti nel programma sono elencate.

# **Appendice D – Tasti di scelta rapida**

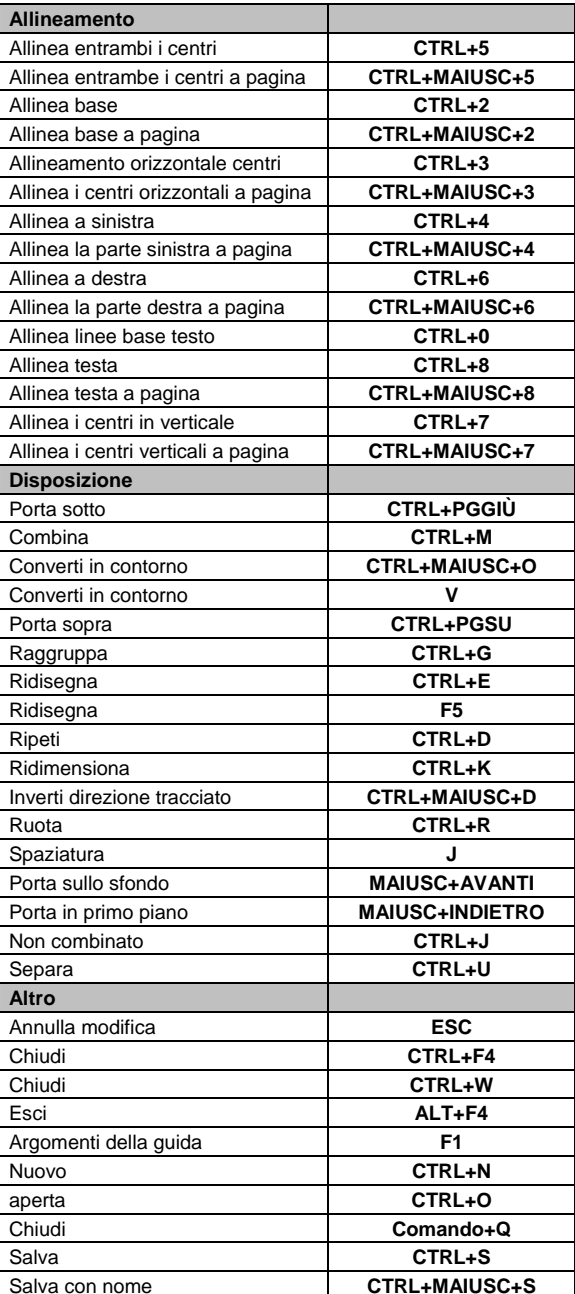

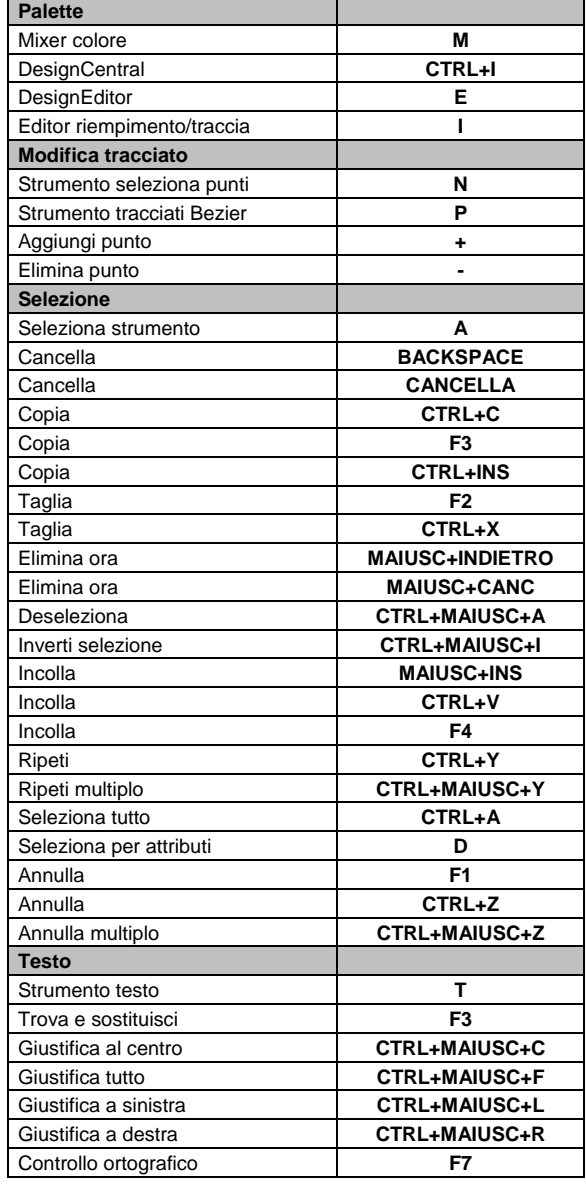

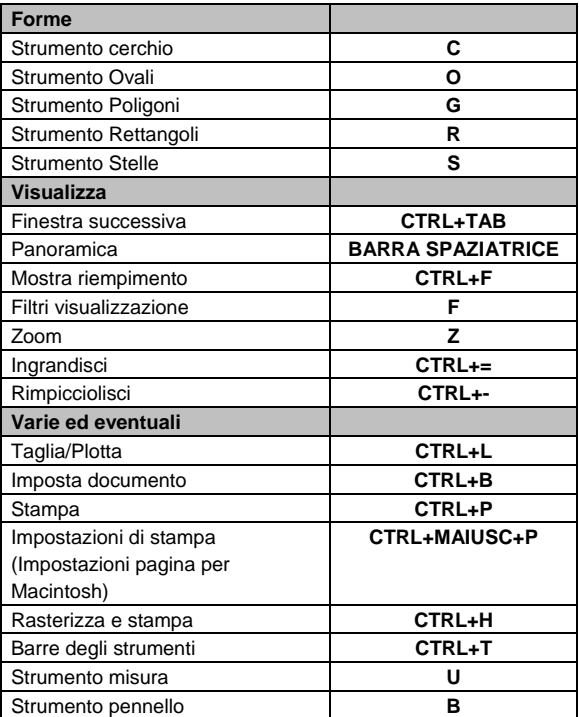

## **Indice analitico**

#### Affiancamento crocini di sormonto...... 131 Aggiornamento della visualizzazione............ 13 Aggiunta dei colori di un documento alla palette 55 Allineamento degli oggetti. 48 Annidamento degli oggetti 49 Annulla.............................. 14 Annulla multiplo ................ 14 Annulla selezione.............. 39 Annullamento degli effetti . 99 anteprima bitmap .............. 13 Apertura dei file................. 21 applicazione automatica dei valori immessi ....... 17 applicazione dei valori immessi....................... 17 applicazione dei valri immessi....................... 17 area di disegno ................... 9 Aree di lavoro.................... 15 Auto serializzazione.......... 44 Avanza dopo la stampa .. 133 *Barra degli strumenti bitmap* ......................... 90 Barra di modifica............... 66 Barre degli strumenti........... 7 Barre di scorrimento.......... 11 bitmap profili ICC incorporati .... 89 Bitmap applicazione dei filtri...... 96 bacchetta magica.......... 91 bilanciamento del colore ........................ 97 cancella......................... 92 contrasta ....................... 97

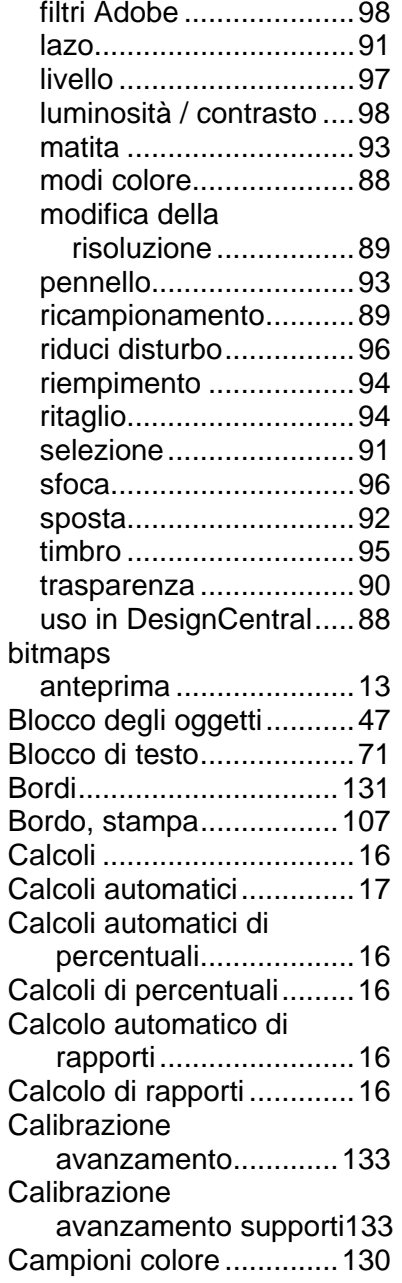

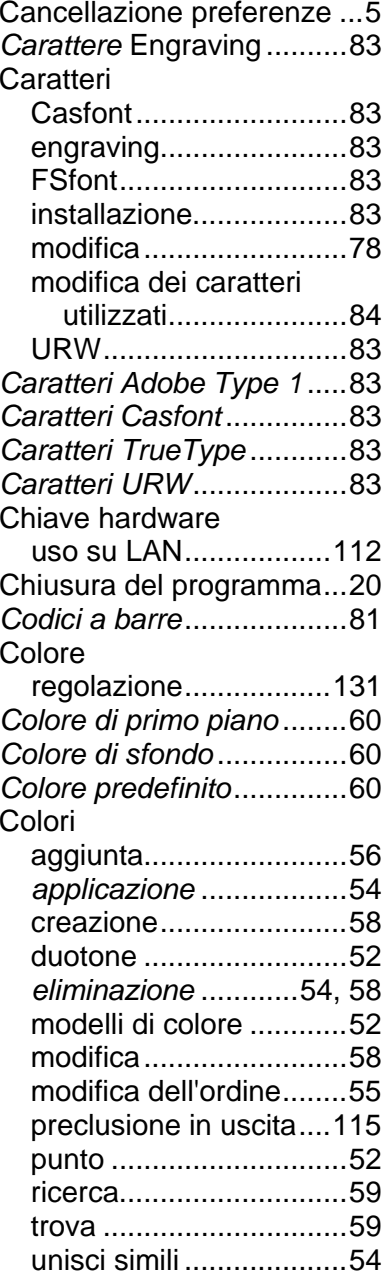

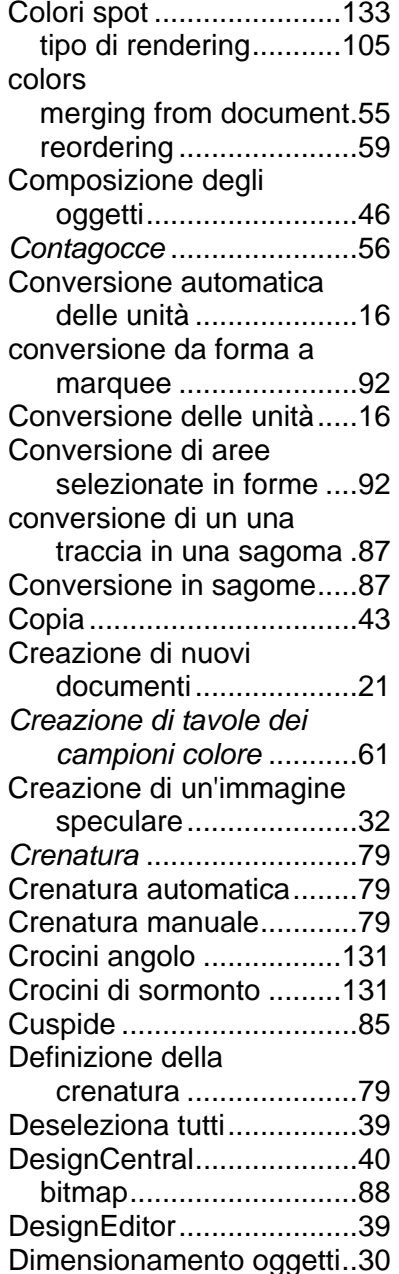

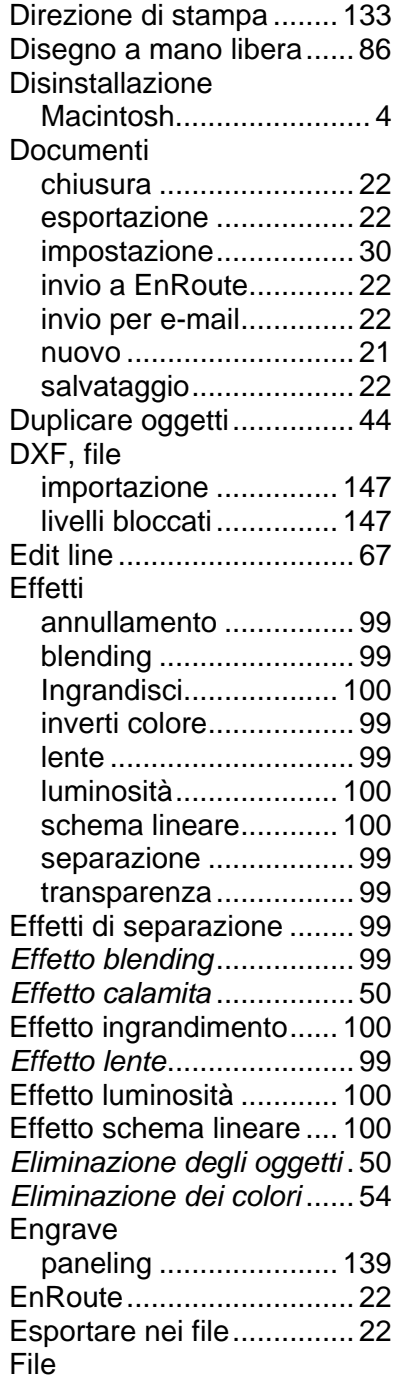

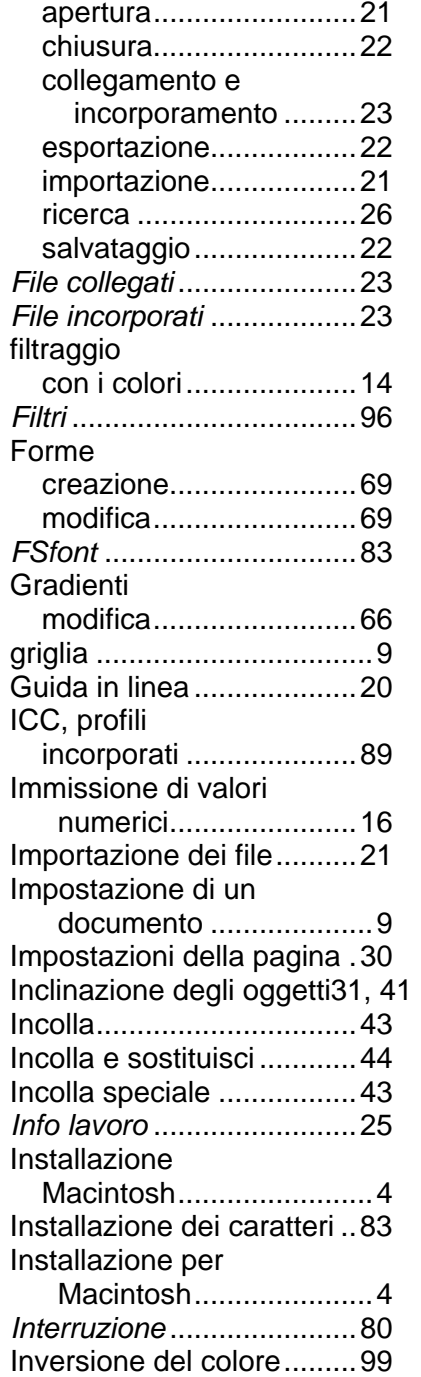

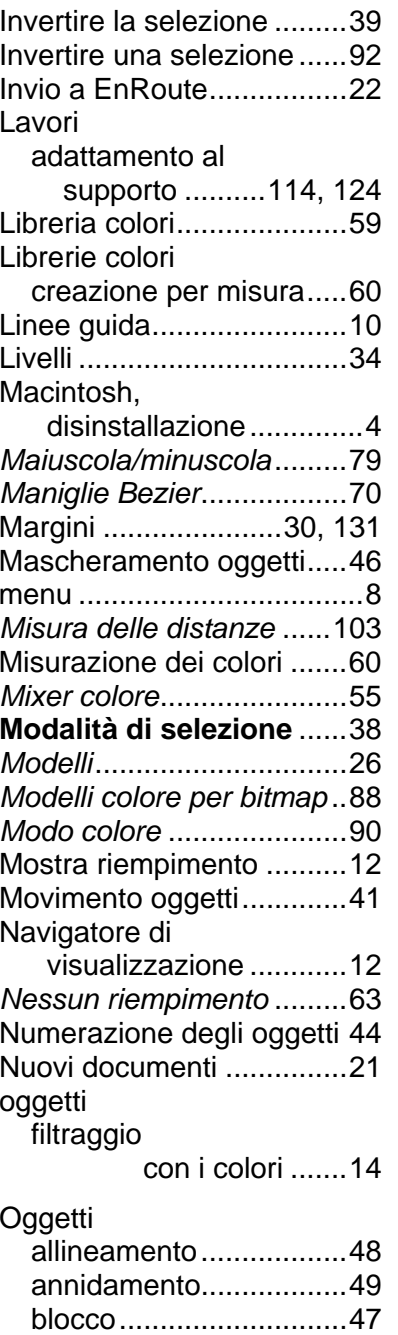

 composizione ................46 conversione in tracciati..87

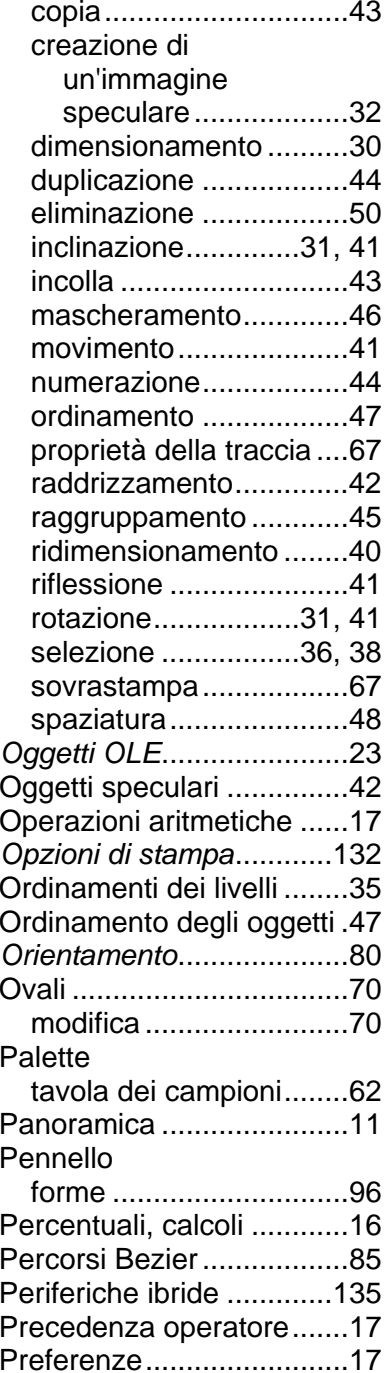

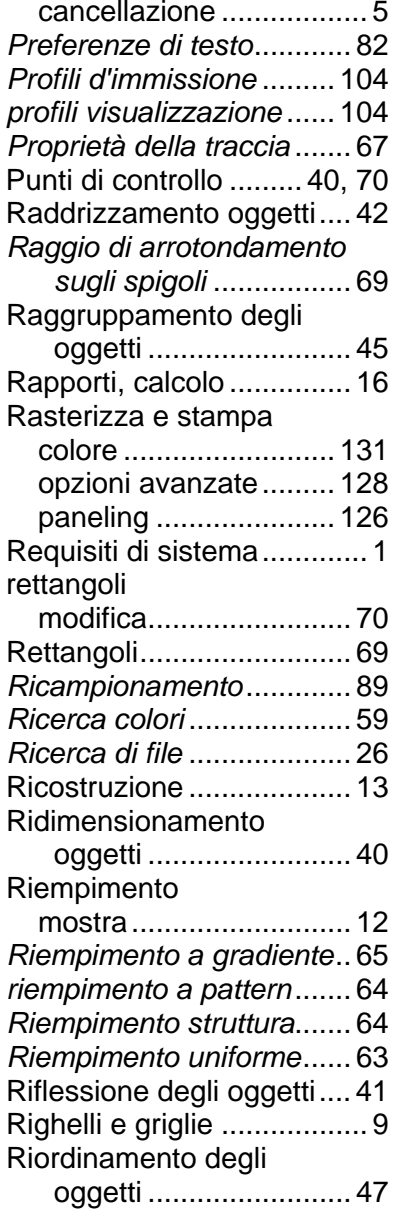

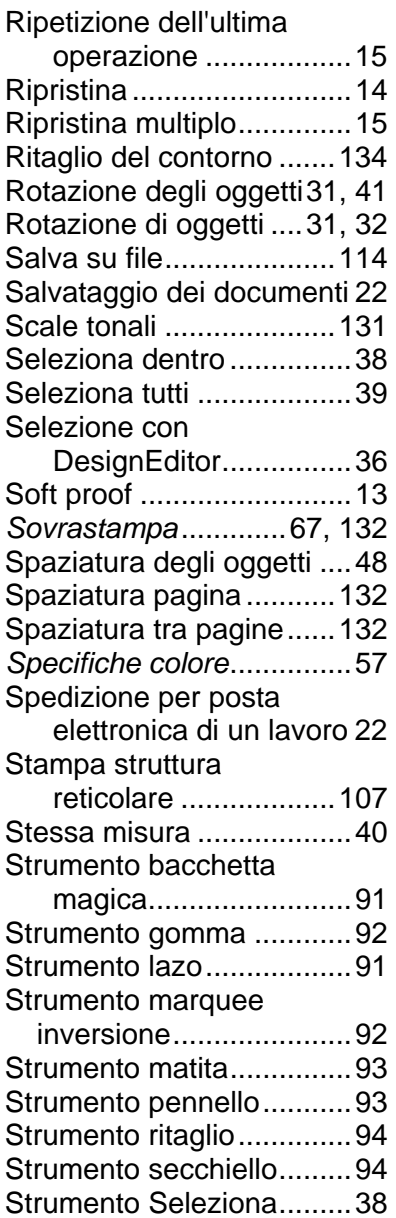

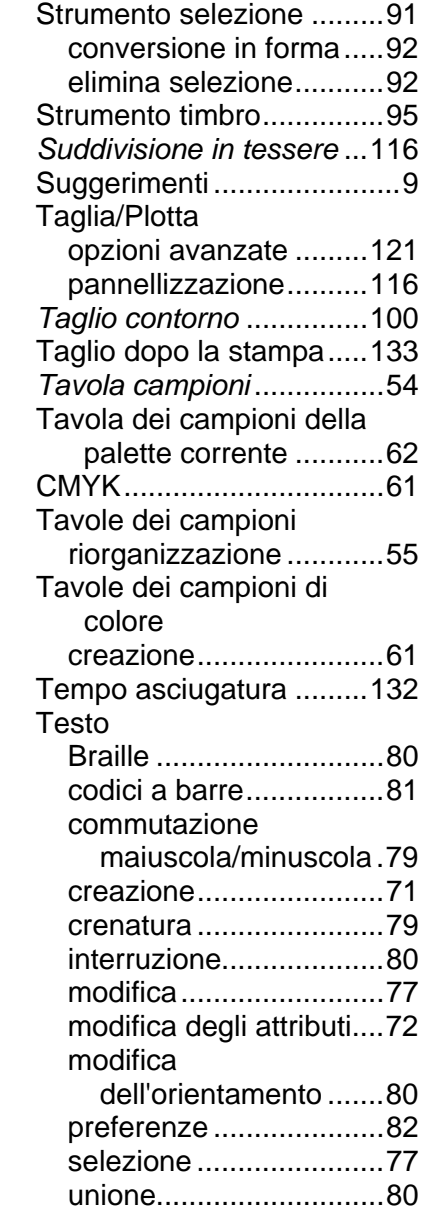

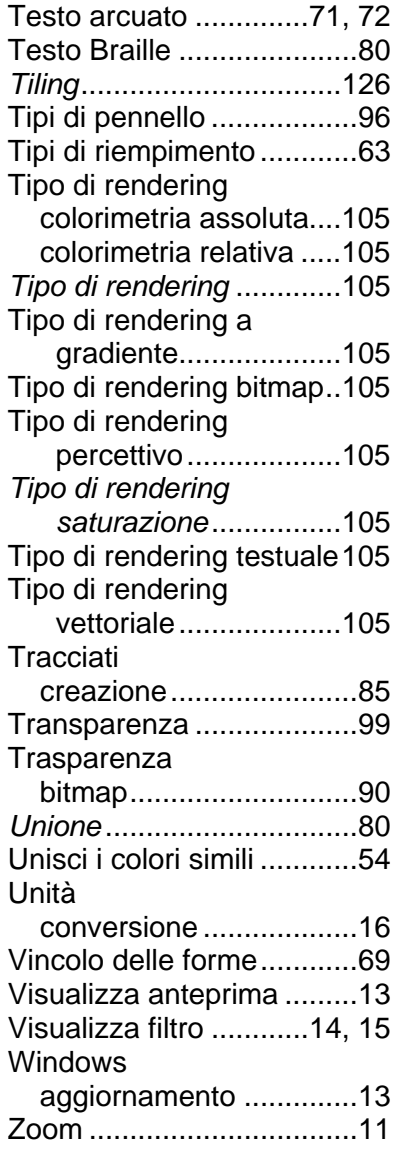

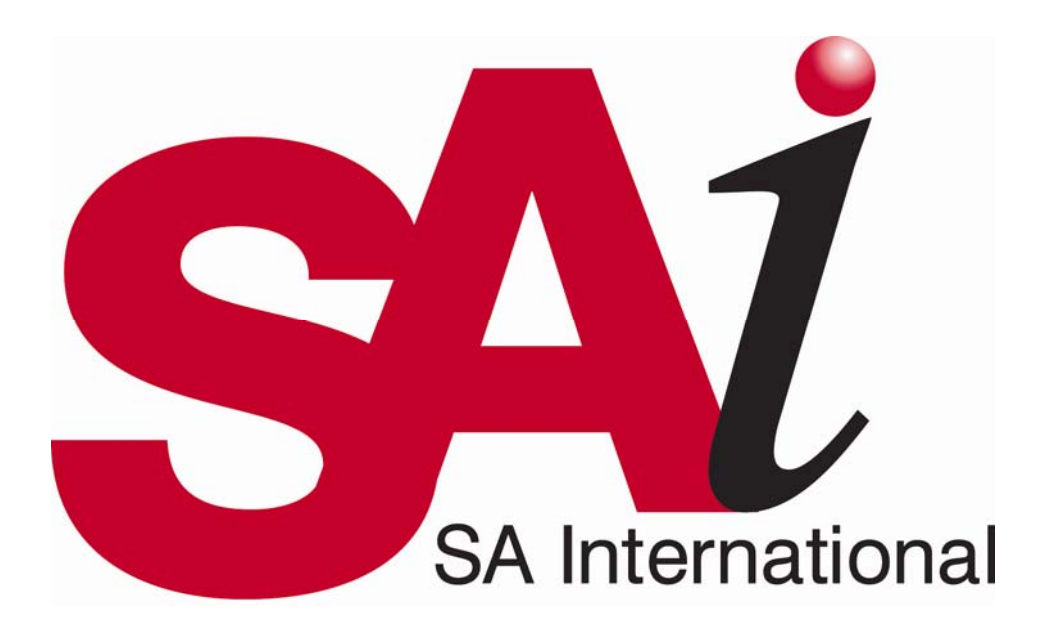

# **Manuale utente di Color Profiler 6.0**

SA International 2 International Plaza, Suite 625 Philadelphia, PA 19113-1518 USA 610-521-6300 www.SAintl.biz

#### **Sommario**

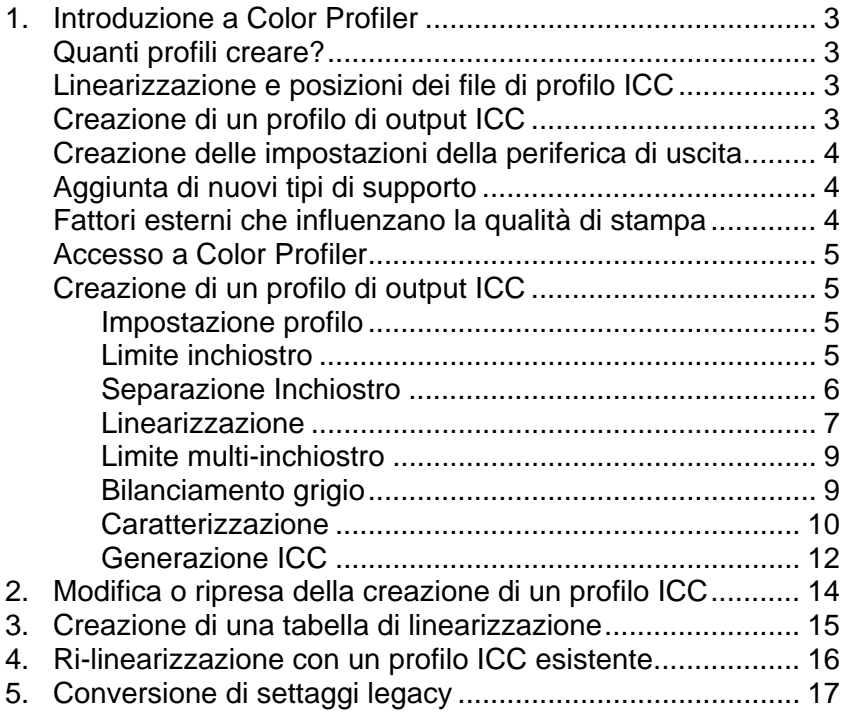

## **1. Introduzione a Color Profiler**

Dalla schermata principale di Color Profiler è possibile svolgere svariate azioni. Mediante Color Profiler è possibile generare tabelle di linearizzazione e profili di colore ICC per le periferiche di uscita in uso. Questi file possono quindi essere utilizzati per regolare l'uscita in modo da produrre lavori di stampa più accurati.

I profili ICC forniscono uno standard tra le piattaforme per la misura del colore di uscita delle stampanti. All'interno di ciascun profilo ICC, le capacità di uscita dei colori di una specifica stampante su uno specifico supporto mediante una specifica modalità di colore vengono misurati tramite uno spazio di colore indipendente dalla periferica. Una volta che un profilo ICC è stato creato, è possibile regolare l'uscita di un'immagine all'interno dello spazio di colore mappato nel profilo ICC. Ciò consente alla periferica di stampa di creare una rappresentazione più precisa dell'immagine.

La linearizzazione è un processo per il quale i valori di output vengono corretti per corrispondere a quelli di input. Ad esempio, un file contiene un colore che è 10% ciano, ma quando viene stampato appare molto più scuro del previsto, più vicino al 25% di ciano. Eseguendo la linearizzazione si determinano i valori di output corretti, in modo tale che nella stampa, il 10% di ciano corrisponda maggiormente al 10% di ciano nel file in stampa.

Gamma misura la quantità di contrasto che si trova in un'immagine. Quando si misurano i valori di densità di linearizzazione, è possibile impostare il valore gamma per coincidere con il resto del flusso di lavoro.

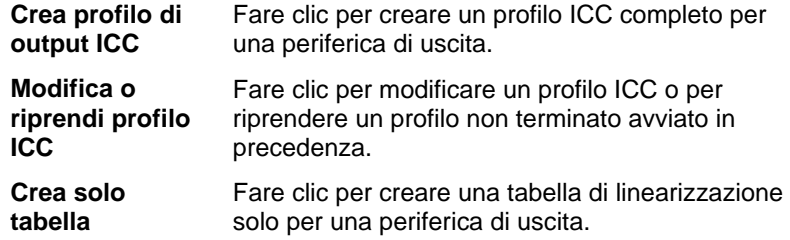

#### **linearizzazione**

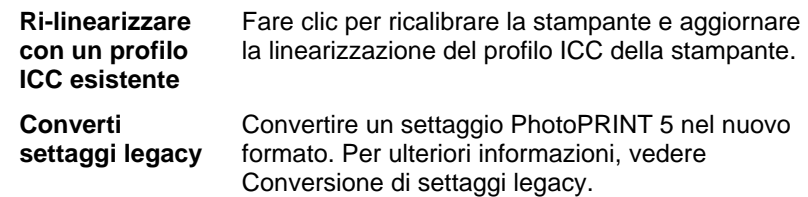

#### **Quanti profili creare?**

Come minimo, si dovrebbero creare file di linearizzazione e profili ICC per ciascuna combinazione di tipo di inchiostro e di supporto compatibili con una periferica di stampa.

 Non è necessario creare un profilo ICC di scala di grigi distinto. Il profilo ICC di scala di grigi viene creato automaticamente come parte di qualsiasi profilo ICC che contenga un canale di inchiostro nero.

### **Linearizzazione e posizioni dei file di profilo ICC**

I file di linearizzazione e i profili ICC sono memorizzati nella cartella **ICCProfile** all'interno della cartella dei programmi. All'interno di ciascuna cartella vi sono sottocartelle per ciascuna periferica di uscita che contiene i profili di tale periferica. In aggiunta, vi sono cartelle per i modelli di colore CMYK, Grigio e RGB che contengono i profili di colore predefiniti.

I file di linearizzazione hanno estensione **.trc**.

I file dei profili ICC hanno estensione **.icc**.

### **Creazione di un profilo di output ICC**

Di seguito sono indicati i passaggi principali per la creazione di un profilo di output ICC:

1. **Impostazione profilo** - Determina le proprietà generali del profilo ICC.

- 2. **Limite inchiostro** Determina il limite di inchiostro di ciascun colore di inchiostro.
- 3. **Separazione inchiostro** Determina la separazione dell'inchiostro per quelli chiari e quelli scuri.
- 4. **Linearizzazione** Determina quali devono essere i livelli di uscita di ciascun colore per produrre una curva di densità lineare di copertura di inchiostro a livelli che vanno da 0 a 100% di copertura.
- 5. **Limite multi-inchiostro** Determina il limite di inchiostro per combinazioni di inchiostri multipli.
- 6. **Bilanciamento grigio** Determina i livelli di output di ciascun colore necessari a produrre un grigio neutro per immagini a colori e a scala di grigio.
- 7. **Caratterizzazione** Determina le caratteristiche di colore della stampante.
- 8. **Crea profilo ICC** Misura la gamma di colore della periferica di uscita e creare un profilo ICC.
	- È possibile fare clic sul pulsante **Salva** in qualsiasi momento per salvare il profilo corrente, quindi tornarvi in un momento successivo.

#### **Creazione delle impostazioni della periferica di uscita**

Per utilizzare Color Profiler occorre creare prima le impostazioni della periferica di uscita. Per ulteriori informazioni, vedere Modifica/Aggiunta di nuove impostazioni.

#### **Aggiunta di nuovi tipi di supporto**

È possibile aggiungere nuovi tipi di supporto mediante la scheda Color Profiler - Impostazione profilo. Per ulteriori informazioni, vedere Impostazione profilo.

#### **Manuale utente di Color Profiler 6.0 Fattori esterni che influenzano la qualità di stampa**

Prima di stampare campioni di prova, tenere presenti i seguenti fattori per massimizzare la qualità della calibrazione dei colori:

- **Inchiostro** Ogni stampante è progettata con tipi specifici di inchiostro; è quindi opportuno avvalersi dei collegamenti consigliati dal produttore. Inoltre, accertarsi che gli inchiostri siano riempiti e opportunamente preparati secondo le istruzioni del produttore.
- **Supporto** I supporti sono la parte più importante dell'interazione tra l'inchiostro e i supporti stessi. Questa interazione tra l'inchiostro e il rivestimento dei supporti influisce su tutti gli aspetti della qualità di stampa, inclusa la precisione dei colori, la vivacità e la durata, nonché la definizione della stampa. Se l'inchiostro e i supporti non sono accoppiati opportunamente, possono insorgere problemi potenziali tra cui sbavature e macchie.
- **Risoluzione** La risoluzione misura il numero di punti per pollice stampato dalla stampante. La modifica della risoluzione influisce sulla dislocazione dei punti e sulla quantità di inchiostro lasciato sul supporto dalla stampante.
- **Ambiente** L'umidità e la temperatura influiscono sul tempo di asciugatura di una stampa, che a sua volta influisce sull'interazione inchiostro-supporto. Un tempo di asciugatura più lungo può causare sbavature o miscela di inchiostro intenzionale.
- **Modalità stampa**  Per ottenere i migliori risultati, calibrare utilizzando la modalità di qualità di stampa più elevata della stampante. Con questa modalità si riducono le bande.
- **Testine di stampa**  Le testine di stampa devono essere accuratamente preparate e tutti gli ugelli devono risultare attivi. Le testine devono anche essere allineate. Per ulteriori istruzioni, consultare la documentazione del produttore della stampante.
- **Dispositivi di misura** Lo spettrometro, il colorimetro o il densimetro devono essere calibrati opportunamente per i punti del bianco e i punti del nero. Per ulteriori istruzioni sulla calibrazione, vedere la documentazione della periferica.

#### **Accesso a Color Profiler**

Per accedere al Color Profiler, attenersi a una delle procedure seguenti:

- Fare clic sul pulsante di menu di un'impostazione e selezionare **Color Profiler**.
- Dal menu Impostazioni, selezionare **Color Profiler**.

#### **Creazione di un profilo di output ICC**

I passaggi seguenti aiutano l'utente nel processo di creazione di un profilo ICC.

Dalla schermata principale di Color Profiler, fare clic sul pulsante **Crea profilo di output ICC**.

 È possibile fare clic sul pulsante **Salva** in qualsiasi momento per salvare il profilo corrente, quindi tornarvi in un momento successivo.

Immettere le proprietà generali del profilo ICC e fare clic su

#### *Impostazione profilo*

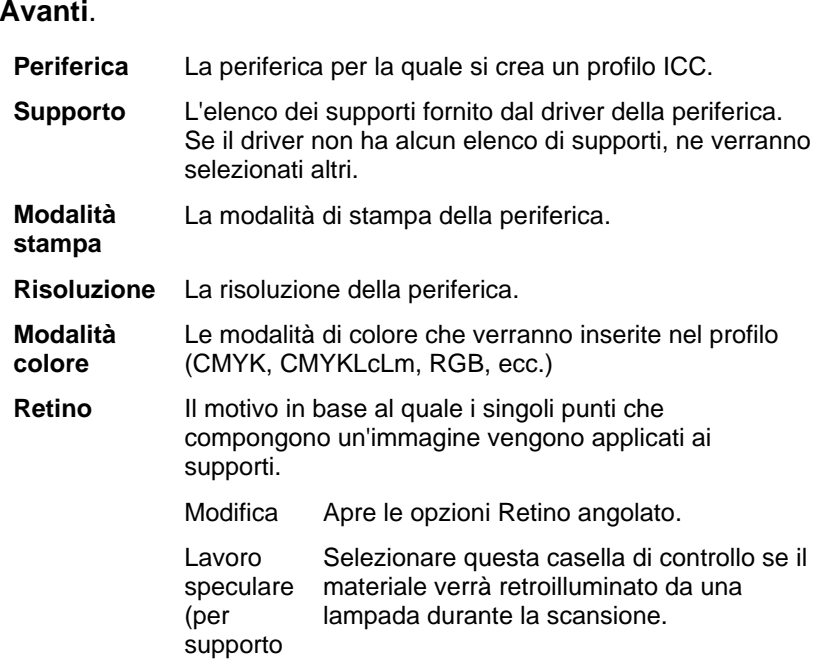

#### **Manuale utente di Color Profiler 6.0**

blacklit)

**Opzioni driver** Le impostazioni correlate alla periferica di uscita selezionata. Le opzioni visualizzate possono variare in funzione della periferica di uscita. **Nome supporto**  Il nome dei supporti che verrà visualizzato in Proprietà lavoro. Questo può essere utilizzato per aggiungere nomi di supporto utente all'elenco dei supporti. Per ulteriori informazioni, vedere la scheda Gestione colore. **Importa** Fare clic per importare un nome di supporto da un profilo ICC esistente. **Nome file** Il nome del profilo ICC risultante quando si fa clic su **Salva** o **Genera**. Per creare un duplicato di un profilo ICC, cambiare il nome prima di apportare altre modifiche e rigenerare. Ciò consente di creare un nuovo profilo basato su quello esistente.

#### *Limite inchiostro*

Il limite di inchiostro è la quantità di inchiostro che un tipo particolare di supporto è in grado di assorbire. I limiti di inchiostro variano in funzione della risoluzione di stampa selezionata. Con risoluzioni più elevate si ha una maggiore erogazione di inchiostro e di conseguenza più difficoltà di assorbimento dello stesso.

Per determinare il limite di inchiostro della stampante mediante l'impostazione corrente:

- 1. Fare clic sul pulsante Stampa **Limite inchiostro** Prova.
- 2. Esaminare il provino di stampa per l'eventuale saturazione eccessiva. Per ulteriori informazioni, vedere Controllo dell'eventuale saturazione.
- 3. Se il provino di stampa non è soddisfacente, regolare i limiti di inchiostro dei canali di colore in uso modificando i valori di Limite inchiostro.
- 4. Fare clic sul pulsante Stampa **verifica limite inchiostro** per stampare un provino con applicato i nuovi valori di limite inchiostro.

#### **Manuale utente di Color Profiler 6.0**

- 5. Ripetere i passi da 2 a 4 finché non è stato determinato un insieme soddisfacente di limiti di inchiostro.
- 6. Fare clic su **Avanti**.

#### **Controllo dell'eventuale saturazione**

Quando si osserva il provino di stampa, è opportuno verificare la stampa per vedere se i campioni sono saturati eccessivamente. I sintomi comprendono sbavature di inchiostro, miscelazione dei colori e tempo eccessivo di asciugatura dell'inchiostro.

- 1. Per ciascun canale di colore, attenersi a quanto segue:
- Determinare il campione più elevato sulla scala di copertura, dove non si verifica la saturazione eccessiva.
- Se eventuali campioni sono reciprocamente identici, scegliere il campione inferiore sulla scala di copertura per risparmiare inchiostro.
- 2. Immettere gli incrementi risultanti nel campo **Limite inchiostro**.
	- È possibile immettere qualsiasi numero tra gli incrementi. Ad esempio, se 85% è troppo basso e 90% è troppo alto, è possibile immettere 87%.

Se il provino di stampa appare corretto e i colori non appaiono saturati eccessivamente, è possibile continuare a creare un profilo.

 Può essere necessario eseguire uno o più provini di stampa di limite di inchiostro per stabilire le percentuali appropriate. Fare attenzione a non superare il limite con i campioni. Superare i limiti comporta la riduzione del numero di punti fattibili con i quali produrre un profilo.

#### *Separazione Inchiostro*

La finestra di dialogo Separazione inchiostro consente di impostare i punti ai quali verranno utilizzati inchiostri a colori leggeri o medi invece di quelli "scuri" normali. Ciò fornisce un numero maggiore di ombreggiature di colore chiaro e riduce la bendatura nelle aree di colore chiaro. La separazione dell'inchiostro viene utilizzata solo quando si seleziona una modalità di colore che comprende quella chiara come **CMYKLcLm**.

1. Per stampare un test di separazione dei colori, fare clic sul pulsante **Stampa verifica separazione inchiostro**.

Ciascuna sfumatura di inchiostro è rappresentata da una curva disegnata sul grafico. Il grafico illustra la quantità di ciascuna sfumatura di inchiostro che verrà prodotta per fornire una determinata quantità di copertura. L'intervallo di copertura che può essere specificato nell'immagine (da 0% a 100%) viene disegnato sull'asse X e la copertura corrispondente di ciascuna sfumatura viene disegnata sull'asse Y.

Osservare l'area critica in cui sono utilizzati entrambi gli inchiostri. Ciò può essere visto sul test di separazione dei colori in cui gli incrementi di campione hanno barre di colore sopra e sotto e sulla curva dove i colori si sovrappongono. Ciascuna macchia di colore in queste aree dovrebbe essere più scura dell'incremento di campione precedente e apparire come una gradazione omogenea. La quantità di variazione tra gli incrementi di campione verrà corretta nella linearizzazione. Per ulteriori informazioni, vedere Linearizzazione.

- Generalmente, i valori predefiniti forniscono buoni risultati.
- 2. Impostare i parametri seguenti:

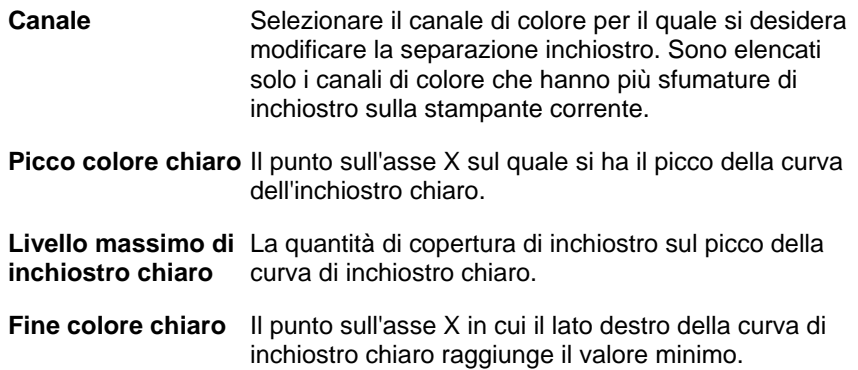

#### **Manuale utente di Color Profiler 6.0**

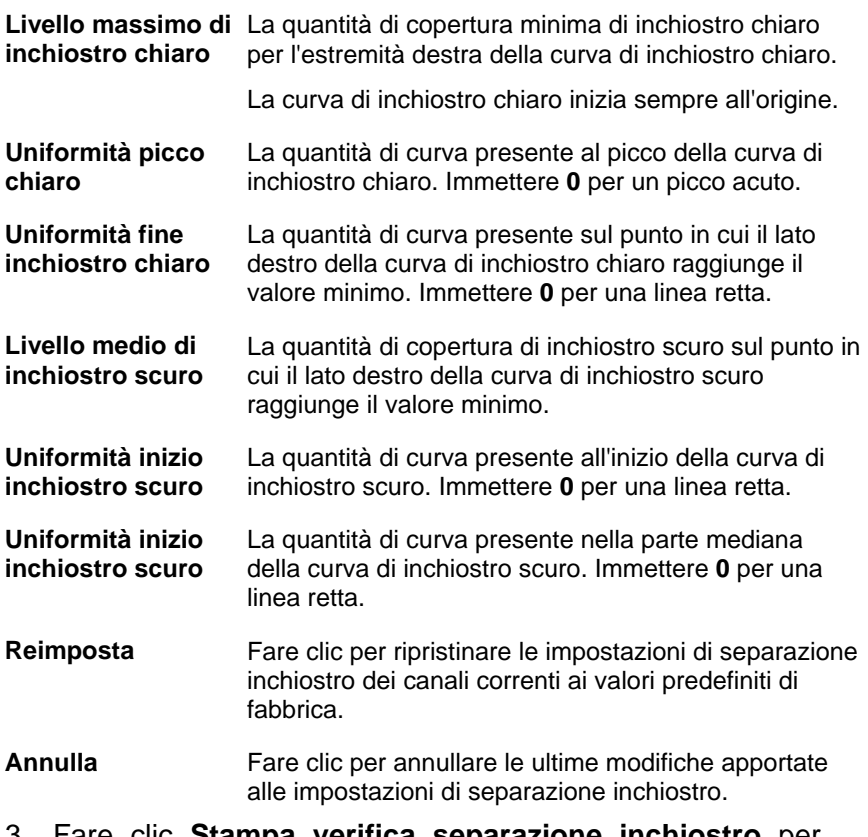

- 3. Fare clic **Stampa verifica separazione inchiostro** per verificare le modifiche.
- 4. Ripetere i passi 2 e 3 finché non è stato determinato un insieme soddisfacente di limiti di inchiostro.
- 5. Fare clic su **Avanti**.

#### *Linearizzazione*

La linearizzazione determina quali devono essere i livelli di uscita di ciascun colore per produrre una curva di densità lineare di copertura di inchiostro a livelli che vanno da 0 a 100% di copertura.

Per linearizzare i livelli di densità dei canali di colore:

1. Calibrare la periferica di misura:

- a. Selezionare il tipo di periferica di misura e la porta di connessione al computer.
	- **Non tutte le periferiche supportano la** calibrazione da Color Profiler. Se il pulsante Calibra risulta disabilitato, occorre calibrare la periferica mediante il software fornito con la stessa prima di utilizzarla con Color Profiler.
- b. Se lo si desidera, fare clic su **Impostazioni** per configurare le impostazioni avanzate per l'uno o l'altro tipo di periferica:

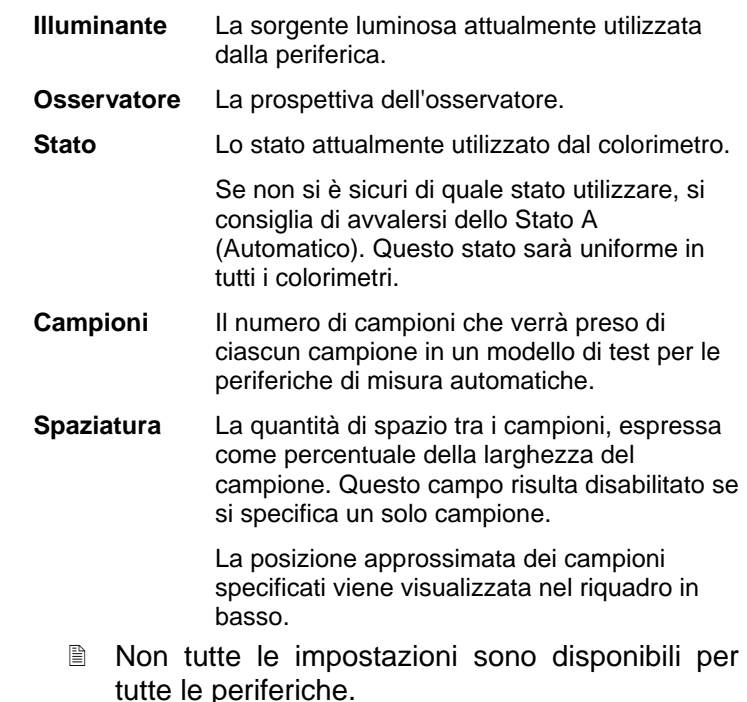

- c. Fare clic su **Calibra** e attenersi alle istruzioni visualizzate sullo schermo.
- 2. Procedere in uno dei modi seguenti:
	- Importare i dati di misura da un altro profilo ICC facendo clic su **Importa**. Per ulteriori informazioni, vedere Importazione delle misure di linearizzazione.
		- Le modalità di colore del profilo ICC corrente e
qualsiasi dato di misura importato devono corrispondere.

- $\bullet$  Stampare un target e misurarlo per ottenere i dati di linearizzazione:
	- i. Selezionare una **Dimensione incremento**. Minore è l'incremento percentuale, maggiore è il numero di campioni che saranno necessari nel target.
		- Selezionando un numero maggiore di campioni si producono dati migliori, ma si aumenta la quantità di tempo necessario a eseguire le misure. Si consiglia di utilizzare il numero predefinito di campioni.
			- **Migliorata** I campioni chiari e scuri si stampano in incrementi del 2%, mentre altri campioni si stampano in incrementi del 5%.
			- **5%** Stampa di campioni in incrementi del 5%
			- **10%** Stampa di campioni in incrementi del 10%
	- ii. Fare clic su Stampa target.
	- iii. Fare clic sul pulsante Misura per misurare i campioni con la periferica di misura.
	- iv. Dopo aver misurato i campioni, verificare che questi siano allineati con quelli del target.

Se occorre rimisurare i campioni:

- Per rimisurare l'intero target, fare clic sul pulsante **Misura**.
- Per rimisurare un foglio di campioni, selezionare un campione e fare clic sul pulsante **Rimisura un foglio**.
- <sup>y</sup> Per rimisurare una striscia di campioni, selezionare un campione da rimisurare, quindi fare clic sul pulsante **Rimisura una striscia**.

## **Manuale utente di Color Profiler 6.0**

- Per rimisurare un singolo campione, selezionarlo e fare clic sul pulsante **Rimisura un campione**.
- In funzione del tipo di periferica di misura in uso, le opzioni di rimisura potrebbero essere limitate.
- v. Fare doppio clic su un campione per mostrare la curva di linearizzazione

La curva dovrebbe essere un arco relativamente omogeneo senza alcuna flessione, punta o sezione repentina in cui la curva si livella. Un arco contenente aree repentine di flessione, punte o livellamento è un'indicazione prematura di errori di misura o limite di inchiostro improprio.

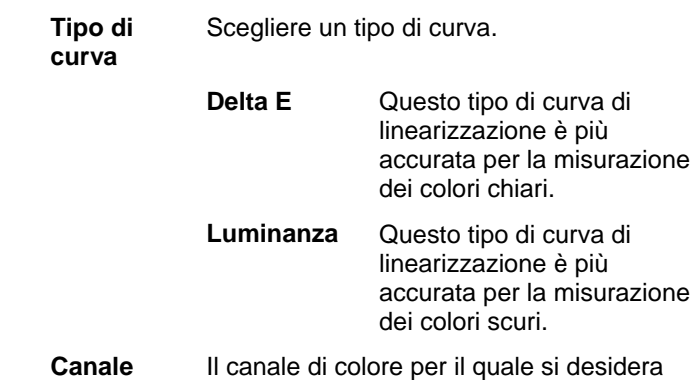

visualizzare la curva di linearizzazione.

3. Fare clic su **Avanti**.

#### **Importazione delle misure di linearizzazione**

È possibile importare misurazioni di linearizzazione da un file .icc esterno. Ciò consente di riutilizzare dati misurati in precedenza o di utilizzare una periferica di misura non supportata.

Le misure di linearizzazione non possono essere importate da profili ICC creati con altri software.

Per importare le misure di linearizzazione:

1. Nella finestra di linearizzazione, fare clic su **Importa**.

- 2. Selezionare il file che si desidera importare e fare clic su **Apri**.
- 3. Dopo aver misurato i dati, verificare che i campioni importati siano allineati con i campioni del target.
- 4. Fare clic su **Avanti**.

#### *Limite multi-inchiostro*

Il limite multi-inchiostro aiuta a determinare il limite di sbavatura della stampante, stampando più combinazioni di inchiostri in rapporti diversi. Per ulteriori informazioni, vedere Controllo dell'eventuale saturazione.

- 1. Fare clic sul pulsante Stampa test limite multi-inchiostro.
- 2. Da ciascuna riga della stampa, determinare i campioni che sono i più elevati sulla scala di copertura dove non si verificano sbavature né saturazione eccessiva.
- 3. Immettere i valori di campione nel campo **Limite inchiostro**.
- 4. Fare clic su **Stampa verifica limite multi-inchiostro**per produrre una stampa che comprenda le modifiche apportate ai valori di limite di inchiostro.
- 5. Ripetere i passi da 2 a 4 finché non è stato determinato un insieme soddisfacente di limiti di inchiostro.
- 6. Fare clic su **Avanti**.

## *Bilanciamento grigio*

Il bilanciamento del grigio è un passaggio opzionale per stabilire i livelli di output colore necessari per produrre un grigio neutro per immagini a colori e a scala di grigio

Per ignorare il bilanciamento del grigio, fare clic su **Avanti** per saltare al passaggio successivo.

- 1. Calibrare la periferica di misura:
	- a. Selezionare il tipo di periferica di misura e la porta di connessione al computer.
		- Non tutte le periferiche supportano la

### **Manuale utente di Color Profiler 6.0**

calibrazione da Color Profiler. Se il pulsante Calibra risulta disabilitato, occorre calibrare la periferica mediante il software fornito con la stessa prima di utilizzarla con Color Profiler.

- b. Se lo si desidera, fare clic su **Impostazioni** per configurare le impostazioni avanzate per l'uno o l'altro tipo di periferica:
	- **Illuminante** La sorgente luminosa attualmente utilizzata dalla periferica.

**Osservatore** La prospettiva dell'osservatore.

**Stato** Lo stato attualmente utilizzato dal colorimetro.

> Se non si è sicuri di quale stato utilizzare, si consiglia di avvalersi dello Stato A (Automatico). Questo stato sarà uniforme in tutti i colorimetri.

- **Campioni** Il numero di campioni che verrà preso di ciascun campione in un modello di test per le periferiche di misura automatiche.
- **Spaziatura** La quantità di spazio tra i campioni, espressa come percentuale della larghezza del campione. Questo campo risulta disabilitato se si specifica un solo campione.

La posizione approssimata dei campioni specificati viene visualizzata nel riquadro in basso.

- Non tutte le impostazioni sono disponibili per tutte le periferiche.
- c. Fare clic su **Calibra** e attenersi alle istruzioni visualizzate sullo schermo.
- 2. Procedere in uno dei modi seguenti:
	- Importare i dati di misura da un altro profilo ICC facendo clic su **Importa**.
		- Le modalità di colore del profilo ICC corrente e qualsiasi dato di misura importato devono corrispondere.

## **Manuale utente di Color Profiler 6.0**

- Stampare un riferimento per determinare se è necessario il bilanciamento del grigio, facendo clic su **Stampa riferimento**.
- 3. Determinare se è necessario il bilanciamento del grigio:
	- Se i campioni di riferimento appaiono neutri e non sembrano contenere una quantità eccessiva di un qualsiasi colore, fare clic su **Avanti**.

• Se i campioni di riferimento sembrano contenere una quantità eccessiva di un qualsiasi colore, fare clic su **Stampa target**.

i. Fare clic sul pulsante **Misura** per misurare i campioni con la periferica di misura.

Dopo aver misurato i campioni, verificare che questi siano allineati con quelli del target.

Se occorre rimisurare i campioni:

- Per rimisurare l'intero target, fare clic sul pulsante **Misura**.
- Per rimisurare un foglio di campioni, selezionare un campione e fare clic sul pulsante **Rimisura un foglio**.
- Per rimisurare una striscia di campioni, selezionare un campione da rimisurare, quindi fare clic sul pulsante **Rimisura una striscia**.
- Per rimisurare un singolo campione, selezionarlo e fare clic sul pulsante **Rimisura un campione**.
- **■** In funzione del tipo di periferica di misura in uso, le opzioni di rimisura potrebbero essere limitate.
- ii. Terminata la misurazione, fare clic su **Stampa verifica** per stampare i campioni di verifica e vedere se è presente un miglioramento del bilanciamento del grigio.
- 4. Se si nota tale miglioramento, fare clic su **Avanti**.

■ Se non si nota alcun miglioramento, selezionare **Ignora bilanciamento grigio** e fare clic su **Avanti**.

#### *Caratterizzazione*

La caratterizzazione determina le caratteristiche di colore della stampante

- 1. Calibrare la periferica di misura:
	- a. Selezionare il tipo di periferica di misura e la porta di connessione al computer.
		- Non tutte le periferiche supportano la calibrazione da Color Profiler. Se il pulsante Calibra risulta disabilitato, occorre calibrare la periferica mediante il software fornito con la stessa prima di utilizzarla con Color Profiler.
	- b. Se lo si desidera, fare clic su **Impostazioni** per configurare le impostazioni avanzate per l'uno o l'altro tipo di periferica:

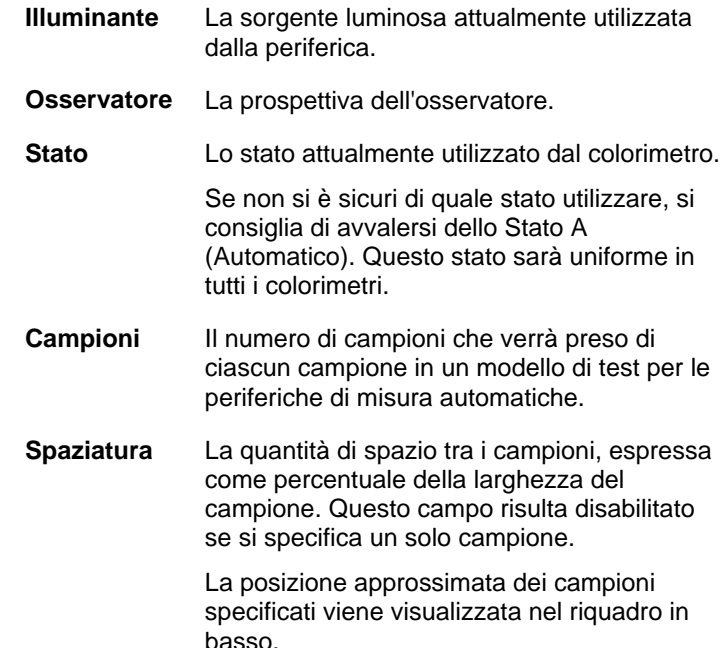

■ Non tutte le impostazioni sono disponibili per

tutte le periferiche.

- c. Fare clic su **Calibra**.
- 2. Procedere in uno dei modi seguenti:
	- Importare i dati di misura da un altro profilo ICC facendo clic su Dati misurazione.
	- Le modalità di colore del profilo ICC corrente e qualsiasi dato di misura importato devono corrispondere.
	- Importare un profilo ICC di terzi facendo clic su ICC terza parte. Per ulteriori informazioni, vedere Creazione di profili ICC mediante applicazioni di terzi.
	- Stampare un target e misurarlo per ottenere i dati di caratterizzazione:
		- i. In Impostazione target, selezionare uno **Stile**.
			- Selezionando un numero maggiore di campioni si producono dati migliori, ma si aumenta la quantità di tempo necessario a eseguire le misure. Si consiglia di utilizzare il numero predefinito di campioni.
				- **ECI2002** Contiene 1485 campioni. Questo stile fornirà buona parte dei dati per la creazione di una caratterizzazione.
				- **IT8.7** Contiene 928 campioni.
				- **TC3.5** Contiene 432 campioni. Questo stile fornirà i dati minimi per la creazione di una caratterizzazione.
		- ii. Selezionare una **Dimensione**.
		- iii. Fare clic su **Stampa target**.
		- iv. Fare clic sul pulsante **Misura** per misurare i campioni con la periferica di misura.

Dopo aver misurato i campioni, verificare che questi siano allineati con quelli del target.

Se occorre rimisurare i campioni:

## **Manuale utente di Color Profiler 6.0**

- Per rimisurare l'intero target, fare clic sul pulsante **Misura**.
- Per rimisurare un foglio di campioni, selezionare un campione e fare clic sul pulsante **Rimisura un foglio**.
- Per rimisurare una striscia di campioni, selezionare un campione da rimisurare, quindi fare clic sul pulsante **Rimisura una striscia**.
- Per rimisurare un singolo campione, selezionarlo e fare clic sul pulsante **Rimisura un campione**.
- In funzione del tipo di periferica di misura in uso, le opzioni di rimisura potrebbero essere limitate.
- 3. Fare clic su **Avanti**.

## **Creazione di profili ICC mediante applicazioni di terzi**

È possibile creare un profilo ICC usando sia Color Profiler sia un'applicazione analoga di terzi, quale MonacoProfiler o Gretag Macbeth ProfilerMaker. Color Profiler viene utilizzato per determinare i limiti di inchiostro, i dati di linearizzazione e i limiti multi-inchiostro e per emettere il target per il quarto passo, la creazione del profilo ICC. Il software di terzi viene quindi utilizzato per misurare il target e creare il profilo ICC.

Il flusso di lavoro generale è il seguente:

- 1. In **Color Profiler**, attenersi a quanto segue:
	- a. Determinare i limiti di inchiostro.
	- b. Linearizzare l'output.
	- c. Chiudere Color Profiler.
- 2. Nell'applicazione di terzi, creare il target del Color Profiler come file TIFF.
- 3. Nella propria applicazione:
	- a. Nelle **Proprietà lavoro predefinite** per l'impostazione della periferica di output:
- i. Dalla scheda Gestione colore nella casella di gruppo Correzione colore, scegliere nell'elenco **Usa solo linearizzazione**.
- ii. Accertarsi che sia selezionato l'ICC al quale si applica questo target come profilo di output.
- b. Aggiungere il file TIFF del target del Color Profiler come lavoro.
- c. Inviare il target.
- 4. Misurare il target nell'applicazione di terzi e creare il profilo ICC.
- 5. Sulla scheda Caratterizzazione, fare clic sul pulsante **ICC terza parte** e selezionare il file ICC appena creato nell'altra applicazione.
	- L'anteprima non sarà disponibile.
- 6. Fare clic su **Avanti**.

### *Generazione ICC*

- 7. Impostare i parametri seguenti:
	- Se si è utilizzato un profilo di terze parti, queste opzioni non saranno modificabili.
	- **Generazione nero** In teoria, ciano, magenta e giallo miscelati insieme dovrebbero produrre il nero. Nella pratica, la miscela CMY produce un grigio scuro torbido. Inoltre, il nero CMY tende a saturare eccessivamente il supporto di stampa, perché richiede la copertura di tutti e tre gli inchiostri.

La soluzione consiste nell'usare il modello di colore CMYK, che aggiunge un nero vero in sostituzione a CMY. Il modello CMYK riduce la saturazione eccessiva, produce neri migliori e richiede una quantità inferiore di inchiostro.

Le impostazioni GCR determinano quando e quanto CMY sarà sostituito dal nero (K). Più alta è l'impostazione GCR, più il nero

#### **Manuale utente di Color Profiler 6.0**

CMY sarà sostituito dal nero K.

Sono disponibili le seguenti impostazioni:

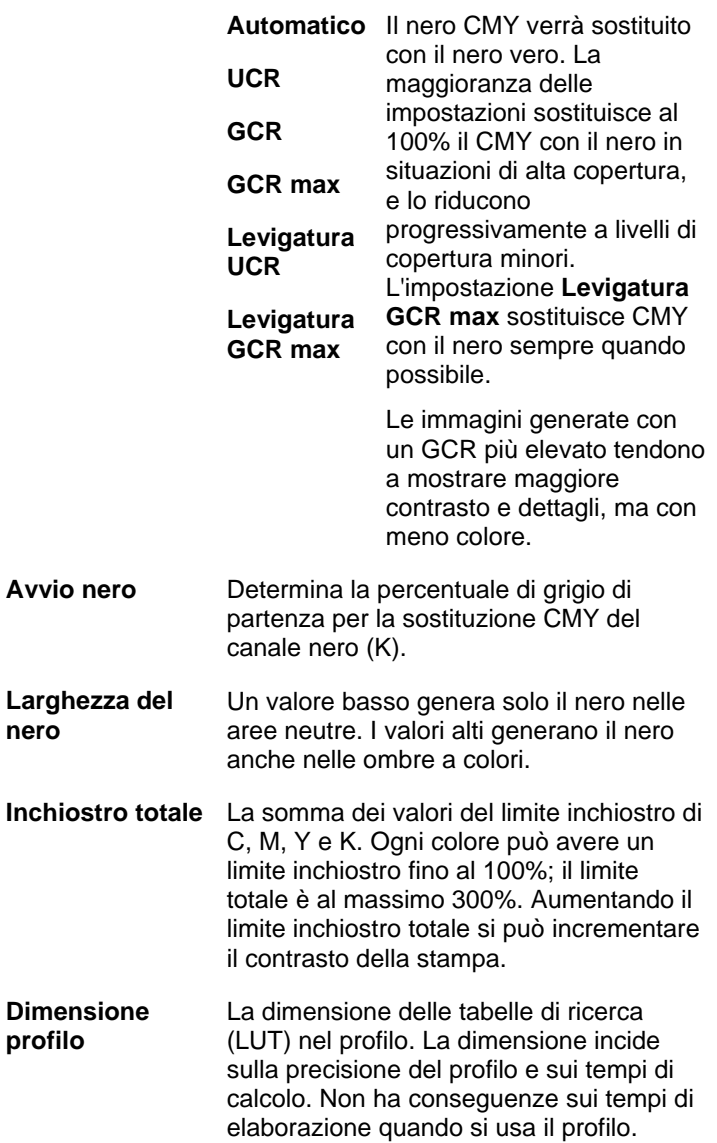

**nero** 

**Versione ICC** Lo standard attuale è ICC 2.1, tuttavia il nuovo standard ICC 4 utilizza una nuova specifica definita dall'International Color Consortium. vedere www.color.org per ulteriori informazioni sulla definizione ICC 4.

**Compensazione schiaritore UV** Quando si osserva un provino con una lavagna luminosa, questa opzione compensa l'aspetto di un provino stampato su carta con forti schiaritori.

> Utilizzare questa opzione per le prove di carta con più schiaritori della carta per la produzione.

- Generalmente, i valori predefiniti forniscono buoni risultati.
- 8. Fare clic su **Genera**.

## **2. Modifica o ripresa della creazione di un profilo ICC**

È possibile salvare in qualsiasi momento la creazione di un profilo ICC. Per salvare il profilo ICC, fare clic sul pulsante **Salva** sulla parte inferiore della finestra.

Per continuare con la creazione del profilo ICC in un secondo momento, aprire Color Profiler e selezionare **Modifica o riprendi un profilo ICC**.

Per modificare un profilo ICC esistente, aprire Color Profiler e selezionare **Modifica o riprendi un profilo ICC**.

È possibile modificare le impostazioni nella scheda Impostazione profilo e nella scheda Generazione ICC senza influire su altre impostazioni. Se si modificano le impostazioni in qualsiasi altra scheda, potrebbe essere necessario ricreare parte del profilo.

## **3. Creazione di una tabella di linearizzazione**

La tabella di linearizzazione non contiene alcuna correzione di colore, ma dati sufficienti per creare gradazioni omogenee e impedire sbavature di inchiostro.

La linearizzazione è un processo per il quale i valori di output vengono corretti per corrispondere a quelli di input. Ad esempio, un file contiene un colore che è 10% ciano, ma quando viene stampato appare molto più scuro del previsto, più vicino al 25% di ciano. Eseguendo la linearizzazione si determinano i valori di output corretti, in modo tale che nella stampa, il 10% di ciano corrisponda maggiormente al 10% di ciano nel file in stampa.

Di seguito sono illustrati i passaggi principali per la creazione di una tabella di linearizzazione:

- 1. **Impostazione profilo** Determina le proprietà generali del profilo ICC.
- 2. **Limite inchiostro** Determina il limite di inchiostro di ciascun colore di inchiostro.
- 3. **Separazione inchiostro** Determina la separazione dell'inchiostro per quelli chiari e quelli scuri.
- 4. **Linearizzazione** Determina quali devono essere i livelli di uscita di ciascun colore per produrre una curva di densità lineare di copertura di inchiostro a livelli che vanno da 0 a 100% di copertura.
- 5. **Limite multi-inchiostro** Determina il limite di inchiostro per combinazioni di inchiostri multipli.
- 6. **Bilanciamento grigio** Determina i livelli di output di ciascun colore necessari a produrre un grigio neutro per immagini a colori e a scala di grigio.

## **4. Ri-linearizzazione con un profilo ICC esistente**

La tabella di linearizzazione non contiene alcuna correzione di colore, ma dati sufficienti per creare gradazioni omogenee e impedire sbavature di inchiostro.

La linearizzazione è un processo per il quale i valori di output vengono corretti per corrispondere a quelli di input. Ad esempio, un file contiene un colore che è 10% ciano, ma quando viene stampato appare molto più scuro del previsto, più vicino al 25% di ciano. Eseguendo la linearizzazione si determinano i valori di output corretti, in modo tale che nella stampa, il 10% di ciano corrisponda maggiormente al 10% di ciano nel file in stampa.

Di seguito sono illustrati i passaggi principali per la rilinearizzazione:

- 1. **Impostazione profilo** Determina le proprietà generali del profilo ICC.
- 2. **Linearizzazione** Determina quali devono essere i livelli di uscita di ciascun colore per produrre una curva di densità lineare di copertura di inchiostro a livelli che vanno da 0 a 100% di copertura.
- 3. **Bilanciamento grigio** Determina i livelli di output di ciascun colore necessari a produrre un grigio neutro per immagini a colori e a scala di grigio.

# **5. Conversione di settaggi legacy**

Prima di utilizzare il software, si consiglia di convertire i settaggi .ptf di una versione precedente del software nel nuovo formato di profilo di output (.icc). Una volta convertiti i settaggi precedenti, ogni nuovo profilo di output conserverà lo stesso nome della controparte di settaggio precedente e avrà estensione .icc.

Una volta convertiti i settaggi legacy, i profili di output convertiti vengono ordinati automaticamente dall'impostazione della periferica nella cartella ICCProfile.

**■ I settaggi convertiti vengono salvati in una nuova posizione e non sostituiscono** quelli precedenti.

Per convertire i settaggi precedenti al nuovo formato:

- 1. Procedere in uno dei modi seguenti:
	- Se il programma precedente non è più attivato sul computer:
	- a. Selezionare la cartella in cui è installato il nuovo programma e aprire **SAi\SAi Production Suite**.
	- b. Fare doppio clic sul collegamento **Legacy PTF Exporter**.
	- c. Fare clic sul pulsante **Seleziona la cartella dell'applicazione**.
	- d. Selezionare la cartella del programma precedente, quindi la cartella **ICC Profile**.
	- e. Fare clic su **OK**.
	- f. Per rimuovere un settaggio dall'elenco, selezionarlo e fare clic sul pulsante **Rimuovi settaggio dall'elenco**.
	- g. Fare clic sul pulsante **Esporta** per esportare i settaggi precedenti come file .ptf.
	- h. Selezionare la cartella in cui si desidera esportare i settaggi e fare clic su **OK**.
	- i. Fare clic su **OK**, quindi su **Chiudi**.
- Se il programma precedente è ancora attivato sul computer:
- a. Dal menu **File**, selezionare **Esporta settaggio**.
- b. Selezionare tutti i settaggi che si desidera convertire e fare clic su **Esporta**.
- c. Selezionare la cartella in cui si desidera salvare i settaggi esportati e fare clic su **OK**.
- 2. Nel nuovo programma, aprire **Color Profiler**:
	- Dal menu Impostazioni, selezionare Color Profiler.
	- $\bullet$  Dal menu della scheda di impostazione, selezionare Color Profiler.
- 3. Dalla finestra principale di Color Profiler, fare clic sul pulsante **Converti settaggi legacy**.
- 4. Per aggiungere i settaggi da convertire, fare clic sul pulsante **Aggiungi settaggi**.
	- **Il Convertitore settaggi accetta solo file .ptf.**